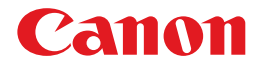

## レーザビームプリンタ Satera LBP5610 CAPT

# ユーザーズガイド ユーザーズガイド

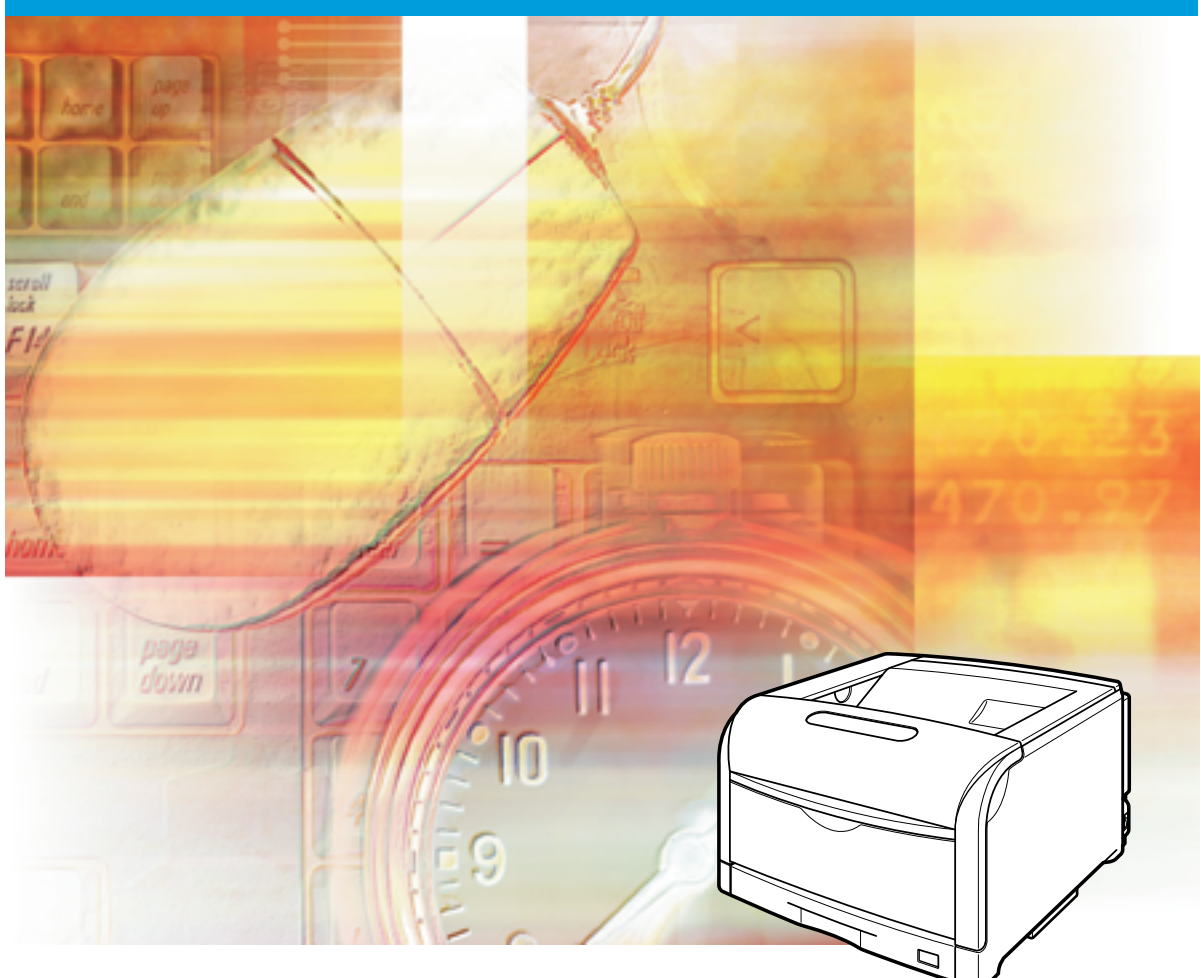

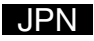

# **取扱説明書の分冊構成について**

本製品の取扱説明書は、次のような構成になっています。目的に応じてお読みいただき、本製品を十 分にご活用ください。

こ のマークが付いているガイドは、製品に同梱されている紙マ ...<br>...アルです。

このマークが付いているガイドは、付属の CD-ROM に収められ ている PDF マニュアルです。

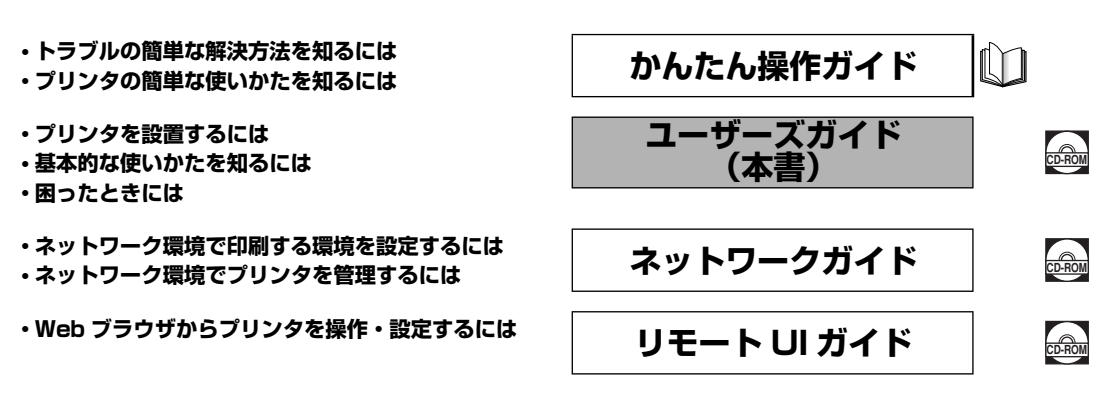

#### **Macintosh の取扱説明書**

オンラインマニュアル

Macintosh 用プリンタドライバの使用方法を説明しています。 「オンラインマニュアル」は、CD-ROM の [CAPT] - [Japanese] -[Documents]フォルダに[GUIDE-CAPT-x.xxJP.pdf]\* という ファイル名で収められています。

\* 「x.xx」はお使いのプリンタドライバのバージョンによって異なります。

Macintosh をお使いのお客様は、本プリンタに付属の CD-ROM に収められている「ユーザーズガイド」、「ネッ トワークガイド」、「リモート UI ガイド」もあわせてお読みください。「ネットワークガイド」、「リモート UI ガイ ドーは、付属の CD-ROM 内の「Manuals」フォルダに収められています。

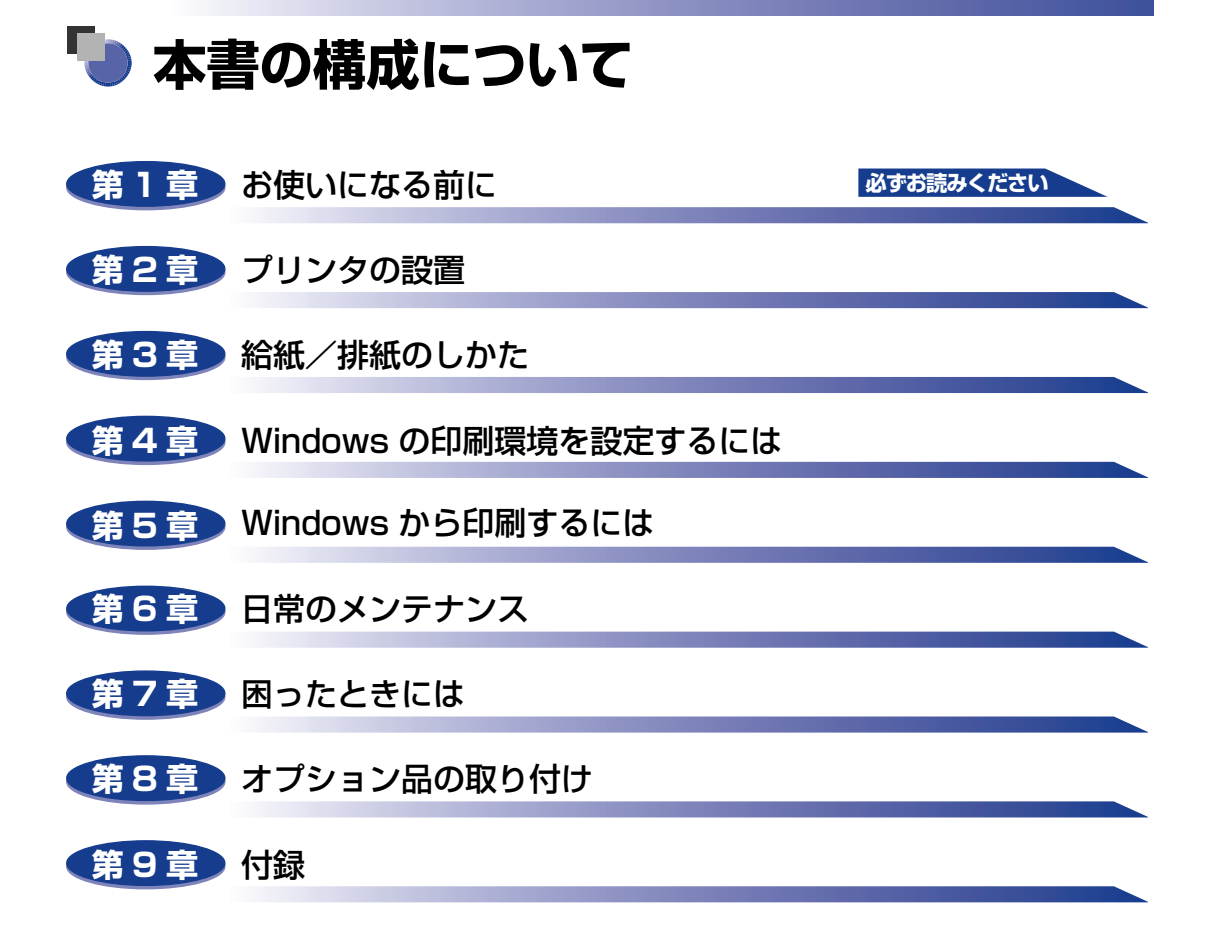

<sup>•</sup> 本書に記載されている内容は、予告なく変更されることがあります。あらかじめ、ご了承ください。

<sup>•</sup> 本書に万一ご不審な点や誤り、または記載漏れなどお気付きのことがありましたら、ご連絡ください。 • 本書の内容を無断で転載することは禁止されています。

# 目次

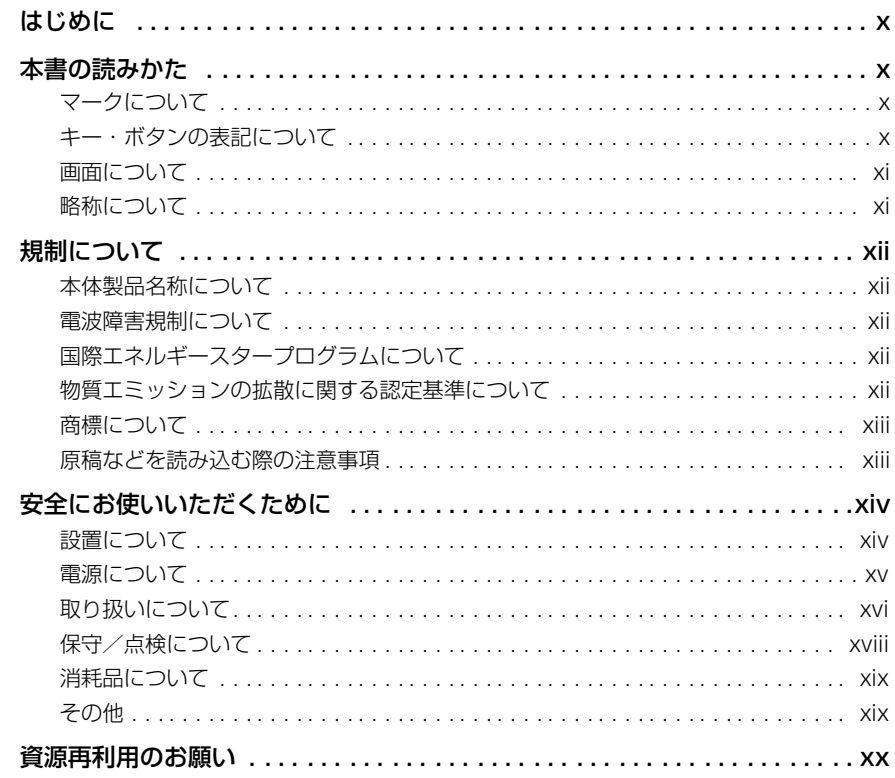

#### 第1章 お使いになる前に

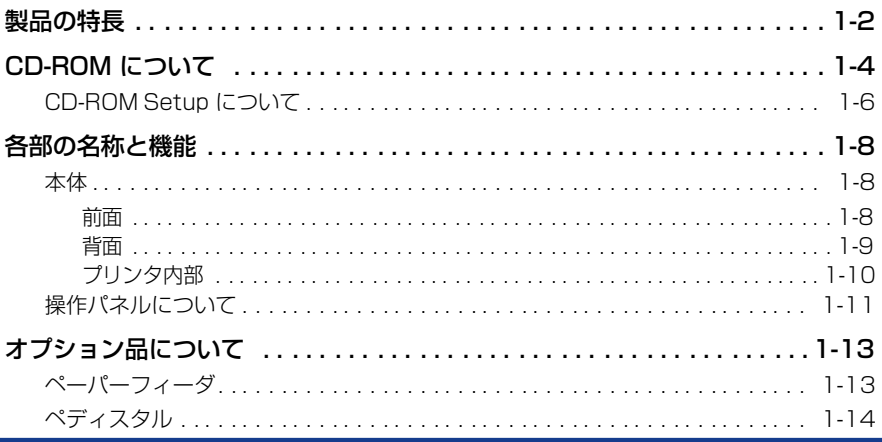

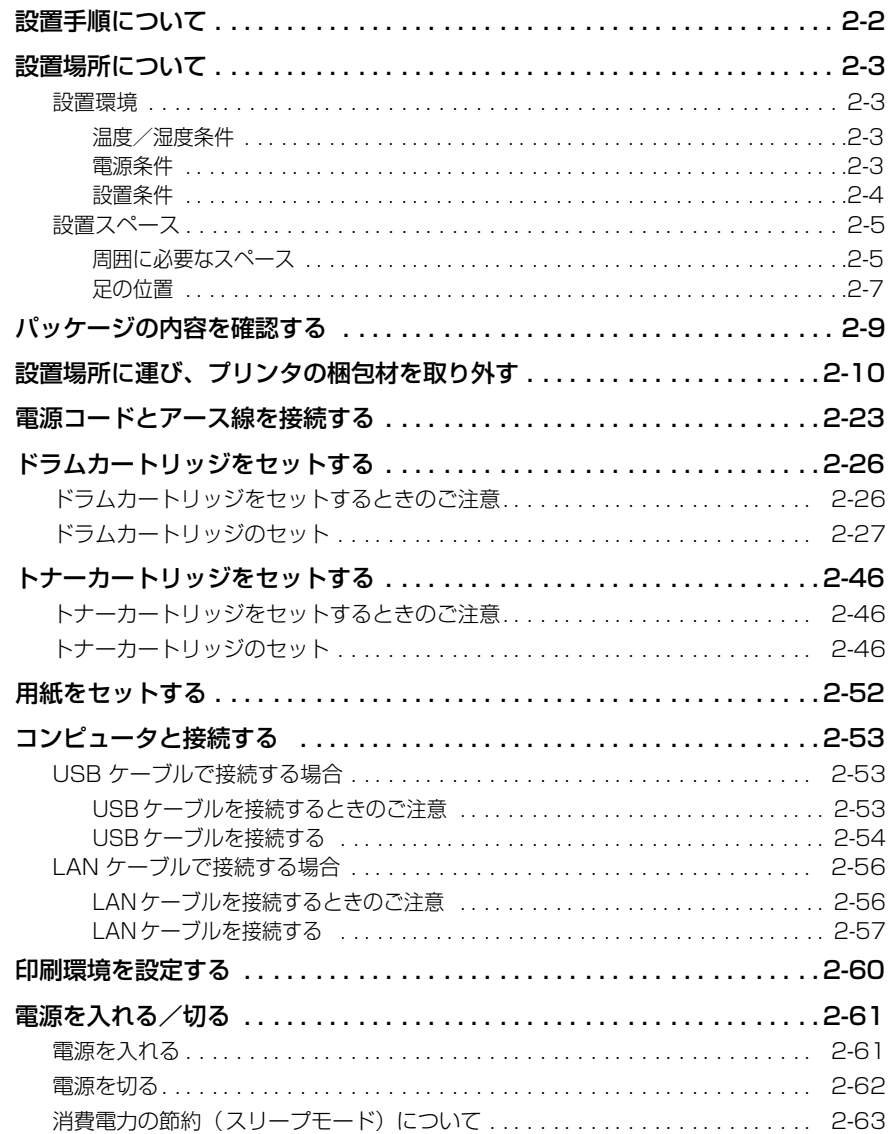

#### 第3章 給紙/排紙のしかた

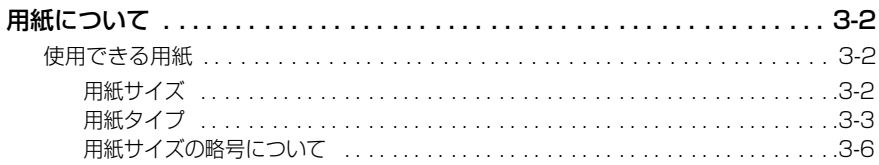

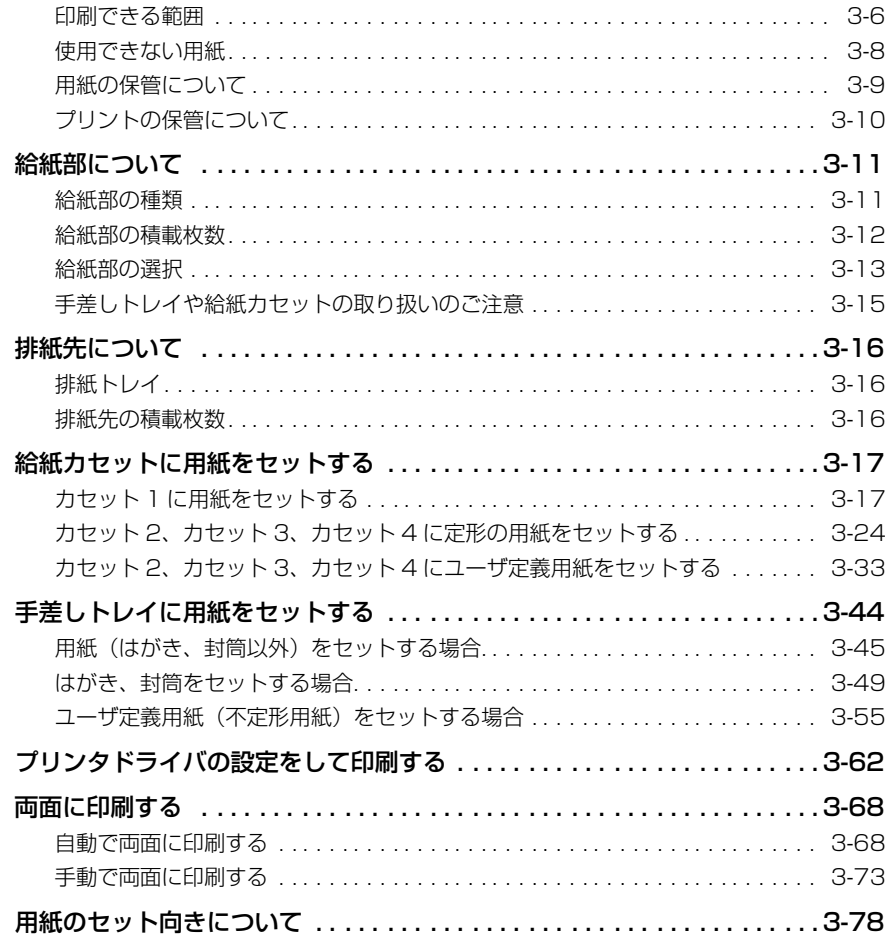

## 第 4 [章 Windows の印刷環境を設定するには](#page-178-1)

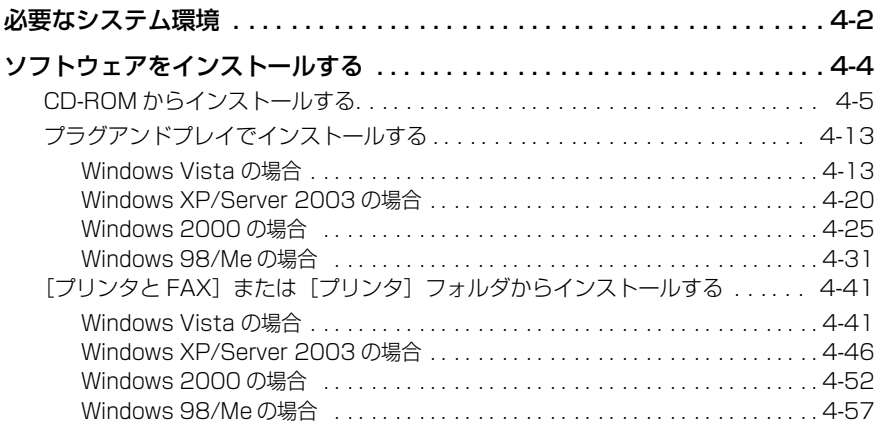

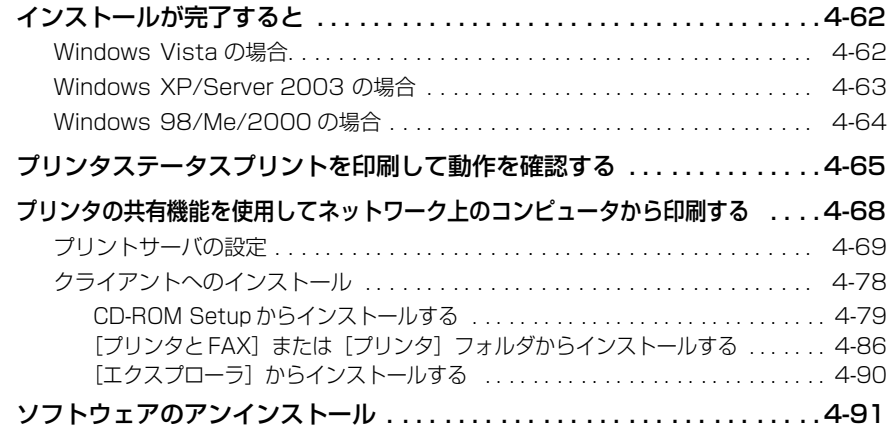

### 第5[章 Windows から印刷するには](#page-272-1)

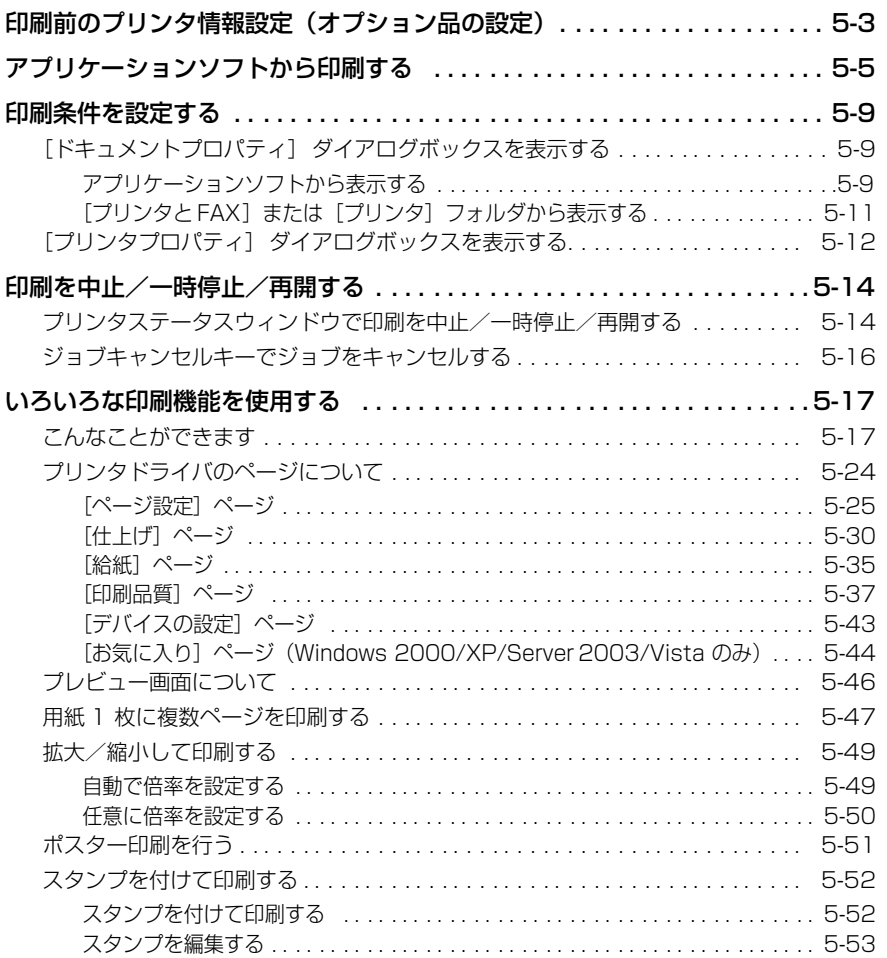

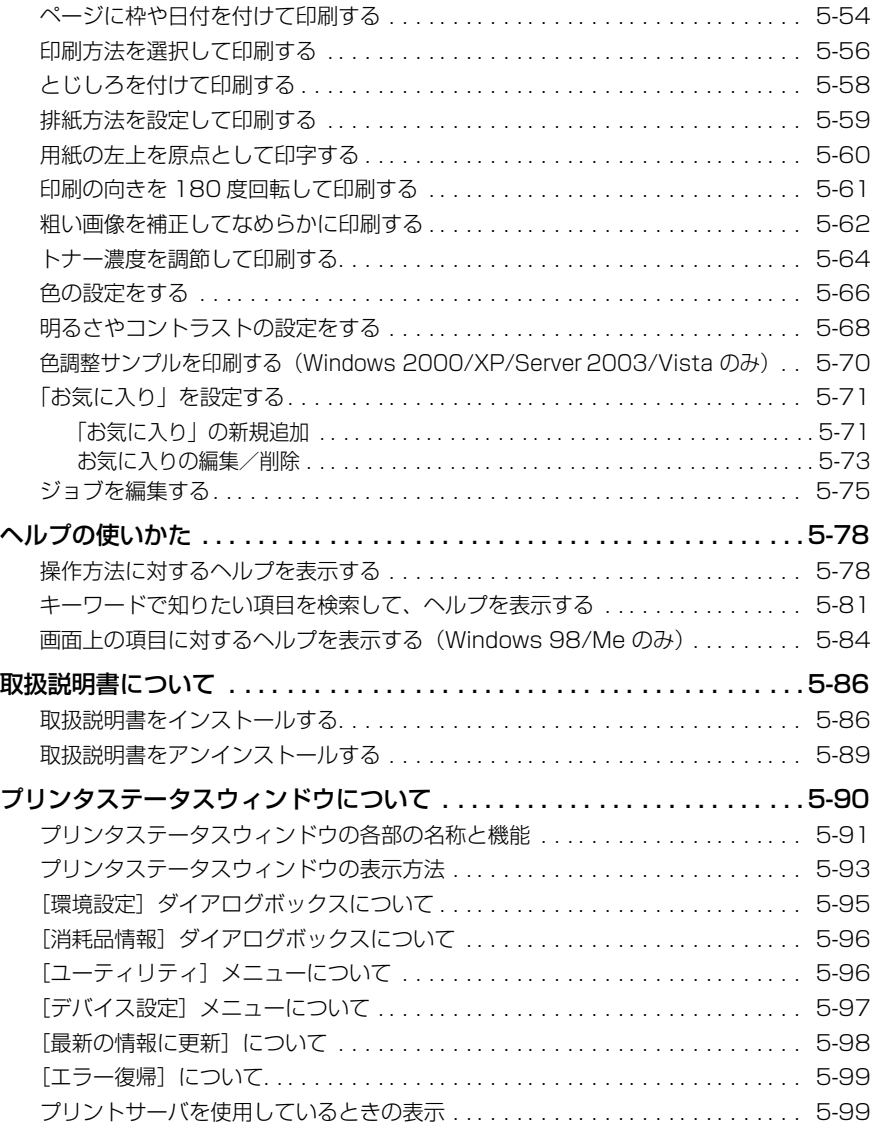

### 第6章 [日常のメンテナンス](#page-372-1)

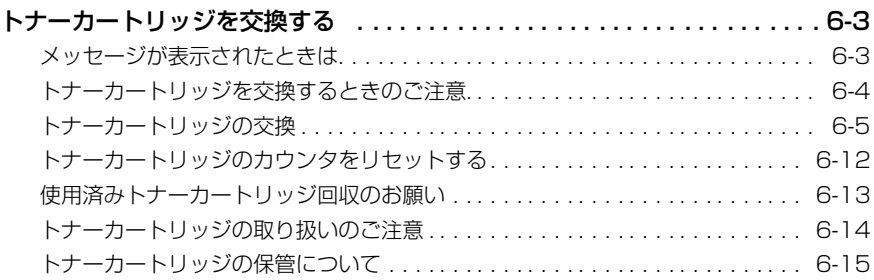

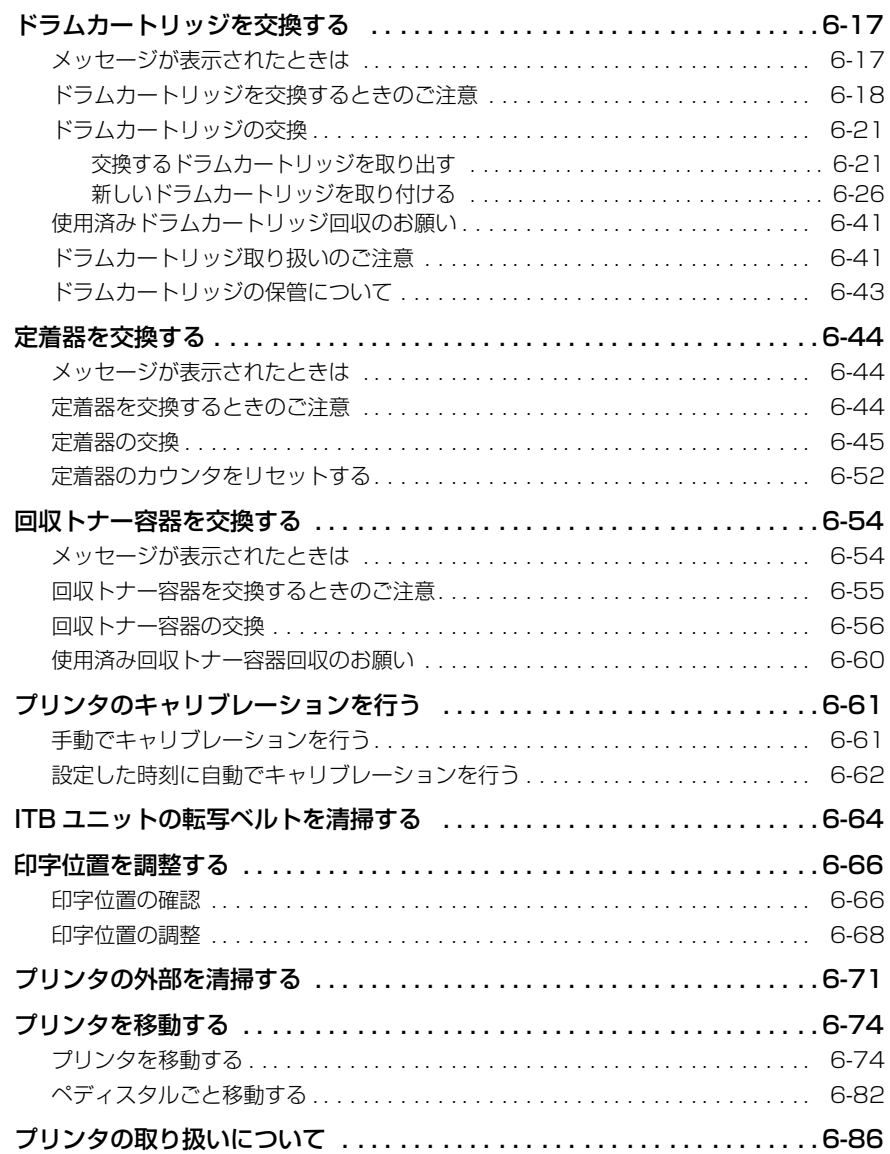

### 第7章 [困ったときには](#page-460-1)

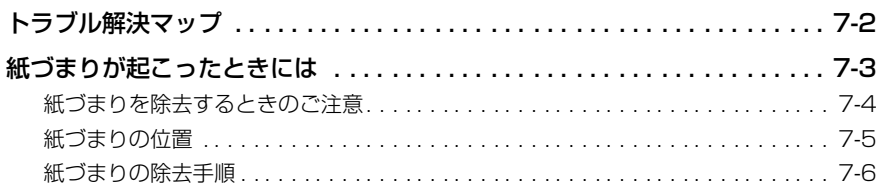

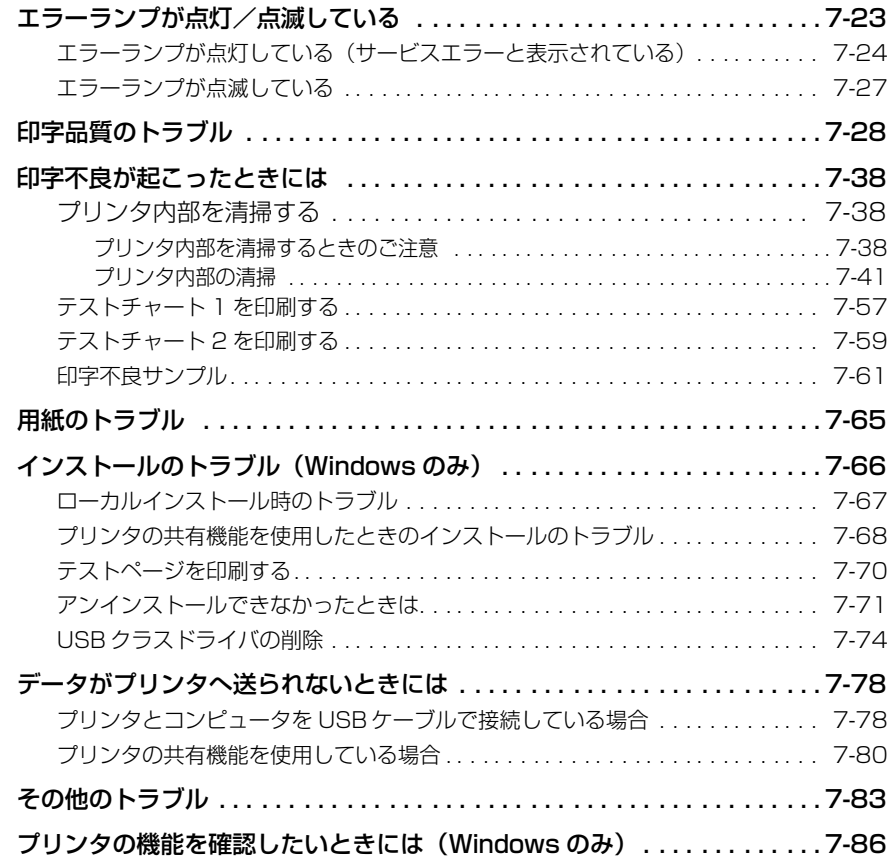

### 第8章 [オプション品の取り付け](#page-548-1)

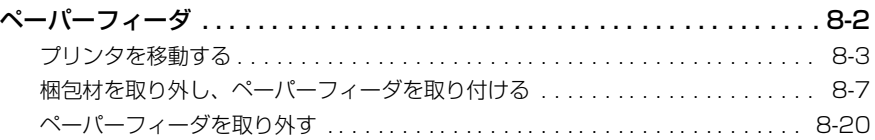

### 第9章 付録

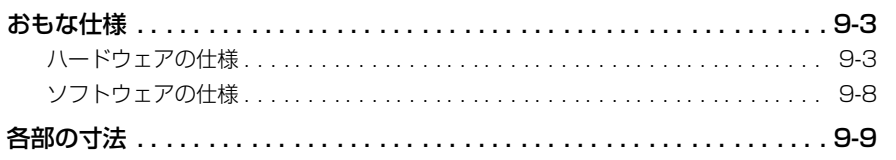

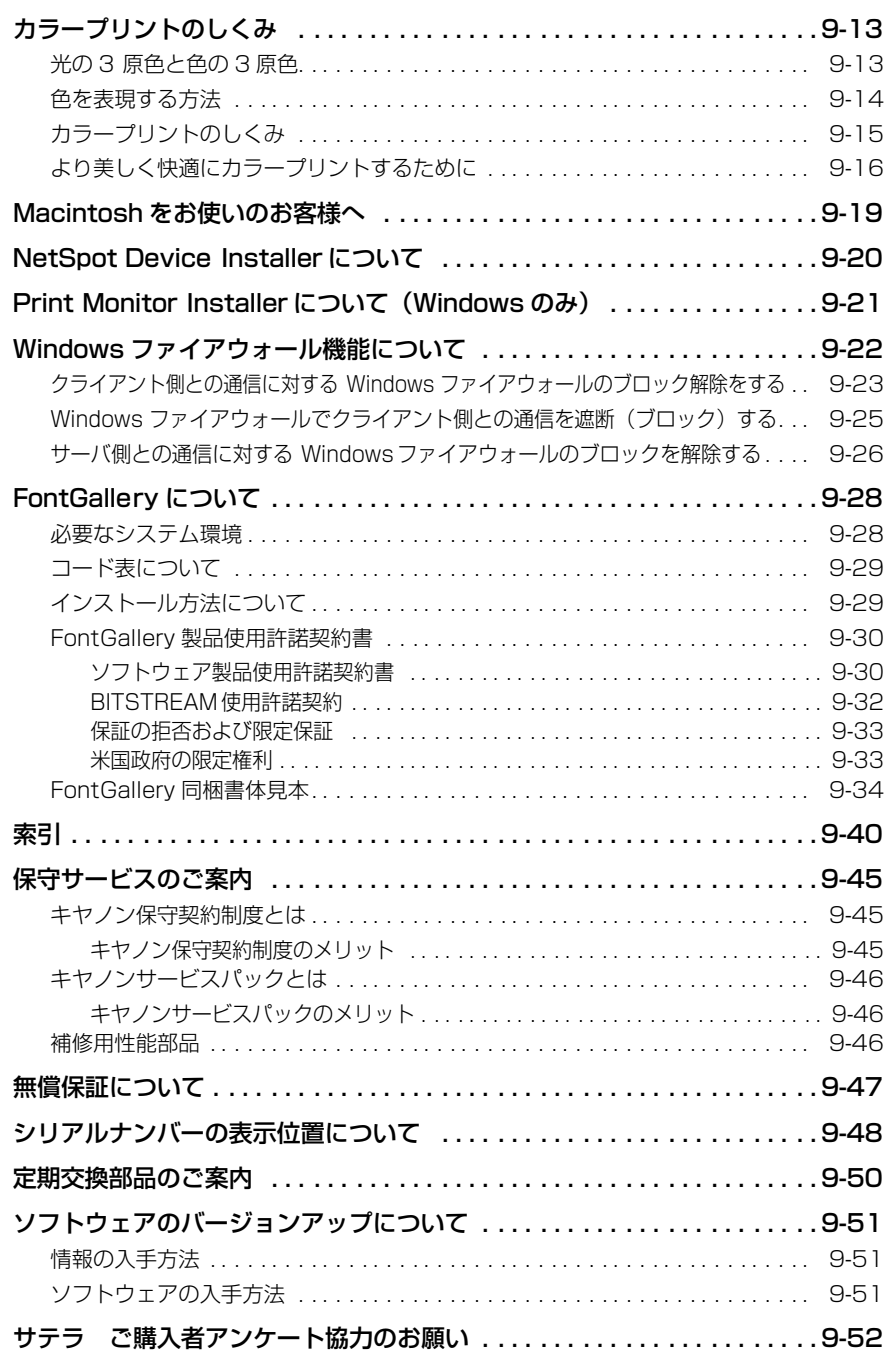

# はじめに

<span id="page-11-0"></span>このたびはキヤノン LBP5610 をお買い上げいただき、誠にありがとうございます。本製品の機能 を十分にご理解いただき、より効果的にご利用いただくために、ご使用前にこの取扱説明書をよくお 読みください。また、お読みいただきました後も大切に保管してください。

## <span id="page-11-1"></span>**本書の読みかた**

## <span id="page-11-2"></span>マークについて

本書では、安全のためにお守りいただきたいことや取り扱い上の制限・注意などの説明に、 下記のマークを付けています。

- △警告 取り扱いを誤った場合に、死亡または重傷を負う恐れのある警告事項が書かれ ています。安全に使用していただくために、必ずこの警告事項をお守りくださ い。
- ▲注意 取り扱いを誤った場合に、傷害を負う恐れや物的損害が発生する恐れのある注 意事項が書かれています。安全に使用していただくために、必ずこの注意事項 をお守りください。
- 4 重要 操作上、必ず守っていただきたい重要事項や制限事項が書かれています。誤っ た操作によるトラブルを防ぐために、必ずお読みください。
- 操作の参考となることや補足説明が書かれています。お読みになることをおす ∅メモ∣ すめします。

## <span id="page-11-3"></span>キー・ボタンの表記について

本書では、キー・ボタン名称を以下のように表しています。

- 操作パネル上のキー:<キーアイコン>+(キー名称) 例: ◯ (ジョブキャンセル)
- コンピュータ画面上のボタン:[ボタン名称]
	- **例:[OK]** [設定]

## <span id="page-12-0"></span>画面について

本書で使われているコンピュータ操作画面は、お使いの環境によって表示が異なる場合があ ります。

操作時にクリックするボタンの場所は、(△△)(丸)で囲んでいます。

また、操作を行うボタンが複数表示されている場合は、それらをすべて囲んでいますので、 ご利用に合わせて選択してください。

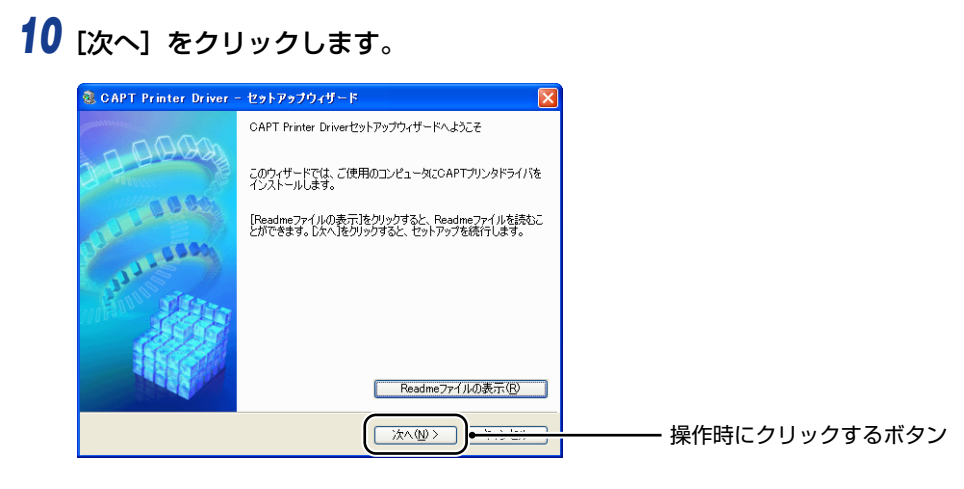

## <span id="page-12-1"></span>略称について

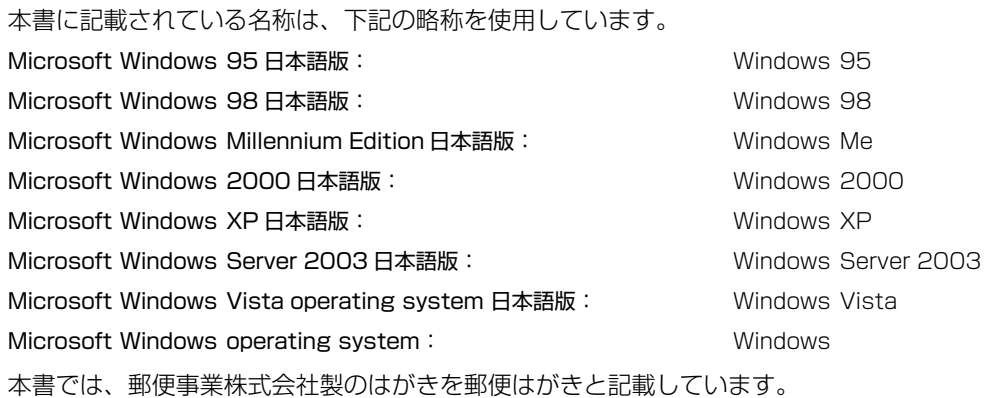

## <span id="page-13-0"></span>**規制について**

## <span id="page-13-1"></span>本体製品名称について

この製品は、販売されている地域の安全規制に従って、以下の()内の名称で登録されてい る場合があります。

LBP5610 (F150600)

## <span id="page-13-2"></span>電波障害規制について

この装置は、情報処理装置等電波障害自主規制協議会 (VCCI) の基準に基づくクラス B 情報 技術装置です。この装置は、家庭環境で使用することを目的としていますが、この装置がラ ジオやテレビジョン受信機に近接して使用されると、受信障害を引き起こすことがありま す。

取扱説明書に従って正しい取り扱いをしてください。 通信ケーブルはシールド付をご使用ください。

## <span id="page-13-3"></span>国際エネルギースタープログラムについて

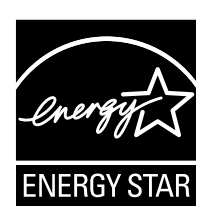

当社は国際エネルギースタープログラムの参加事業者として、本製品 が国際エネルギースタープログラムの基準に適合していると判断しま す。

国際エネルギースタープログラムは、コンピュータをはじめとしてオ フィス機器の省エネルギー化推進のための、国際的なプログラムです。 このプログラムは、エネルギー消費を効率的に抑えるための機能を備 えた製品の開発、普及の促進を目的としたもので、事業者の自主判断 により、参加することができる任意制度となっています。対象となる 製品はコンピュータ、ディスプレイ、プリンタ、ファクシミリおよび 複写機等のオフィス機器で、それぞれの基準並びにマーク(ロゴ)は、 参加各国の間で統一されています。

## <span id="page-13-4"></span>物質エミッションの拡散に関する認定基準について

粉塵、オゾン、スチレンの放散については、エコマーク No122 「プリンタ Version2.0 」 の物質エミッションの放散に関する認定基準を満たしています。(トナーは本製品用に推奨 しております Toner Cartridge 502 Blackを使用し、白黒印刷を行った場合について、試 験方法:RAL-UZ62:2002 の付録 3 ~ 5 に基づき試験を実施しました。)

## <span id="page-14-0"></span>商標について

Canon、Canonロゴ、LBP、NetSpot、PageComposer は、キヤノン株式会社の商標です。 FontComposer、FontGallery は、キヤノン株式会社の日本における登録商標です。

Adobe、Adobe Acrobat、Adobe Reader は、Adobe Systems Incorporated(アド ビ システムズ社)の商標です。

Apple、Mac OS、Macintosh、TrueType は、米国およびその他の国で登録されている Apple Inc. の商標です。

IBM は、米国 International Business Machines Corporation の商標です。

Microsoft、Windows、Windows Vista は、米国 Microsoft Corporation の米国および その他の国における登録商標または商標です。

Ethernet は、米国 Xerox Corporation の商標です。

その他、本書中の社名や商品名は、各社の登録商標または商標です。

## <span id="page-14-1"></span>原稿などを読み込む際の注意事項

以下を原稿として読み込むか、あるいは複製し加工すると、法律により罰せられる場合があ りますのでご注意ください。

#### ■ 著作物など

他人の著作物を権利者に無断で複製などすることは、個人的または家庭内その他これに 準ずる限られた範囲においての使用を目的とする場合を除き違法となります。また、人 物の写真などを複製などする場合には肖像権が問題となることがあります。

#### ■ 通貨、有価証券など

以下のものを本物と偽って使用する目的で複製すること、またはその本物と紛らわしい ものを作成することは法律で罰せられます。

- 紙幣、貨幣、銀行券(外国のものを含む) 株券、社債券
- 国債証券、地方債証券 手形、小切手
- 
- •郵便切手、印紙 すい すい その他の有価証券 またの
- 
- 
- 郵便為替証書 定期券、回数券、乗車券
	-

#### ■ 公文書など

以下のものを本物と偽って使用する目的で偽造することは法律により罰せられます。

- 公務員または役所が作成した免許証、登記簿謄本その他の証明書や文書
- 私人が作成した契約書その他権利義務や事実証明に関する文書
- 役所または公務員の印影、署名または記号
- 私人の印影または署名

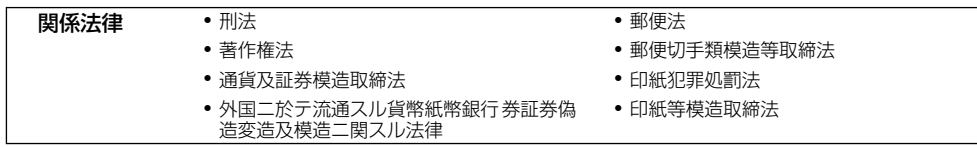

<span id="page-15-0"></span>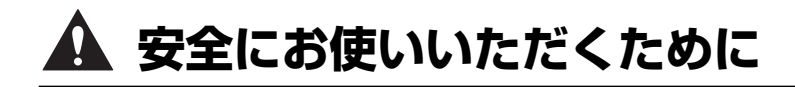

本製品をお使いになる前に、この「安全にお使いいただくために」をよくお読みいただき、 正しくご使用ください。ここに書かれている警告・注意事項は、お使いになる人や他の人へ の危害、財産への損害を未然に防ぐための内容ですので、必ずお守りください。また、本書 に記載されていること以外は行わないでください。

## <span id="page-15-1"></span>設置について

△ 警告 • アルコール、シンナーなどの引火性溶剤の近くに設置しないでください。引火性溶剤が製品 内部の電気部品などに接触すると、火災や感電の原因になります。

> • 製品の上に次のような物を置かないでください。これらが製品内部の電気部品などに接触す ると、火災や感電の原因になります。 製品内部に入った場合は、直ちにプリンタとコンピュータの電源をオフにし ①、USB ケー  $\overline{J}$ ルを接続している場合は、USB ケーブルを抜いてください ②。そのあと、電源プラグを 抜いて 3、アース線を取り外し 4)、お買い求めの販売店にご連絡ください。

・アクセサリーなどの金属物

・コップや花瓶、植木鉢などの水や液体が入った容器

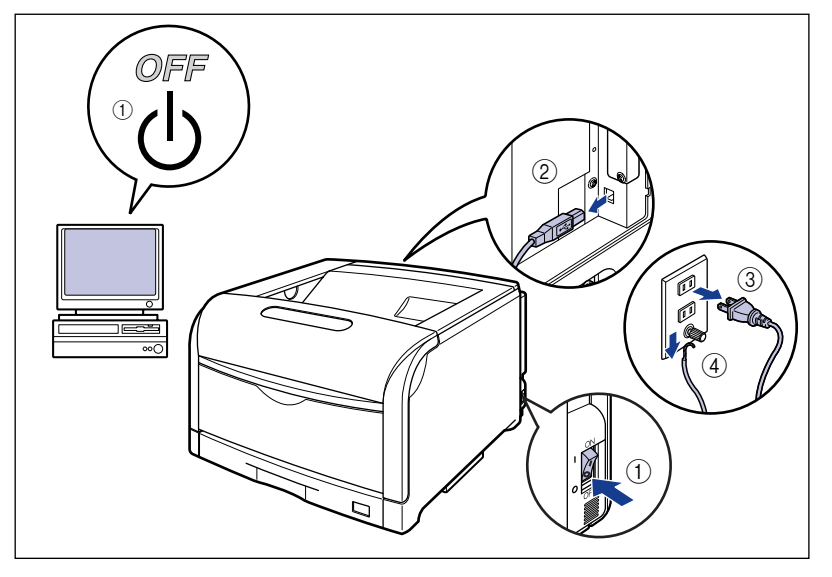

▲ 注意 • ぐらついた台の上や傾いた所などの不安定な場所、振動の多い場所に設置しないでくださ い。落ちたり倒れたりして、けがの原因になることがあります。

- 製品には通気口がありますので、壁や物でふさがないように設置してください。またベッド やソファー、毛足の長いじゅうたんなどの上に設置しないでください。通気口をふさがれる と製品内部に熱がこもり、火災の原因になることがあります。
- 製品を次のような場所に設置しないでください。火災や感電の原因になることがあります。
	- ・湿気やほこりの多い場所
	- ・調理台や加湿器のそばなど油煙や湯気があたる場所
	- ・雨や雪が降りかかるような場所
	- ・水道の蛇口付近などの水気のある場所
	- ・直射日光のあたる場所
	- ・高温になる場所
	- ・火気に近い場所
- 製品を設置する場合は、製品と床面、製品と製品の間に手などを挟まないように、ゆっくり と慎重に行ってください。手などを挟むと、けがの原因になることがあります。
- インタフェースケーブルを接続する場合は、本書の指示に従って正しく接続してください。 正しく接続しないと、製品の故障や感電の原因になることがあります。
- 製品を持ち運ぶ場合は、本書の指示に従って正しく持ってください。製品を落としたりし て、けがの原因になることがあります。(➞ [プリンタを移動する:P.6-74\)](#page-445-2)

## <span id="page-16-0"></span>電源について

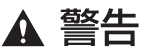

- 電源コードを傷つけたり、破損したり、加工したりしないでください。また重いものを置い たり、引っぱったり、無理に曲げたりしないでください。傷ついた部分から漏電して、火災 や感電の原因になります。
	- 電源コードを熱器具に近づけないでください。コードの被覆が溶けて、火災や感電の原因に なります。
	- 濡れた手で電源プラグを抜き差ししないでください。感電の原因になります。
	- タコ足配線はしないでください。火災や感電の原因になります。
	- 電源コードを束ねたり、結んだりしないでください。火災や感電の原因になります。
	- 電源プラグは電源コンセントの奥までしっかりと差し込んでください。しっかりと差し込ま ないと、火災や感電の原因になります。
	- 付属の電源コード以外は使用しないでください。火災や感電の原因になります。
	- アース線を接続してください。アース線を接続しないで万一漏電した場合は、火災や感電の 原因になります。

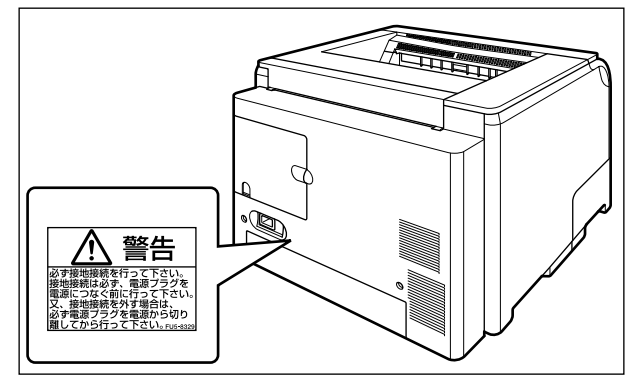

- アース線を接続するときは、以下の点にご注意ください。
- [アース線を接続してもよいもの]
- ・電源コンセントのアース線端子
- ・接地工事(D種)が行われているアース線端子
- [アース線を接続してはいけないもの]
- ・水道管・・・配管の途中でプラスティックになっている場合があり、その場合にはアースの役 目を果たしません。ただし、水道局がアース対象物として許可した水道管にはアース線を 接続できます。
- ・ガス管・・・ガス爆発や火災の原因になります。
- ・電話線のアースや避雷針・・・落雷のときに大きな電流が流れ、火災や感電の原因になりま す。
- 原則的に延長コードを使用しての接続やタコ足配線はしないでください。やむを得ず延長 コードを使用したり、タコ足配線をする場合は使用者の責任において、以下の点に注意して ご使用ください。誤った使いかたをすると、火災や感電の原因になります。
	- ・延長コードに延長コードの接続はしないでください。
	- ・製品を使用した状態で、電源プラグの接続部分の電圧が、定格銘版ラベル(製品背面に記 載)に明示されている電圧になっているかを確認してください。
	- ・延長コードは定格銘版ラベル(製品背面に記載)に明示されている製品に必要な電流値に 比べて十分に余裕のあるものをご使用ください。
	- ・使用時は束ねをほどき、電源コードと延長コードの接続が確実になるように奥まで電源プ ラグを差し込んでください。
	- ・延長コードが異常に発熱していないか、定期的に確認してください。
- アース線を接続する場合は、必ず電源プラグを電源コンセントに接続する前に行ってくださ い。また、アース線を取り外す場合は、必ず電源プラグを電源コンセントから抜いて行って ください。
- △ 注意 • 表示された以外の電源電圧で使用しないでください。火災や感電の原因になることがありま す。
	- 電源プラグを抜くときは、必ずプラグを持って抜いてください。電源コードを引っぱると、 電源コードの芯線の露出、断線など電源コードが傷つき、その部分から漏電して、火災や感 電の原因になることがあります。
	- いつでも電源プラグが抜けるように、電源プラグの周りには物を置かないでください。非常 時に電源プラグが抜けなくなります。

## <span id="page-17-0"></span>取り扱いについて

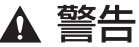

- 製品を分解したり、改造したりしないでください。内部には高圧・高温の部分があり、火災 や感電の原因になります。
	- 電気部品は誤って取り扱うと思わぬけがをして危険です。電源コードやケーブル類、製品内 部のギアや電気部品に子供が触れないように注意してください。
	- 異常な音がしたり、煙が出たり、熱が出たり、変なにおいがした場合は、直ちにプリンタと コンピュータの電源をオフにし、USB ケーブルを接続している場合は、USB ケーブルを抜 いてください。そのあと、電源プラグを抜いて、アース線を取り外し、お買い求めの販売店 にご連絡ください。そのまま使用すると、火災や感電の原因になります。
	- 製品の近くでは可燃性のスプレーなどは使用しないでください。スプレーのガスなどが製品 内部の電気部品などに接触すると、火災や感電の原因になります。
- 製品を移動させる場合は、必ずプリンタとコンピュータの電源をオフにし、電源プラグを抜 き、インタフェースケーブルを取り外してください。そのまま移動すると、電源コードやイ ンタフェースケーブルが傷つき、火災や感電の原因になります。
- 製品内部にクリップやステイプル針などの金属片を落とさないでください。また、水、液体 や引火性溶剤(アルコール、ベンジン、シンナーなど)をこぼさないでください。これらが 製品内部の電気部分に接触すると、火災や感電の原因になります。これらが製品内部に入っ た場合は、直ちにプリンタとコンピュータの電源をオフにし、USB ケーブルを接続してい る場合は、USB ケーブルを抜いてください。そのあと、電源プラグを抜いて、アース線を 取り外し、お買い求めの販売店にご連絡ください。
- 電源プラグを電源コンセントに接続している状態で USB ケーブルを接続するときは、アー ス線が接続されていることを確認してから行ってください。アース線が接続されていない状 態で行うと、感電の原因になります。
- 電源プラグを電源コンセントに接続している状態で USB ケーブルを抜き差しするときは、 コネクタの金属部分に触れないでください。感電の原因になります。

△ 注意 • 製品の上に重いものを置かないでください。置いたものが倒れたり、落ちてけがの原因にな ることがあります。

- 夜間などで長時間ご使用にならない場合は、安全のため電源をオフにしてください。また、 連休などで長時間ご使用にならない場合は、安全のため電源をオフにし、電源プラグを抜い てください。
- 排紙部のローラには衣服や手などを近づけないでください。印刷中でなくてもローラが急に 回転し、衣服や手などが巻き込まれて、けがの原因になることがあります。
- レーザー光は、人体に有害となる恐れがあります。そのため本製品では、レーザー光はレー ザースキャナユニット内にカバーで密閉されており、お客様が通常の操作をする場合には レーザー光が漏れる心配は全くありません。安全のために以下の注意事項を必ずお守りくだ さい。
	- ・本書で指示された以外のカバーは、絶対に開けないでください。
- ・レーザースキャナユニットのカバーに貼ってある注意ラベルをはがさないでください。

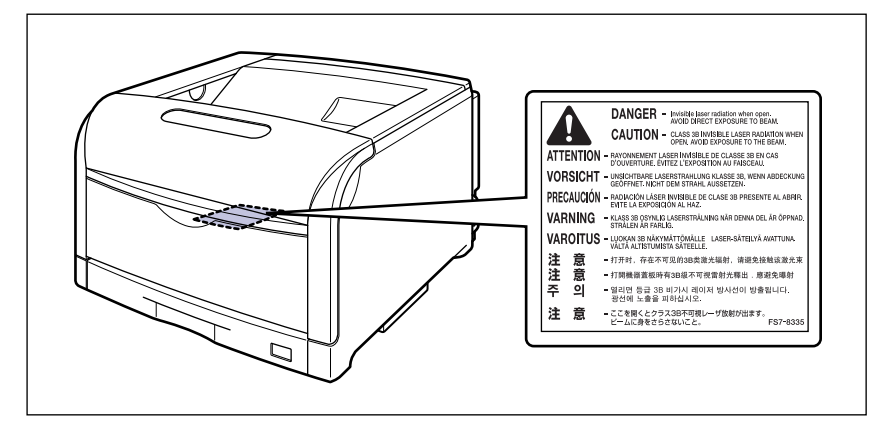

・万一レーザー光が漏れて目に入った場合、目に障害が起こる原因になることがあります。 • この製品は IEC60825-1:2007 においてクラス 1 レーザ製品であることを確認していま

す。

## <span id="page-19-0"></span>保守/点検について

- A 警告
	- 清掃のときは、プリンタとコンピュータの電源をオフにし、USB ケーブルを抜き、電源プ ラグを抜いてください。火災や感電の原因になります。
		- 電源プラグを定期的に抜き、その周辺およびコンセントにたまったほこりや汚れを、乾いた 布で拭き取ってください。ほこり、湿気、油煙の多いところで、電源プラグを長期間差した ままにすると、その周囲にたまったほこりが湿気を吸って絶縁不良となり、火災の原因にな ります。
		- 清掃のときは、必ず水または水で薄めた中性洗剤を含ませて固く絞った布を使用してくださ い。アルコール、ベンジン、シンナーなどの引火性溶剤は使用しないでください。引火性溶 剤が製品内部の電気部品などに接触すると、火災や感電の原因になります。
		- 製品内部には高圧になる部分があります。紙づまりの処理など内部を点検するときは、ネッ クレス、ブレスレットなどの金属物が製品内部に触れないように点検してください。やけど や感電の原因になります。
		- 使用済みのドラムカートリッジやトナーカートリッジ、回収トナー容器を火中に投じないで ください。ドラムカートリッジやトナーカートリッジ内に残ったトナーに引火して、やけど や火災の原因になります。
- ▲ 注意 • 製品内部の定着器周辺は、使用中に高温になります。紙づまりの処理など内部を点検すると きは、定着器周辺に触れないように点検してください。やけどの原因になることがあります。

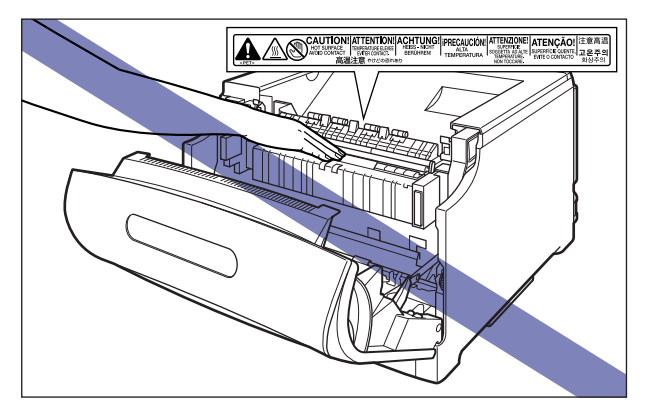

- 紙づまり処理やドラムカートリッジ、トナーカートリッジ、回収トナー容器を交換するとき は、トナーで衣服や手を汚さないように注意してください。衣服や手が汚れた場合は、直ち に水で洗い流してください。温水で洗うとトナーが定着し、汚れがとれなくなることがあり ます。
- 紙づまりで用紙を製品内部から取り除くときは、紙づまりしている用紙の上にのっているト ナーが飛び散らないように、丁寧に取り除いてください。トナーが目や口などに入ることが あります。トナーが目や口に入った場合は、直ちに水で洗い流し、医師と相談してください。
- 用紙を補給するときや紙づまりを取り除くときは、用紙の端で手を切ったりしないように、 注意して扱ってください。
- トナーカートリッジ、ドラムカートリッジ、回収トナー容器を取り出すときは、トナーが飛 び散って目や口などにトナーが入らないように、丁寧に取り出してください。トナーが目や 口に入った場合は、直ちに水で洗い流し、医師と相談してください。
- トナーカートリッジ、ドラムカートリッジ、回収トナー容器は分解しないでください。ト ナーが飛び散って目や口などに入ることがあります。トナーが目や口に入った場合は、直ち に水で洗い流し、医師と相談してください。
- トナーカートリッジ、ドラムカートリッジ、回収トナー容器からトナーが漏れたときは、吸 い込んだり直接皮膚につけたりしないように注意してください。皮膚についた場合は、石鹸 を使い水で洗い流し、刺激が残る場合や吸い込んだ場合には直ちに医師に相談してくださ い。

## <span id="page-20-0"></span>消耗品について

- ▲ 警告 • トナーカートリッジを火中に投じないでください。トナーに引火して、やけどや火災の原因 になります。
	- トナーカートリッジ、用紙は火気のある場所に保管しないでください。トナーや用紙に引火 して、やけどや火災の原因になります。
	- トナーカートリッジ、ドラムカートリッジを廃棄する場合は、トナー容器を袋に入れてト ナーが飛び散らないようにし、自治体の指示に従って処理してください。
- △ 注意 • トナーカートリッジなどの消耗品は幼児の手が届かないところへ保管してください。もしト ナーカートリッジ内のトナーを飲んだ場合は、直ちに医師と相談してください。
	- トナーカートリッジ、ドラムカートリッジ、回収トナー容器は分解しないでください。ト ナーが飛び散って目や口などに入ることがあります。トナーが目や口に入った場合は、直ち に水で洗い流し、医師と相談してください。
	- トナーカートリッジ、ドラムカートリッジ、回収トナー容器からトナーが漏れたときは、吸 い込んだり直接皮膚につけたりしないように注意してください。皮膚についた場合は、石鹸 を使い水で洗い流し、刺激が残る場合や吸い込んだ場合には直ちに医師に相談してくださ い。

## <span id="page-20-1"></span>その他

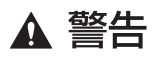

ドラムカートリッジから微弱な磁気が出ています。心臓ペースメーカーをご使用の方は、異 常を感じたらドラムカートリッジから離れてください。すぐに、医師にご相談ください。

## <span id="page-21-0"></span>**資源再利用のお願い**

キヤノンでは環境保全ならびに資源の有効活用のため、リサイクルの推進に努めておりま す。回収窓口が製品により異なりますので、以下の内容をお読みいただき、ご理解とご協力 をお願いします。

#### ■ 使用済みプリンタの受け入れ場所について

使用済みとなったプリンタにつきましては、次のように回収を行っています。お問い合 わせ先に注意してご連絡願います。

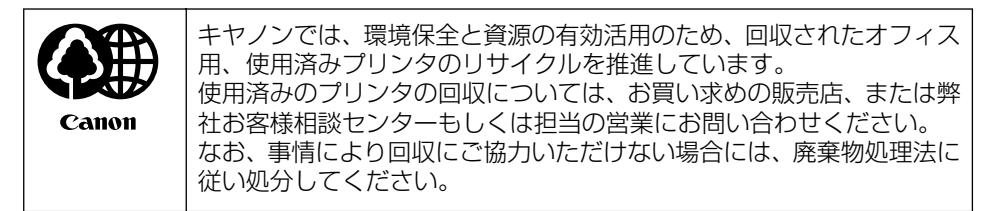

#### ■ 使用済みトナーカートリッジ、ドラムカートリッジなどの回収について

使用済みとなったトナーカートリッジなどにつきましては、次のように回収を行ってい ます。お問い合わせ先に注意してご連絡願います。

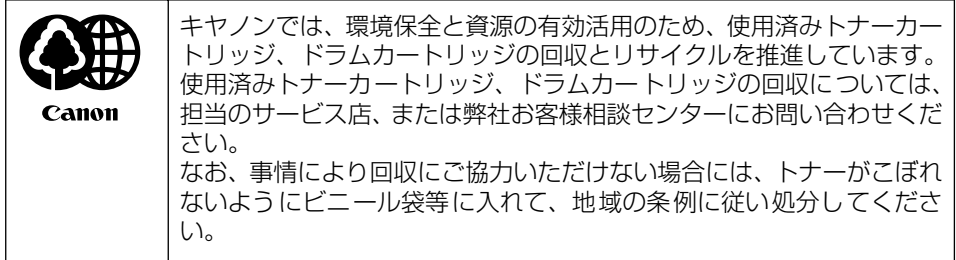

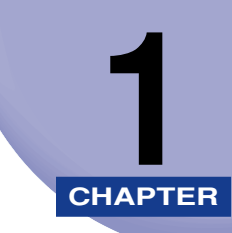

# <span id="page-22-1"></span><span id="page-22-0"></span>お使いになる前に

この章では、本プリンタのおもな特長と基本的な機能について説明しています。

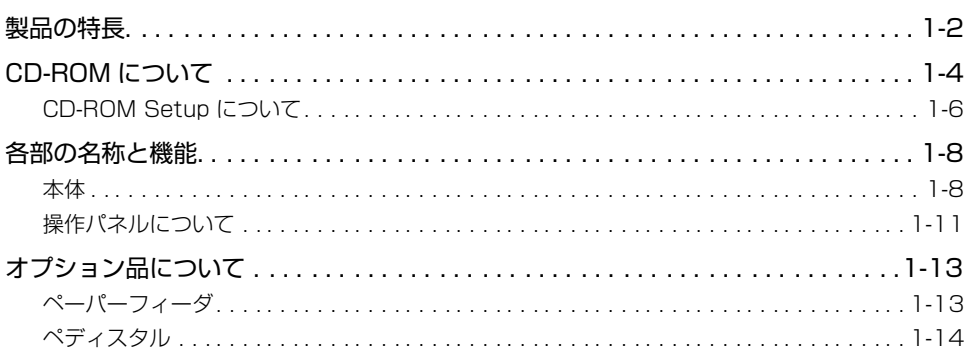

## <span id="page-23-0"></span>**製品の特長**

本プリンタのおもな特長を説明しています。

#### ■ 高品位フルカラープリント

印字機構に 1200dpi(1bit)のカラーレーザプリンタエンジンを搭載。また、キャリブ レーション処理により常に安定した画像を提供します。

#### ■ ハイパフォーマンスプリンティングシステム「CAPT」搭載

Windows OS および Mac OS に対応したキヤノン最新のハイパフォーマンスプリン ティングシステム「CAPT」(Canon Advanced Printing Technology)を搭載。この システムは従来プリンタで行っていた印刷時のデータ処理をコンピュータで一括処理す るため、コンピュータの性能をフルに活かした高速印刷を実現しています。また、重い データでもプリンタ側のメモリの追加なしに処理できます。

#### ■ ネットワーク対応プリンタ

本プリンタは標準で、Ethernet のネットワークプリンタとして使用できます。また、ブ ラウザを使ってプリンタの機能が設定できる「リモート UI」を内蔵しており、プリンタ の設定・管理をネットワーク上のコンピュータから行えます。また、ジョブが終了した り、消耗品の残量不足または少なくなった状態が発生したときに E-mail にて通知する E-mail 通知機能があります。

のメモー 対応 OS、設定のしかた、詳細については「ネットワークガイド」を参照してください。

#### ■ USB 2.0 Hi-Speed 標準搭載

最高 480Mbps の高速 I/F USB 2.0 Hi-Speed への対応により高速転送を実現してい ます。

#### ■ 多彩なペーパーハンドリング

標準の手差しトレイとユニバーサルカセットに加え、オプションで 550 枚ペーパー フィーダを用意。最大 2000 枚、5 種類の用紙サイズの連続自動給紙を可能にしました。 また、手差しトレイは、手差し両面印刷が可能で、用紙サイズもはがきから最大 SRA3、 長尺紙にまで対応しており、多様な用途に応じた使いかたを可能にしています。

#### ■ 省電力設計&クイックスタート

「オンデマンド定着方式」の採用により省電力とクイックスタートを実現しました。「オ ンデマンド定着方式」とは、定着ヒータを印刷時のみ瞬間的に加熱するキヤノン独自の 方式です。

#### ■ さまざまなマテリアルに対応 普通紙、厚紙、はがき、封筒、コート紙、ラベル用紙などさまざまな用紙に対応しています。

1

#### ■ 簡単操作のカラーコントロール

サムネイルを使ったユーザーインターフェースにより直感的でわかりやすい色調整を実 現しています。

# <span id="page-25-0"></span>**CD-ROM について**

プリンタに付属の CD-ROM には、次のソフトウェアが同梱されています。

#### ■ CAPT (Canon Advanced Printing Technology) ソフトウェア、USB クラスドラ イバ

付属の CD-ROM に同梱されている CAPT (Canon Advanced Printing Technology) ソフトウェアは本プリンタを使用して印刷するために必要なソフトウェアです。お使い のコンピュータに必ずインストールしてください。

USB クラスドライバは、USB ポートを使用して印刷するためのソフトウェアです。 CAPT(Canon Advanced Printing Technology)ソフトウェアおよび USB クラス ドライバには次のものがあります。

- Windows 98 /Me 用 CAPT プリンタドライバ
- Windows 2000/XP/Server 2003/Vista 用 CAPT プリンタドライバ
- Windows 98 用 USB クラスドライバ\*
- Mac OS X 用プリンタドライバ
	- \* Windows Me/2000/XP/Server 2003/Vista 用 USB クラスドライバは、OSに標準の USB クラスド ライバを使用します。
- メモ | Windowsでお使いになる前には、必ずインストール画面で[■]をクリックしてREADME ファイルをお読みください。

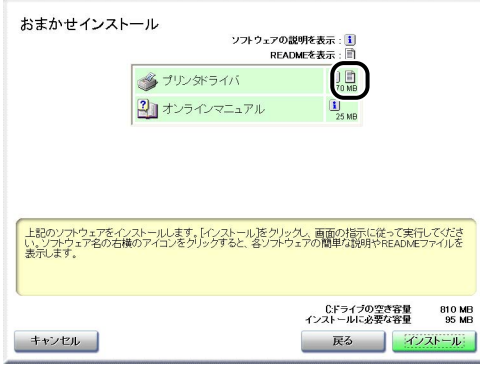

- Mac OS Xでお使いになる前には、必ず付属の CD-ROM 内(または、キヤノンホームペー ジからダウンロードしたファイル内)の [CAPT] - [Japanese] - [Documents] フォ ルダに収められている、README ファイル(README-CAPT-x.xxJP.rtf)\* をお読み ください。
	- \* 「x.xx」はお使いのプリンタドライバのバージョンによって異なります。

#### ■ NetSpot Device Installer、Print Monitor Installer

付属の CD-ROM には、ネットワークプロトコルの初期設定を行う「NetSpot Device Installer」やTCP/IP ネットワーク上のプリンタに接続するためのポート(Canon CAPT Port)を作成する「PrintMonitor Installer」が同梱されています。なお、Windowsを お使いの場合、CD-ROM Setup からプリンタドライバをインストールすると、自動的に ネットワークの初期設定やポートの作成が行われます。「NetSpot Device Installer」、 「Print Monitor Installer」は、CD-ROM Setup を使用せずに手動で IP アドレスを設 定しなおす場合やポート(Canon CAPT Port)を作成したい場合に、必要に応じてご使 用ください。

- メモ → 「NetSpot Device Installer」、「Print Monitor Installer」の詳細については、ネット ワークガイド「第 2 章 ネットワーク環境で印刷する環境を設定するには」を参照してく ださい。
	- •「Print Monitor Installer」は Windows をお使いの場合にのみ、ご使用になれます。

#### ■ FontGallery (TrueType フォント)

「FontGallery」は、Windows、Macintosh 対応の TrueType フォントです。Windows 98/Me、Windows 2000/XP、および Macintosh 上のアプリケーションで自由に使 うことができます。アウトラインフォントで作成され、フォントサイズも自由に変更し て表示、印刷できます。

また、「FontGallery」の各書体と「かなデータ」を組み合わせて、新しい書体として登 録するためのユーティリティ 「FontComposer」もお使いいただけます。

- メモ| •Macintosh をお使いの場合は、かな書体および FontComposer はご利用いただけませ ん。詳細は「[第 9 章 付録](#page-572-0)」を参照してください。
	- Windows で FontGallery をインストールする前には、必ず付属の CD-ROM 内の [FGALLERY]フォルダにある README ファイルをお読みください。
	- Macintosh で FontGallery をインストールする前には、必ず付属の CD-ROM 内の [FGallery] フォルダにある [FontGallery 取扱説明] をお読みください。
	- Windows Vistaをお使いの場合は、FontGalleryおよびFontComposerはご利用いただ けません。

## <span id="page-27-0"></span>CD-ROM Setup について

Windows をお使いの場合は、付属の CD-ROM を CD-ROM ドライブにセットすると、次 の CD-ROM Setup が自動的に表示されます。

CD-ROM Setup から各ソフトウェアのインストールなどを始めることができます。

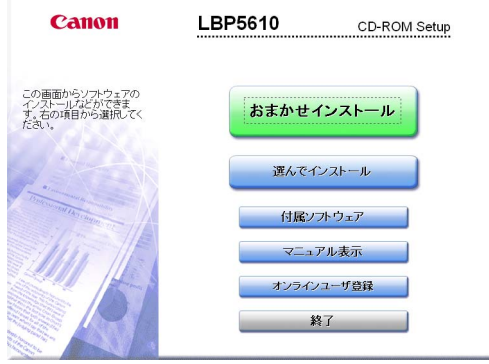

- メモ | Windows Vista をお使いの場合、「自動再生1 ダイアログボックスが表示された場合は、 [AUTORUN.EXEの実行]をクリックします。
	- CD-ROM Setup が表示されない場合は、次の方法で表示します。(ここでは、CD-ROM ドライブ名を「D:」と表記しています。CD-ROMドライブ名は、お使いのコンピュータ によって異なります。)
		- ・Windows Vista以外の OS の場合は、[スタート]メニューから[ファイル名を指定し て実行]を選択して「D:¥Japanese¥MInst.exe」と入力し、[OK]をクリックします。
		- ・Windows Vistaの場合は、[スタート]メニューの[検索の開始]に「D:¥Japanese¥MInst.exe」 と入力し、キーボードの[ENTER]キーを押します。
	- Windows Vista をお使いの場合、[ユーザーアカウント制御]ダイアログボックスが表示 された場合は、[許可]をクリックします。

#### ■ おまかせインストール

このボタンをクリックすると、プリンタドライバのインストールと同時に、取扱説明書 をインストールすることができます。

#### ■ 選んでインストール

このボタンをクリックすると、プリンタドライバのみインストールするか、取扱説明書 のみインストールするかを選択することができます。

#### ■ 付属ソフトウェア

このボタンをクリックすると、「NetSpot Device Installer」を起動することができま す。

**ØXE** 「NetSpot Device Installer」の詳細については、ネットワークガイド「第 2 章 ネット ワーク環境で印刷する環境を設定するには」を参照してください。

#### 1 お 使 い に な る 前 に

#### ■ マニュアル表示

このボタンをクリックすると、取扱説明書(PDF マニュアル)を見ることができます。 各ガイドの横にある[■】をクリックすると、PDF マニュアルが表示されます。PDF 形式のマニュアルを表示するには、Adobe Reader/Adobe Acrobat Reader が必要で す。ご使用のシステムに Adobe Reader/Adobe Acrobat Reader がインストールさ れていない場合は、アドビシステムズ社のホームページからダウンロードし、インストー ルしてください。

- \* 付属のCD-ROM の「Manuals」フォルダには、次の PDF マニュアルが収められています。
- ユーザーズガイド:UsersGuide.pdf
- ネットワークガイド:NetworkGuide.pdf
- リモート UI ガイド:RemoteUIGuide.pdf

#### ■ オンラインユーザ登録

このボタンをクリックすると、キヤノンホームページのご購入者アンケートページへア クセスします。大変お手数ではございますが、質問事項にご回答ください。ご回答いた だきました内容はより良いサービスと今後の製品開発の貴重な資料として活用し、それ 以外の目的に使用することはありません。

- \* アンケートにご回答いただく際には、商品名称と本体機番を入力していただく必要があります。
- 例)商品名称 LBP5610

本体機番 LXJA000001 (保証書およびプリンタ背面、梱包箱外側に記載されています。)

#### ■ 終了

CD-ROM Setup を閉じます。

## <span id="page-29-0"></span>**各部の名称と機能**

## <span id="page-29-1"></span>本体

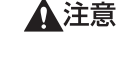

本プリンタには通気口がありますので、壁や物でふさがないように設置してください。通 気口をふさがれるとプリンタ内部に熱がこもり、火災の原因になることがあります。

#### 前面

**AXE** 操作パネルに貼られているフィルムは、ご使用前にはがしてください。

<span id="page-29-2"></span>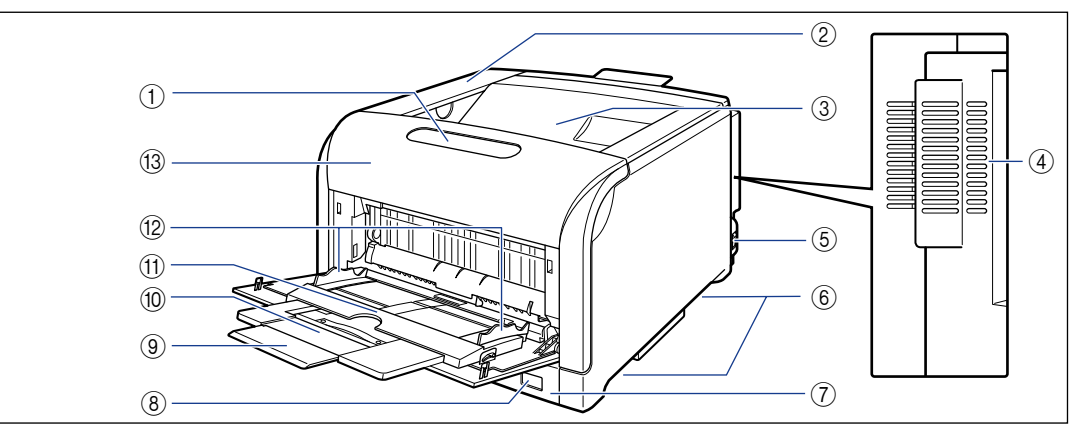

#### ① 操作パネル

プリンタの状態を示すランプとジョブをキャンセル することができるキーがあります。(➞[P.1-11](#page-32-0))

② トナーカバー

トナーカートリッジを交換するときに、ここを開け て作業します。(➞[P.6-3](#page-374-2))

③ 上カバー/排紙トレイ

上カバーは、ドラムカートリッジを交換するときや プリンタ内部を清掃するときに開けて作業します (紙づまりを除去するときは、開ける必要はありませ ん)。上カバーは、前カバーを開けて定着器を手前に 倒してから、ロック解除ボタンを押して開けます。 ロック解除ボタンの位置については、「プリンタ内 部」(➞[P.1-10](#page-31-0))を参照してください。 排紙トレイは、印刷された用紙が排紙されます。  $(→P.3-16)$  $(→P.3-16)$  $(→P.3-16)$ 

d 通気口

プリンタ内部冷却用の通気口です。

#### (5) 電源スイッチ

プリンタの電源を入れたり、切ったりします。  $(+P.2-61)$  $(+P.2-61)$  $(+P.2-61)$ 

⑥ 運搬用取っ手

プリンタを運ぶときは、ここを持ちます。  $(→P.6-74)$  $(→P.6-74)$  $(→P.6-74)$ 

⑦ 給紙カセット

普通紙、ラベル用紙をセットすることができます。  $(→P.3-17)$  $(→P.3-17)$  $(→P.3-17)$ 

- 8 用紙サイズ表示 給紙カセットにセットした用紙サイズの用紙サイズ 表示板を差し込みます。(➞[P.3-17](#page-116-2))
- ⑨ 延長トレイ 手差しトレイに用紙をセットするときに、用紙が垂 れ下がらないように開けます。

#### 10 補助トレイ

手差しトレイに用紙をセットするときに、用紙が垂 れ下がらないように引き出します。

⑾ 手差しトレイ

普通紙、厚紙、ラベル用、コート紙、はがき、封筒 をセットすることができます。(➞[P.3-44](#page-143-1))

#### **12 用紙ガイド**

手差しトレイにセットした用紙の幅に合わせてガイ ドの位置を調整します。積載制限マークが付いてお り、このマークの下まで用紙をセットできます。

#### 13 前カバー

定着器の交換や紙づまりを除去するときに、ここを 開けて作業します。(→[P.6-4](#page-375-1))

1

お 使 い に な る 前 に

<span id="page-30-0"></span>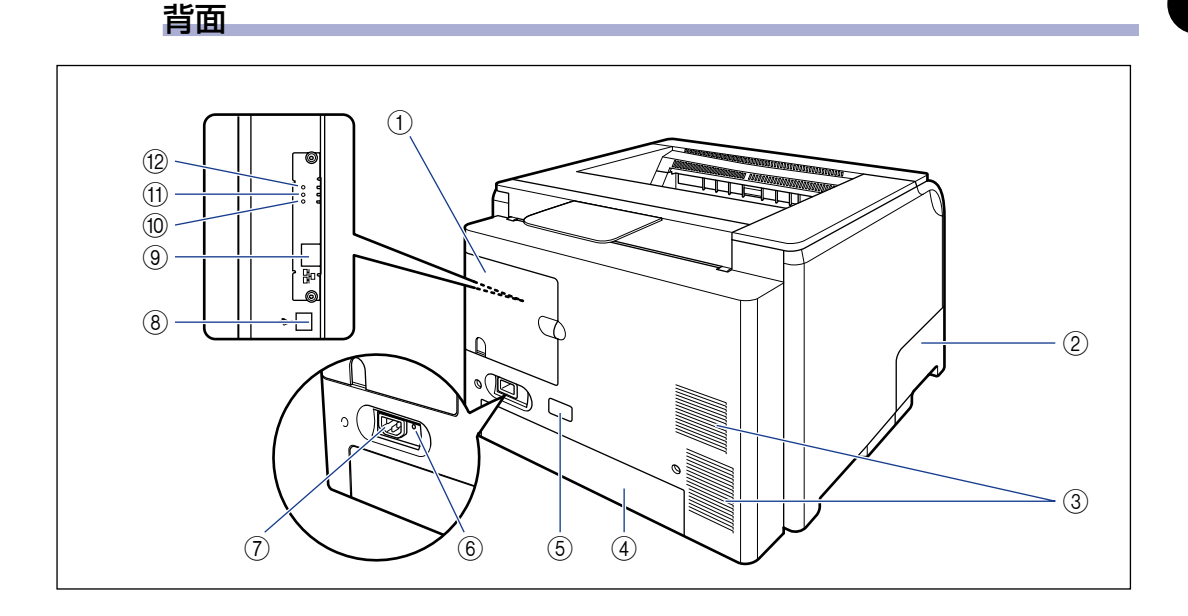

#### ① 後カバー

USB、または LAN ケーブルを接続するときなどに、 ここを開けて作業します。

- ② 回収トナーカバー 回収トナー容器の交換をするときに、ここを開けて 作業します。(➞[P.6-54](#page-425-2))
- ③ 通気口 プリンタ内部冷却用の通気口です。
- ④ カセット保護カバー

給紙カセットにゴミやホコリが入らないようにする ためのカバーです。給紙カセットを延長して、A3 や B4 サイズなど大きな用紙をセットすると、自動 的にカセット保護カバーが上がります。

#### (5) 定格銘板ラベル

プリンタ識別のためのシリアルナンバー (SerialNo.)が記載されています。サービスや修理 を受けるときに必要になります。明示されている電 流値は、平均消費電流です。

6 アース線端子

付属のアース線をこの端子に接続します。

- (7) 電源コード差し込み口 付属の電源コードをここに接続します。
- **® USB コネクタ** USB ケーブルの接続部です。(→[P.2-53](#page-88-3))
- ③ LAN コネクタ LAN ケーブル (10BASE-T/100BASE-TX)の 接続部です。(➞[P.2-56](#page-91-2))
- ⑩ 100 ランプ(緑色) プリンタのネットワークボードが 100BASE-TX でネットワークに接続されているときに、点灯しま す。10BASE-T 接続の場合は、点灯しません。
- **俞 LNK ランプ (緑色)** プリンタのネットワークボードがネットワークに正 しく接続されているときに、点灯します。

#### <sup>(2)</sup> ERR ランプ (オレンジ色)

プリンタのネットワークボードが正常に動作してい ないときに、点灯または点滅します。

### プリンタ内部

に

<span id="page-31-0"></span>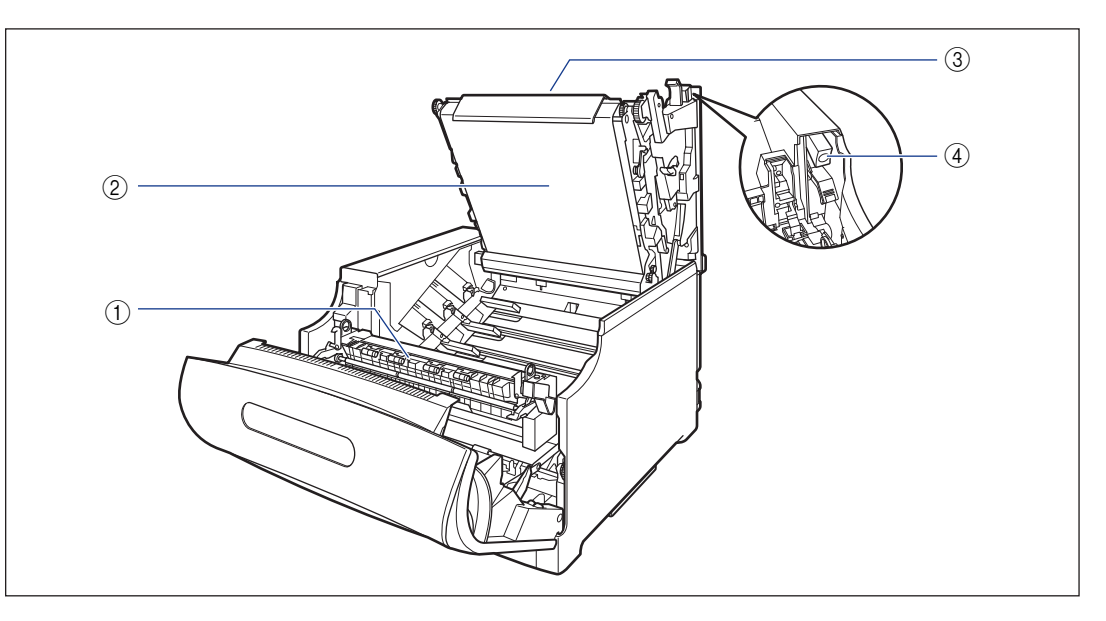

- ① 定着器(倒した状態) トナーを用紙に定着させる装置です。
- b ITB(Intermediate Transfer Belt:中間転 写ベルト)ユニット

4 色のトナーを用紙に転写する装置です。

#### ③ 上カバー (開いた状態) ドラムカートリッジを交換するときやプリンタ内部

を清掃するときに、ここを開けて作業します(紙づ まりを除去するときは、開ける必要はありません)。 上カバーは、前カバーを開けて定着器を手前に倒し てから、ロック解除ボタンを押して開けます。

#### 4 ロック解除ボタン 上カバーを開けるときに、このボタンを押します。

## <span id="page-32-0"></span>操作パネルについて

操作パネルには、プリンタの状態を示すランプとジョブをキャンセルすることができるキー があります。

**ØXE** プリンタ状態の詳しい情報は、お使いのコンピュータからプリンタステータスウィンドウ (Windows)/ステータスモニタ(Macintosh)で確認することができます。プリンタ ス テータス ウィンドウ について は[、「プリンタス テータス ウィンドウ について」](#page-361-1) (➞[P.5-90\)](#page-361-1)を参照してください。ステータスモニタについては、オンラインマニュアル 「第 4 章 便利な印刷機能」を参照してください。

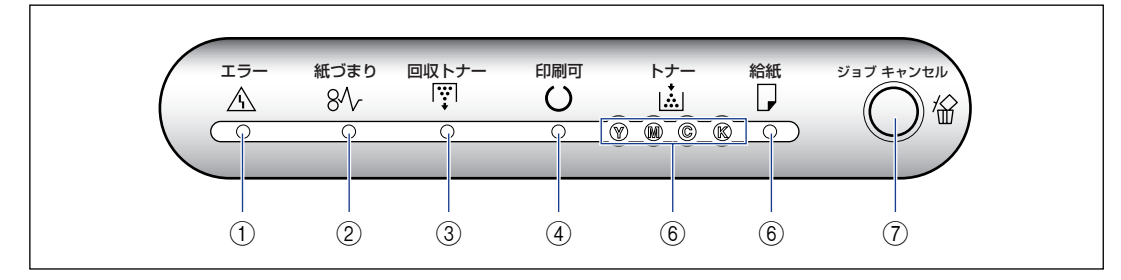

#### ■ ランプ

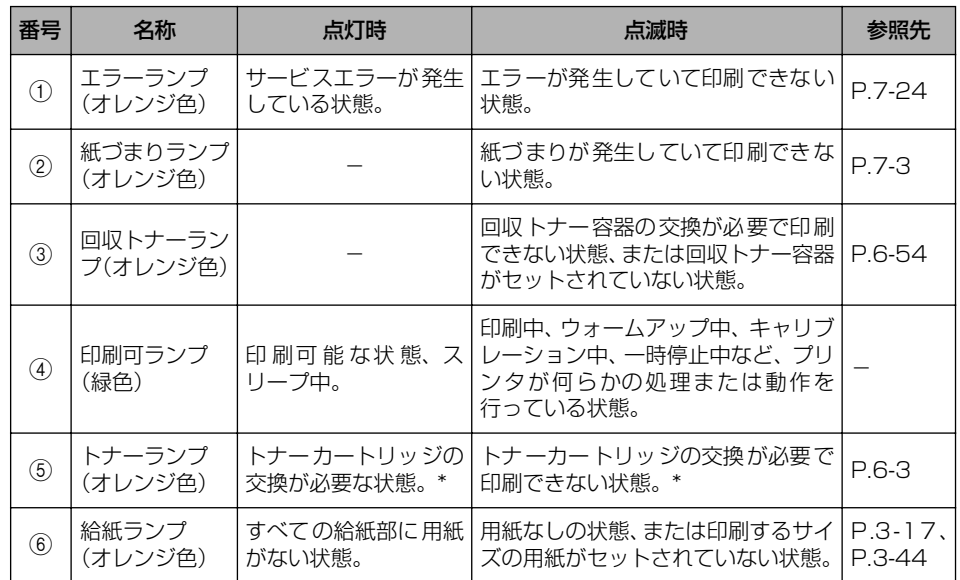

\* 交換が必要な色(K、Y、C、M)のトナーカートリッジのランプが点灯、点滅します。 K"はブラック、 Y" はイエロー、"C"はシアン、"M"はマゼンタの各トナーカートリッジを表しています。

1

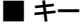

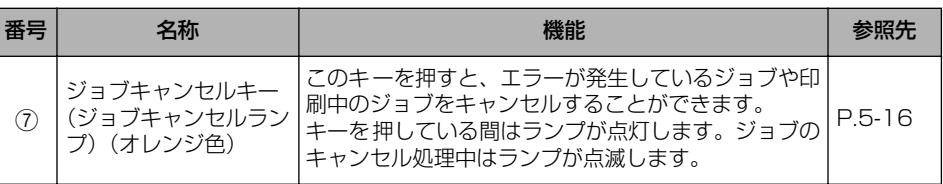

# <span id="page-34-0"></span>**オプション品について**

本プリンタの機能をフルに活かしてお使いいただくために、次のようなオプション品を用意 しています。必要に応じてお買い求めください。オプション品については、本プリンタをお 買い求めになった販売店にお問い合わせください。

## <span id="page-34-1"></span>ペーパーフィーダ

本プリンタは、標準状態で給紙カセットと手差しトレイの合計 2 つの給紙部があります。オ プションのペーパーフィーダを 3 台装着すると、最大 5 つの給紙部を使用することが可能 です。

550 枚ペーパーフィーダユニット PF-98B は、ペーパーフィーダと給紙カセットがセット になっています。

給紙カセットには、A3、B4、A4、B5、A5、レジャー(11 × 17)、リーガル、レター、 エグゼクティブサイズと次のサイズのユーザ定義用紙を普通紙(64g/m2 の場合)で最大 約 550 枚までセットできます。

- 縦置きの場合:幅 210.0 ~ 297.0mm、長さ 210.0 ~ 431.8mm
- 横置きの場合:幅 210.0 ~ 297.0mm、長さ 148.0 ~ 297.0mm

- メモ│ •ペーパーフィーダは、最大 3 台まで取り付けることができます。ただし、ペディスタル 550枚ペーパーフィーダユニットPF-98B
	- (ボックスタイプ)を装着した場合は、2 台までです。 • 550 枚ペーパーフィーダユニット PF-98B は、LBP5910/5910F/5900/5900SE/
		- 5610/5600/5600SE 専用です。他の機種用のペーパーフィーダは使用できません。
		- 550枚ペーパーフィーダユニットPF-98はLBP5910/5910F/5610では使用できま せん。
		- •ペーパーフィーダの取り付けかたについては[、「ペーパーフィーダ」\(](#page-549-1)→P.8-2)を参照し てください。

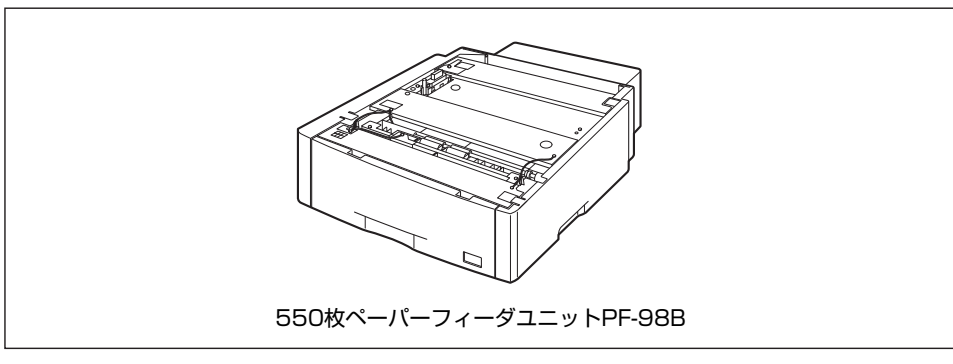

## <span id="page-35-0"></span>ペディスタル

ぺディスタルは、本プリンタを操作しやすい高さに設置したり、移動しやすくするための専 用台です。本プリンタの底面またはペーパーフィーダの底面に取り付けることができます。 移動用のキャスタと固定するためのアジャスタが付いています。 ペディスタルには、キャスタタイプとボックスタイプの 2 種類があります。

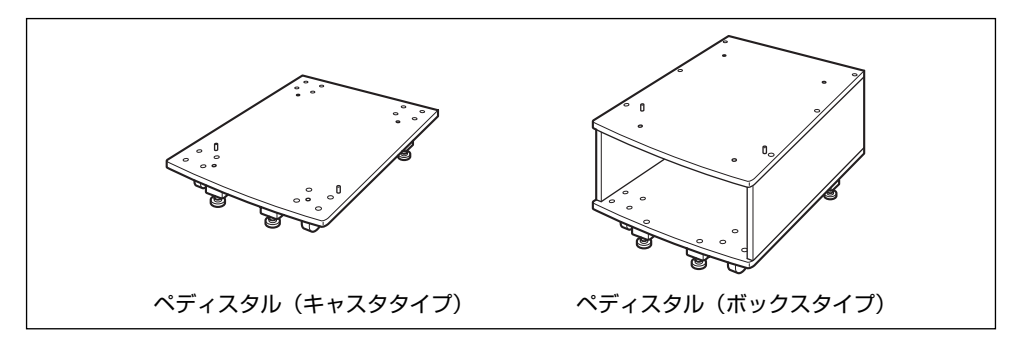

- メモ | ペディスタル (キャスタタイプ) を装着した場合、ペーパーフィーダは 3 台まで取り付け ることができますが、ペディスタル(ボックスタイプ)を装着した場合は 2 台までです。
	- ペディスタルの取り付けかたについては、ペディスタルに付属の取扱説明書を参照してく ださい。
# **CHAPTER**

# プリンタの設置

この章では、本プリンタをパッケージから取り出して設置するまでの手順について説明して います。

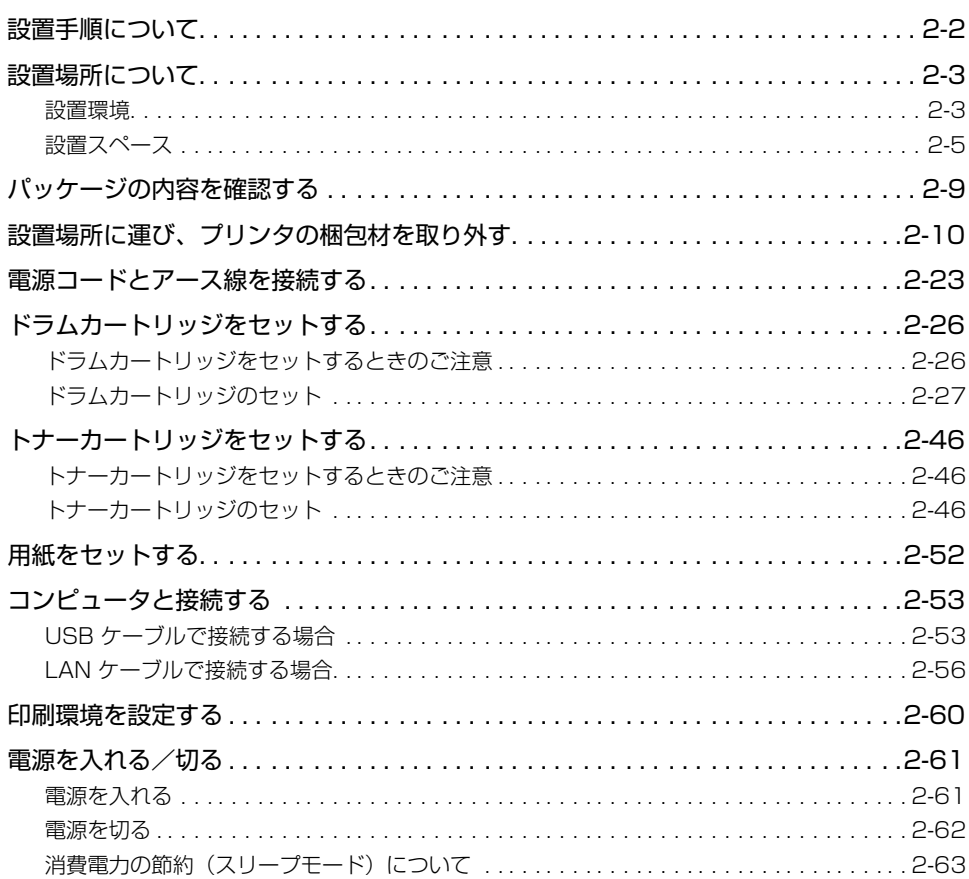

# <span id="page-37-0"></span>**設置手順について**

お客様の設置状況に合わせ、該当する手順にそって作業を進めてください。オプション品を 取り付けない場合は、(オプション)と表記された手順は読み飛ばしてください。

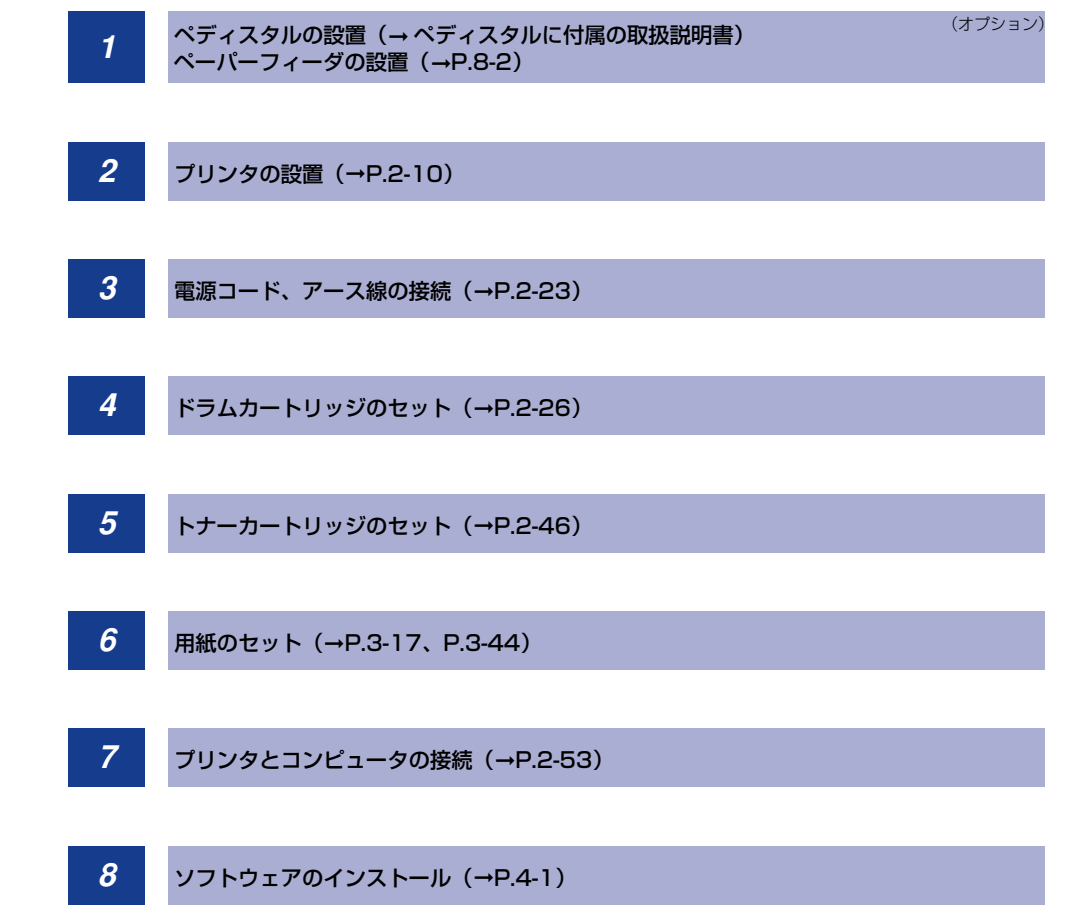

<span id="page-38-0"></span>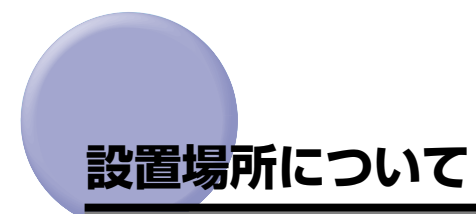

本プリンタを安全かつ快適にご使用いただくために、「設置環境」に記載されている「温度 /湿度条件」、「電源条件」、「設置条件」を満たした場所に設置してください。

#### <span id="page-38-1"></span>設置環境

本プリンタの設置場所は、次の環境条件を考慮の上、お選びください。

#### 温度/湿度条件

温度、湿度が次の範囲内の場所でご使用ください。

- 周囲温度: 10 ~ 30 ℃
- 周囲湿度:10 ~ 80%RH(結露のないこと)
- 重要 | •次のような場合は、プリンタ内部に水滴が生じる (結露) ことがあります。本プリンタを 周囲の温度や湿度に慣らすために、2 時間以上放置してからご使用ください。 ・本プリンタが設置されている部屋を急激に暖めた場合 ・本プリンタを温度や湿度が低い場所から高い場所へ移動させた場合
	- プリンタ内部に水滴が生じると、用紙の搬送に不具合が起こり、紙づまりの原因になった り、プリント不良となることがあります。

#### ■ 超音波加湿器をご使用のお客様へ

超音波加湿器をご使用の際に、水道水や井戸水をご使用になりますと、水中の不純物が 大気中に放出され、プリンタの内部に付着して画像不良の原因になります。ご使用の際 には、純水など不純物を含まない水のご使用をおすすめします。

#### 電源条件

本プリンタの最大消費電力は 1300W 以下です(AC100V ± 10%、50/60Hz ± 2Hz)。 電気的なノイズや許容範囲を超える電源電圧の降下は、本プリンタだけでなく、コンピュー タ本体の誤作動やデータ消失の原因になることがあります。

電源を接続するときは、次の事項をお守りください。

- 必ず 15A 以上の電源コンセントに、プリンタの電源を接続してください。
- アース線を接続してください。

お使いの電源について不明な点があれば、ご契約の電力会社またはお近くの電気店などにご 相談ください。

<sup>(4)</sup> 重要 本プリンタを設置する前に[、「安全にお使いいただくために」\(](#page-15-0)→P.xiv)を必ずお読みくだ さい。

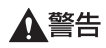

アース線を接続してください。アース線を接続しないで万一漏電した場合は、火災や感電 の原因になります。

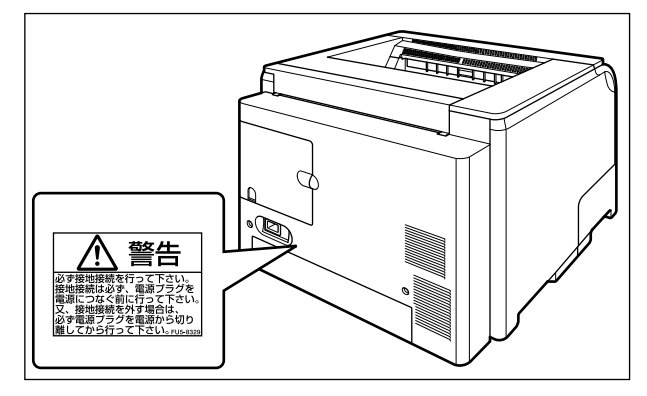

- 重要 •–つの電源コンセントを本プリンタ専用にしてください。同一電源コンセント上の他の差 し込み口は、使用しないでください。
	- コンピュータ本体の補助コンセントに電源を接続しないでください。
	- 複写機やエアコン、シュレッダーなど、消費電力の大きな機器や電気的ノイズを発生する 機器と同じコンセントに電源を接続しないでください。

#### 設置条件

本プリンタは、次のような場所に設置してください。

- 十分なスペースが確保できる場所
- 風通しがよい場所
- 平坦で水平な場所

• 本プリンタおよびオプション品の質量に耐えられる十分な強度のある場所

- △警告 アルコール、シンナーなどの引火性溶剤の近くに設置しないでください。引火性溶剤が製 品内部の電気部品などに接触すると、火災や感電の原因になります。
- ▲ 注意 本プリンタを次のような場所に設置しないでください。火災や感電の原因になることがあ ります。
	- ・湿気やほこりの多い場所
	- ・調理台や加湿器のそばなど油煙や湯気があたる場所
	- ・雨や雪が降りかかるような場所
	- ・水道の蛇口付近などの水気のある場所
	- ・直射日光のあたる場所
	- ・高温になる場所
	- ・火気に近い場所
	- ぐらついた台の上や傾いた所などの不安定な場所、振動の多い場所に設置しないでくださ い。落ちたり倒れたりして、けがの原因になることがあります。
- ・急激な温度変化や湿度変化がある場所や結露の発生する場所
- ・風通しの悪い場所(使用中の製品からは、オゾンが発生しますが、その量は人体に影響 を及ぼさない程度です。ただし、換気の悪い部屋で長時間使用する場合や、大量に印刷 する場合には、快適な作業環境を保つため、部屋の換気をするようにしてください。) ・磁気や電磁波を発生する機器の近く
- 
- ・実験室など、化学反応を起こすような場所
- ・空気中に、塩分やアンモニアガスなどの腐食性または毒性のガスを含んでいるような場 所
- ・本プリンタおよびオプション品の質量で歪んだり、沈む可能性のある場所(じゅうたん、 畳などの上)

#### <span id="page-40-0"></span>設置スペース

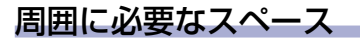

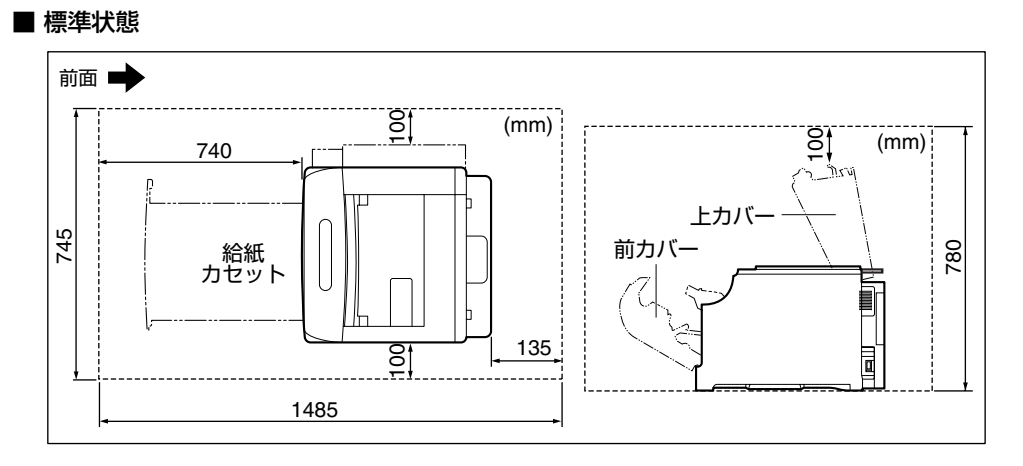

#### ■ ペーパーフィーダ×3 段装着状態

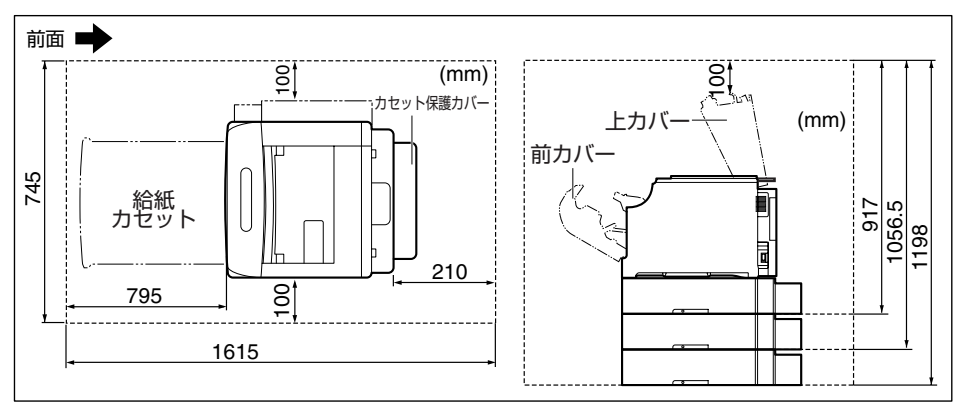

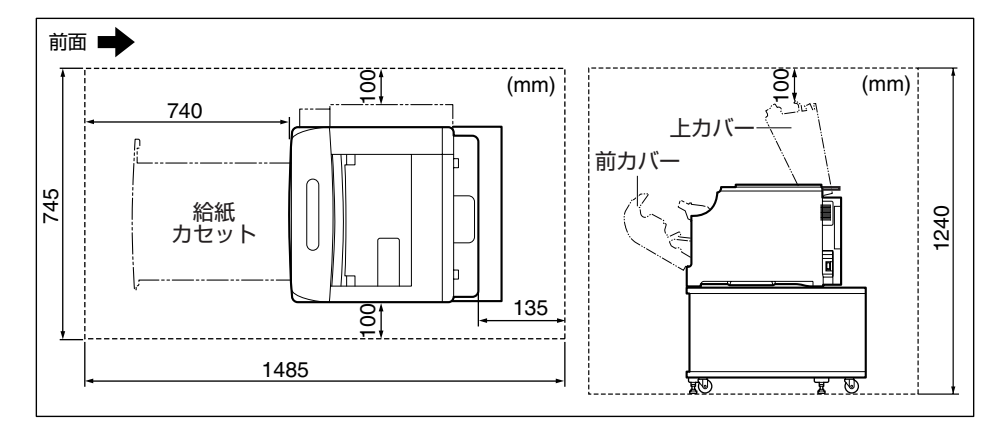

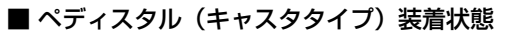

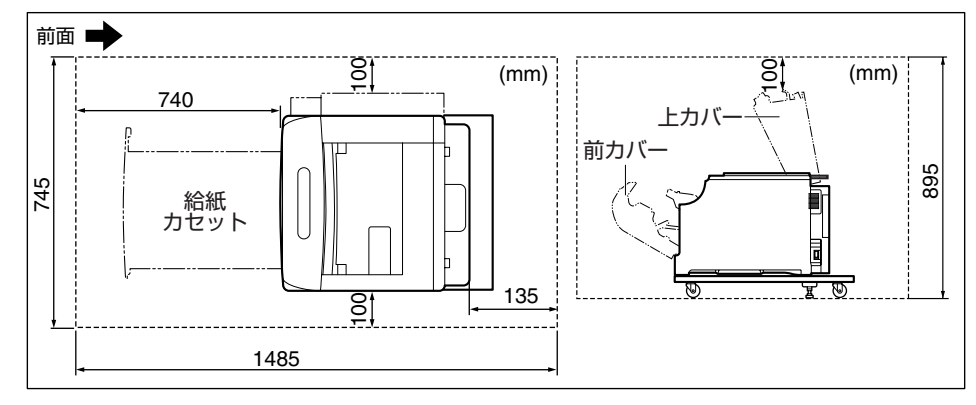

■ ペーパーフィーダ×2段+ペディスタル (ボックスタイプ)装着状態

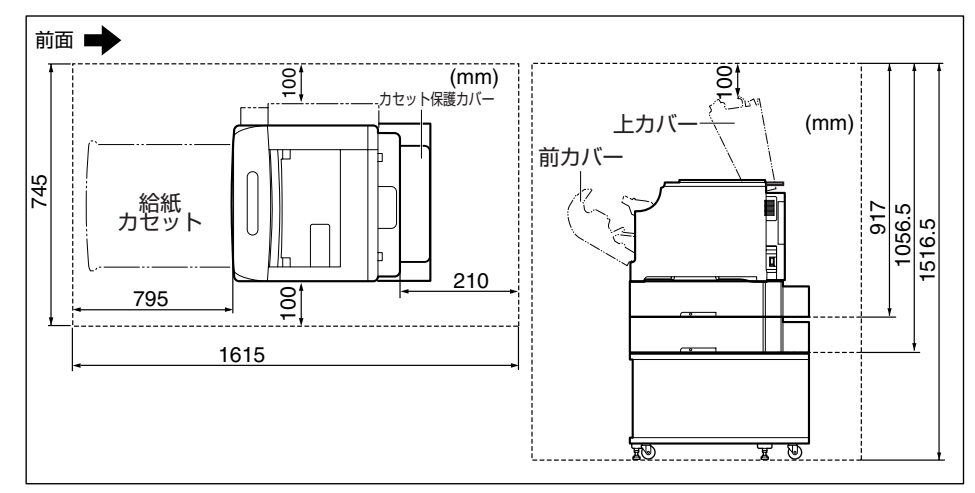

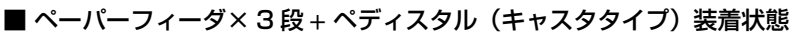

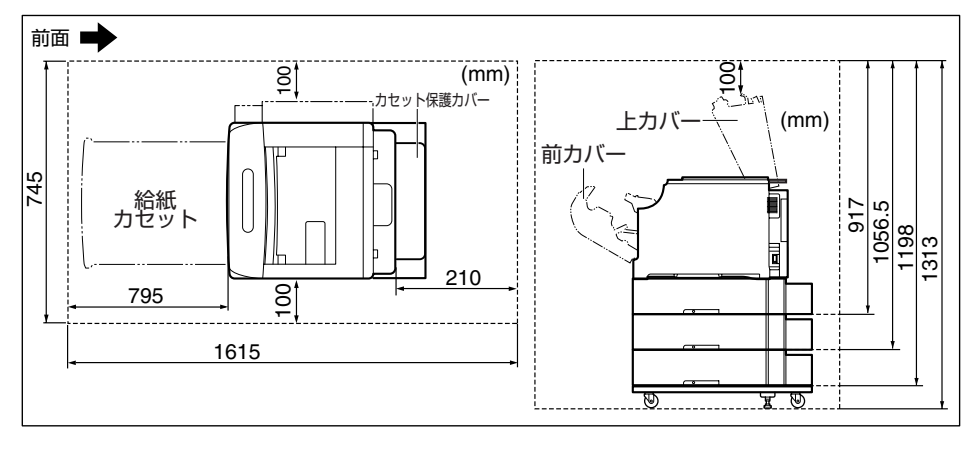

足の位置

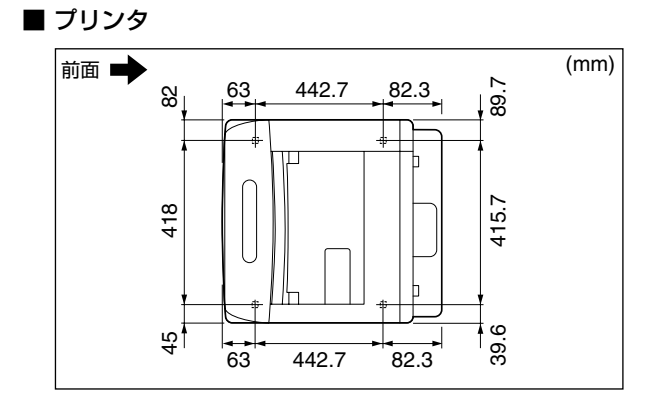

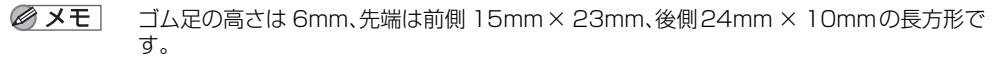

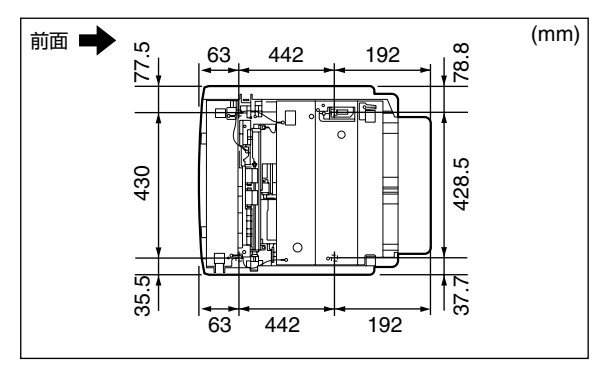

■ 550枚ペーパーフィーダユニット PF-98B

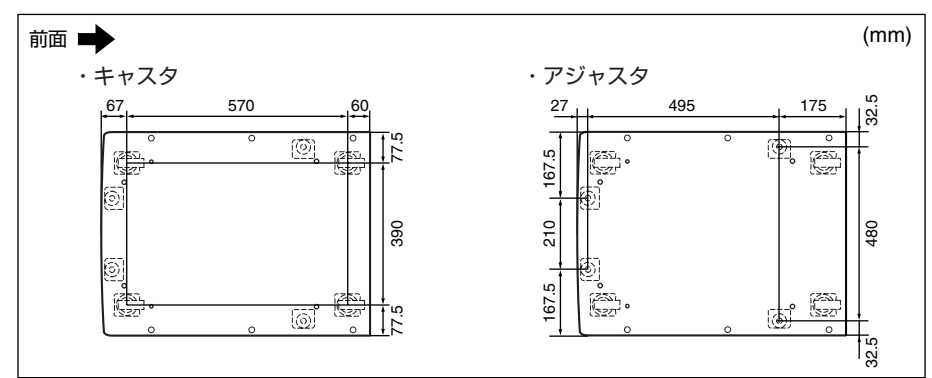

■ ペディスタルのキャスタ、アジャスタの位置

<span id="page-44-0"></span>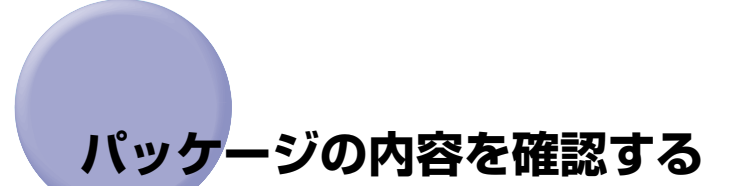

プリンタを設置する前に、パッケージに次のものがすべて揃っているかどうかを確認してく ださい。万一、不足しているものや破損しているものがあった場合には、お買い求めの販売 店までご連絡ください。

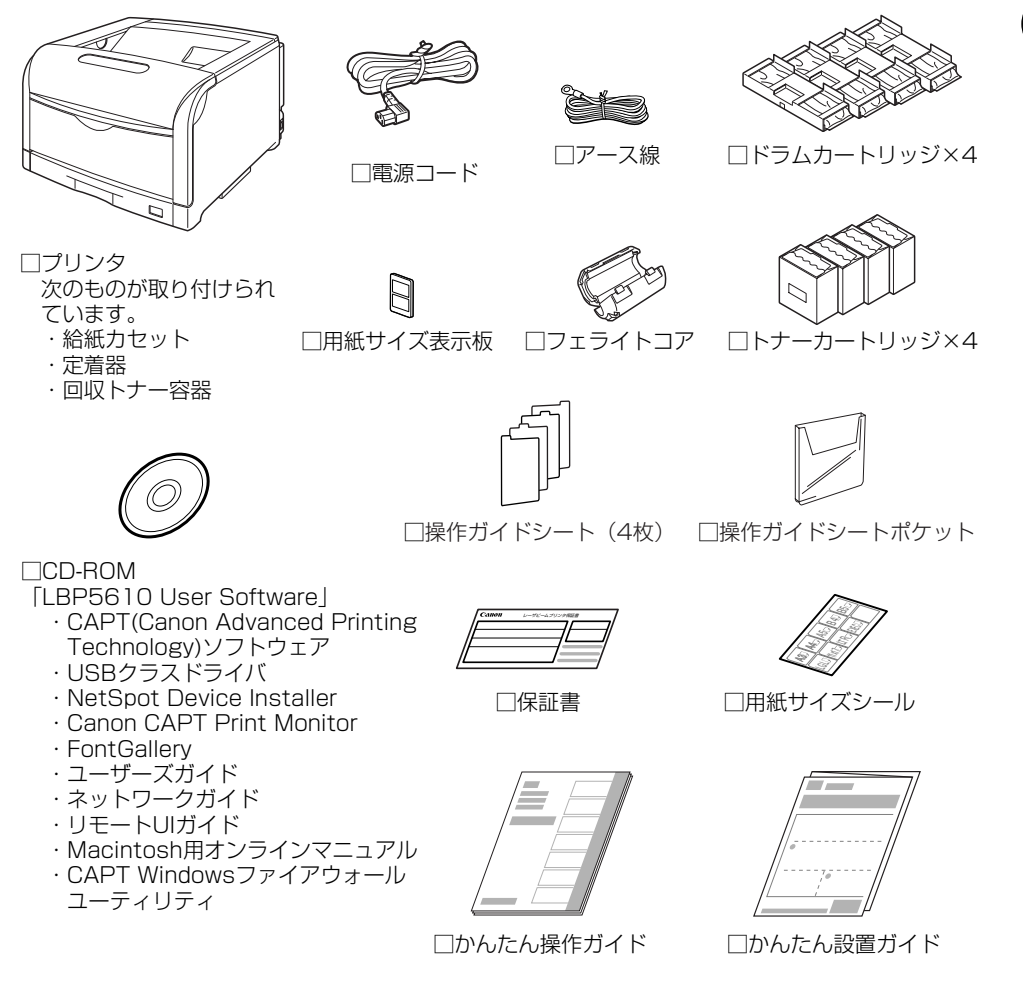

**ØXE** 本プリンタにはインタフェースケーブルは付属していません。お使いのコンピュータ、ま たは接続方法に合わせてご用意ください。USB ケーブルは、次のマークがあるケーブル をご使用ください。

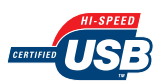

プ リ ン タ の 設 置

2

## <span id="page-45-0"></span>**設置場所に運び、プリンタの梱包材を取り外す**

- ▲注意 設置場所に運ぶ前に、給紙カセットを止めているテープを取り外さないでください。給紙 カセットが落下し、けがの原因になることがあります。
- 重要 •本プリンタ用ペディスタルを使用せずにプリンタのみを設置する場合は、プリンタの質量 に耐えられる机などに設置してください。
	- オプションのぺディスタルやペーパーフィーダを取り付けるときは、プリンタをパッケー ジから取り出す前にぺディスタルやペーパーフィーダを設置してください。 ぺディスタルの設置方法については、ペディスタルに付属の取扱説明書を参照してくださ い。 ペーパーフィーダの設置方法については[、「ペーパーフィーダ」\(](#page-549-0)→P.8-2) を参照してく ださい。
	- プリンタ内部に梱包材が残っていると、動作時に印字不良や故障の原因になります。必ず 手順にしたがって梱包材を残さずに取り外してください。
	- 取り外した梱包材は、移転や移設、修理などの輸送時に必要になります。なくさないよう 大切に保管しておいてください。
- **AXE** 梱包材は予告なく位置・形状が変更されたり、追加や削除されることがあります。

## *1* プリンタを設置場所へ運びます。

プリンタ下部にある運搬用取っ手に 4 人以上で手を掛け、同時に持ち上げて運びます。

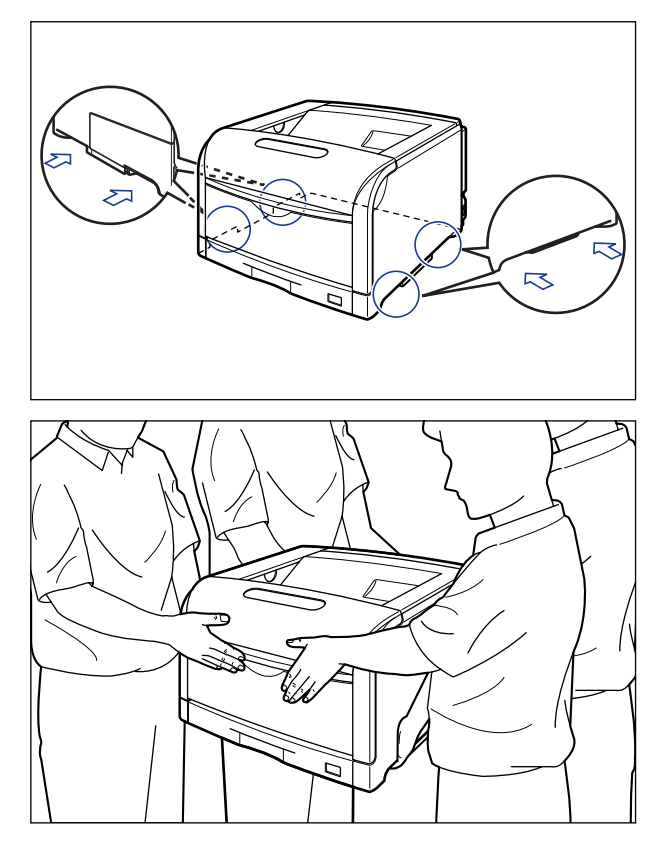

▲注意 •本プリンタは、トナーカートリッジ、ドラムカートリッジを取り付けていない状態で約 45kg あります。必ず 4 人以上で腰などを痛めないように注意して持ち運んでください。

• 絶対に給紙カセットや排紙部など、運搬用取っ手以外の部分を持たないでください。落と してけがの原因になることがあります。

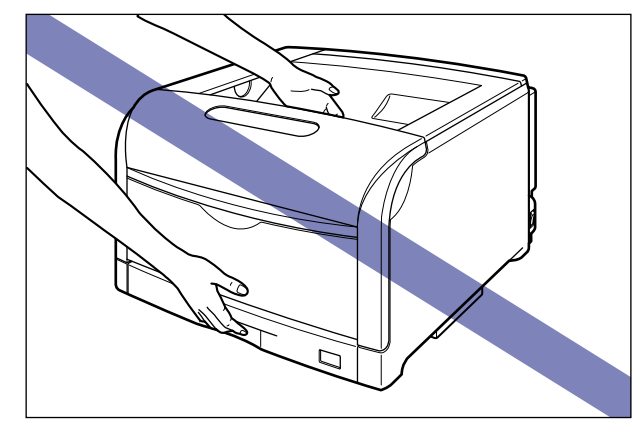

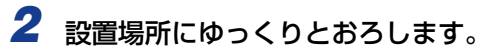

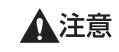

プリンタはゆっくりと慎重におろしてください。手などを挟むと、けがの原因になること があります。

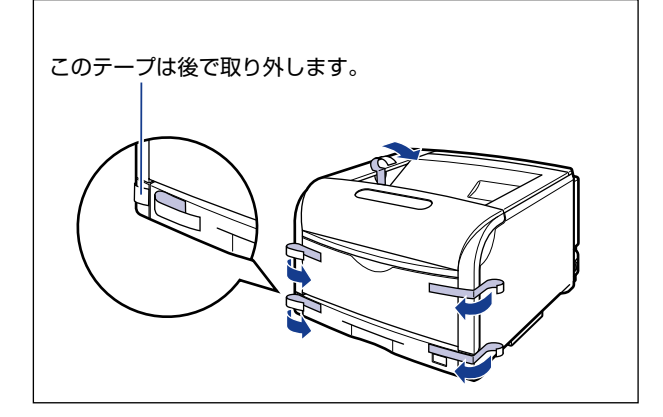

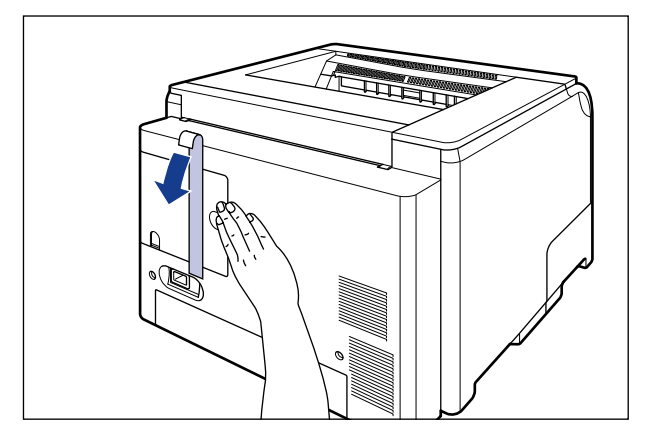

のメモー 後カバーを止めているテープを取り外すときは、図のように手で後カバーを押さえなが ら、テープを取り外してください。

*4* 前カバーを開けます。

前カバー右側にあるレバーを押しながら、前カバーを手前に開けます。

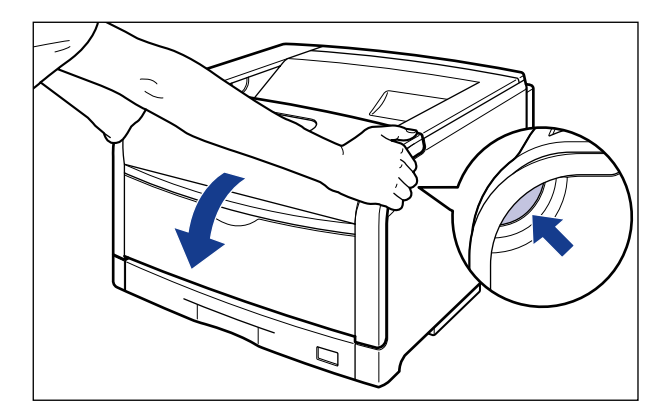

● 重要 前カバーを開けるときは、必ず手差しトレイとプリンタの給紙カセットが閉まっているこ とを確認してください。

## *5* 定着器を手前に倒します。

図のように定着器の左右にあるロック解除ボタンを押しながら (1)、取っ手を持って定着器 を手前に倒します (2)。

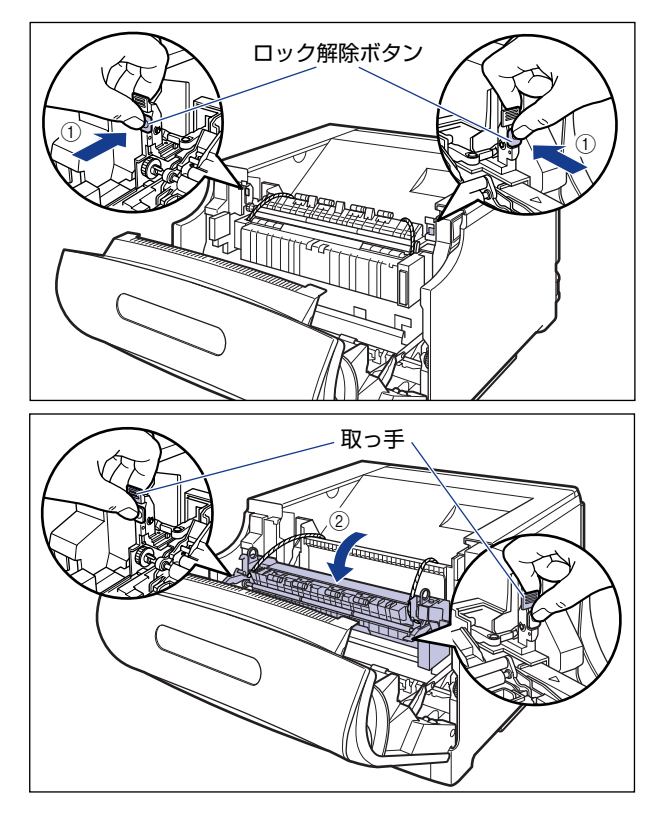

● 重要

定着器に取り付けられているヒモ付き金具は、次の手順で取り外します。定着器が手前に 倒れていない状態でヒモ付き金具を取り外さないでください。

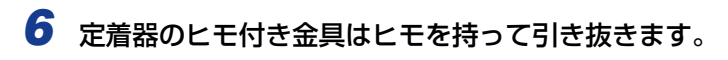

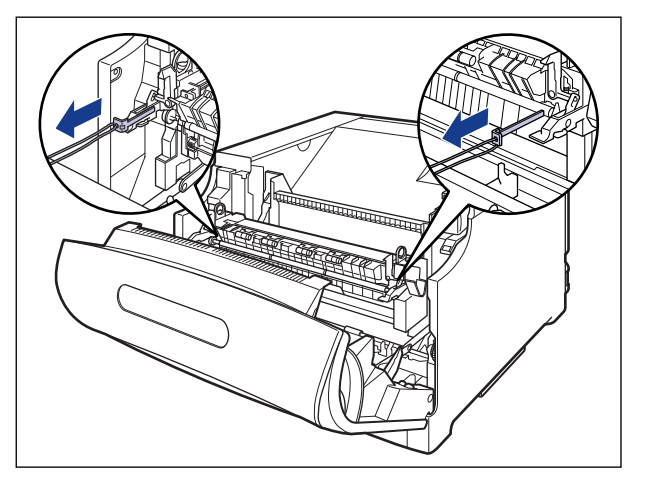

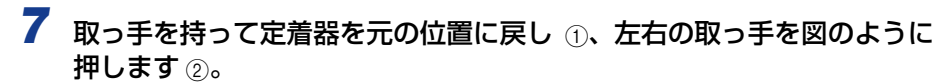

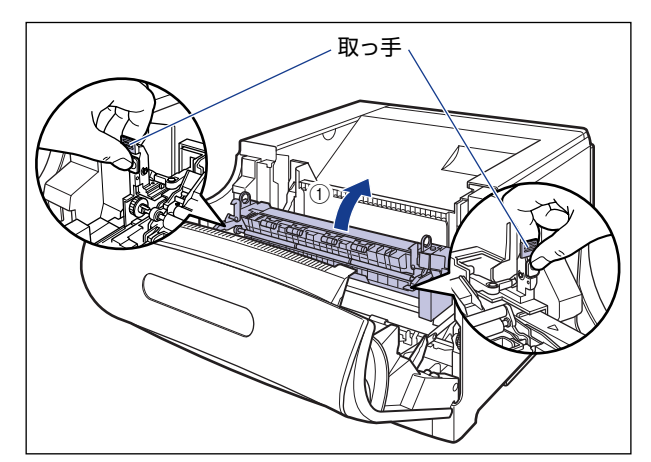

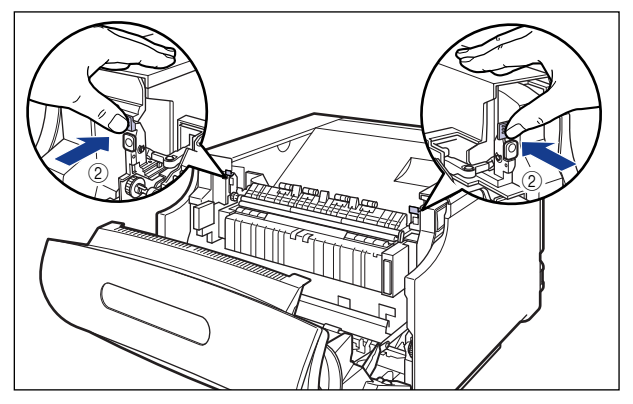

## *8* 前カバーを閉めます。

図のように、両手で前カバーに手をそえて(1)、両手で前カバーを押して閉めます 2。

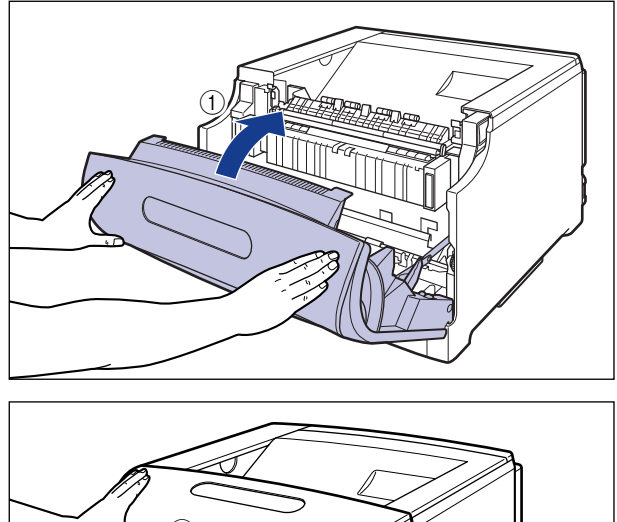

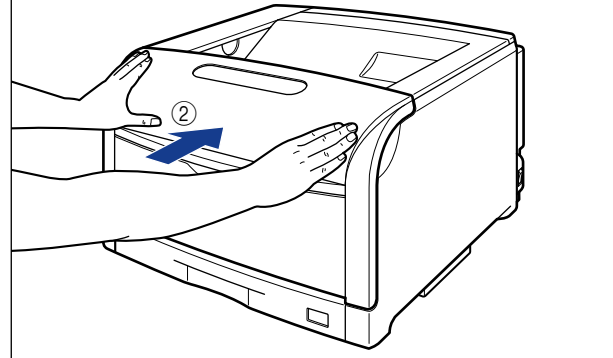

▲注意 前カバーは、図のように前カバーの前部を押して閉めてください。前カバー左右のレバー 部を持って閉めると、指を挟んでけがの原因になることがあります。

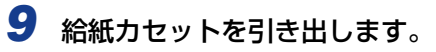

給紙カセットを止まる位置まで引き出します ①。

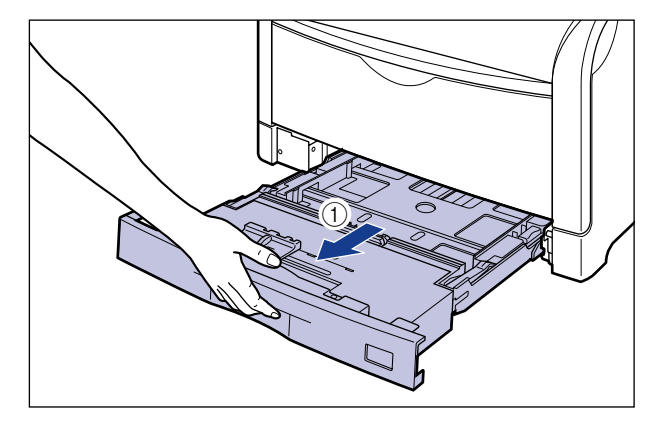

給紙カセットの手前を少し持ち上げてから 2、図のように手をそえて引き出します 3。

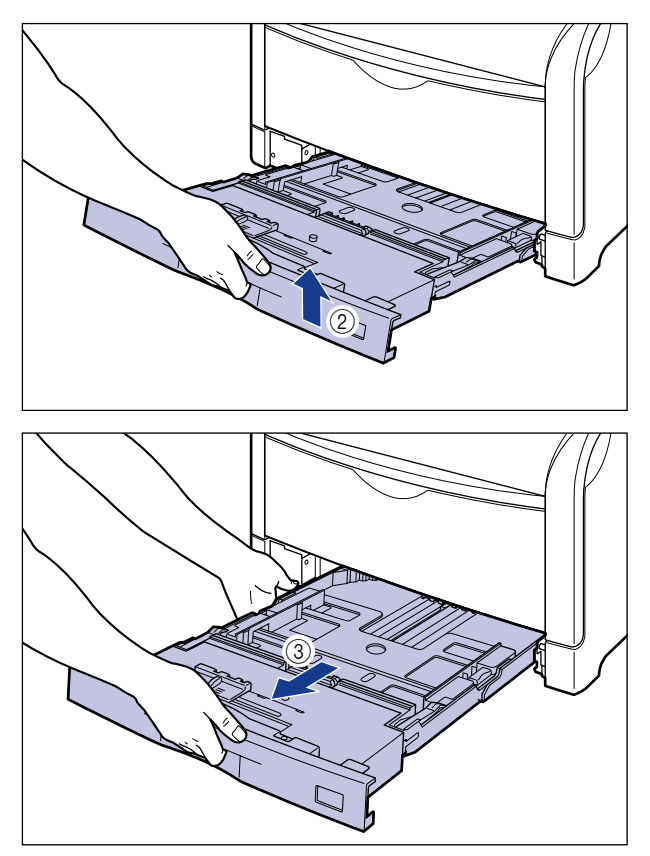

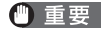

給紙カセットは水平に引き抜くことはできません。無理に引き抜こうとすると給紙カセッ トを破損することがあります。

*10* 図の位置にあるテープを取り外します。

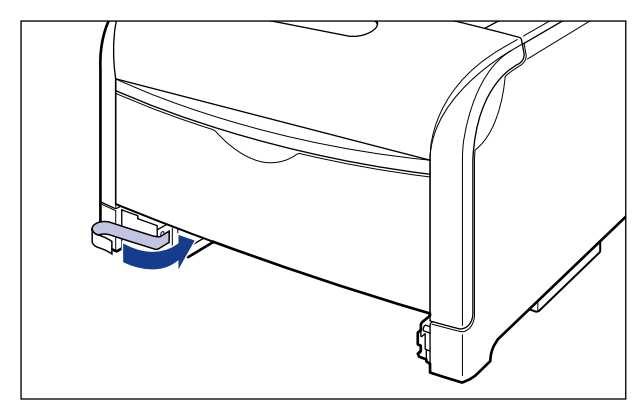

*11* 給紙カセット内部の梱包材を取り外します。

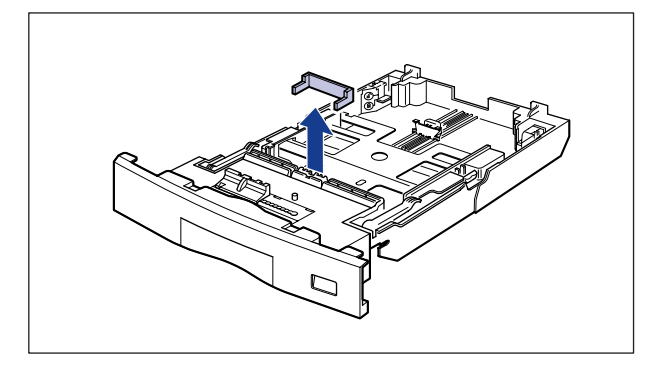

● 重要 • 給紙カセットには、梱包材が取り付けられています。必ず給紙カセットを引き出し、残さ ずに取り外してください。

• 給紙カセットの黒いゴムパッドには触れないでください。給紙不良の原因になります。

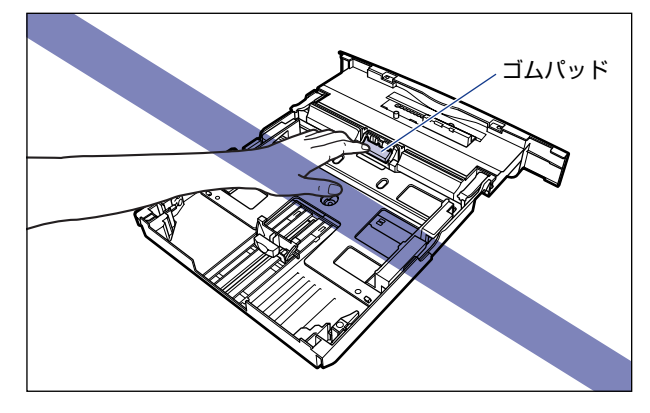

## *12* 給紙カセットをプリンタにセットします。

図のように給紙カセットを両手で持って、止まる位置まで差し込みます ①。

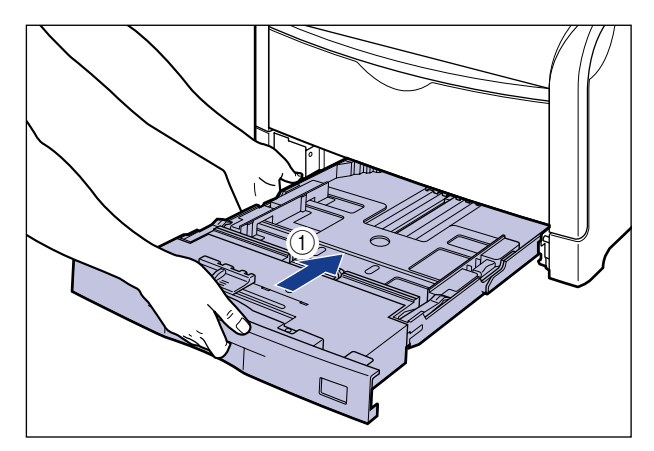

給紙カセットの手前を少し持ち上げてから 2)、給紙カセットの前面が、プリンタの前面と 揃うまで、しっかりと奥まで押し込みます $\bar{a}$ 。

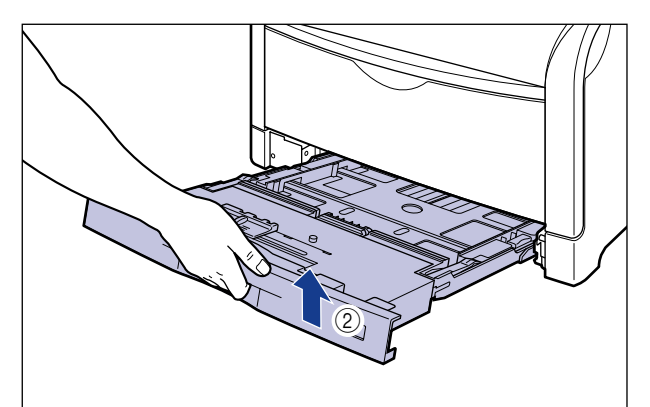

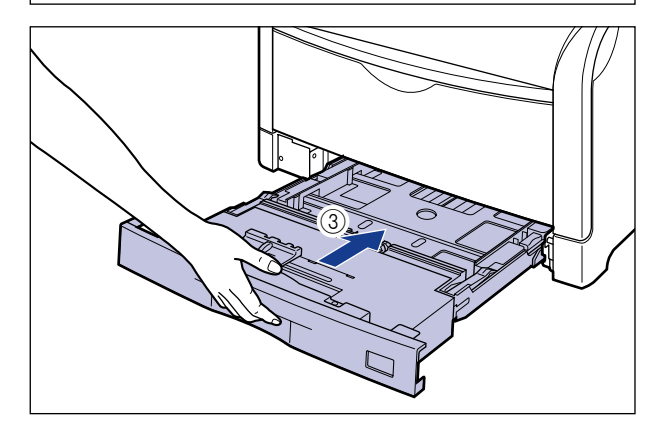

<span id="page-58-0"></span>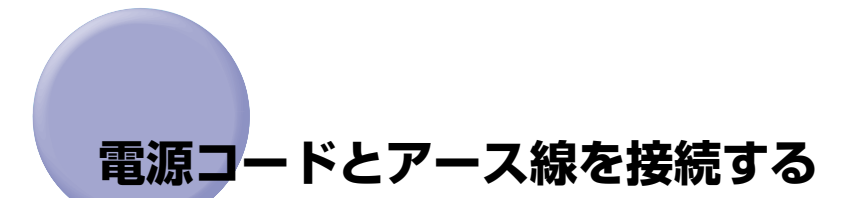

本プリンタの電源コードとアース線の接続方法を説明します。接続する際に[は「安全にお使](#page-15-0) [いいただくために」\(](#page-15-0)➞P.xiv)を参照してください。

- ▲注意 •感電防止のため、プリンタの電源コードが接続されていないことを確認してからアース線 を接続してください。
	- プリンタとコンピュータがUSBケーブルで接続されているときは、感電防止のため、USB ケーブルを抜くか、コンピュータの電源コードを抜いてからアース線を接続してくださ い。
- 重要 | •アース線を接続するときは、プリンタ、コンピュータ双方とも接続してください。片方だ け接続すると、機器間に電位差が生じ故障の原因になることがあります。
	- コンピュータ本体の補助コンセントに電源を接続しないでください。
	- なるべくひとつのコンセントを専用にしてお使いください。
	- 本プリンタを無停電電源に接続しないでください。停電発生時に誤動作を起こしたり、故 障する恐れがあります。
- **ØXE** アース線の取り付け作業には、プラスドライバが必要です。あらかじめネジに合ったサイ ズのものをご用意ください。

#### *1* プリンタの電源が入っていないことを確認します。

電源スイッチの"○"側を押した状態がオフです。

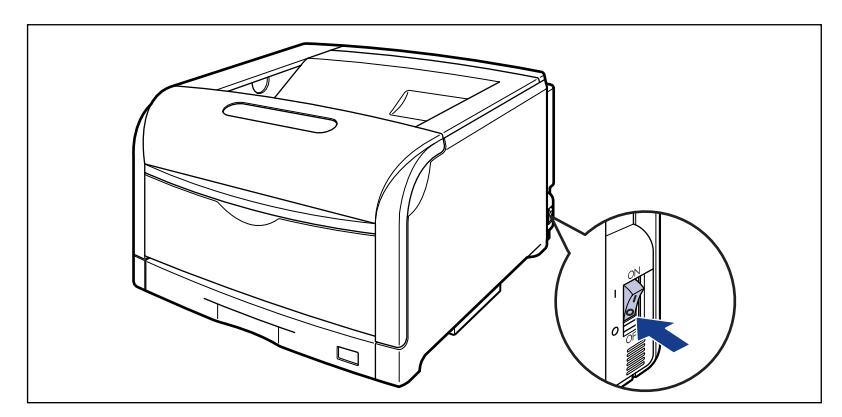

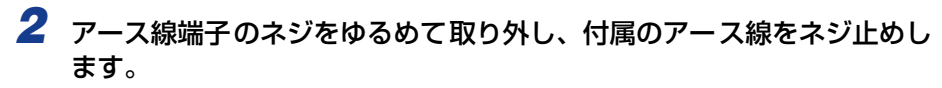

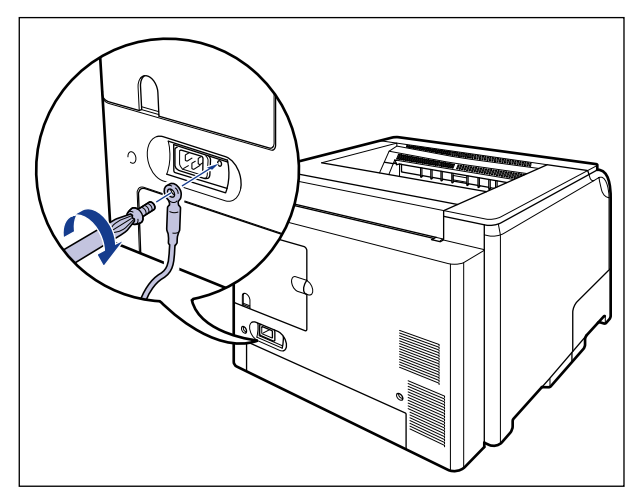

- 重要 •アース線が、電源コード差し込み口にかからないようにアース線を取り付けてください。 • アース線端子のネジを取り外すときは、ワッシャーをアース線端子の下にある溝に落とさ ないように気を付けて取り外してください。
	- *3* 電源コード差し込み口に、付属の電源コードをしっかりと差し込みます。

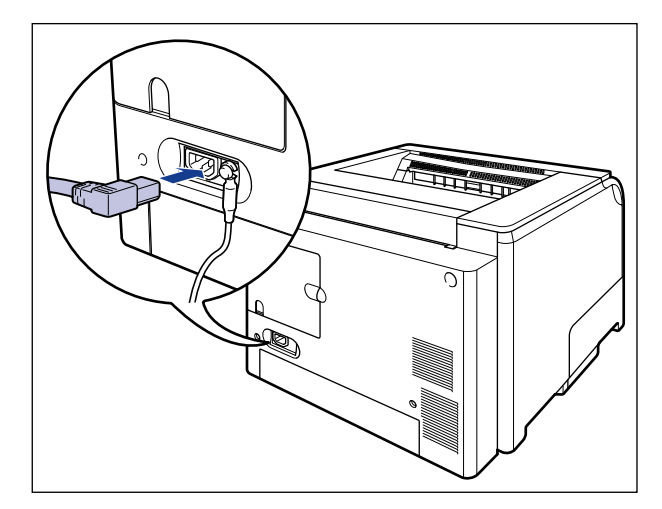

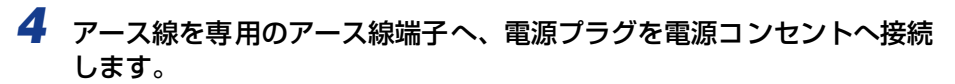

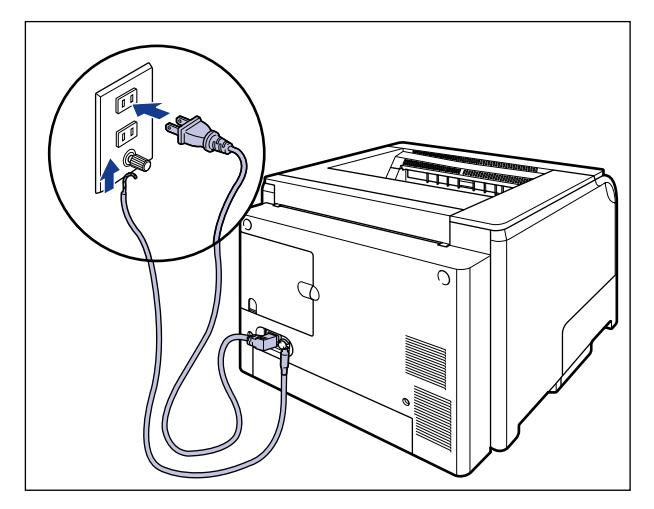

# <span id="page-61-0"></span>**ドラムカートリッジをセットする**

本プリンタは、工場出荷状態ではドラムカートリッジは取り付けられていません。電源コー ドとアース線を接続したら、必ず同梱されている 4 つのドラムカートリッジを取り付けて ください。

#### <span id="page-61-1"></span>ドラムカートリッジをセットするときのご注意

▲警告

ドラムカートリッジから微弱な磁気が出ています。心臓ペースメーカーをご使用の方は、 異常を感じたらドラムカートリッジから離れてください。すぐに、医師にご相談ください。

- 重要 → 取り外した梱包材は、地域の条例にしたがって処分してください。 • 必ず本プリンタ専用のドラムカートリッジを使用してください。
	- ドラムカートリッジを取り扱う際は、図のように青色の取っ手を持って正しく取り扱って ください。立てたり、裏返したりしないでください。

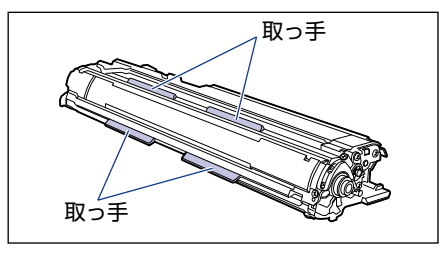

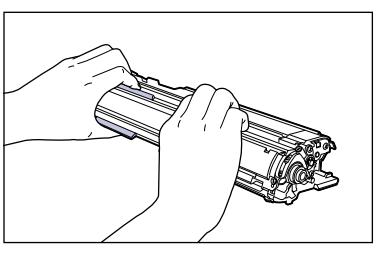

• ドラムカートリッジは、保護袋に入っています。ドラムカートリッジをセットする準備が できるまで、保護袋から取り出さないでください。

• ドラムカートリッジを取り外すときや取り付るときは、図のようにプリンタの左側から作 業を行ってください。

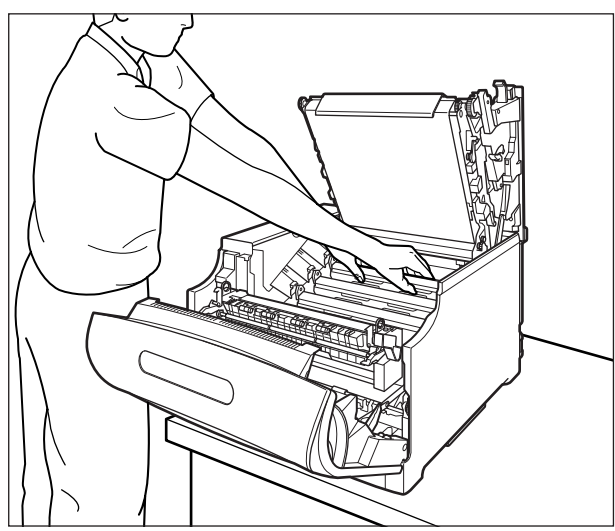

- メモ │ ドラムカートリッジの取り扱いについては[、「ドラムカートリッジ取り扱いのご注意」](#page-412-0) (➞[P.6-41\)](#page-412-0)を参照してください。
	- 梱包材は予告なく位置・形状が変更されたり、追加や削除されることがあります。

<span id="page-62-0"></span>ドラムカートリッジのセット

#### *1* 前カバーを開けます。

前カバー右側にあるレバーを押しながら、前カバーを手前に開けます。

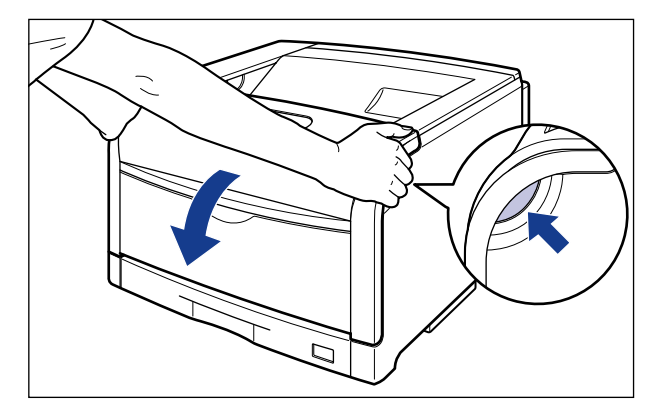

#### ● 重要

前カバーを開けるときは、必ず手差しトレイとプリンタの給紙カセットが閉まっているこ とを確認してください。

## *2* 定着器を手前に倒します。

図のように定着器の左右にある緑色のロック解除ボタンを押しながら(1)、取っ手を持って 定着器を手前に倒します 2。

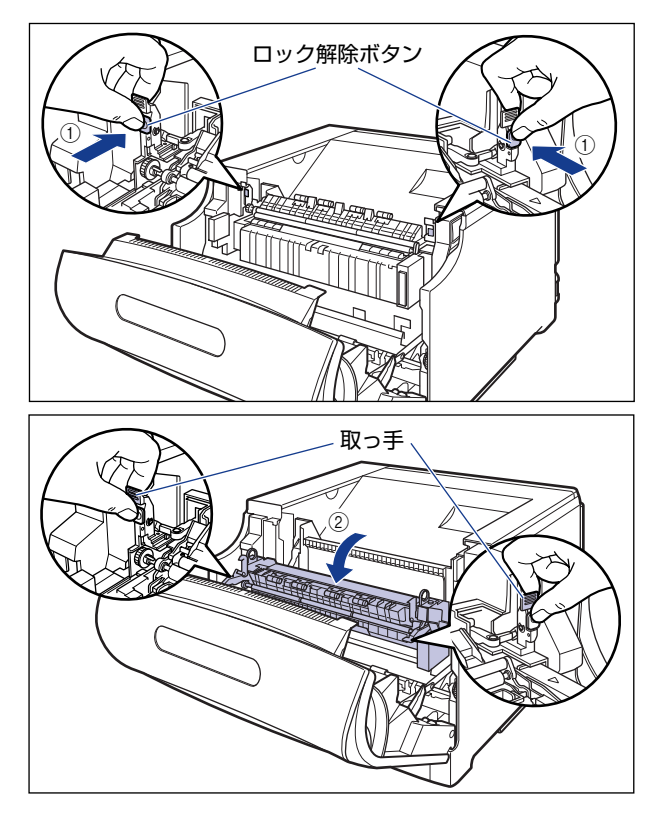

## *3* 上カバーを開けます。

上カバーの青色のロック解除ボタンを押します。

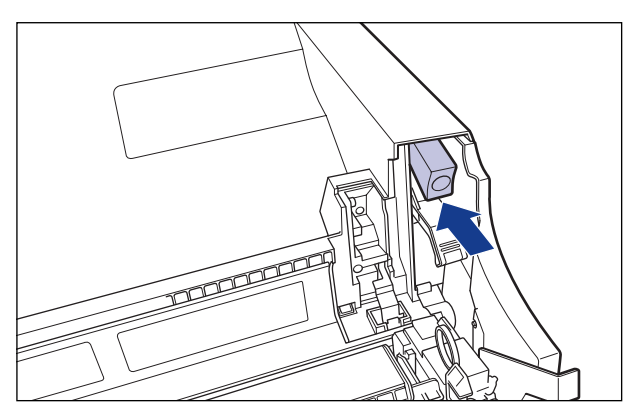

上カバーのレバーを持って、上カバーを開けます。

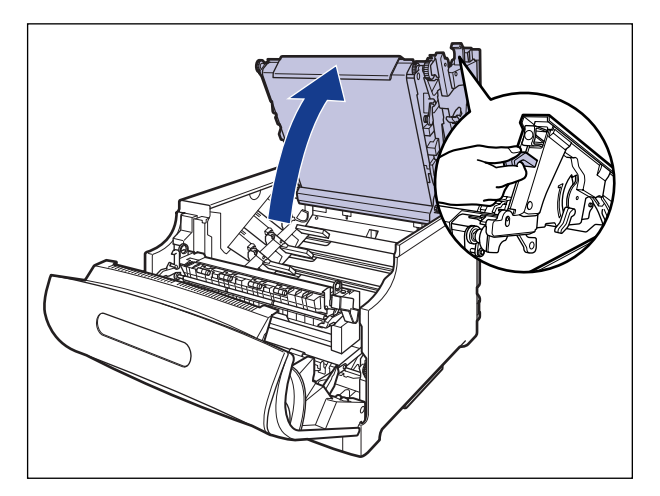

**● 重要 | •ITB ユニットの転写ベルトやITB ユニットカバーに触れたりしないでください。転写ベル** トに傷がつくと、給紙不良や印字品質の低下の原因になります。転写ベルトに触れて印字 品質が低下した場合は[、「ITB ユニットの転写ベルトを清掃する」\(](#page-435-0)→P.6-64)を参照し て、転写ベルトの清掃を行ってください。転写ベルトにトナーが付着している場合は、自 動的に清掃する機能が付いていますので清掃する必要はありません。

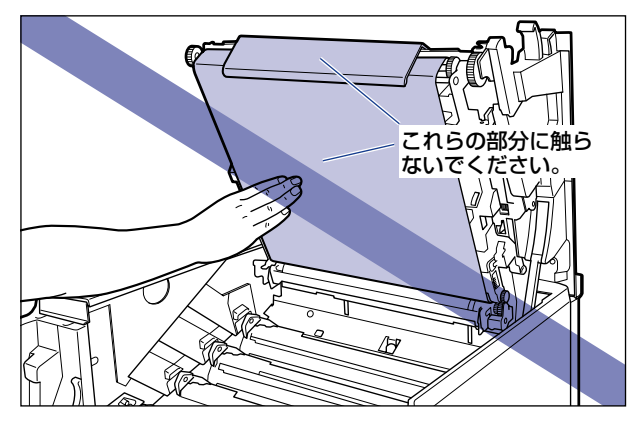

• ドラムカートリッジを取り付ける位置は、図のように奥からイエロー、マゼンタ、シア ン、ブラックとなっています。

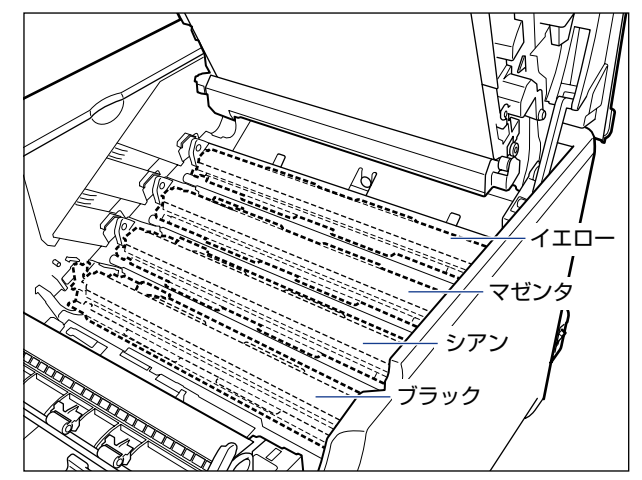

*4* ドラムカートリッジを箱から取り出します。

#### *5* 保護袋からドラムカートリッジを取り出します。

● 重要 ドラムカートリッジが入っていた保護袋は、捨てずに保管しておいてください。プリンタ のメンテナンスなど、ドラムカートリッジを取り出すときに必要になります。

#### *6* 注意事項が記載されている用紙をドラムカートリッジから取り外して、 内容をよく読みます。

用紙はテープをはがしてから ①、取り外します 2)。

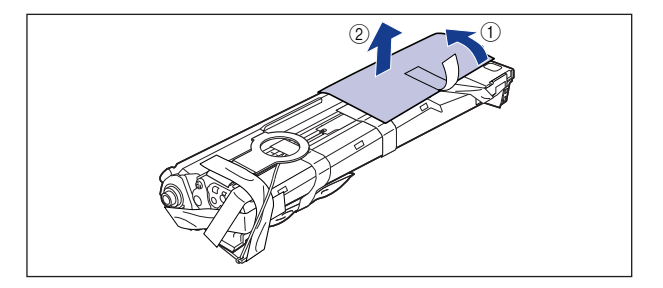

## *7* 図の位置にあるテープ付き乾燥剤(1 個)を取り外します。

テープ付き乾燥剤はテープをはがしてから (1)、取り外します (2)。

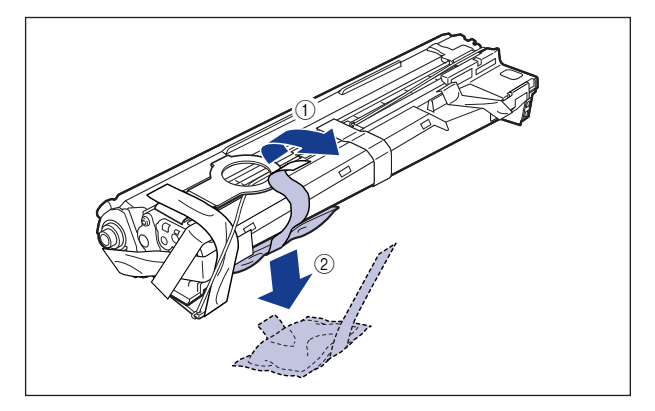

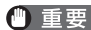

● 重要 取り外した乾燥剤は、地域の条例にしたがって処分してください。

8 図の位置にあるテープ付き梱包材 (1 個) を取り外します。

テープ付き梱包材は、テープを取り外し(1)、梱包材も同時に取り外します。梱包材が取り 外せない場合は、倒してから 2)、取り外します 3)。

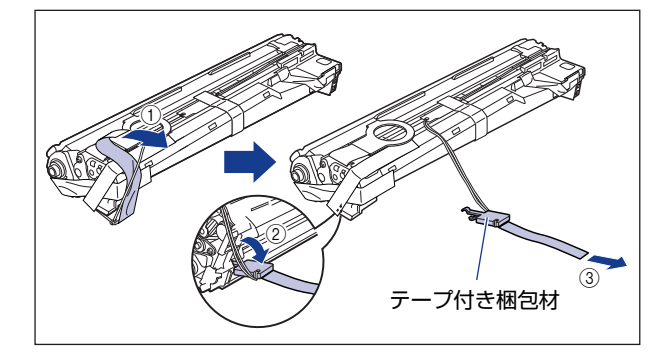

#### **9** 図の位置にあるテープ付き梱包材(1個)を取り外します。

テープ付き梱包材は、テープを取り外し (1)、梱包材も同時に取り外します。梱包材が取り 外せない場合は、倒してから (2)、取り外します (3)。

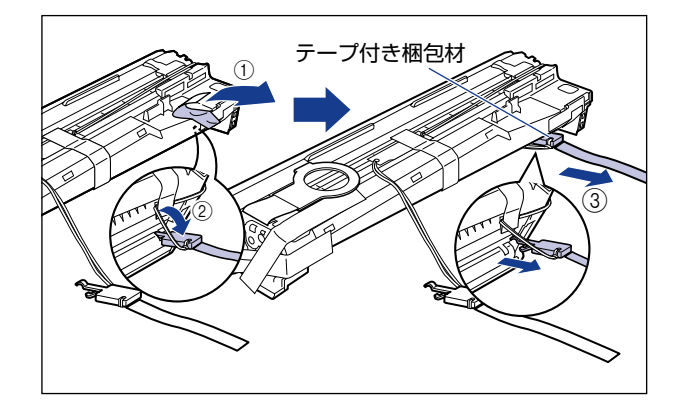

## 10 図の位置にあるテープ付き梱包材 (1 個) を取り外します。

テープ付き梱包材は、テープをはがしてから(1)、梱包材を引き抜いてください 2。 テープを取り外す際は、青色のシャッターを手で押さえながらゆっくりと取り外します。

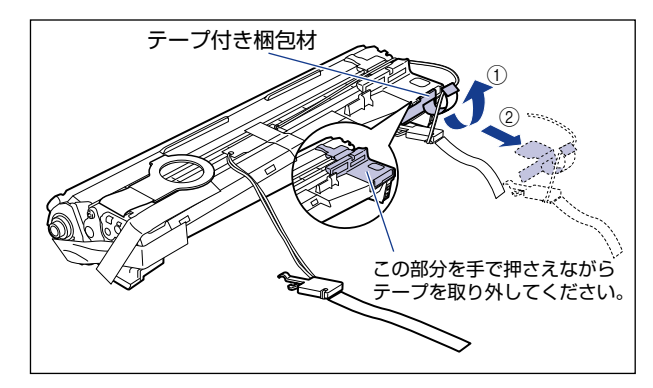

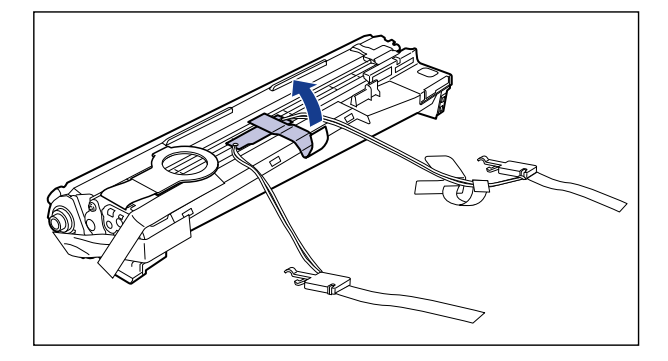

● 重要 | 取り外した梱包材は、地域の条例にしたがって処分してください。

#### $12$  図の位置にあるテープ (3枚) を ①、2 の順に取り外します。

2 で取り外すテープは、テープの後端にもう 1 枚のテープが貼り付いていますので、いっ しょに取り外します。

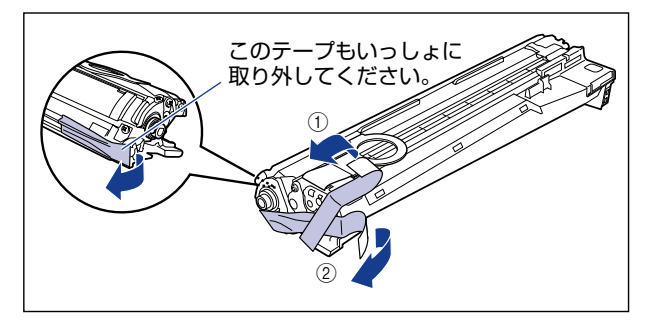

*13* ドラムカートリッジの青色の取っ手を持ち、図のように往復 10 ~ 12回 振って、内部の現像剤を均一にならします。

ドラムカートリッジの青色の取っ手を持ちます。

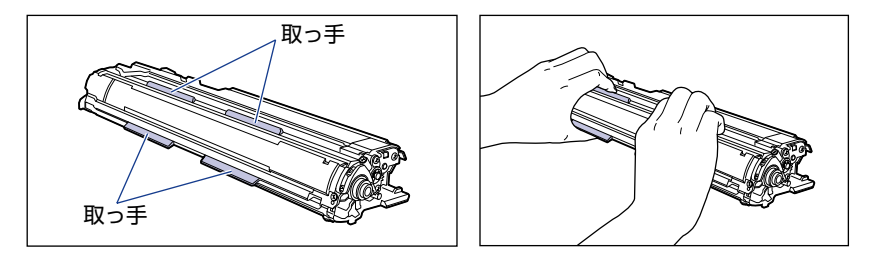

2

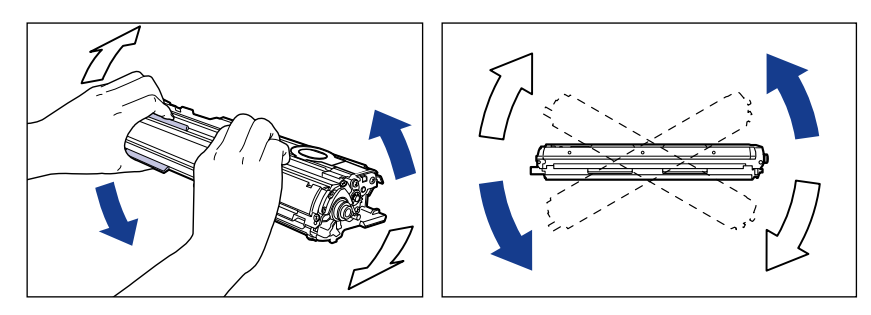

- 重要 現像剤が均一でないと、印字品質が低下します。この操作は必ず行ってください。
	- *14* 平らな場所に用紙などを敷いて、その上にドラムカートリッジを置き、 シーリングテープのタブを図のように倒します。

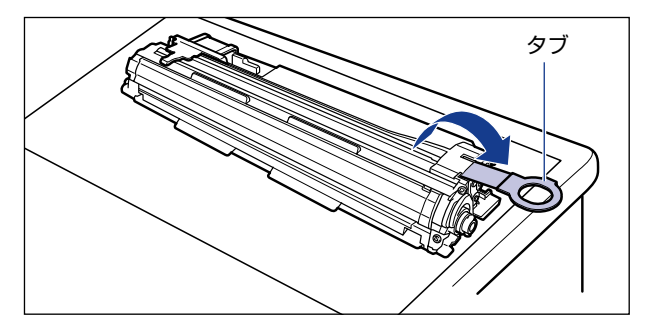

- 重要 ドラムカートリッジを置くときは、ドラムカートリッジの底面で机などを傷つけないため に、用紙などをドラムカートリッジの下に敷いてください。
	- シーリングテープを引き抜くときは、シーリングテープの引き出し口付近を手で押さえな いでください。シーリングテープが途中で切れ、完全に引き抜けなくなることがあります。

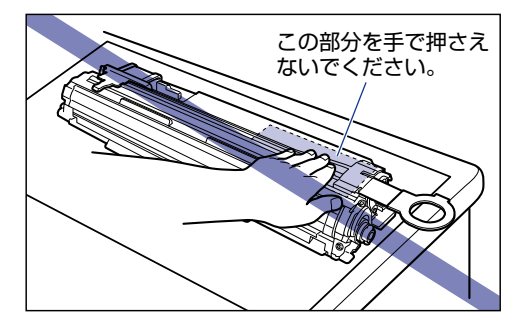

• シーリングテープを引き抜くときは、ドラム保護シャッターを手で押さえつけないように 気を付けて作業を行ってください。

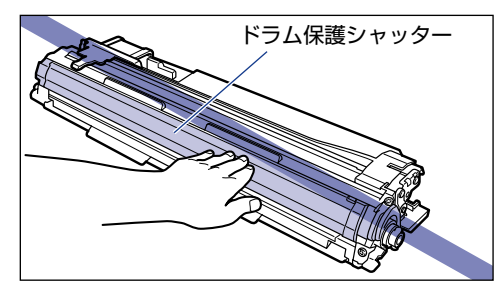

*15* ドラムカートリッジを押さえながらシーリングテープ(長さ約 70cm)を ゆっくりと水平にまっすぐ引き抜きます。

シーリングテープを引き抜く際、重くなる場合がありますが故障ではあ りませんので最後まで完全に引き抜きます。

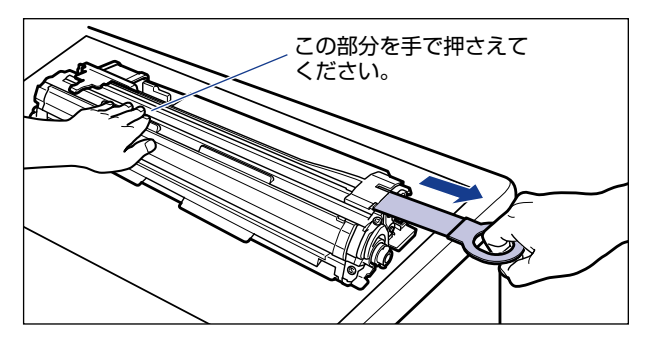

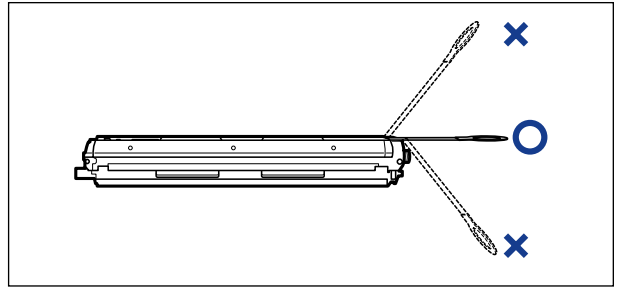

● 重要 •シーリングテープのタブを持って引き抜きにくい場合は、図のようにテープ部分を持って 引き抜いてください。ただし、シーリングテープには、トナーが付着していますので、ト ナーで手が汚れることがあります。

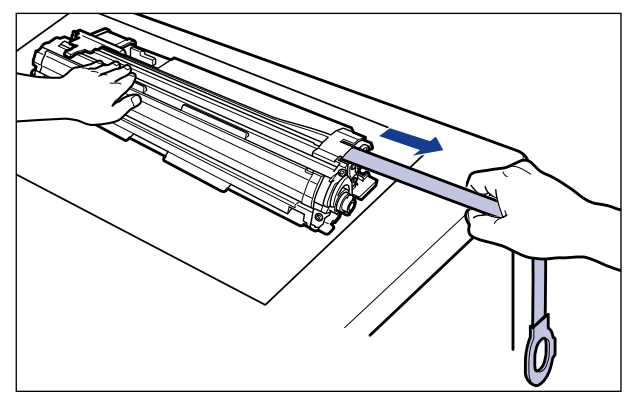

- 曲げて引いたり、上向きや下向きに引っ張らないでください。シーリングテープが途中で 切れ、完全に引き抜けなくなることがあります。
- シーリングテープは最後まで完全に引き抜いてください。シーリングテープがドラムカー トリッジ内に残っていると、印字不良の原因になります。
- 引き抜いたシーリングテープは、地域の条例にしたがって処分してください。
- *16* ドラムカートリッジをセットする前に、図のように水色のつまみの三角 マークとラベルの「解除」の三角マークの位置を同じ位置に合わせてく ださい。

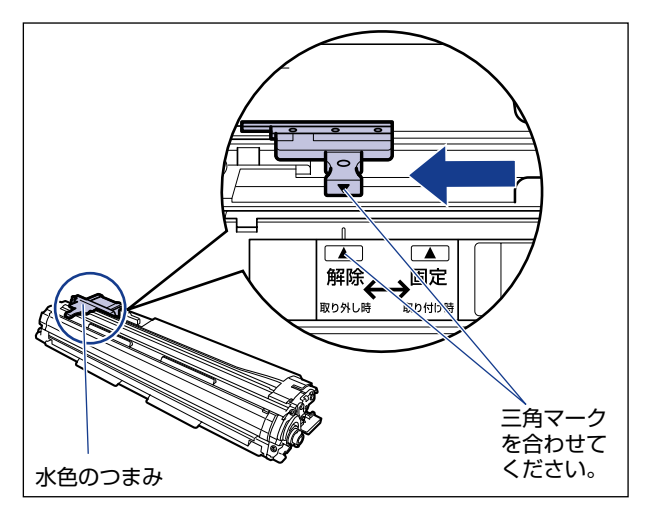
ドラムカートリッジをセットするときは、図のように青色の取っ手を持ちます。

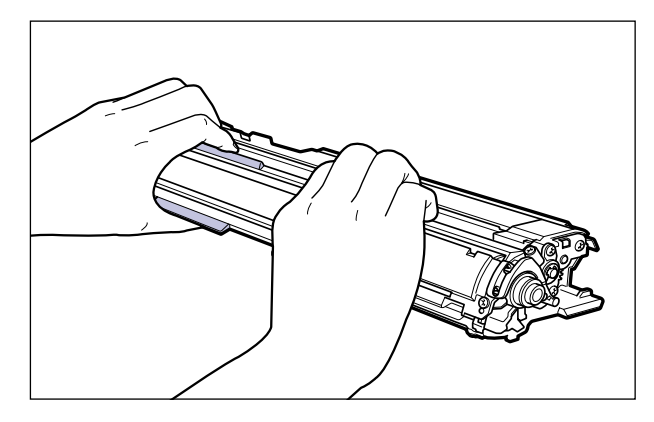

*17* 左右のドラムカートリッジガイド付近にあるレバーが、図のように上 がっているか確認します。

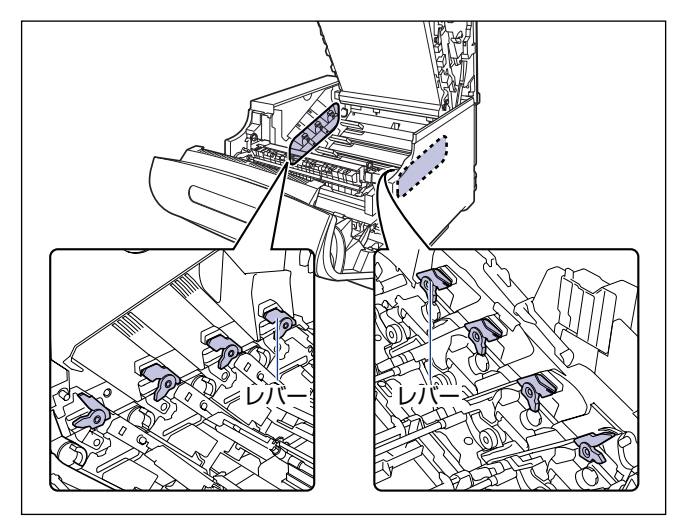

レバーが下がっているとドラムカートリッジを正しく取り付けることはできません。 図のように手でレバーを押し上げてください。

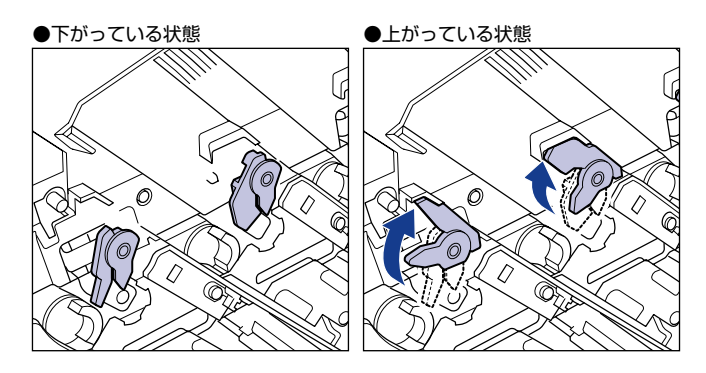

*18* ドラムカートリッジをブラック(K)、シアン(C)、マゼンタ(M)、イ エロー (Y) の順で取り付けます。

ドラムカートリッジは奥に突き当たるまで確実に取り付けます。

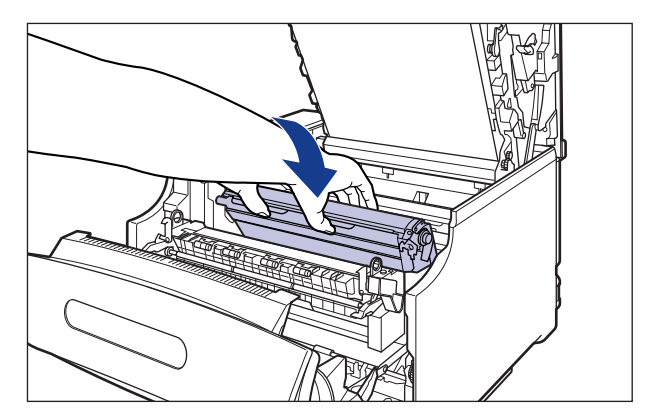

図のようにドラムカートリッジの左右の突起をドラムカートリッジガイドの矢印に沿って 挿入します。

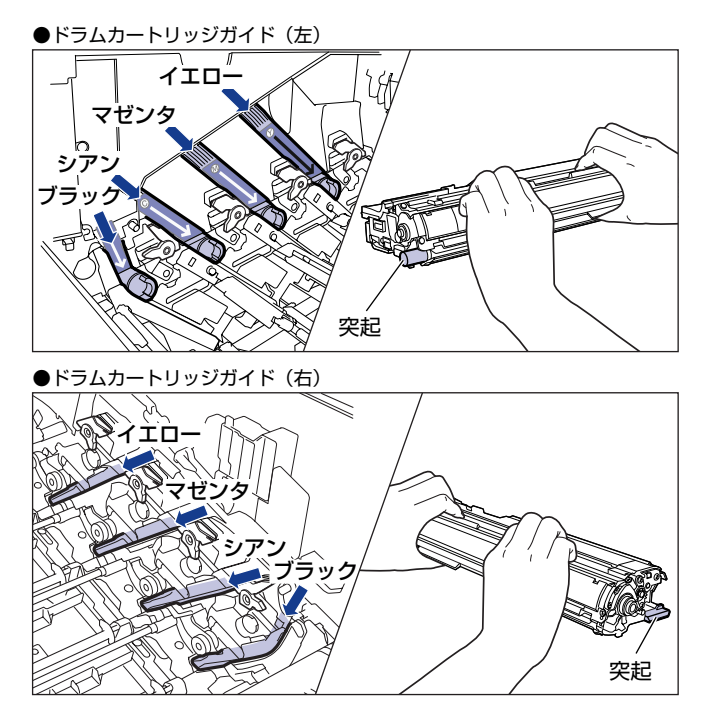

● 重要 ドラムカートリッジは奥に突き当たるまで確実に取り付けてください。確実に取り付けな いと、印字不良の原因になります。

*19* 左右のドラムカートリッジガイド付近にあるレバーが、図のように下 がっていることを確認します。

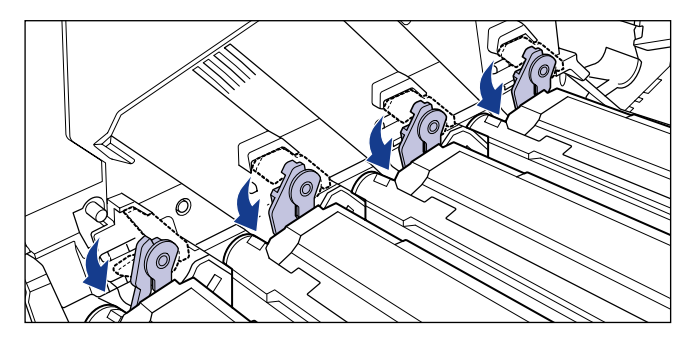

*20* ドラムカートリッジの突起部のラベルが見えていることを確認します。

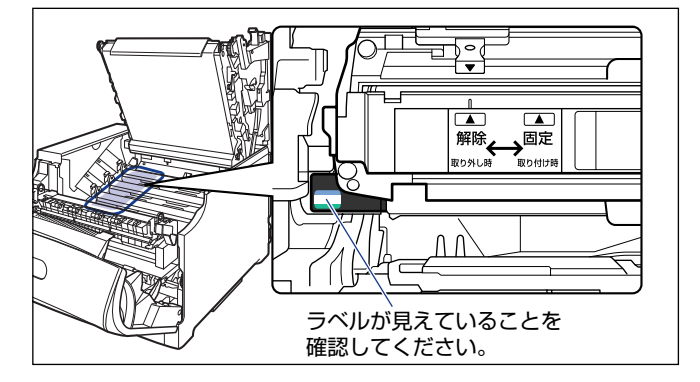

見えない場合は、一度ドラムカートリッジを取り出し、矢印の方向にカチッと止まるまで 回してから、取り付けなおしてください。

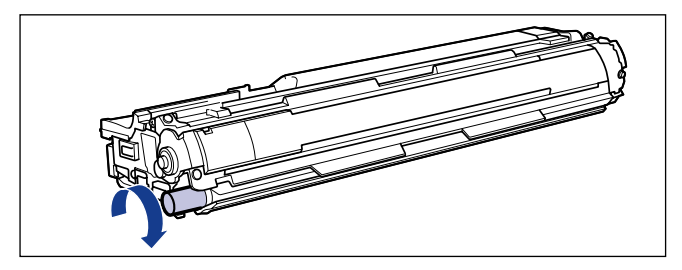

#### *21* 取り付けた色のドラムカートリッジの水色のつまみを「固定」の位置ま でスライドさせて、ドラムカートリッジを固定します。

水色のつまみの三角マークとラベルの三角マークが合う位置までスライドさせます。

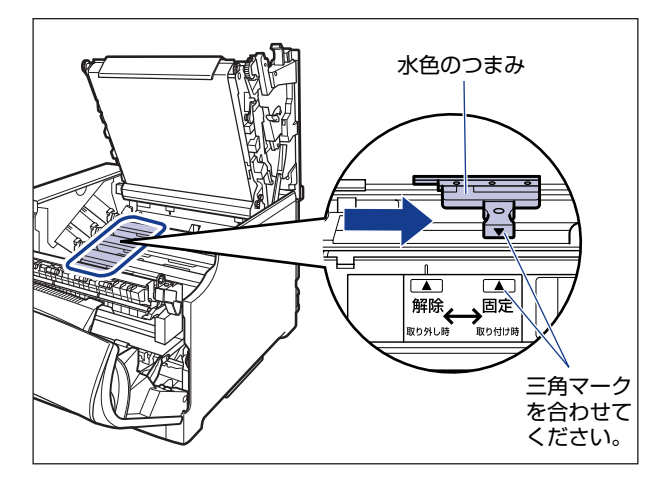

# *22* すべてのドラムカートリッジを取り付けたら、上カバーを閉めます。

プリンタの上カバーはレバーを持って(1)、ゆっくりと閉めます。 上カバーを勢いよく閉めると、ITB ユニットカバー ② が元の位置に戻らず、 プリンタが破 損する原因になります。

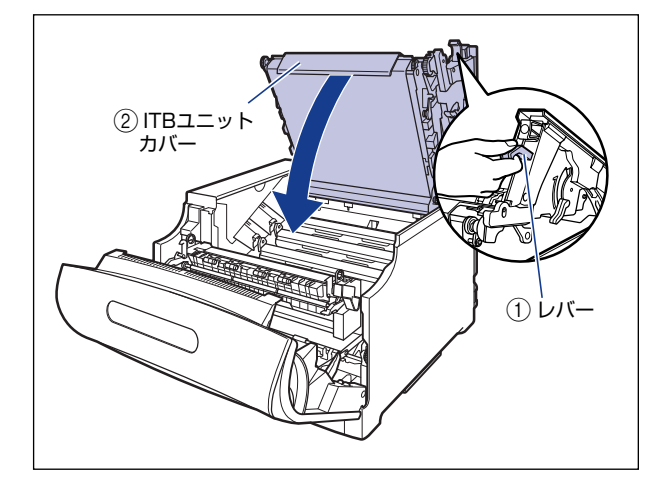

図のように上カバーの「PUSH」と記載されている部分を押して、上カバーを突き当たる まで確実に閉めます。

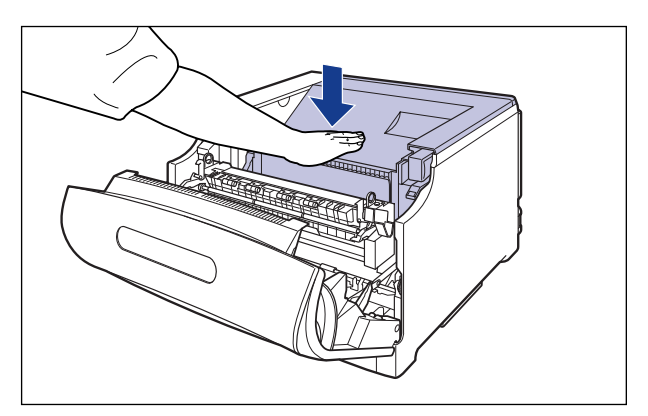

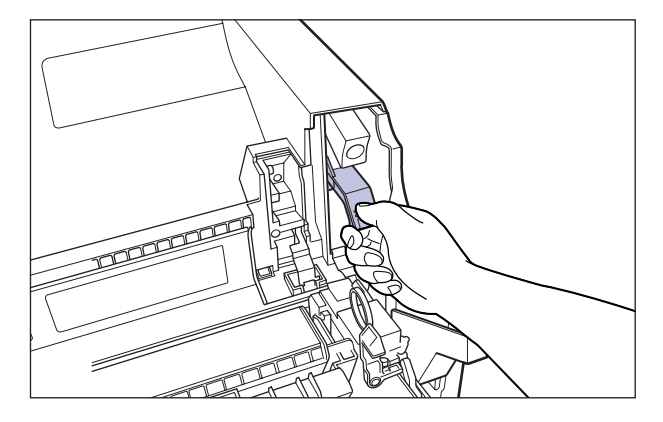

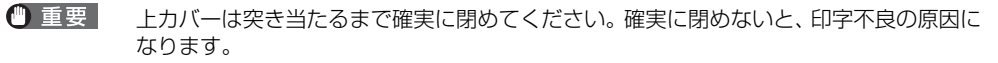

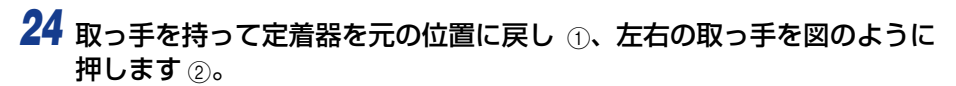

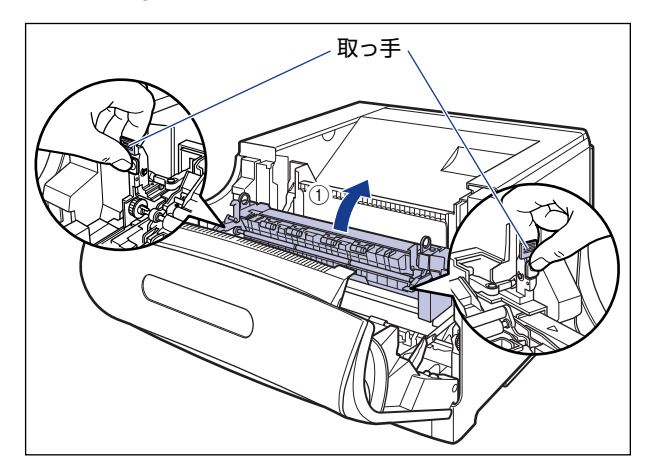

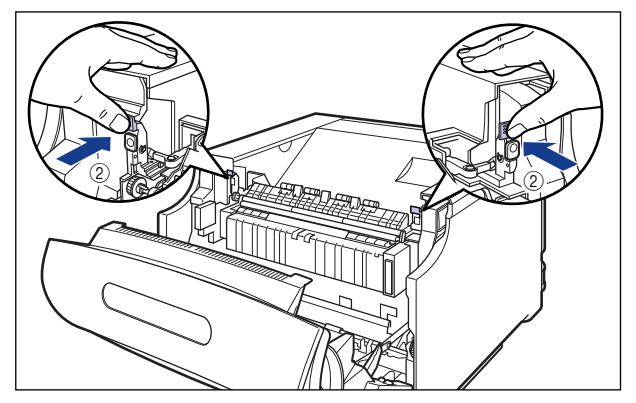

*25* 前カバーを閉めます。

図のように、両手で前カバーに手をそえて(1)、両手で前カバーを押して閉めます 2。

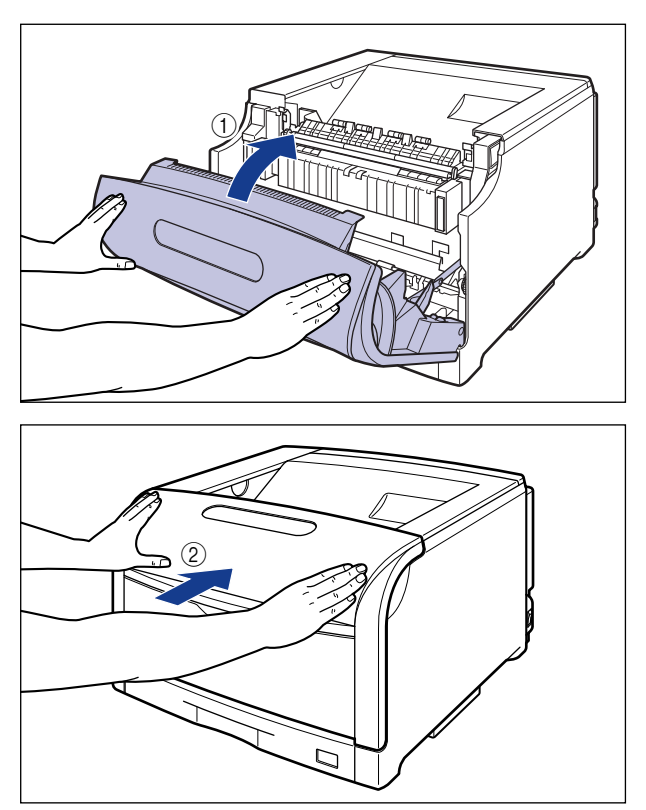

▲注意 前カバーは、図のように前カバーの前部を押して閉めてください。前カバー左右のレバー 部を持って閉めると、指を挟んでけがの原因になることがあります。

*26* プリンタの電源スイッチの"I"側を押して、プリンタの電源を入れます。

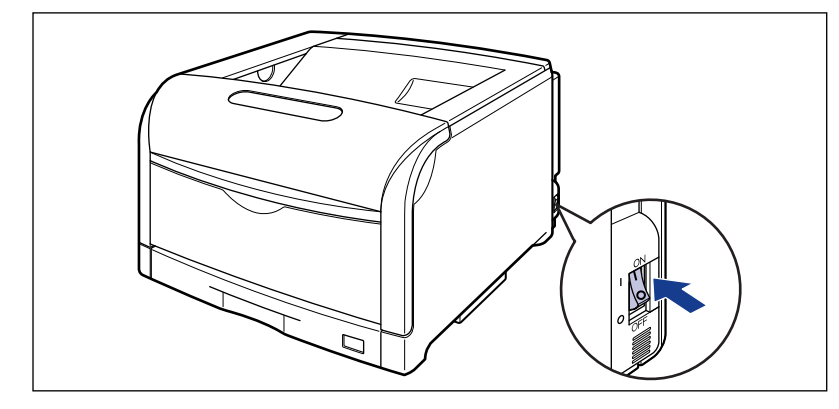

印刷可ランプとエラーランプが点滅します。

# *27* プリンタの動作音が止まるまで、約 3 ~ 4 分お待ちください。

プリンタの電源を入れてから、約 3 ~ 4 分でドラムカートリッジの準備が完了します。ド ラムカートリッジの準備が完了すると、プリンタの動作音が止まります。電源を入れたあ と、4 分以上待ってから[、「トナーカートリッジをセットする」\(](#page-81-0)➞P.2-46)を参照して、 トナーカートリッジを取り付けてください。

# <span id="page-81-0"></span>**トナーカートリッジをセットする**

本プリンタは、工場出荷状態ではトナーカートリッジは取り付けられていません。ドラム カートリッジを取り付けたら、必ず同梱されている 4 色のトナーカートリッジを取り付け てください。

## トナーカートリッジをセットするときのご注意

- ▲注意 トナーで衣服や手を汚さないように注意してください。衣服や手が汚れた場合は、直ちに 水で洗い流してください。温水で洗うとトナーが定着し、汚れがとれなくなることがあり ます。
- 重要 •取り外した梱包材は、地域の条例にしたがって処分してください。
	- 必ず本プリンタ専用のトナーカートリッジを使用してください。
- メモ | トナーカートリッジの取り扱いについては[、「トナーカートリッジの取り扱いのご注意」](#page-385-0) (➞[P.6-14\)](#page-385-0)を参照してください。
	- 梱包材は予告なく位置・形状が変更されたり、追加や削除されることがあります。

#### トナーカートリッジのセット

*1* プリンタの動作音が止まっていることを確認します。

ドラムカートリッジを取り付けたあと、プリンタの電源を入れてから、約 3 ~ 4 分でドラ ムカートリッジの準備が完了します。ドラムカートリッジの準備が完了すると、プリンタ の動作音が止まります。

*2* トナーカバーを開けます。

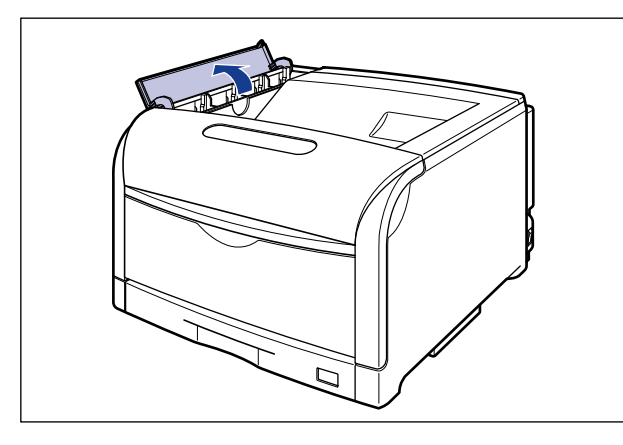

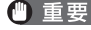

トナーカートリッジを取り付ける位置は、図のように奥からイエロー、マゼンタ、シア ン、ブラックとなっています。

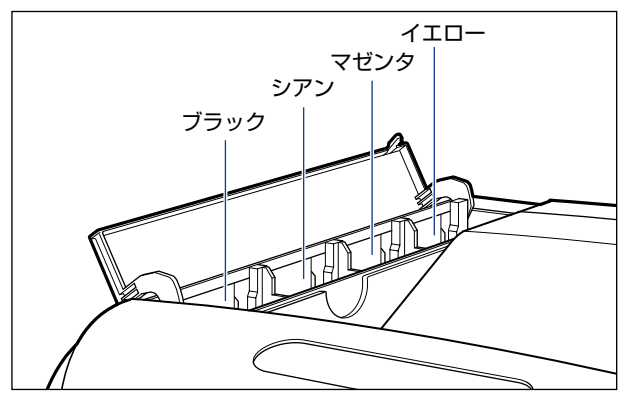

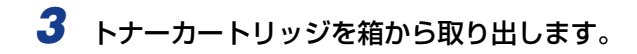

# *4* 保護パックからトナーカートリッジを取り出します。

保護パックは上面の中央部を持って、左右に開きます。

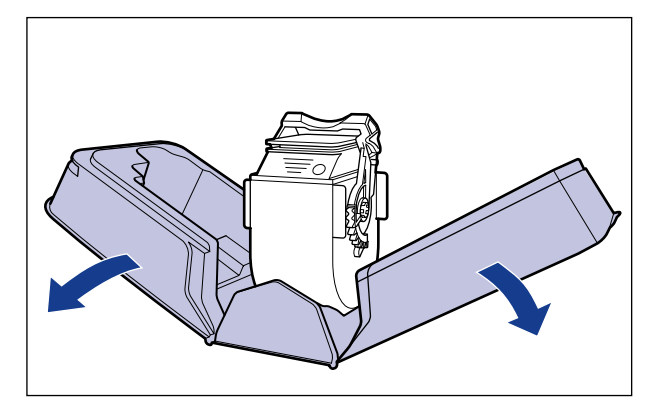

- 重要 トナーカートリッジが入っていた保護パックは、捨てずに保管しておいてください。プリ ンタのメンテナンスなど、トナーカートリッジを取り出すときに必要になります。
	- *5* 図のようにトナーカートリッジの取っ手部分を下側にして、上下に往復 10 回振って、内部のトナーを均一にならします。

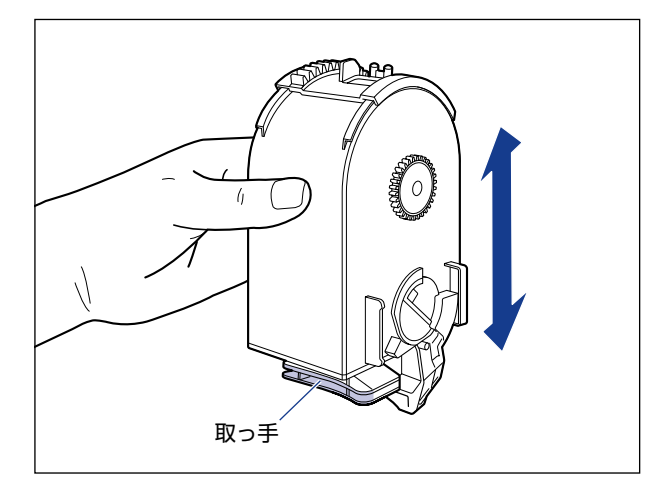

● 重要 トナーが均一でないと、印字品質が低下します。この操作は必ず行ってください。

**6** 図のように取っ手を持って、トナーカートリッジを挿入し ①、止まるま でゆっくりと押し込みます 2。

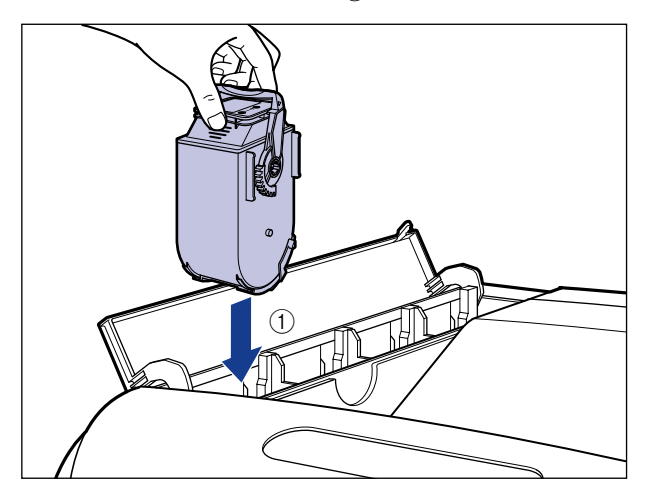

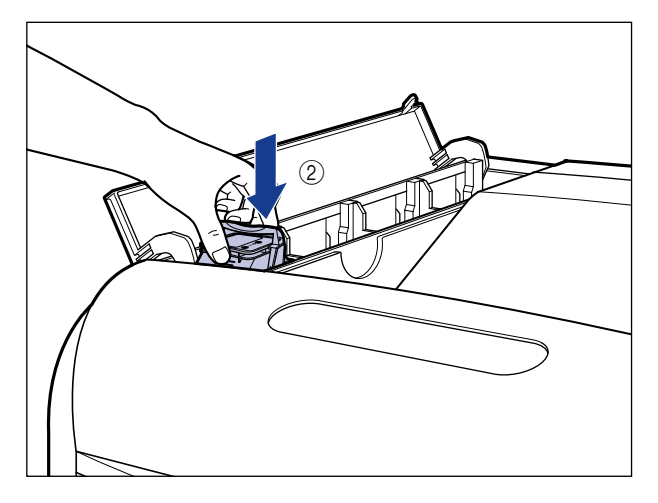

トナーカートリッジとトナーカバーにある文字の向きが合うように取り付けます。

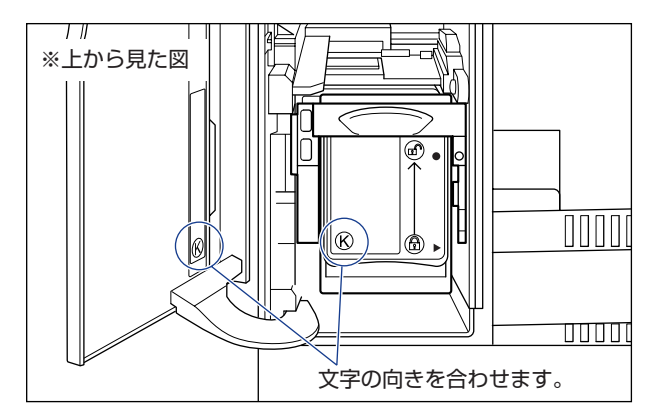

**7** ロック解除レバーを「2」の位置まで倒して、トナーカートリッジをロッ クします。

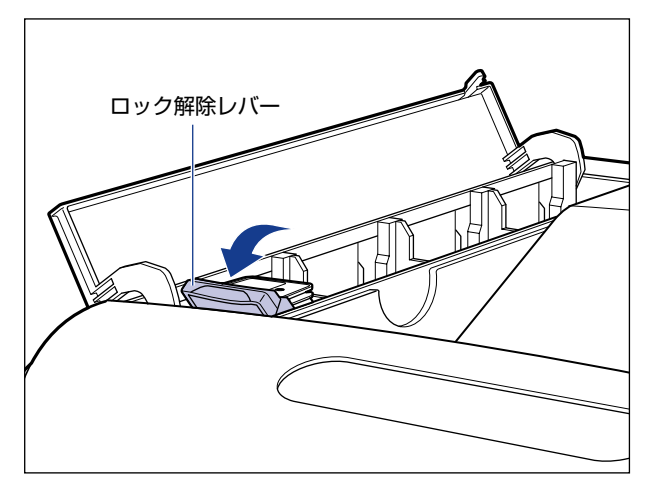

ロック解除レバーの三角マークをトナーカートリッジの三角マークに合わせます。

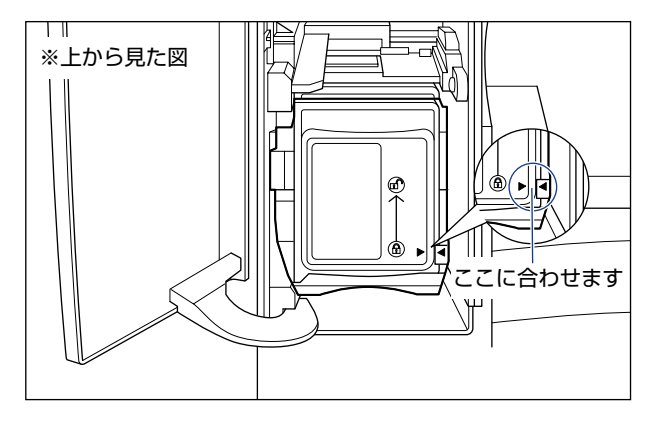

*8* すべてのトナーカートリッジを取り付けたら、トナーカバーを閉めます。

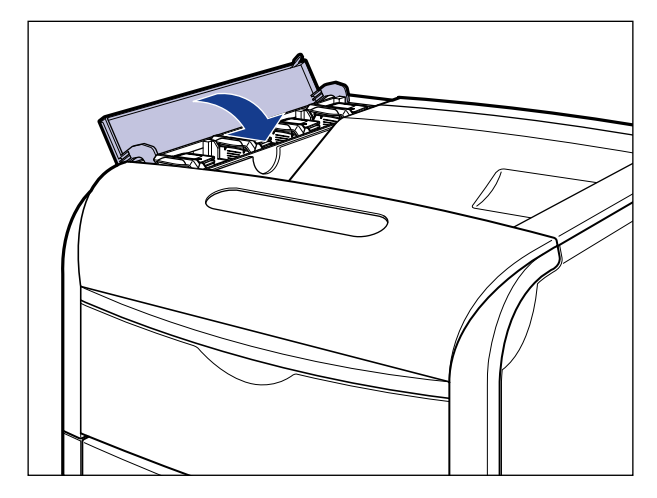

- 重要 | •トナーカバーが閉まらないときは、トナーカートリッジの取り付け状態を確認してくださ い。無理にトナーカバーを閉めると故障の原因になります。
	- トナーカートリッジを取り付けたあと、トナーカバーを開けたまま長時間放置しないでく ださい。
	- •トナーカートリッジを取り外す場合は、トナーカートリッジのロック解除レバーを「⑰」 の位置まで倒して、ロックを解除してから、取り外します。
- ソフトウェアのインストール (→[P.2-60](#page-95-0)) をしたあと、プリンタステータスウィンドウ のメモー (Windows)/ステータスモニタ(Macintosh)に「トナーカートリッジの交換が必要 です」が表示された場合は、次の操作を行ってください。
	- 1. 表示された色のトナーカートリッジを取り出す
	- 2. 取っ手部分を下側にして、再度上下に強く振って、内部のトナーを均一にならす
	- 3. トナーカートリッジを取り付ける

2

# **用紙をセットする**

本プリンタは、標準状態では給紙カセット (カセット 1)と手差しトレイの合計 2 つの給 紙部から給紙することができます。また、オプションのペーパーフィーダ(カセット 2、3、 4)を装着することにより、最大 5 つの給紙部から給紙することができます。

用紙をセットする方法や、オプションのペーパーフィーダをプリンタに取り付ける方法につ いては、次の項目を参照してください。

- 用紙をセットする場合 [「給紙カセットに用紙をセットする」\(](#page-116-0)➞P.3-17) [「手差しトレイに用紙をセットする」\(](#page-143-0)➞P.3-44)
- オプションのペーパーフィーダをプリンタに取り付ける場合 [「ペーパーフィーダ」\(](#page-549-0)➞P.8-2)
- ペーパーフィーダの給紙カセットに用紙をセットする場合 [「給紙カセットに用紙をセットする」\(](#page-116-0)➞P.3-17) また、本プリンタの排紙先については[、「排紙先について」\(](#page-115-0)➞P.3-16)を参照してください。

プ リ ン タ の 設 置

# **コンピュータと接続する**

本プリンタをコンピュータやネットワークに接続します。

本プリンタは標準で USB コネクタ、LAN コネクタを装備しています。USB ケーブルでコ ンピュータに接続したり、LAN ケーブルで直接ネットワークに接続することができます。

# USB ケーブルで接続する場合

USB ポートを装備したコンピュータに USB ケーブルで本プリンタを接続します。

#### USB ケーブルを接続するときのご注意

- 電源プラグを電源コンセントに接続している状態で USB ケーブルを接続するときは、 アース線が接続されていることを確認してから行ってください。アース線が接続されてい ない状態で行うと、感電の原因になります。
	- 電源プラグを電源コンセントに接続している状態で USB ケーブルを抜き差しするとき は、コネクタの金属部分に触れないでください。感電の原因になります。
- 重要 | •コンピュータまたはプリンタの電源が入っている状態で USB ケーブルを抜き差ししない でください。プリンタの故障の原因になります。
	- 本プリンタは、双方向通信を行います。片方向通信のプリントサーバや USB ハブ・切替 器等を使用しての接続は、動作確認を行っておりませんので動作保証はできません。
- **⊘ メモ → ホプリンタの USB インタフェースは、接続するコンピュータの OS によって次のように** なっています。詳細については、お買い求めの販売店へお問い合わせください。
	- ・Windows 98/Me:USB Full-Speed(USB1.1 相当)
	- ・Windows 2000/XP/Server 2003/Vista:USB 2.0 Hi-Speed/USB Full-Speed (USB1.1 相当)
	- · Mac OS X: USB 2.0 Hi-Speed/USB Full-Speed (USB 1.1 相当)
	- 本プリンタには USB ケーブルは付属していません。お使いのコンピュータに合わせてご 用意ください。USB ケーブルは、次のマークがあるケーブルをご使用ください。

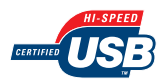

# *1* 後カバーを取り外します。

後カバーを少し開けてから (1)、後カバーを取り外します 2)。

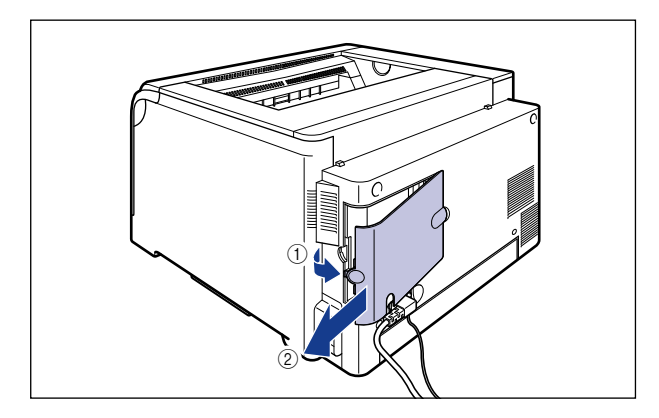

- *2* プリンタとコンピュータの電源が入っていないことを確認します。
- *3* USB ケーブルの Bタイプ(四角い)側を本プリンタの USB コネクタへ接 続します。

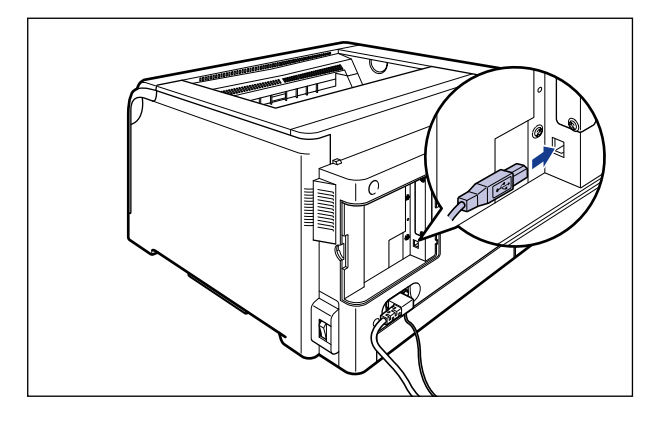

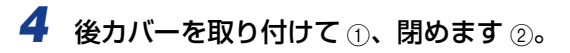

図のようにケーブルを後カバーの溝に通します。

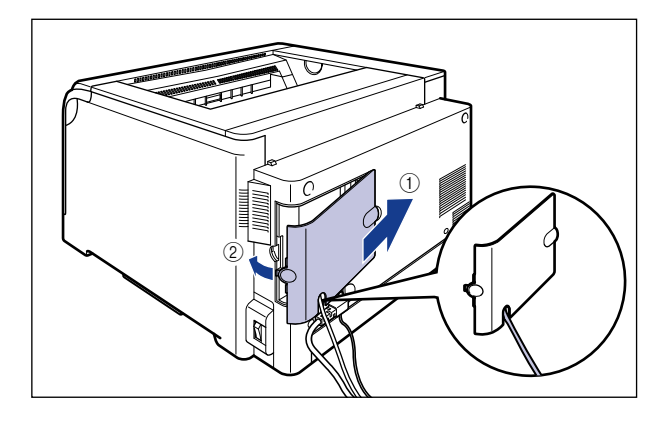

*5* USB ケーブルの A タイプ(平たい)側をコンピュータのUSB ポートへ接 続します。

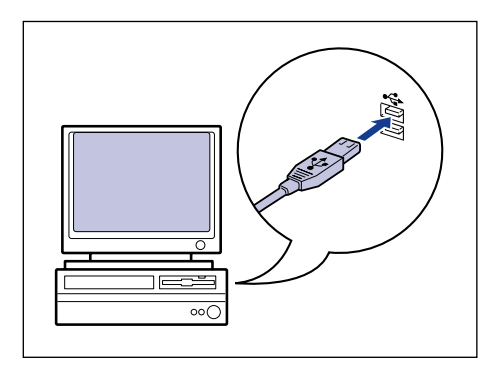

- USB ケーブルの接続後に、プラグアンドプレイの自動セットアップにより、ウィザード **ØXE** が表示された場合(Windows のみ)は、次のいずれかの方法で本プリンタのソフトウェ アをインストールしてください。詳しくは[、「ソフトウェアをインストールする」](#page-181-0) (➞[P.4-4\)](#page-181-0)を参照してください。
	- ・[キャンセル]をクリックして、CD-ROM Setup からインストールする
	- ・プラグアンドプレイでインストールする
	- ·[プリンタと FAX]または [プリンタ]フォルダからインストールする

# LAN ケーブルで接続する場合

カテゴリ 5 対応のツイストペアケーブルで本プリンタをネットワークに接続することがで きます。ケーブルやハブなどは、必要に応じて別途ご用意ください。

#### LAN ケーブルを接続するときのご注意

#### ■ ネットワークの環境について

本プリンタは、10BASE-T/100BASE-TX 接続に対応しています。

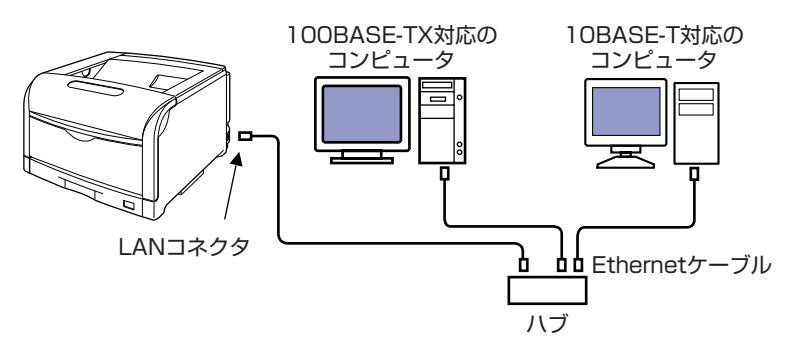

● 重要 本プリンタは、上記以外のネットワークには接続できません。

- メモ → 本プリンタをネットワークに接続した場合、次の作業が必要です。
	- ・コンピュータのネットワーク設定(→ コンピュータの取扱説明書)
		- ・ネットワークでプリンタを使用するためのインストール作業やネットワーク設定(→ ネットワークガイド)
		- ・プリントサーバの設定(→ [プリンタの共有機能を使用してネットワーク上のコンピュー](#page-245-0) [タから印刷する:P.4-68\)](#page-245-0)
	- 100BASE-TX Ethernet ネットワークに接続する場合は、ハブや LAN ケーブル、コン ピュータ用ネットワークボードなど、LAN に接続している機器は、すべて 100BASE-TX に対応しているものが必要になります。詳しくはお買い求めの販売店、または「お客様相 談センター」(巻末参照)へお問い合わせください。

# *1* 後カバーを取り外します。

後カバーを少し開けてから (1)、後カバーを取り外します 2)。

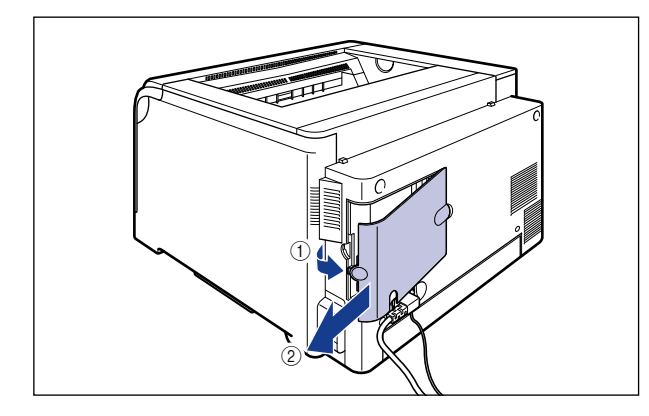

# *2* 図のように LAN ケーブルにフェライトコアを取り付けます。

フェライトコアはプリンタに接続するコネクタから 5cm 以内の場所に取り付けます。

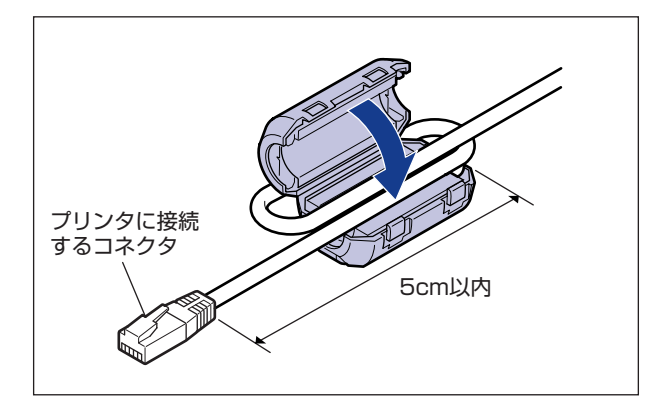

クメモ フェライトコアは、プリンタに同梱されています。

# *3* LAN ケーブルを本プリンタの LAN コネクタへ接続します。

お使いのネットワークに合わせて、本プリンタの LAN コネクタに対応した LAN ケーブル を接続してください。

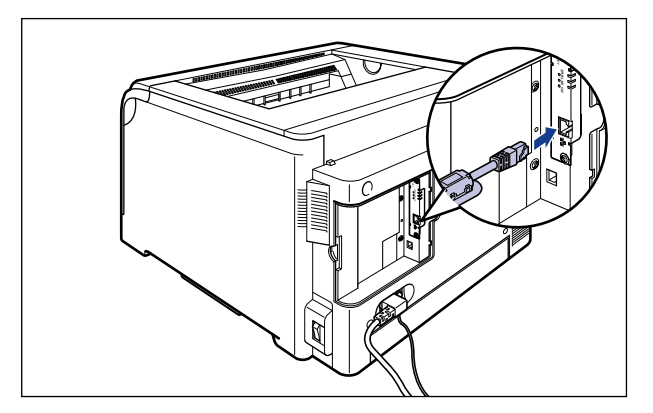

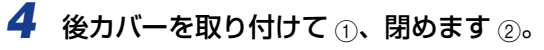

手順 2 で取り付けたフェライトコアを後カバーに入れて、図のようにケーブルを後カバー の溝に通します。

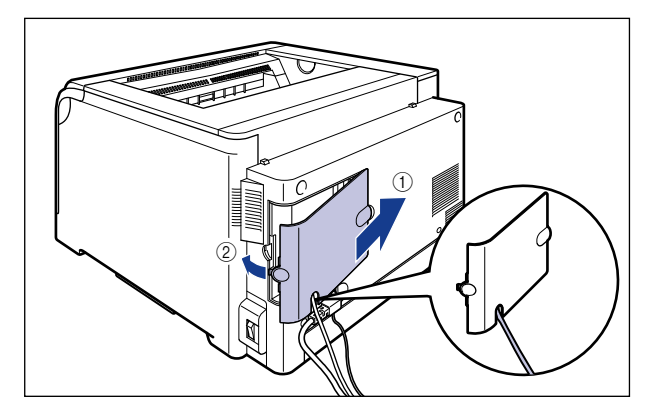

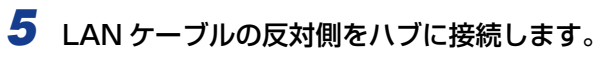

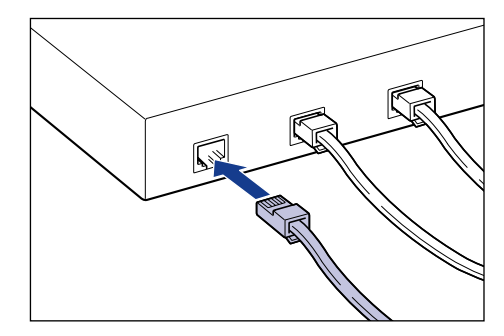

# <span id="page-95-0"></span>**印刷環境を設定する**

プリンタの設置が完了したら、コンピュータにプリンタドライバをインストールします。プ リンタドライバは、アプリケーションソフトから印刷するときに必要なソフトウェアです。 プリンタドライバで印刷に関する設定を行います。プリンタドライバのインストール方法は ご使用の環境によって異なります。

- ※ Macintosh をお使いの場合は、オンラインマニュアル「第 2 章 プリンタドライバのインストール と印刷方法」を参照してください。
- USB ケーブルで接続したコンピュータにインストールする場合 (→[P.4-4](#page-181-0))

■ LANケーブルで接続したコンピュータにインストールする場合(→ネットワークガイド)

■ プリントサーバ環境のクライアントにインストールする場合 (→[P.4-78](#page-255-0))

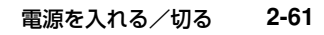

プ リ ン タ の 設 置

# **電源を入れる/切る**

## 電源を入れる

- $\Box$ 重要 | •電源を切った直後に、再度電源を入れないでください。電源を切ったあとに再度電源を入 れるときは、電源を切ってから 10 秒以上経ったあと、電源を入れてください。
	- 正しく動作しなかったり、プリンタステータスウィンドウ(Windows) /ステータスモ ニ タ(Macintosh)にエラーメ ッセージが表示された ときは[、「困ったときには」](#page-460-0) (➞[P.7-1\)](#page-460-0)を参照してください。
	- プリンタを設置後、初めて電源を入れるときは、電源を入れる前に必ず給紙カセットをプ リンタにセットしてからプリンタの電源を入れてください。

**1** プリンタの電源スイッチの"I"側を押します。

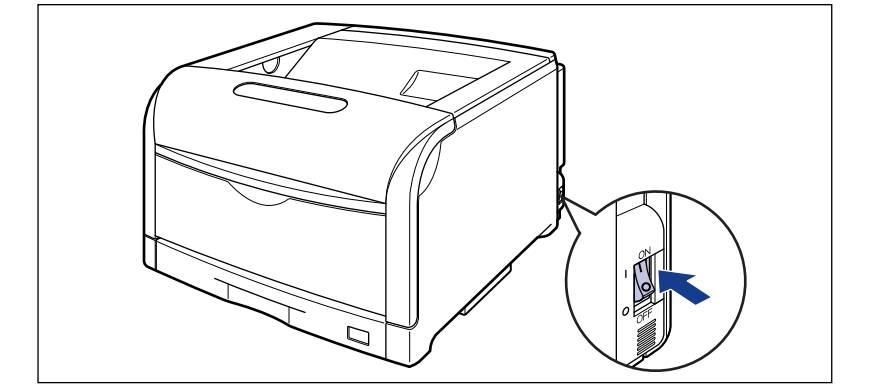

プリンタのすべてのランプが点滅し、プリンタやオプション品の状態を自己診断します。

#### ● 自己診断の結果が正常な場合

印刷可ランプ(緑色)が点灯し、印刷可能な状態になります。

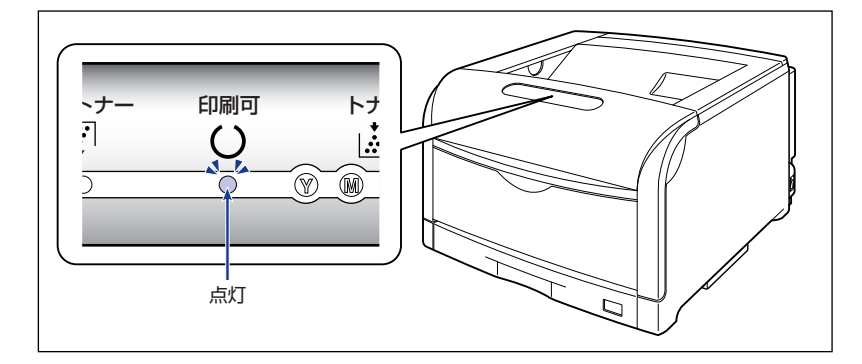

#### ● 自己診断の結果が異常な場合

エラーランプ (オレンジ色) が点灯/点滅します (→[P.7-23\)](#page-482-0)。

# 電源を切る

- *1* 電源を切るときは、プリンタが次の状態ではないことを確認してくださ い。
	- 印刷している状態
	- 電源を入れた直後の自己診断中の状態
	- •(ネットワークに接続している場合)他のコンピュータから印刷している状態
- 重要 電源を切ると、プリンタのメモリに残っている印刷データは消去されます。必要な印刷 データは、印刷し終わるまで待ってから電源を切ってください。

# 2 プリンタの電源スイッチの"○"側を押します。

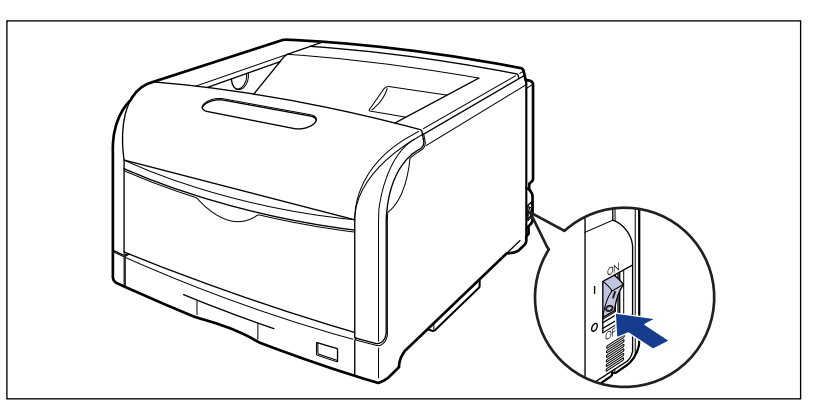

# 消費電力の節約 (スリープモード) について

本プリンタが動作していないときや、ご使用になっていないときに、スリープモードにする ことで効率的に節電することができます。スリープモードを使用する場合は、次の手順で行 います。

- ※ ここでは、Windows をお使いの場合の操作方法で説明しています。Macintosh をお使いの場合は、 ステータスモニタの[オプション]メニューから[デバイス設定]→[スリープ設定]を選択して、 [スリープ設定] ダイアログで設定します。
- 1 重要 プリンタ右側面にある電源スイッチの"○"側を押した状態では、消費電力は 0W にな ります。
- メモ | •スリープモードの [移行時間] の設定は、[5分]、[10分]、[15分]、[30分]、[60分]、 [90 分]、[120 分]、[150 分]、[180 分] から選択でき、工場出荷時は「30 分]に 設定されています。また、スリープモードに移行しないように設定することもできます。
	- スリープモードは、次のような状態になった場合に解除されます。
		- ・印刷が実行された
		- ・キャリブレーションが実行された
		- ・クリーニングが実行された
		- ・プリンタステータスウィンドウ(Windows)/ステータスモニタ(Macintosh)で次 の操作が行われた
		- [印字位置調整] ダイアログボックス、[小サイズ紙特殊設定] ダイアログボックスが 開かれた
		- [部品カウンタリセット] ダイアログボックスで、カウンタのリセットが指示された
	- *1* プリンタステータスウィンドウを表示します。

プリンタステータスウィンドウの表示方法は[、「プリンタステータスウィンドウの表示方](#page-364-0) 法」(➞[P.5-93\)](#page-364-0)を参照してください。

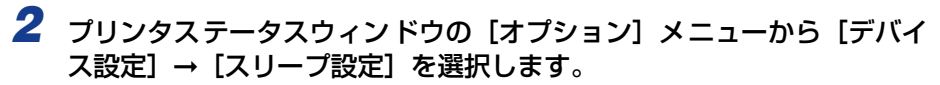

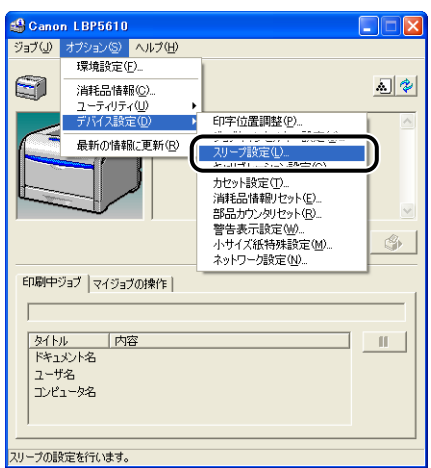

3 [スリープモードを使用する]にチェックマークを付け、[移行時間]で スリープモードに移行するまでの時間を設定します。

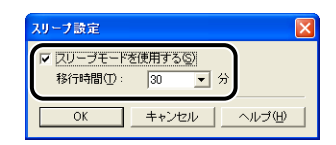

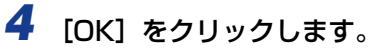

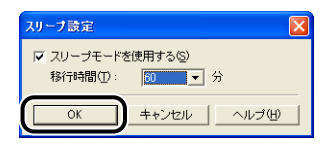

# **CHAPTER**

# 給紙/排紙のしかた

この章では、本プリンタで使用できる用紙や給紙、排紙のしかたについて説明しています。

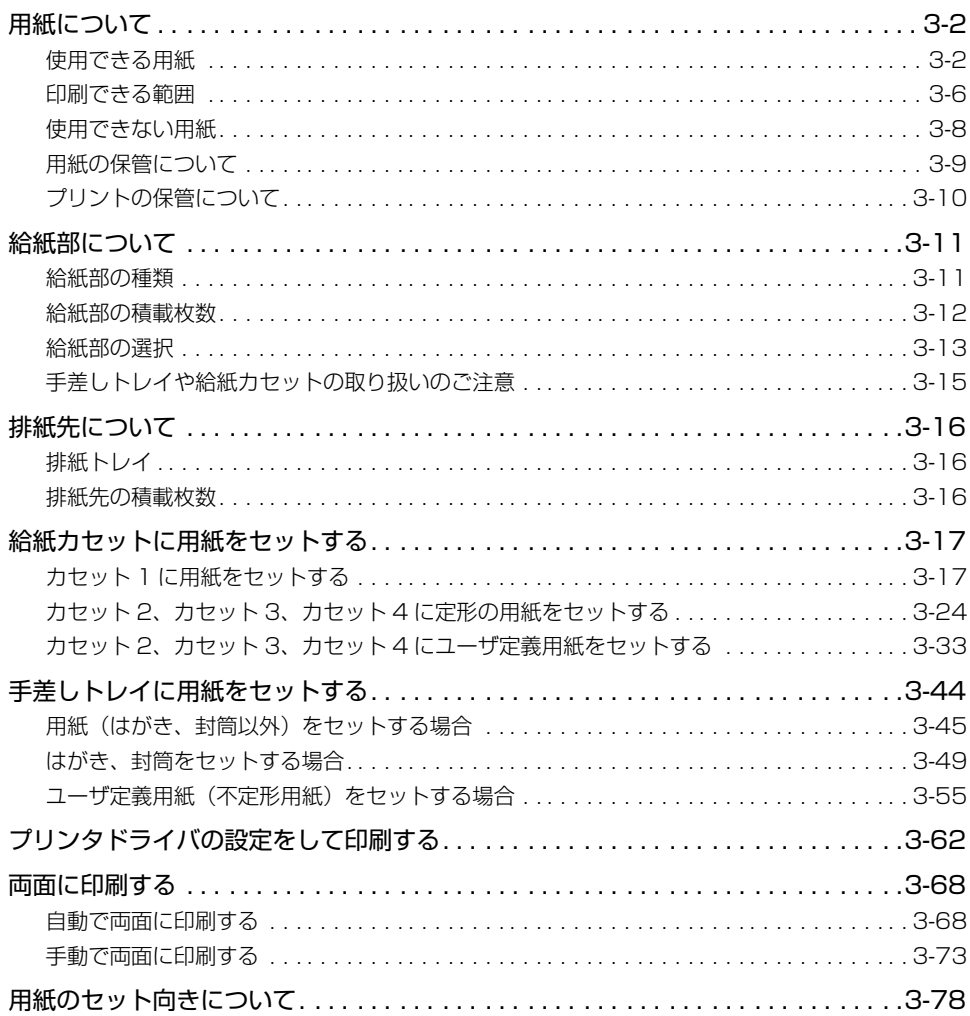

# <span id="page-101-0"></span>**用紙について**

- $\bullet$  重要 · 幅がレターサイズ (279.4mm) 以下の用紙を連続印刷した場合、熱による故障などを防 止する安全機能が働き、印刷速度が段階的に遅くなります。(最終的に A5、B5、B4 サ イズの普通紙の場合で約 10 ページ/分、はがきの場合で約 4 ページ/分まで低下する ことがあります。)
	- 次の場合、印刷速度が約半分に低下します。
		- ・Windows の場合:
		- -[印字品質]ページの[印刷目的]で[高精細文書](1200dpi)を選択して印刷した場合
		- [印字品質] ページの [ユーザ設定] ダイアログボックスにある [モード詳細] で [高 精細](1200dpi)を選択して印刷した場合
	- ・Macintosh の場合: [印字品質] パネルの [品質設定] ダイアログボックスにある [品質] で [スーパーファ イン (1200dpi)]を選択して印刷した場合

# <span id="page-101-1"></span>使用できる用紙

#### 用紙サイズ

本プリンタでは次の用紙を使用できます。表中の◎は片面印刷と自動両面印刷が可能、○は 片面印刷のみ可能、×は不可です。

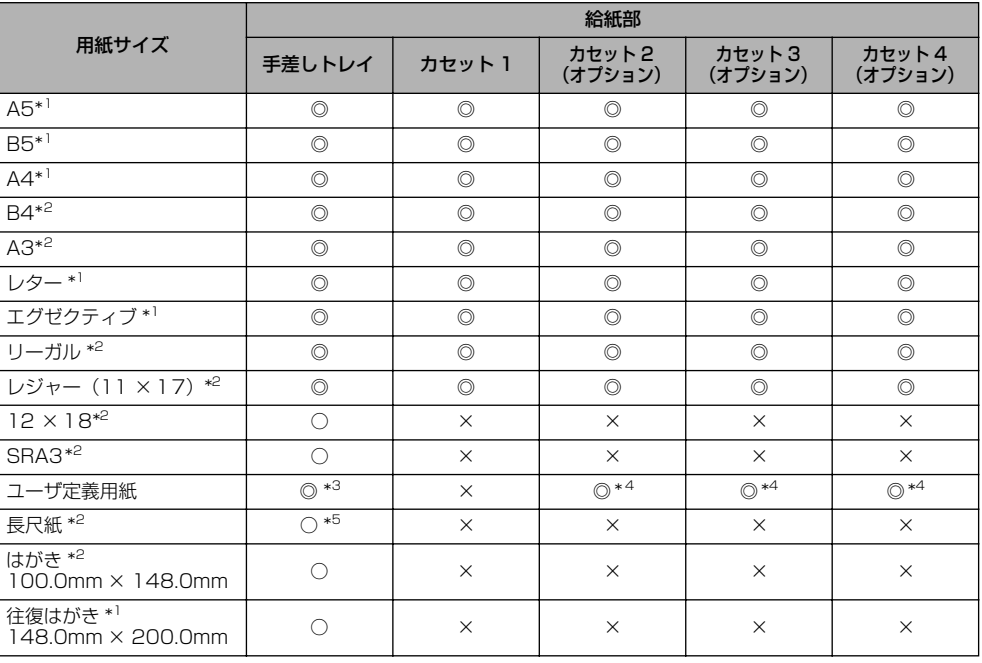

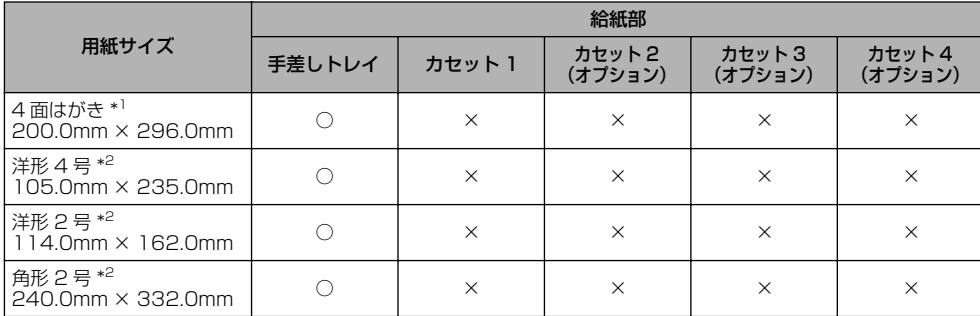

\*1 横置きのみセット可能です。

\*2 縦置きのみセット可能です。

- \*3 次のサイズのユーザ定義用紙をセットすることができます。 ・縦置きの場合:幅98.0 ~ 320.0mm、長さ 148.0 ~457.2mm ・横置きの場合:幅210.0 ~ 297.0mm、長さ 148.0 ~ 297.0mm 次のサイズのユーザ定義用紙(普通紙)を自動両面印刷することができます。 ・縦置きの場合:幅210.0 ~ 297.0mm、長さ 210.0 ~ 431.8mm ・横置きの場合:幅210.0 ~ 297.0mm、長さ 148.0 ~ 297.0mm
- \*4 次のサイズのユーザ定義用紙をセットすることができます。 ・縦置きの場合:幅210.0 ~ 297.0mm、長さ 210.0 ~ 431.8mm ・横置きの場合:幅210.0 ~ 297.0mm、長さ 148.0 ~ 297.0mm

\*5 次のサイズの長尺紙を縦置きにセットすることができます。 ・幅210.0 ~ 297.0mm、長さ 457.3 ~ 1200.0mm

#### 用紙タイプ

本プリンタでは次の用紙タイプを使用できます。表中の◎は片面印刷と自動両面印刷が可 能、○は片面印刷のみ可能、×は不可です。

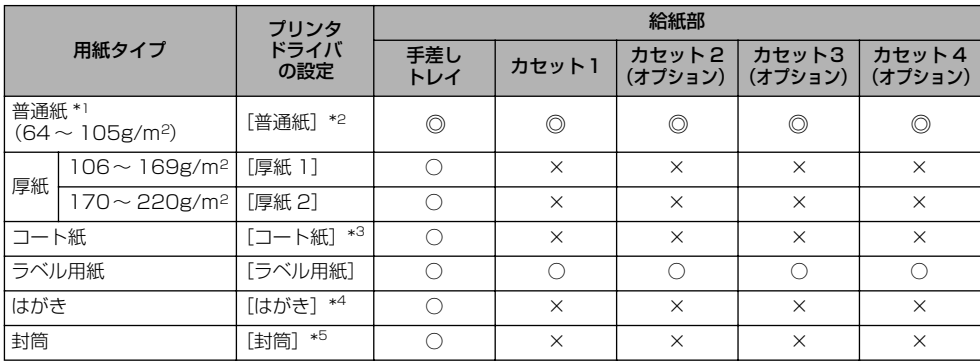

\*' 再生紙 (64 〜 105g/m²) は、 普通紙として使用できます。 再生紙は古紙配合率 100% の再生紙が使用できます。

\* 2[普通紙]に設定して印刷した結果、次のような不具合があった場合は、[普通紙 L]に設定してください。 ・普通紙(64g/m<sup>2</sup>)を印刷した結果、用紙のカールが目立つ場合

・幅がレターサイズ(279.4mm)以下の用紙を連続印刷したときに、印刷速度が遅くなる場合

\* <sup>3</sup> 106 ~ 169 g/m<sup>2</sup> 以外のコート紙の場合は、次の設定を行ってください。

105g/m<sup>2</sup>以下の場合: [用紙タイプ]の設定を [普通紙]にする

170~220 g/m<sup>2</sup>の場合: [用紙タイプ]の設定を[コート紙]にして、[仕上げ] - [仕上げ詳細] - [処理オ プション]の順にクリックし、[特殊定着モード]の設定を[モード4]にする

\*4 「はがき〕は、次の設定が「はがき]、「往復はがき]、「4 面はがき]の場合にのみ選択できます。

・Windowsの場合:

[ページ設定]ページの[出力用紙サイズ]

- ・Macintoshの場合:
	- [ページ属性] パネルの[用紙サイズ](Mac OS X 10.4 以降の場合は[用紙処理]パネルの[出力用紙サイ ズ]でも設定できます)

また、本プリンタは、はがき、往復はがき、4 面はがきサイズの普通紙(64 ~ 105g/m2)、厚紙(106~ 169g/ m<sup>2</sup>)やキヤノン推奨 4 面はがきにも印刷することができます。普通紙(64 〜 105g/m<sup>2</sup>)に印刷する場合は、<br>[普通紙]を選択し、厚紙(106 〜 169g/m<sup>2</sup>)やキヤノン推奨4面はがきに印刷する場合は、[厚紙 1]を選択します。

\* 5[封筒]は、次の場合にのみ選択できます。

・Windowsの場合:

[ページ設定]ページの[出力用紙サイズ]の設定が、[封筒洋形2 号]、[封筒洋形 4 号]、[封筒角形2 号]、ま たはユーザ定義用紙の場合

・Macintoshの場合:

[ページ属性]パネルの[用紙サイズ]\* の設定が、[封筒洋形 2 号]、[封筒洋形 4 号]、または[封筒角形 2 号]の場合 \* Mac OS X 10.4 以降の場合は[用紙処理]パネルの[出力用紙サイズ]でも設定できます。

**ØXE** 用紙の厚さは、1m<sup>2</sup> あたりの重さがどれくらいかということで表され、一般的に g/m<sup>2</sup> という単位が使われます。用紙の厚さについては用紙メーカーにお問い合わせください。

#### ■ 普通紙

次のサイズの普通紙 (64~105g/m<sup>2</sup>) を使用できます。

- 定形用紙:A3、B4、A4、B5、A5、SRA3、12 × 18、レジャー(11 × 17)、リー ガル、レター、エグゼクティブ、はがき、往復はがき、4 面はがき
- ユーザ定義用紙(縦置き):幅 98.0 ~ 320.0mm、長さ 148.0 ~ 457.2mm
- ユーザ定義用紙(横置き):幅 210.0 ~ 297.0mm、長さ 148.0 ~ 297.0mm
- 長尺紙:幅 210.0 ~ 297.0mm、長さ 457.3 ~ 1200.0mm
- ※ A3、B4、A4、B5、A5、レジャー(11× 17)、レター、リーガル、エグゼクティブサイズの用紙および次 のサイズのユーザ定義用紙は、自動両面印刷が可能 ・縦置きの場合:幅 210.0~ 297.0mm、長さ 210.0 ~ 431.8mm
	- ・横置きの場合:幅 210.0~ 297.0mm、長さ 148.0 ~ 297.0mm
- ※ 再生紙(64~105g/m<sup>2</sup>)は、普通紙として使用できます。再生紙は古紙配合率100%の再生紙が使用できます。

#### ■ 厚紙

次のサイズの厚紙(106 ~ 220g/m2)を使用できます。

- 定形用紙:A3、B4、A4、B5、A5、SRA3、12 × 18、レジャー(11 × 17)、リー ガル、レター、エグゼクティブ、はがき、往復はがき、4 面はがき
- ユーザ定義用紙(縦置き):幅 98.0 ~ 320.0mm、長さ 148.0 ~ 457.2mm
- ユーザ定義用紙(横置き):幅 210.0 ~ 297.0mm、長さ 148.0 ~ 297.0mm
- 長尺紙:幅 210.0 ~ 297.0mm、長さ 457.3 ~ 1200.0mm

**Ø⊀€** はがき、往復はがき、4面はがきサイズは、重さ106 ~169g/m2の厚紙で使用できます。

#### ■ コート紙

A3、A4 サイズのコート紙を使用できます。

【】重要】 コート紙は、「キヤノン推奨品イメージコート A3」、「キヤノン推奨品イメージコート A4」 をご使用ください。

#### 3 給 紙 / 排 紙 の し か た

#### ■ ラベル用紙

A4 サイズのラベル用紙を使用できます。

- ラベル用紙は、「キヤノン推奨品ラベル用紙 A4」をご使用ください。「キヤノン推奨品ラ ベル用紙 A4」の重さは 1 枚 7.8g です。
	- 次のようなラベル用紙は使用しないでください。使用すると、復旧の困難な紙づまりやプ リンタ故障の原因になります。
		- ・ラベルが剥がれていたり、一部使いかけている用紙
		- ・台紙から剥がれやすいコート紙でできている用紙
		- ・糊がはみ出ている用紙
	- ラベル用紙に印刷する場合、印刷速度が遅くなります。

#### ■ はがき / 往復はがき /4 面はがき

次のサイズのはがきを使用できます。

- はがき、往復はがき、4 面はがき
- 重要 | •郵便はがき、郵便往復はがき、郵便4面はがき、およびキヤノン推奨の4面はがき以外の はがきへの印刷は、印字品質が低下したり、紙づまりの原因になることがあります。
	- 印刷可能な往復はがきは、折り目なしのもののみです。
	- はがきがカールしているときは、逆向きに曲げて反りをなおしてからセットしてくださ い。
	- インクジェット用の郵便はがき、郵便往復はがきを使用することはできません。
	- はがきや往復はがき、4 面はがきに印刷する場合、印刷速度が遅くなります。

#### ■ 封筒

次のサイズの封筒やユーザ定義用紙の封筒を使用できます。

洋形4 号(105mm×235mm ) 洋形2 号(114mm×162mm )

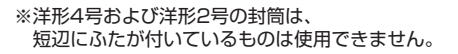

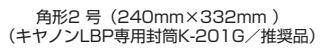

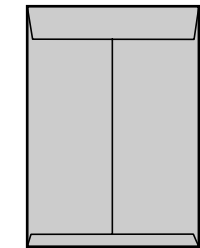

- 重要 次のような封筒は使用しないでください。使用すると、復旧の困難な紙づまりやプリンタ 故障の原因になります。
	- ・ファスナーや留め具の付いている封筒
	- ・窓付きの封筒
	- ・糊付きの封筒
	- ・しわになっていたり、折れ曲がっている封筒
	- ・折り目や貼り合わせ部分の凹凸が大きい封筒
	- ・長方形でない封筒や不規則な形の封筒
	- セットする前に、上から手で押さえて封筒内部の空気を抜き取り、折り目をよく押さえて ください。
	- 裏面(貼り合わせのある面)には印刷しないでください。
	- 封筒に印刷する場合、印刷速度が遅くなります。
- **ØXE** 封筒に印刷した場合、しわがよる場合があります。

#### 用紙サイズの略号について

給紙カセットのサイズの表示は、次の略号で表示されます。

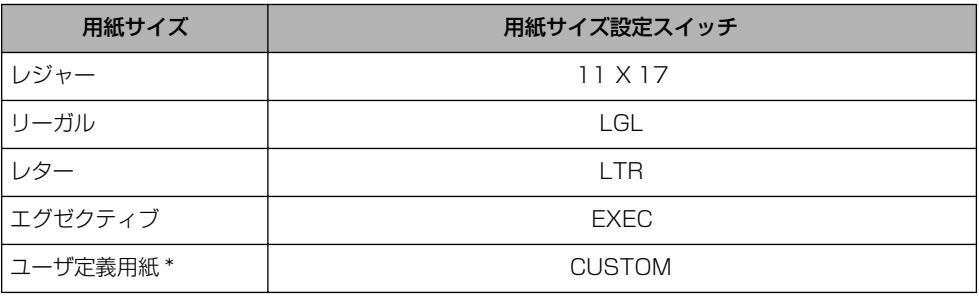

\* オプションのペーパーフィーダのみ

#### <span id="page-105-0"></span>印刷できる範囲

Windows をお使いの場合、印刷できる範囲を用紙の端近くまで広げるときは、プリンタド ライバで次の設定を行います。

1. [仕上げ] ページの [仕上げ詳細] をクリックする

2. [用紙の左上を原点として印字する]にチェックマークを付ける

ただし、印刷する原稿によっては、用紙の端が一部欠けて印刷されることがあります。詳し くは、プリンタドライバのヘルプを参照してください。

■ メモ | 用紙幅が 315mm を超える場合は、左右の余白がそれぞれ次のように大きくなります。

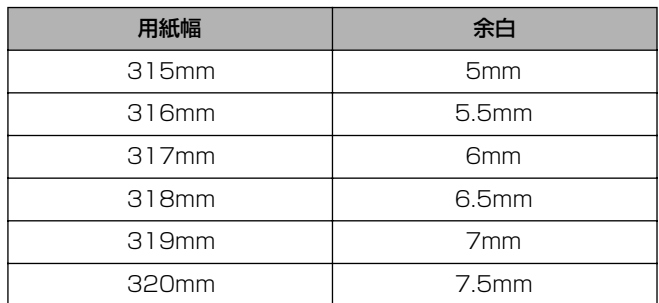

#### ■ 普通紙 / 厚紙 / ラベル用紙 / コート紙

用紙の周囲 5mm より内側の範囲に印刷できます。

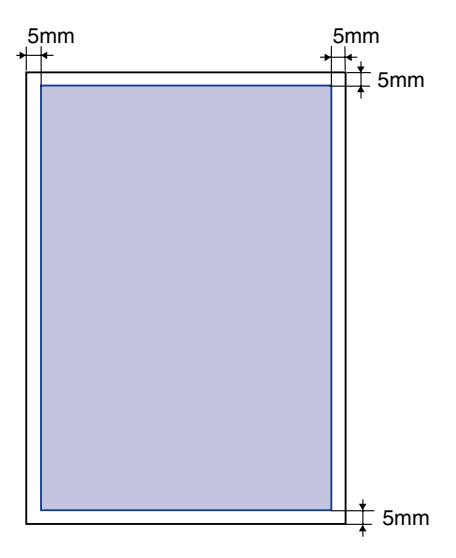

#### ■ はがき / 往復はがき /4 面はがき

はがきの周囲 5mm より内側の範囲に印刷できます。

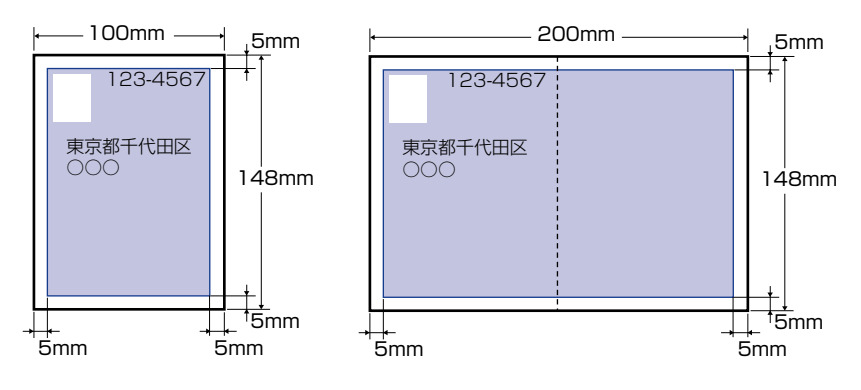

#### ● 重要

はがきの有効印字領域いっぱいのデータを印刷した場合、最適な印字品質が得られない場 合があります。データをはがきの有効印字領域より少し小さ目に設定することをおすすめ します。

#### ■ 封筒

次の範囲に印刷できます。

お使いのアプリケーションソフトによっては、印刷時に位置を調整してお使いください。

(洋形4号封筒の例)

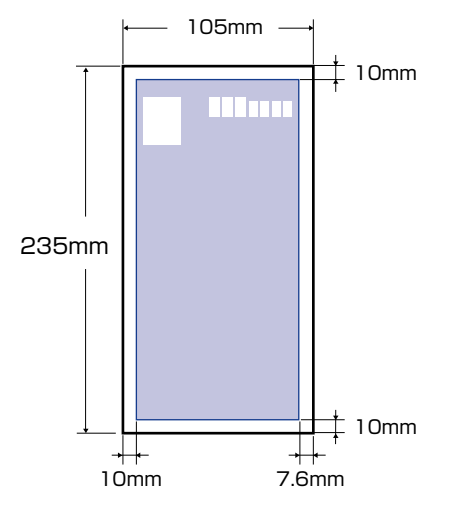

- 重要 封筒の有効印字領域いっぱいのデータを印刷した場合、最適な印字品質が得られない場合 があります。データを封筒の有効印字領域より少し小さ目に設定することをおすすめしま す。
- **AXE** ユーザ定義用紙の封筒の場合は、上下左右の余白は 5mm になります。

#### <span id="page-107-0"></span>使用できない用紙

紙づまりやプリンタの故障、トラブルを防ぐため、次にあげるような用紙はお使いにならな いでください。

● 重要 • 紙づまりを起こしやすい用紙

- ・厚すぎる用紙、薄すぎる用紙
- ・不規則な形の用紙
- ・湿っている用紙、濡れている用紙
- ・破れている用紙
- ・表面が粗い用紙、つるつるしすぎている用紙
- ・バインダ用の穴やミシン目のある用紙
- ・カールした用紙や折り目のある用紙
- ・紙の表面に特殊なコーティングを施した用紙(インクジェットプリンタ専用コーティン グ用紙など)
- ・裏紙が簡単にはがれてしまうラベル用紙
- ・複写機や他のレーザプリンタで一度使用した用紙(裏面も不可。ただし、本プリンタで 一度印字した用紙の裏面に、手差しトレイを使用して手動で両面印刷することはできま す。一度印字した同一面に再度印字することはできません。)
- ・バリのある用紙
- ・しわのある用紙
- ・角折れのある用紙
- 高温によって変質する用紙
- ・定着器の加熱温度(約 190 ℃)以下で溶解、燃焼、蒸発したり有毒なガスを発するイ ンクを使用した用紙
- ・感熱用紙
- ・表面加工したカラー用紙
- ・紙の表面に特殊なコーティングを施した用紙(インクジェットプリンタ専用コーティン グ用紙など)
- ・糊などがついた用紙
- プリンタの故障や損傷の原因になる用紙
	- ・カーボン紙
	- ・ステイプル針、クリップ、リボン、テープなどが付いている用紙
- ・複写機や他のレーザプリンタで一度使用した用紙(裏面も不可。ただし、本プリンタで 一度印字した用紙の裏面に、手差しトレイを使用して手動で両面印刷することはできま す。一度印字した同一面に再度印字することはできません。)
- トナーが定着しにくい用紙
	- ・ざら紙、和紙のように表面がざらざらしている用紙
- ・紙の表面に特殊なコーティングを施した用紙(インクジェットプリンタ専用コーティン グ用紙など)
- ・繊維の粗い用紙

#### 用紙の保管について

規格にあった用紙でも、保管が悪いと変質してしまうことがあります。変質した用紙は給紙 不良や紙づまりの原因になったり、印字品質の低下を招くことがあります。 用紙を保管するときは、次のことに気を付けてください。

- 重要 用紙は特に水分を嫌いますので、湿らせないようにしてください。
	- 用紙の包装紙は、湿気および乾燥を防ぐ働きをします。使用するまでは包装したままにし ておいてください。また、使用しない用紙は包装紙に包んでおいてください。
	- 平らな場所に保管してください。
	- 床面は一般に湿度が高いので、用紙を床に直接置かないでください。
	- 用紙が丸まったり折り目がつくような置きかたをしないでください。
	- 用紙を立てて保管したり、あまり多く積み重ねないでください。
	- 直射日光の当たる場所や湿度の高い場所、乾燥している場所に保管しないでください。
	- 保管場所と使用する場所の温度や湿度に著しく差がある場合は、包装したままで一日ほど 使用する場所に置いて、室温に慣らしてから使ってください。急激な温度や湿度の変化 は、用紙の丸まりやしわの原因になります。

## プリントの保管について

本プリンタで印刷したプリントの取り扱いや保管するときは、次の点に気を付けてくださ い。

- 重要 | •クリアホルダなど PVC 素材のものといっしょに保存しないでください。トナーが溶けて 用紙と PVC 素材が貼り付いてしまうことがあります。
	- 糊付けするときは、必ず不溶性の接着剤をご使用ください。溶解性の接着剤を使用する と、トナーが溶けてしまいます。接着剤をご使用になる場合は、不要になった印刷物で試 してから使用してください。 プリントを重ねる場合は、完全に乾いていることを確認してください。乾ききらないうち に重ねると、トナーが溶けることがあります。
	- 平らな場所に保管してください。折れたりしわになったりすると、トナーが剥がれること があります。
	- 高温の場所に保管しないでください。トナーが溶けて色がにじむことがあります。
	- •長期間(2年以上)保管する場合は、バインダーなどに入れて保管してください。(長時 間保管すると、用紙の変色によって、プリントが変色したように見える場合があります。)

#### 給紙部について **3-11**

# **給紙部について**

#### 給紙部の種類

本プリンタには、次の給紙部があります。 (A):手差しトレイ (B):カセット 1 (C):カセット 2(オプション) (D):カセット 3(オプション) (E):カセット 4(オプション)

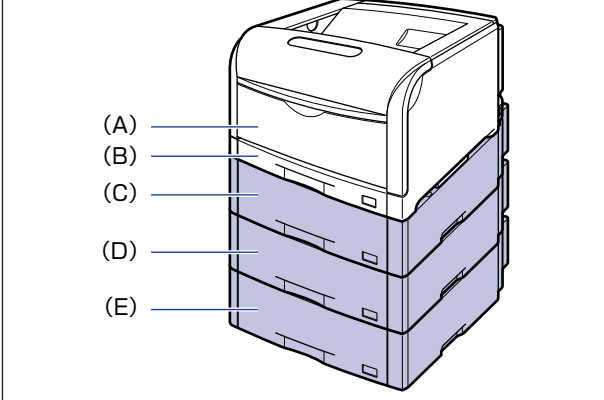

● メモ | ペーパーフィーダは最大 3 台まで取り付けることができます。ただし、ペディスタル (ボックスタイプ)を装着した場合は、2 台までです。

# 給紙部の積載枚数

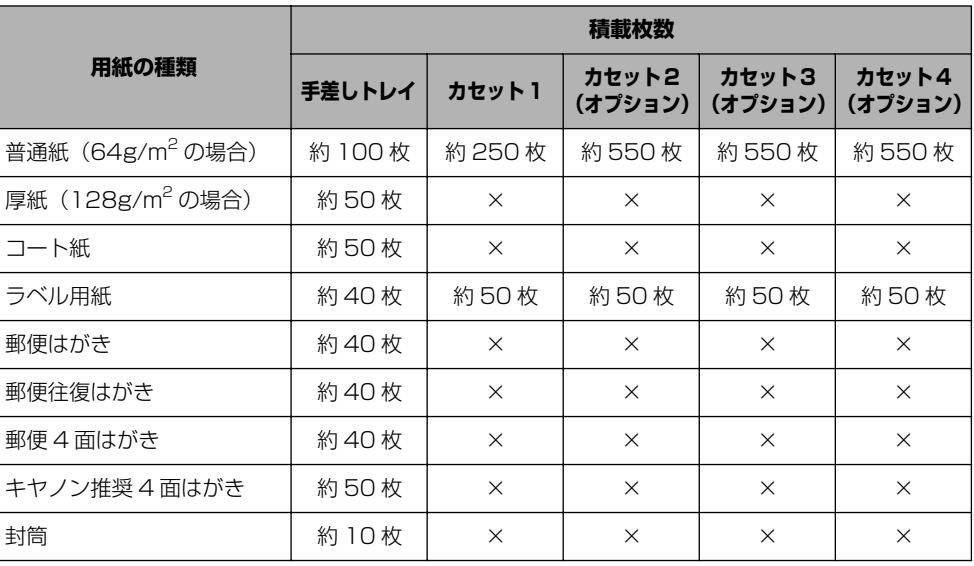

#### 給紙部の選択

給紙部の選択は、プリンタドライバの[給紙]ページで行います。

※ ここでは、Windows をお使いの場合の操作方法で説明しています。Macintosh をお使いの場合は、 オンラインマニュアル「第 3 章 基本的な印刷機能」を参照してください。

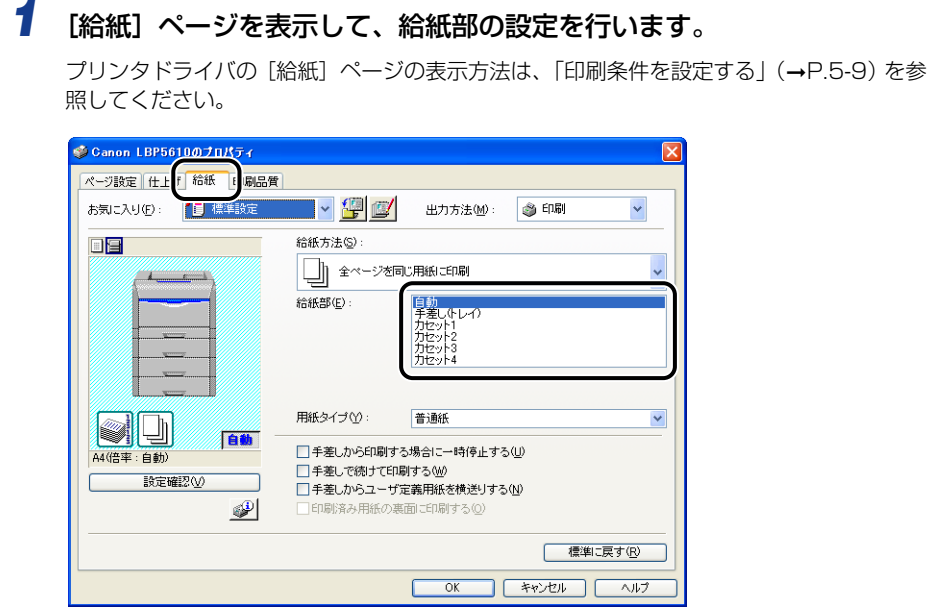

のメモー

オプションのペーパーフィーダを装着していて [給紙部]の設定を [自動] にした場合 (自動給紙選択時)に、どの給紙カセットを自動給紙選択の対象とするかを、プリンタス テータスウィンドウの[デバイス設定]メニューにある[カセット設定]で選択すること ができます。

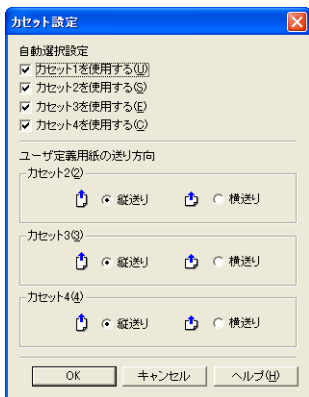

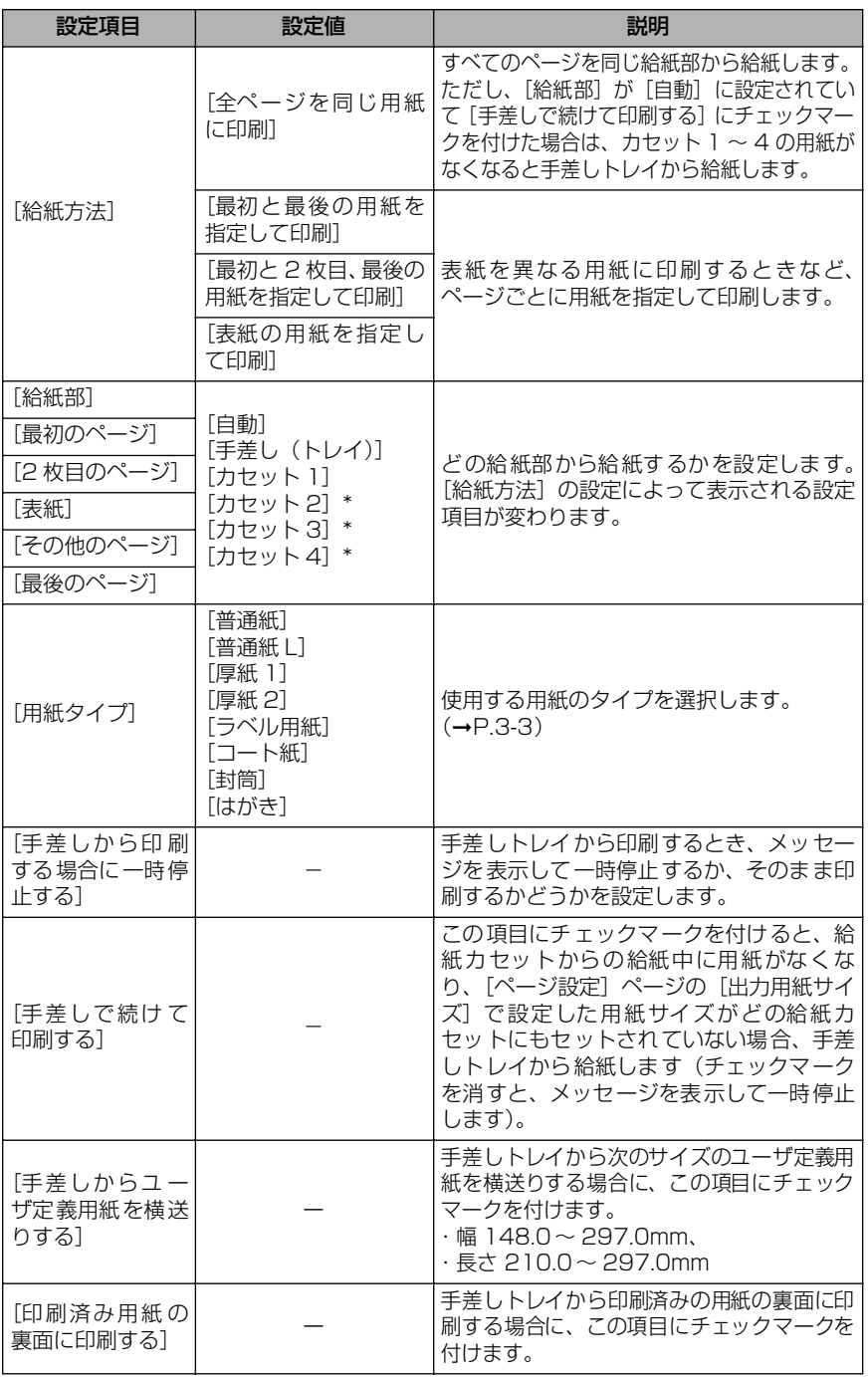

\* オプションのペーパーフィーダが装着されている場合にのみ設定できます。

#### <span id="page-114-0"></span>手差しトレイや給紙カセットの取り扱いのご注意

手差しトレイや給紙カセットを取り扱うときは、次の点に気を付けて取り扱ってください。

- 重要 •印刷中は次のことを守ってください。紙づまりや故障の原因になることがあります。 ・給紙カセットを抜き取らない
	- ・手差しトレイの用紙に触れない、引き抜かない
	- 給紙カセットに用紙を補充する場合は、セットした用紙がすべてなくなってから補充してく ださい。なくならないうちに補充すると給紙不良の原因になります。
	- 手差しトレイの上には印刷する用紙以外のものは置かないでください。また上から押したり、 無理な力を加えないでください。手差しトレイが破損することがあります。
	- カセット 1 の黒いゴムパッド、カセット 2、3、4の給紙ローラには触れないでください。給 紙不良の原因になります。 カセット 1

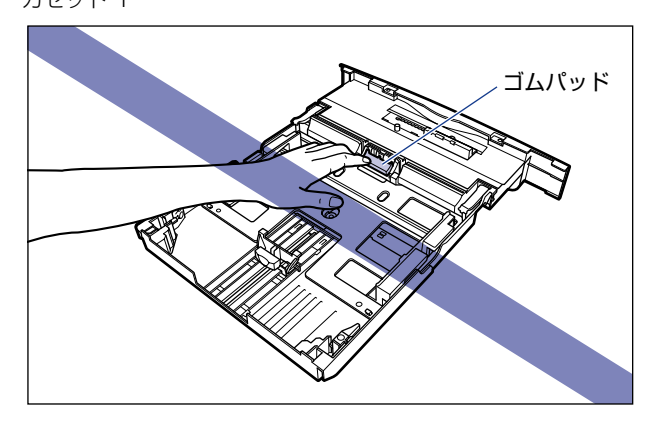

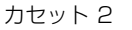

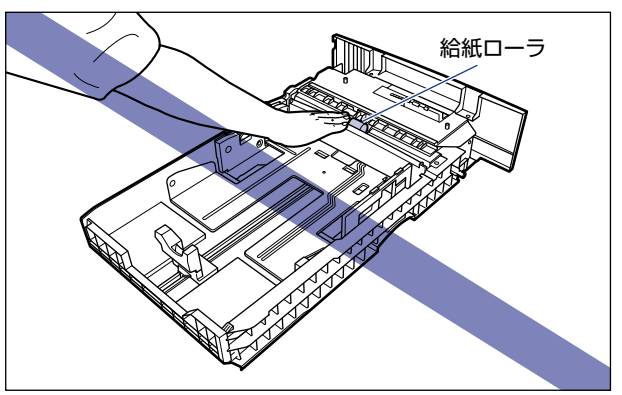

のメモー 手差しトレイを閉めるときは、セットされている用紙を取り除いて閉めます。手差しトレ イを使わないときは、閉めておいてください。

# **排紙先について**

#### 排紙トレイ

プリンタ上面の排紙トレイに印字した面が下向き(フェースダウン)で排紙されます。用紙 はページ順に積み重なります。

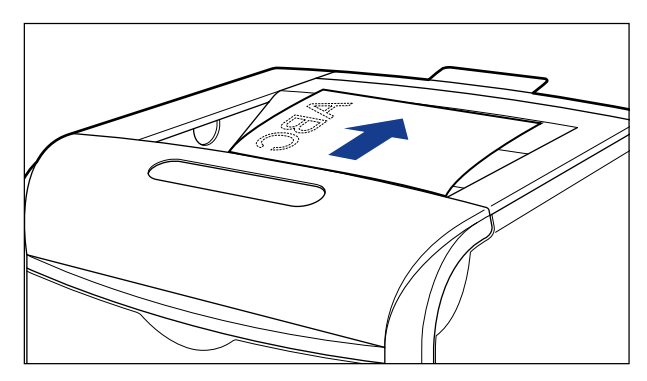

- ▲注意
	- 排紙部のローラには衣服や手などを近づけないでください。印刷中でなくてもローラが急 に回転し、衣服や手などが巻き込まれて、けがの原因になることがあります。
- 
- 重要 •長尺紙は、排紙されるたびに 1 枚ずづ取り除いてください。
	- 両面印刷中は排紙トレイに用紙が完全に排紙されるまで用紙に触れないでください。両面印 刷中は表面を印刷したあと一度途中まで排紙され、裏面を印刷するために再度給紙されます。

## 排紙先の積載枚数

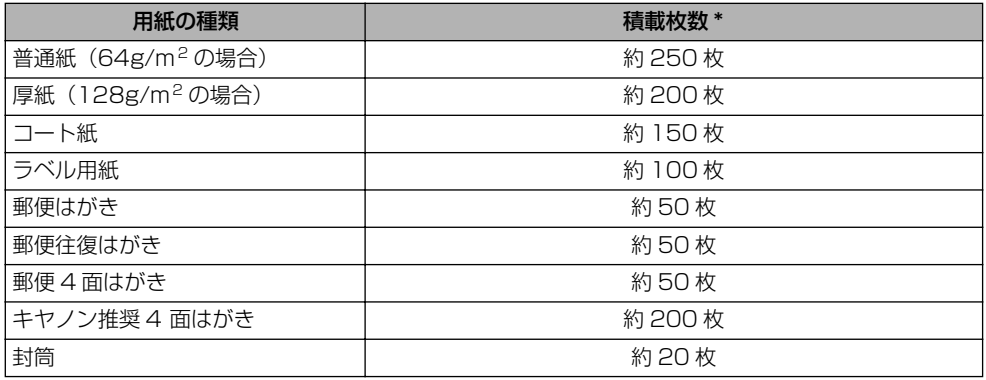

\* 設置環境や使用する用紙の種類によっては、実際の積載枚数は異なります。

# **給紙カセットに用紙をセットする**

給紙カセットには、次の用紙がセットできます。

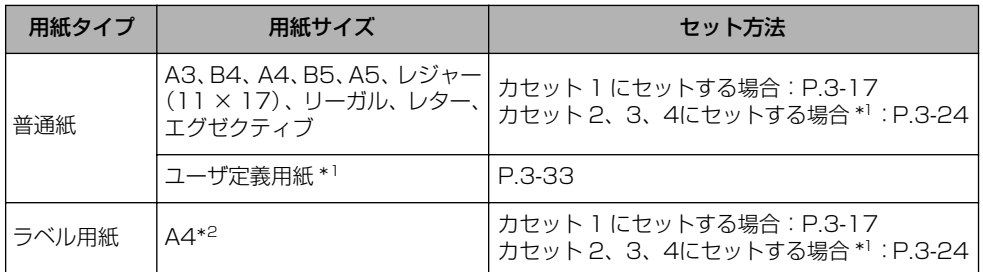

\*1 オプションのペーパーフィーダ装着時のみ

\*2 キヤノン推奨品ラベル用紙 A4

**● 重要 •使用できる用紙の詳細は[、「使用できる用紙」\(](#page-101-0)→P.3-2) を参照してください。** 

• 給紙カセットの取り扱いについて[は「手差しトレイや給紙カセットの取り扱いのご注意」](#page-114-0) (➞[P.3-15\)](#page-114-0)を参照してください。

#### <span id="page-116-0"></span>カセット 1 に用紙をセットする

#### *1* 給紙カセットを引き出します。

給紙カセットを止まる位置まで引き出します ①。

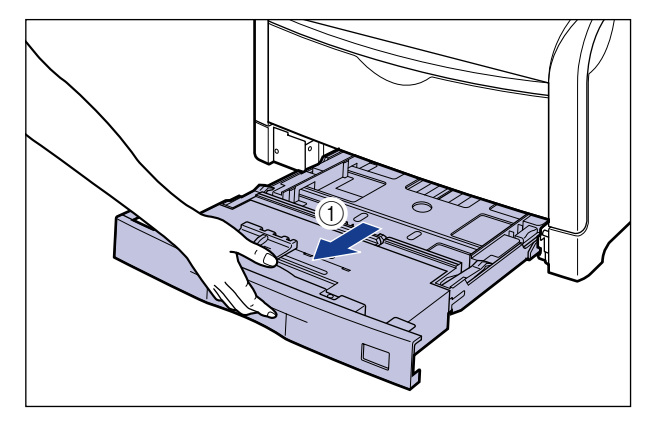

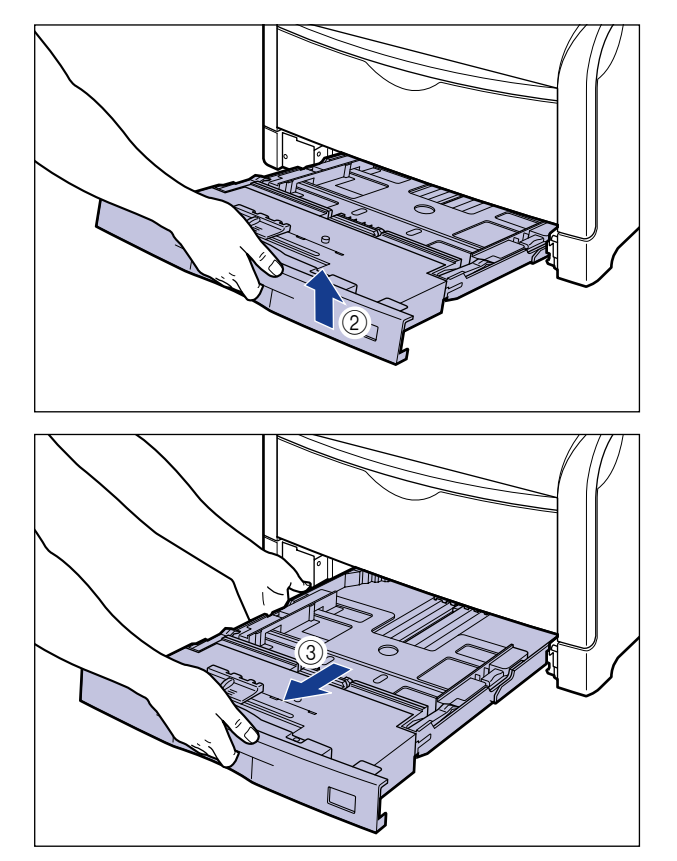

- ▲注意 用紙をセットするときは、必ず給紙カセットをプリンタから取り出してセットしてくださ い。給紙カセットを途中まで引き出した状態で用紙をセットすると、給紙カセットが落ち たりプリンタが倒れたりして、けがの原因になることがあります。
- 重要 給紙カセットは水平に引き抜くことはできません。無理に引き抜こうとすると給紙カセッ トを破損することがあります。

#### *2* セットする用紙のサイズを変更するときは、給紙カセットの長さと用紙 ガイドの位置を変更します。

#### ● セットする用紙に合わせて、給紙カセットの長さを調整します。

A4、B5、A5、レター、エグゼクティブサイズのように用紙を横置きでセットする場合は、 給紙カセットを押し込みます。

A3、B4、レジャー(11 × 17)、リーガルサイズのように用紙を縦置きでセットする場 合は、給紙カセットを引き出します。

給紙カセットの長さを調整するには、ロック解除レバーをゆっくりと持ち上げロックを解 除し、給紙カセットの後部を持ってスライドさせ、ロック解除レバーを押し下げてロック します。

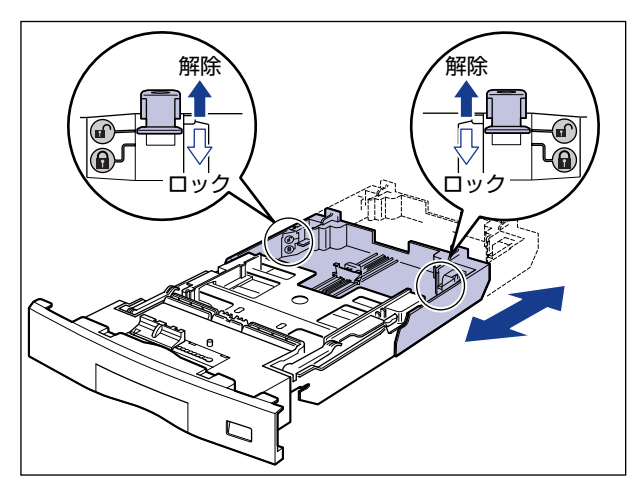

● 後端の用紙ガイドのロック解除レバーをつまみながら、セットする用紙に合わせ て用紙ガイドを移動します。

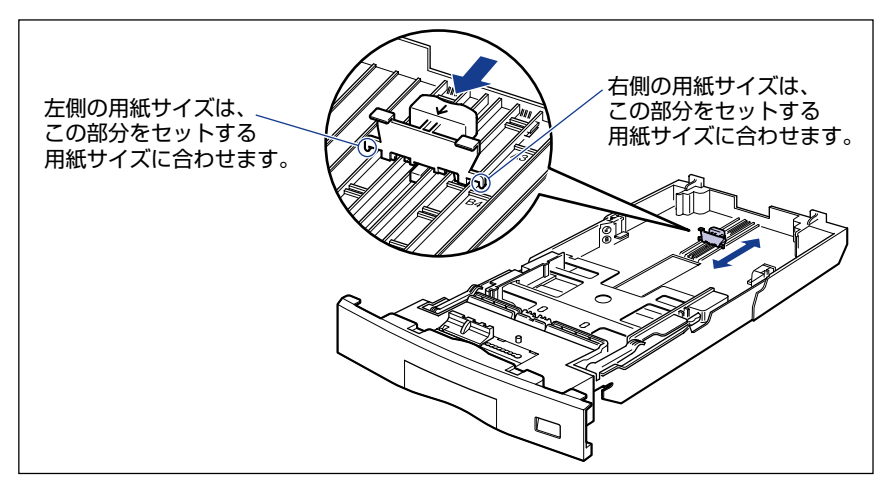

#### ● 側面の用紙ガイドのロック解除レバーをつまみながら、セットする用紙に合わせ て用紙ガイドを移動します。

側面の用紙ガイドは左右が連動しています。

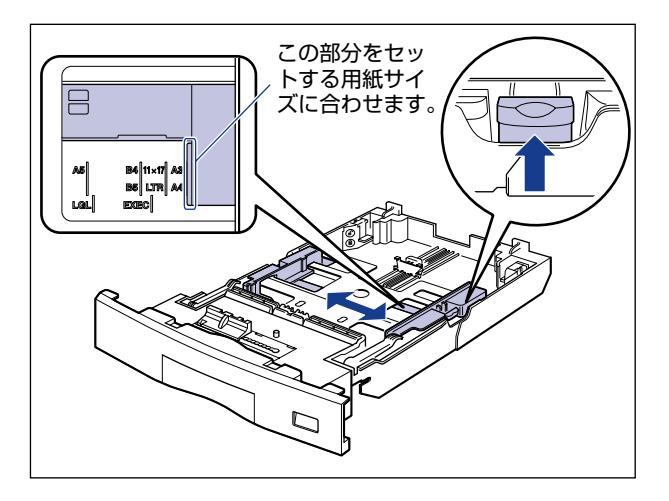

*3* ラベル用紙をセットする場合は、用紙を少量ずつさばき、端を揃えます。

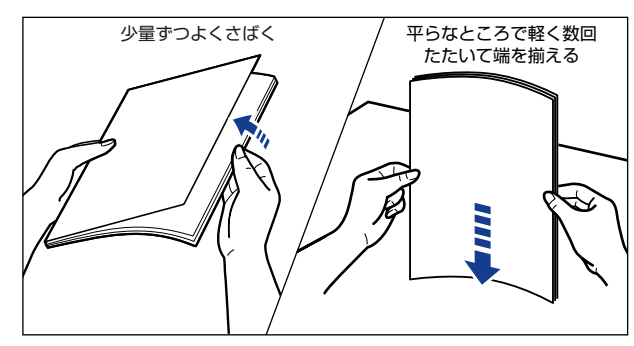

- ▲注意
	- 用紙を補給するときは、用紙の端で手を切ったりしないように、注意して扱ってください。
- 重要 ラベル用紙は、よくさばいてからセットしてください。十分にさばけていないと、重送さ れて、紙づまりの原因になります。

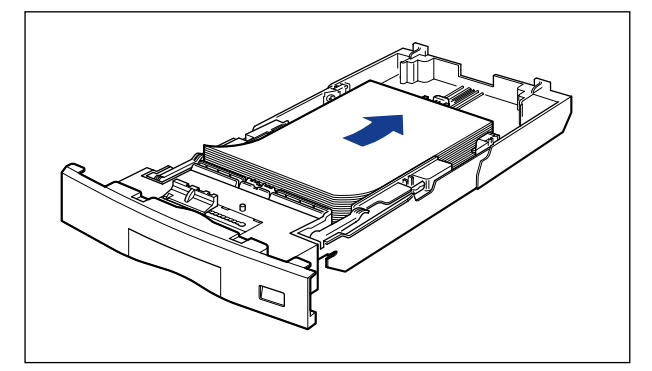

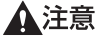

用紙を補給するときは、用紙の端で手を切ったりしないように、注意して扱ってください。

- 重要 必ず用紙ガイドがセットする用紙サイズの位置に合っているかを確認してください。用紙 ガイドがセットする用紙サイズの位置に合っていないと、給紙不良の原因になります。
	- 裁断状態が悪い用紙を使用すると、重送しやすくなる場合があります。そのような場合 は、用紙を平らな場所でよく揃えてからセットしてください。
- **AXE** レターヘッドやロゴ付きの用紙などに印刷する場合は[、「用紙のセット向きについて」](#page-177-0) (➞[P.3-78\)](#page-177-0)を参照して正しい向きに用紙をセットしてください。

#### *5* 用紙を図のように下へ押さえ、積載制限マークを超えていないか確認し、 用紙ガイドに付いているツメの下に用紙を入れます。

用紙ガイドのツメと用紙の間に十分すき間があることを確認してください。すき間が十分 にない場合は用紙を少し減らします。

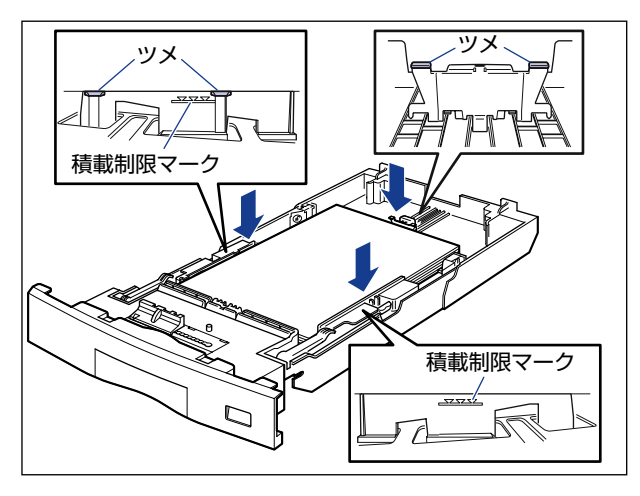

● 重要 結紙カセットにセットできる用紙の枚数は、次の通りです。

・普通紙 (64g/m<sup>2</sup> の場合): 約 250 枚

・ラベル用紙:約 50 枚

絶対に用紙ガイドの積載制限マークを超えない範囲でセットしてください。積載制限マー クを超す量の用紙をセットすると、給紙不良の原因になります。

*6* 用紙サイズ表示板に、セットした用紙サイズのシールを貼り、給紙カセッ ト前面の用紙サイズ表示板差し込み口に差し込みます。

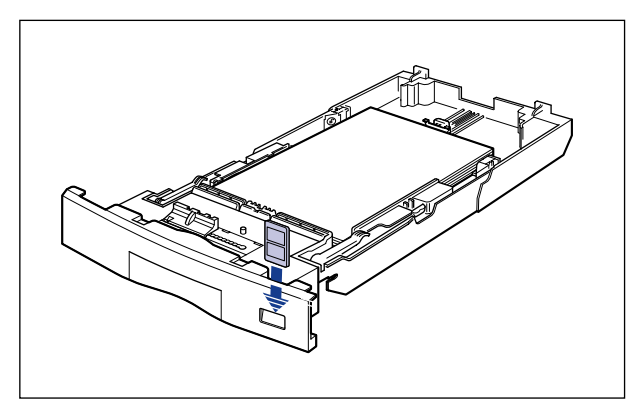

*7* 用紙サイズ設定スイッチの取っ手を持って、用紙サイズ設定スイッチの 三角マークをセットした用紙のサイズに合わせます。

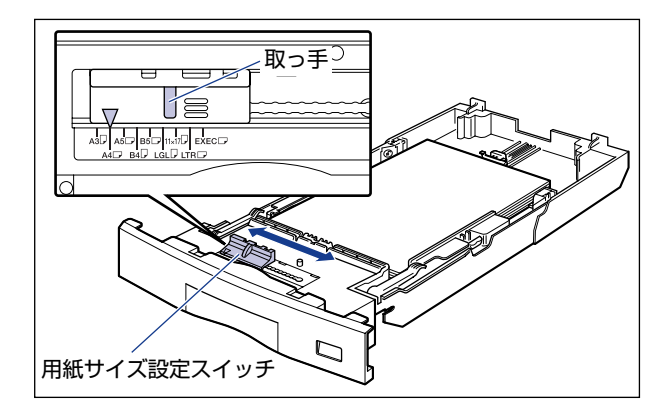

● 重要 | セットした用紙のサイズと用紙サイズ設定スイッチが合っていることを必ず確認してか ら給紙カセットをプリンタにセットしてください。用紙サイズ設定スイッチが合っていな いと、誤動作の原因になります。

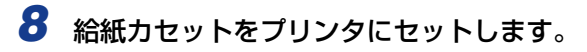

図のように給紙カセットを両手で持って、止まる位置まで差し込みます 1。

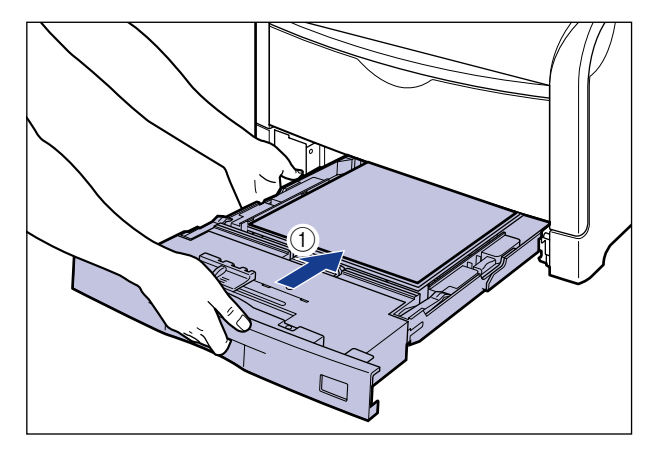

給紙カセットの手前を少し持ち上げてから 2)、給紙カセットの前面が、プリンタの前面と 揃うまで、しっかりと奥まで押し込みます 3。

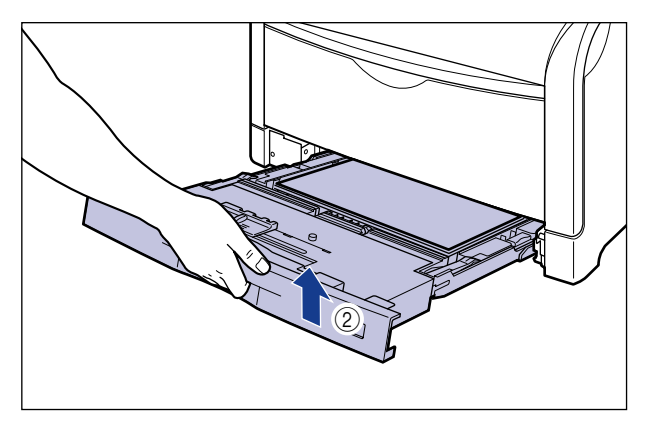

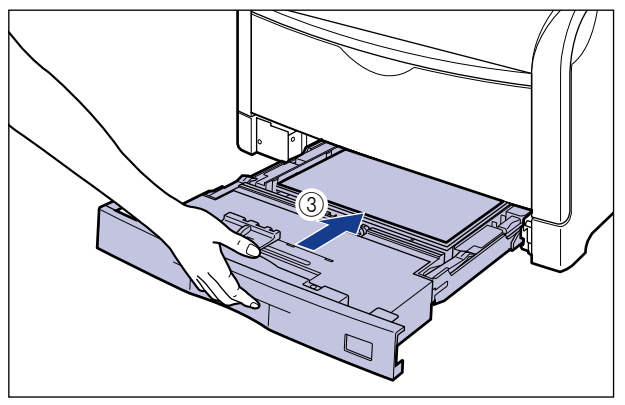

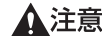

▲注意 給紙カセットをセットするときは、指を挟まないように注意してください。

次にプリンタドライバの設定を行います(➞[P.3-62](#page-161-0))。

# <span id="page-123-0"></span>カセット2、カセット3、カセット4に定形の用紙をセットする

#### *1* 給紙カセットを引き出します。

給紙カセットを止まる位置まで引き出します (1)。

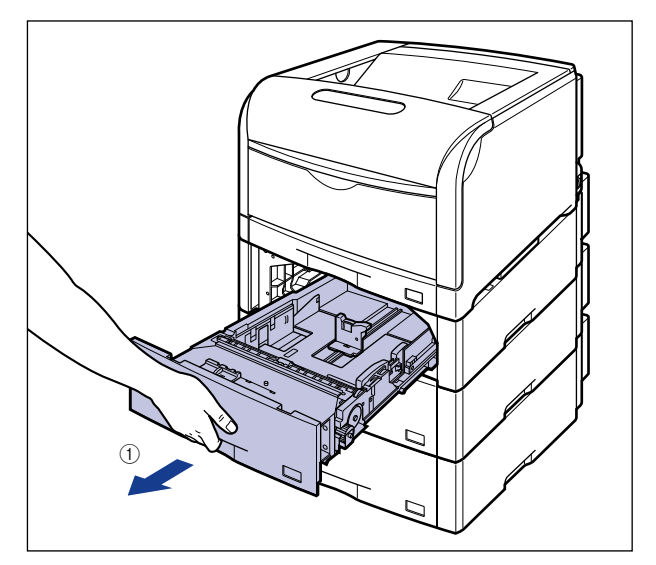

給紙カセットの手前を少し持ち上げてから 2)、左手をそえて給紙カセット右側にある取っ 手が完全に見えるまで、引き出します 3。

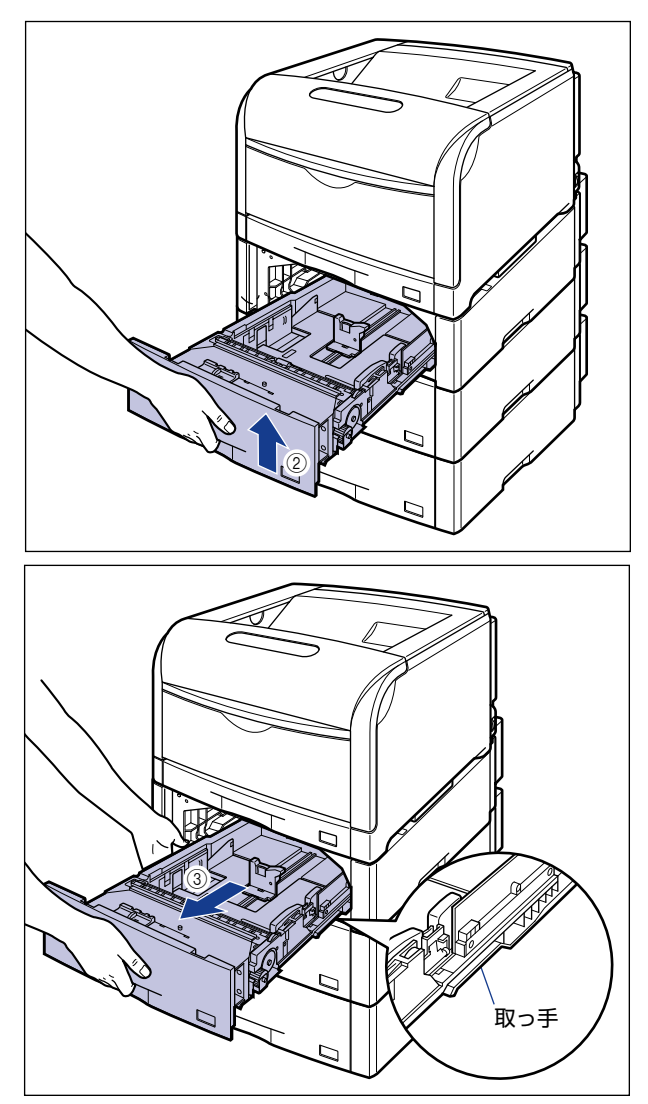

図のように給紙カセットを両手で持って、完全に引き出します (4)。

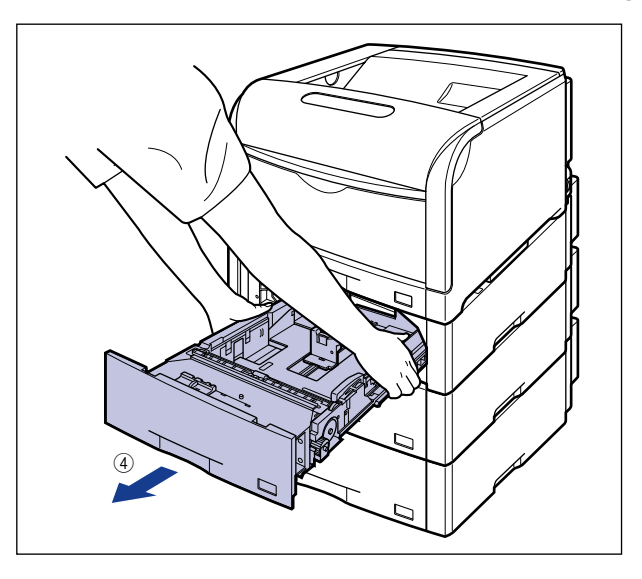

- ▲注意 用紙をセットするときは、必ず給紙カセットをペーパーフィーダから取り出してセットし てください。給紙カセットを途中まで引き出した状態で用紙をセットすると、給紙カセッ トが落ちたりプリンタが倒れたりして、けがの原因になることがあります。
- 重要 給紙カセットは水平に引き抜くことはできません。無理に引き抜こうとすると給紙カセッ トを破損することがあります。
	- 給紙カセットは重いので両手でしっかり持ってください。
	- 取り出した給紙カセットは、水平で安定した場所に置いてください。
- *2* セットする用紙のサイズを変更するときは、給紙カセットの長さと用紙 ガイドの位置を変更します。
	- 後端の用紙ガイドのロック解除レバーをつまみながら、セットする用紙に合わせ て用紙ガイドを移動します。

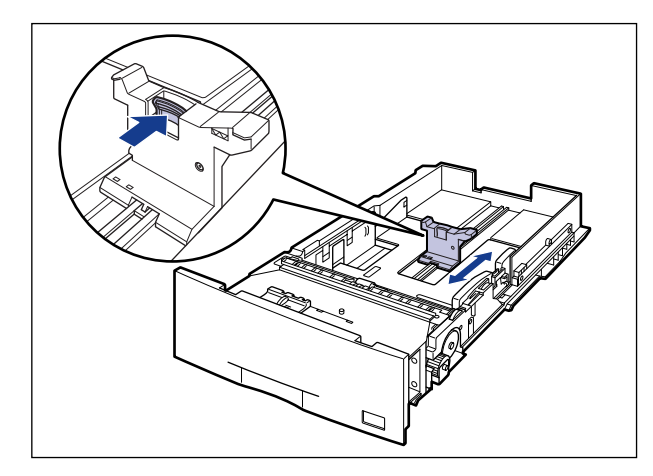

● 側面の用紙ガイドのロック解除レバーをつまみながら、セットする用紙に合わせ て用紙ガイドを移動します。

側面の用紙ガイドは左右が連動しています。

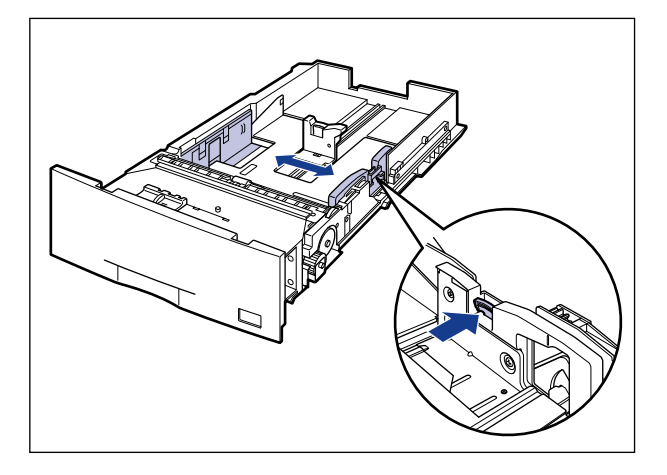

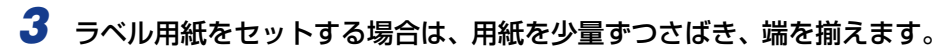

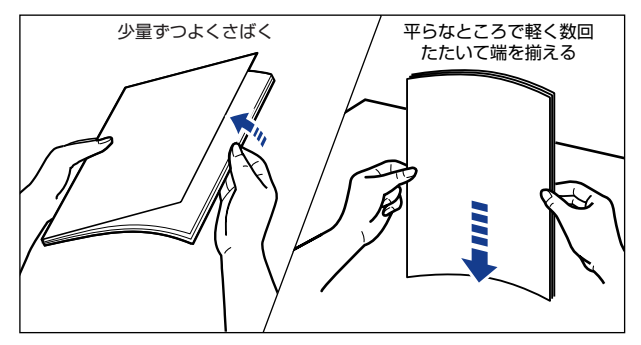

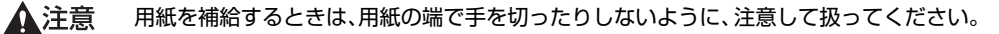

● 重要 ラベル用紙は、よくさばいてからセットしてください。十分にさばけていないと、重送さ れて、紙づまりの原因になります。

*4* 用紙の後端を用紙ガイドに合わせてセットします。

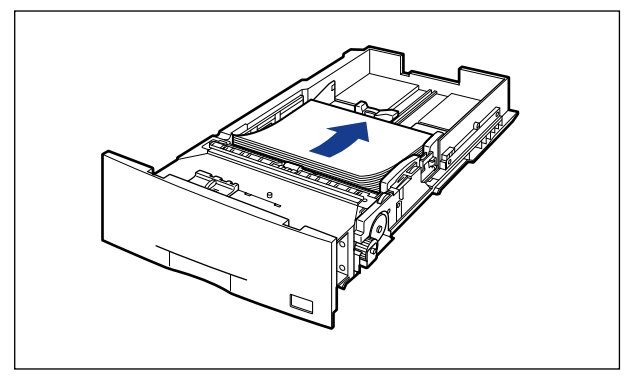

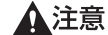

用紙を補給するときは、用紙の端で手を切ったりしないように、注意して扱ってください。

- 重要 必ず用紙ガイドがセットする用紙サイズの位置に合っているかを確認してください。用紙 ガイドがセットする用紙サイズの位置に合っていないと、給紙不良の原因になります。
	- 裁断状態が悪い用紙を使用すると、重送しやすくなる場合があります。そのような場合 は、用紙を平らな場所でよく揃えてからセットしてください。

**AXE** レターヘッドやロゴ付きの用紙などに印刷する場合は[、「用紙のセット向きについて」](#page-177-0) (➞[P.3-78\)](#page-177-0)を参照して正しい向きに用紙をセットしてください。

#### *5* 用紙を図のように下へ押さえ、積載制限マークを超えていないか確認し、 用紙ガイドに付いているツメの下に用紙を入れます。

用紙ガイドのツメと用紙の間に十分すき間があることを確認してください。すき間が十分 にない場合は用紙を少し減らします。

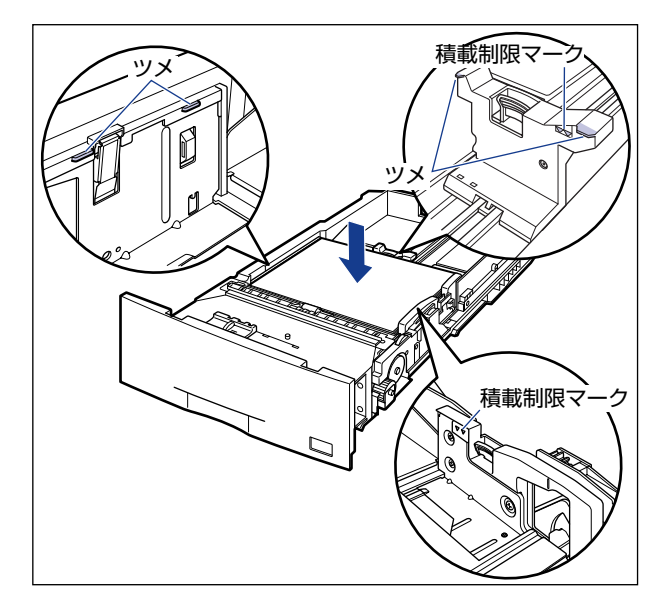

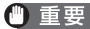

● 重要 給紙カセットにセットできる用紙の枚数は、次の通りです。

- ・普通紙 (64g/m<sup>2</sup> の場合): 約 550 枚
- ・ラベル用紙:約 50 枚

絶対に用紙ガイドの積載制限マークを超えない範囲でセットしてください。積載制限マー クを超す量の用紙をセットすると、給紙不良の原因になります。

#### *6* 用紙サイズ表示板に、セットした用紙サイズのシールを貼り、給紙カセッ ト前面の用紙サイズ表示板差し込み口に差し込みます。

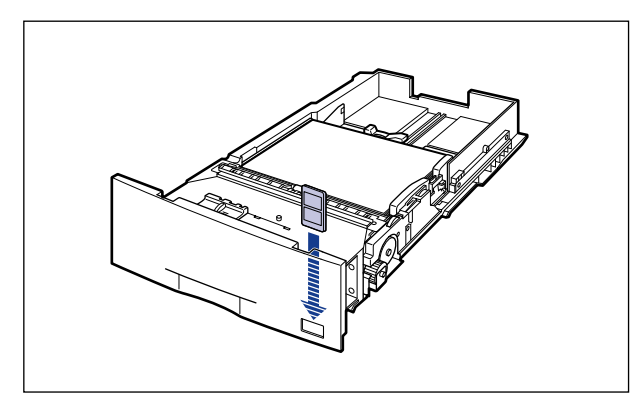

*7* 用紙サイズ設定スイッチの取っ手を持って、用紙サイズ設定スイッチの 三角マークをセットした用紙のサイズに合わせます。

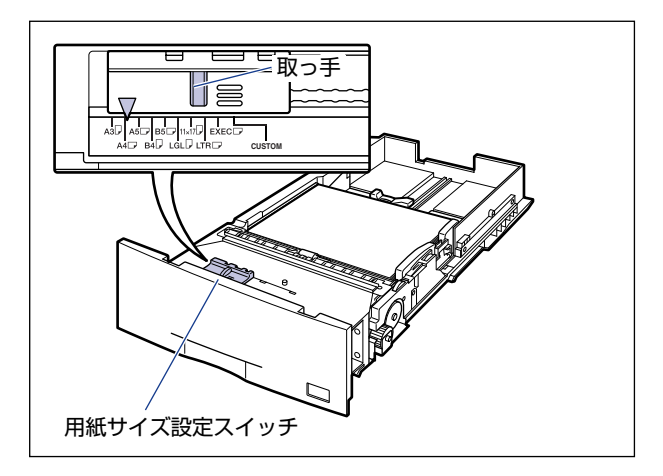

● 重要 セットした用紙のサイズと用紙サイズ設定スイッチが合っていることを必ず確認してか ら給紙カセットをプリンタにセットしてください。用紙サイズ設定スイッチが合っていな いと、誤動作の原因になります。

# *8* 給紙カセットをペーパーフィーダにセットします。

給紙カセットを両手で持って図の位置まで押し込み ①、右手で給紙カセットの手前を持ち、 ……<br>止まる位置まで押し込みます ②。

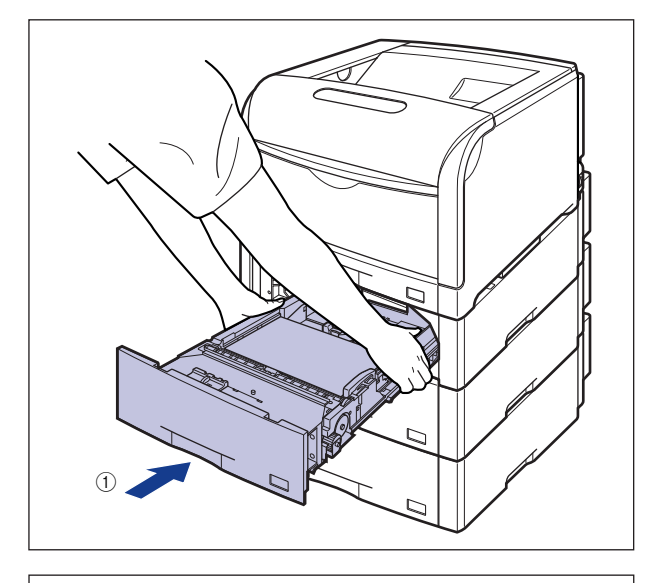

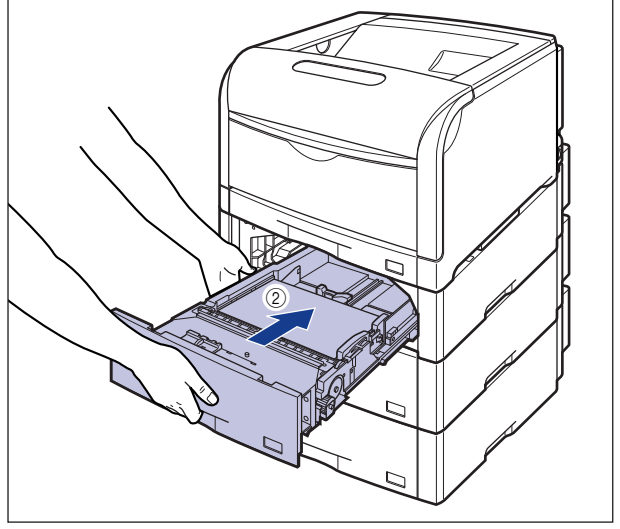

給紙カセットの手前を少し持ち上げて ③、給紙カセットの前面が、ペーパーフィーダの前 面と揃うまで、しっかりと奥まで押し込みます 4。

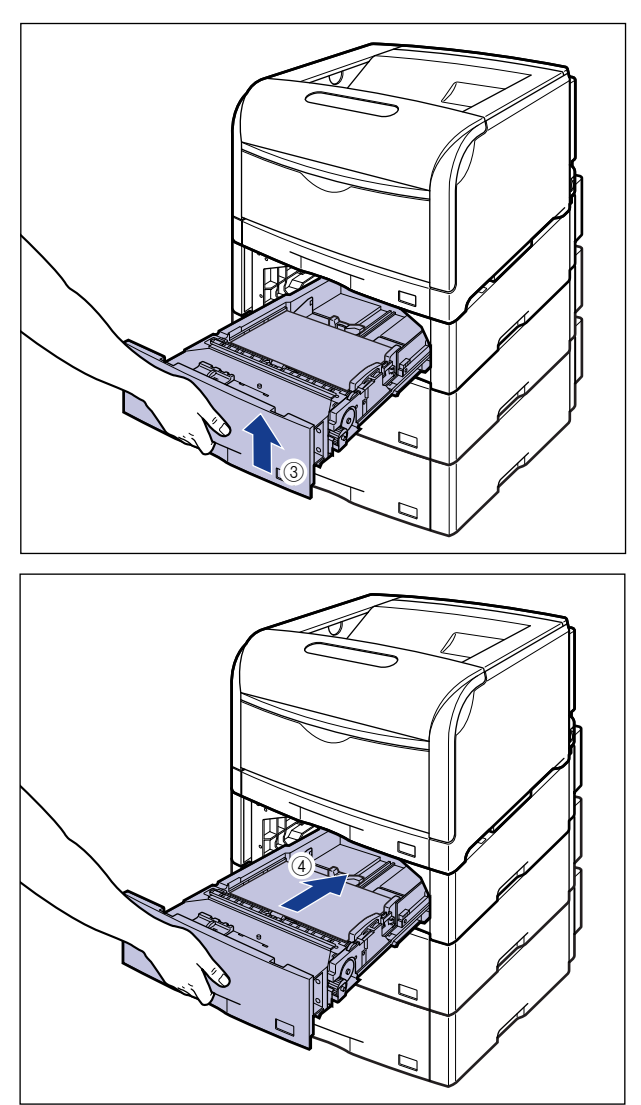

▲注意 給紙カセットをセットするときは、指を挟まないように注意してください。

次にプリンタドライバの設定を行います(➞[P.3-62](#page-161-0))。

## <span id="page-132-0"></span>カセット 2、カセット 3、カセット 4 にユーザ定義用紙をセットする

● 重要 | 次のユーザ定義用紙をセットすることができます。

- ・縦置きの場合:幅 210.0 ~ 297.0mm、長さ 210.0 ~ 431.8mm
- ・横置きの場合:幅 210.0 ~ 297.0mm、長さ 148.0 ~ 297.0mm

## *1* 給紙カセットを引き出します。

給紙カセットを止まる位置まで引き出します (1)。

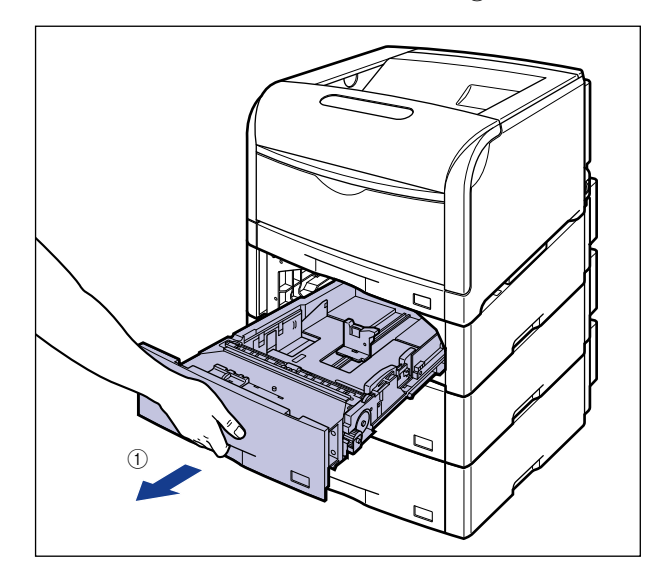

給紙カセットの手前を少し持ち上げてから 2)、左手をそえて給紙カセット右側にある取っ 手が完全に見えるまで、引き出します 3。

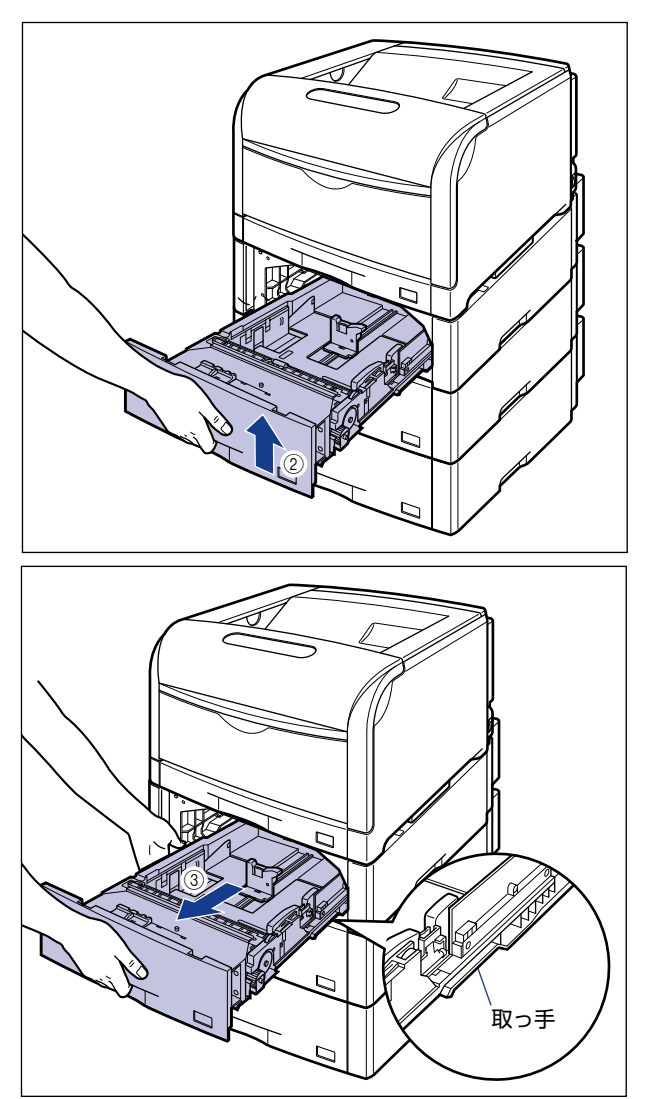

図のように給紙カセットを両手で持って、完全に引き出します (4)。

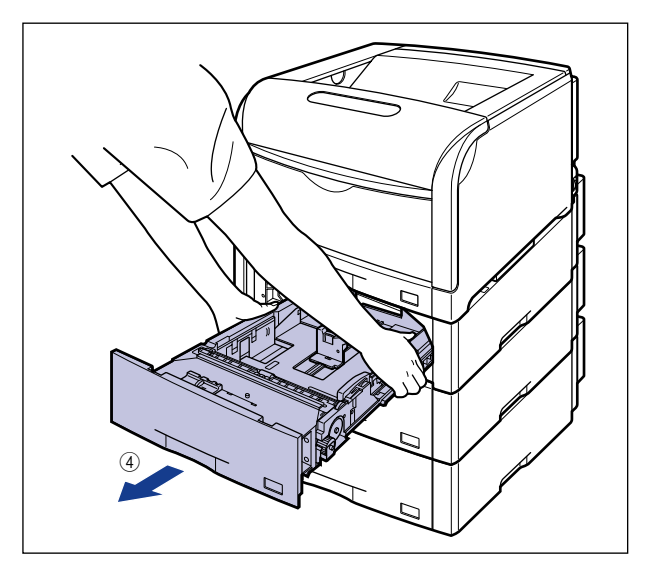

- ▲注意 用紙をセットするときは、必ず給紙カセットをペーパーフィーダから取り出してセットし てください。給紙カセットを途中まで引き出した状態で用紙をセットすると、給紙カセッ トが落ちたりプリンタが倒れたりして、けがの原因になることがあります。
- 重要 給紙カセットは水平に引き抜くことはできません。無理に引き抜こうとすると給紙カセッ トを破損することがあります。
	- 給紙カセットは重いので両手でしっかり持ってください。
	- 取り出した給紙カセットは、水平で安定した場所に置いてください。

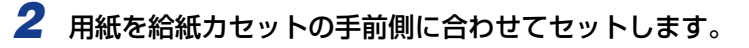

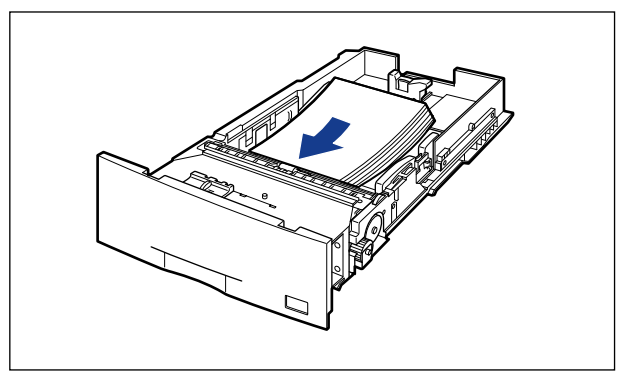

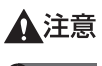

用紙を補給するときは、用紙の端で手を切ったりしないように、注意して扱ってください。

4 重要 裁断状態が悪い用紙を使用すると、重送しやすくなる場合があります。そのような場合 は、用紙を平らな場所でよく揃えてからセットしてください。

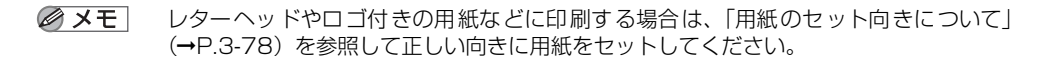

*3* 後側の用紙ガイドのロック解除レバーをつまみながら、セットした用紙 に合わせて用紙ガイドを移動します。

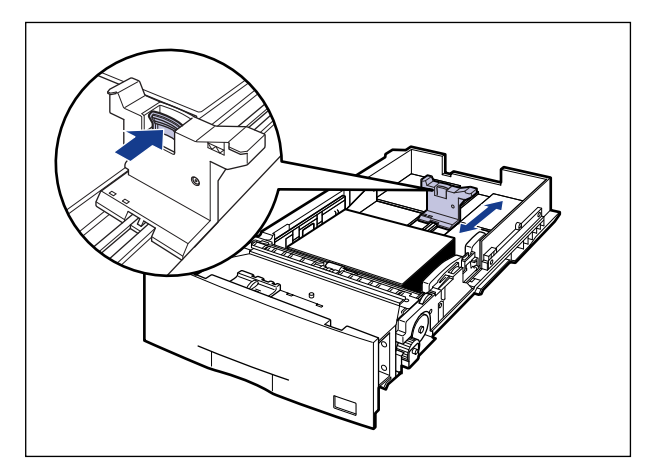

*4* 側面の用紙ガイドのロック解除レバーをつまみながら、セットした用紙 に合わせて用紙ガイドを移動します。

側面の用紙ガイドは左右が連動しています。

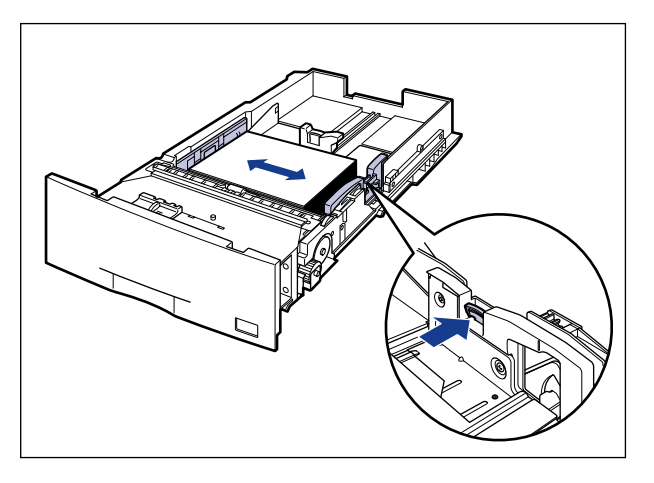

#### *5* 用紙を図のように下へ押さえ、積載制限マークを超えていないか確認し、 用紙ガイドに付いているツメの下に用紙を入れます。

用紙ガイドのツメと用紙の間に十分すき間があることを確認してください。すき間が十分 にない場合は用紙を少し減らします。

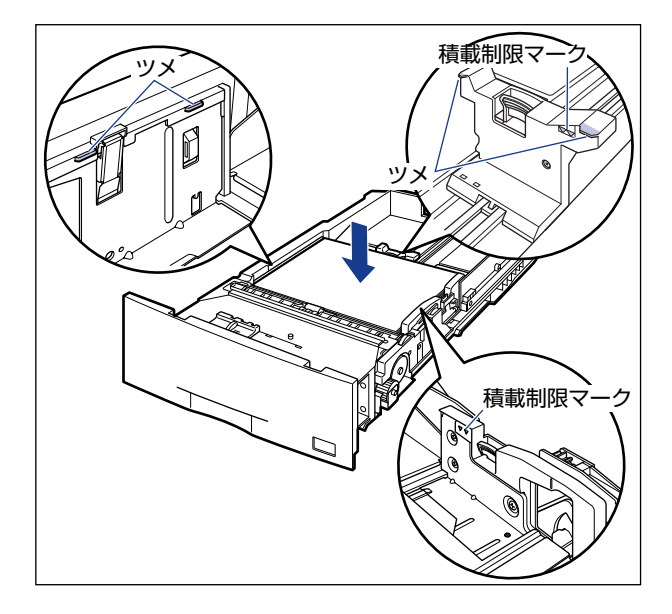

 $\bullet$  重要 | 給紙カセットにセットできる用紙の枚数は、普通紙 (64g/m<sup>2</sup> の場合) で約 550 枚で す。絶対に用紙ガイドの積載制限マークを超えない範囲でセットしてください。積載制限 マークを超す量の用紙をセットすると、給紙不良の原因になります。

*6* 用紙サイズ設定スイッチの取っ手を持って、用紙サイズ設定スイッチの 三角マークを「CUSTOM」に合わせます。

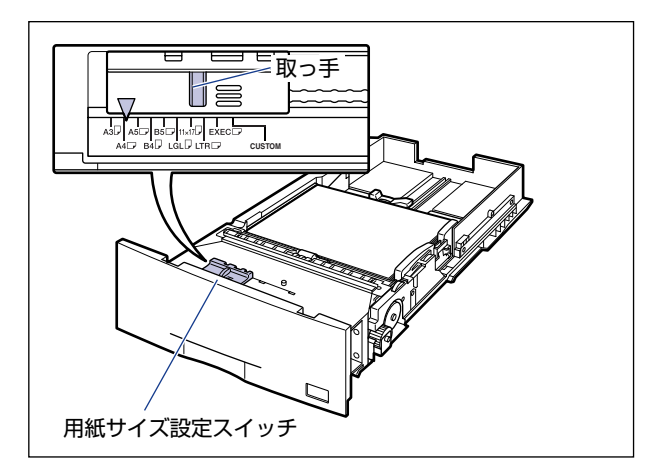

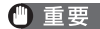

● 重要 用紙サイズ設定スイッチが「CUSTOM」に合っていることを必ず確認してから給紙カ セットをプリンタにセットしてください。用紙サイズ設定スイッチが合っていないと、誤 動作の原因になります。

# *7* 給紙カセットをペーパーフィーダにセットします。

給紙カセットを両手で持って図の位置まで押し込み (1)、右手で給紙カセットの手前を持ち、 止まる位置まで押し込みます 2。

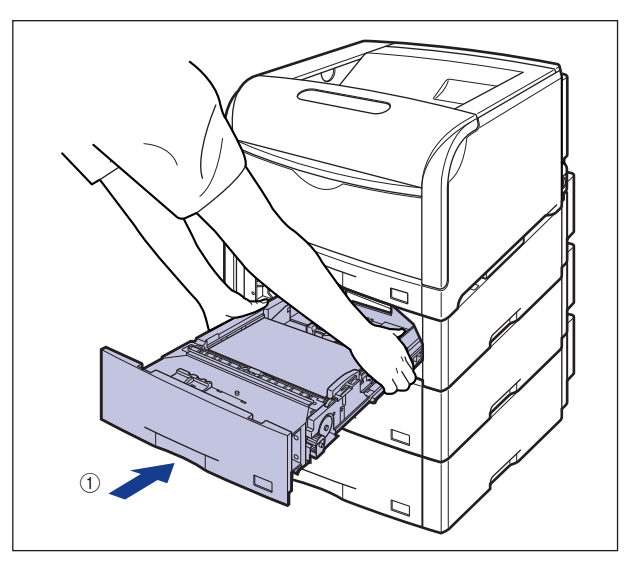

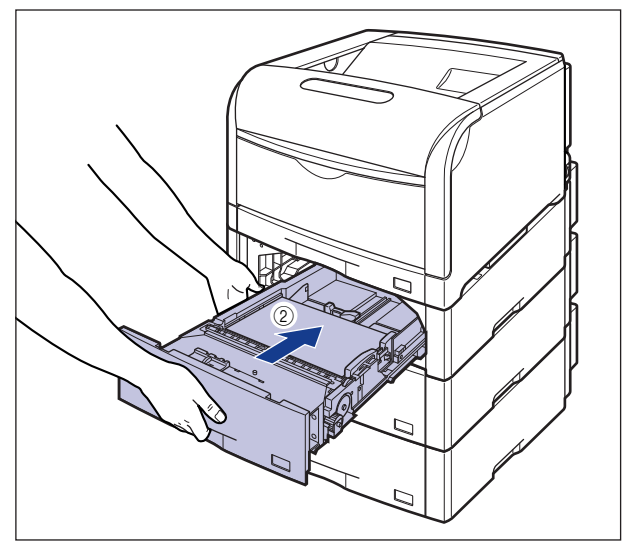

給紙カセットの手前を少し持ち上げて ③、給紙カセットの前面が、ペーパーフィーダの前 面と揃うまで、しっかりと奥まで押し込みます 4。

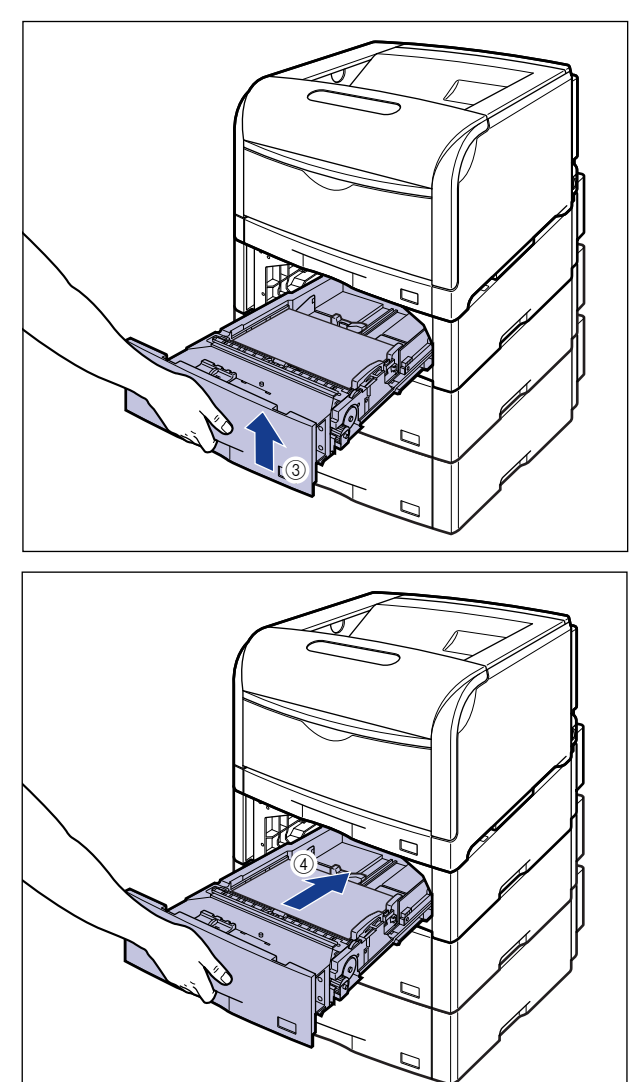

排 紙 の し か た

3

給 紙 /

▲注意 給紙カセットをセットするときは、指を挟まないように注意してください。

*8* 以降の手順でセットしたユーザ定義用紙の送り方向(置き方)を設定し ます。

※ ここでは、Windows をお使いの場合の操作方法で説明しています。Macintosh をお使 いの場合は、オンラインマニュアル「第 4 章 便利な印刷機能」を参照してください。

## *9* プリンタステータスウィンドウを表示します。

プリンタステータスウィンドウの表示方法は[、「プリンタステータスウィンドウの表示方](#page-364-0) 法」(➞[P.5-93\)](#page-364-0)を参照してください。

10 [オプション] メニューから [デバイス設定] → [カセット設定] を選択 します。

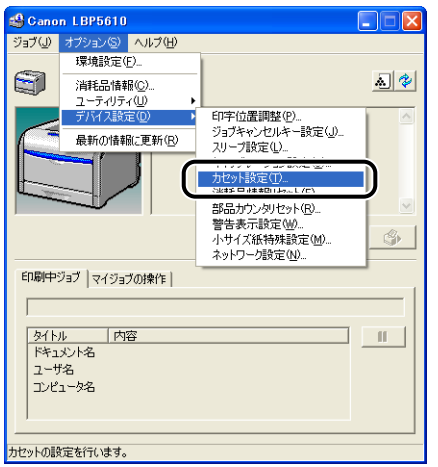

*11*[ユーザ定義用紙の送り方向]でセットした用紙の送り方向(置き方)を 選択して [OK] をクリックします。

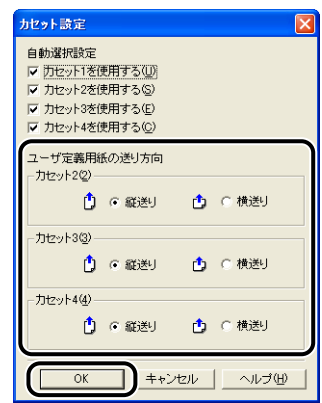

*12* 以降の手順でセットしたユーザ定義用紙の登録を行います。

ユーザ定義用紙を印刷する場合は、あらかじめユーザ定義用紙のサイズをプリンタドライ バに登録しておく必要があります。

## 13 「プリンタと FAX] または [プリンタ] フォルダを表示します。

- Windows 98/Me/2000 の場合: [スタート] メニューから [設定]→ [プリンタ] を選択します。
- Windows XP Professional/Server 2003 の場合: [スタート] メニューから [プリンタと FAX] を選択します。
- Windows XP Home Edition の場合: [スタート] メニューから [コントロールパネル] を選択し、[プリンタとその他のハード ウェア]→「プリンタと FAX]の順にクリックします。
- Windows Vista の場合:

[スタート] メニューから [コントロールパネル] を選択し、[プリンタ] をクリックします。

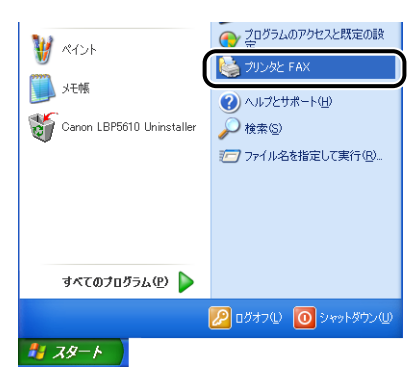

## **14 [印刷設定] または [プロパティ] ダイアログボックスを表示します。**

• Windows 2000/XP/Server 2003/Vista の場合:

本プリンタのアイコンを右クリックして、ポップアップメニューから [印刷設定] を選択 します。

• Windows 98/Me の場合:

本プリンタのアイコンを右クリックして、ポップアップメニューから[プロパティ]を選 択します。

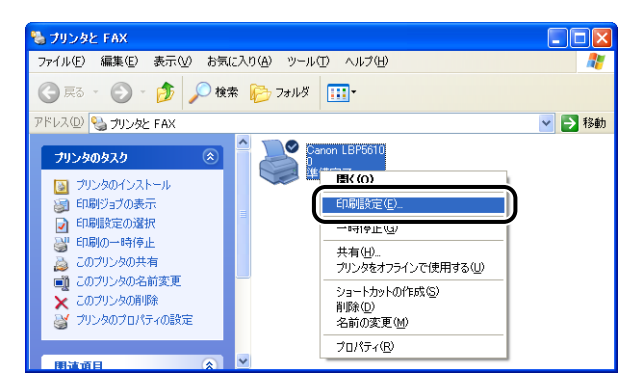

# **15**[ページ設定]ページを表示し、[ユーザ定義用紙]をクリックします。

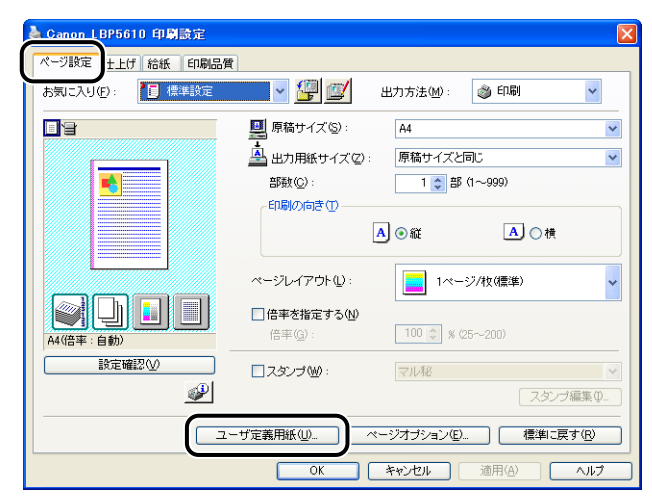

## *16* 必要に応じて次の項目を設定します。

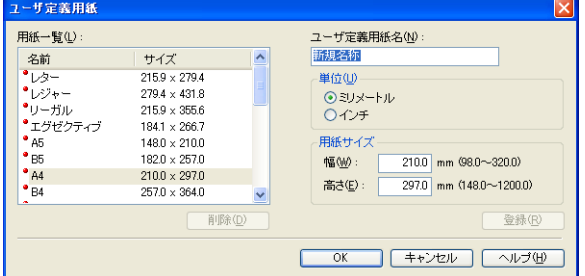

- [用紙一覧]: 定形用紙と登録済みのユーザ定義用紙の「名前]と「サイズ]が 表示されます。
- [ユーザ定義用紙名]: 登録するユーザ定義用紙の名称を入力します。Windows 98/Me の場合は、半角 31 文字 / 全角 15 文字まで、Windows 2000/ XP/Server 2003/Vista の場合は、半角 / 全角 31 文字まで入 力できます。
- [単位]: ユーザ定義用紙のサイズを設定するときに使用する単位([ミリ メートル]または[インチ])を選択します。
- 「用紙サイズ]: コーザ定義用紙の高さと幅([高さ]≧[幅])を設定します。用紙 サイズは、縦長([高さ][幅])かつ、定義可能な範囲内で指定 してください。

# *17*[登録]をクリックします。

登録できるユーザ定義用紙は、Windows 98/Me の場合は最大 30 個まで、Windows **AXE** 2000/XP/Server 2003/Vista の場合はご使用のシステム環境によって異なります。

## *18* 設定内容を確認し、[OK]をクリックします。

次にプリンタドライバの設定を行います(➞[P.3-62](#page-161-0))。

# **手差しトレイに用紙をセットする**

手差しトレイには、次の用紙がセットできます。

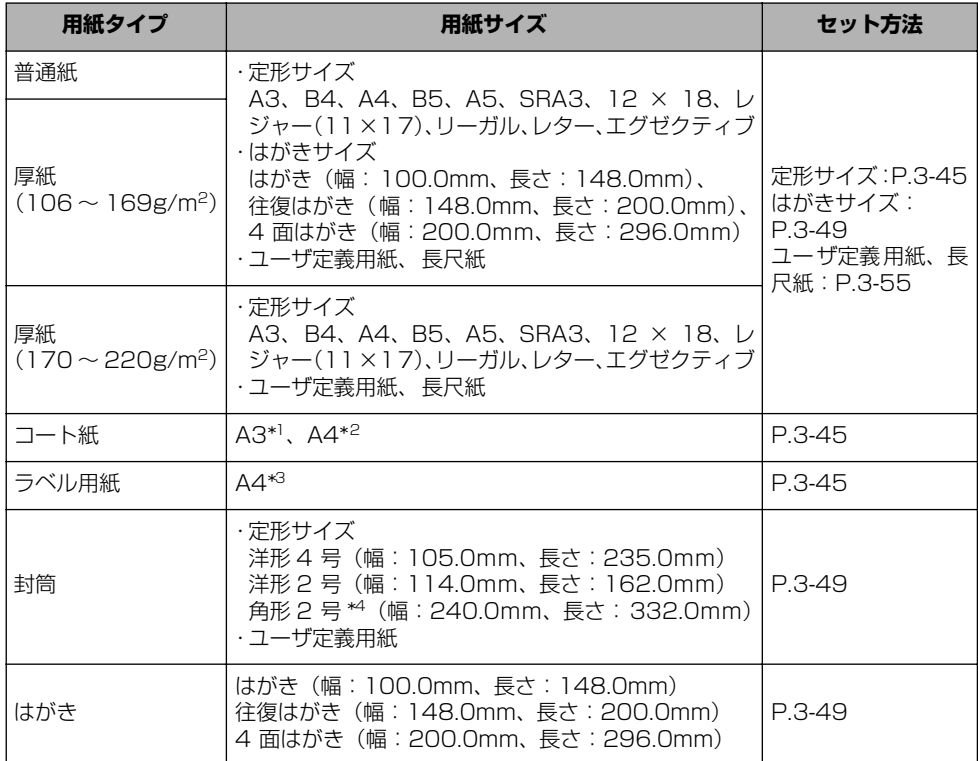

\*1 キヤノン推奨品イメージコート A3

\*2 キヤノン推奨品イメージコート A4

\*3 キヤノン推奨品ラベル用紙 A4

\*4 キヤノン推奨品 LBP 用封筒 K201-G

● 重要 • 使用できる用紙の詳細は[、「使用できる用紙」\(](#page-101-0)→P.3-2) を参照してください。

• 手差しトレイの取り扱いについては[「手差しトレイや給紙カセットの取り扱いのご注意」](#page-114-0) (➞[P.3-15\)](#page-114-0)を参照してください。
#### <span id="page-144-0"></span>用紙(はがき、封筒以外)をセットする場合

手差しトレイに普通紙や厚紙、ラベル用紙、コート紙をセットするときは、次の手順で行い ます。

### *1* 手差しトレイを開けます。

手差しトレイは中央の取っ手を持って開けます。

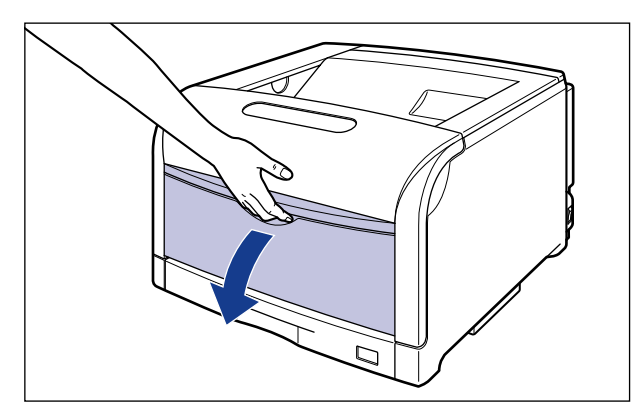

*2* A3やB4などの長いサイズの用紙をセットするときは補助トレイを引き 出し ①、延長トレイを開けます 2。

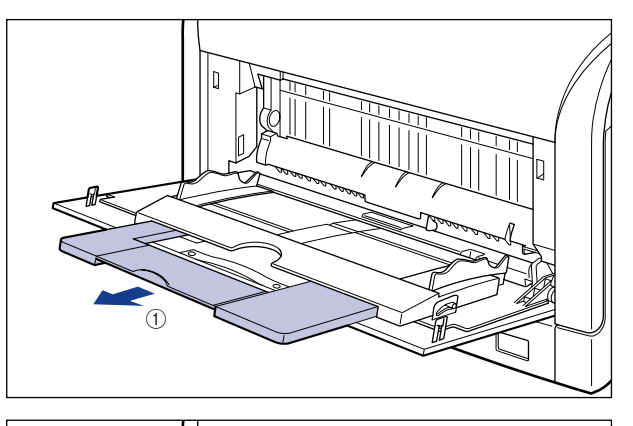

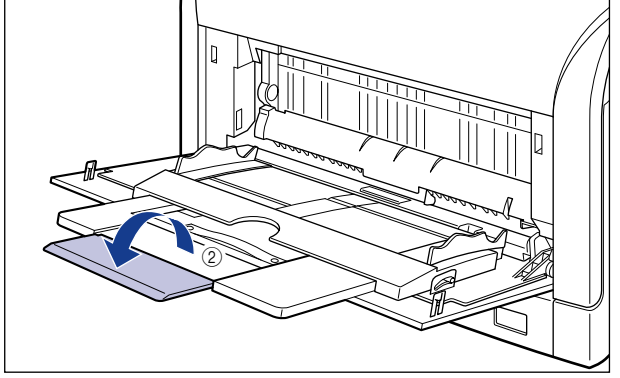

*3* 用紙ガイドの幅を紙幅より少し広めにセットします。

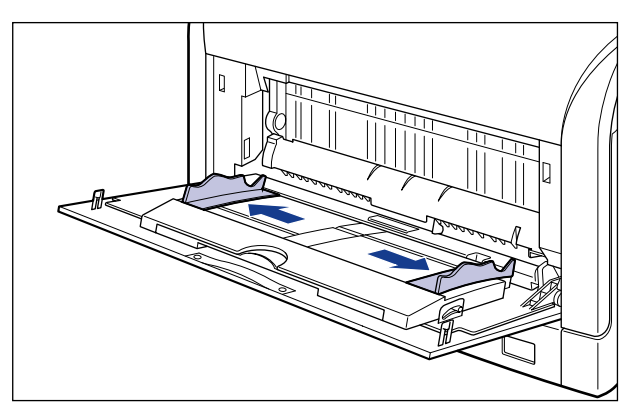

*4* ラベル用紙、コート紙をセットする場合は、用紙を少量ずつさばき、端 を揃えます。

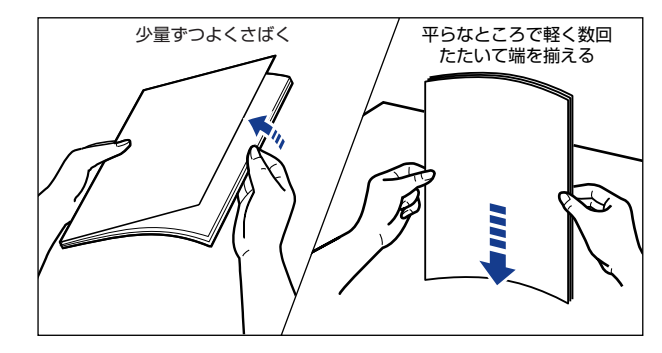

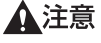

用紙を補給するときは、用紙の端で手を切ったりしないように、注意して扱ってください。

- 
- 重要 ラベル用紙、コート紙は、よくさばいてからセットしてください。十分にさばけていない と、重送されて、紙づまりの原因になります。
	- コート紙をさばいたり、揃えたりするときは、できるだけ端を持ち、印刷面に触れないよ うにしてください。
	- コート紙に手あかや指紋、ホコリや油分などが付着しないようにしてください。印字不良 の原因になります。

## *5* 用紙の印刷面を下にして、奥に当たるまでゆっくりと差し込みます。

用紙束は積載制限マークの下を通してください。

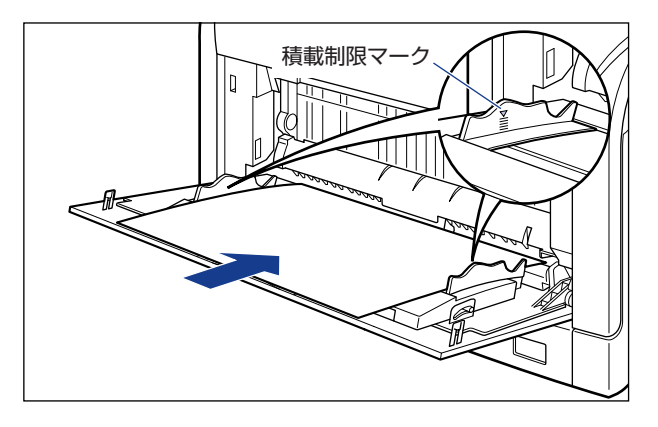

▲注意 用紙を補給するときは、用紙の端で手を切ったりしないように、注意して扱ってください。

● 重要 •手差しトレイには、次の枚数までヤットできます。用紙束の高さが積載制限ガイドを超え ていないことを確認してください。

- ・普通紙:約 100 枚(64g/m<sup>2</sup> の場合)
- ・厚紙:約 50 枚 (128g/m<sup>2</sup> の場合)
- ・ラベル用紙:約 40 枚

・コート紙:約 50 枚

- 用紙を斜めにセットしないでください。
- 用紙の後端が不揃いになっていると、給紙不良や紙づまりの原因になります。
- 用紙の先端が折れ曲がっていたり、カールしている場合は、端を伸ばしてからセットして ください。
- 裁断状態が悪い用紙を使用すると、重送しやすくなる場合があります。そのような場合 は、用紙の束をよくさばき、用紙を平らな場所でよく揃えてからセットしてください。
- のメモ レターヘッドやロゴ付きの用紙などに印刷する場合は[、「用紙のセット向きについて」](#page-177-0) (➞[P.3-78\)](#page-177-0)を参照して正しい向きに用紙をセットしてください。

## *6* 用紙ガイドを用紙の幅に合わせます。

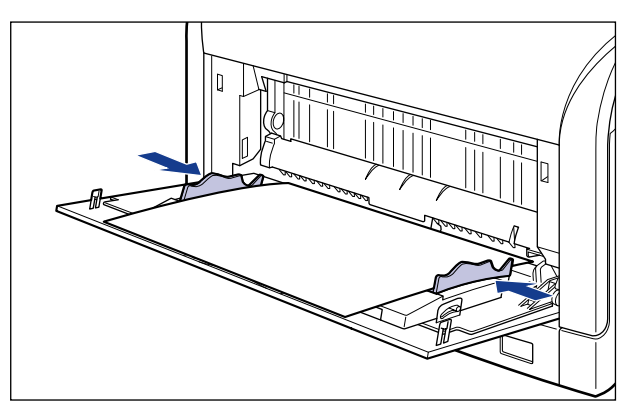

- 重要
- 必ず用紙ガイドを用紙の幅に合わせてください。ゆるすぎたりきつすぎたりすると、正し く送られなかったり、紙づまりの原因になります。

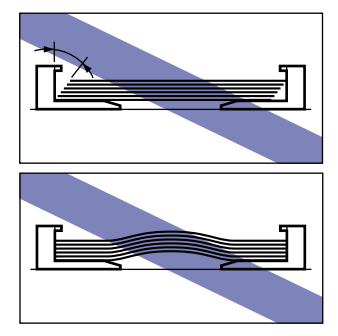

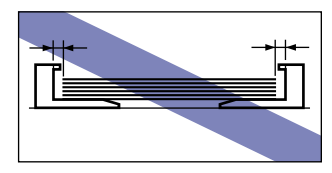

次にプリンタドライバの設定を行います (→[P.3-62](#page-161-0))。

#### <span id="page-148-0"></span>はがき、封筒をセットする場合

手差しトレイには、次のはがき、封筒がセットできます。

- はがき:郵便はがき、郵便往ばけき、郵便 4 面はがき、キヤノン推奨 4 面はがき
- 封筒:洋形 4 号、洋形 2 号、角形 2 号、ユーザ定義用紙

はがき、封筒を手差しトレイにセットするときは、次の手順でセットします。

- ( 重要 Windows をお使いの場合は、アプリケーションソフトで用紙サイズを[はがき]や[ハ ガキ]に設定しても、プリンタドライバの用紙タイプは[はがき]に設定されません(ア プリケーションソフトの用紙サイズの設定は、通常[ファイル]メニューの[ページ設 定]や[印刷設定]で行います)。
	- 例)Adobe Reader 7.0

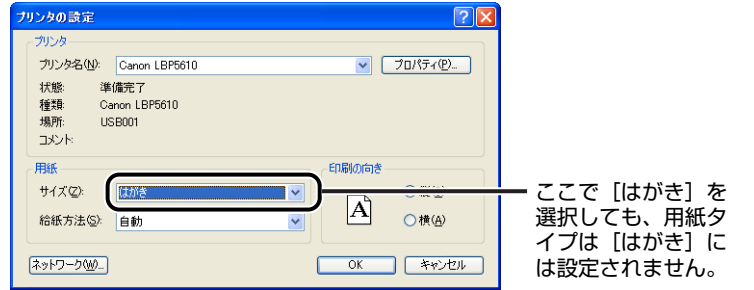

必ずプリンタドライバの[給紙]ページの[用紙タイプ]を[はがき]に設定してくださ い。プリンタドライバの設定については[、「プリンタドライバの設定をして印刷する」](#page-161-0) (➞[P.3-62\)](#page-161-0)を参照してください。

- **AXE**  $I$ はがき、往復はがき、4面はがきサイズの普通紙 (64 ~ 105g/m<sup>2</sup>)、厚紙 (106 ~ 169g/m<sup>2</sup>)に印刷する場合は、「用紙(はがき、封筒以外)をセットする場合 | (→P.3-45) を参照してください。
	- *1* 手差しトレイを開けます。

手差しトレイは中央の取っ手を持って開けます。

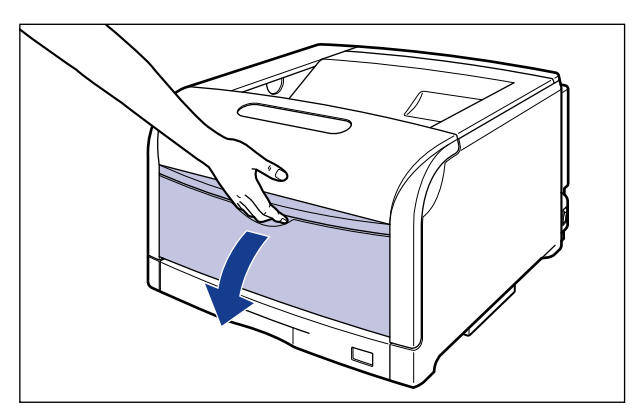

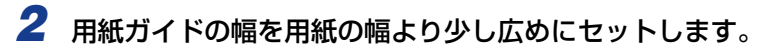

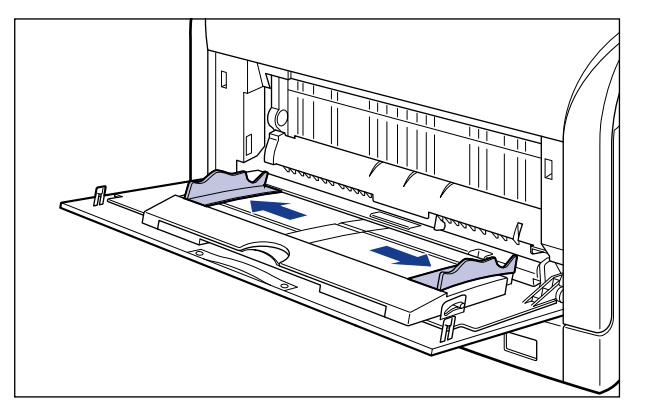

- *3* 封筒をセットする場合は、次のように揃えます。
	- 封筒の束を平らな場所へ置き、上面を押して空気を抜いてから、縁の折り目をき ちんと付けて、平らにします。

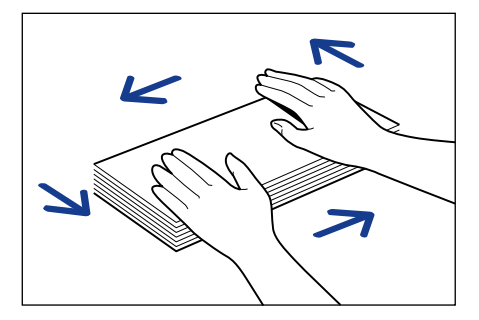

▲注意 用紙を補給するときは、用紙の端で手を切ったりしないように、注意して扱ってください。

● 封筒の四隅の固い部分を図のように取り除き、カールをなおします。

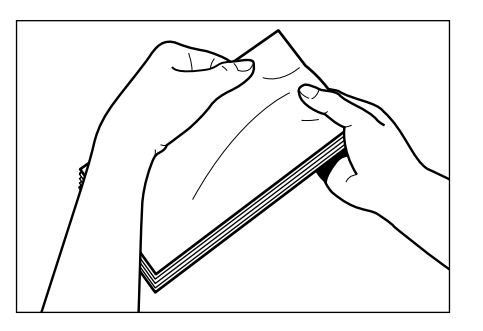

● 封筒を平らな場所で揃えます。

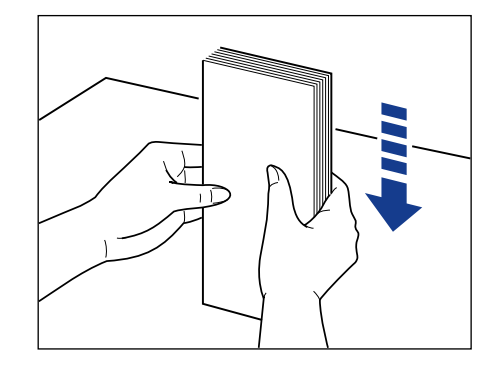

*4* 用紙の印刷面を下にして、図のように手差しトレイの奥に当たるまで ゆっくりと差し込みます。

用紙束は積載制限マークの下を通してください。

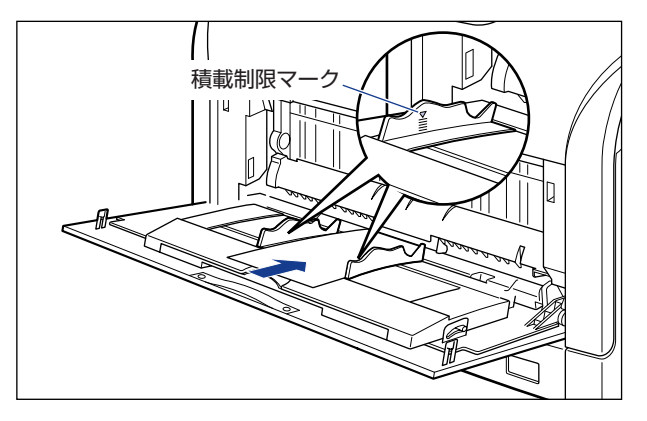

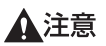

用紙を補給するときは、用紙の端で手を切ったりしないように、注意して扱ってください。

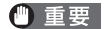

● 重要 •はがき、封筒は次のようにセットします。 (←: 給紙方向)

> ・洋形 4 号/洋形 2 号 かながプリンタを前面から見て右側になるようにセットします。

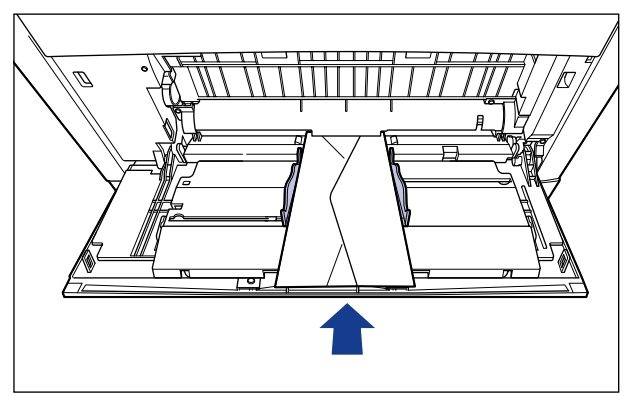

・角形 2 号 ふたを開けたまま、底辺がプリンタを前面から見て奥側になるようにセットします。

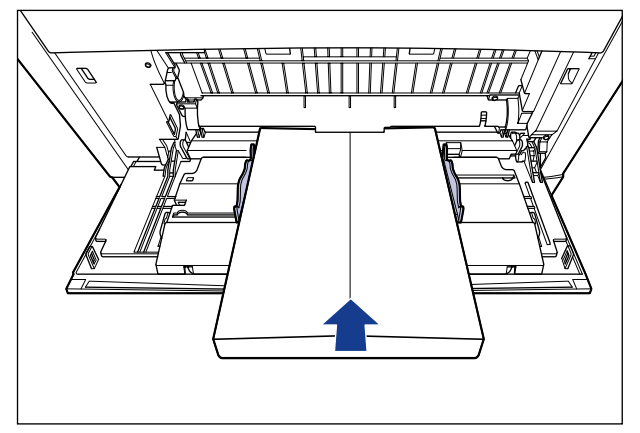

・はがき/往復はがき はがきの上端がプリンタを前面から見て奥側になるようにセットします。

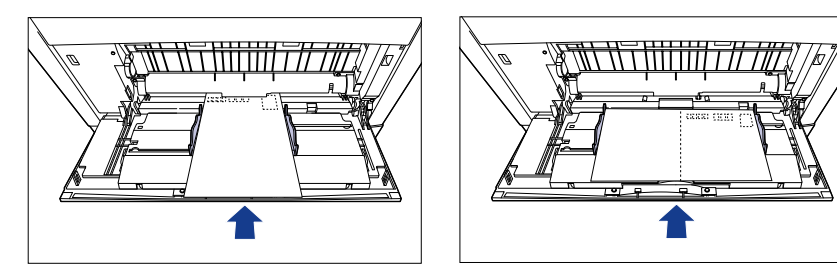

・4 面はがき

はがきの上端がプリンタを前面から見て左側になるようにセットします。

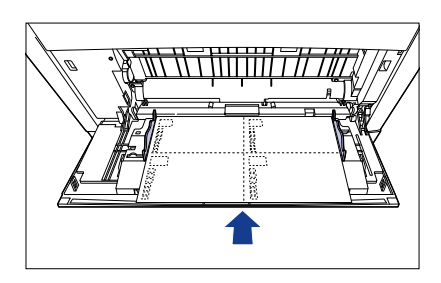

- 手差しトレイにセットできる用紙の枚数は、次の通りです。
	- ・郵便はがき、郵便往復はがき、郵便 4 面はがき:約 40 枚
	- ・キヤノン推奨 4 面はがき:約 50 枚
	- ・封筒:約 10 枚

絶対に用紙ガイドの積載制限マークを超えない範囲でセットしてください。積載制限マー クを超す量の用紙をセットすると、給紙不良の原因になります。

- 封筒は、裏面(貼り合わせのある面)には印刷できません。
- 往復はがきに印刷するときは、アプリケーションソフトの用紙設定と印字方向をセットす る用紙の方向に合わせて設定してください。(例:Windows 2000/XP/Server 2003/ Vista の場合は、「往復はがき横」を選択してください。)
- はがきがカールしているときは、逆向きに曲げて反りをなおしてからセットしてくださ い。
- 裁断状態が悪いはがきを使用すると、重送しやすくなる場合があります。そのような場合 は、はがきを平らな場所でよく揃えてからセットしてください。

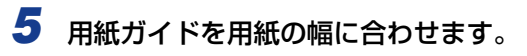

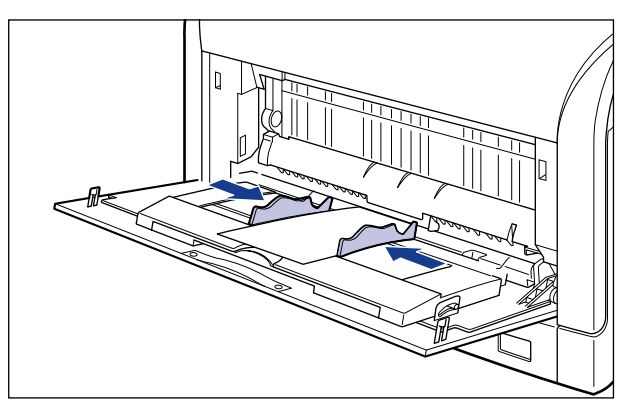

● 重要

必ず用紙ガイドを用紙の幅に合わせてください。ゆるすぎたりきつすぎたりすると、正し く送られなかったり、紙づまりの原因になります。

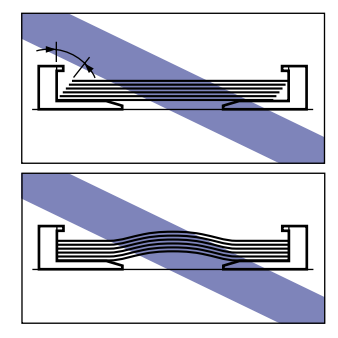

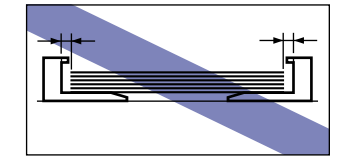

次にプリンタドライバの設定を行います(➞[P.3-62](#page-161-0))。

### ユーザ定義用紙(不定形用紙)をセットする場合

次のユーザ定義用紙と長尺紙をセットすることができます。

- ユーザ定義用紙 縦置き:幅 98.0 ~ 320.0mm、長さ148.0 ~ 457.2mm 横置き:幅 210.0 ~ 297.0mm、長さ 148.0 ~ 297.0mm • 長尺紙 \*
- 幅 210.0 ~ 297.0mm、長さ 457.3 ~ 1200.0mm
- \* 縦置きのみセット可能

### *1* 手差しトレイを開けます。

手差しトレイは中央の取っ手を持って開けます。

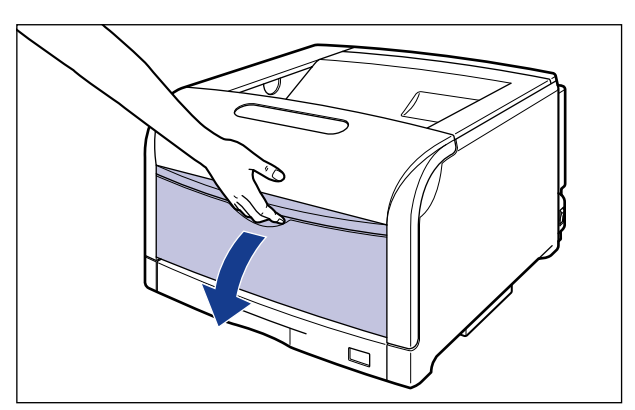

2 長いサイズの用紙をセットするときは、補助トレイを引き出し ①、延長 トレイを開けます 2。

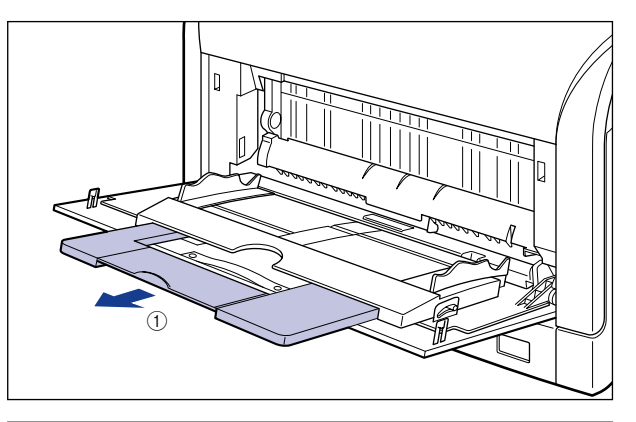

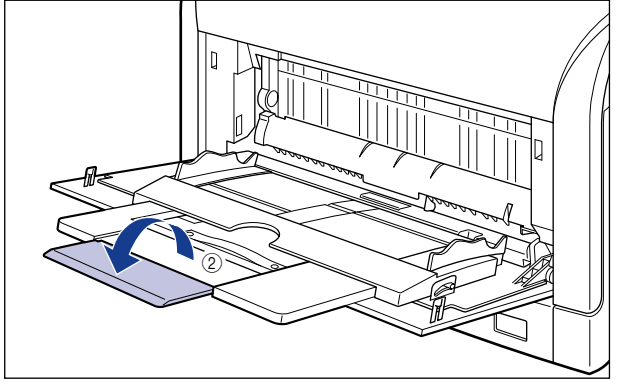

*3* 用紙ガイドの幅を紙幅より少し広めにセットします。

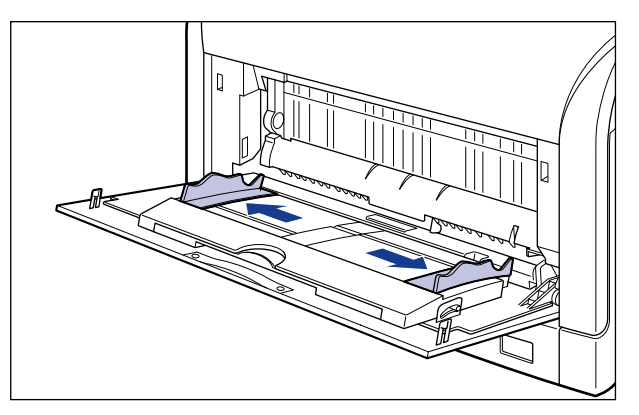

#### *4* 用紙の印刷面を下にして、奥に当たるまでゆっくりと差し込みます。

用紙束は積載制限マークの下を通してください。

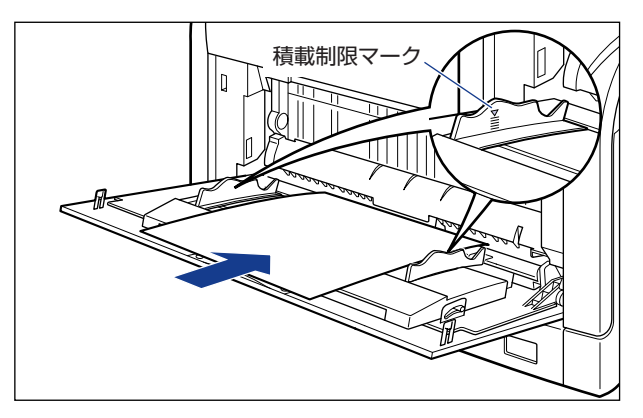

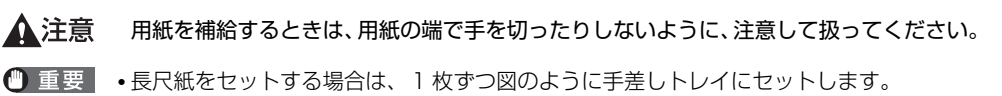

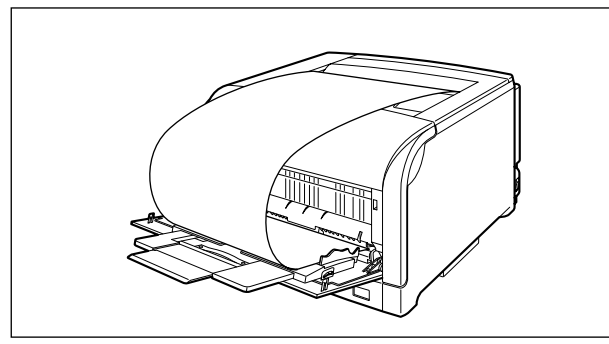

- 手差しトレイには、次の枚数までセットできます。用紙束の高さが積載制限ガイドを超え ていないことを確認してください。
	- ·普通紙:約 100 枚 (64g/m<sup>2</sup> の場合)
	- ・厚紙:約 50枚 (128g/m<sup>2</sup> の場合)
- 用紙を斜めにセットしないでください。
- 用紙の後端が不揃いになっていると、給紙不良や紙づまりの原因になります。
- 用紙の先端が折れ曲がっていたり、カールしている場合は、端を伸ばしてからセットして ください。
- 裁断状態の悪い用紙を使用すると、重送しやすくなる場合があります。そのような場合 は、用紙の束をよくさばき、用紙を平らな場所でよく揃えてからセットしてください。
- のメモー レターヘッドやロゴ付きの用紙などに印刷する場合は[、「用紙のセット向きについて」](#page-177-0) (➞[P.3-78\)](#page-177-0)を参照して正しい向きに用紙をセットしてください。

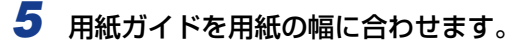

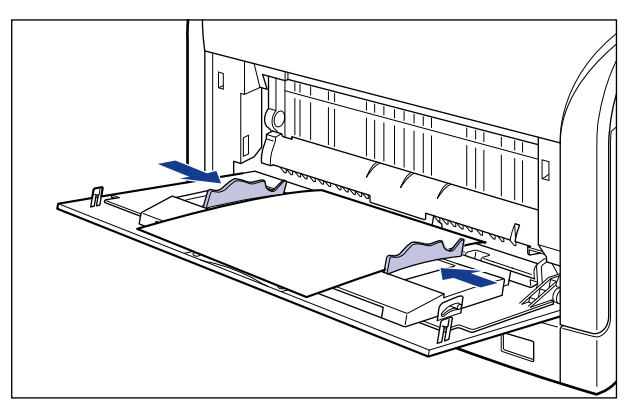

● 重要

必ず用紙ガイドを用紙の幅に合わせてください。ゆるすぎたりきつすぎたりすると、正し く送られなかったり、紙づまりの原因になります。

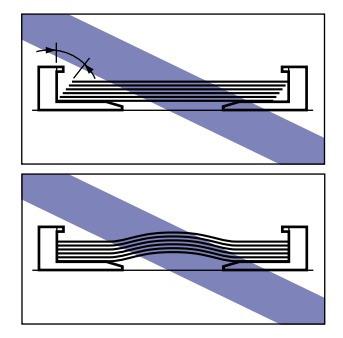

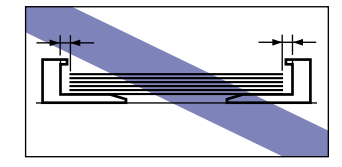

*6* 以降の手順でセットしたユーザ定義用紙や長尺紙の登録を行います。

ユーザ定義用紙や長尺紙を印刷する場合は、あらかじめユーザ定義用紙や長尺紙のサイズ をプリンタドライバに登録しておく必要があります。

※ ここでは、Windows をお使いの場合の操作方法で説明しています。Macintosh をお使 いの場合は、オンラインマニュアル「第 4 章 便利な印刷機能」を参照してください。

## *7* [プリンタと FAX]または[プリンタ]フォルダを表示します。

- Windows 98/Me/2000 の場合: [スタート] メニューから [設定] → [プリンタ] を選択します。
- Windows XP Professional/Server 2003 の場合: [スタート] メニューから [プリンタと FAX] を選択します。
- Windows XP Home Edition の場合: [スタート] メニューから [コントロールパネル]を選択し、[プリンタとその他のハード ウェア]➞[プリンタと FAX]の順にクリックします。

• Windows Vista の場合:

[スタート] メニューから [コントロールパネル] を選択し、[プリンタ] をクリックします。

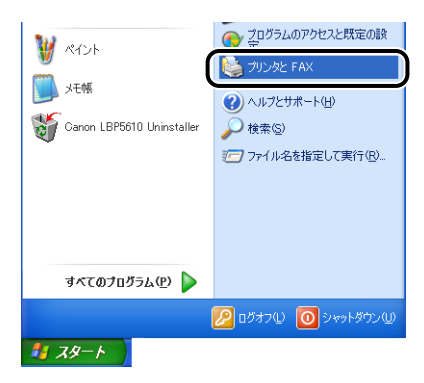

## **8** [印刷設定]または [プロパティ] ダイアログボックスを表示します。

• Windows 2000/XP/Server 2003/Vista の場合:

本プリンタのアイコンを右クリックして、ポップアップメニューから[印刷設定]を選択 します。

• Windows 98/Me の場合:

本プリンタのアイコンを右クリックして、ポップアップメニューから[プロパティ]を選 択します。

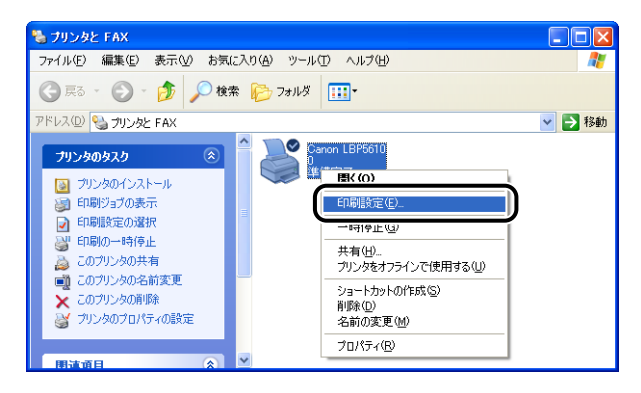

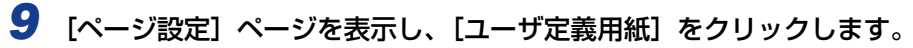

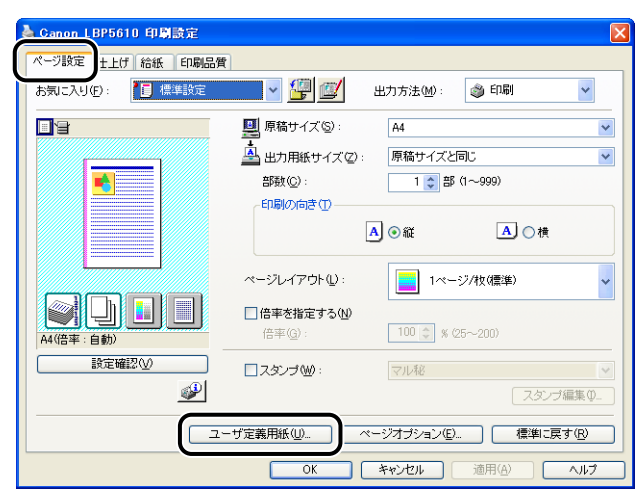

### *10* 必要に応じて次の項目を設定します。

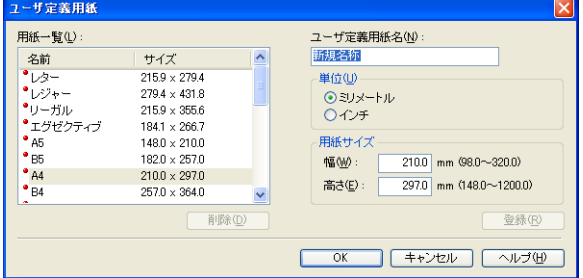

- [用紙一覧]: 定形用紙と登録済みのユーザ定義用紙や長尺紙の[名前]と[サ イズ]が表示されます。
- [ユーザ定義用紙名]: 登録するユーザ定義用紙や長尺紙の名称を入力します。Windows 98/Me の場合は、半角 31 文字 / 全角 15 文字まで、 Windows2000/XP/Server 2003/Vista の場合は、半角 / 全 角 31 文字まで入力できます。
- [単位]: ユーザ定義用紙や長尺紙のサイズを設定するときに使用する単 位(「ミリメートル]または [インチ]) を選択します。
- [用紙サイズ]: コーザ定義用紙や長尺紙の高さと幅([高さ]≧[幅])を設定しま す。用紙サイズは、縦長([高さ]≧[幅])かつ、定義可能な範囲内 で指定してください。

## *11*[登録]をクリックします。

登録できるユーザ定義用紙や長尺紙は、Windows 98/Me の場合は最大 30 個まで、 **AXE** Windows 2000/XP/Server 2003/Vista の場合はご使用のシステム環境によって異 なります。

## *12* 設定内容を確認し、[OK]をクリックします。

次にプリンタドライバの設定を行います (→[P.3-62](#page-161-0))。

# <span id="page-161-0"></span>**プリンタドライバの設定をして印刷する**

- ※ ここでは、Windows をお使いの場合の操作方法で説明しています。Macintosh をお使いの場合は、 「オンラインマニュアル」を参照してください
- 重要 Windowsをお使いの場合は、アプリケーションソフトで用紙サイズを「はがき]や[ハ ガキ]に設定しても、プリンタドライバの用紙タイプは[はがき]に設定されません(ア プリケーションソフトの用紙サイズの設定は、通常 [ファイル] メニューの [ページ設 定]や[印刷設定]で行います)。

例) Adobe Reader 7.0 ([ファイル] メニューから [印刷設定] を選択します)

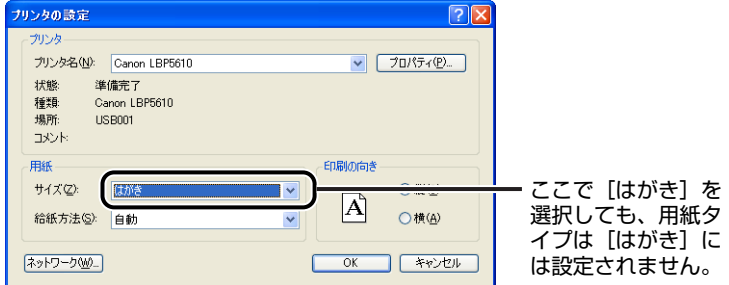

郵便はがき、郵便往復はがき、郵便 4 面はがきに印刷する場合は、必ずプリンタドライ バの[給紙]ページの[用紙タイプ]を[はがき]に設定してください。

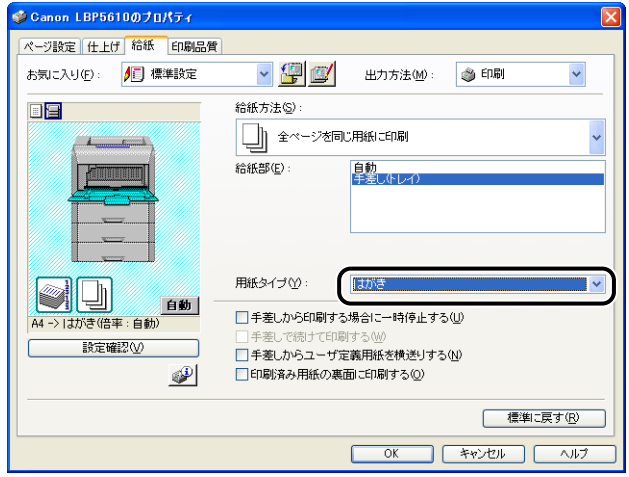

- メモ | プリンタドライバのインストール方法については[、「ソフトウェアをインストールする」](#page-181-0) (➞[P.4-4\)](#page-181-0)を参照してください。
	- プリンタドライバの設定項目の詳しい説明については[、「プリンタドライバのページにつ](#page-295-0) いて|(→[P.5-24\)](#page-295-0)またはヘルプをご覧ください。ヘルプの表示方法については[、「ヘル](#page-349-0) プの使いかた| (→P.5-78) を参照してください。
- *1* アプリケーションソフトの[ファイル]メニューから[印刷]を選択し ます。
- 2 [名前]または [プリンタ名]で本プリンタを選択し、[プロパティ]を クリックします。

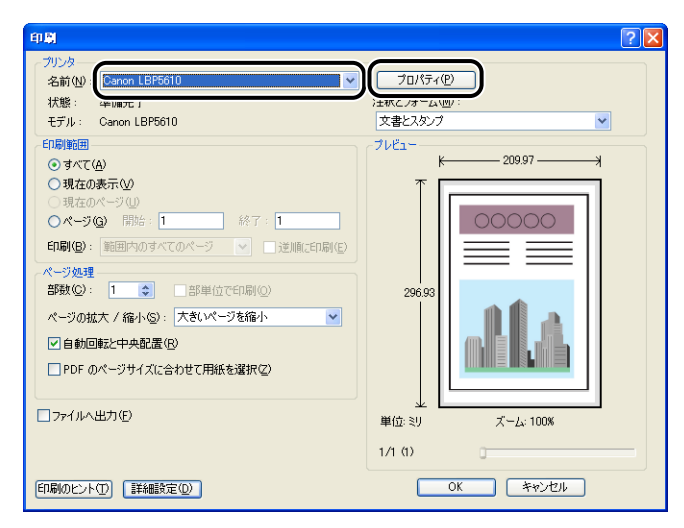

**3** [ページ設定]ページを表示して、[原稿サイズ]からアプリケーション ソフトで作成した原稿のサイズを選択します。

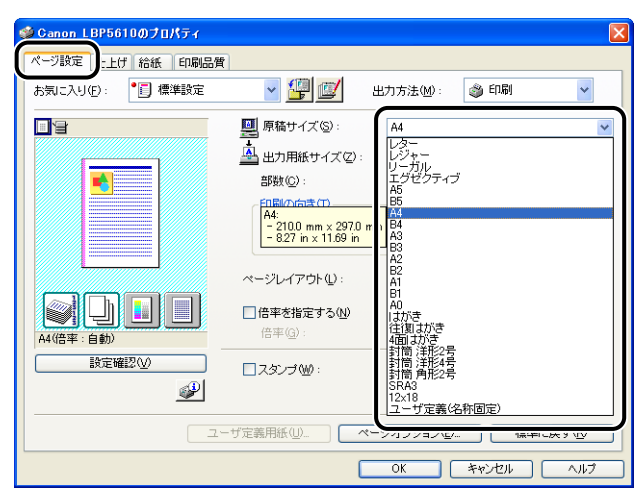

#### *4* 必要に応じて[出力用紙サイズ]でセットした用紙のサイズを選択しま す。

[原稿サイズ]と給紙カセットにセットした用紙サイズが同じ場合は、設定を変更する必要 はありませんので、[原稿サイズと同じ]に設定しておきます。

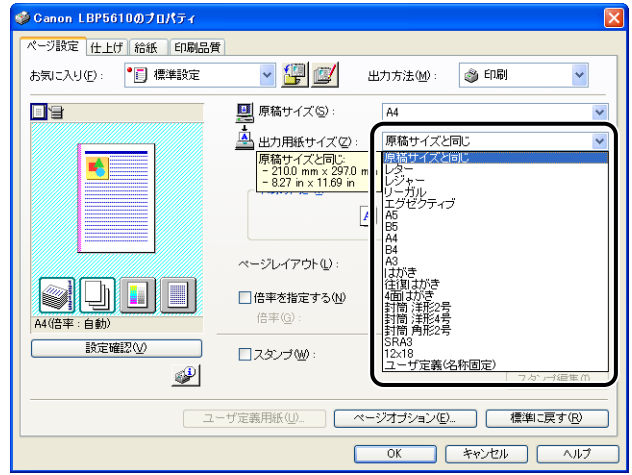

[原稿サイズ]と[出力用紙サイズ]の設定が異なると、自動的に拡大または縮小して印 ● 重要 刷されます。

## *5* [給紙]ページを表示して、[給紙部]を選択します。

[給紙方法]を[全ページを同じ用紙に印刷]以外に設定している場合は、[給紙部]の設 定が[最初のページ]や[その他のページ]などに変わりますが、[給紙部]の設定と同様 に設定します。

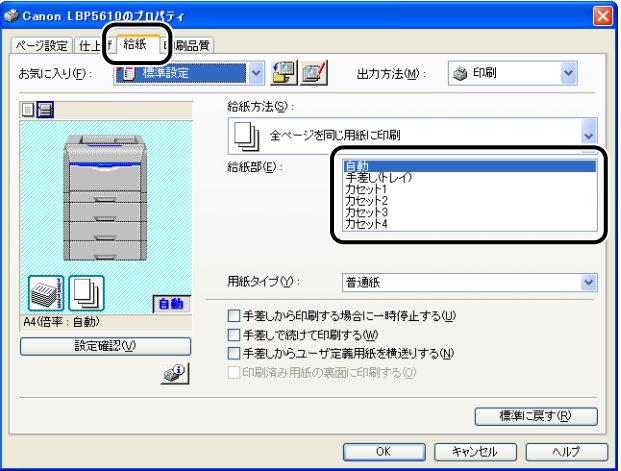

**6** [用紙タイプ]でセットした用紙のタイプを選択します。

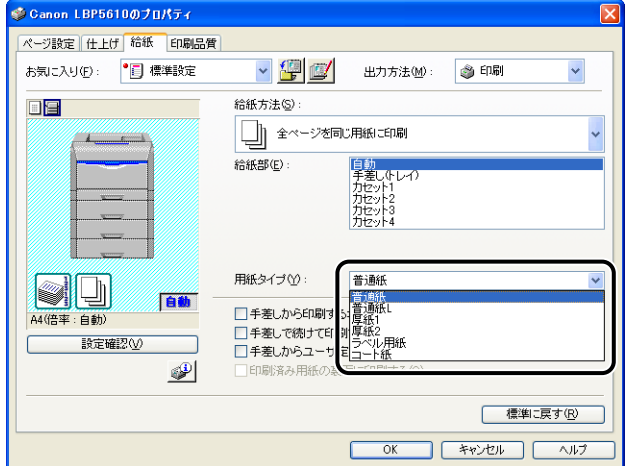

#### **@メモ**

[用紙タイプ]に応じて、次のように設定してください。

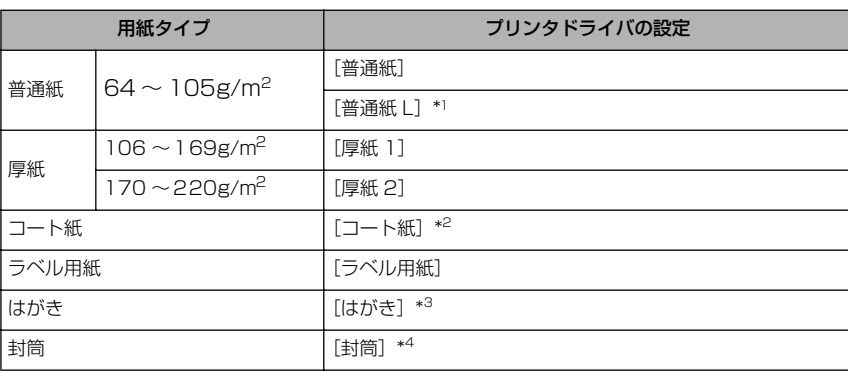

\* 1 [普通紙]に設定して印刷した結果、次のような不具合があった場合は、[普通紙 L]に設定してく ださい。

・普通紙(64g/m<sup>2</sup>)を印刷した結果、用紙のカールが目立つ場合

・幅がレターサイズ(279.4mm)以下の用紙を連続印刷したときに、印刷速度が遅くなる場合

\*<sup>2</sup> 106 〜 169 g/m<sup>2</sup> 以外のコート紙の場合は、次の設定を行ってください。<br>- ^ 105g/m<sup>2</sup> 以下の場合:[用紙タイプ]の設定を[普通紙]にする 170 ~ 220 g/m<sup>2</sup> の場合:[用紙タイプ]の設定を[コート紙]にして、[仕上げ]-[仕上げ詳 細] - [処理オプション]の順にクリックし、[特殊定着モード]の設定を [モード 4]にする

\* 3 [はがき]は、[ページ設定]ページの[出力用紙サイズ]の設定が[はがき]、[往復はがき]、[4 面はがき]の場合にのみ選択できます。また、本プリンタは、はがき、往復はがき、4 面はがきサ イズの普通紙(64 〜 105g/m<sup>2</sup>)、厚紙(106 〜 169g/m<sup>2</sup>)やキヤノン推奨4面はがきにも印<br>刷することができます。普通紙(64 〜 105g/m<sup>2</sup>)に印刷する場合は、[普通紙]を選択し、厚紙  $(106 \sim 169$ g/m<sup>2</sup>)やキヤノン推奨4 面はがきに印刷する場合は、[厚紙 1]を選択します。

\* 4 [封筒]は、[ページ設定]ページの[出力用紙サイズ]の設定が[封筒 洋形 2 号]、[封筒 洋形 4 号]、[封筒 角形2 号]、またはユーザ定義用紙の場合にのみ選択できます。

## *7* 長尺紙を印刷するときは、次のいずれかの操作を行います。

•[お気に入り]から[長尺紙]を選択する

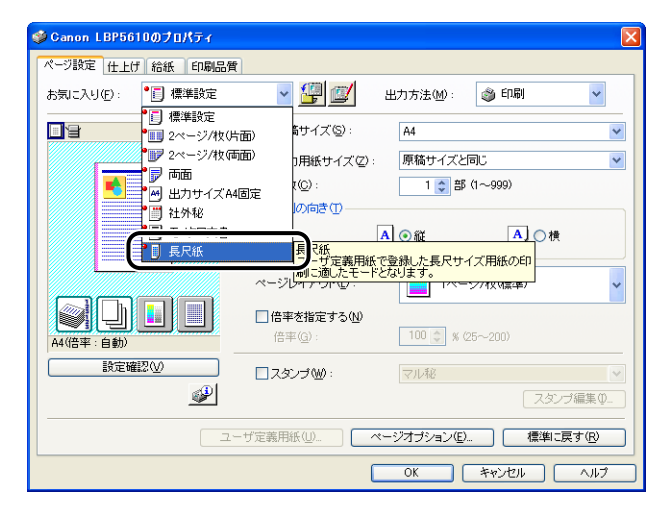

•[印刷品質]ページの[印刷品質]で[ユーザ設定]を選択して、[設定]をクリックする 次に[ユーザ設定]ダイアログボックスの[モード詳細]で[高速(長尺紙対応)]を選択する

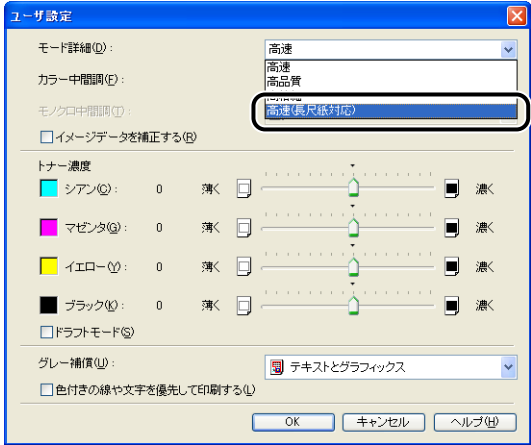

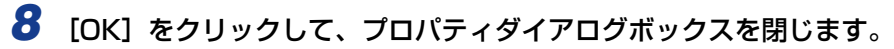

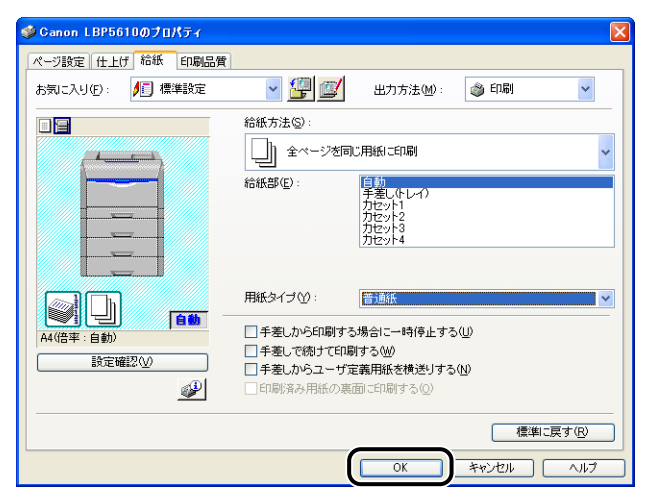

### **9** [OK] をクリックして、印刷を実行します。

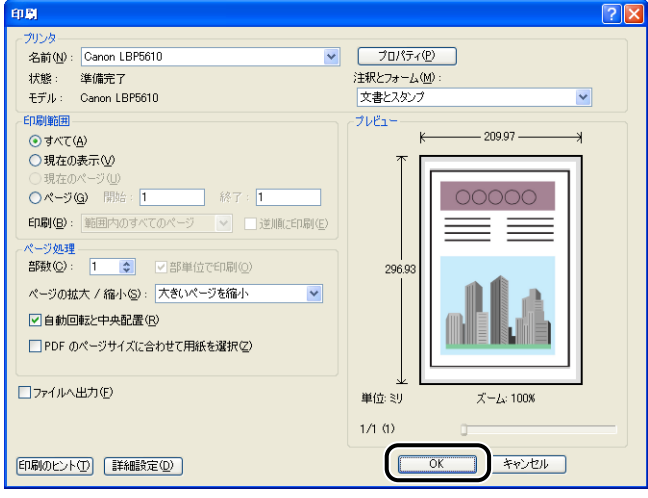

## **両面に印刷する**

次の用紙に両面印刷することができます。

用紙サイズ: A3、B4、A4、B5、A5、レジャー(11 × 17)、リーガル、レター、エグ ゼクティブ、ユーザ定義用紙(縦置きの場合:幅 210.0 ~ 297.0mm、長 さ 210.0 ~ 431.8mm、横置きの場合:幅 210.0 ~ 297.0mm、長さ  $148.0 \sim 297.0$ mm)

用紙タイプ: 普通紙(64 ~ 105g/m2)

- 重要 厚紙、コート紙、ラベル用紙、はがき、往復はがき、4 面はがき、封筒には、自動両面印 刷できません。
	- 両面印刷中は排紙トレイに用紙が完全に排紙されるまで用紙に触れないでください。表面 を印刷したあと一度途中まで排紙され、裏面を印刷するために再度給紙されます。
- 両面印刷ジョブの最後のページが片面の場合、次の設定を行うと通常の両面印刷時よりも ◎ メモー 速く印刷することができます。
	- ・Windows の場合:
		- 1.[仕上げ] ページの「仕上げ詳細] をクリックする
		- 2. [仕上げ詳細] ダイアログボックスの [処理オプション] をクリックする
		- 3.[両面印刷時に最後のページを片面モードで印刷する]にチェックマークを付ける
	- ・Macintosh の場合:
	- 1. [仕上げ]パネルの [仕上げ詳細]をクリックする
	- 2. [仕上げ詳細] ダイアログの [処理オプション] をクリックする
	- 3. 「両面印刷時に最後のページを片面モードで印刷する」にチェックマークを付ける

ただし、パンチ紙やプレプリント紙(あらかじめ印刷している紙)に両面印刷する場合、 最後のページの向きや表裏が他のページと異なることがあります。そのときはチェック マークを消してください。

#### 自動で両面に印刷する

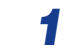

*1* 手差しトレイまたは給紙カセットに用紙をセットします。

**ØXE** 自動両面印刷では、裏面から印刷されますので、用紙をセットする向きが片面印刷のとき と逆になります。レターヘッドなど、用紙の表裏や向きのある用紙に印刷するときは[、「用](#page-177-0) [紙のセット向きについて」\(](#page-177-0)➞P.3-78)を参照して正しい向きに用紙をセットしてくださ い。

**2** アプリケーションソフトの [ファイル] メニューから [印刷] を選択し ます。

※ ここでは、Windows をお使いの場合の操作方法で説明しています。Macintosh をお使 いの場合は、オンラインマニュアル「第 3 章 基本的な印刷機能」を参照してください。

*3* [名前]または[プリンタ名]で本プリンタを選択し、[プロパティ]を クリックします。

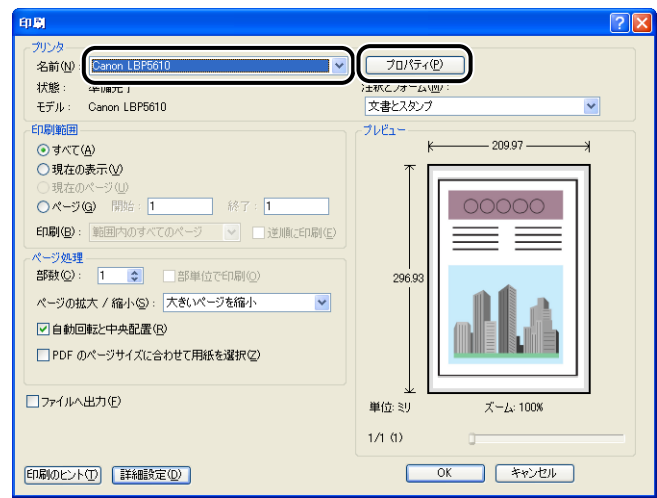

#### 4 [ページ設定]ページを表示して、[原稿サイズ]からアプリケーション ソフトで作成した原稿のサイズを選択します。

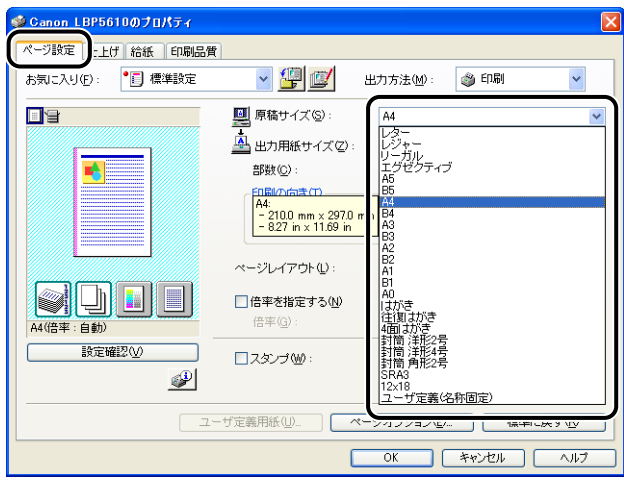

#### 5 必要に応じて [出力用紙サイズ] でセットした用紙のサイズを選択しま す。

原稿サイズと給紙部にセットした用紙サイズが同じ場合は、設定を変更する必要はありま せんので、[原稿サイズと同じ]に設定しておきます。

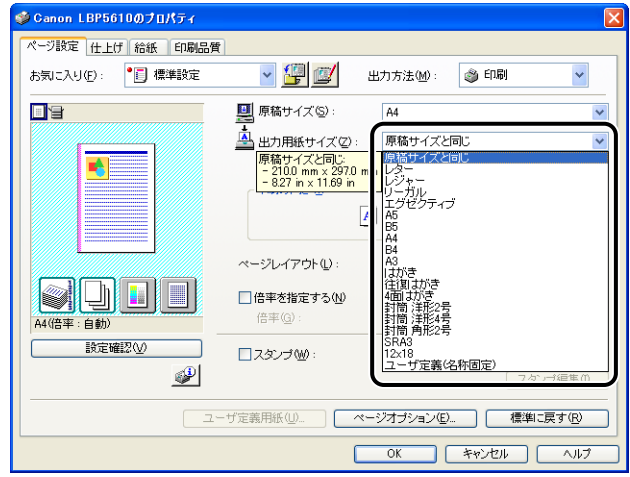

● 重要 [原稿サイズ]と[出力用紙サイズ]の設定が異なると、自動的に拡大または縮小して印 刷されます。

## **6** [仕上げ] ページを表示して、[印刷方法] で [両面印刷] を選択します。

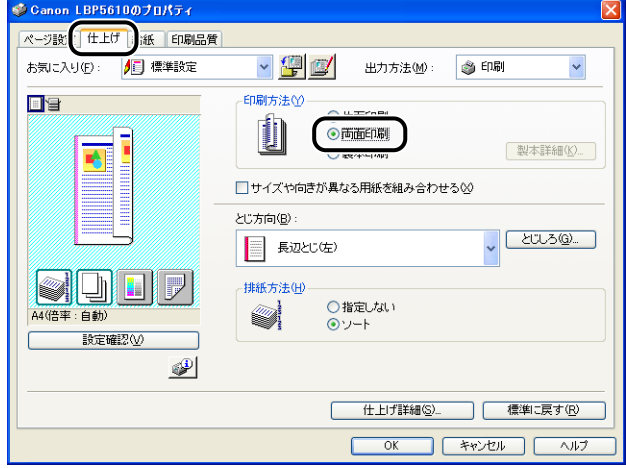

## *7* [給紙]ページを表示して、[給紙部]を選択します。

[給紙方法]を[全ページを同じ用紙に印刷]以外に設定している場合は、[給紙部]の設 定が「最初のページ」や「その他のページ」などに変わりますが、[給紙部]の設定と同様 に設定します。

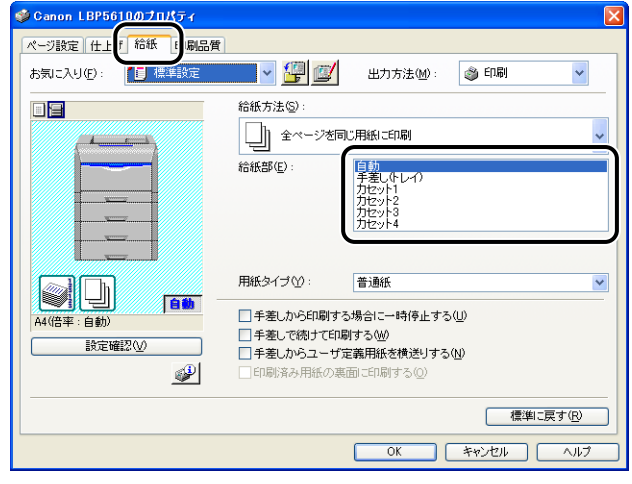

## *8* [用紙タイプ]で[普通紙]または[普通紙 L]を選択します。

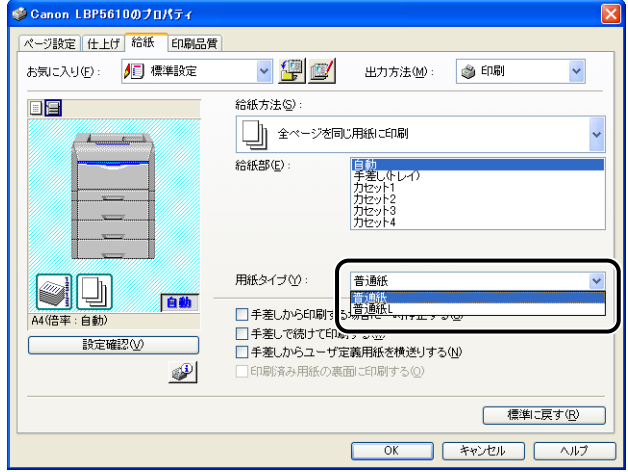

#### クメモ [普通紙]に設定して印刷した結果、次のような不具合があった場合は、[普通紙 L]に設 定してください。

- ・普通紙(64g/m<sup>2</sup>)を印刷した結果、用紙のカールが目立つ場合
- ・幅がレターサイズ(279.4mm)以下の用紙を連続印刷したときに、印刷速度が遅くな る場合

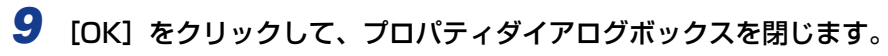

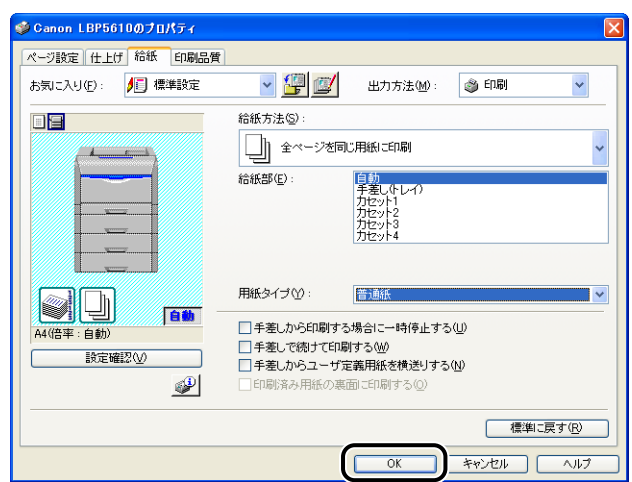

# *10*[OK]をクリックして、印刷を実行します。

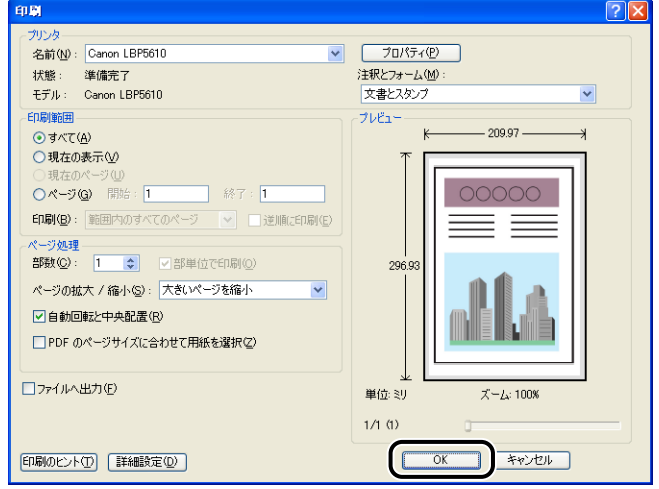

#### 手動で両面に印刷する

本プリンタは、裏面に印刷済みの用紙にも対応しており、自動両面印刷できない用紙にも両 面印刷することが可能です。

● 重要 はがきに両面印刷する場合、裏面(文書側の面)から先に印刷したあと、表面(宛名側の 面)を印刷してください。

#### *1* 手差しトレイに用紙をセットします。

- のメモー 用紙のセットのしかたについては[、「用紙のセット向きについて」\(](#page-177-0)→P.3-78)を参照し てください。
	- **2** アプリケーションソフトの [ファイル] メニューから [印刷] を選択し ます。
		- ※ ここでは、Windows をお使いの場合の操作方法で説明しています。Macintosh をお使 いの場合は、[給紙]パネルの[印刷済み用紙の裏面に印刷する]にチェックマークを付 けます。
	- **3** [名前]または [プリンタ名]で本プリンタを選択し、[プロパティ]を クリックします。

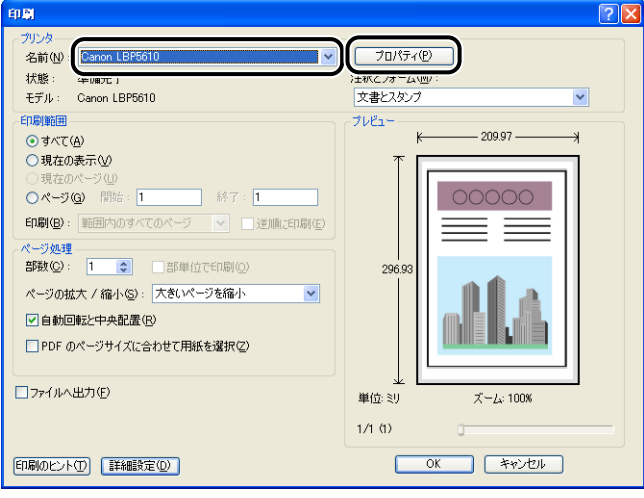

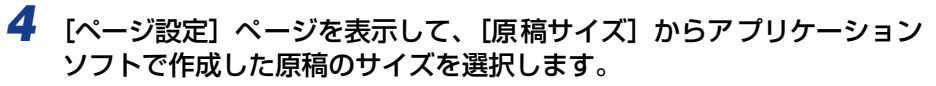

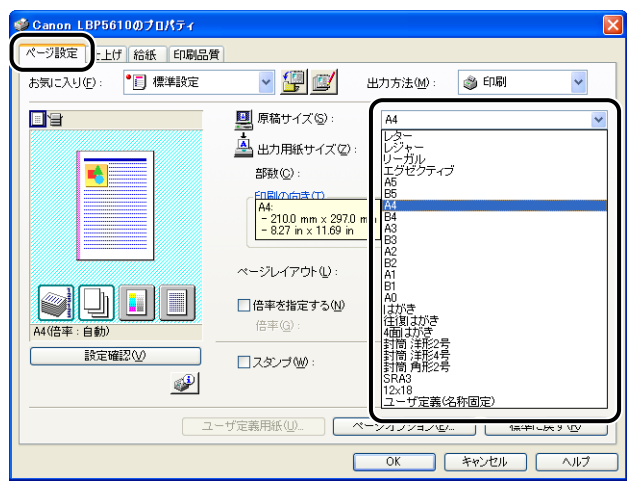

#### 5 必要に応じて [出力用紙サイズ] でセットした用紙のサイズを選択しま す。

原稿サイズと給紙部にセットした用紙サイズが同じ場合は、設定を変更する必要はありま せんので、[原稿サイズと同じ]に設定しておきます。

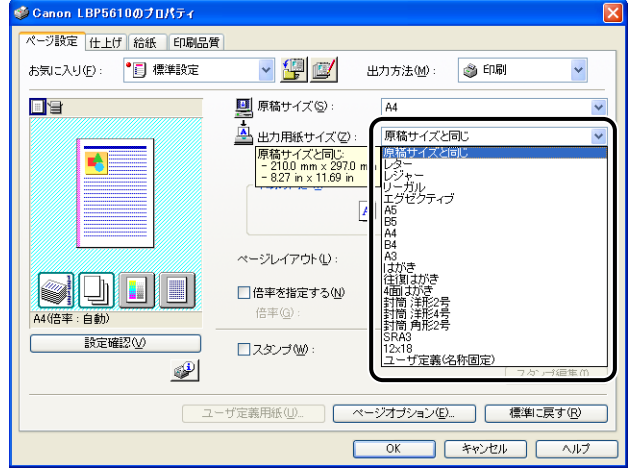

#### ● 重要

[原稿サイズ]と[出力用紙サイズ]の設定が異なると、自動的に拡大または縮小して印 刷されます。

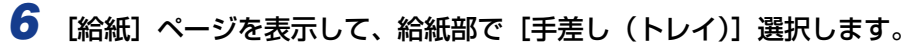

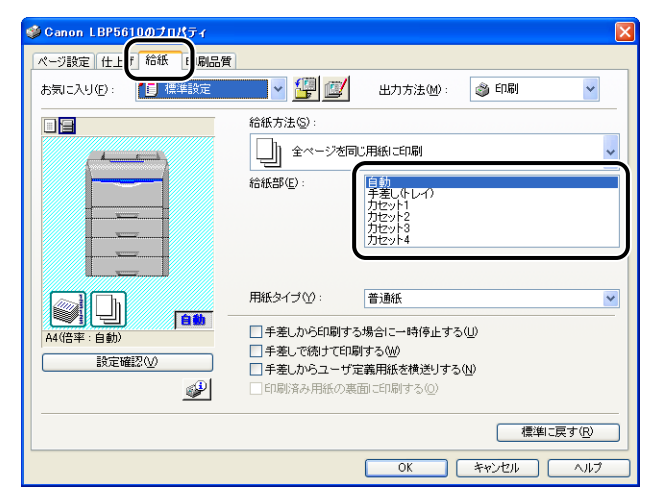

*7* [用紙タイプ]でセットした用紙のタイプを選択します。

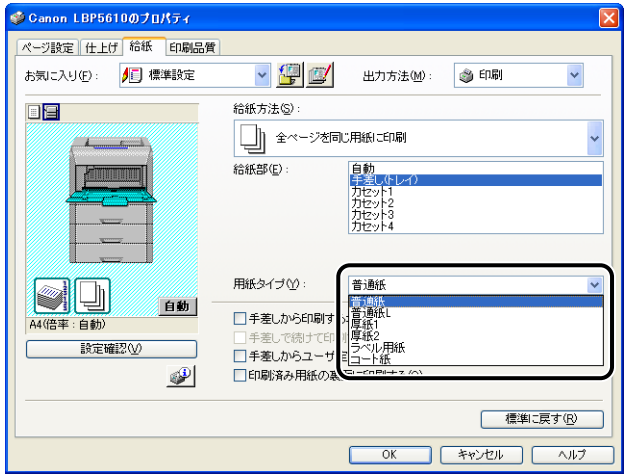

#### **ØXE**

[用紙タイプ]に応じて、次のように設定してください。

| 用紙タイプ |                                 | プリンタドライバの設定     |  |
|-------|---------------------------------|-----------------|--|
| 普通紙   | $164 \sim 105$ g/m <sup>2</sup> | [普通紙]           |  |
|       |                                 | $*]$<br>[普通紙 L] |  |
| 厚紙    | $106 \sim 169$ g/m <sup>2</sup> | [厚紙 1]          |  |
|       | $170 \sim 220$ g/m <sup>2</sup> | [厚紙 2]          |  |
| コート紙  |                                 | [コート紙] *2       |  |
| はがき   |                                 | [はがき] *3        |  |
| 封筒    |                                 | $*4$<br>「封筒】    |  |

\* 1 [普通紙]に設定して印刷した結果、次のような不具合があった場合は、[普通紙 L]に設定してく ださい。

・普通紙 (64g/m2) を印刷した結果、用紙のカールが目立つ場合

・幅がレターサイズ(279.4mm)以下の用紙を連続印刷したときに、印刷速度が遅くなる場合

\* <sup>2</sup> 106 ~ 169 g/m<sup>2</sup> 以外のコート紙の場合は、次の設定を行ってください。 105g/m<sup>2</sup>以下の場合: [用紙タイプ]の設定を [普通紙]にする 170 ~ 220 g/m<sup>2</sup> の場合: [用紙タイプ] の設定を [コート紙] にして、[仕上げ] - [仕上げ詳 細] - [処理オプション] の順にクリックし、[特殊定着モード]の設定を [モード 4] にする

- \* 3 [はがき]は、[ページ設定]ページの[出力用紙サイズ]の設定が[はがき]、[往復はがき]、[4 面はがき」の場合にのみ選択できます。また、本ブリンタは、はがき、往復はがき、4 面はがきサ<br>イズの普通紙(64 〜 105g/m<sup>2</sup>)、厚紙(106 〜 169g/m<sup>2</sup>)やキヤノン推奨4面はがきにも印 刷することができます。普通紙(64 ~ 105g/m2)に印刷する場合は、[普通紙]を選択し、厚紙 (106~169g/m<sup>2</sup>)やキヤノン推奨4面はがきに印刷する場合は、[厚紙 1]を選択します。
- \* 4 [封筒]は、[ページ設定]ページの[出力用紙サイズ]の設定が[封筒 洋形 2 号]、[封筒 洋形 4 号]、[封筒 角形 2 号]、またはユーザ定義用紙の場合にのみ選択できます。

#### *8* [印刷済み用紙の裏面に印刷する]にチェックマークを付けます。

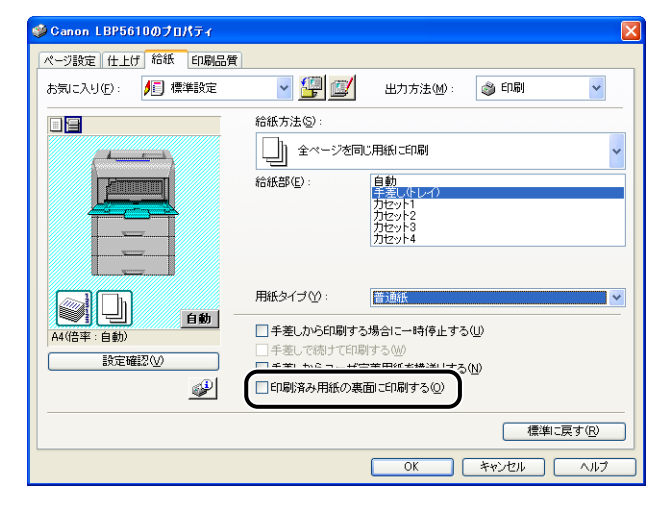

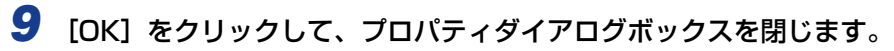

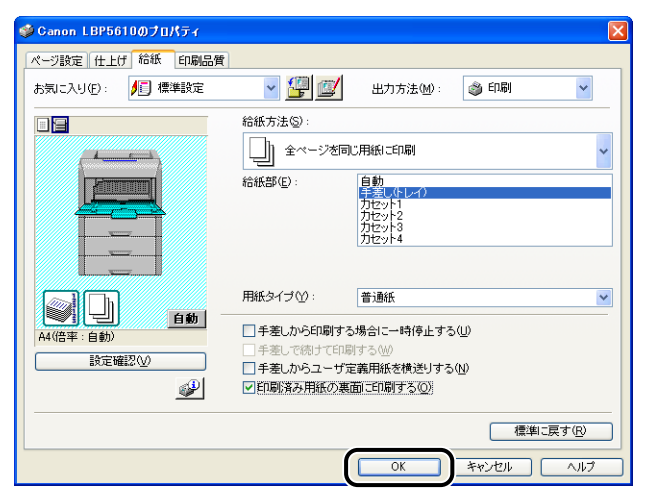

## *10*[OK]をクリックして、印刷を実行します。

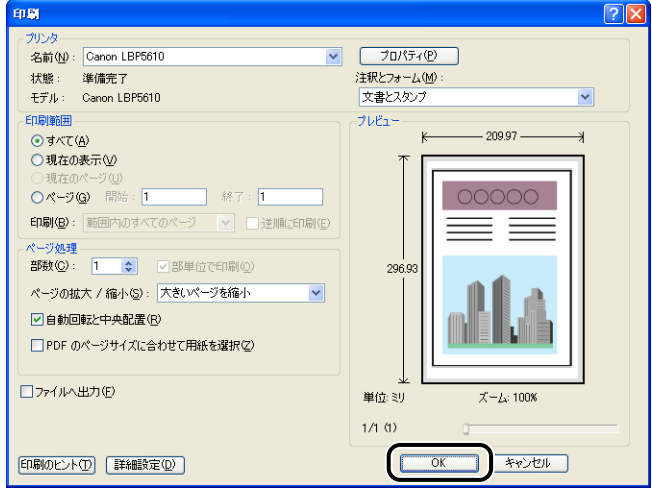

# <span id="page-177-0"></span>**用紙のセット向きについて**

レターヘッドやロゴ付きの用紙などに印刷する場合は、次のように正しい向きに用紙をセッ トしてください。表中の は給紙方向を表しています。

|                                  | A4、B5、A5、レター、エグゼクティブサイズのように<br>用紙を横置きでセットする場合 |        | A3、B4、レジャー (11 × 17)、リーガルサイズ<br>のように用紙を縦置きでセットする場合 |        |
|----------------------------------|-----------------------------------------------|--------|----------------------------------------------------|--------|
|                                  | 縦レイアウト                                        | 横レイアウト | 縦レイアウト                                             | 横レイアウト |
| カセットー<br>$\frac{5}{4}$<br>(片面印刷) |                                               |        |                                                    |        |
| カセットー<br>~4 (自動両面印刷)             |                                               |        |                                                    |        |
| 手差しトレイ(片面印刷)                     |                                               |        |                                                    |        |
| 手差しトレイ (自動両面印刷)                  |                                               |        |                                                    |        |
| 手差しトレイ(手動両面印刷)                   |                                               |        |                                                    |        |

**AXE** 封筒、はがきの用紙セットの方向については[「はがき、封筒をセットする場合」\(](#page-148-0)➞P.3-49) を参照してください。

# **4 Windows の印刷環境を設定 するには**

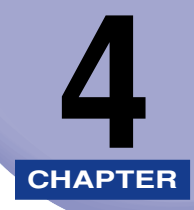

この章では、Windows にプリンタドライバをインストールする手順、プリンタの共有機能を 使用してネットワーク上のコンピュータから印刷するための設定について説明しています。 Macintosh をお使いの場合は、オンラインマニュアル「第 2 章 プリンタドライバのインス トールと印刷方法」を参照してください。

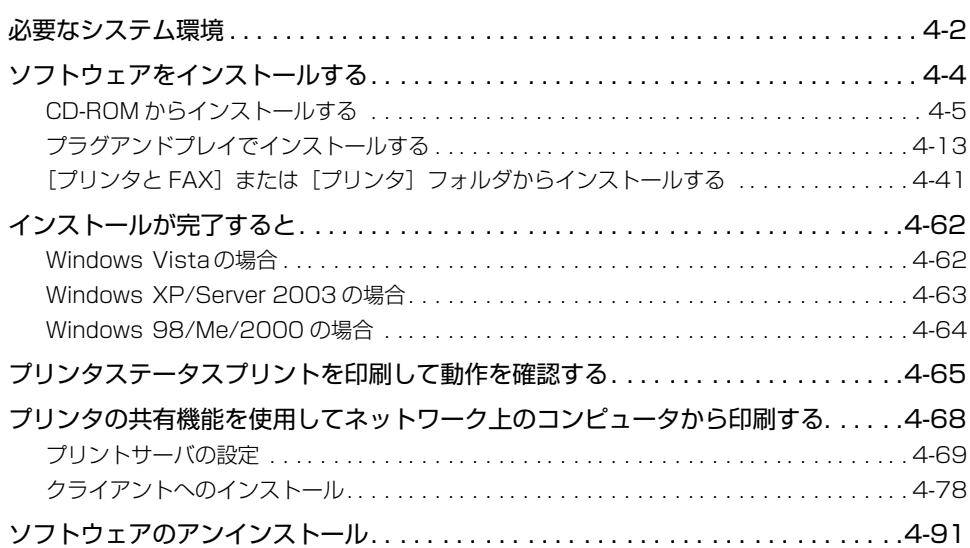

# <span id="page-179-0"></span>**必要なシステム環境**

※ Macintosh をお使いの場合は、オンラインマニュアル「第 2 章 プリンタドライバのインストール と印刷方法」を参照してください。

プリンタドライバを利用するには、次のシステム環境が必要です。

#### ■ OS ソフトウェア環境

- Microsoft Windows 98 日本語版
- Microsoft Windows Me 日本語版
- Microsoft Windows 2000 Server/Professional 日本語版
- Microsoft Windows XP Professional/Home Edition 日本語版 \*
- Microsoft Windows Server 2003 日本語版 \*
- Microsoft Windows Vista 日本語版 \*
- \* 32 ビットプロセッサバージョンのみ
	- ・最低動作環境

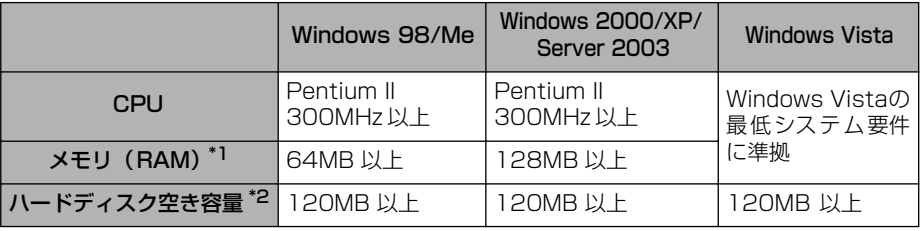

(IBM-PC 互換機)

\*1 お使いのコンピュータのシステム構成や使用するアプリケーションソフトにより実際に使用できるメモリ 容量が異なるため、上記の環境はどんな場合でも印字を保証するものではありません。

\*2 おまかせインストールでプリンタドライバと取扱説明書をインストールする場合に必要なハードディスク の空き容量です。必要なハードディスクの空き容量は、お使いのシステム環境やインストールの方法によっ て異なります。

・推奨動作環境

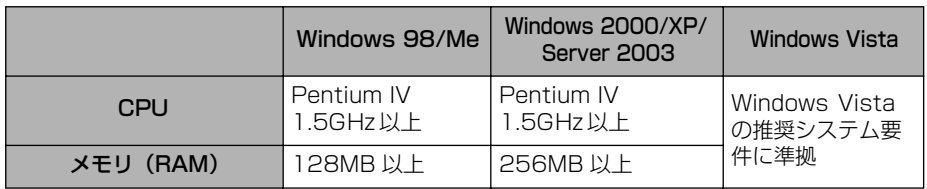
#### ■ インタフェース環境

USB 接続時

- Windows 98/Me: USB Full-Speed (USB1.1 相当)
- Windows 2000/XP/Server 2003/Vista:USB 2.0 Hi-Speed/USB Full-Speed (USB1.1 相当)
- ネットワーク接続時
- コネクタ:10BASE-T または 100BASE-TX
- プロトコル:TCP/IP
- **⊘メモ|•サウンドをお使いになる場合は、PCM音源(および PCM音源のドライバ)が組み込まれ** ている必要があります。PC スピーカードライバ(speaker.drv など)はお使いにならな いでください。
	- 本プリンタは、双方向通信を行います。片方向通信のプリントサーバや USB ハブ・切替 器等を使用しての接続は、動作確認を行っておりませんので動作保証はできません。

# <span id="page-181-0"></span>**ソフトウェアをインストールする**

コンピュータにプリンタドライバをインストールします。プリンタドライバは、アプリケー ションソフトから印刷するときに必要なソフトウェアです。プリンタドライバのインストー ル方法はご使用の環境によって異なります。

※ ここでは、Windows をお使いの場合の操作方法で説明しています。Macintosh をお使いの場合は、 オンラインマニュアル「第 2 章 プリンタドライバのインストールと印刷方法」を参照してください。

#### ■ USB ケーブルで接続したコンピュータにインストールする場合(→[P.4-4](#page-181-0))

■ LANケーブルで接続したコンピュータにインストールする場合(→ネットワークガイド)

■ プリントサーバ環境のクライアントにインストールする場合 (→[P.4-78](#page-255-0))

ここでは、USB ケーブルで接続したコンピュータにインストールする方法を説明します。 インストール方法には次の種類があります。

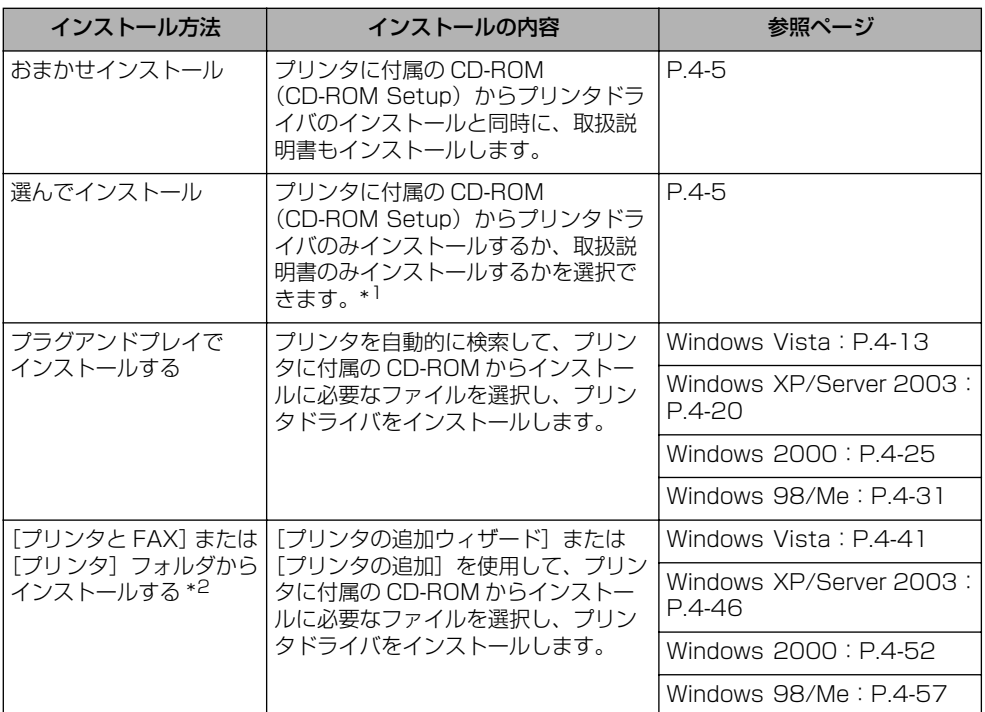

\*1 取扱説明書のみをインストールする場合は[、「取扱説明書をインストールする」\(](#page-357-0)➞P.5-86)を参照してください。

\*2[プリンタと FAX]または[プリンタ]フォルダからインストールする場合は、本プリンタを接続するための USB ポートがすでに登録されている必要があります。

- メモ | •追加ドライバ (代替ドライバ) を更新 (アップデート) するときは、次の操作を行います。
	- 1. プ リントサーバで使用しているプリンタドライバをアンインストールする  $(\rightarrow P.4 - 91)$
	- **2.** プリントサーバに新しいプリンタドライバをインストールする(→[P.4-4](#page-181-0))
	- 3.「プリントサーバの設定」(➞[P.4-69](#page-246-0))を参照して再度追加ドライバをインストールし なおす
	- 本プリンタには USB ケーブルは付属していません。お使いのコンピュータに合わせてご 用意ください。USB ケーブルは、次のマークがあるケーブルをご使用ください。

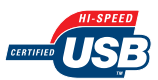

### <span id="page-182-0"></span>CD-ROM からインストールする

ここでは、Windows XP の画面例で手順を説明します。

Windows 2000/XP/Server 2003/Vista をお使いの場合、起動した際に、必ず ● 重要 Administrators のメンバとしてログオンしてください。

### *1* 後カバーを取り外します。

後カバーを少し開けてから ①、後カバーを取り外します ②。

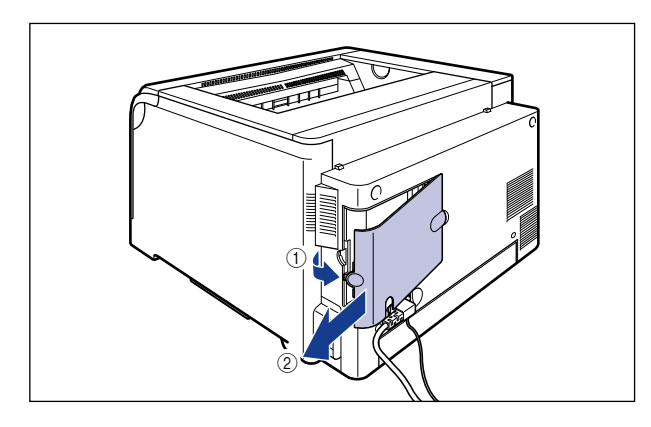

*2* プリンタとコンピュータの電源が入っていないことを確認します。

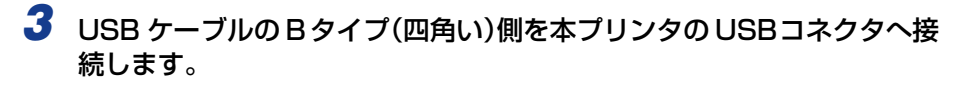

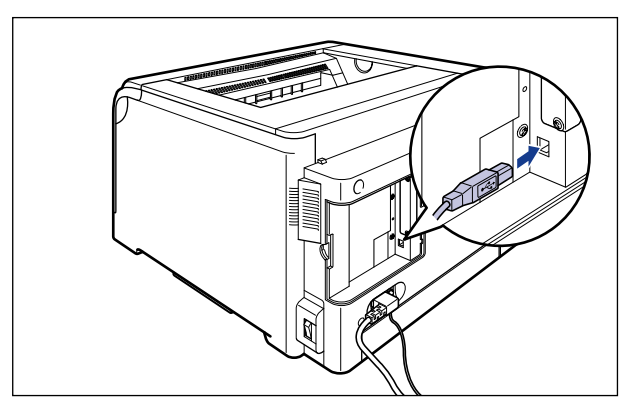

*4* USB ケーブルの A タイプ(平たい)側をコンピュータのUSB ポートへ接 続します。

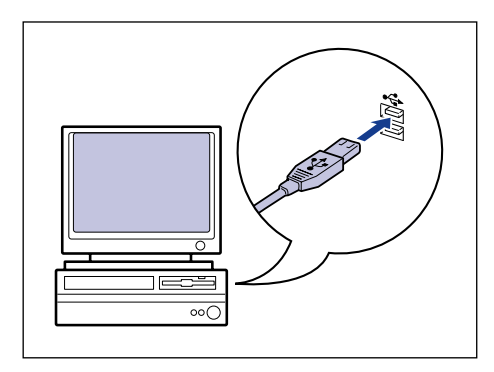

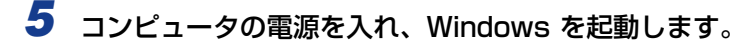

● 重要 プラグアンドプレイの自動セットアップによりウィザードが表示された場合は、[キャン セル]をクリックして、プリンタの電源を切り、本手順でインストールを行ってください。

*6* 付属の CD-ROM「LBP5610 User Software」を CD-ROM ドライブ にセットします。

すでに CD-ROM がセットされている場合は、いったん CD-ROM を取り出してもう一度 セットします。

• Windows Vista をお使いの場合、[自動再生]ダイアログボックスが表示された場合は、 [AUTORUN.EXEの実行]をクリックします。

- CD-ROM Setup が表示されない場合は、次の方法で表示します。(ここでは、CD-ROM ドライブ名を「D:」と表記しています。CD-ROM ドライブ名は、お使いのコンピュータ によって異なります。)
	- ・Windows Vista以外の OS の場合は、[スタート]メニューから[ファイル名を指定し て実行]を選択して「D:¥Japanese¥MInst.exe」と入力し、[OK]をクリックします。
	- ・Windows Vistaの場合は、[スタート]メニューの[検索の開始]に「D:¥Japanese¥MInst.exe」 と入力し、キーボードの[ENTER]キーを押します。
- **ØXE** Windows Vista をお使いの場合、「ユーザーアカウント制御]ダイアログボックスが表 示された場合は、[許可]をクリックします。
	- **7** [おまかせインストール]または [選んでインストール]をクリックしま す。

「おまかせインストール」は、プリンタドライバの他に取扱説明書も同時にインストールで きます。取扱説明書をインストールしない場合は、[選んでインストール]を選択します。

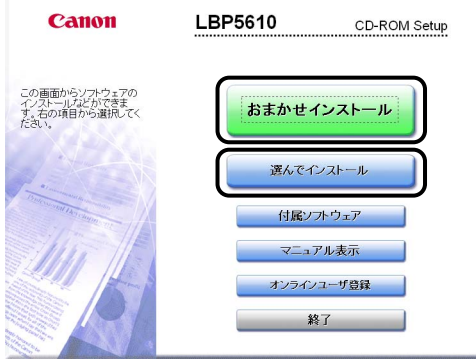

8 [インストール] をクリックします。

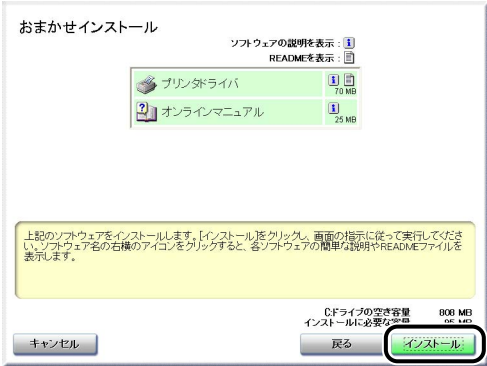

手順 7 で[選んでインストール]を選択した場合は、[オンラインマニュアル]のチェック マークを消してから [インストール] をクリックします。

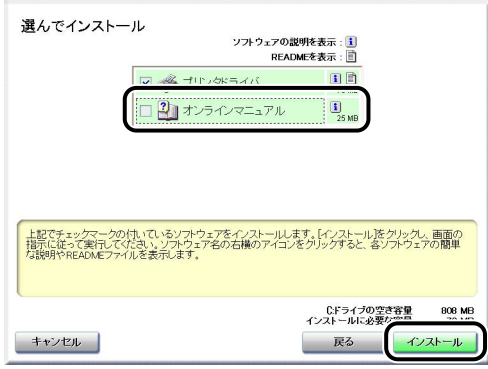

*9* 内容を確認して、[はい]をクリックします。

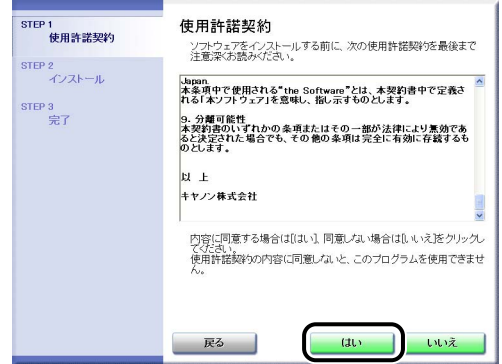

*10*[Readme ファイルの表示]をクリックして、Readme ファイルの内容 を確認し、閉じます。

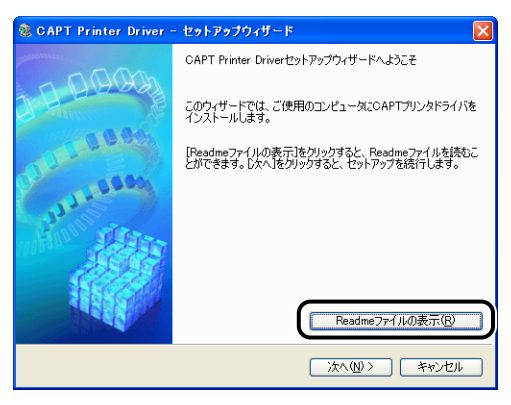

### *11*[次へ]をクリックします。

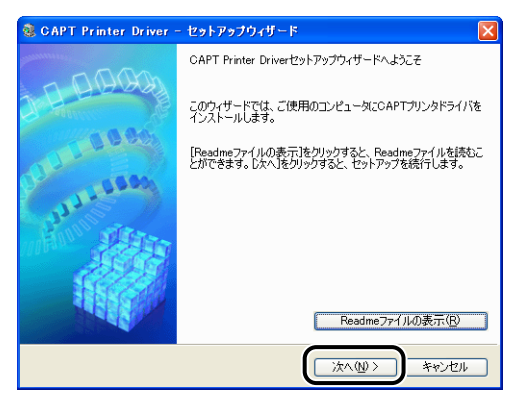

### **12** [USB 接続でインストール] を選択したあと、[次へ] をクリックします。

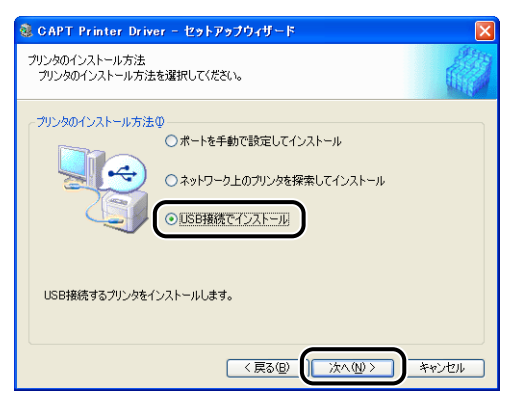

お使いの環境によっては、コンピュータの再起動を促すメッセージが表示される場合があ ります。その場合は、コンピュータの再起動後にインストールを続けてください。

Windows XP SP2 などの Windows ファイアウォール機能を持っている OS を使用して いる場合、次の画面が表示されます。

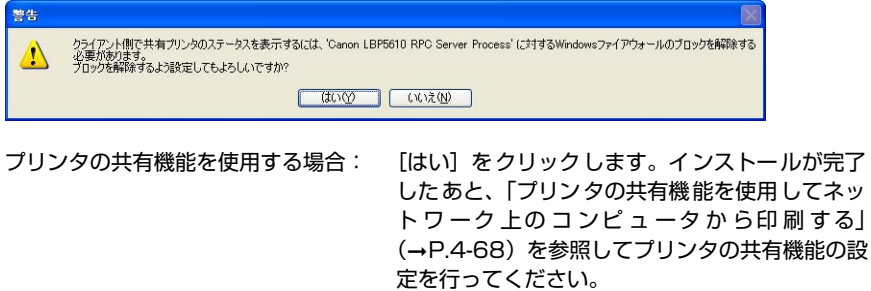

プリンタの共有機能を使用しない場合: [いいえ] をクリックします。

**AXE** インストール後でも、付属の CD-ROM に収められている「CAPT Windows ファイア ウォールユーティリティ」を使用して、Windows ファイアウォールの設定を変更するこ とができます。詳しくは[、「Windows ファイアウォール機能について」\(](#page-593-0)→P.9-22)を 参照してください。

#### *13* Windows Vista を使用している場合は、以下の画面が表示されますの で、[はい] をクリックします。

[いいえ]は、プリンタとインストール中のコンピュータを LAN ケーブルで接続して使用 することがない場合にのみ選択してください。

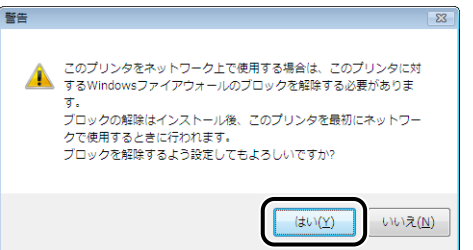

### *14*[はい]をクリックします。

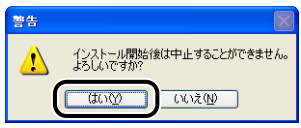

- **② メモ | Windows 2000 をお使いの場合、[デジタル署名が見つかりませんでした] ダイアログ** ボックスが表示された場合は、[はい]をクリックします。
	- Windows XP/Server 2003 をお使いの場合、[ハードウェアのインストール]ダイアロ グボックスが表示された場合は、[続行]をクリックします。
	- Windows Vista をお使いの場合、[Windowsセキュリティ]ダイアログボックスが表示 された場合は、「このドライバソフトウェアをインストールします」をクリックします。

### *15* 以下の画面が表示されたら、プリンタの電源を入れます。

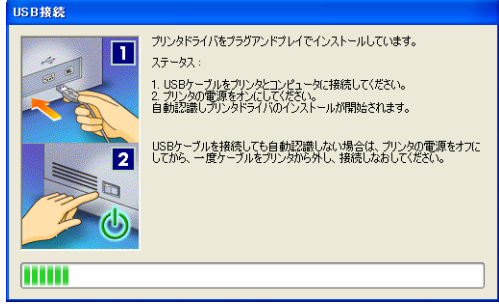

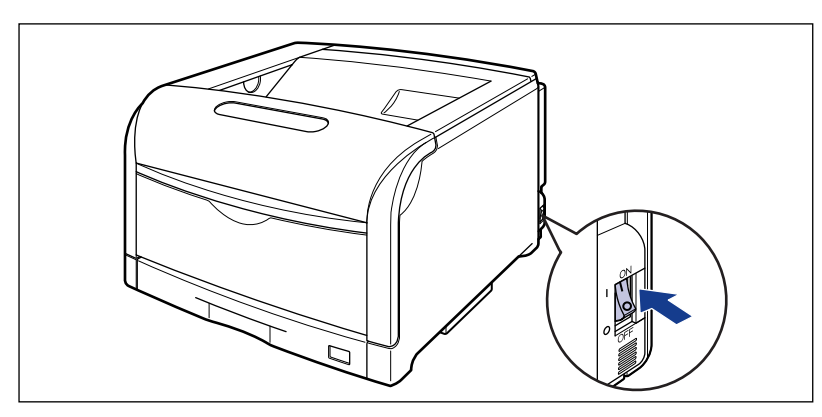

USB クラスドライバおよびプリンタドライバのインストールが自動的に開始されます。 手順 7 で[おまかせインストール] を選択した場合は、取扱説明書がインストールされます。

- メモ → お使いの環境によっては、インストールに時間がかかることがあります。
	- USB ケーブルを接続しても自動認識されない場合は[、「インストールのトラブル\(Windows](#page-525-0) のみ)」(→[P.7-66\)](#page-525-0)を参照してください。
	- Windows XP/Server 2003 をお使いの場合、[ハードウェアのインストール] ダイアロ グボックスが表示された場合は、[続行]をクリックします。
	- Windows Vista をお使いの場合、[Windowsセキュリティ]ダイアログボックスが表示 された場合は、[このドライバソフトウェアをインストールします]をクリックします。

### **16** インストール結果を確認して、[次へ] をクリックします。

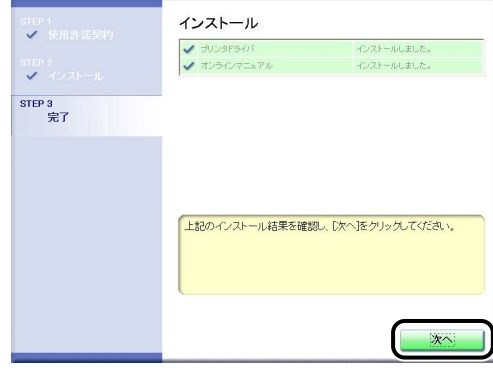

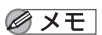

正常にインストールされなかった場合は[、「インストールのトラブル\(Windows のみ\)」](#page-525-0) (➞[P.7-66\)](#page-525-0)を参照してください。

#### *17*[今すぐコンピュータを再起動する]にチェックマークを付けたあと、[再 起動]をクリックします。

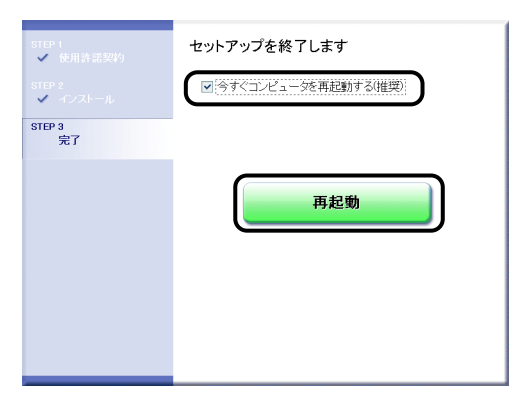

Windows が再起動します。

### **18** 後カバーを取り付けて ①、閉めます 2)。

図のようにケーブルを後カバーの溝に通します。

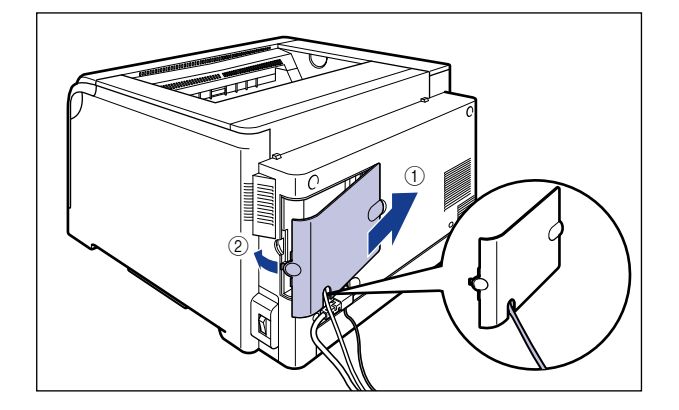

USB クラスドライバとプリンタドライバのインストールが完了しました。

### <span id="page-190-0"></span>プラグアンドプレイでインストールする

#### Windows Vista の場合

Windows Vista 以外の OS をお使いの場合は、次を参照してください。

- Windows XP/Server 2003 の場合 (→[P.4-20](#page-197-0))
- Windows 2000 の場合 (→[P.4-25](#page-202-0))
- Windows 98/Me の場合 (→[P.4-31](#page-208-0))
- 4 重要 本プリンタのプリンタドライバを一度インストールしている場合は、プリンタとコン ピュータを USB ケーブルを接続して、プリンタの電源を入れると、自動的にプリンタド ライバがインストールされます。プリンタドライバをバージョンアップしたい(手動でイ ンストールしたい)ときは、次を参照してインストールしてください。 ・[「CD-ROM からインストールする」\(](#page-182-0)➞P.4-5)
	- ・「「プリンタと FAX]または「プリンタ〕フォルダからインストールする」(→P.4-41)

#### *1* 後カバーを取り外します。

後カバーを少し開けてから (1)、後カバーを取り外します 2)。

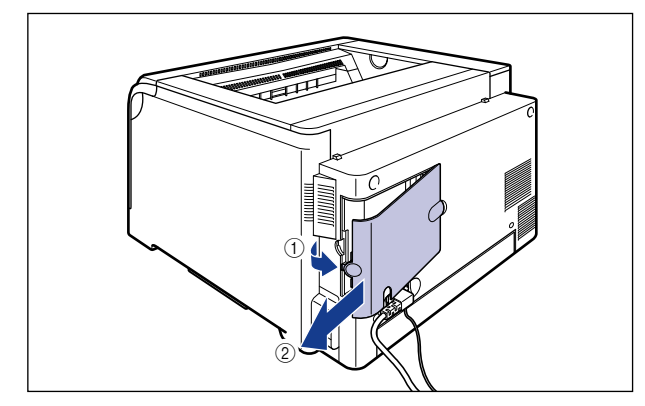

*2* プリンタとコンピュータの電源が入っていないことを確認します。

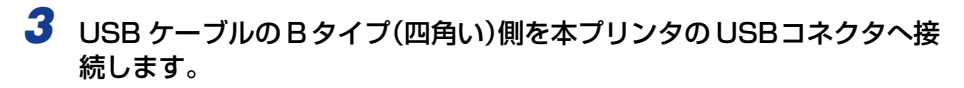

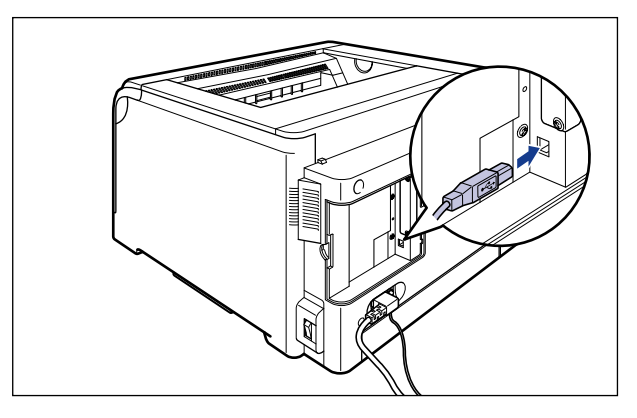

*4* USB ケーブルの A タイプ(平たい)側をコンピュータのUSB ポートへ接 続します。

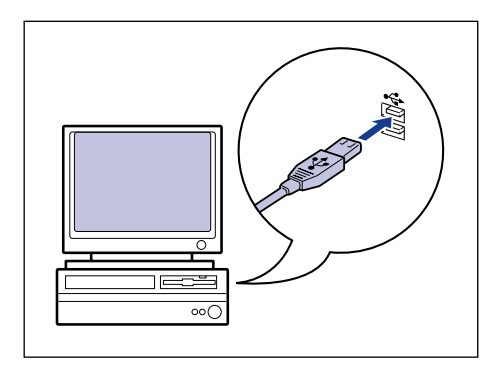

Windows の 印 刷 環 境 を 設 定 す

る に は

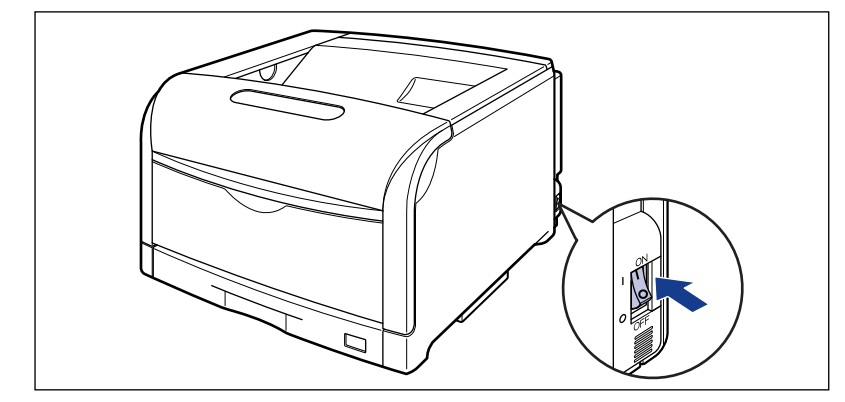

*6* コンピュータの電源を入れて、Windows Vista を起動します。

#### *7* Administrators のメンバとしてログオンします。

- プリンタドライバのインストールを行うためには、プリンタに関するフルコントロールア のメモー クセス権が必要です。
	- *8* [ドライバソフトウェアを検索してインストールします(推奨)]をクリッ クします。

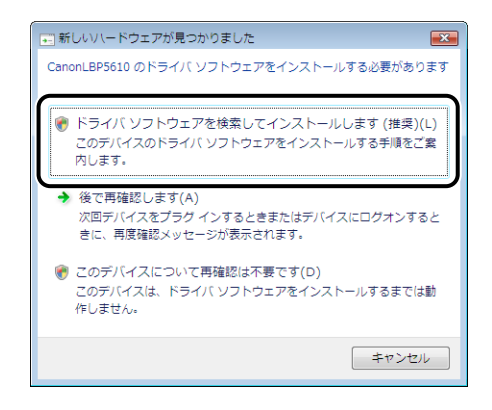

- 重要 本プリンタのプリンタドライバを一度インストールしている場合は、上記画面は表示され ず、自動的にプリンタドライバがインストールされます。プリンタドライバをバージョン アップしたい(手動でインストールしたい)ときは、次を参照してインストールしてくだ さい。
	- ・[「CD-ROM からインストールする」\(](#page-182-0)➞P.4-5)
	- ・「「プリンタと FAX]または「プリンタ]フォルダからインストールする」(→P.4-41)

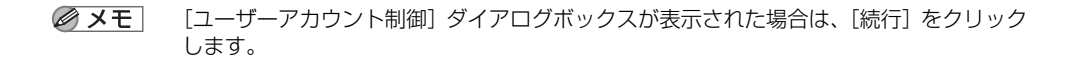

9 以下の画面が表示された場合は、[オンラインで検索しません]をクリッ クします。

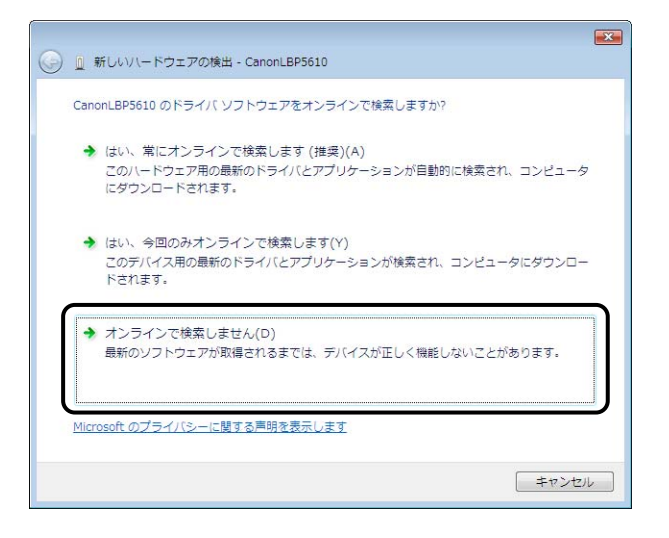

**10** [ディスクはありません。他の方法を試します] をクリックします。

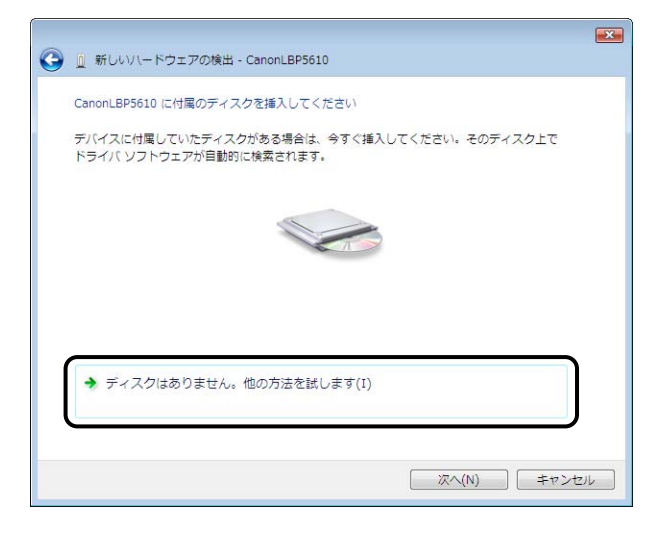

#### *11*[コンピュータを参照してドライバソフトウェアを検索します(上級)]を クリックします。

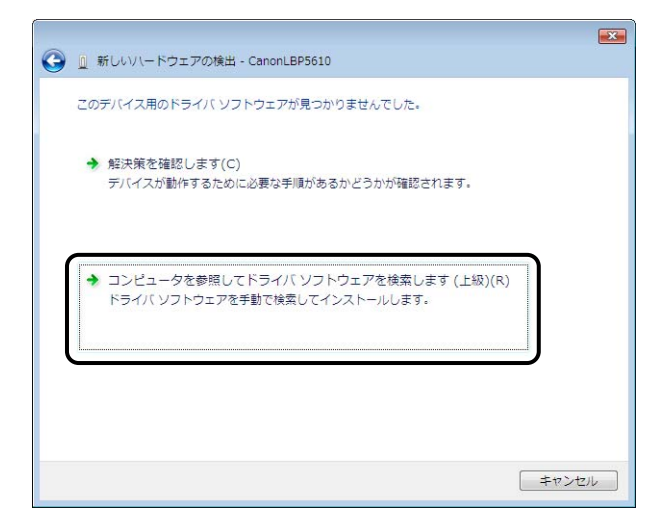

#### *12* 付属の CD-ROM「LBP5610 User Software」を CD-ROM ドライブ にセットし、[参照]をクリックします。

CD-ROM Setup が表示された場合は、[終了]をクリックします。

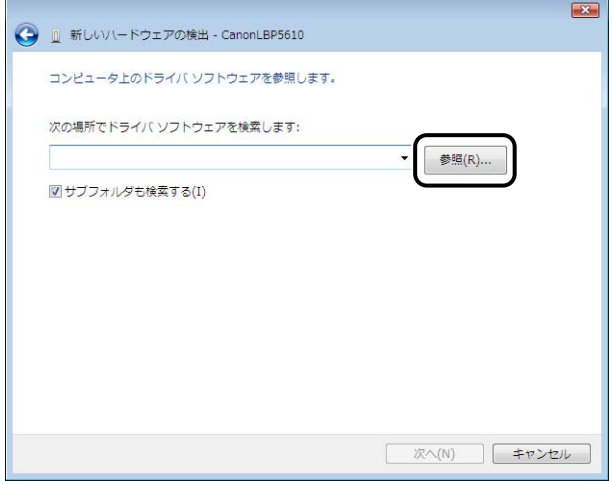

# 13 [D:¥Japanese¥Win2K\_Vista]を選択し、[OK]をクリックします。

ここでは、CD-ROM ドライブ名を「D:」と表記しています。CD-ROM ドライブ名は、お 使いのコンピュータによって異なります。

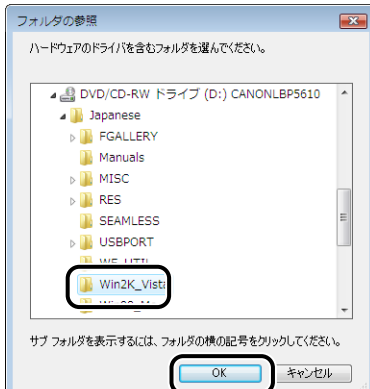

### *14*[次へ]をクリックします。

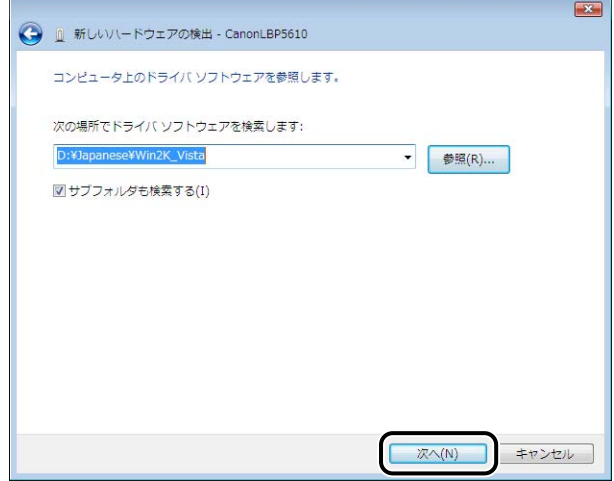

ファイルのコピーがはじまります。

**AXE** [Windowsセキュリティ]ダイアログボックスが表示された場合は、[このドライバソフ トウェアをインストールします]をクリックします。

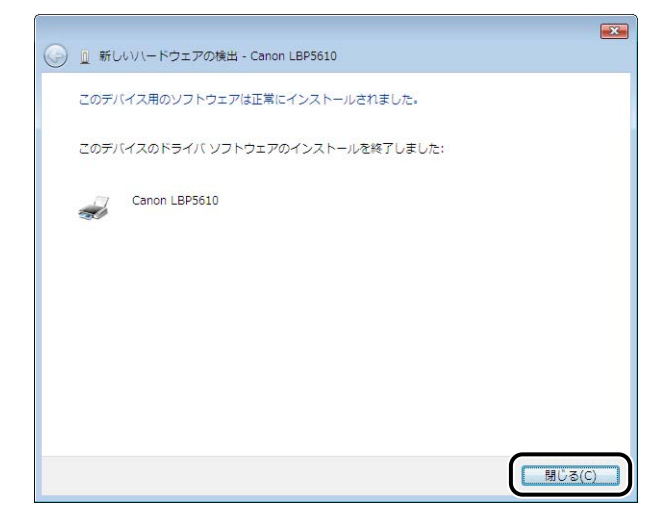

● 重要 シブリンタドライバをインストールしたコンピュータをプリントサーバとして使用する場 合は、クライアント側との通信に対する Windows ファイアウォールのブロックを解除し てください。(➞[P.9-23](#page-594-0))

## **16** 後カバーを取り付けて ①、閉めます 2。

図のようにケーブルを後カバーの溝に通します。

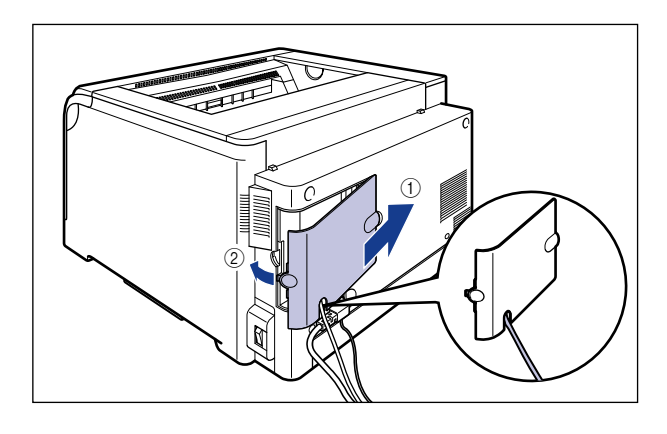

USB クラスドライバ (OS 標準)とプリンタドライバのインストールが完了しました。

#### <span id="page-197-0"></span>Windows XP/Server 2003 の場合

Windows XP/Server 2003 以外の OS をお使いの場合は、次を参照してください。

- Windows Vista の場合 (→[P.4-13](#page-190-0))
- Windows 2000 の場合 (→[P.4-25](#page-202-0))
- Windows 98/Me の場合 (→[P.4-31](#page-208-0))

ここでは、Windows XP の画面例で手順を説明します。

#### *1* 後カバーを取り外します。

後カバーを少し開けてから ①、後カバーを取り外します 2。

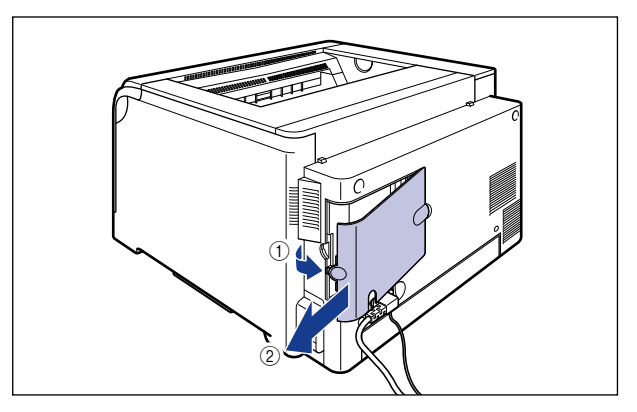

- *2* プリンタとコンピュータの電源が入っていないことを確認します。
- *3* USB ケーブルの Bタイプ(四角い)側を本プリンタの USBコネクタへ接 続します。

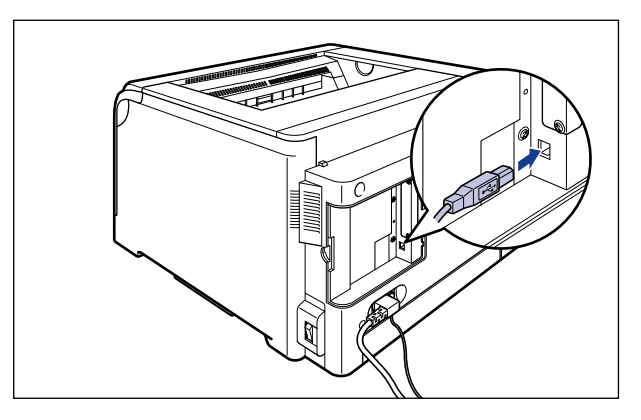

*4* USB ケーブルの A タイプ(平たい)側をコンピュータのUSB ポートへ接 続します。

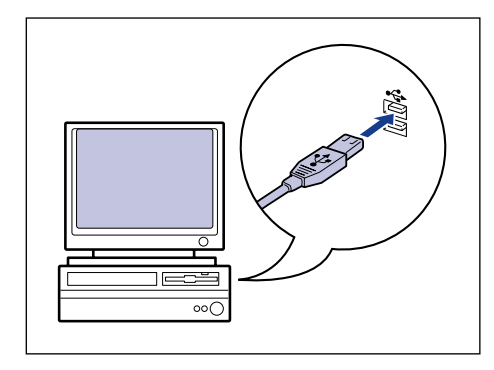

5 プリンタの電源スイッチの "I"側を押して、プリンタの電源を入れます。

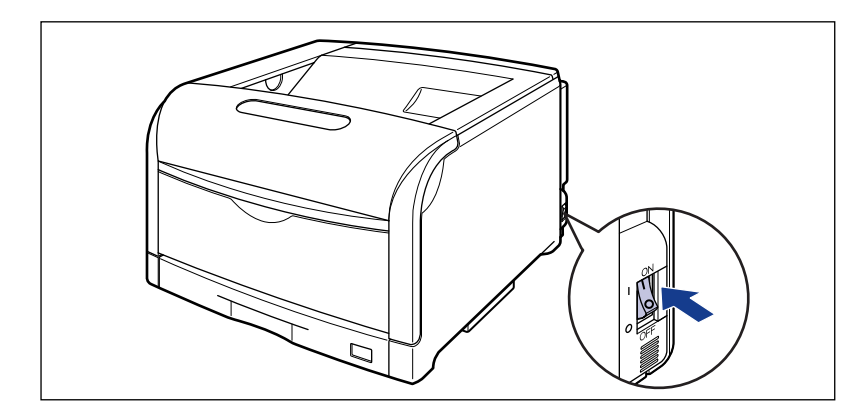

*6* コンピュータの電源を入れて、Windows XP/Server 2003 を起動し ます。

### *7* Administrators のメンバとしてログオンします。

**AXE** プリンタドライバのインストールを行うためには、プリンタに関するフルコントロールア クセス権が必要です。

*8* 付属の CD-ROM「LBP5610 User Software」を CD-ROM ドライブ にセットします。

CD-ROM Setup が表示された場合は、[終了]をクリックします。

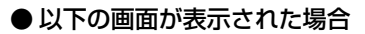

□ [一覧または特定の場所からインストールする (詳細)] を選択して [次へ] を クリックします。

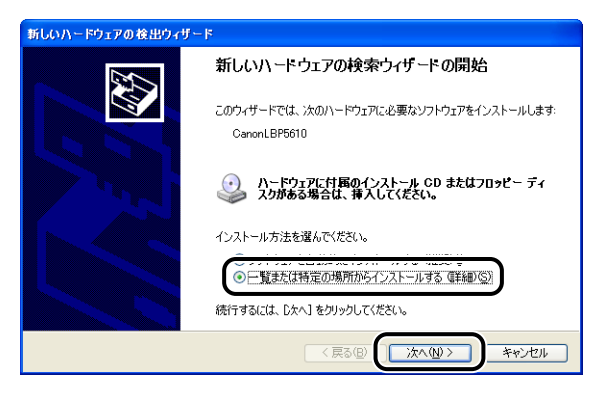

- 以下の画面が表示された場合
	- □ [いいえ、今回は接続しません]を選択し、[次へ]をクリックします。

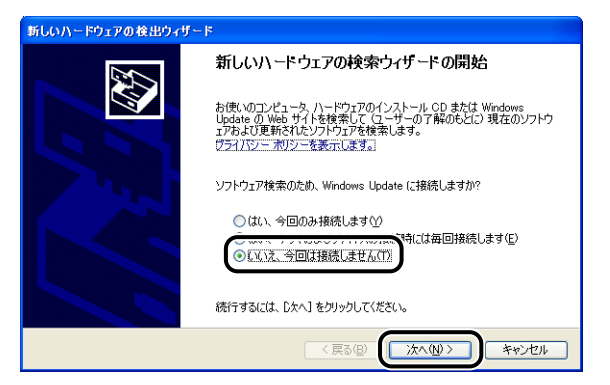

□ [一覧または特定の場所からインストールする (詳細)] を選択して [次へ] を クリックします。

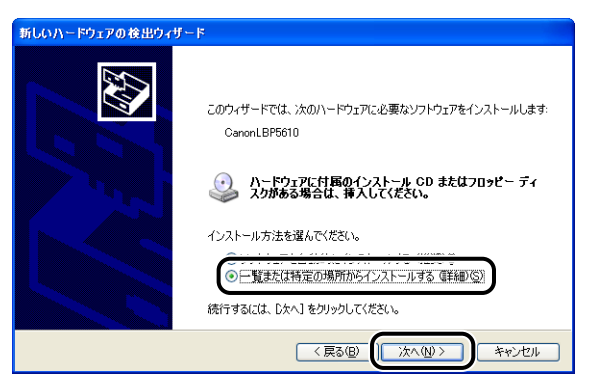

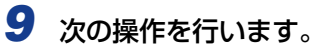

- 1.[次の場所で最適のドライバを検索する]を選択する
- 2.[リムーバブルメディア(フロッピー、CD-ROM など)を検索]のチェックマークを消す
- 3. [次の場所を含める]にチェックマークを付ける
- 4. [参照] をクリックする

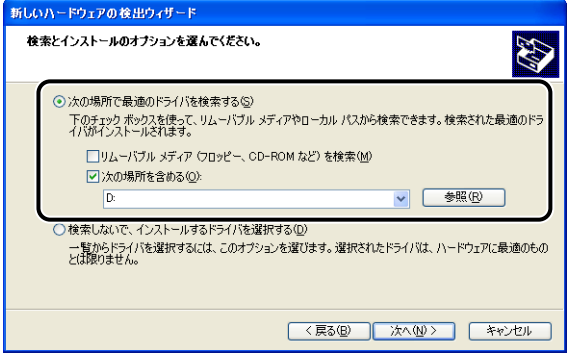

### 10 [D:¥Japanese¥Win2K\_Vista] を選択し、[OK] をクリックします。

ここでは、CD-ROM ドライブ名を「D:」と表記しています。CD-ROM ドライブ名は、お 使いのコンピュータによって異なります。

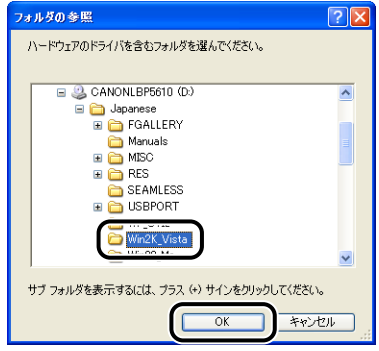

### *11*[次へ]をクリックします。

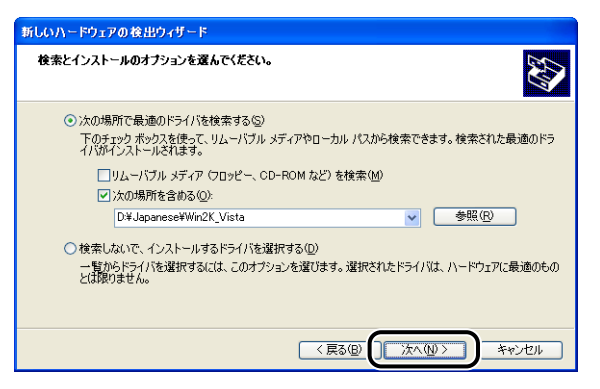

インストール中の画面が表示されます。

**AXE** [ハードウェアのインストール]ダイアログボックスが表示された場合は、[続行]をク リックします。

### *12*[完了]をクリックします。

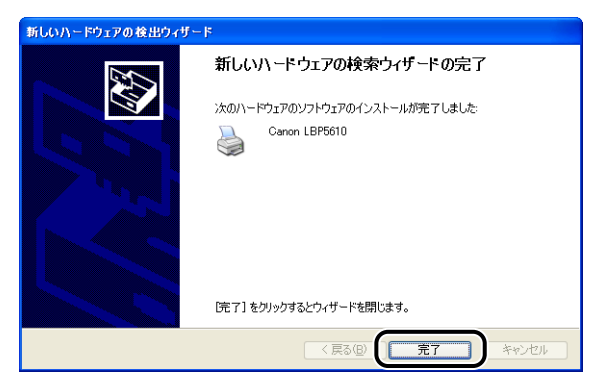

● 重要

Windows XP SP2 などの Windows ファイアウォール機能を持っている OS のコン ピュータをプリントサーバとして使用する場合は、クライアント側との通信に対する Windows ファイアウォールのブロックを解除してください。(→[P.9-23](#page-594-0))

### **13** 後カバーを取り付けて ①、閉めます 2。

図のようにケーブルを後カバーの溝に通します。

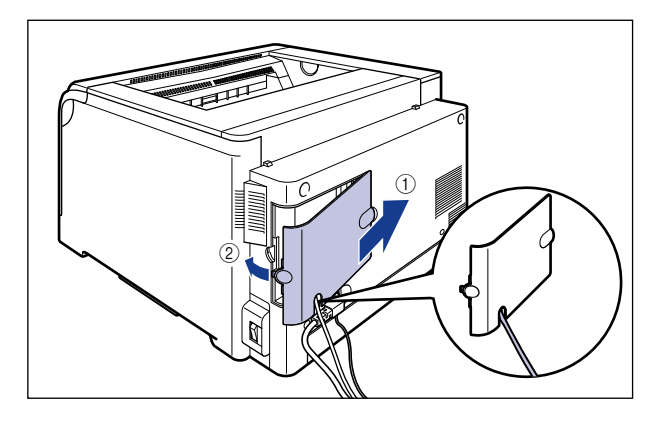

USB クラスドライバ (OS 標準)とプリンタドライバのインストールが完了しました。

#### <span id="page-202-0"></span>Windows 2000 の場合

Windows 2000 以外の OS をお使いの場合は、次を参照してください。

- Windows Vista の場合 (→[P.4-13](#page-190-0))
- Windows XP/Server 2003 の場合 (→[P.4-20](#page-197-0))
- Windows 98/Me の場合 (→[P.4-31](#page-208-0))

#### *1* 後カバーを取り外します。

後カバーを少し開けてから (1)、後カバーを取り外します 2)。

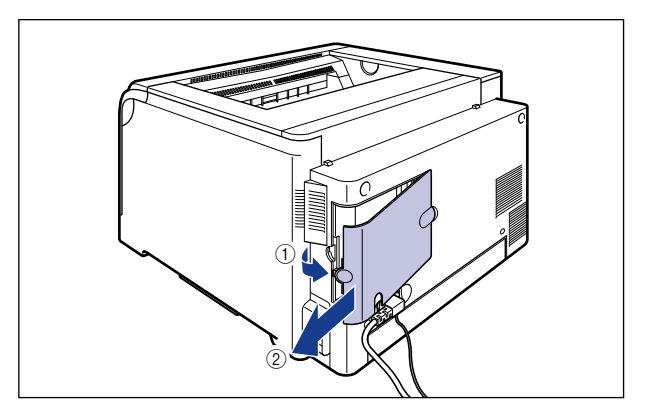

*3* USB ケーブルの Bタイプ(四角い)側を本プリンタの USBコネクタへ接 続します。

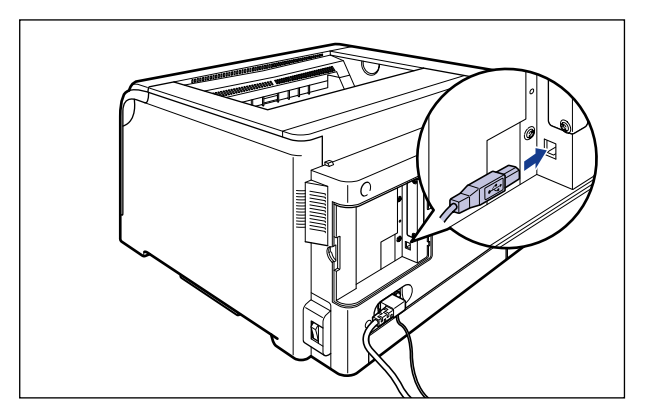

*4* USB ケーブルの A タイプ(平たい)側をコンピュータのUSB ポートへ接 続します。

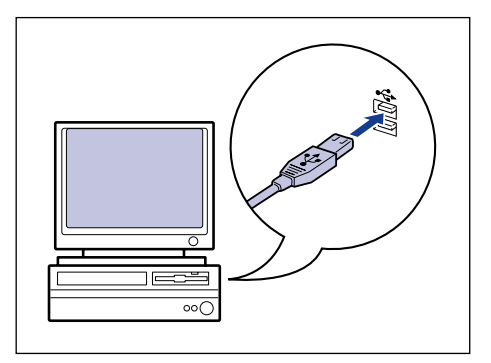

5 プリンタの電源スイッチの"I"側を押して、プリンタの電源を入れます。

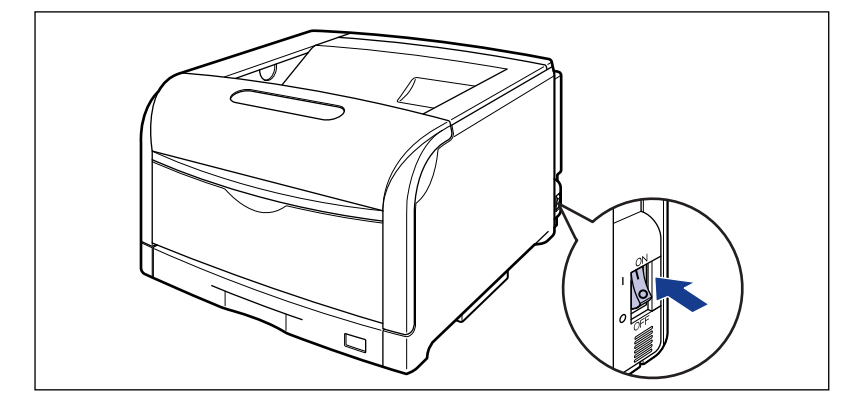

*6* コンピュータの電源を入れて、Windows 2000を起動します。

### *7* Administrators のメンバとしてログオンします。

- **ØXE** プリンタドライバのインストールを行うためには、プリンタに関するフルコントロールア クセス権が必要です。
	- **8** [次へ] をクリックします。

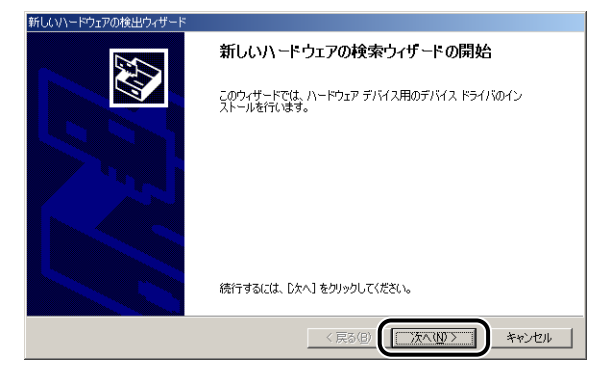

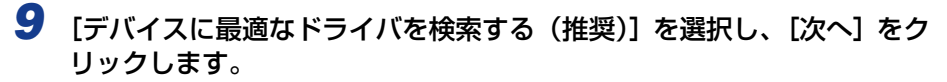

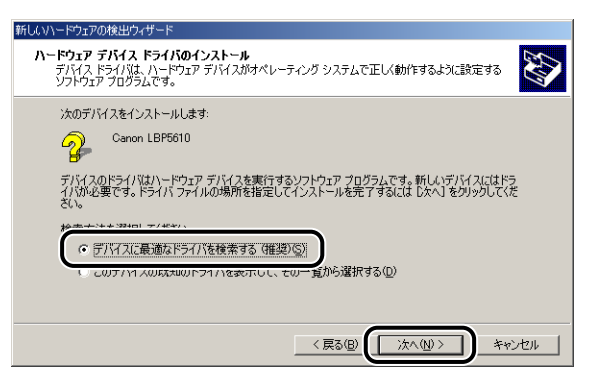

**AXE** デバイスの名称が[不明]と表示されることがあります。

*10*[フロッピーディスクドライブ]と[CD-ROM ドライブ]のチェックマー クを消し、[場所を指定]にチェックマークを付け、[次へ]をクリック します。

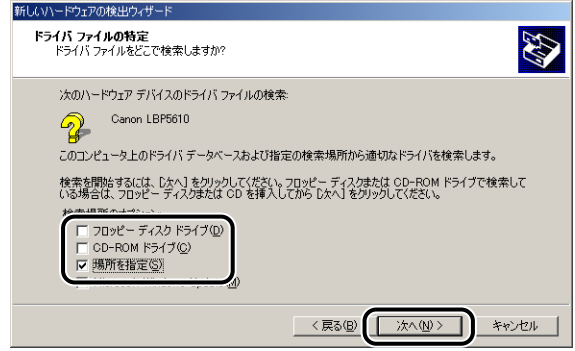

#### *11* 付属の CD-ROM「LBP5610 User Software」を CD-ROM ドライブ にセットし、「参照】をクリックします。

CD-ROM Setup が表示された場合は、[終了]をクリックします。

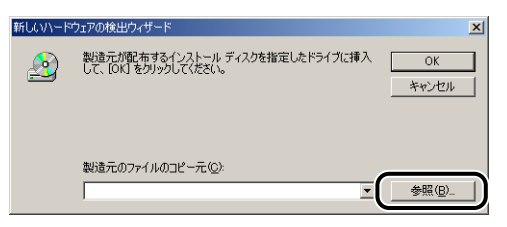

に は

#### 12 [D:¥Japanese¥Win2K\_Vista] を選択します。[CNAC7STK.INF] を選択し、[開く]をクリックします。

ここでは、CD-ROM ドライブ名を「D:」と表記しています。CD-ROM ドライブ名は、お 使いのコンピュータによって異なります。

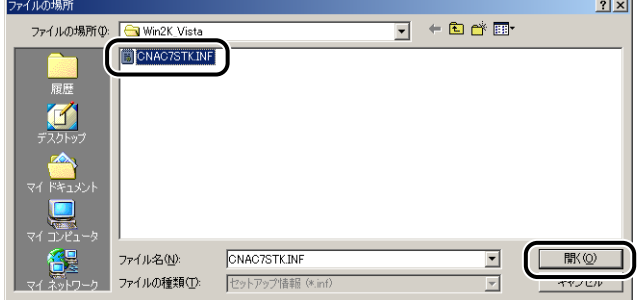

### *13*[OK]をクリックします。

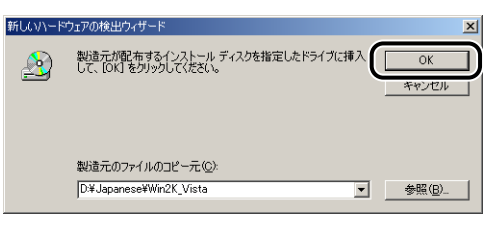

### *14*[次へ]をクリックします。

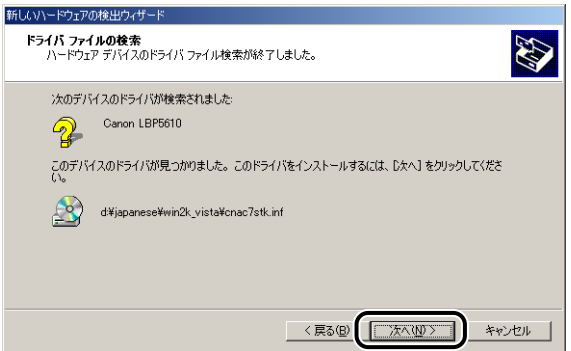

ファイルのコピーがはじまります。

のメモー 「デジタル署名が見つかりませんでした]ダイアログボックスが表示された場合は、[は い]をクリックします。

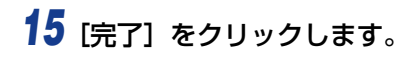

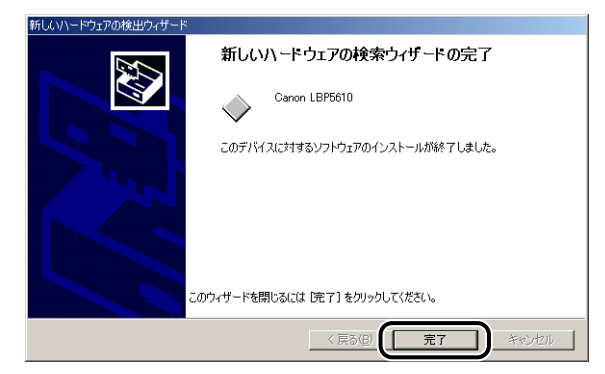

### **16** 後カバーを取り付けて ①、閉めます ②。

図のようにケーブルを後カバーの溝に通します。

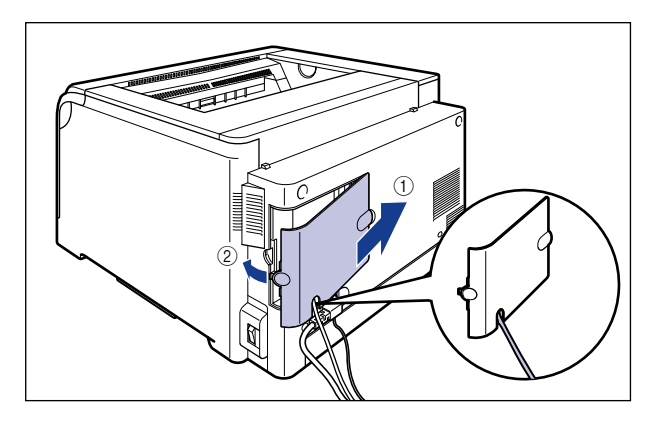

USB クラスドライバ (OS 標準)とプリンタドライバのインストールが完了しました。

#### <span id="page-208-0"></span>Windows 98/Me の場合

Windows 98/Me 以外の OS をお使いの場合は、次を参照してください。

- Windows Vista の場合 (→[P.4-13](#page-190-0))
- Windows XP/Server 2003 の場合 (→[P.4-20](#page-197-0))
- Windows 2000 の場合 (→[P.4-25](#page-202-0))
- ここでは、Windows Me の画面例で手順を説明します。

#### *1* 後カバーを取り外します。

後カバーを少し開けてから ①、後カバーを取り外します 2。

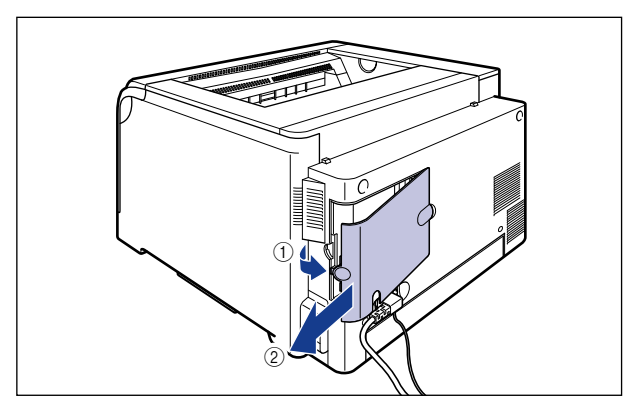

- *2* プリンタとコンピュータの電源が入っていないことを確認します。
- *3* USB ケーブルの Bタイプ(四角い)側を本プリンタのUSB コネクタへ接 続します。

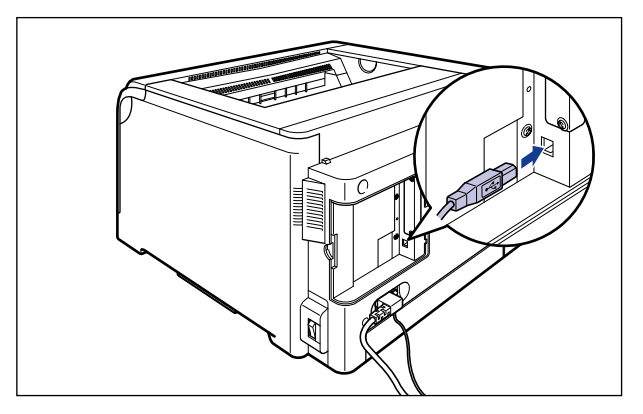

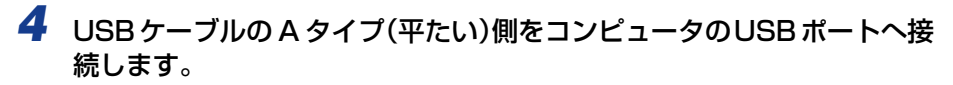

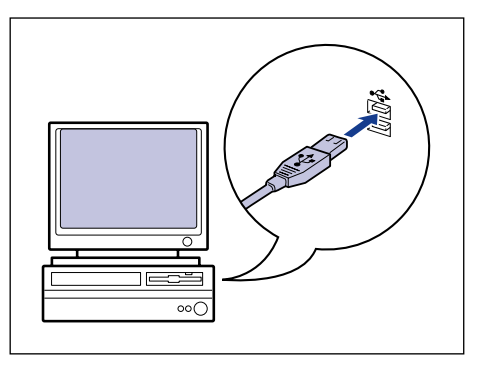

5 プリンタの電源スイッチの "|" 側を押して、プリンタの電源を入れます。

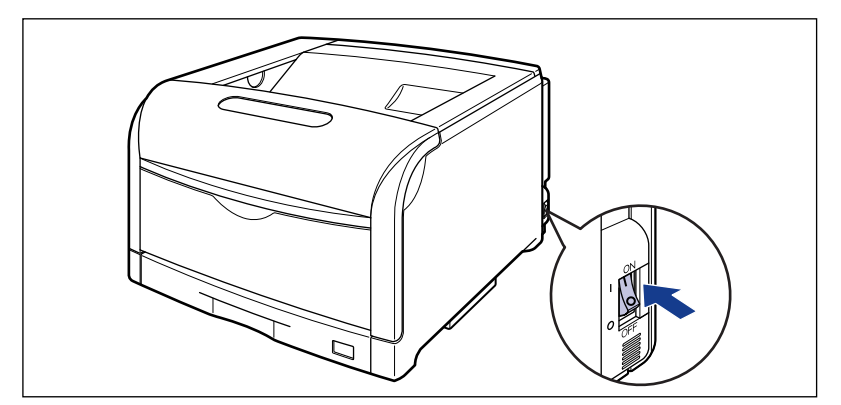

*6* コンピュータの電源を入れて、Windows 98/Me を起動します。

#### ● Windows Me の場合

次のダイアログボックスが表示された場合は、手順 7 へ進みます。

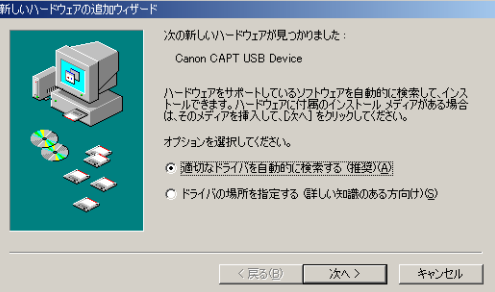

次のダイアログボックスが表示された場合は、手順 14 へ進みます。

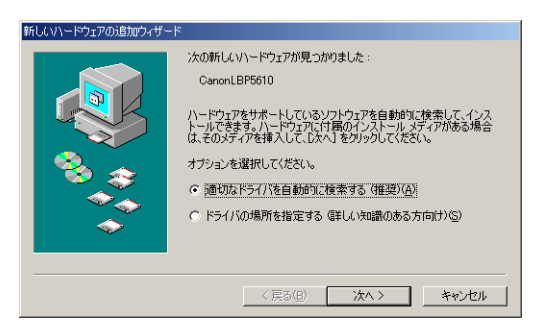

#### ● Windows 98 の場合

次のダイアログボックスが表示された場合は、[次へ]をクリックし、手順 7 へ進みます。

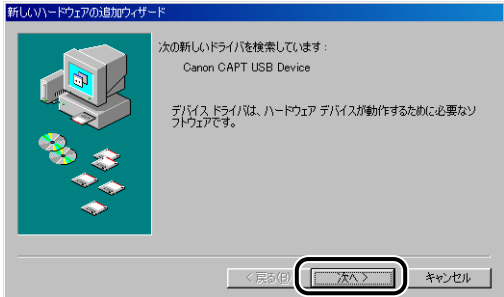

次のダイアログボックスが表示された場合は、[次へ]をクリックし、手順 14へ進みます。

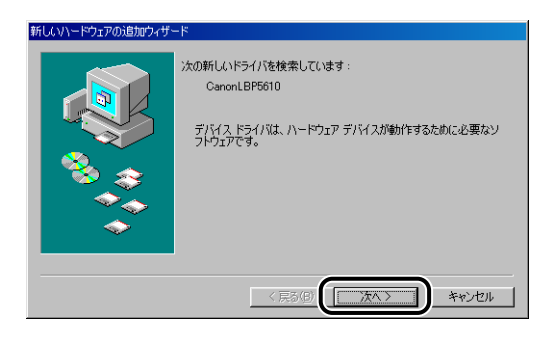

#### *7* [ドライバの場所を指定する(詳しい知識のある方向け)]を選択し、[次 へ]をクリックします。

Windows 98 の場合は、「使用中のデバイスに最適なドライバを検索する]を選択し、「次 へ]をクリックします。

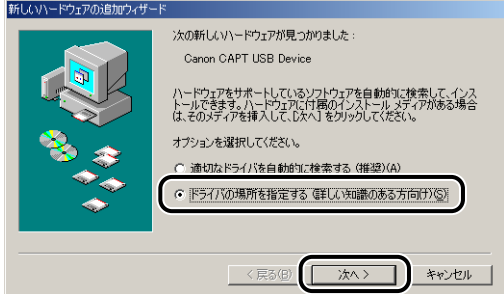

#### *8* 付属の CD-ROM「LBP5610 User Software」を CD-ROM ドライブ にセットします。

CD-ROM Setup が表示された場合は、[終了]をクリックします。

#### *9* 次の操作を行います。

• Windows Me の場合

- 1. [使用中のデバイスに最適なドライバを検索する]を選択する
- 2.[リムーバブルメディア(フロッピー、CD-ROM など)]のチェックマークを消す
- 3. [検索場所の指定]にチェックマークを付ける
- 4. [参照] をクリックする

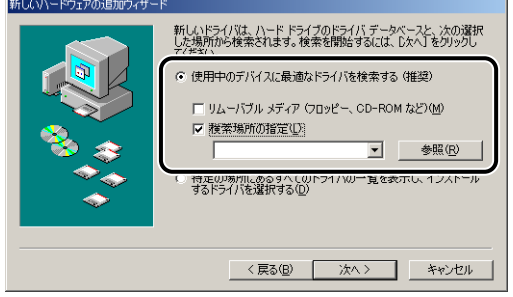

境 を 設 定 す る に は • Windows 98 の場合

- 1. [フロッピーディスクドライブ] と [CD-ROM ドライブ]のチェックマークを消す
- 2. [検索場所の指定]にチェックマークを付ける
- 3. [参照] をクリックする

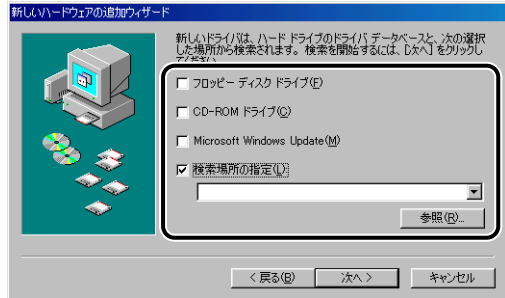

#### 10 [D:¥Japanese¥USBPORT¥WinMe]を選択し、[OK]をクリック します。

Windows 98 の場合は、[D:¥Japanese¥USBPORT¥Win98]を選択し、[OK]を クリックします。

ここでは、CD-ROM ドライブ名を「D:」と表記しています。CD-ROM ドライブ名は、お 使いのコンピュータによって異なります。

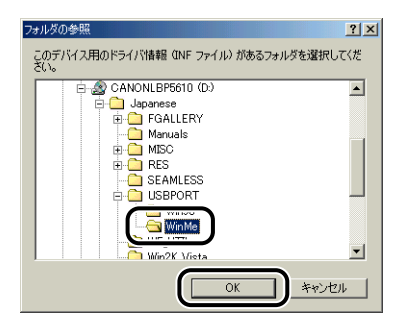

### *11*[次へ]をクリックします。

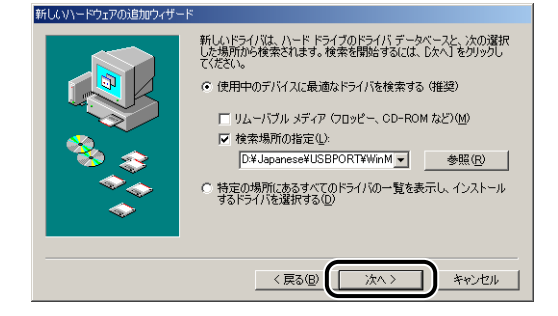

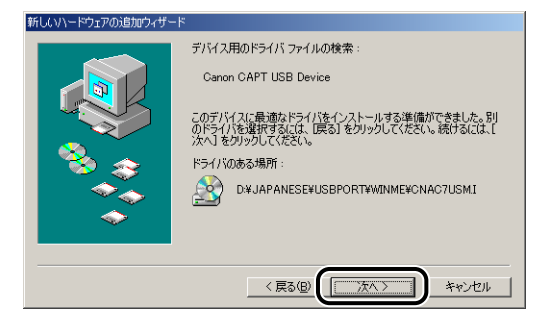

USB クラスドライバのインストールがはじまります。

### *13*[完了]をクリックします。

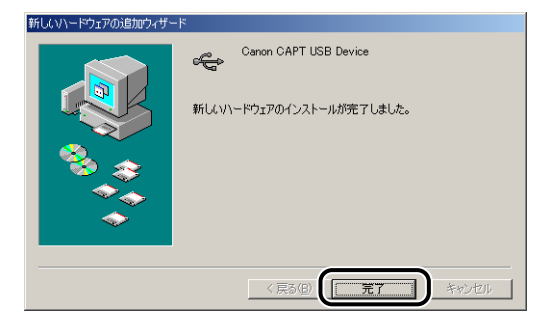

プリンタを自動で検知します。しばらくお待ちください。

Windows 98 の場合は [次へ]をクリックします。

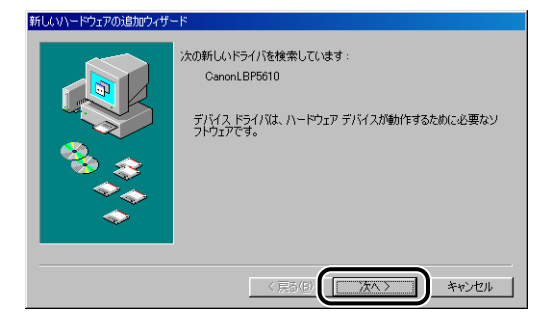

4

#### *14*[ドライバの場所を指定する(詳しい知識のある方向け)]を選択し、[次 へ]をクリックします。

Windows 98 の場合は、[使用中のデバイスに最適なドライバを検索する]を選択し、[次 へ]をクリックします。

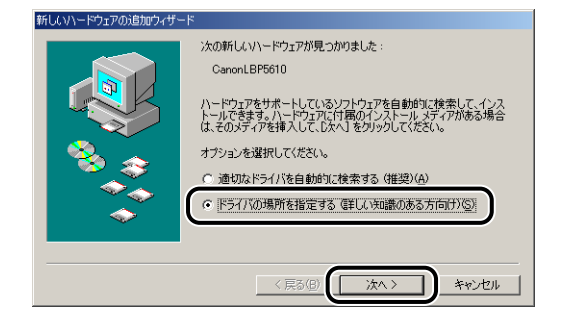

#### *15* CD-ROM ドライブに、付属の CD-ROM「LBP5610 User Software」 が入っていない場合はセットします。

CD-ROM Setup が表示された場合は、[終了]をクリックします。

### *16* 次の操作を行います。

• Windows Me の場合

- 1.[使用中のデバイスに最適なドライバを検索する]を選択する
- 2.[リムーバブルメディア(フロッピー、CD-ROM など)]のチェックマークを消す
- 3. [検索場所の指定]にチェックマークを付ける
- 4. [参照] をクリックする

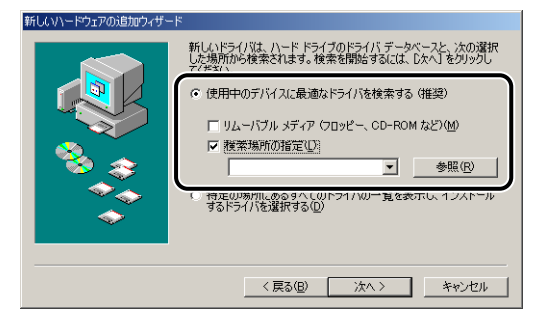

• Windows 98 の場合

- 1. [フロッピーディスクドライブ] と [CD-ROM ドライブ]のチェックマークを消す
- 2. [検索場所の指定]にチェックマークを付ける
- 3. [参照] をクリックする

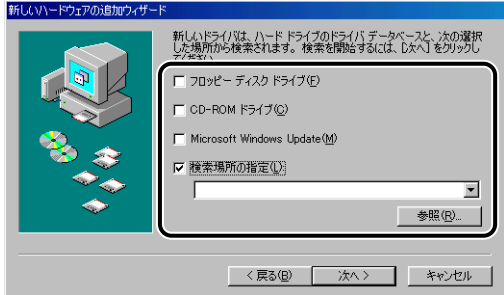

# *17*[D:¥Japanese¥Win98\_Me]を選択し、[OK]をクリックします。

ここでは、CD-ROM ドライブ名を「D:」と表記しています。CD-ROM ドライブ名は、お 使いのコンピュータによって異なります。

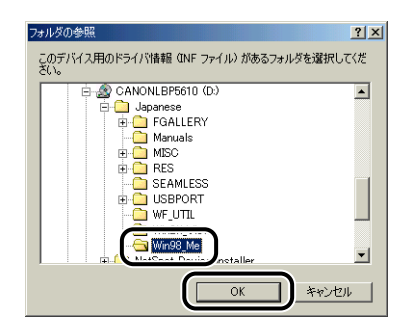

## *18*[次へ]をクリックします。

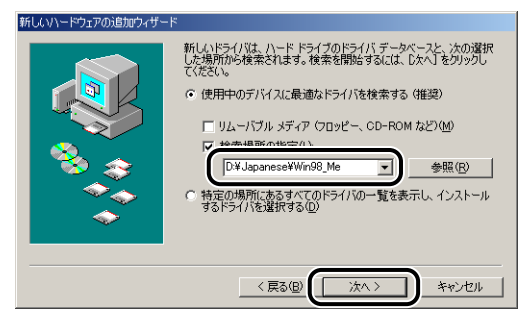
## 19 [次へ] をクリックします。

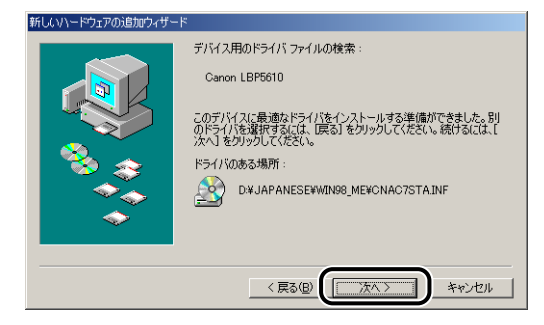

## *20* プリンタ名を変更する場合は、[プリンタ名]に新しい名前を入力します。

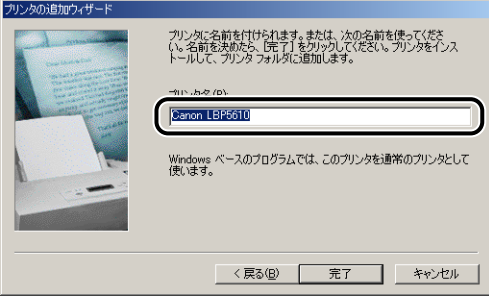

すでにコンピュータに他のプリンタドライバがインストールされている場合は、 **AXE** 「Windows ベースのプログラムで、このプリンタを通常のプリンタとして使いますか?」 が表示されますので、[はい]または[いいえ]を選択します。

## *21*[完了]をクリックします。

ファイルのコピーがはじまります。

#### *22* インストール完了のダイアログボックスが表示されたら、[OK]をクリッ クします。

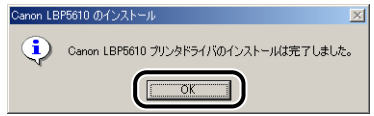

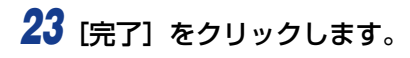

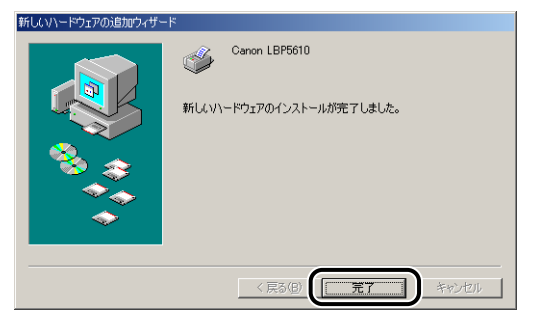

## **24 後カバーを取り付けて ①、閉めます ②。**

図のようにケーブルを後カバーの溝に通します。

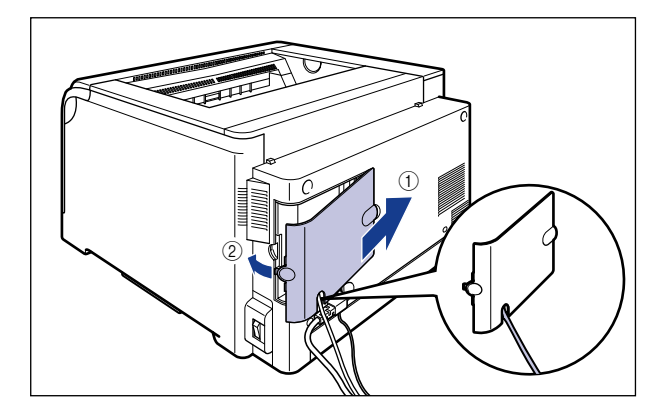

USB クラスドライバとプリンタドライバのインストールが完了しました。

## [プリンタと FAX] または [プリンタ] フォルダからインス トールする

のメモー [プリンタと FAX]または[プリンタ]フォルダからインストールする場合は、本プリン タを接続するための USB ポートがすでに登録されている必要があります。

#### <span id="page-218-0"></span>Windows Vista の場合

Windows Vista 以外の OS をお使いの場合は、次を参照してください。

- Windows XP/Server 2003 の場合 (→[P.4-46](#page-223-0))
- Windows 2000 の場合 (→[P.4-52](#page-229-0))
- Windows 98/Me の場合 (→[P.4-57](#page-234-0))
- 重要 テストページを印刷する場合は、インストールする前に次のことを確認してください。 ・プリンタとコンピュータが正しく接続されているか ・プリンタの電源が入っているか

*1* コンピュータの電源を入れて、Windows Vista を起動します。

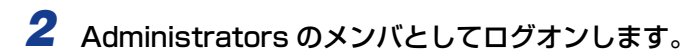

- 4直要 プラグアンドプレイの自動セットアップにより、ダイアログボックスが表示された場合 は、[キャンセル]をクリックして、本手順でインストールを行ってください。
- **ØXE** プリンタドライバのインストールを行うためには、プリンタに関するフルコントロールア クセス権が必要です。
	- **3** [スタート] メニューから [コントロールパネル] を選択し、[プリンタ] をクリックして、[プリンタ]フォルダを表示します。

## 4 「プリンタのインストール]をクリックします。

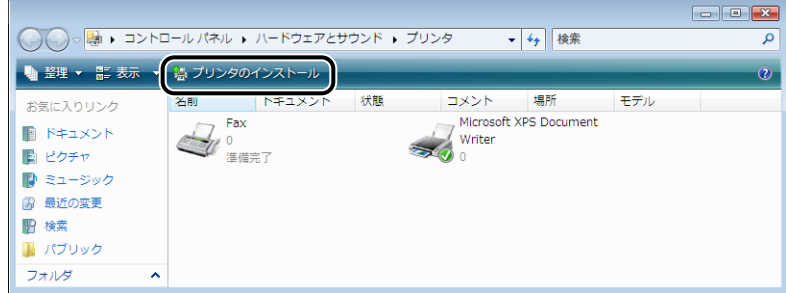

## 5 [ローカルプリンタを追加します]をクリックします。

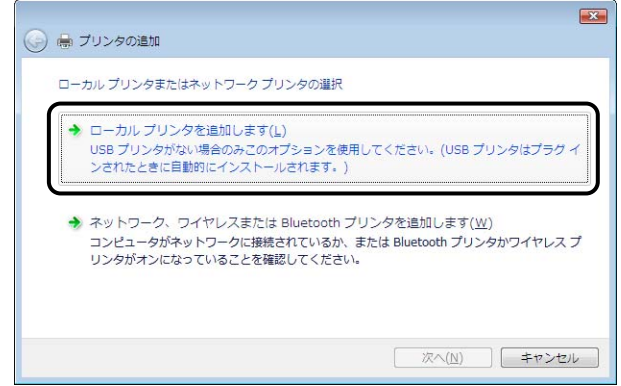

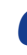

*6* [既存のポートを使用]を選択し、本プリンタを接続する USB ポートを選 択して[次へ]をクリックします。

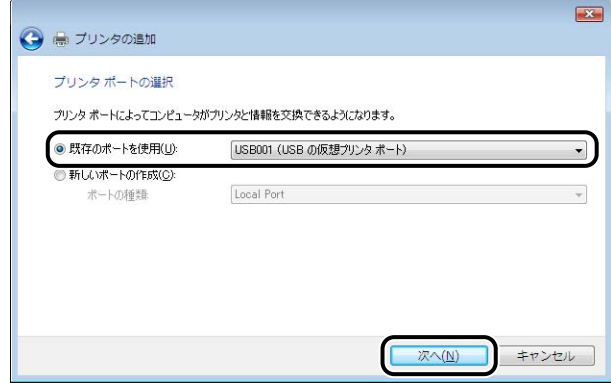

## *7* [ディスク使用]をクリックします。

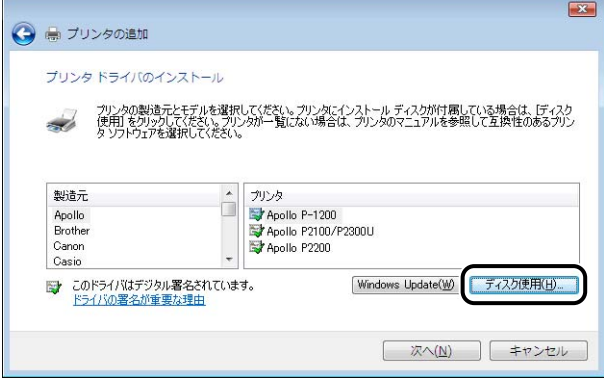

*8* 付属の CD-ROM「LBP5610 User Software」を CD-ROM ドライブ にセットし、[参照]をクリックします。

CD-ROM Setup が表示された場合は、[終了]をクリックします。

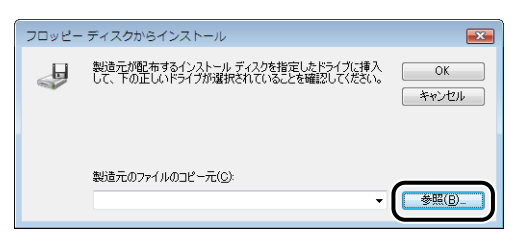

#### *9* [D:¥Japanese¥Win2K\_Vista]を選択します。[CNAC7STK.INF] を選択し、[開く]をクリックします。

ここでは、CD-ROM ドライブ名を「D:」と表記しています。CD-ROM ドライブ名は、お 使いのコンピュータによって異なります。

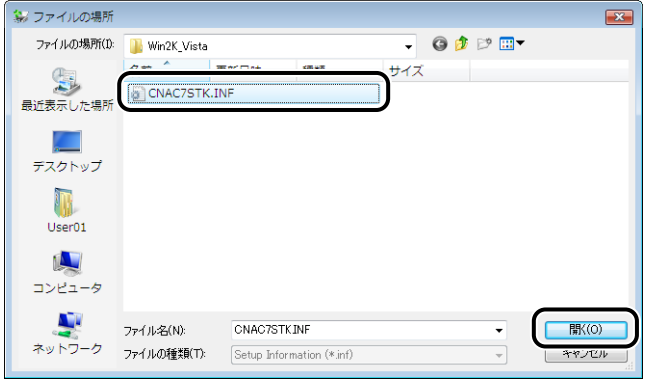

## *10*[OK]をクリックします。

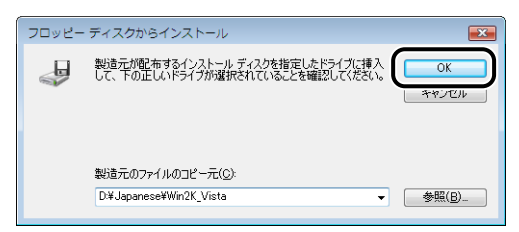

## *11*[次へ]をクリックします。

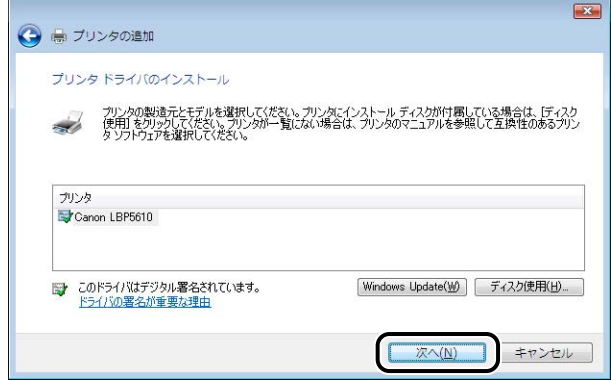

**12** プリンタ名を変更する場合は、[プリンタ名]に新しい名前を入力して [次へ] をクリックします。

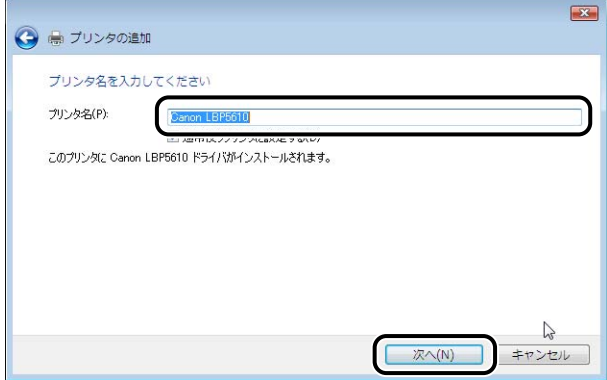

ファイルのコピーがはじまります。

■メモ|•すでにコンピュータに他のプリンタドライバがインストールされている場合は、[通常使 うプリンタに設定する]が表示されます。通常使うプリンタに設定する場合には、[通常 使うプリンタに設定する]にチェックマークを付けます。

- •[ユーザーアカウント制御]ダイアログボックスが表示された場合は、[続行]をクリック します。
- •[Windows セキュリティ]ダイアログボックスが表示された場合は、[このドライバソフ トウェアをインストールします]をクリックします。

#### **13** テストページを印刷する場合は、[テストページの印刷]をクリックしま す。

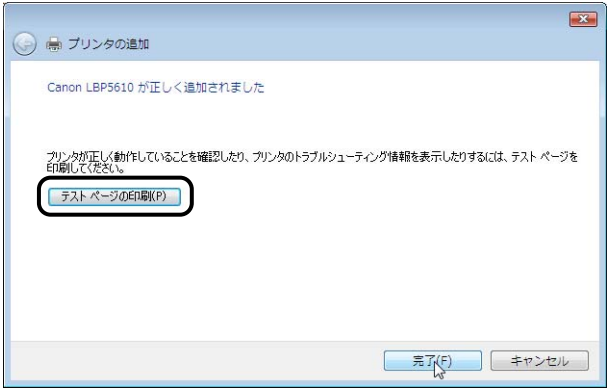

印刷終了後にダイアログボックスが表示されます。[閉じる]をクリックしてダイアログ ボックスを閉じます。

## *14*[完了]をクリックします。

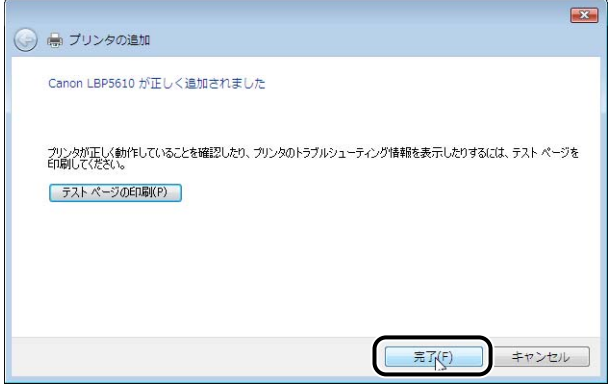

#### *15* プリンタとコンピュータが接続されていない場合は、コンピュータの電 源を切って、USB ケーブルで接続し、コンピュータとプリンタの電源を 入れます。

プリンタドライバのインストールが完了しました。

#### <span id="page-223-0"></span>Windows XP/Server 2003 の場合

Windows XP/Server 2003 以外の OS をお使いの場合は、次を参照してください。

- Windows Vista の場合 (→[P.4-41](#page-218-0))
- Windows 2000 の場合 (→[P.4-52](#page-229-0))
- Windows 98/Me の場合 (→[P.4-57](#page-234-0))
- ここでは、Windows XP の画面例で手順を説明します。
- (4) 重要 テストページを印刷する場合は、インストールする前に次のことを確認してください。 ・プリンタとコンピュータが正しく接続されているか ・プリンタの電源が入っているか

#### *1* コンピュータの電源を入れて、Windows XP/Server 2003 を起動し ます。

#### *2* Administrators のメンバとしてログオンします。

- 重要 プラグアンドプレイの自動セットアップにより、ウィザードが表示された場合は、[キャ ンセル]をクリックして、本手順でインストールを行ってください。
- のメモー プリンタドライバのインストールを行うためには、プリンタに関するフルコントロールア クセス権が必要です。

## **3** 「プリンタと FAX] フォルダを表示します。

- Windows XP Professional/Server 2003 の場合 [スタート] メニューから [プリンタと FAX] を選択します。
- Windows XP Home Edition の場合 [スタート] メニューから [コントロールパネル] を選択し、[プリンタとその他のハード ウェア]→「プリンタと FAX]の順にクリックします。

<sup>●</sup> 重要 シリンタドライバをインストールしたコンピュータをプリントサーバとして使用する場 合は、クライアント側との通信に対する Windows ファイアウォールのブロックを解除し てください。(➞[P.9-23](#page-594-0))

## 4 [プリンタのインストール]をクリックします。

Windows Server 2003 の場合は、[プリンタの追加]をダブルクリックします。

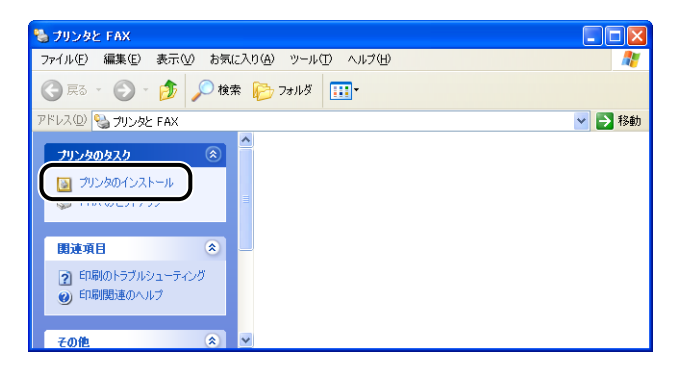

## **5** [次へ] をクリックします。

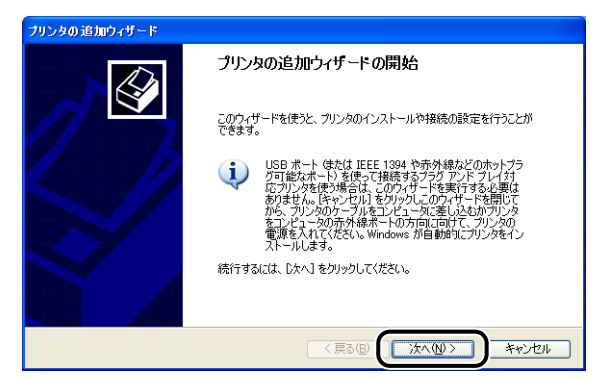

*6* [このコンピュータに接続されているローカルプリンタ]を選択し、[次 へ]をクリックします。

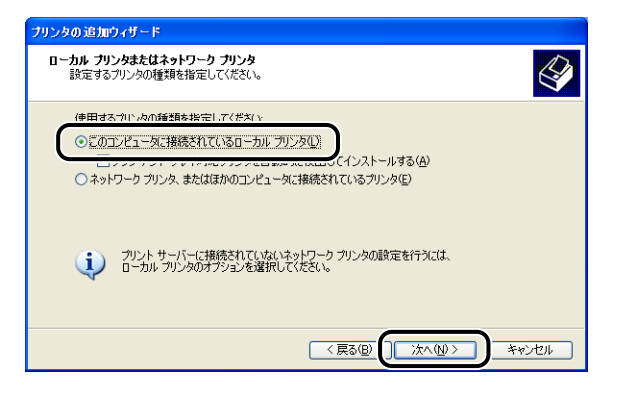

**AXE** [プラグ アンド プレイ対応プリンタを自動的に検出してインストールする]は選択しない でください。

*7* [次のポートを使用]を選択し、本プリンタを接続する USB ポートを選択 して「次へ」をクリックします。

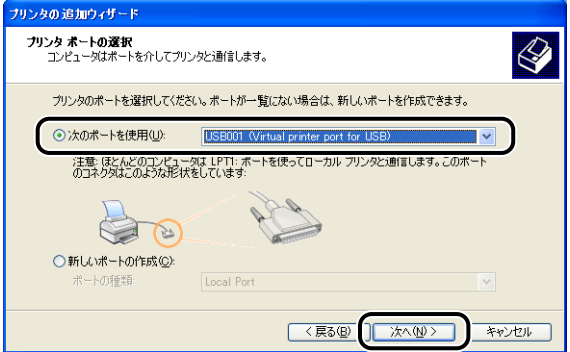

## **8** [ディスク使用]をクリックします。

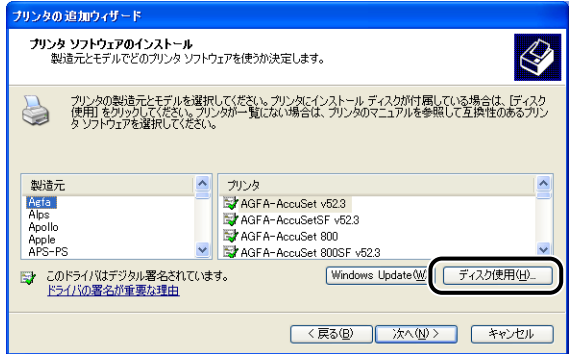

*9* 付属の CD-ROM「LBP5610 User Software」を CD-ROM ドライブ にセットし、[参照]をクリックします。

CD-ROM Setup が表示された場合は、[終了]をクリックします。

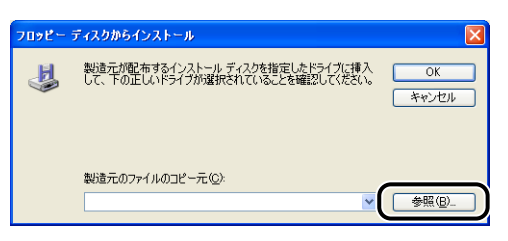

## *10*[D:¥Japanese¥Win2K\_Vista]を選択します。[CNAC7STK.INF] を選択し、[開く]をクリックします。

ここでは、CD-ROM ドライブ名を「D:」と表記しています。CD-ROM ドライブ名は、お 使いのコンピュータによって異なります。

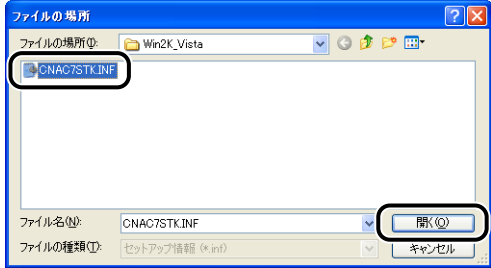

## *11*[OK]をクリックします。

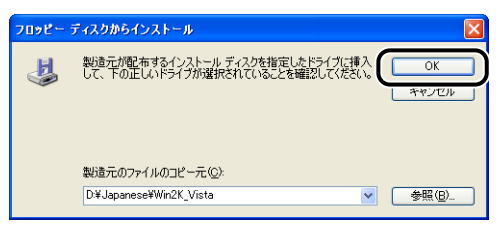

## *12*[次へ]をクリックします。

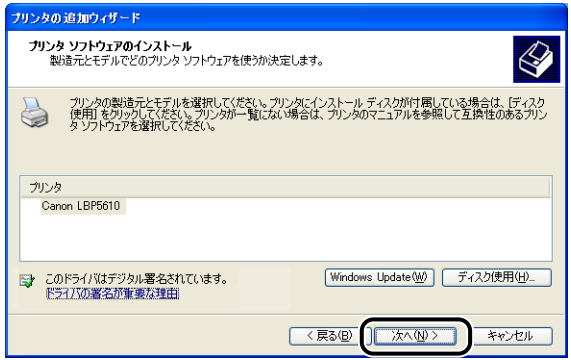

## **13** プリンタ名を変更する場合は、[プリンタ名]に新しい名前を入力して [次へ] をクリックします。

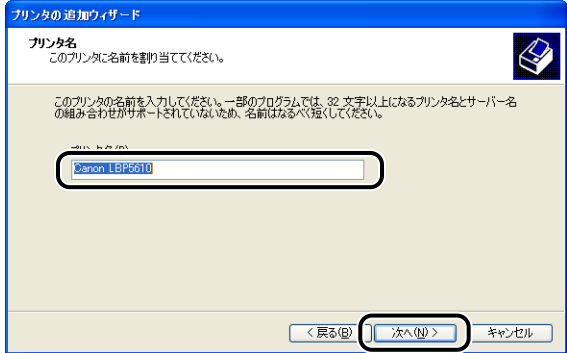

**ØXE** 

すでにコンピュータに他のプリンタドライバがインストールされている場合は、「このプ リンタを通常使うプリンタとして使いますか?」が表示されますので、[はい]または[い いえ]を選択します。

## *14*[次へ]をクリックします。

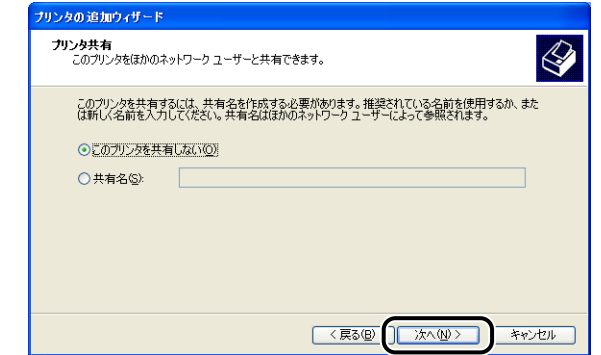

- クメモ プリンタをネットワークで共有する場合は、次の操作を行います。
	- 1. [共有名] を選択して [次へ] をクリックする
	- 2. [場所] と [コメント] を入力する画面が表示されますので、必要に応じて入力する
	- 3. [次へ] をクリックする

#### **15** テストページを印刷する場合は、[はい]を選択して [次へ] をクリック します。

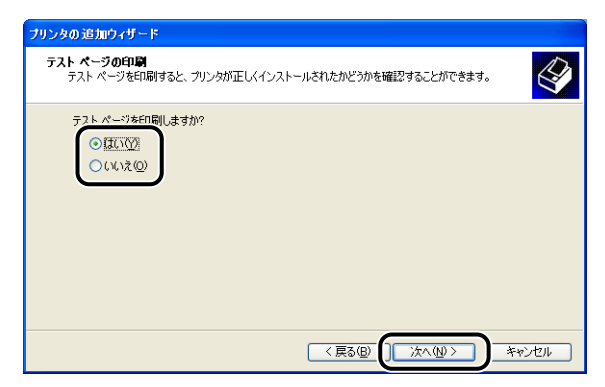

## **16** [完了] をクリックします。

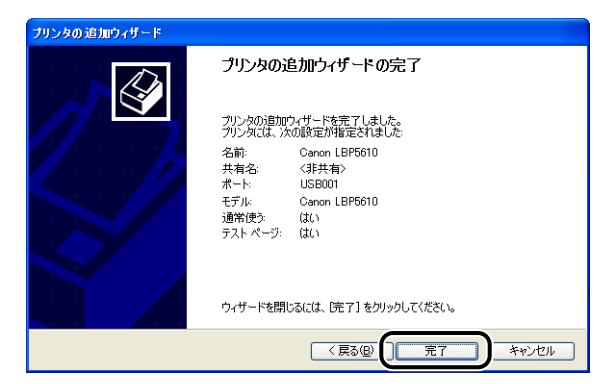

ファイルのコピーがはじまります。

テストページを印刷する場合は、印刷終了後にダイアログボックスが表示されます。[OK] をクリックしてダイアログボックスを閉じます。

- **ØXE** 「ハードウェアのインストール」ダイアログボックスが表示された場合は、[続行]をク リックします。
	- *17* プリンタとコンピュータが接続されていない場合は、コンピュータの電 源を切って、USB ケーブルで接続し、コンピュータとプリンタの電源を 入れます。
- ( 重要 Windows XP SP2 などの Windows ファイアウォール機能を持っている OS のコン ピュータをプリントサーバとして使用する場合は、クライアント側との通信に対する Windows ファイアウォールのブロックを解除してください。(→[P.9-23](#page-594-0))

プリンタドライバのインストールが完了しました。

#### <span id="page-229-0"></span>Windows 2000 の場合

Windows 2000 以外の OS をお使いの場合は、次を参照してください。

- Windows Vista の場合 (→[P.4-41](#page-218-0))
- Windows XP/Server 2003 の場合 (→[P.4-46](#page-223-0))
- Windows 98/Me の場合 (→[P.4-57](#page-234-0))
- ( 重要 テストページを印刷する場合は、インストールする前に次のことを確認してください。 ・プリンタとコンピュータが正しく接続されているか ・プリンタの電源が入っているか

*1* コンピュータの電源を入れて、Windows 2000 を起動します。

## *2* Administrators のメンバとしてログオンします。

- 重要 プラグアンドプレイの自動セットアップにより、ウィザードが表示された場合は、[キャ ンセル]をクリックして、本手順でインストールを行ってください。
- **AXE** プリンタドライバのインストールを行うためには、プリンタに関するフルコントロールア クセス権が必要です。
	- **3** [スタート] メニューから [設定] → [プリンタ] を選択して [プリンタ] フォルダを開き、「プリンタの追加】をダブルクリックします。

#### **4** [次へ] をクリックします。

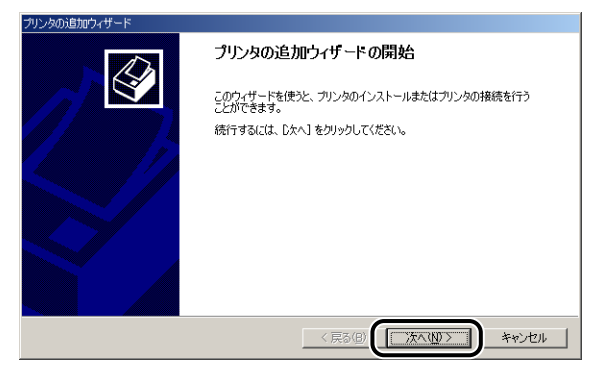

## **5** [ローカルプリンタ]を選択し、[次へ]をクリックします。

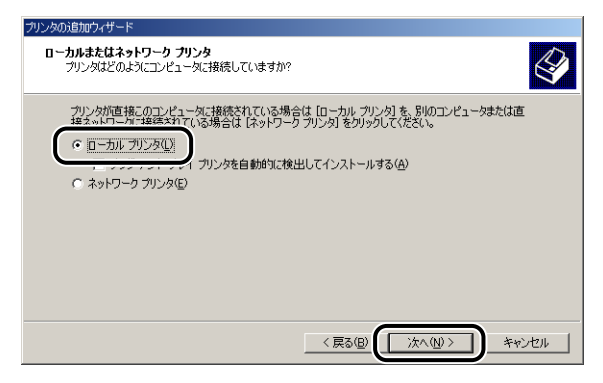

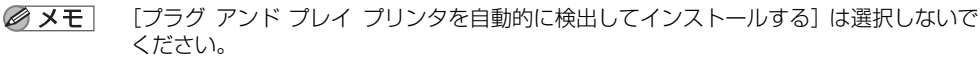

*6* 本プリンタを接続する USB ポートを選択し、[次へ]をクリックします。

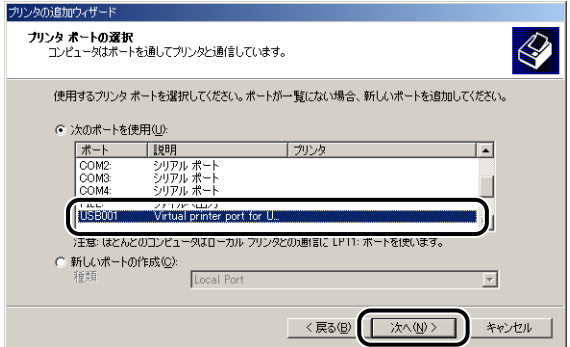

## *7* [ディスク使用]をクリックします。

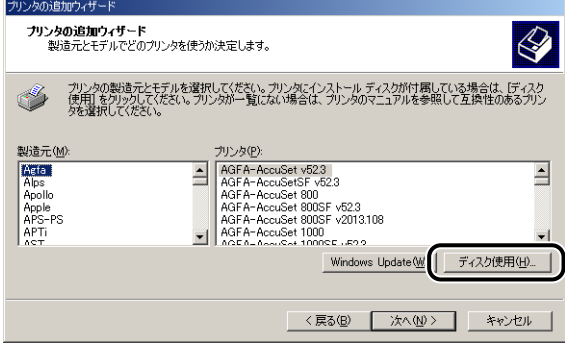

#### *8* 付属の CD-ROM「LBP5610 User Software」を CD-ROM ドライブ にセットし、[参照]をクリックします。

CD-ROM Setup が表示された場合は、[終了]をクリックします。

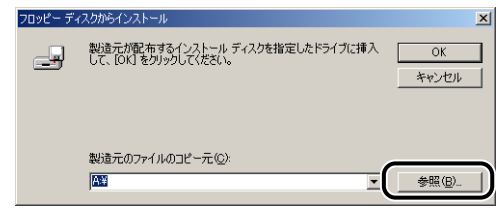

#### *9* [D:¥Japanese¥Win2K\_Vista]を選択します。[CNAC7STK.INF] を選択し、[開く]をクリックします。

ここでは、CD-ROM ドライブ名を「D:」と表記しています。CD-ROM ドライブ名は、お 使いのコンピュータによって異なります。

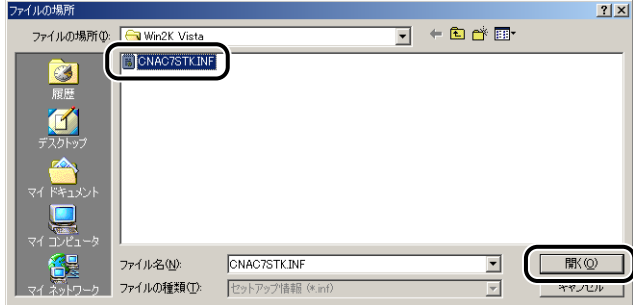

## *10*[OK]をクリックします。

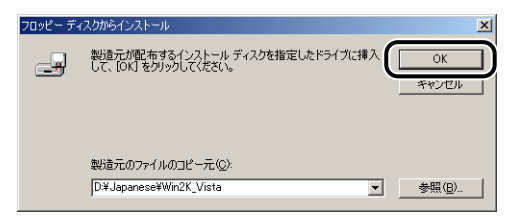

## *11*[次へ]をクリックします。

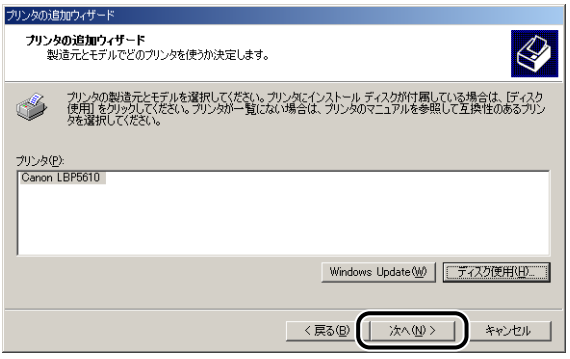

**12** プリンタ名を変更する場合は、[プリンタ名]に新しい名前を入力して [次へ] をクリックします。

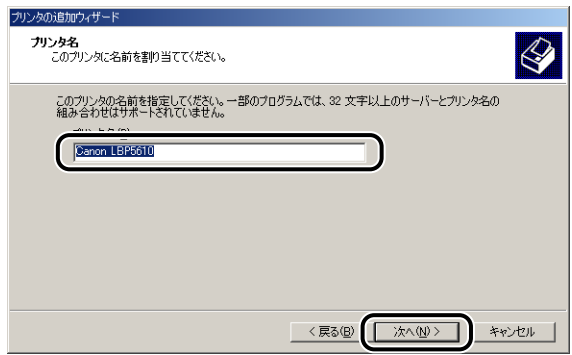

**AXE** すでにコンピュータに他のプリンタドライバがインストールされている場合は、 「Windows アプリケーションで、このプリンタを通常使うプリンタとして使いますか?」 .<br>が表示されますので、[はい]または [いいえ] を選択します。

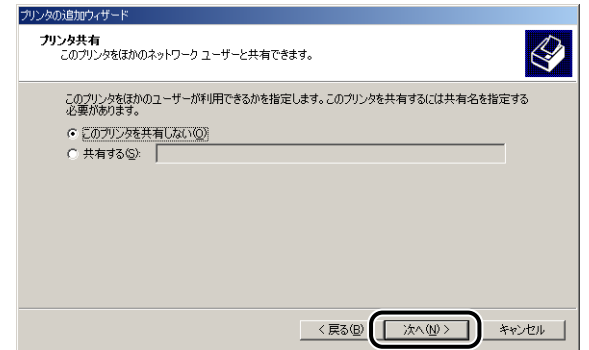

- クメモ プリンタをネットワークで共有する場合は、次の操作を行います。
	- 1. [共有する]を選択して [次へ]をクリックする
	- 2.[場所]と[コメント]を入力する画面が表示されますので、必要に応じて入力する
	- 3. [次へ] をクリックする

## **14** テストページを印刷する場合は、[はい]を選択して [次へ] をクリック します。

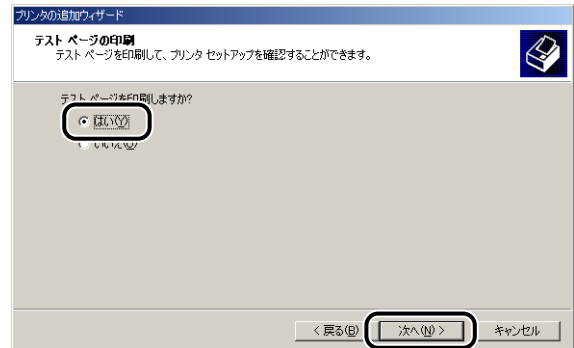

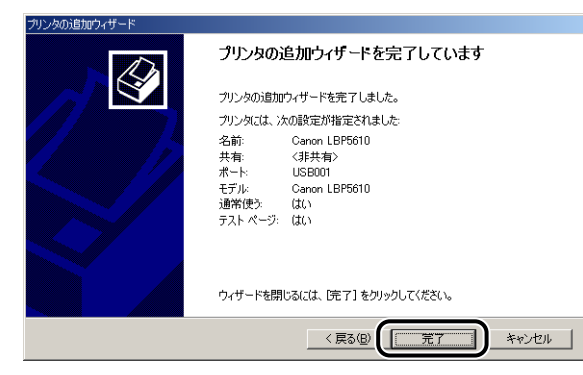

ファイルのコピーがはじまります。

テストページを印刷する場合は、印刷終了後にダイアログボックスが表示されます。[OK] をクリックしてダイアログボックスを閉じます。

- [デジタル署名が見つかりませんでした]ダイアログボックスが表示された場合は、[は **ØXE** い]をクリックします。
	- *16* プリンタとコンピュータが接続されていない場合は、コンピュータの電 源を切って、USB ケーブルで接続し、コンピュータとプリンタの電源を 入れます。

プリンタドライバのインストールが完了しました。

#### <span id="page-234-0"></span>Windows 98/Me の場合

Windows 98/Me 以外の OS をお使いの場合は、次を参照してください。

- Windows Vista の場合 (→[P.4-41](#page-218-0))
- Windows XP/Server 2003 の場合 (→[P.4-46](#page-223-0))
- Windows 2000 の場合 (→[P.4-52](#page-229-0))
- ここでは、Windows Me の画面例で手順を説明します。
	- **1** 「スタート] メニューから [設定] → [プリンタ] を選択して [プリンタ] フォルダを開き、[プリンタの追加]をダブルクリックします。

「プリンタの追加ウィザード]ダイアログボックスが表示されます。

#### ⊘ メモ| [プリンタの追加ウィザード]ダイアログボックスは、次の方法でも表示できます。

・Windows Me の場合

[マイコンピュータ] → [コントロールパネル] → [プリンタ] → [プリンタの追加] の 順にダブルクリックします。

・Windows 98 の場合 [マイコンピュータ] → [プリンタ] → [プリンタの追加]の順にダブルクリックします。

## 2 [次へ] をクリックします。

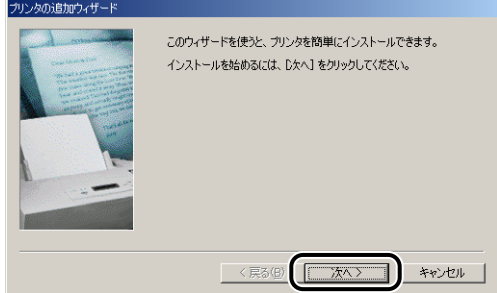

**3** [ローカルプリンタ]を選択して [次へ]をクリックします。

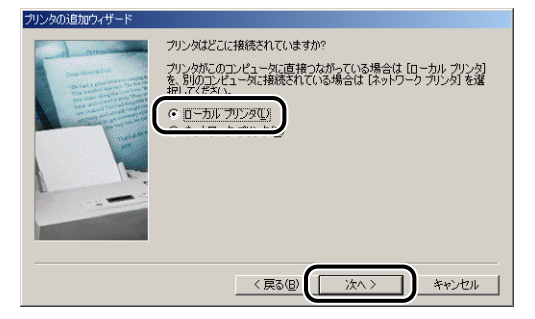

のメモー ネットワークの設定を行っていないときは、この画面は表示されません。

る に は *4* [ディスク使用]をクリックします。

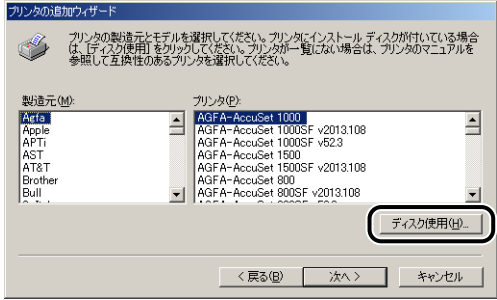

*5* 付属の CD-ROM「LBP5610 User Software」を CD-ROM ドライブ にセットし、[参照]をクリックします。

CD-ROM Setup が表示された場合は、[終了]をクリックします。

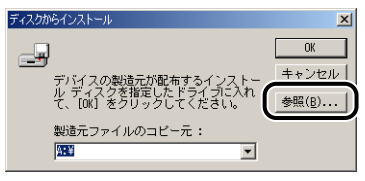

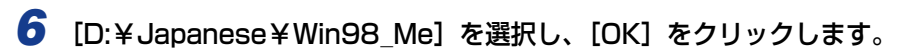

ここでは、CD-ROM ドライブ名を「D:」と表記しています。CD-ROM ドライブ名は、お 使いのコンピュータによって異なります。

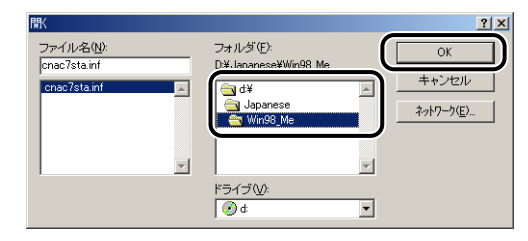

## *7* [OK]をクリックします。

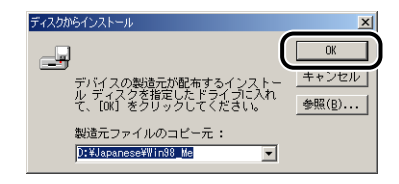

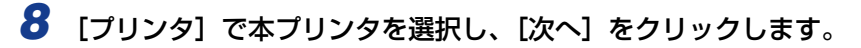

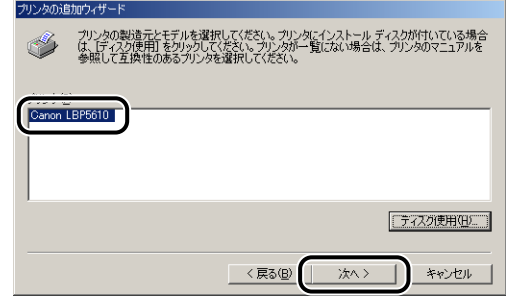

*9* 本プリンタを接続する USB ポートを選択し、[次へ]をクリックします。

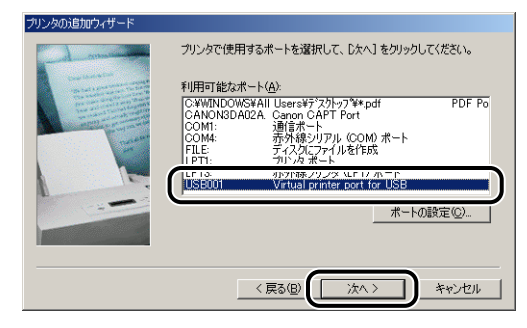

*10* プリンタ名を変更する場合は、[プリンタ名]に新しい名前を入力します。

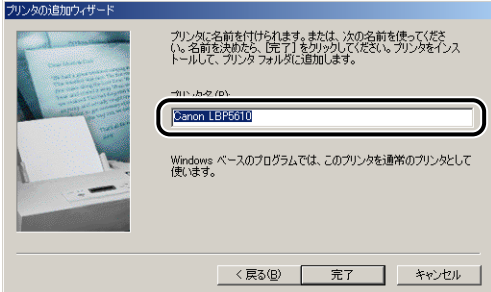

**ØXE** すでにコンピュータに他のプリンタドライバがインストールされている場合は、 「Windowsベースのプログラムで、このプリンタを通常のプリンタとして使いますか?」 が表示されますので、[はい]または[いいえ]を選択します。

## *11*[完了]をクリックします。

ファイルのコピーがはじまります。

- *12* インストール完了のダイアログボックスが表示されたら、[OK]をクリッ クします。
- *13* プリンタとコンピュータが接続されていない場合は、コンピュータの電 源を切って、USB ケーブルで接続し、コンピュータとプリンタの電源を 入れます。

プリンタドライバのインストールが完了しました。

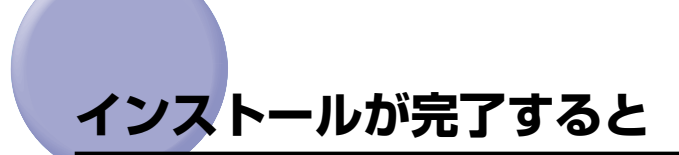

ソフトウェアのインストールが完了すると、本プリンタのアイコンやフォルダが作成されま す。

## Windows Vista の場合

•[プリンタ]フォルダに本プリンタのプリンタアイコンが表示されます。

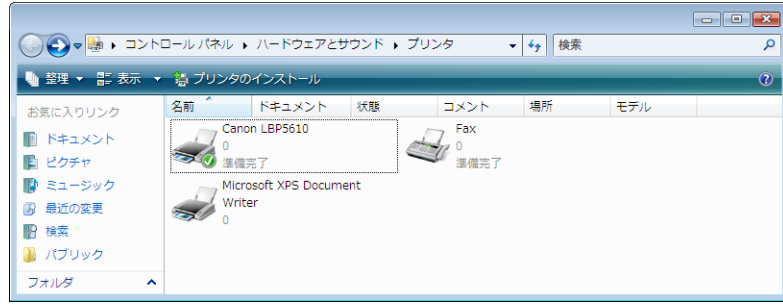

•[スタート]メニューの [すべてのプログラム]に [Canon Printer Uninstaller] が 追加されます。

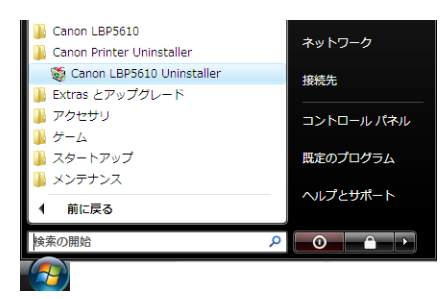

• 取扱説明書をインストールした場合は、デスクトップに[LBP5610 取扱説明書]が作 成され、「スタート】メニューの「すべてのプログラム]に「Canon LBP5610] -[LBP5610 取扱説明書] が追加されます。

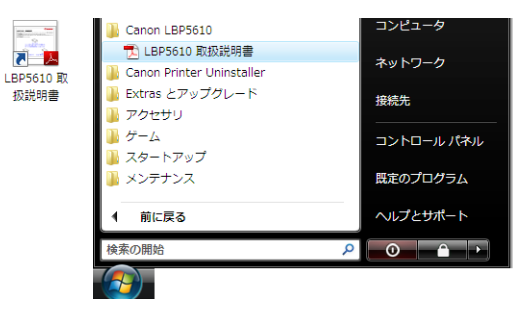

## Windows XP/Server 2003 の場合

•[プリンタと FAX]フォルダに本プリンタのプリンタアイコンが表示されます。

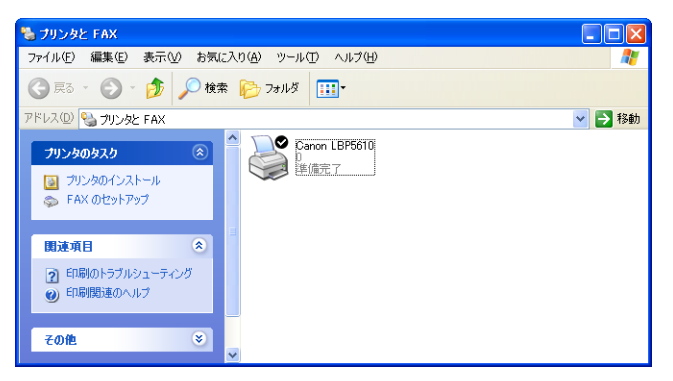

•[スタート]メニューの[すべてのプログラム]に[Canon Printer Uninstaller]が 追加されます。

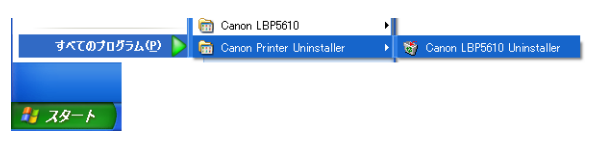

·取扱説明書をインストールした場合は、デスクトップに [LBP5610 取扱説明書] が作 成され、[スタート] メニューの [すべてのプログラム]に[Canon LBP5610] -[LBP5610 取扱説明書]が追加されます。

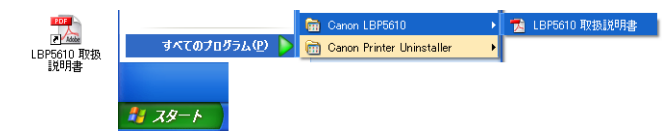

## Windows 98/Me/2000 の場合

•「プリンタ]フォルダに本プリンタのプリンタアイコンが表示されます。

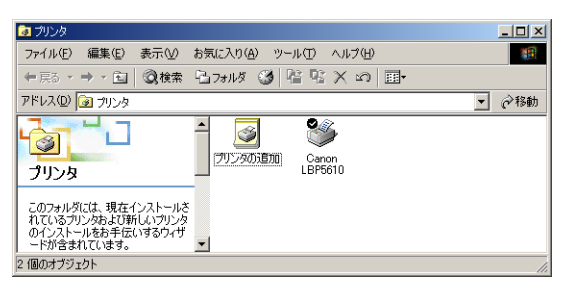

•[スタート]メニューの[プログラム]に[Canon Printer Uninstaller]が追加されます。

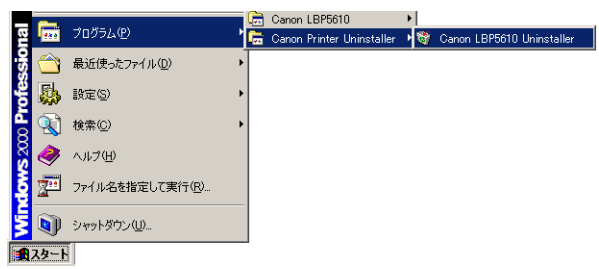

• 取扱説明書をインストールした場合は、デスクトップに[LBP5610 取扱説明書]が作 成され、「スタート] メニューの「プログラム] に [Canon LBP5610] - 「LBP5610 取扱説明書]が追加されます。

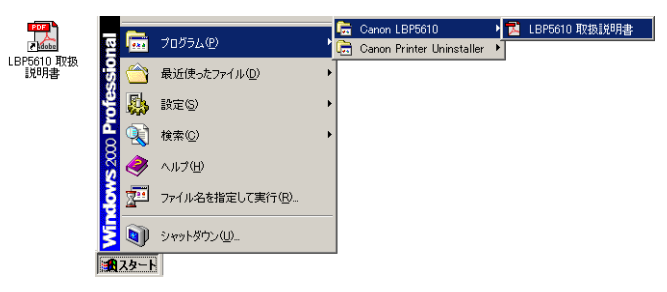

# **プリンタステータスプリントを印刷して動作を確 認する**

プリンタドライバをインストールした後は、次の手順で必ずプリンタステータスプリントを 印刷して動作を確認してください。

プリンタステータスプリントには、プリンタのオプション情報や各種設定値が印字されま す。

※ Macintosh をお使いの場合、プリンタステータスプリントの印刷はできません。

- **⊘ メモ コ・プリンタステータスプリントは、A4 サイズ用に設定されています。A4 サイズの用紙を** セットしてください。
	- ここでは、Windows XP Professional をお使いの場合の画面で説明します。

## 1 [プリンタと FAX] または [プリンタ] フォルダを表示します。

- Windows 98/Me/2000 の場合 [スタート] メニューから [設定] → [プリンタ] を選択します。
- Windows XP Professional/Server 2003 の場合 「スタート] メニューから「プリンタと FAX] を選択します。
- Windows XP Home Edition の場合 「スタート」メニューから「コントロールパネル]を選択し、「プリンタとその他のハード ウェア]➞[プリンタと FAX]の順にクリックします。
- Windows Vista の場合 [スタート] メニューから [コントロールパネル] を選択し、[プリンタ] をクリックします。

## *2* 本プリンタのアイコンを右クリックして、ポップアップメニューから[印 刷設定]を選択します。

Windows 98/Me の場合は、本プリンタのアイコンを右クリックして、ポップアップメ ニューから [プロパティ] を選択します。

**3** [ページ設定]ページを表示させ、[ 2 ](プリンタステータスウィンド ウを表示する)をクリックして、プリンタステータスウィンドウを起動 します。

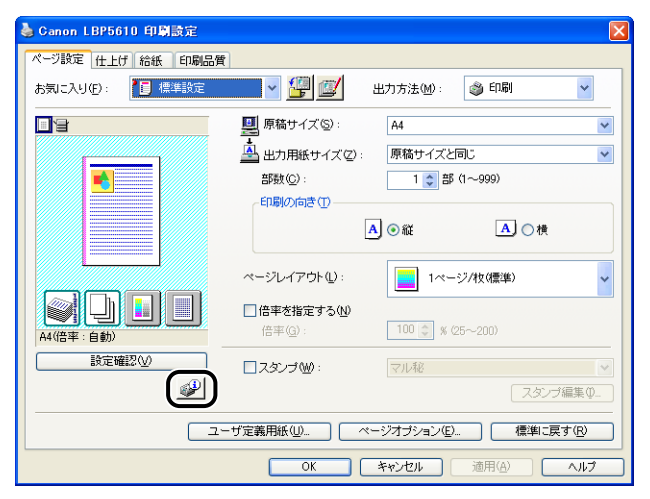

- **ØXE** プリンタステータスウィンドウについては[、「プリンタステータスウィンドウについて」](#page-361-0) (➞[P.5-90\)](#page-361-0)を参照してください。
	- **4** [オプション] メニューから [ユーティリティ] → [プリンタステータス プリント]を選択します。

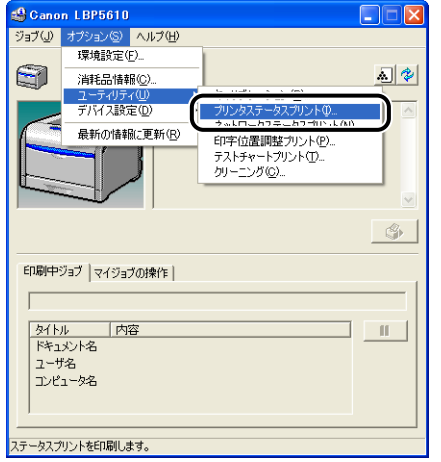

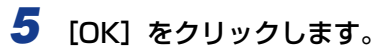

プリンタステータスプリント  $\overline{\mathbf{R}}$ i) ステータスプリントを印刷します。 キャンセル  $\alpha$ 

プリンタステータスプリントが印刷されます。

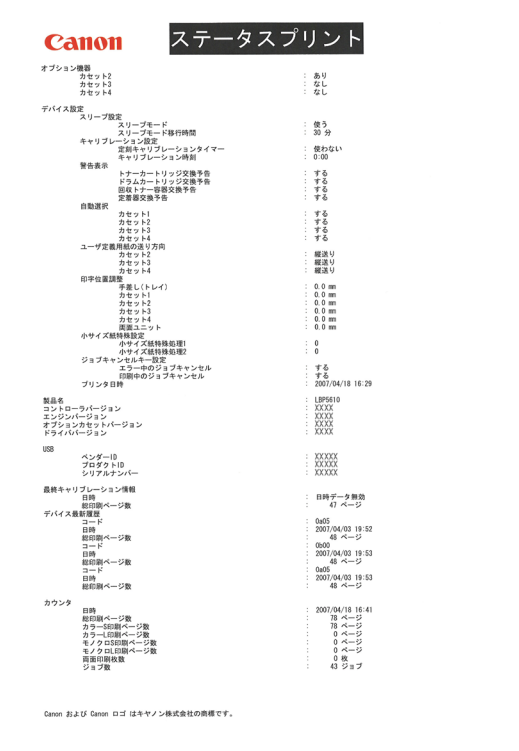

- 重要 ここに掲載されているプリンタステータスプリントはサンプルです。お使いのプリンタで 印刷したプリンタステータスプリントとは、内容が異なることがあります。
- **BXE** プリンタステータスプリントが正しく印刷されなかった場合は、「第7 章 [困ったときには](#page-460-0)」 を参照してください。

## **プリンタの共有機能を使用してネットワーク上の コンピュータから印刷する**

プリンタを共有プリンタとして設定しておくと、本プリンタに直接接続されていない他のコ ンピュータからも印刷できます。

本プリンタを共有としてお使いになる場合は、下記の設定を行います。ここでは、プリンタ を直接接続するコンピュータをプリントサーバ、ネットワークを経由してプリンタを利用す る他のコンピュータをクライアントと呼びます。

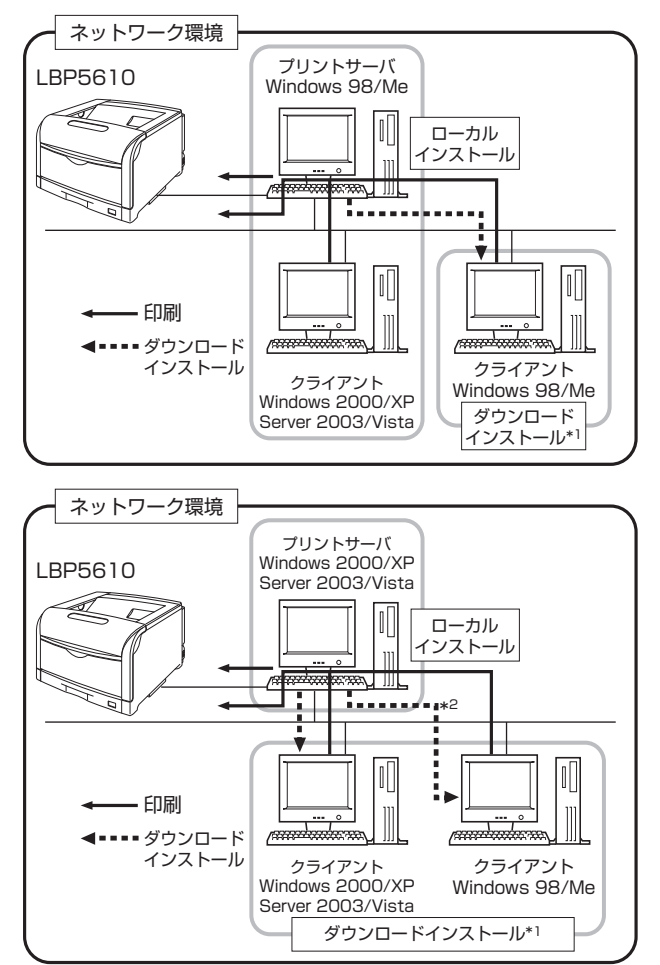

- \* <sup>1</sup> ダウンロードインストールとは、プリントサーバに追加ドライバ(代替ドライバ)がインストールされている場合 に、付属の CD-ROM を使わずに、プリンタドライバをプリントサーバからクライアントへダウンロードしてイン ストールすることです。
- \* <sup>2</sup> プリントサーバが Windows Vistaの場合、Windows 98/Me へのダウンロードインストールはできません。

プリントサーバ環境を使用する場合は次の設定を行ってください。

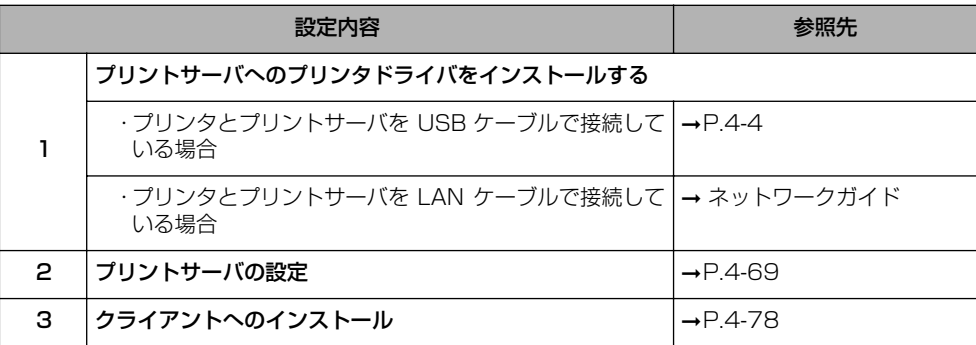

## <span id="page-246-0"></span>プリントサーバの設定

ここでは、プリントサーバが Windows2000/XP/Server 2003/Vista の場合の手順で 説明します。

- メモ | Windows 98/Me のプリントサーバの設定は、次の手順で行ってください。
	- **l.[マイコンピュータ] → [コントロールパネル] → [ネットワーク] アイコンの順にダ** ブルクリックします。
	- 2. [ネットワークの設定] ページを表示して、[追加] をクリックします。
	- 3. [サービス] アイコンを選択し、[追加] をクリックします。
	- 4. [Microsoft ネットワーク共有サービス]を選択し、[OK] をクリックします。
	- 5.[ファイルとプリンタの共有]をクリックして、[プリンタを共有できるようにする] が選択されていることを確認し、[OK]をクリックします。
	- 6.[アクセスの制御]ページを表示して、[共有レベルでアクセスを制御する]または [ユーザーレベルでアクセスを制御する]のどちらかを選択し、[OK]をクリックし て、Windows を再起動します。
	- 7. 再起動後、「スタート〕メニューから「設定〕→「プリンタ〕を選択します。
	- 8. 本プリンタのアイコンを右クリックし、ポップアップメニューから [共有] を選択し ます。
	- 9. [共有する] を選択します。必要に応じて [共有名] を変更し、[コメント]、[パスワー ド]を入力します。
	- 10.[OK] をクリックします。
	- ここでは、Windows XP Professional の画面例で手順を説明します。

#### ■プリンタの共有設定の準備

- *1* [スタート]メニューから[コントロールパネル]を選択し、[ネットワー クとインターネット接続]➞[ネットワーク接続]の順にクリックします。
	- Windows 2000 の場合 「スタート]メニューから「設定]→「ネットワークとダイヤルアップ接続]を選択します。 • Windows Server 2003 の場合

[スタート] メニューから [コントロールパネル] → [ネットワーク接続] → [ローカル エリア接続]を選択し、[プロパティ] をクリックして手順 3 へ進みます。

• Windows Vista の場合 [スタート] メニューから [コントロールパネル] を選択し、[ネットワークの状態とタス クの表示]➞[ネットワーク接続の管理]の順にクリックします。

#### 2 [ローカルエリア接続]アイコンを右クリックし、ポップアップメニュー から[プロパティ]を選択します。

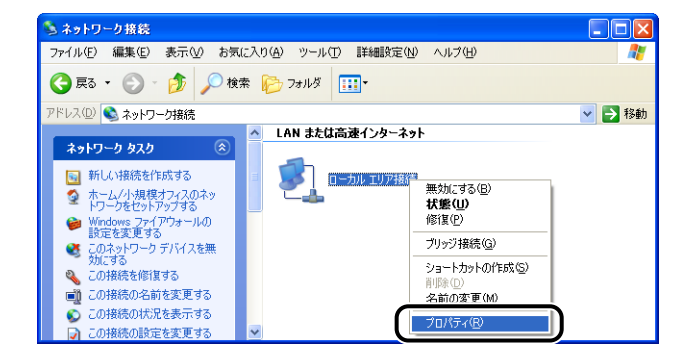

**ØXE** Windows Vista をお使いの場合、「ユーザーアカウント制御]ダイアログボックスが表 示された場合は、[続行] をクリックします。

#### *3* [Microsoft ネットワーク用ファイルとプリンタ共有]が選択されている ことを確認し、[OK]をクリックします。

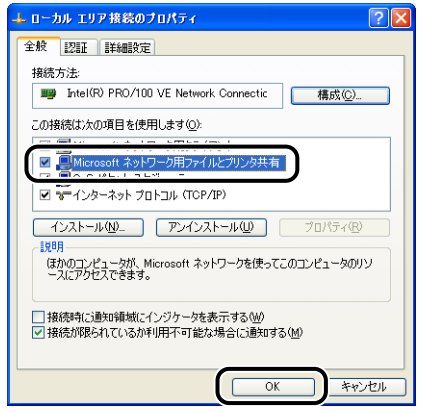

#### ■プリンタの共有設定

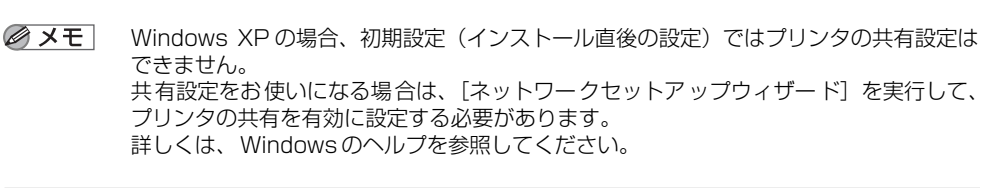

#### *1* [プリンタと FAX]または[プリンタ]フォルダを表示します。

- Windows 2000 の場合 [スタート] メニューから [設定] → [プリンタ] を選択します。
- Windows XP Professional/Server 2003 の場合 「スタート] メニューから「プリンタと FAX]を選択します。
- Windows XP Home Edition の場合 [スタート] メニューから [コントロールパネル]を選択し、[プリンタとその他のハード ウェア]➞[プリンタと FAX]の順にクリックします。
- Windows Vista の場合 [スタート] メニューから [コントロールパネル] を選択し、[プリンタ] をクリックします。

## *2* 本プリンタのアイコンを右クリックして、ポップアップメニューから[共 有]を選択します。

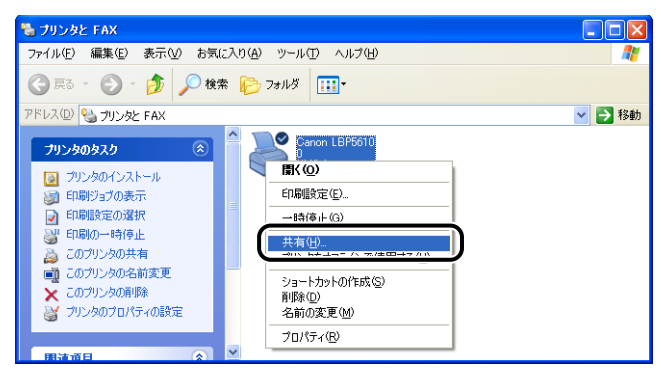

**ØXE** 

Windows Vista をお使いの場合、[共有オプションの変更]が表示されているときは、 [共有オプションの変更] をクリックします。

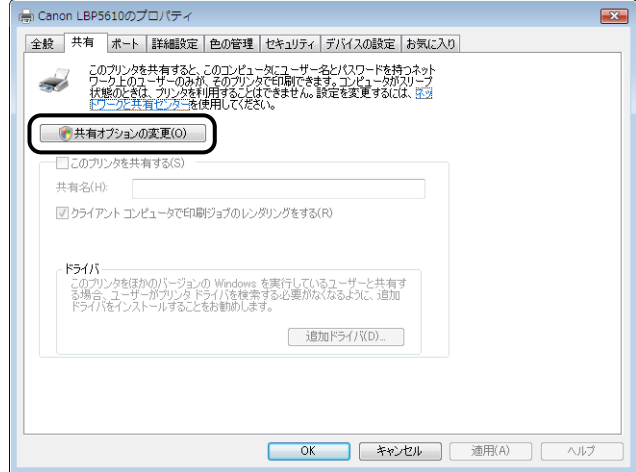

[ユーザーアカウント制御]ダイアログボックスが表示されたら、[続行]をクリックしま す。

- *3* [このプリンタを共有する]を選択します。必要であれば共有名を変更し ます。
	- Windows 2000 の場合 [共有する] を選択します。
	- Windows Vista の場合

[このプリンタを共有する]にチェックマークを付けます。

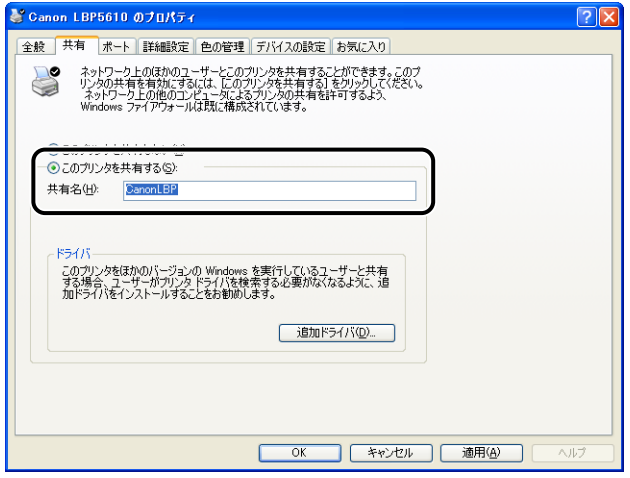

● メモ → プリンタの共有設定は、ローカルインストールの途中で選択することもできます。 • 共有名に、スペースや特殊文字は使わないでください。

#### *4* プリントサーバがWindows Vista 以外のOSの場合に、クライアントで Windows 98/Me を使用しているユーザがいるときは、[追加ドライバ] をクリックします。

Windows Vista の場合や、クライアントで Windows 98/Me を使用しているユーザが いない場合は、[OK]をクリックします。プリンタアイコンがプリンタ共有アイコンに変 更され、プリンタの共有設定が終了します。

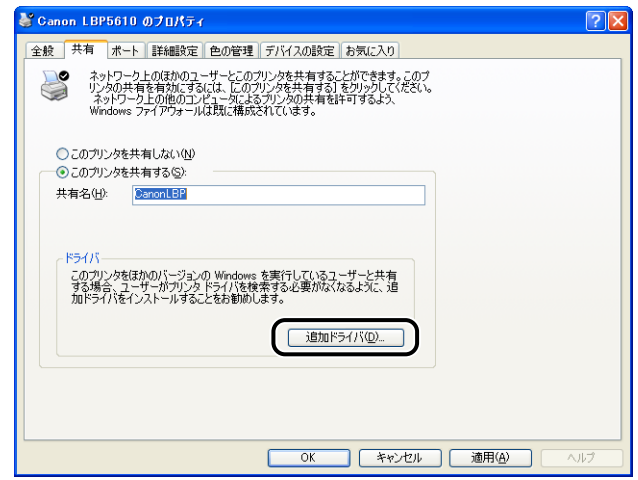

- **BXE** 追加ドライバ(代替ドライバ)を更新(アップデート)するときは、次の操作を行います。 1. プ リントサーバで使用しているプリンタドライバをアンインストールする  $(\rightarrow P.4 - 91)$ 
	- **2.** プリントサーバに新しいプリンタドライバをインストールする(→[P.4-4](#page-181-0))
	- 3.「プリントサーバの設定」(→[P.4-69](#page-246-0))を参照して再度追加ドライバをインストールし なおす
### *5* [Windows 95、98 および Me]にチェックマークを付け、[OK]をク リックします。

- Windows 2000 の場合 [Windows 95 または 98]にチェックマークを付け、[OK]をクリックします。
- Windows Server 2003 の場合

[Windows 95、Windows 98、または Windows Millennium Edition]にチェック マークを付け、[OK]をクリックします。

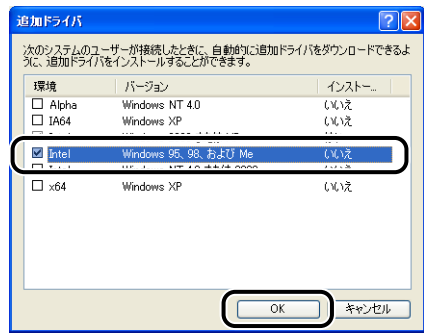

*6* 付属の CD-ROM「LBP5610 User Software」を CD-ROM ドライブ にセットします。

[ディスクの挿入] ダイアログボックスが表示された場合は、[OK] をクリックします。

*7* [参照]をクリックし、CD-ROM ドライブが[D:]のときは、[D:¥Japanese ¥Win98\_Me]を選択し、[OK]をクリックします。

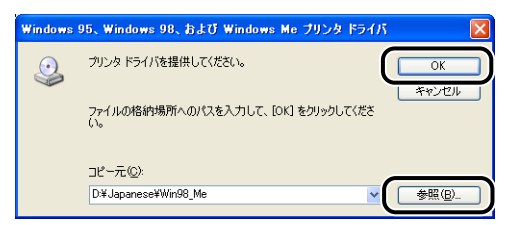

ファイルのコピーがはじまります。

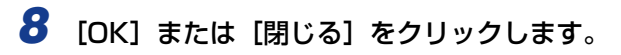

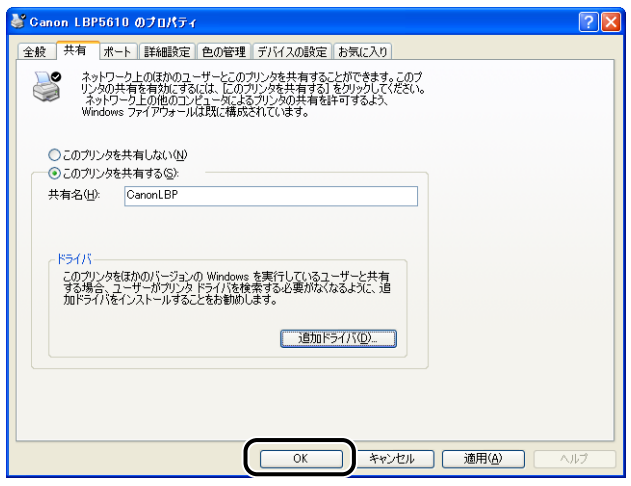

プリンタアイコンがプリンタ共有アイコンに変更されます。

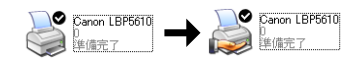

● 重要

プリンタの共有設定は、次の方法で解除します。

- · Windows Vista 以外の OS の場合は、「共有]ページで「このプリンタを共有しない] (Windows 2000 は[共有しない])を選択します。
- · Windows Vista の場合は、[共有] ページで [このプリンタを共有する]のチェック マークを消します。([共有オプションの変更]が表示されているときは、[共有オプショ ンの変更]をクリックし、[ユーザーアカウント制御]ダイアログボックスが表示され たら、[続行] をクリックします。)

Windows XP SP2 などの Windows ファイアウォール機能を持っている OS でプリン タの共有設定を解除した場合は、ユーティリティソフトウェアを使用して、Windows ファイアウォールに登録されている設定を削除する必要があります。(➞[P.9-23](#page-594-0))

#### ■Windows ファイアウォール機能の設定

Windows XP SP2 などの Windows ファイアウォール機能を持っている OS をプリン トサーバとして使用する場合は、クライアント側との通信に対する Windows ファイア ウォールのブロックを解除する必要があります。

次の方法で、Windows ファイアウォールのブロックが解除されていることを確認してく ださい。

• CD-ROM Setup からソフトウェアをインストールしたときに、[警告]ダイアログボッ クスが表示されます。

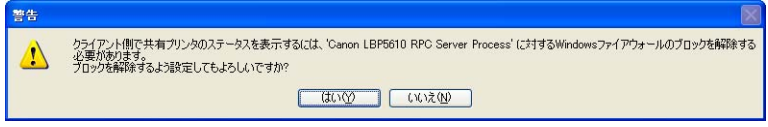

る に は

- ・[はい]を選択した場合は、クライアント側との通信に対するWindowsファイアウォー ルのブロックは解除されています。
- ・[いいえ]を選択した場合は Windows ファイアウォールでクライアント側との通信が 遮断されていますので、次の方法でブロックを解除してください。
	- 1. [Windows ファイアウォール] (Windows Vista は [Windows ファイアウォー ルの設定1) ダイアログボックスを表示します。
		- Windows XP の場合

[スタート] メニューから [コントロールパネル] を選択し、[ネットワークとインターネッ ト接続] → [Windows ファイアウォール]の順にクリックします。

• Windows Server 2003 の場合

[スタート] メニューから [コントロールパネル] → [Windows ファイアウォール] を選 択します。

• Windows Vista の場合

「スタート]メニューから「コントロールパネル]を選択し、[Windows ファイアウォール によるプログラムの許可] をクリックします。([ユーザーアカウント制御] ダイアログボッ クスが表示された場合は、[続行]をクリックします。)

2. [Windows ファイアウォール] (Windows Vista は [Windows ファイアウォー ルの設定])ダイアログボックスの「例外]ページで、「Canon LBP5610 RPC Server Process]のチェックボックスにチェックマークを付け、[OK]をクリッ クします。

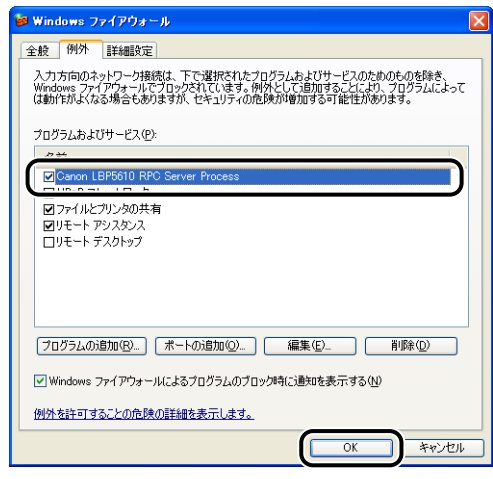

• CD-ROM Setup 以外の方法でソフトウェアをインストールした場合は、ユーティリ ティソフトウェアを使用して、クライアント側との通信に対する Windows ファイア ウォールのブロックを解除してください。(➞[P.9-23](#page-594-0))

## クライアントへのインストール

クライアントへのプリンタドライバのインストール方法について説明します。 プリンタドライバのインストール方法には、ローカルインストールとダウンロードインス トールがあります。

#### ■ ローカルインストール (→[P.4-79](#page-256-0))

付属の CD-ROM を使って、プリンタドライバをインストールします。

#### ■ ダウンロードインストール

付属の CD-ROM を使わずに、プリントサーバからプリンタドライバをダウンロードして インストールします。ダウンロードインストールには次の 2 種類があります。

- [プリンタと FAX]または「プリンタ]フォルダからインストールする (→[P.4-86](#page-263-0))
- [エクスプローラ] からインストールする (→[P.4-90](#page-267-0))
- 重要 → Windows 2000/XP/Server 2003/Vistaをお使いの場合、起動した際に、必ずAdministrators のメンバとしてログオンしてください。
	- Windows XP SP2などのWindows ファイアウォール機能を持っている OSをクライア ント側で使用する場合、次の設定を行ってください。クライアント側で次の設定を行わな いと、プリンタステータスウィンドウにステータスが正しく表示されないなど、一部の機 能が正常に動作しない場合があります。
		- 1. [Windows ファイアウォール] (Windows Vista は [Windows ファイア ウォールの設定]) ダイアログボックスを表示します。
			- ・Windows XP の場合 [スタート]メニューから「コントロールパネル]を選択し、[ネットワークとイン ターネット接続]→ [Windows ファイアウォール]の順にクリックします。
			- ・Windows Server 2003 の場合 「スタート]メニューから [コントロールパネル] → [Windows ファイアウォール] を選択します。
			- ・Windows Vista の場合

[スタート] メニューから [コントロールパネル]を選択し、[Windows ファイア ウォールによるプログラムの許可]をクリックします。([ユーザーアカウント制御] ダイアログボックスが表示された場合は、[続行] をクリックします。)

2. [Windows ファイアウォール] (Windows Vista は [Windows ファイアウォール の設定]) ダイアログボックスの「例外]ページで、「ファイルとプリンタの共有]の チェックボックスにチェックマークを付け、[OK]をクリックします。

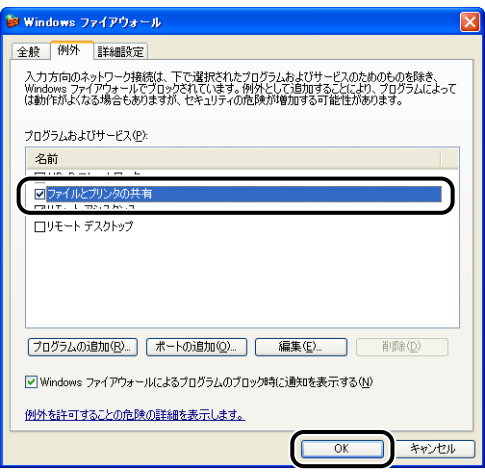

- メモ → クライアントは、Windows 98/Me とWindows 2000/XP/Server 2003/Vistaのど ちらでも利用できます。
	- プリントサーバが Windows 98/Me の場合、Windows 2000/XP/Server 2003/ Vista へのダウンロードインストールはできません。
	- プリントサーバが Windows Vista の場合、Windows 98/Me へのダウンロードインス トールはできません。
	- ここでは、Windows XP Professional の画面例で手順を説明します。

### <span id="page-256-0"></span>CD-ROM Setup からインストールする

*1* 付属の CD-ROM「LBP5610 User Software」を CD-ROM ドライブ にセットします。

すでに CD-ROM がセットされている場合は、いったん CD-ROM を取り出してもう一度 セットします。

- Windows Vista をお使いの場合、[自動再生]ダイアログボックスが表示された場合は、 [AUTORUN.EXE の実行]をクリックします。
	- CD-ROM Setup が表示されない場合は、次の方法で表示します。(ここでは、CD-ROM ドライブ名を「D:」と表記しています。CD-ROM ドライブ名は、お使いのコンピュータ によって異なります。)
		- ・Windows Vista以外の OS の場合は、[スタート]メニューから[ファイル名を指定し て実行]を選択して「D:¥Japanese¥MInst.exe」と入力し、[OK]をクリックします。
		- ・Windows Vistaの場合は、[スタート]メニューの[検索の開始]に「D:¥Japanese¥MInst.exe」 と入力し、キーボードの[ENTER]キーを押します。
- **ØXE** Windows Vista をお使いの場合、[ユーザーアカウント制御] ダイアログボックスが表 示された場合は、[許可]をクリックします。

## 2 [おまかせインストール]または [選んでインストール]をクリックしま す。

[おまかせインストール]は、プリンタドライバの他に取扱説明書も同時にインストールで きます。取扱説明書をインストールしない場合は、[選んでインストール]を選択します。

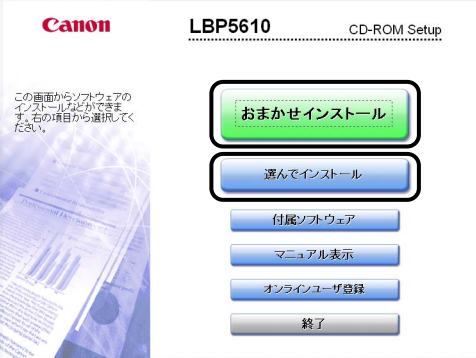

# 3 [インストール] をクリックします。

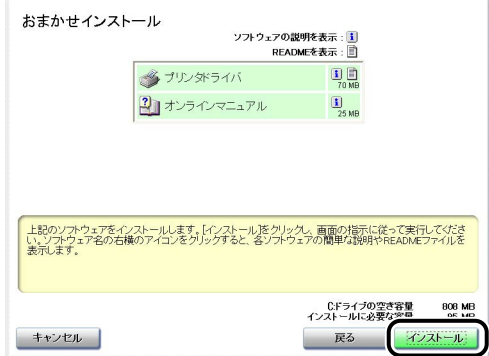

の 印 刷 環 境 を 設 定 す る に は

手順 2 で [選んでインストール]を選択した場合は、[オンラインマニュアル]のチェック マークを消してから [インストール]をクリックします。

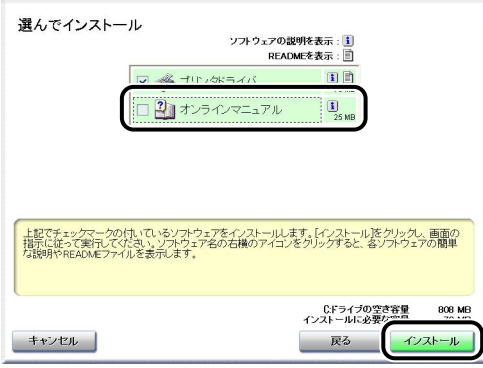

*4* 内容を確認して、[はい]をクリックします。

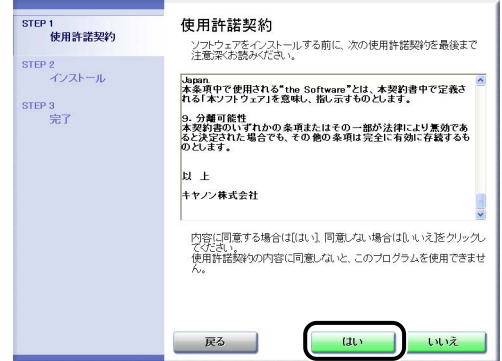

5 [Readme ファイルの表示]をクリックして、Readme ファイルの内容 を確認し、閉じます。

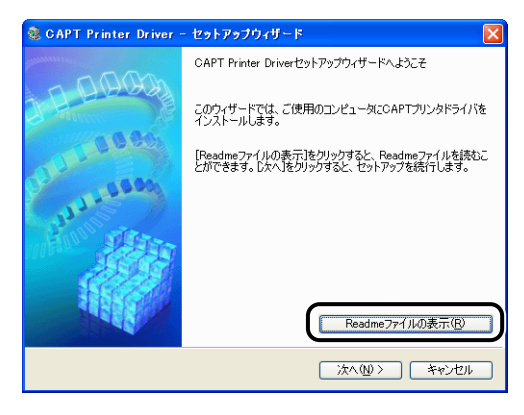

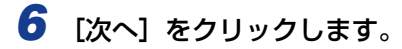

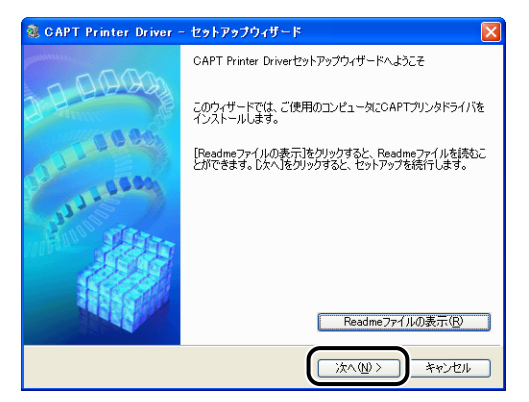

*7* [ポートを手動で設定してインストール]を選択したあと、[次へ]をク リックします。

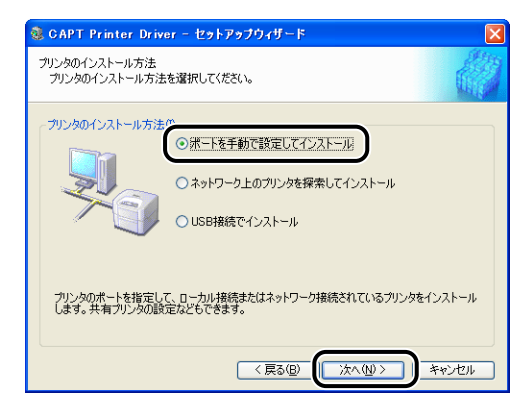

**8 「ポートの追加」をクリックします。** 

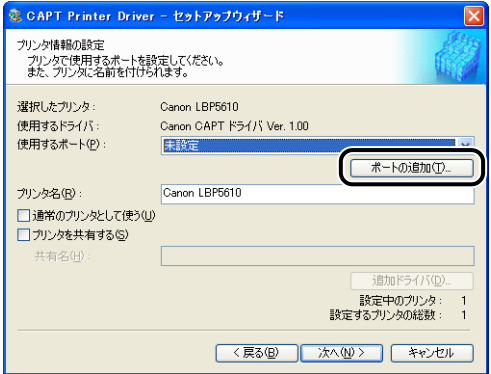

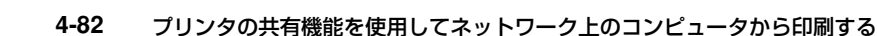

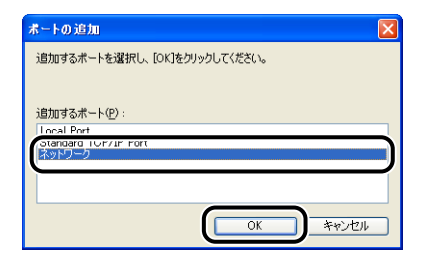

*10* プリントサーバの中の共有されたプリンタのアイコンを選択して、[OK] をクリックします。

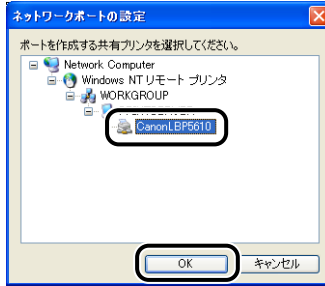

11 通常使うプリンタに設定するかどうかを選択し、[次へ] をクリックしま す。

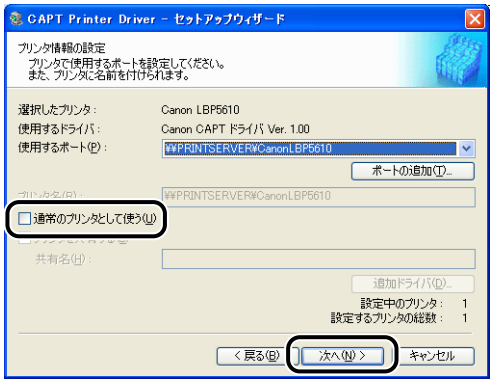

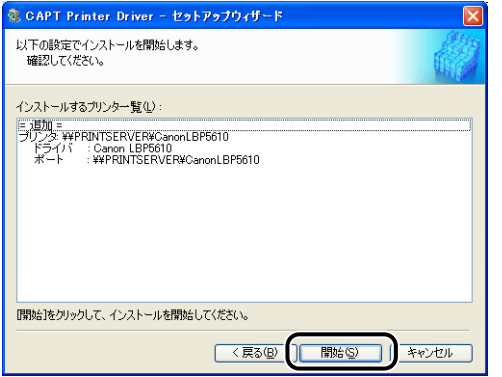

次の画面が表示された場合は、[いいえ]をクリックします。

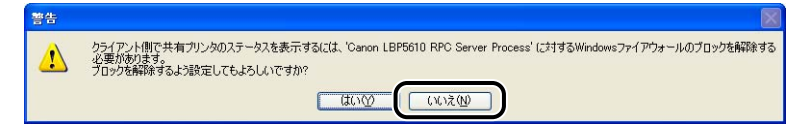

[はい]は、インストール中のコンピュータをプリントサーバとして使用する場合にのみ選 択してください。

### *13* Windows Vista を使用している場合は、以下の画面が表示されますの で、[はい]をクリックします。

[いいえ]は、プリンタとインストール中のコンピュータを LAN ケーブルで接続して使用 することがない場合にのみ選択してください。

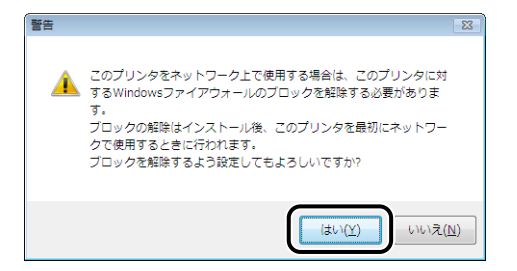

# *14*[はい]をクリックします。

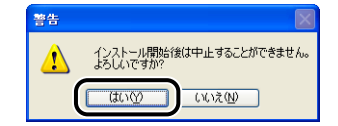

プリンタドライバのインストールが開始されます。

は

Windows Vista の場合は、「プリンタ」ダイアログボックスが表示されますので、「ドラ イバのインストール]をクリックします。

手順 2 で「おまかせインストール] を選択した場合は、取扱説明書がインストールされます。

**AXE** お使いの環境によっては、インストールに時間がかかることがあります。

# **15** インストール結果を確認して、[次へ] をクリックします。

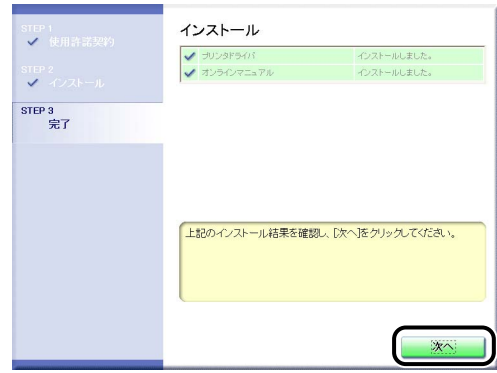

**ØXE** 正常にインストールされなかった場合は[、「インストールのトラブル\(Windows のみ\)」](#page-525-0) (➞[P.7-66\)](#page-525-0)を参照してください。

### *16*[今すぐコンピュータを再起動する]にチェックマークを付けたあと、[再 起動]をクリックします。

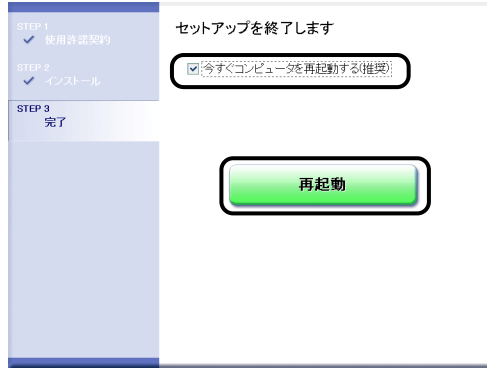

Windows が再起動します。

● 重要 Windows XP SP2 などの Windows ファイアウォール機能を持っている OS をクライ アント側で使用する場合は、サーバ側との通信に対する Windows ファイアウォールのブ ロックを解除してください。(➞[P.9-22](#page-593-0))

### <span id="page-263-0"></span>[プリンタと FAX]または[プリンタ]フォルダからインストールする

# 1 [プリンタと FAX]または [プリンタ]フォルダを表示します。

- Windows 98/Me/2000 の場合 [スタート] メニューから [設定]→[プリンタ]を選択します。
- Windows XP Professional/Server 2003 の場合 「スタート] メニューから [プリンタと FAX] を選択します。
- Windows XP Home Edition の場合 [スタート] メニューから [コントロールパネル] を選択し、[プリンタとその他のハード ウェア]➞[プリンタと FAX]の順にクリックします。
- Windows Vista の場合 [スタート]メニューから[コントロールパネル]を選択し、[プリンタ]をクリックします。

### 2 [プリンタの追加ウィザード]または [プリンタの追加] ダイアログボッ クスを表示します。

- Windows 98/Me/2000 の場合 「プリンタの追加]をダブルクリックします。
- Windows XP Professional/Home Edition の場合 「プリンタのインストール」をクリックします。
- Windows Server 2003 の場合 「プリンタの追加] をダブルクリックします。
- Windows Vista の場合 「プリンタのインストール]をクリックして手順4へ進みます。

# **3** [次へ] をクリックします。

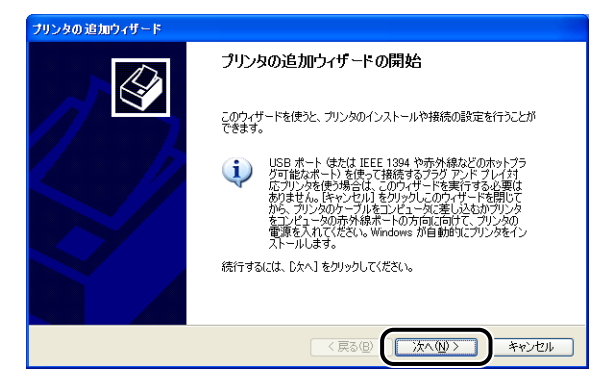

は

### *4* [ネットワークプリンタ、またはほかのコンピュータに接続されているプ リンタ]を選択し、[次へ]をクリックします。

- Windows 98/Me/2000 の場合 [ネットワークプリンタ]を選択し、[次へ]をクリックします。
- Windows Vista の場合

[ネットワーク、ワイヤレスまたは Bluetooth プリンタを追加します]をクリックします。

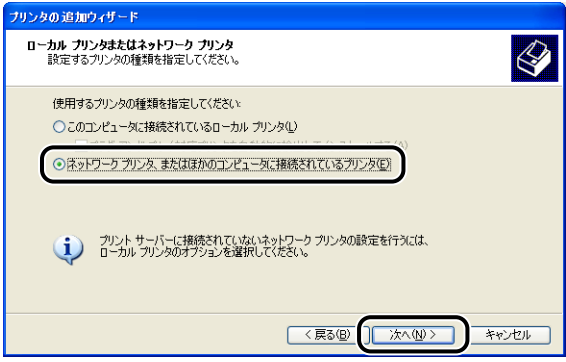

Windows Vista をお使いの場合、ネットワーク上のプリンタの検索が自動的に開始され ますので、「探しているプリンタはこの一覧にはありません】をクリックします。

*5* [指定したプリンタに接続する(プリンタを参照するにはこのオプション を選択して[次へ]をクリック)]を選択し、[次へ]をクリックします。

- Windows 98/Me の場合 [参照]をクリックします。
- Windows Vista の場合

[共有プリンタを名前で選択する] を選択し、[次へ] をクリックします。

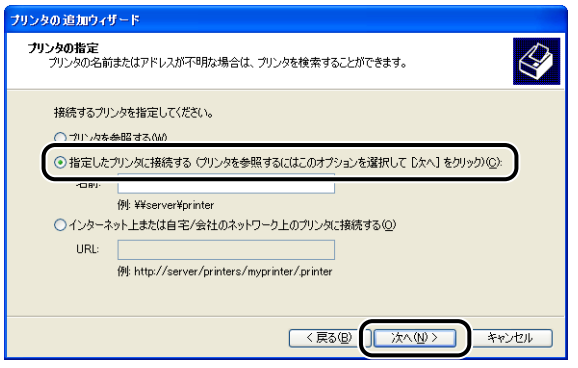

## **6** プリントサーバ内のプリンタを選択して、[次へ]をクリックします。

Windows Vista の場合は、プリントサーバ内のプリンタを選択して、[選択]をクリック します。

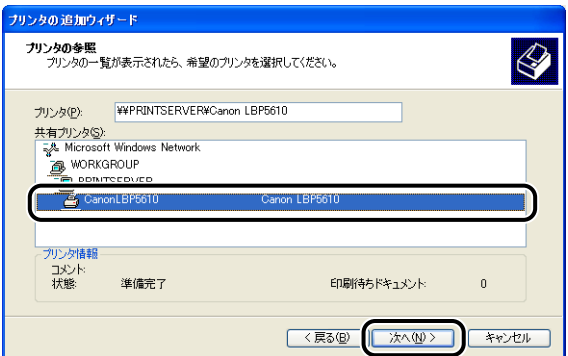

Windows 98/Me の場合は、手順 8 へ進みます。

Windows Vista の場合は、「プリンタ」ダイアログボックスが表示されますので、「ドラ イバのインストール]をクリックします。([ユーザーアカウント制御]ダイアログボック スが表示された場合は、[続行]をクリックします。)

- メモ | Windows XP/Server 2003 をお使いの場合、[プリンタの接続] ダイアログボックスが 表示された場合は、メッセージにしたがって操作してください。
	- •「¥」を使用して直接ネットワークのパスを指定する場合は、「¥¥ プリントサーバ名(プ リントサーバのコンピュータ名)¥ プリンタ名」で指定します。

### *7* 通常使うプリンタに設定するかどうかを選択し、[次へ]をクリックしま す。

Windows Vista の場合、プリンタ名を変更するときは、「プリンタ名」に新しい名前を入 力します。通常使うプリンタに設定する場合には、[通常使うプリンタに設定する]にチェッ クマークを付け、[次へ]をクリックします。

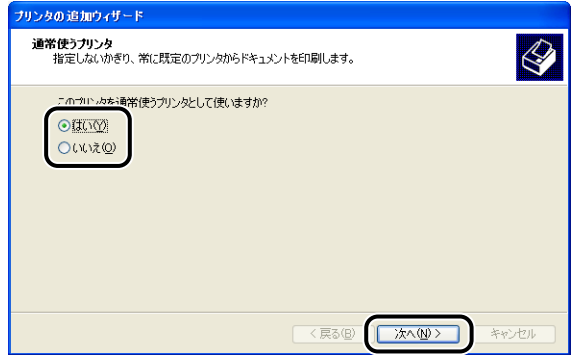

は

Windows Vista の場合に、テストページを印刷するときは、「テストページの印刷]をク リックします。印刷終了後にダイアログボックスが表示されますので、[閉じる]をクリッ クしてダイアログボックスを閉じます。

# *8* [完了]をクリックします。

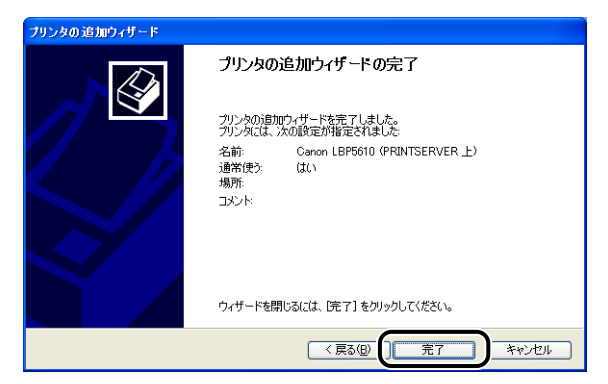

■ 重要 | Windows XP SP2 などの Windows ファイアウォール機能を持っている OS をクライ アント側で使用する場合は、サーバ側との通信に対する Windows ファイアウォールのブ ロックを解除してください。(➞[P.9-22](#page-593-0))

### <span id="page-267-0"></span>[エクスプローラ]からインストールする

- <mark>1</mark> [スタート] メニューから [すべてのプログラム] → [アクセサリ] → [エクスプローラ]を選択します。
	- Windows 98 の場合
	- 「スタート〕メニューから「プログラム]→「エクスプローラ]を選択します。
	- Windows Me/2000 の場合
		- [スタート]メニューから[プログラム]→[アクセサリ]→[エクスプローラ]を選択します。
- *2* [マイ ネットワーク](Windows 98 の場合は[ネットワークコンピュー タ]、Windows Vista の場合は[ネットワーク])からプリントサーバを 選択し、本プリンタのアイコンをダブルクリックします。

または、本プリンタのアイコンを「プリンタと FAX]または「プリンタ]フォルダにド ラッグ・アンド・ドロップします。

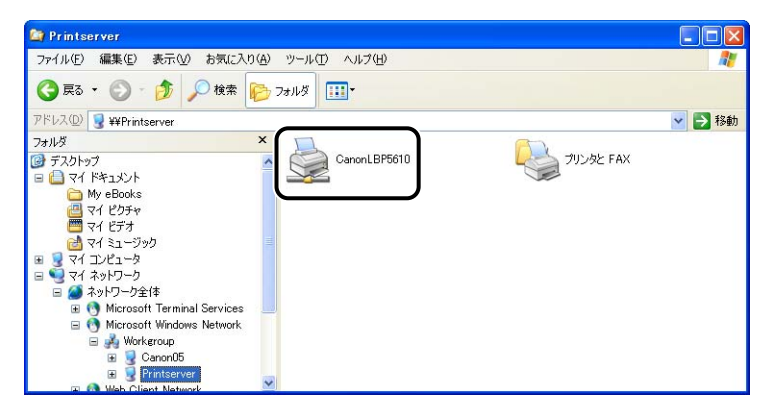

## *3* 画面の指示に従って操作してください。

- 重要
	- Windows XP SP2 などの Windows ファイアウォール機能を持っている OS をクライ アント側で使用する場合は、サーバ側との通信に対する Windowsファイアウォールのブ ロックを解除してください。(➞[P.9-22](#page-593-0))

# **ソフトウェアのアンインストール**

ソフトウェアを削除して、インストール前の状態に戻すことをアンインストールといいま す。ソフトウェアをアンインストールする場合は、次の手順で行います。

※ ここでは、Windows をお使いの場合の操作方法で説明しています。Macintosh をお使いの場合は、 オンラインマニュアル「第 2 章 プリンタドライバのインストールと印刷方法」を参照してください。

- プリンタドライバが Administrators の権限で Windows 2000/XP/Server 2003/ Vista にインストールされている場合、Administrators 以外の権限ではアンインストー ルできません。必ず、Administrators の権限でログオンしてからアンインストールして ください。
	- アンインストールを行うと、次のファイルや設定もアンインストールされます。 ・インストールした取扱説明書
		- ・[Windows ファイアウォール] ダイアログボックス \*の [例外] ページに登録した本プ リンタの設定(Windows ファイアウォール機能を持っている OS のみ)
	- \* Windows Vista は「Windows ファイアウォールの設定]ダイアログボックス

### *1* 次のファイルやプログラムをすべて閉じてください。

- ヘルプファイル
- プリンタステータスウィンドウ
- コントロールパネル
- その他のアプリケーションソフト

### 2 「スタート] メニューから [すべてのプログラム]→ [Canon Printer Uninstaller1 → 「Canon LBP5610 Uninstaller1 を選択します。

Windows 98/Me/2000 の場合は、「スタート】メニューから「プログラム]→[Canon Printer Uninstaller] → [Canon LBP5610 Uninstaller] を選択します。

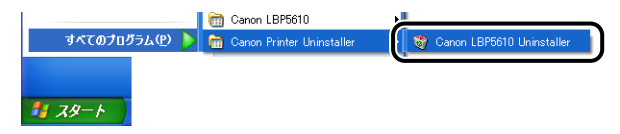

**ØXE** Windows Vista をお使いの場合、[ユーザーアカウント制御] ダイアログボックスが表 示された場合は、「許可」をクリックします。

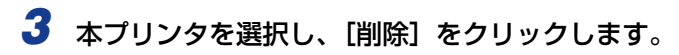

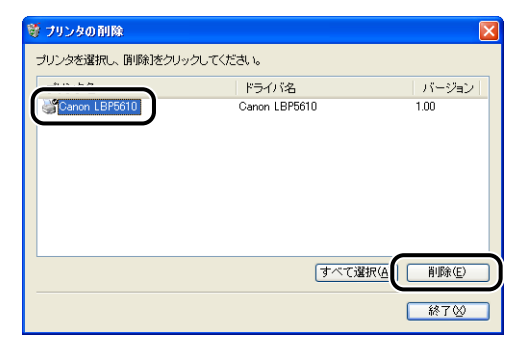

[プリンタの削除] ダイアログボックス内のリストに [Canon LBP5610] が表示され **AXE** ていない場合でも、[削除]をクリックすると本プリンタに関連するファイルおよび情報 を削除することができます。

# *4* [はい]をクリックします。

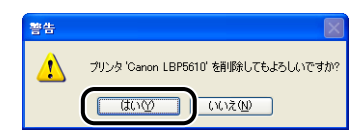

プリンタ共有している場合は、次の画面が表示されます。メッセージの内容を確認して、ア ンインストールする場合は [はい] をクリックします。

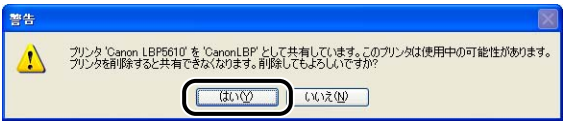

アンインストールを開始します。しばらくお待ちください。

# **5** [終了] をクリックします。

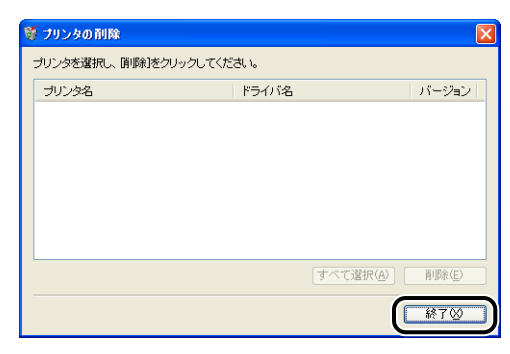

**BXE** アンインストールができなかった場合は[、「アンインストールできなかったときは」](#page-530-0) (➞[P.7-71\)](#page-530-0)を参照してください。

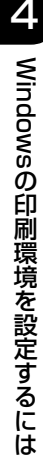

# **CHAPTER 5**

# **Windows から印刷するには**

この章では、Windows から印刷する方法、および本プリンタの機能について説明しています。 Macintosh をお使いの場合は、「オンラインマニュアル」を参照してください

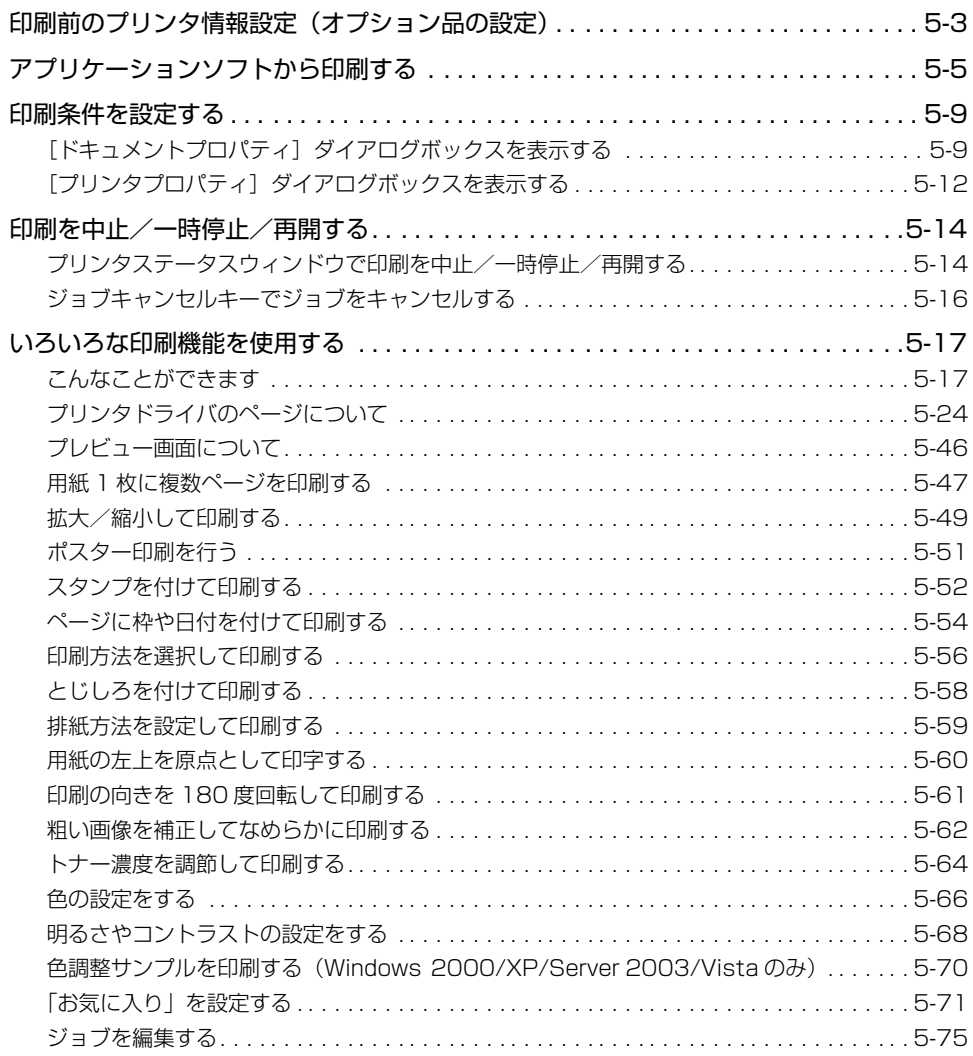

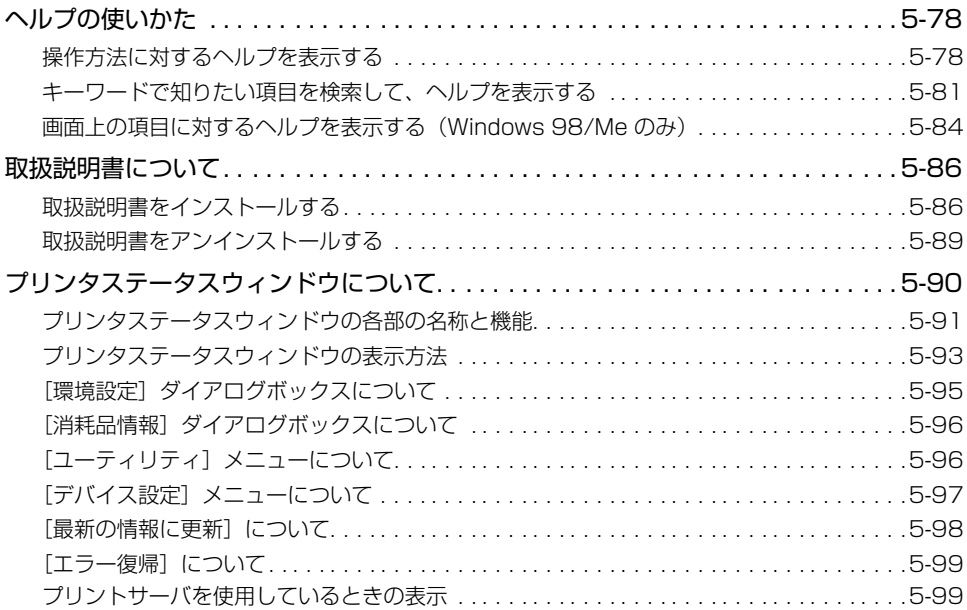

に は

# <span id="page-274-0"></span>**印刷前のプリンタ情報設定(オプション品の設定)**

印刷前に、オプション品の設定をしてください。

※ ここでは、Windows をお使いの場合の操作方法で説明しています。Macintosh をお使いの場合は、 オンラインマニュアル「第 2 章 プリンタドライバのインストールと印刷方法」を参照してください。

# *1* [プリンタと FAX]または[プリンタ]フォルダを表示します。

- Windows 98/Me/2000 の場合 [スタート] メニューから [設定]→[プリンタ]を選択します。
- Windows XP Professional/Server 2003 の場合 [スタート] メニューから [プリンタと FAX] を選択します。
- Windows XP Home Edition の場合

「スタート]メニューから「コントロールパネル]を選択し、「プリンタとその他のハード ウェア]➞[プリンタと FAX]の順にクリックします。

• Windows Vista の場合 [スタート] メニューから [コントロールパネル] を選択し、[プリンタ] をクリックします。

### 2 本プリンタのアイコンを右クリックして、ポップアップメニューから [プ ロパティ]を選択します。

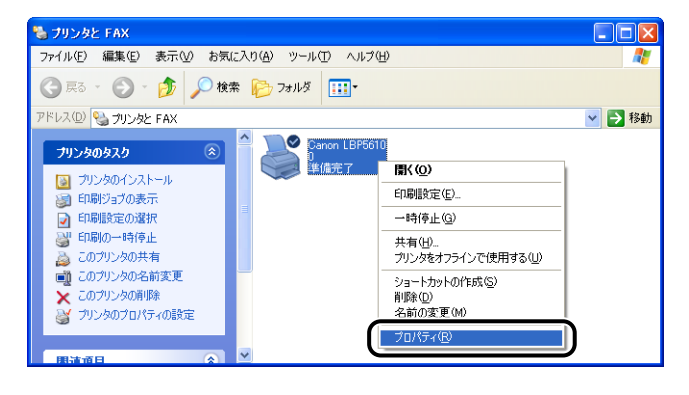

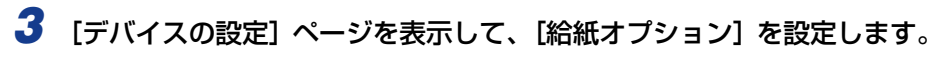

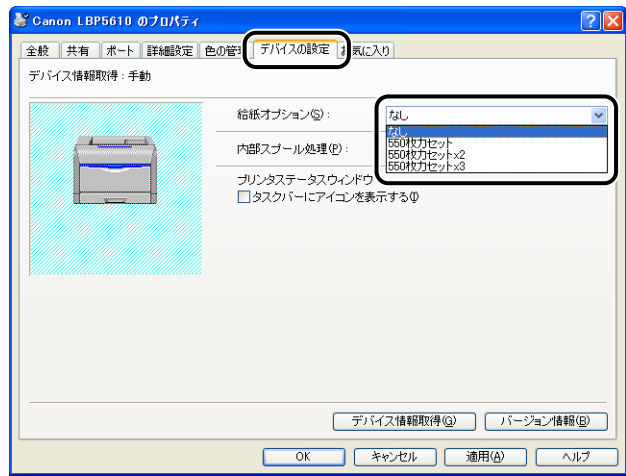

- [デバイス情報取得]をクリックして、ペーパーフィーダなどのデバイス情報を自動的に のメモー 取得することもできます。
	- *4* [OK]をクリックします。

# <span id="page-276-0"></span>**アプリケーションソフトから印刷する**

ソフトウェアをインストールしたら、印刷してみましょう。

ここでは、Adobe Reader 7.0 を例に、アプリケーションソフトから印刷する手順を簡単 に説明します。

※ ここでは、Windows をお使いの場合の操作方法で説明しています。Macintosh をお使いの場合は、 オンラインマニュアル「第 2 章 プリンタドライバのインストールと印刷方法」を参照してください。

**ØXE** お使いのアプリケーションソフトによって印刷時の操作が異なる場合があります。

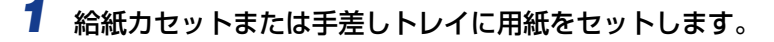

- 用紙のセット方法については、第 3 章「給紙/排紙のしかた」を参照してください。 のメモ
	- *2* 印刷する PDF ファイルを Adobe Reader で開き、[ファイル]メニュー から[印刷設定]を選択します。
	- *3* 印刷する原稿の用紙サイズ、印刷の向きを設定して[OK]をクリックし ます。

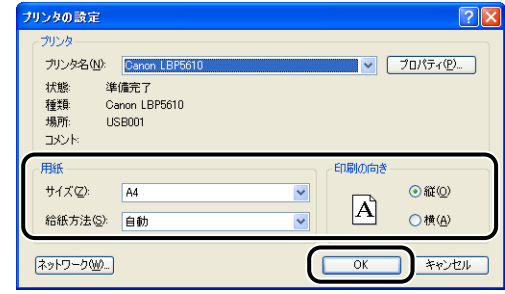

ここで用紙サイズを「はがき」に設定しても、プリンタドライバの「用紙タイプ」は「は 4 重要 がき]に設定されません。郵便はがき、郵便往復はがき、郵便 4 面はがきに印刷する場 合は、必ずプリンタドライバの[給紙]ページの[用紙タイプ]を[はがき]に設定して ください。

### **4** 「ファイル] メニューから [印刷] を選択します。

[印刷] ダイアログボックスが表示されます。

*5* [名前]または[プリンタ名]で本プリンタを選択し、印刷条件を設定し ます。

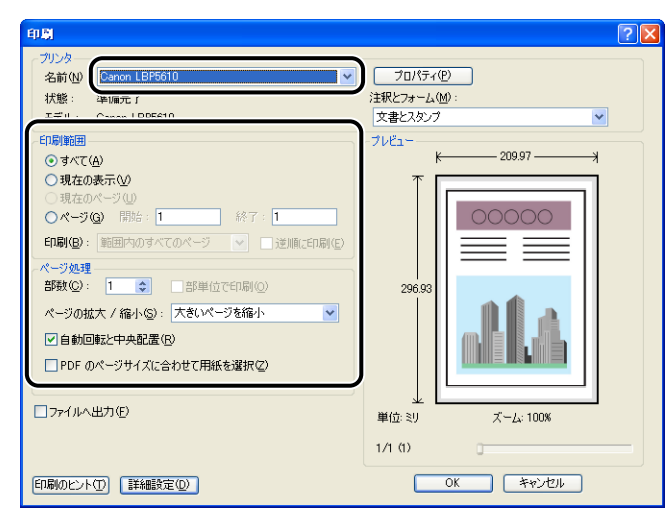

- ここに表示されるプリンタ名は、[プリンタとFAX]フォルダ(Windows 98/Me/2000/ **AXE** Vistaの場合は、[プリンタ]フォルダ)で変更することができます。
	- **6** さらに詳しい印刷条件を設定したい場合は、[プロパティ]をクリックし ます。

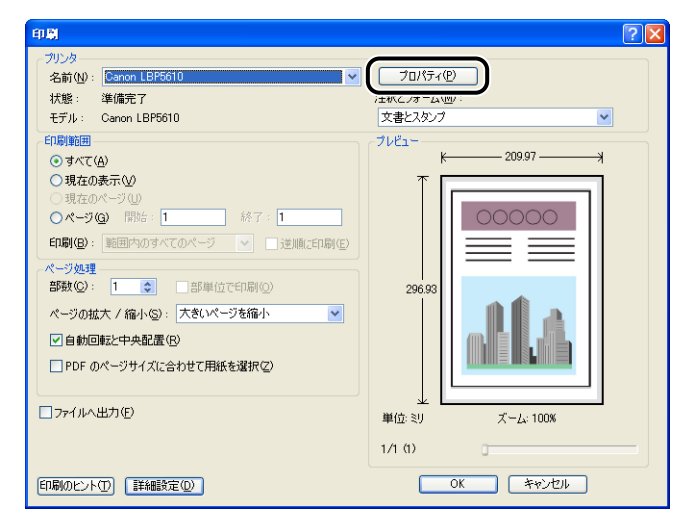

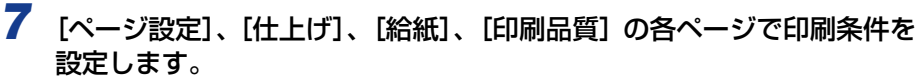

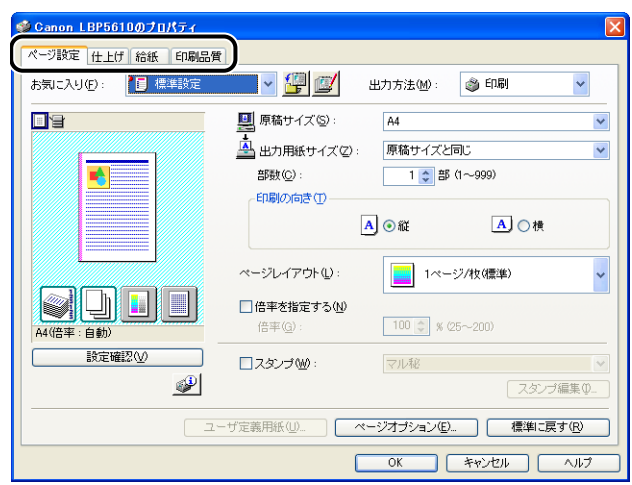

- メモ | •設定項目の詳しい説明については[、「プリンタドライバのページについて」\(](#page-295-0)→P.5-24) またはヘルプを参照してください。ヘルプの表示方法は[、「ヘルプの使いかた」\(](#page-349-0)→P.5-78) を参照してください。
	- •[ページ設定]ページと[給紙]ページの設定内容は、印刷するたびに確認することをお すすめします。
	- ここで設定した内容は、印刷するジョブに対してのみ有効です。すべてのジョブに対して の初期設定は、次のダイアログボックスで行うことができます。
		- · Windows 98/Meの場合: [プリンタ] フォルダから [プリンタプロパティ] ダイアロ グボックスを開いて行います。(→[\[プリンタプロパティ\]ダイアログボックスを表示す](#page-283-0) [る:P.5-12\)](#page-283-0)
	- · Windows 2000/XP/Server 2003/Vista の場合: [プリンタと FAX] または [プ リンタ]フォルダから [ドキュメントプロパティ]ダイアログボックスを開いて行いま す。(➞[\[プリンタと FAX\]または\[プリンタ\]フォルダから表示する:P.5-11\)](#page-282-0)

### *8* きれいに印刷をしたいときは、[印刷品質]ページを表示して、[印刷品 質]で[きれい]を選択します。

[標準]を選択したときよりも印刷時間はかかりますが、きれいに印刷することができます。

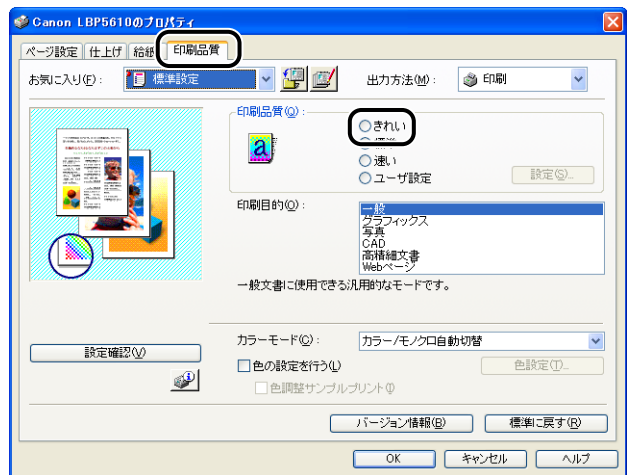

# *9* [OK]をクリックします。

[印刷] ダイアログボックスに戻ります。

# *10*[OK]をクリックします。

印刷がはじまります。

- メモ → 正常に印刷できないときは、「第7章困ったときには」を参照してください。
	- •[「いろいろな印刷機能を使用する」\(](#page-288-0)➞P.5-17)では、プリンタとプリンタドライバの機 能を利用することについて説明しています。印刷する原稿と目的に合わせて、プリンタと プリンタドライバを設定して、活用してください。

# <span id="page-280-0"></span>**印刷条件を設定する**

LBP5610 では、プロパティダイアログボックスから、さまざまな印刷条件を設定できま す。

プロパティダイアログボックスは、お使いの OS や設定内容に合わせて、表示してください。

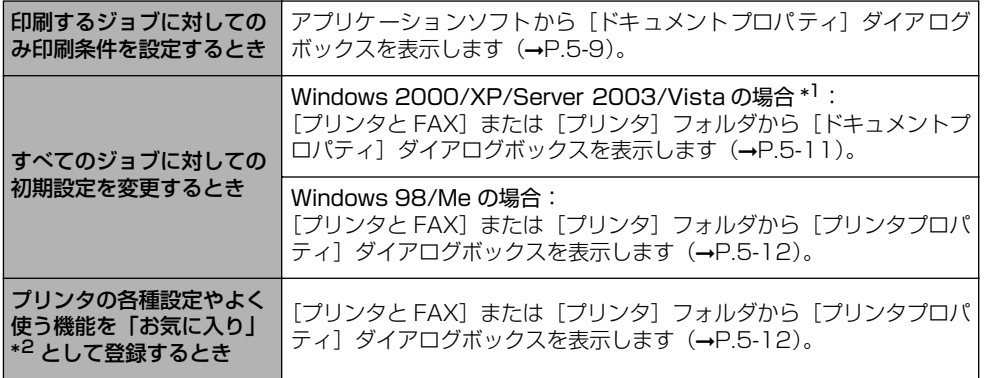

\*1 プリンタのフルコントロールアクセス権を持っている必要があります。表示できない場合は、アプリケーションソ フトから表示してください。

\*2 Windows 2000/XP/Server 2003/Vista のみ

- メモ | プリンタドライバを使用した印刷機能については[、「いろいろな印刷機能を使用する」](#page-288-0) (➞[P.5-17\)](#page-288-0)を参照してください。
	- ダイアログボックスに表示される各ページについては[、「プリンタドライバのページにつ](#page-295-0) いて」(➞[P.5-24\)](#page-295-0)を参照してください。

# <span id="page-280-1"></span>「ドキュメントプロパティ]ダイアログボックスを表示する

### アプリケーションソフトから表示する

ここでは、Adobe Reader 7.0 を例に手順を説明します。

### *1* アプリケーションソフトの[ファイル]メニューから、[印刷]を選択し ます。

お使いのアプリケーションソフトにより、印刷操作は異なります。詳しくは、アプリケー **ØXE** ションソフトに付属の取扱説明書を参照してください。

# 2 プリンタ名を確認し、[プロパティ]をクリックします。

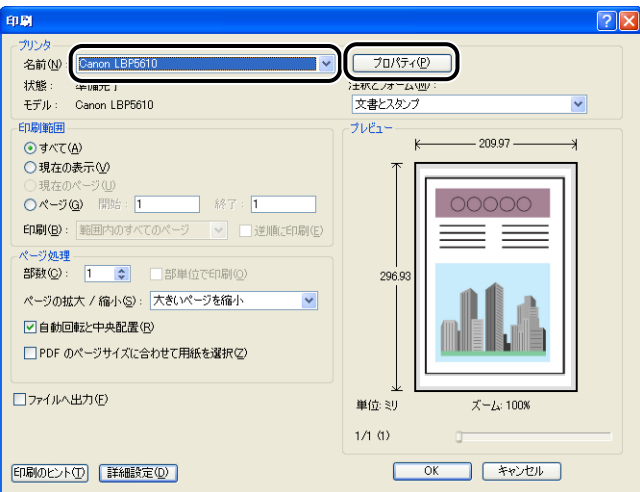

[ドキュメントプロパティ]ダイアログボックスが表示されます。

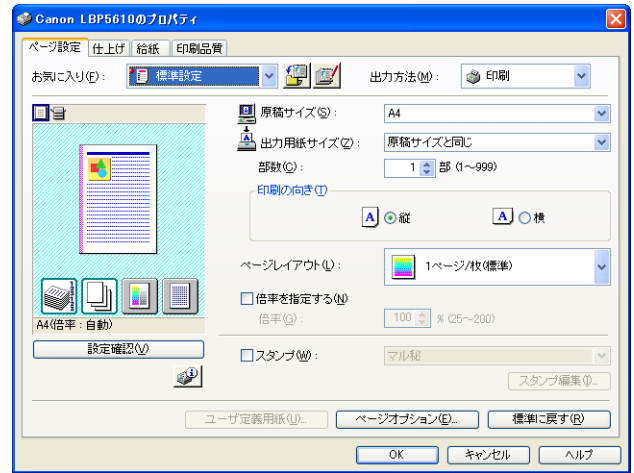

### <span id="page-282-0"></span>[プリンタと FAX] または [プリンタ] フォルダから表示する

# 1 [プリンタと FAX] または [プリンタ] フォルダを表示します。

- Windows 2000 の場合 [スタート] メニューから [設定]→[プリンタ]を選択します。
- Windows XP Professional/Server 2003 の場合 [スタート] メニューから [プリンタと FAX] を選択します。
- Windows XP Home Edition の場合 [スタート] メニューから [コントロールパネル]を選択し、[プリンタとその他のハード ウェア]➞[プリンタと FAX]の順にクリックします。
- Windows Vista の場合 [スタート] メニューから [コントロールパネル] を選択し、[プリンタ] をクリックします。

### *2* 本プリンタのアイコンを右クリックして、ポップアップメニューから[印 刷設定]を選択します。

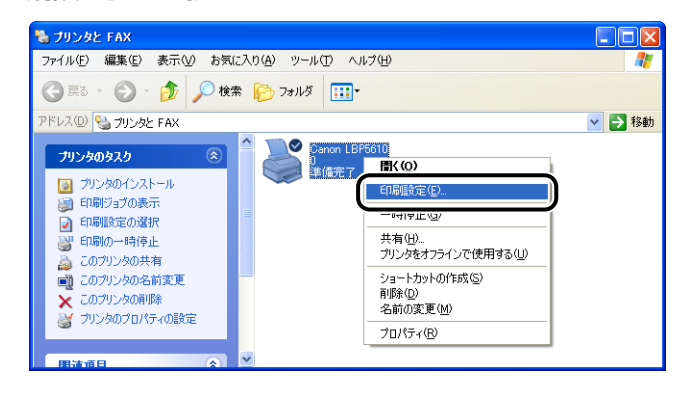

[ドキュメントプロパティ]ダイアログボックスが表示されます。

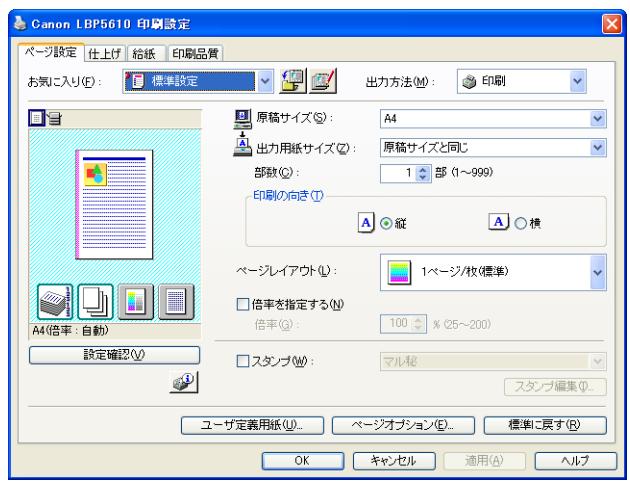

∅ メモ∣

Windows 2000/XP/Server 2003 の場合、[ドキュメントプロパティ]ダイアログボッ クスは、本プリンタのアイコンを選択したあと、[ファイル]メニューから[印刷設定]を 選択しても表示できます。

# <span id="page-283-0"></span>[プリンタプロパティ]ダイアログボックスを表示する

### **1** [プリンタと FAX]または [プリンタ]フォルダを表示します。

- Windows 98/Me/2000 の場合 [スタート] メニューから [設定] → [プリンタ] を選択します。
- Windows XP Professional/Server 2003 の場合 [スタート] メニューから [プリンタと FAX] を選択します。
- Windows XP Home Edition の場合 [スタート] メニューから [コントロールパネル] を選択し、[プリンタとその他のハード ウェア]→「プリンタと FAX]の順にクリックします。
- Windows Vista の場合 [スタート] メニューから [コントロールパネル]を選択し、[プリンタ] をクリックします。

### **2** 本プリンタのアイコンを右クリックして、ポップアップメニューから [プ ロパティ]を選択します。

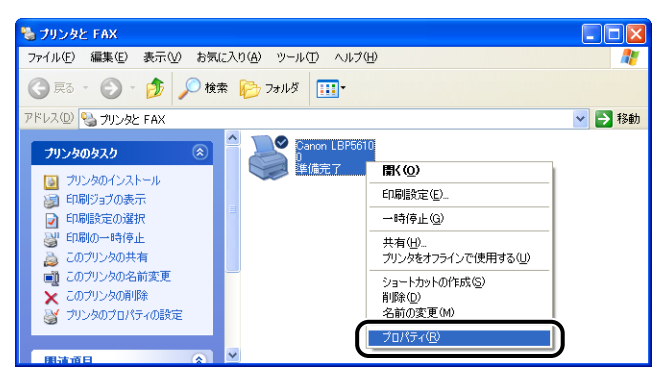

「プリンタプロパティ]ダイアログボックスが表示されます。

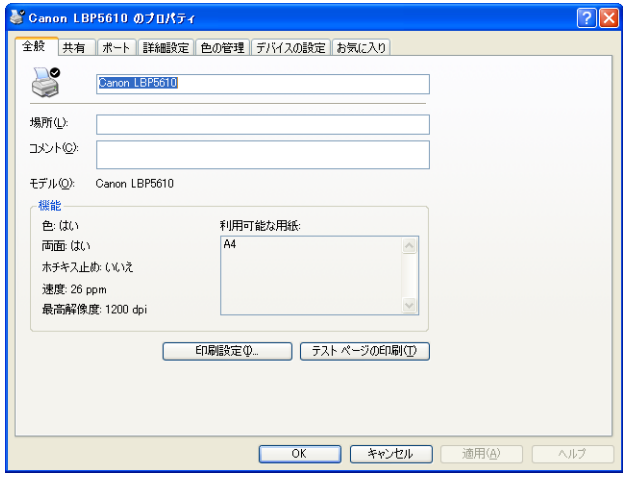

のメモー

Windows 98/Me/2000/XP/Server 2003 の場合、[プリンタプロパティ] ダイアロ グボックスは、本プリンタのアイコンを選択したあと、「ファイル】メニューから「プロ パティ]を選択しても表示できます。

# <span id="page-285-0"></span>**印刷を中止/一時停止/再開する**

本プリンタでは、プリンタステータスウィンドウを使って印刷を中止(印刷するジョブや データの削除)、一時停止、再開することができます。また、操作パネル上の (ジョブキャ ンセル)キーを押して、エラーが発生しているジョブや現在印刷中のジョブをキャンセルす ることもできます。

**ØXE** 印刷の中止は、リモート UI(お手持ちの Web ブラウザを使用してプリンタの管理を行う ためのソフトウェア ) で行うこともできます。リモート UI で印刷を中止する方法につい ては、リモート UI ガイド「第 3 章 リモート UI のいろいろな機能」をご覧ください。

<span id="page-285-1"></span>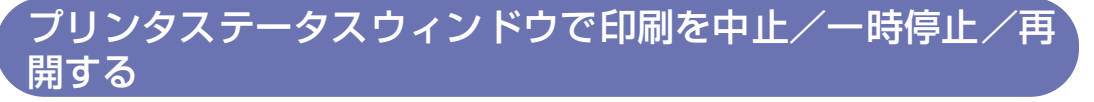

※ ここでは、Windows をお使いの場合の操作方法で説明しています。Macintosh をお使いの場合は、 オンラインマニュアル「第 3 章 基本的な印刷機能」を参照してください。

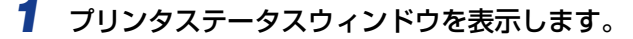

プリンタステータスウィンドウの表示方法は[、「プリンタステータスウィンドウの表示方](#page-364-0) 法」(➞[P.5-93\)](#page-364-0)を参照してください。

2 印刷の中止や一時停止をする場合は、[印刷中ジョブ]タブもしくは [マ イジョブの操作]タブの[一時停止]ボタンをクリックします。

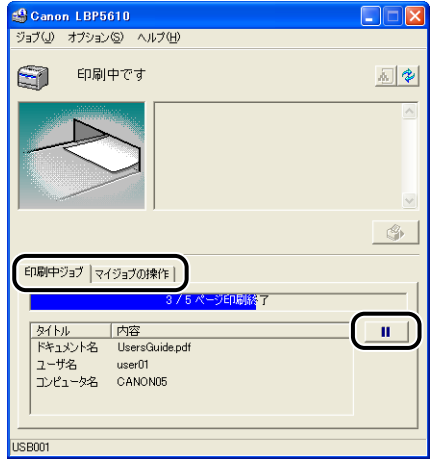

[印刷中ジョブ]タブの[一時停止]ボタンをクリックすると、次のメッセージが表示され、 [マイジョブの操作] タブに移動します。

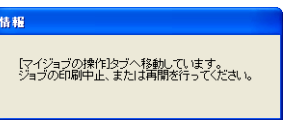

**3** [ジョブ操作] ボタンで行いたい操作のボタンをクリックします。

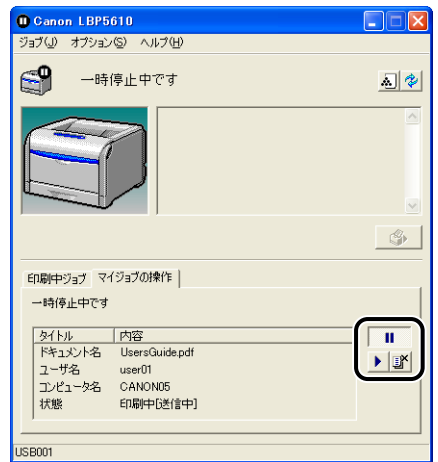

● 印刷を中止する

□ [ ■ ] (印刷中止) をクリックします。

● 印刷を一時停止する

□ [■ ] (一時停止) をクリックします。

● 印刷を再開する

□ [▶] (再開) をクリックします。

●メモ| 他のユーザのジョブを操作することはできません。詳しくは[、「プリントサーバを使用し](#page-370-1) [ているときの表示」\(](#page-370-1)➞P.5-99)を参照してください。

# <span id="page-287-0"></span>ジョブキャンセルキーでジョブをキャンセルする

他のユーザのジョブにエラーが発生していて、印刷できない(自分のコンピュータのプリン タステータスウィンドウで他のユーザのジョブを削除できない)ときなどに、ジョブキャン セルキーを使ってジョブを削除します。

# **1** ○(ジョブキャンセル) キーを押すと、ジョブをキャンセルします。

キーを押している間はジョブキャンセルランプ(オレンジ色)が点灯し、キーを離した時 点でジョブキャンセル処理を開始します。ジョブのキャンセル処理中はジョブキャンセル ランプ(オレンジ色)が点滅します。

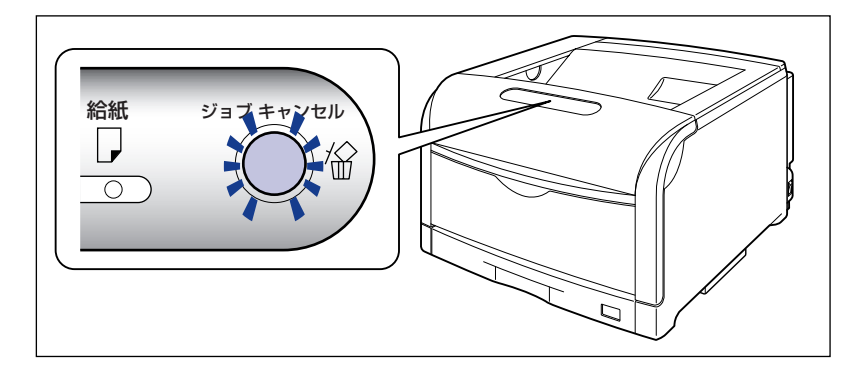

- 重要 •次のページやジョブはキャンセルすることはできません。
	- ・すでにデータの受信が終わった状態のページ
	- ・印刷枚数が 1 枚のジョブ

また、キーを押したときのジョブとキーを離した時のジョブが異なる場合も、ジョブは キャンセルされません。

• プリンタステータスウィンドウ(Windows)/ステータスモニタ(Macintosh)の[ジョ ブキャンセルキー設定]ダイアログボックスの[エラー中のジョブをキャンセル可能にす る]や[印刷中のジョブもキャンセル可能にする]の設定によっては、ジョブをキャンセ ルすることができない場合があります。 プリンタステータスウィンドウ(Windows)の[ジョブキャンセルキー設定]ダイアロ グボックスについては[、「\[デバイス設定\]メニューについて」\(](#page-368-0)➞P.5-97)を参照してく ださい。ステータスモニタ(Macintosh)の[ジョブキャンセルキー設定]ダイアログ については、オンラインマニュアル「第 4 章 便利な印刷機能」を参照してください。
# **いろいろな印刷機能を使用する**

※ ここでは、Windows をお使いの場合のいろいろな印刷機能を説明しています。Macintosh をお使 いの場合は、「オンラインマニュアル」を参照してください。

# こんなことができます

プリンタドライバを使用すると、次のような印刷をすることができます。

■ 用紙 1 枚に複数ページを印刷する (→[P.5-47](#page-318-0)) 1 枚の用紙に複数のページを印刷することができます。

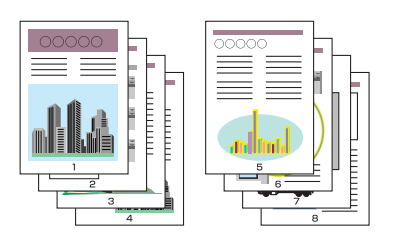

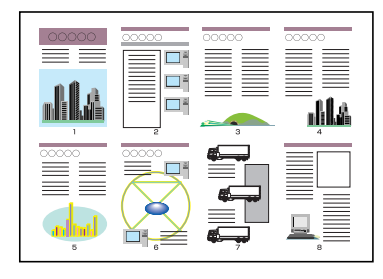

### ■ 拡大/縮小して印刷する (→[P.5-49](#page-320-0))

A4 サイズの原稿を B5 サイズの用紙に縮小して印刷したり、逆に B5 サイズの原稿を A4 サイズの用紙に拡大して印刷します。任意の倍率で拡大縮小することもできます。

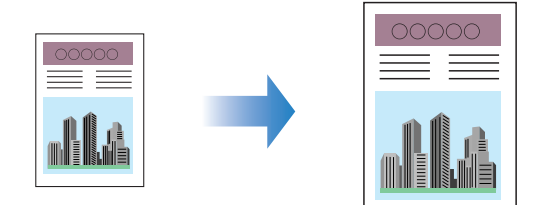

#### ■ ポスター印刷を行う (→[P.5-51](#page-322-0))

1 ページ分の画像を拡大して、複数枚の用紙上に分割して印刷することができます。こ の印刷した複数枚の用紙を貼り合わせて、ポスターのような大きなプリントを作成しま す。

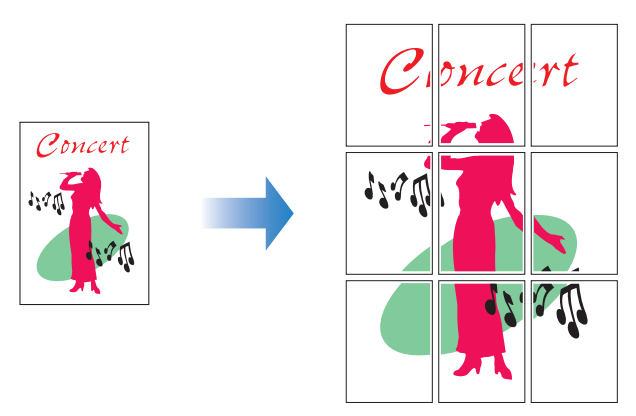

#### ■ スタンプを付けて印刷する (→[P.5-52](#page-323-0))

アプリケーションソフトで作成した原稿に、スタンプ ([COPY] や [DRAFT] などの 透かし文字)を重ね合わせて印刷することができます。

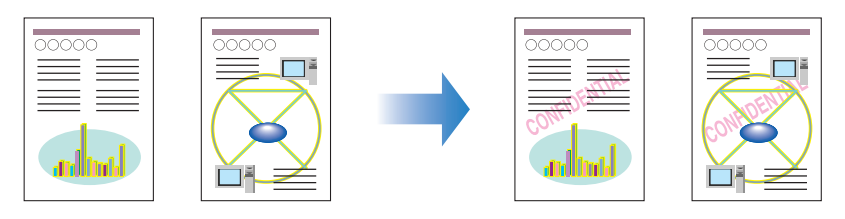

### ■ ページに枠や日付を付けて印刷する (→[P.5-54](#page-325-0)) 出力する用紙に枠や日付、ページ番号などを一緒に印刷することができます。

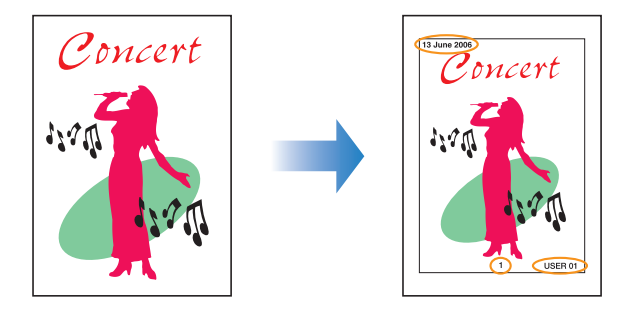

#### ■ 印刷方法を選択して印刷する (→[P.5-56](#page-327-0))

印刷方法を片面印刷だけでなく、両面印刷や製本印刷を選択して印刷することができま す。

•[両面印刷]

2 ページ分の原稿を、1 枚の用紙の表と裏の両面に印刷することができます。

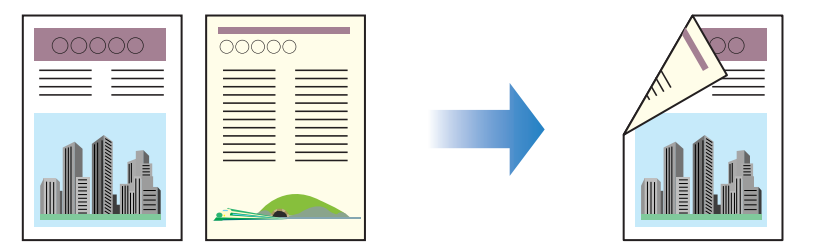

•[製本印刷]

1 枚の用紙の両面にそれぞれ 2 ページずつ印刷し、2 つ折りにするだけで、そのまま本 のように 1 ページ目から順序どおりにとじることができます(したがって、1 枚の用紙 に表裏で 4 ページ分が印刷されることになります)。

たとえば、全部で 12 ページの文書を製本印刷するときは、1 枚の用紙の両面に 2 ペー ジずつ印刷され、合計 3 枚の用紙に印刷されます。製本印刷ではページ番号が順番どお り並ぶように印刷順序が調整されるため、印刷された用紙 3 枚をまとめて 2 つ折りに してとじるだけで本を作ることができます。

また、2 つ折りにする枚数を指定し、指定した枚数ごとに 2 つ折りにしたものをまとめ てとじて、本を作ることもできます。

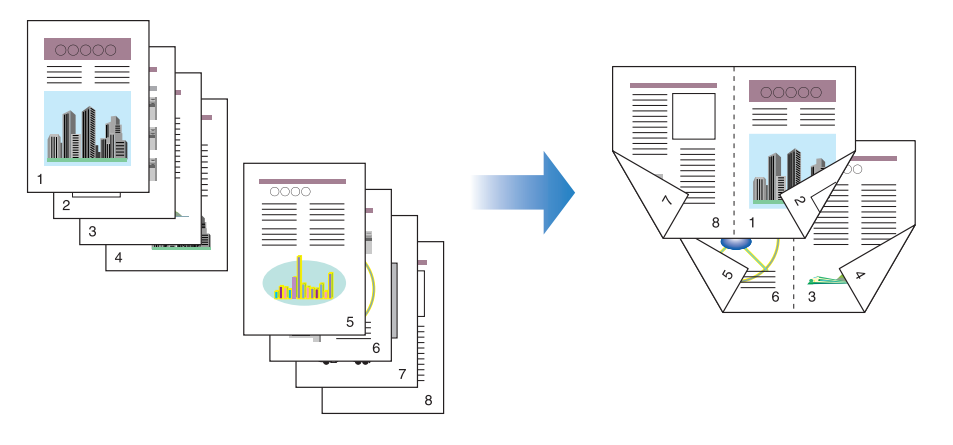

■ とじしろを付けて印刷する (→[P.5-58](#page-329-0)) 印刷する用紙にとじしろを付けることができます。

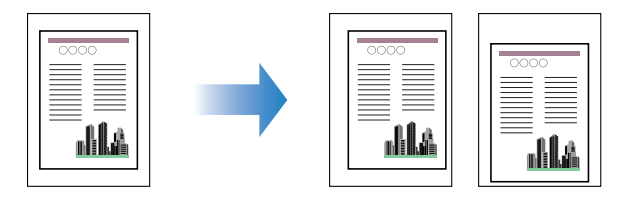

#### ■ 排紙方法を設定して印刷する (→[P.5-59](#page-330-0))

排紙方法を[仕上げ]ページの[排紙方法]にある次の項目から設定することができます。

•[指定しない]

ページごとに指定された部数を印刷します。

たとえば、1 ~ 3 ページまでを 3 部印刷すると、1、1、1、2、2、2、3、3、3 の 順で印刷されます。

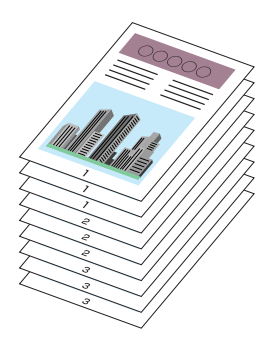

•[ソート]

ページ順に指定された部数を繰り返して印刷します。 たとえば、1 ~ 3 ページまでを 3 部印刷すると、1、2、3、1、2、3、1、2、3 の 順で印刷されます。

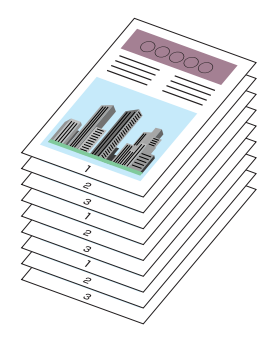

#### ■ 用紙の左上を原点として印字する (→[P.5-60](#page-331-0))

通常、有効印字領域である用紙の左上 5mm(封筒は10mm)を原点として印刷される ため、用紙いっぱいに印刷する原稿などは、一部の方向(右下など)が欠けて印刷され ることがあります。このような場合に、用紙の左上余白 0mm を原点として印字し、上 下左右とも均一に印刷するように設定することができます。

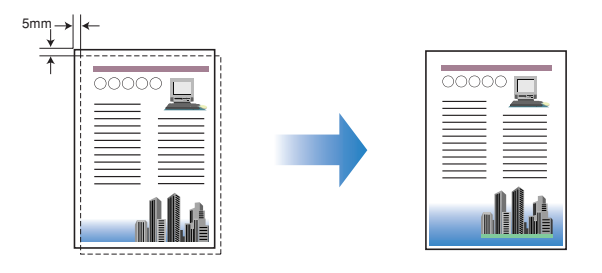

5

■ 印刷の向きを 180 度回転して印刷する (→[P.5-61](#page-332-0))

画像を 180 度回転させて用紙に印字することができます。特定方向のみでしか給紙でき ない封筒やインデックス紙などを印刷するときに便利な機能です。

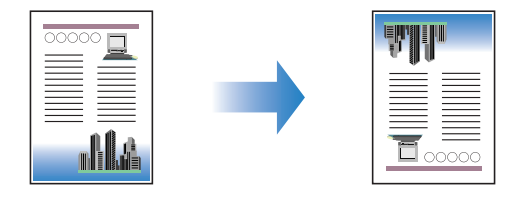

■ 粗い画像を補正してなめらかに印刷する (→[P.5-62](#page-333-0)) 低解像度のイメージデータをなめらかにして印刷することができます。

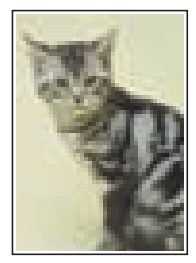

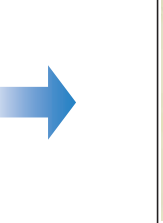

■ トナー濃度を調節して印刷する (→[P.5-64](#page-335-0)) 各色(ブラック、イエロー、マゼンタ、シアン)のトナーの濃度を調節して印刷するこ とができます。

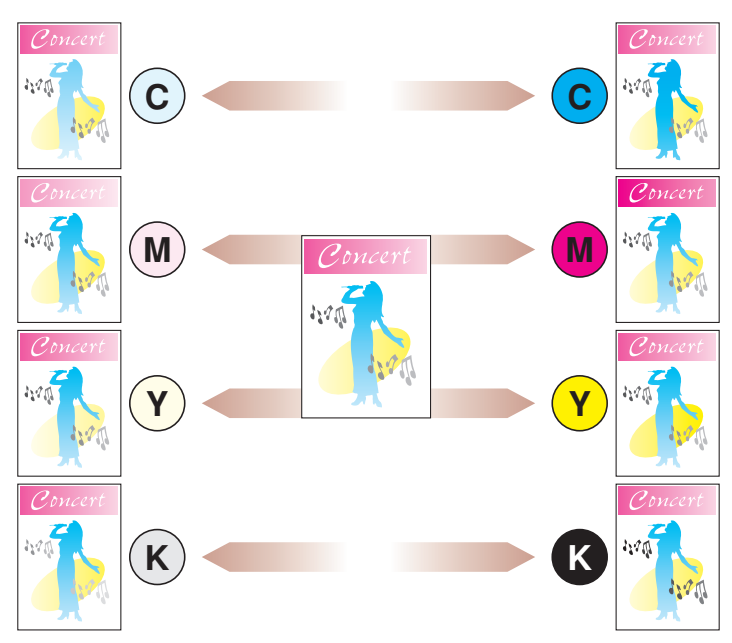

## ■ 色の設定をする (→[P.5-66](#page-337-0))

独自に色を設定してカラー印刷を行うことができます。

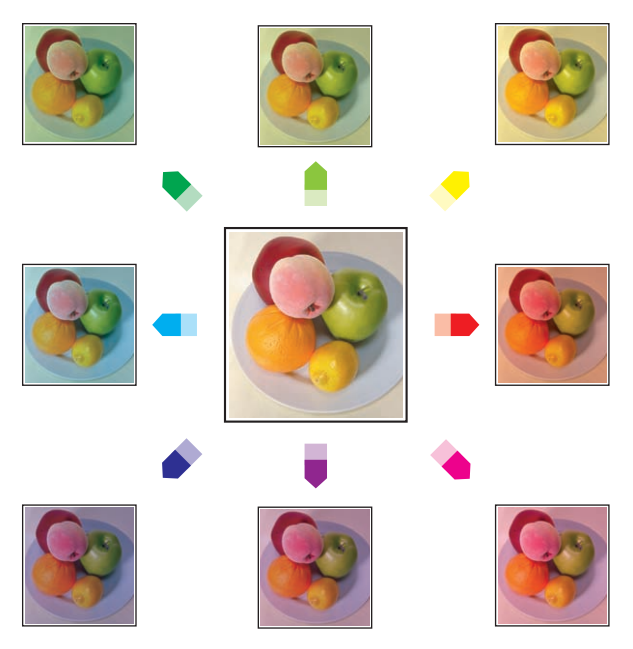

■ 明るさやコントラストの設定をする (→[P.5-68](#page-339-0)) 明るさやコントラストを設定してカラー印刷を行うことができます。

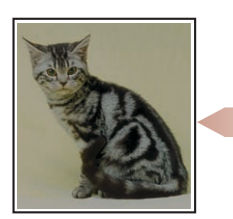

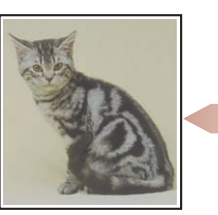

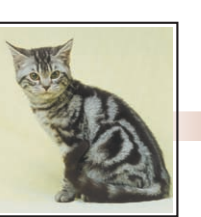

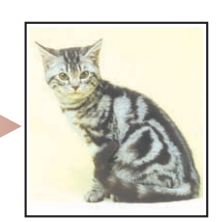

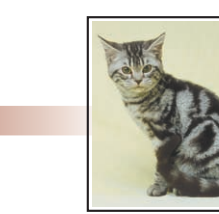

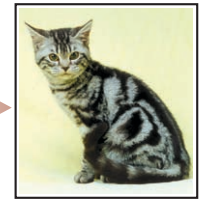

5

■ 色調整サンプルを印刷する(Windows 2000/XP/Server 2003/Vista のみ) (→[P.5-70](#page-341-0)) [色調整]ページで色の設定を行ったあと、調整した画像のサンプルを印刷することがで きます。

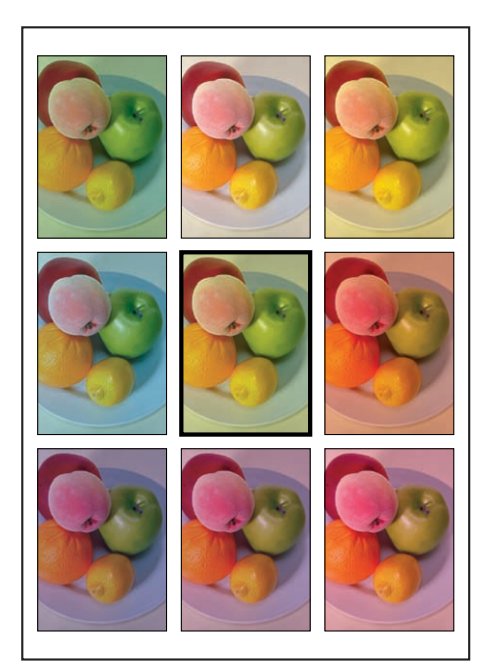

#### **■ ジョブを編集する (→[P.5-75](#page-346-0))**

2 つ以上のジョブを 1 つに結合して印刷したり、さらに結合したジョブの設定内容を変 更して印刷することができます。異なるアプリケーションソフトの印刷ジョブの編集も 可能です。また、ジョブのプレビュー表示もできます。

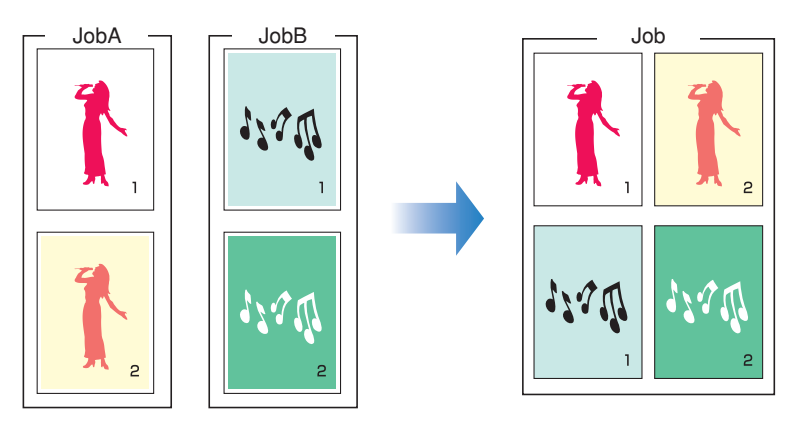

# プリンタドライバのページについて

[プリンタプロパティ]ダイアログボックス、[ドキュメントプロパティ]ダイアログボック スには次のようなページがあり、いろいろな印刷機能を設定できます。ページのタブをク リックすると、表示されるページが切り替わります。

ここでは、どのページでどのような印刷条件が設定できるかを説明します。

**AXE** [プリンタプロパティ] ダイアログボックス、[ドキュメントプロパティ] ダイアログボッ クスの表示方法は[、「印刷条件を設定する」\(](#page-280-0)➞P.5-9)を参照してください。

#### ■ Windows 2000/XP/Server 2003/Vista の場合

- 「ドキュメントプロパティ]ダイアログボックス
	- ・[ページ設定]ページ
	- ・[仕上げ]ページ
	- ・[給紙]ページ
	- ・[印刷品質]ページ
- •[プリンタプロパティ]ダイアログボックス
	- ・[全般]ページ
	- ・[共有]ページ
	- ・[ポート]ページ
	- ・[詳細設定]ページ
	- ・[色の管理]ページ
	- ・[セキュリティ]ページ
	- ・[デバイスの設定]ページ
	- ・[お気に入り]ページ
- **ØXE** [プリンタプロパティ]ダイアログボックスの「全般]、[共有]、[ポート]、[詳細設定]、 [色の管理]、[セキュリティ]ページは、Windows が表示するページです。これらのペー ジの詳細については、Windowsのヘルプを参照してください。

#### ■ Windows 98/Me の場合

- •[ドキュメントプロパティ]ダイアログボックス
	- ・[ページ設定]ページ
	- ・「仕上げ」 ページ
	- ・[給紙]ページ
	- ・[印刷品質]ページ
- •「プリンタプロパティ]ダイアログボックス
	- ・[全般]ページ
	- ・[詳細]ページ
	- ・[共有]ページ
	- ・[色の管理]ページ
	- ・[ページ設定]ページ

5

- ・[仕上げ]ページ
- ・[給紙]ページ
- ・[印刷品質]ページ
- ・[デバイスの設定]ページ
- のメモ [プリンタプロパティ]ダイアログボックスの[全般]、[詳細]、[共有]、[色の管理]ペー ジは、Windows が表示するページです。これらのページの詳細については、Windows のヘルプを参照してください。

## [ページ設定]ページ

[ページ設定]ページでは、次の印刷条件を設定できます。

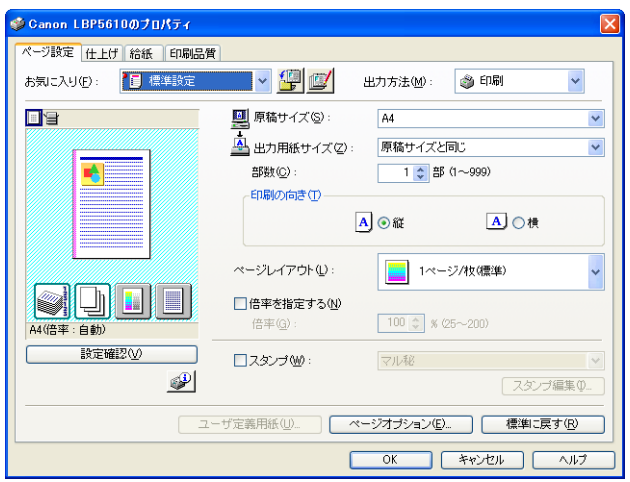

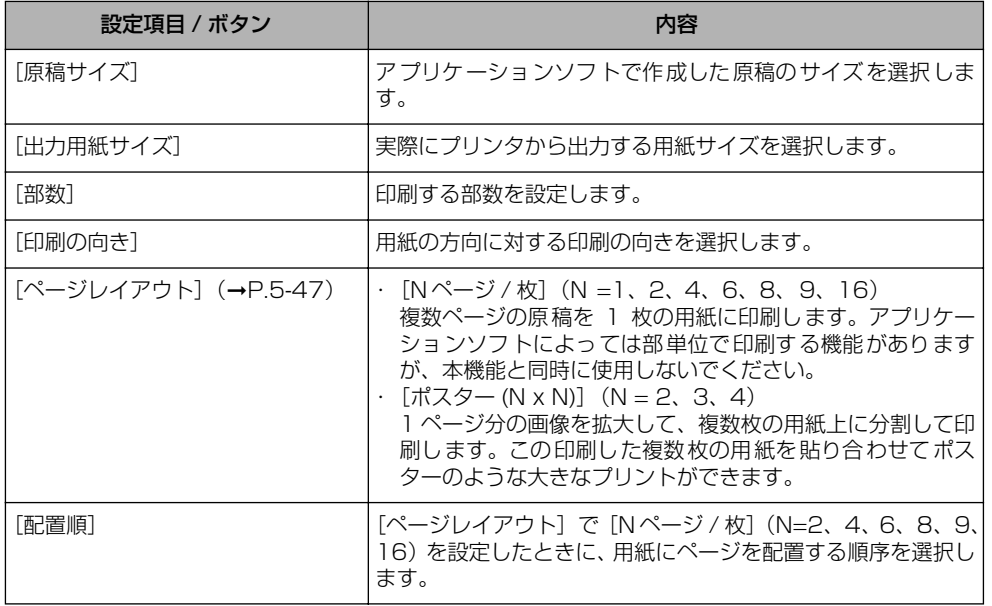

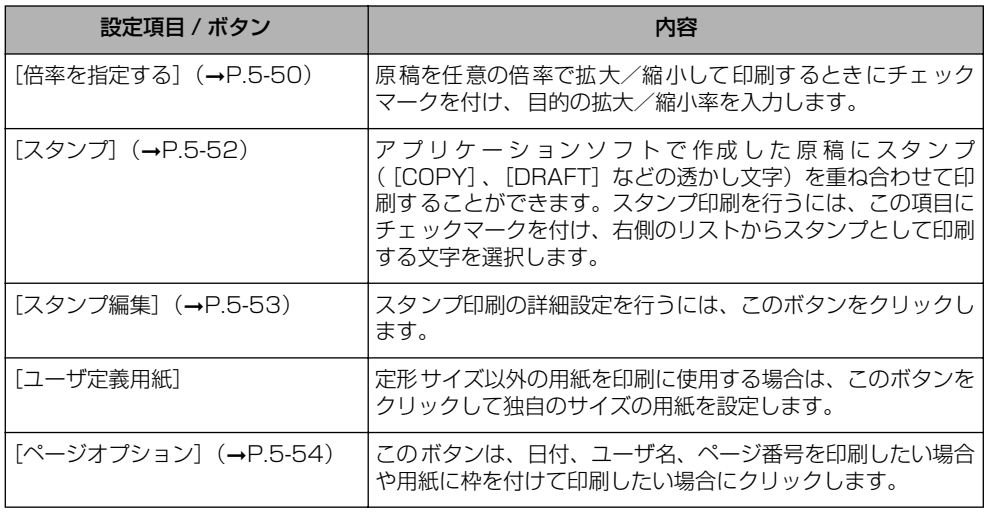

#### ■[ユーザ定義用紙]ダイアログボックス

[ユーザ定義用紙]をクリックすると、次のダイアログボックスが表示されます。

このダイアログボックスでは、印刷に使用する定形サイズ以外の用紙(ユーザ定義用紙、 長尺紙)の幅と高さを設定します。

登録できるユーザ定義用紙や長尺紙は、Windows 98/Me の場合は最大 30 個まで、 Windows 2000/XP/Server 2003/Vistaの場合はご使用のシステム環境によって異 なります。

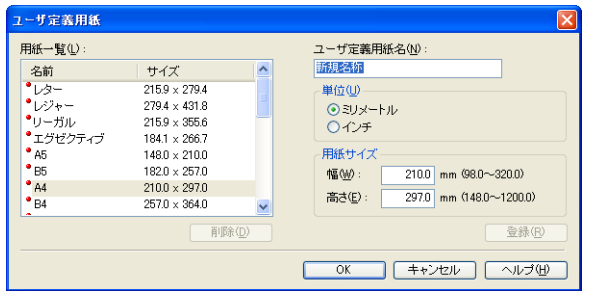

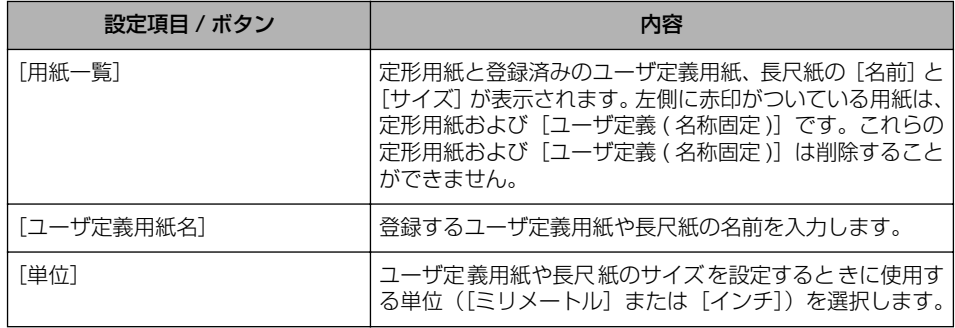

に は

5

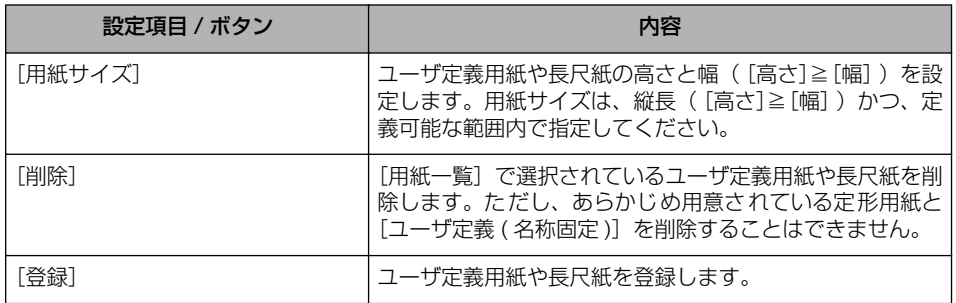

## ■ [スタンプ編集] ダイアログボックス (→[P.5-53](#page-324-0))

[スタンプ編集]をクリックすると、次のダイアログボックスが表示されます。

このダイアログボックスでは、新しくスタンプを登録したり、登録済みのスタンプの設 定項目を編集することができます。

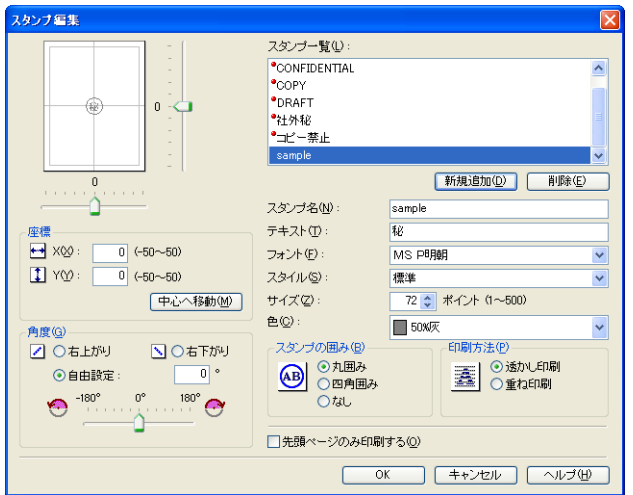

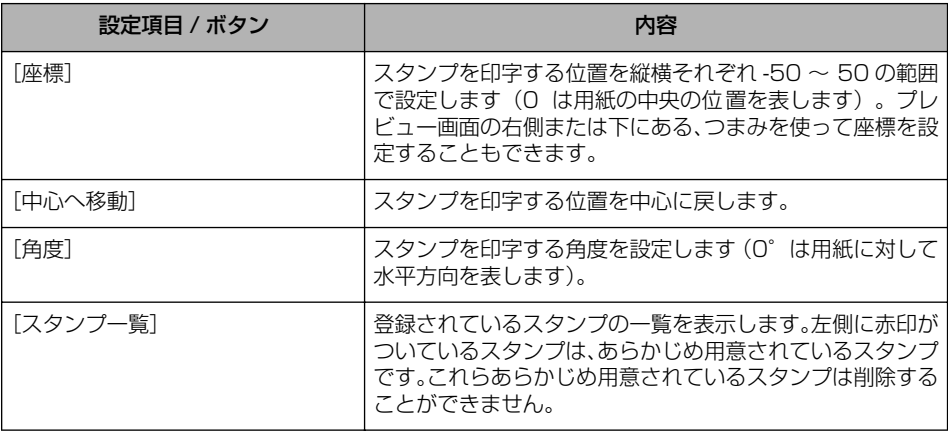

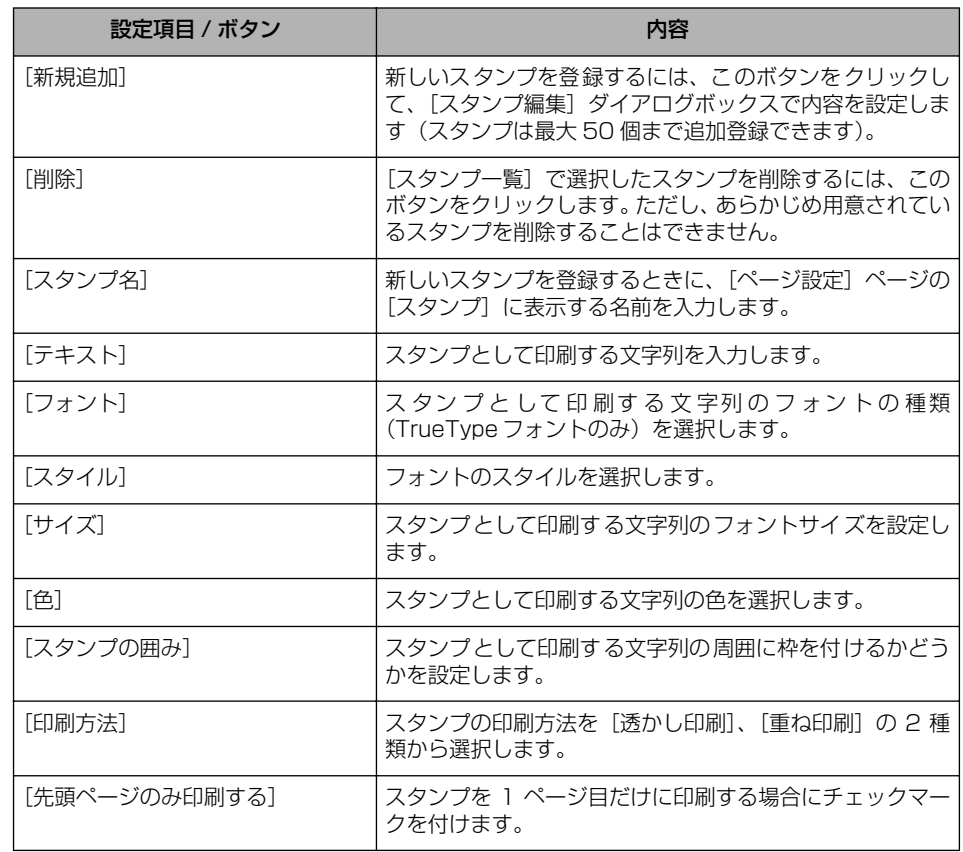

## ■ [ページオプション] ダイアログボックス (→[P.5-54](#page-325-0))

[ページオプション]をクリックすると、次のダイアログボックスが表示されます。 このダイアログボックスでは、出力する用紙に印刷する枠、日付、ページ番号などを設 定します。

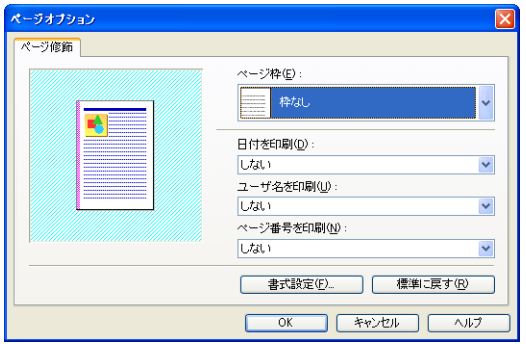

刷 す る に は

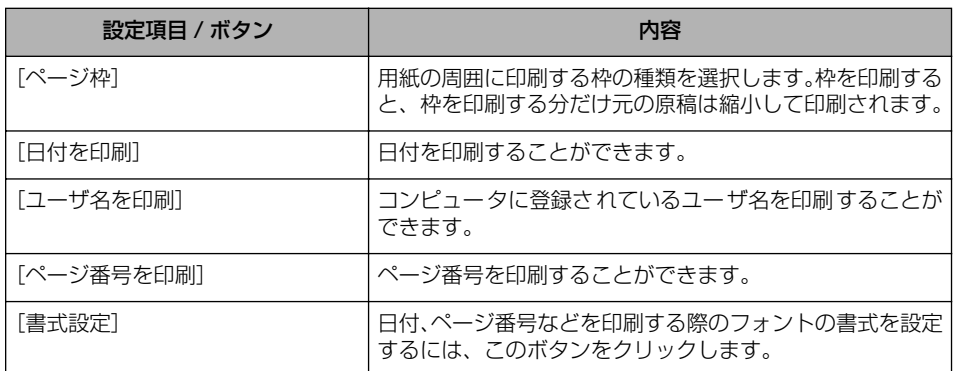

#### ■ [書式設定] ダイアログボックス

[ページオプション]ダイアログボックスの[書式設定]をクリックすると、次のダイア ログボックスが表示されます。

このダイアログボックスでは、日付やページ番号などを印刷する際のフォントの書式を 設定します。

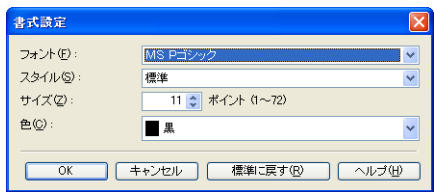

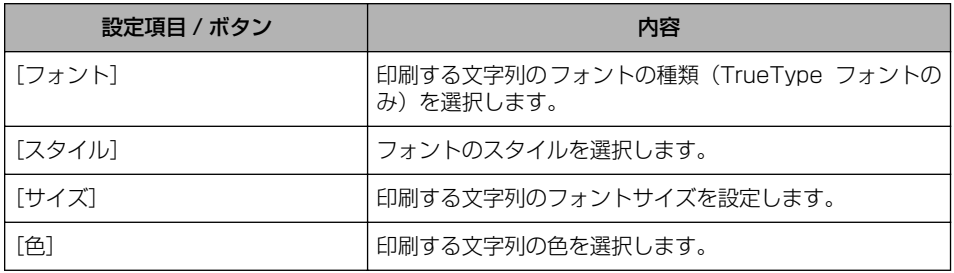

# [仕上げ]ページ

[仕上げ]ページでは、次の印刷条件を設定できます。

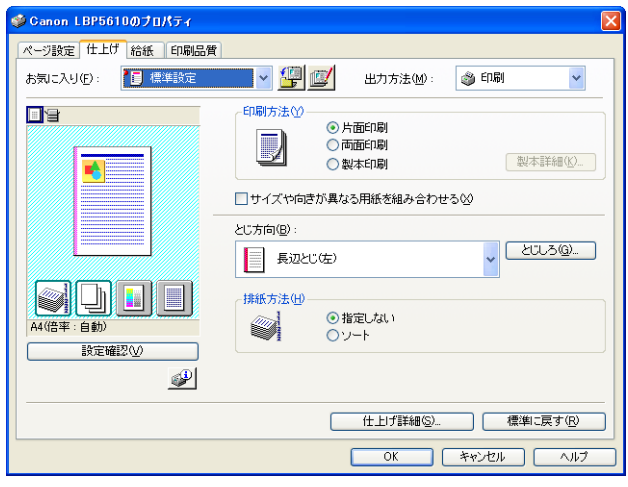

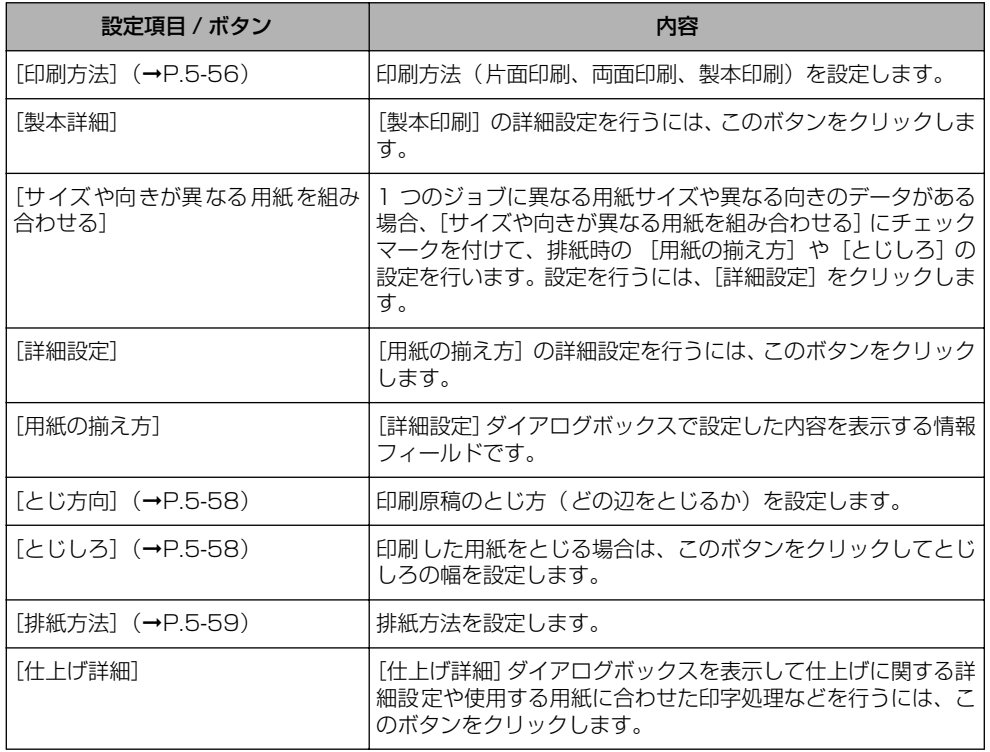

は

## ■[製本詳細] ダイアログボックス

[製本印刷]を選択した場合、必要に応じて[製本詳細]をクリックすると、次のダイア ログボックスが表示されます。

このダイアログボックスでは、製本印刷に関する設定を行います。

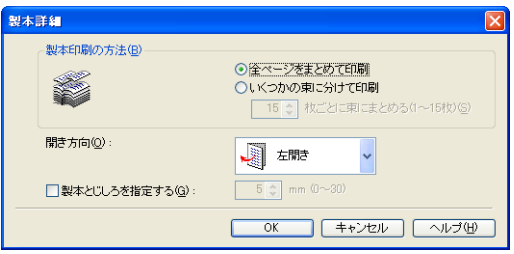

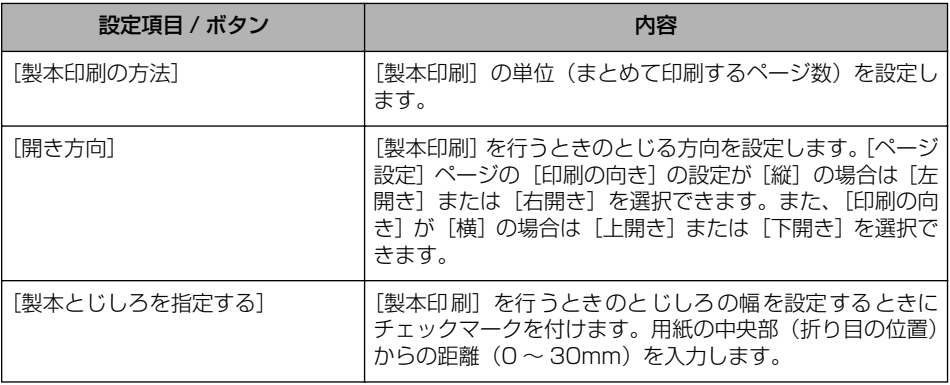

#### ■ [詳細設定] ダイアログボックス

[サイズや向きが異なる用紙を組み合わせる]にチェックマークを付けて、[詳細設定]を クリックすると、次のダイアログボックスが表示されます。

このダイアログボックスでは、1 つのジョブに異なるサイズや異なる向きのデータを印 刷する場合の、排紙時の [用紙の揃え方] などを設定します。

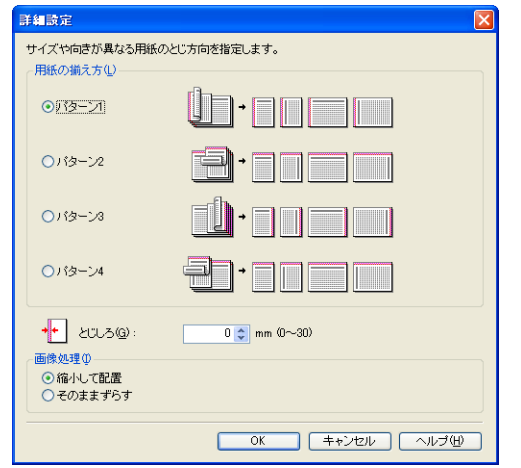

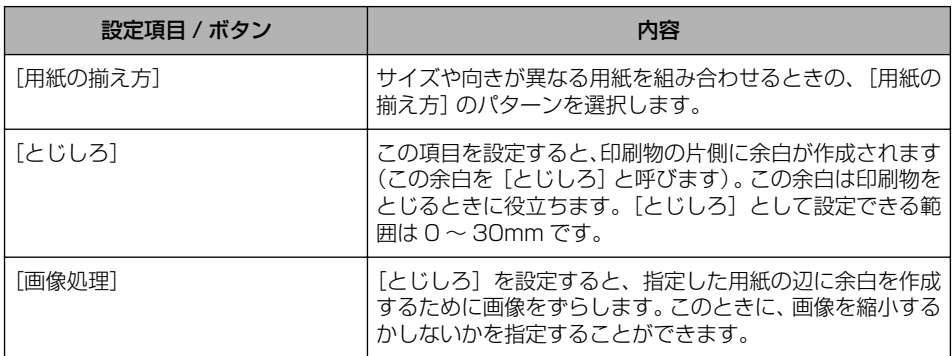

は

#### ■ [とじしろ指定] ダイアログボックス (→[P.5-58](#page-329-0))

[とじしろ]をクリックすると、次のダイアログボックスが表示されます。 このダイアログボックスでは、とじしろの幅と画像の処理方法を設定します。

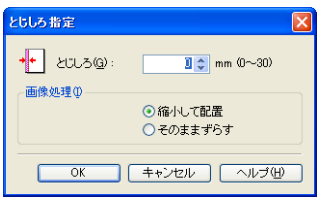

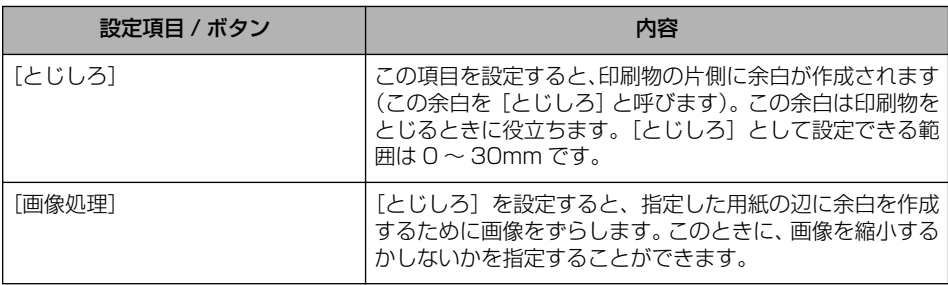

## ■ [仕上げ詳細] ダイアログボックス

[仕上げ詳細]をクリックすると、次のダイアログボックスが表示されます。 このダイアログボックスでは、印刷処理に適用するさまざまな項目を設定します。

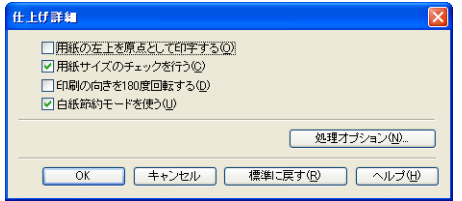

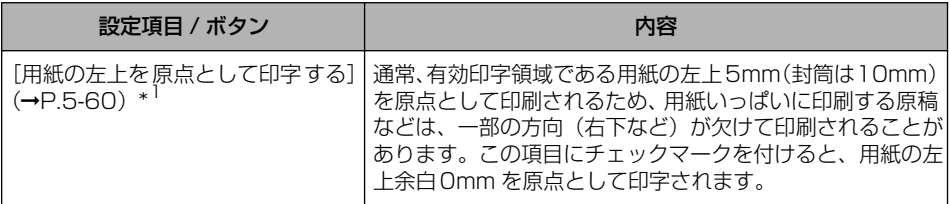

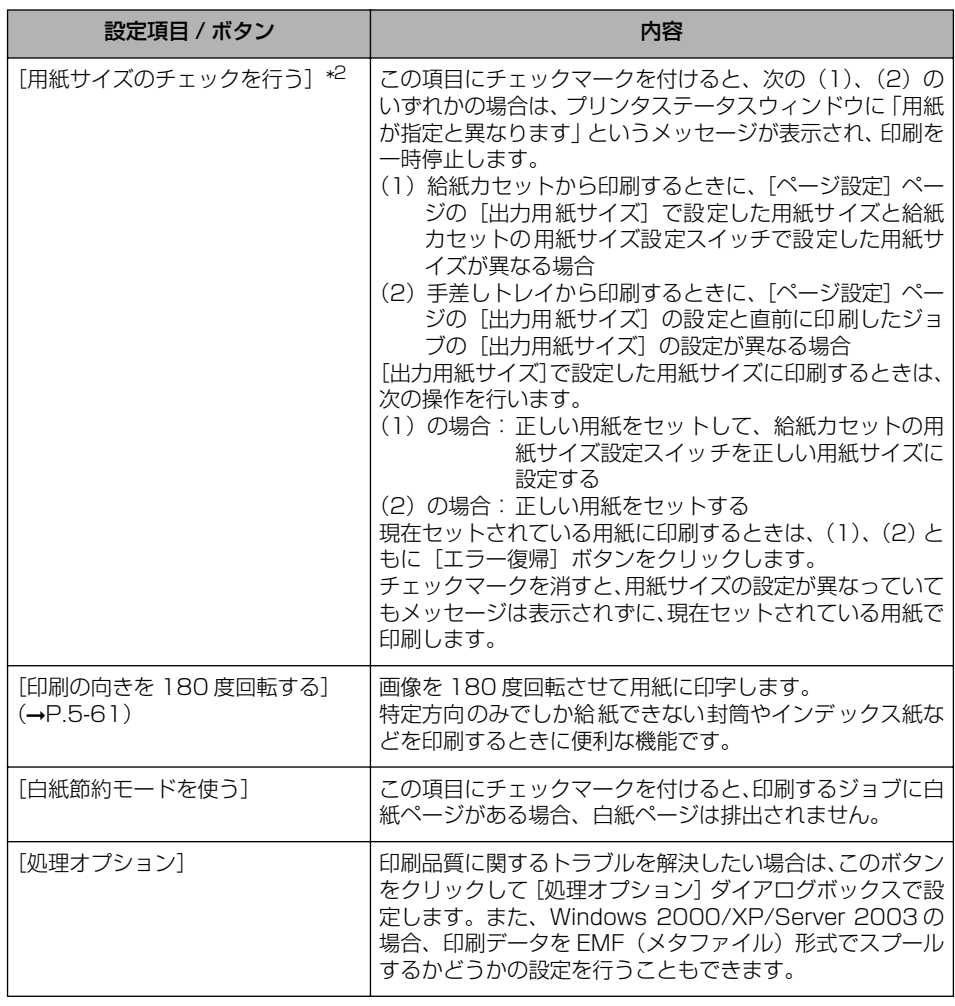

\*1 印刷する原稿によっては、用紙の端が一部欠けて印刷されることがあります。

\*2 • [給紙部] を [手差し(トレイ)] に指定した場合、次のジョブは [出力用紙サイズ] の設定に関わらず、メッ セージは表示されずに、現在セットされている用紙で印刷します。

- ・電源を入れなおした直後のジョブ
- スリープモードから復帰した直後のジョブ
- ・用紙をセットしなおした直後のジョブ
- •[給紙部]を[自動]に指定した場合は、この項目の設定に関わらず用紙サイズのチェックを行います。

る に は

#### ■ [処理オプション] ダイアログボックス

[仕上げ詳細] ダイアログボックスの [処理オプション] をクリックすると、次のダイア ログボックスが表示されます。

このダイアログボックスでは、仕上げに関する詳細な設定を行います。

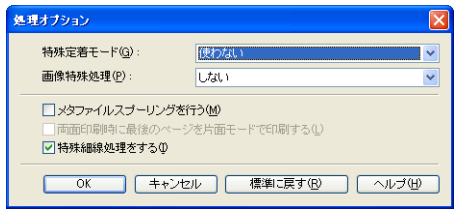

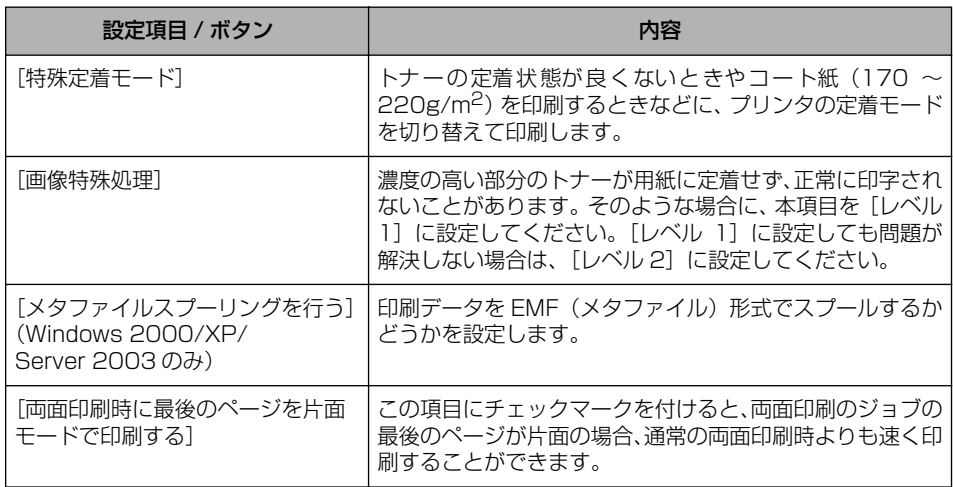

## [給紙]ページ

[給紙]ページでは、次の印刷条件を設定できます。

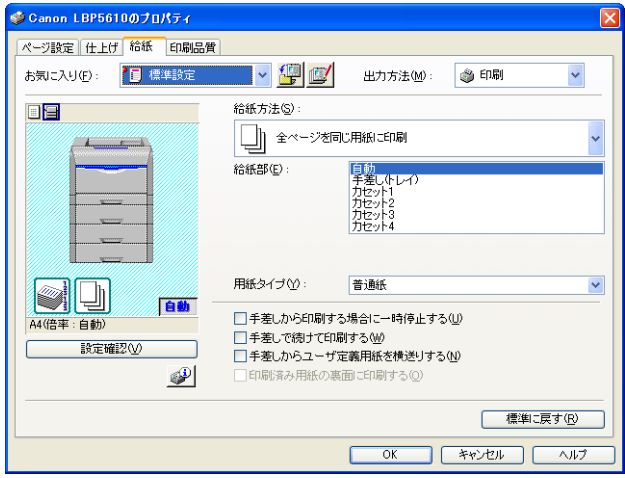

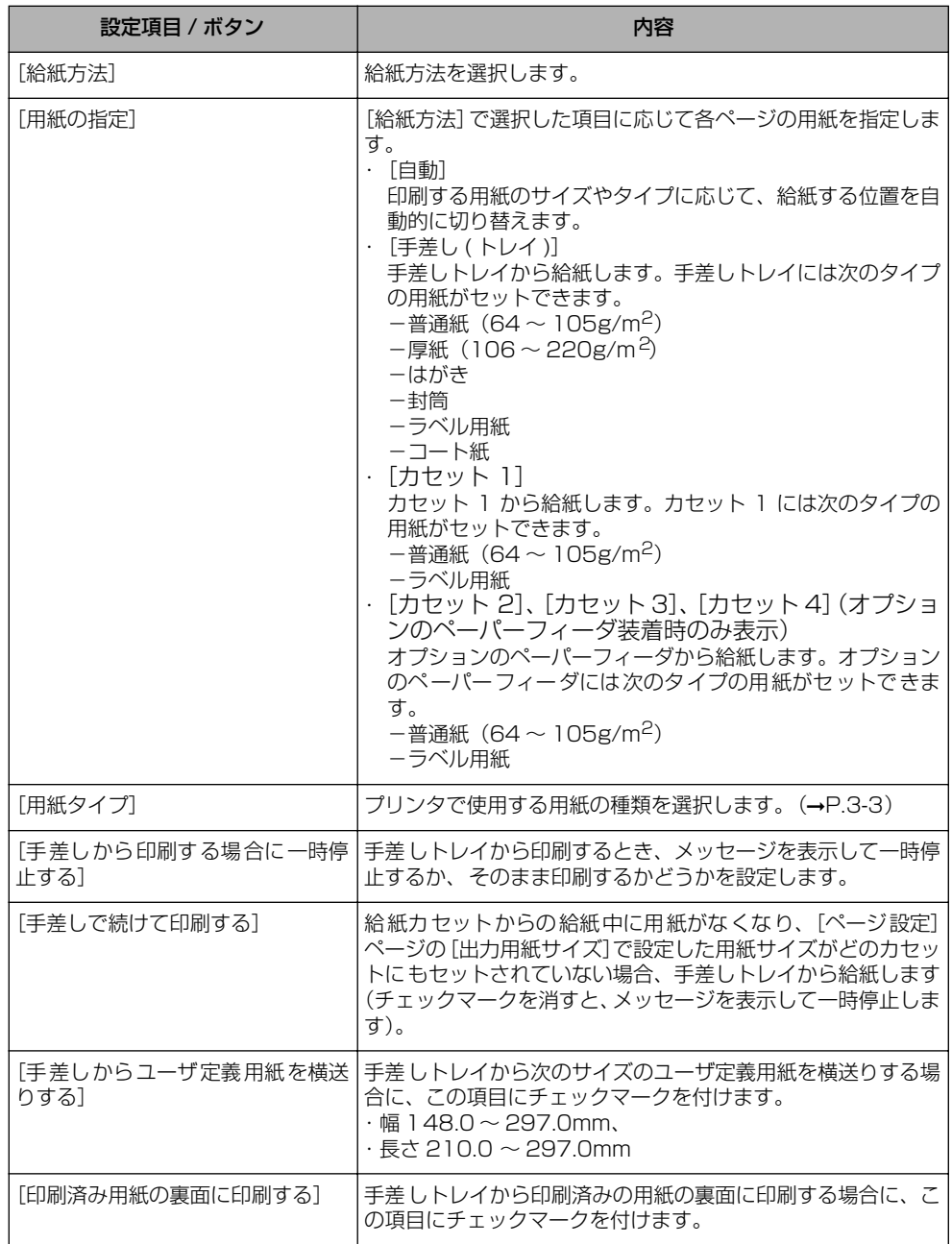

に は

5

# [印刷品質]ページ

[印刷品質]ページでは、次の印刷条件を設定できます。

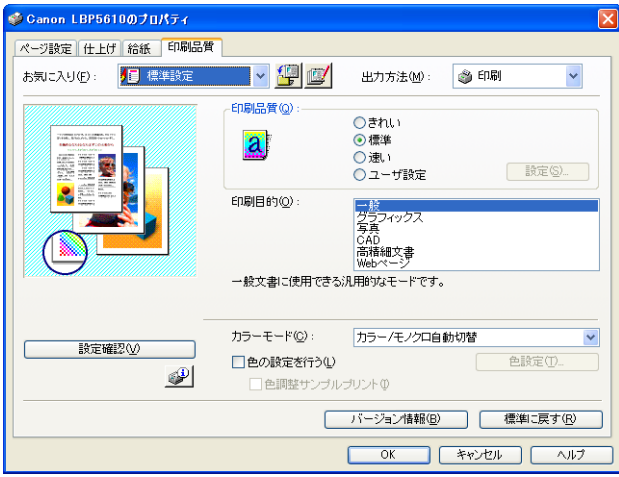

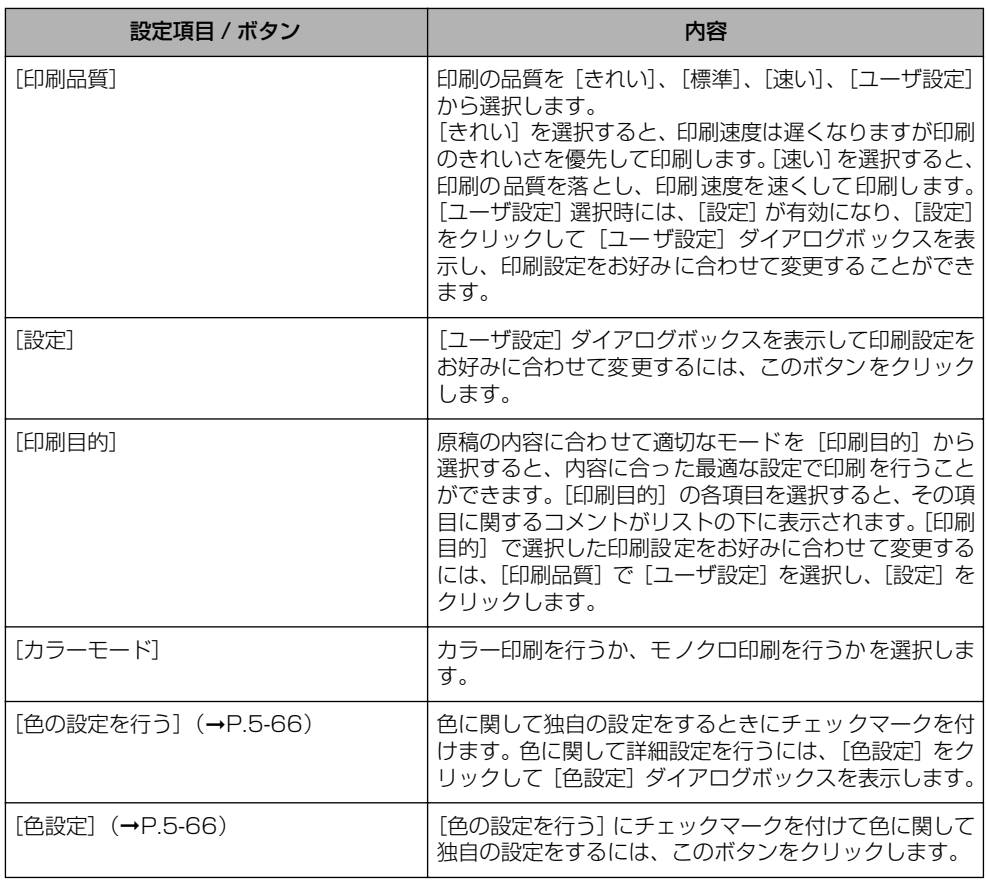

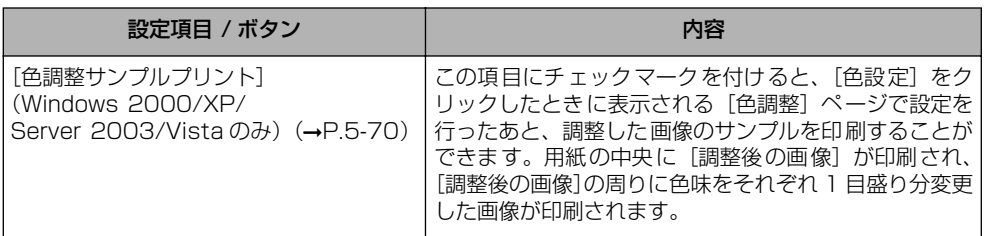

#### ■ [ユーザ設定] ダイアログボックス

[設定]をクリックすると、次のダイアログボックスが表示されます。 このダイアログボックスでは印刷設定をお好みに合わせて変更することができます。

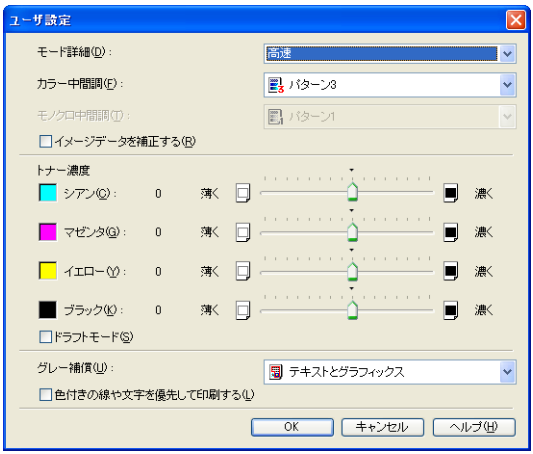

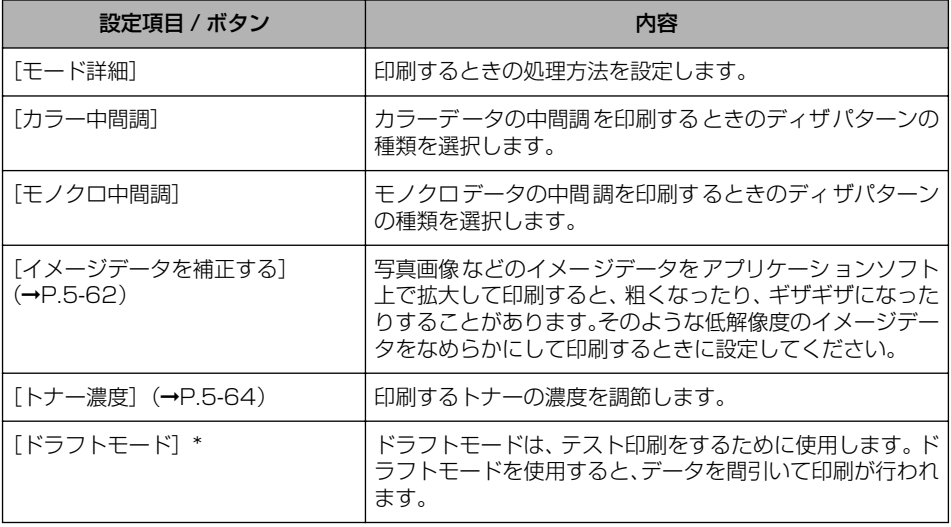

に は

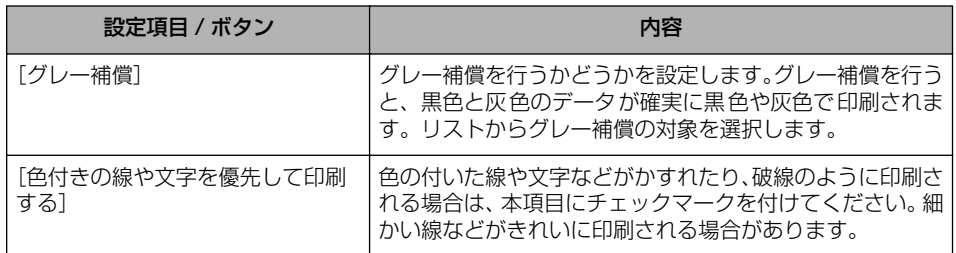

\* ドラフトモードを使用すると、印字濃度が薄くなり、文字がかすれる場合があります。

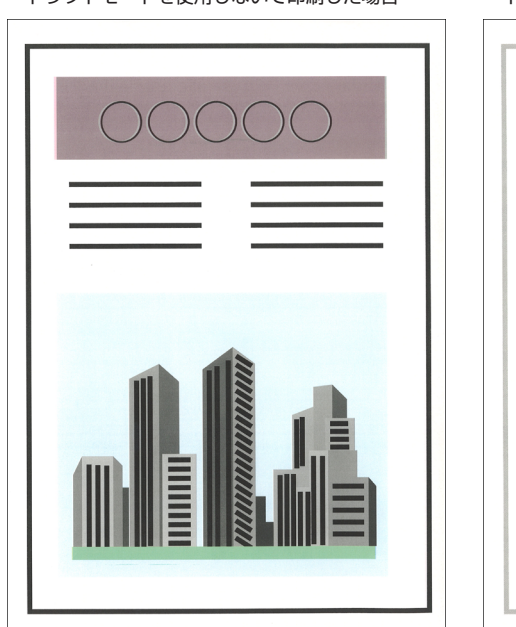

・ドラフトモードを使用しないで印刷した場合 ・ドラフトモードを使用して印刷した場合

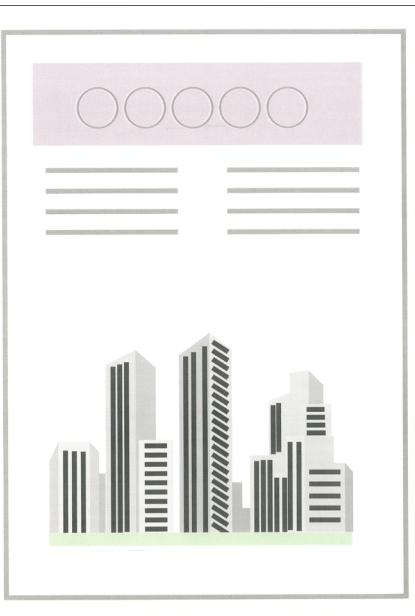

#### ■ [色設定] ダイアログボックス

[色設定]をクリックすると、次のダイアログボックスが表示されます。

このダイアログボックスには[色調整]ページと[マッチング]ページがあります。 •[色調整]ページ

このページでは、印刷するときの色の調整や、明るさ、コントラストを設定します。

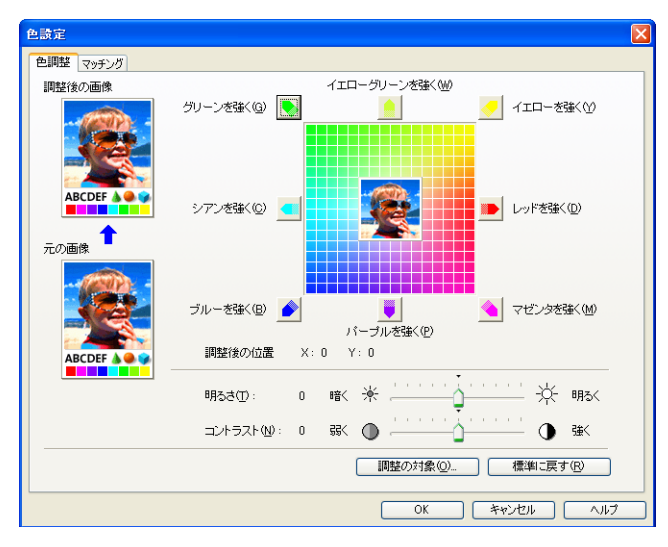

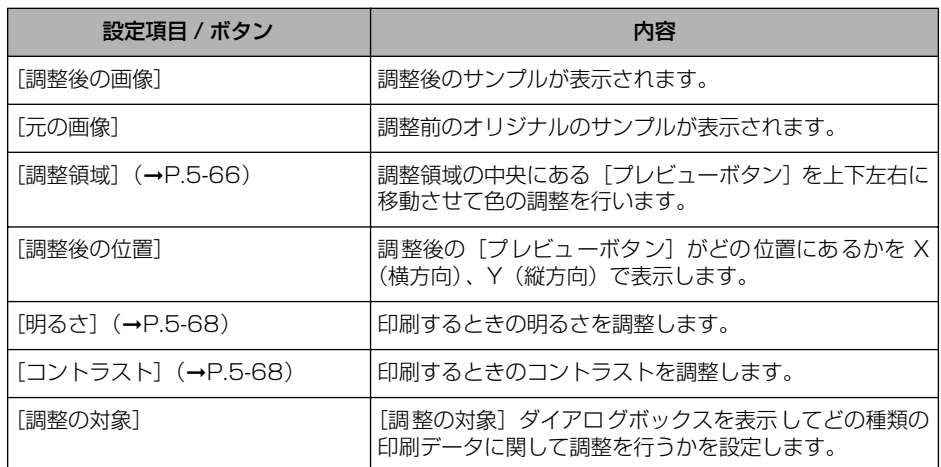

は

•[マッチング]ページ

このページでは、原稿を印刷するときの色補正の処理方法を設定します。

プリンタドライバ側で色補正を行う場合は、イメージデータ、グラフィックスデータ、 テキストデータのそれぞれに対して補正を行うことができます。色補正を行わない場合 は、原稿の明るさを調整する[ガンマ補正]を設定します。

また、Windows 2000/XP/Server 2003/Vista ではキヤノファインを使って印刷 することもできます。

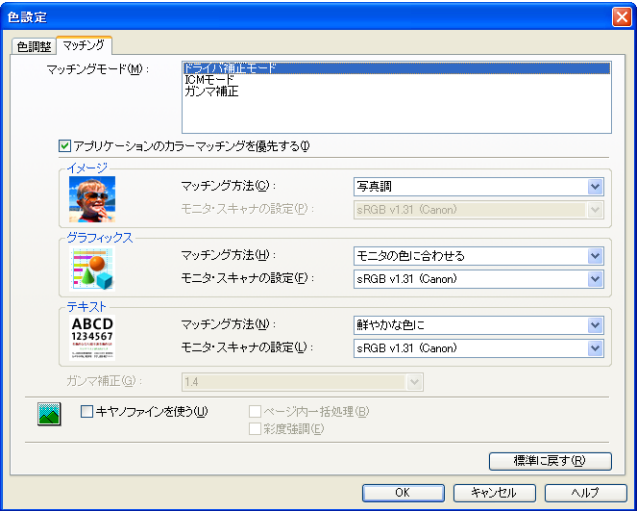

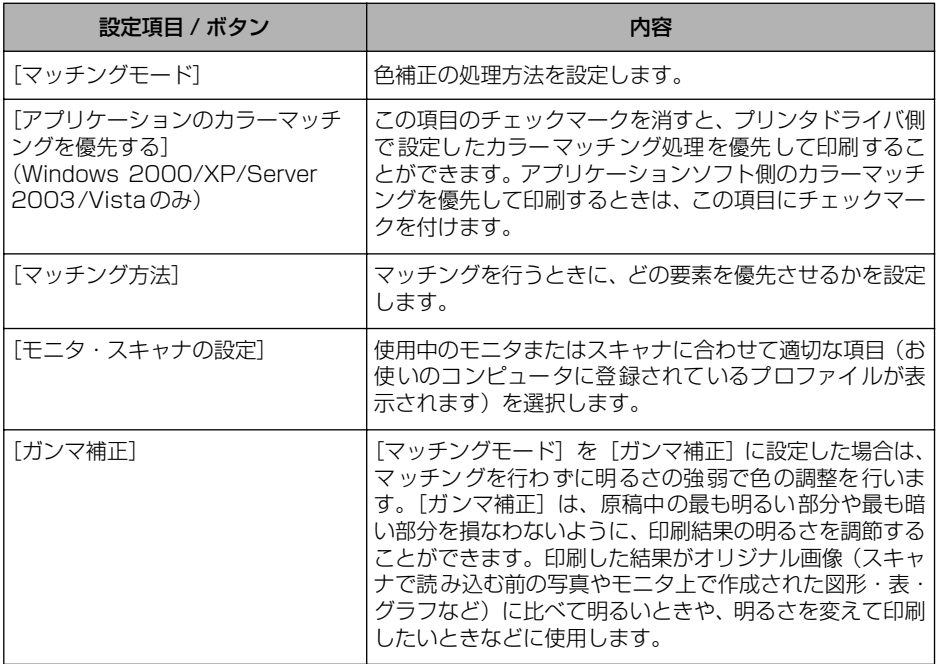

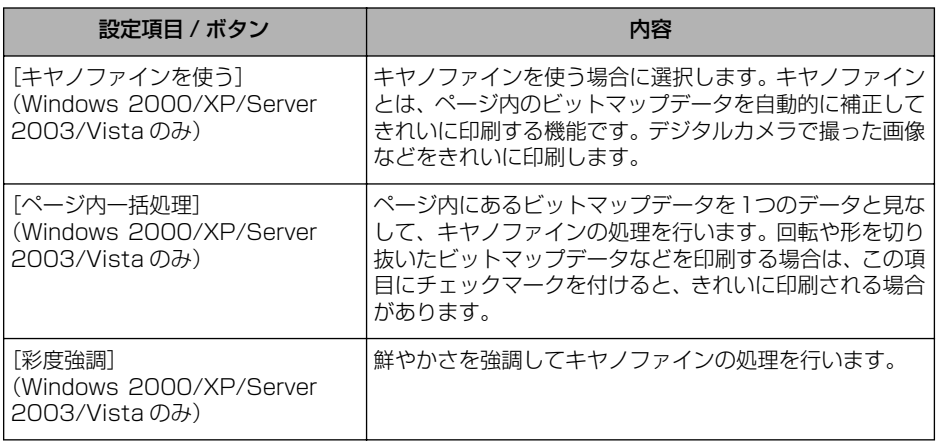

# ■ [調整の対象] ダイアログボックス

[色設定] ダイアログボックスの [色調整] ページにある [調整の対象] をクリックする と、次のダイアログボックスが表示されます。

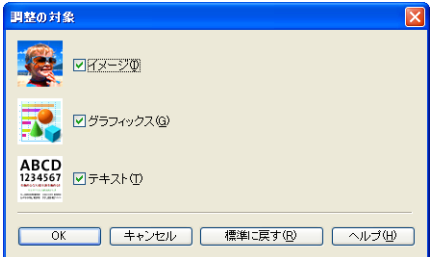

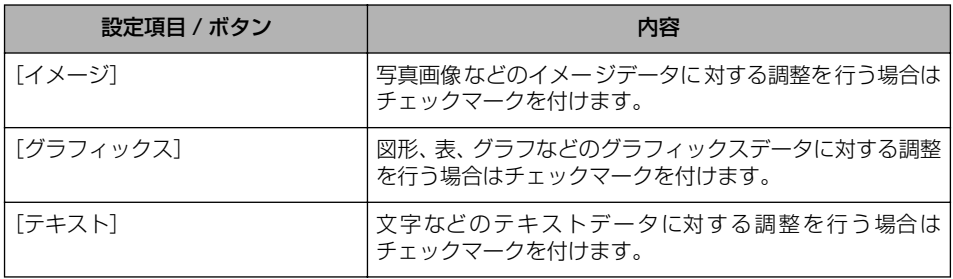

# [デバイスの設定]ページ

[デバイスの設定]ページでは、プリンタの給紙オプションやプリンタステータスウィンド ウの表示のしかたなどを設定できます。

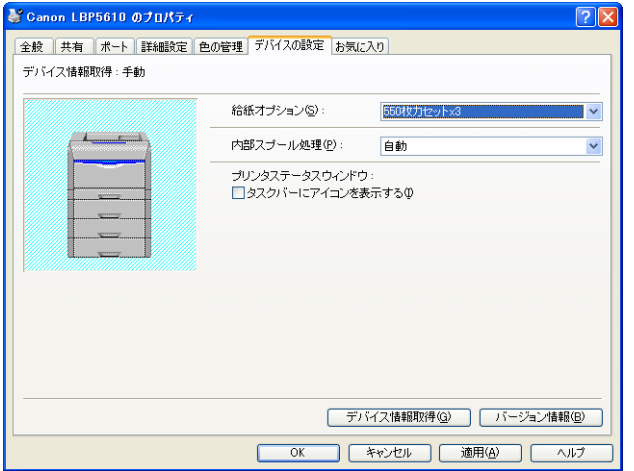

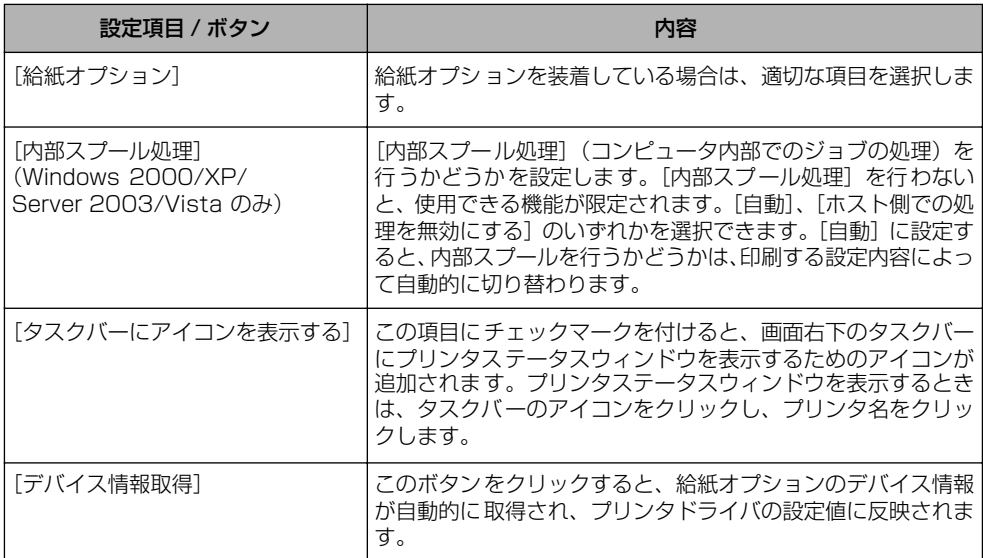

# [お気に入り]ページ(Windows 2000/XP/Server 2003/Vista のみ)

新しい「お気に入り」を追加したり、すでに登録済みの「お気に入り」を編集することがで きます。「お気に入り」の設定方法について[は「「お気に入り」を設定する」\(](#page-342-0)➞P.5-71)を 参照してください。

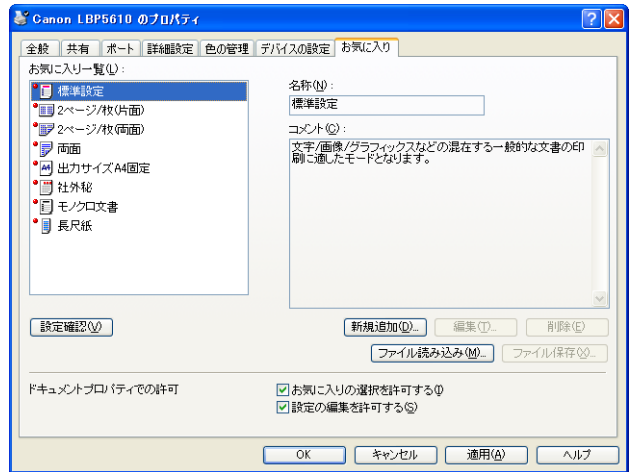

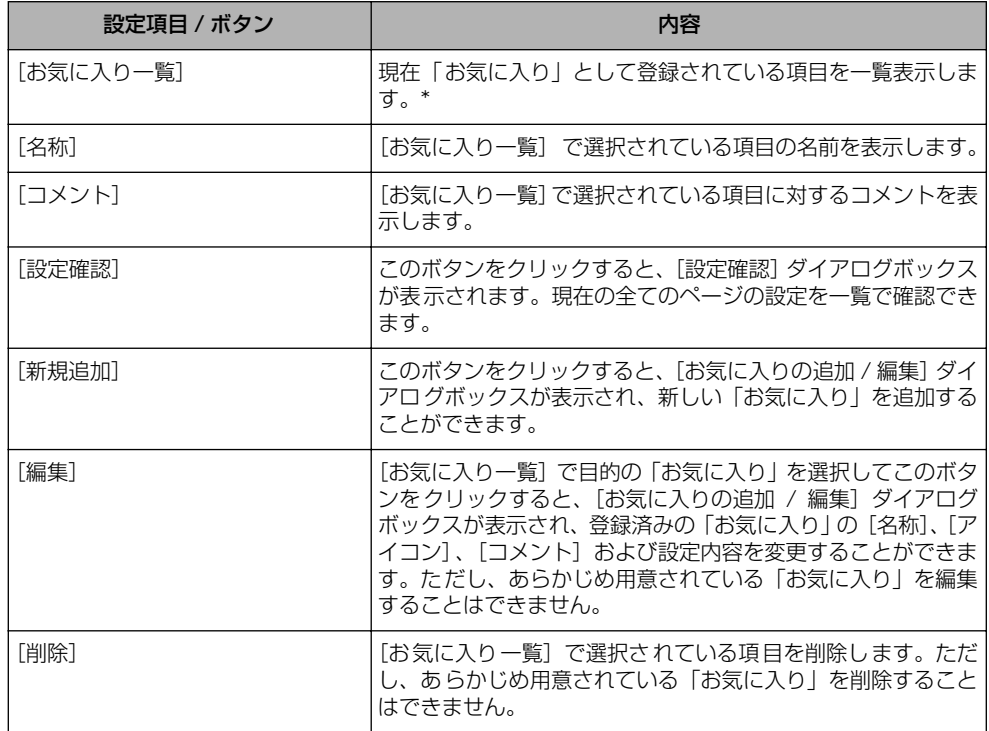

か ら 印 刷 す る に は

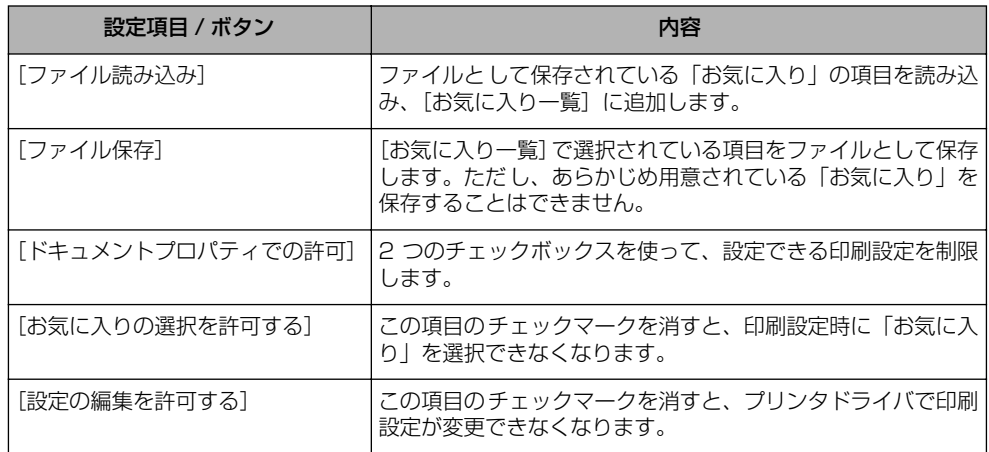

\* 長尺紙を印刷する場合は、[長尺紙]を選択します。

#### ■ [お気に入りの追加 / 編集] ダイアログボックス

[新規追加]または[編集]をクリックすると、次のダイアログボックスが表示されます。 このダイアログボックスでは、新しく追加する「お気に入り」または編集対象となる「お 気に入り|の[名称]、[アイコン]、[コメント]や印刷条件を設定します。

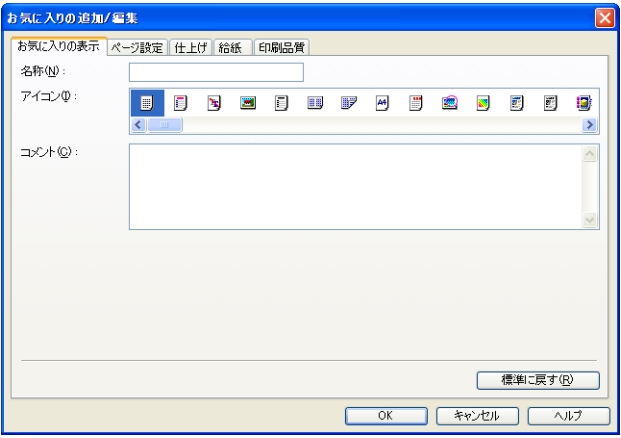

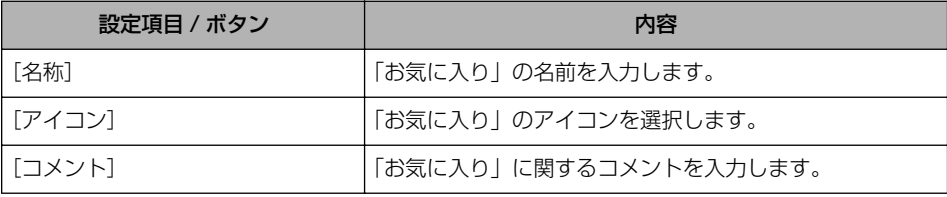

# プレビュー画面について

[ページ設定]、[給紙]、[仕上げ]ページにあるプレビュー画面には、現在の設定が表示さ れます。また、プレビュー画面をクリックすることによって[とじ方向]、[ページレイアウ ト]、[排紙方法]などの設定を行うことができます。

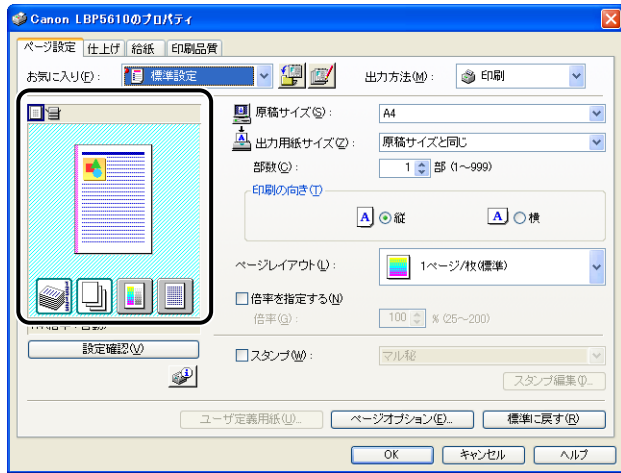

プレビュー画面の左上にあるアイコン( ... ) のどちらを選択しているかで、プレビュー 画面での操作が次のように異なります。

### ■ ■ を選択している場合

プレビュー画面のクリックする位置によって、次の設定ができます。

- •[とじ方向]:ページ枠を左クリックします。
- •[ページレイアウト]:ページ枠内を繰り返し左クリックします。

•[ページレイアウト]、[カラーモード]:プレビュー画面を右クリックします。

また、プレビューの右下にあるアイコンの意味は次のとおりです。

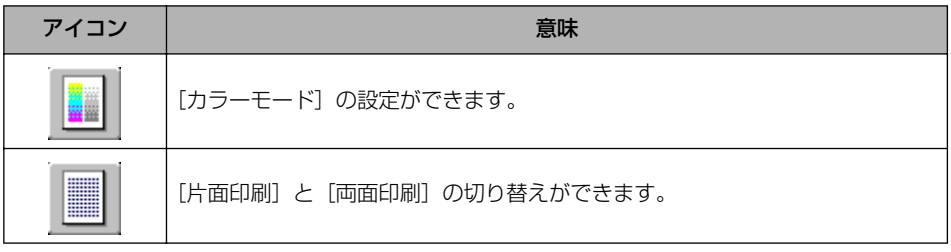

# ■ を選択している場合

プレビュー画面のクリックする位置によって、次の設定ができます。

•[給紙部]:給紙部(手差しトレイや給紙カセット)を左クリックします。

• [ 排紙方法 ] :プレビュー画面を右クリックします。

また、[給紙方法]で[最初と最後の用紙を指定して印刷]、[最初と 2 枚目、最後の用 紙を指定して印刷]、[表紙の用紙を指定して印刷]のどれかを選択した場合は、各ペー ジの給紙部が設定できます。

印刷する用紙のサイズやタイプに応じて、給紙部を自動的に切り替えたい場合は、プレ ビューの右下にある [自動] を左クリックします。

# <span id="page-318-0"></span>用紙 1 枚に複数ページを印刷する

1枚の用紙に複数ページのデータを印刷します。

- *1* Windows 2000/XP/Server 2003/Vista の場合、[デバイスの設定] ページを表示し、「内部スプール処理】が「自動]になっているか確認し ます。
- *2* [ページ設定]ページを表示し、[ページレイアウト]で 1 枚に収めるペー ジ数を選択します。

選択できるページ数は、1、2、4、6、8、9、16 ページ/枚のいずれかです。

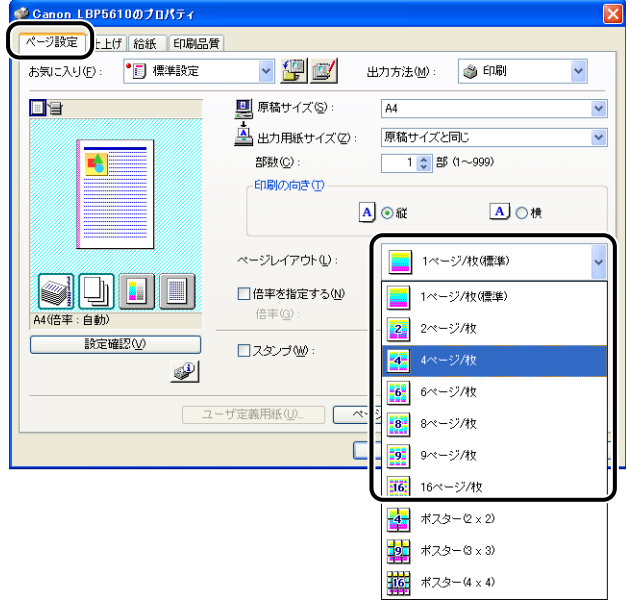

**3** 2、4、6、8、9、16ページ/枚を選択すると、[配置順]が表示されま す。ページを並べる順番を選択します。 ● Canon LBP5610のプロパティ

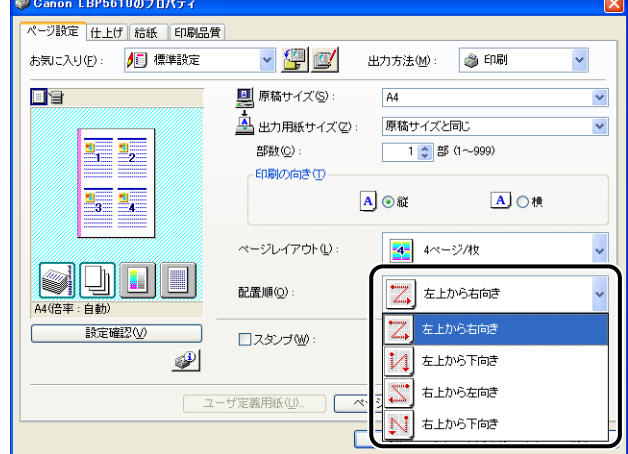

のメモ [配置順]プルダウンメニューの選択肢は、印刷する用紙の向きや 1 枚に収めるページ数 によって異なります。

*4* 設定内容を確認し、[OK]をクリックします。

**5** [OK] または [印刷] をクリックします。

印刷がはじまります。

# <span id="page-320-0"></span>拡大/縮小して印刷する

自動で倍率を設定したり、任意に倍率を設定して拡大/縮小印刷することができます。 設定できる倍率は 25 ~ 200%です。

# 自動で倍率を設定する

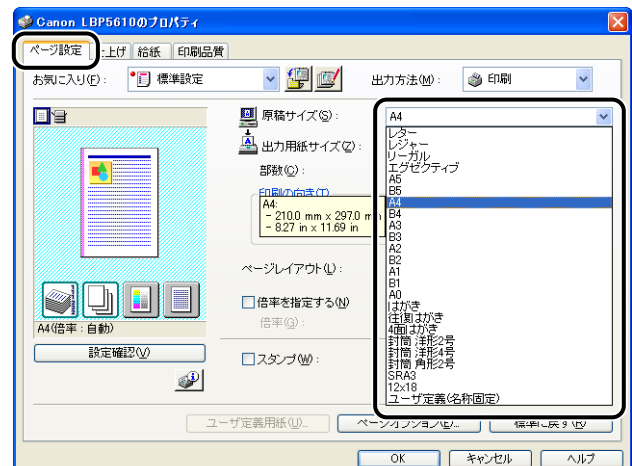

*1* [ページ設定]ページを表示し、[原稿サイズ]を指定します。

*2* [出力用紙サイズ]を指定します。

# *3* 設定内容を確認し、[OK]をクリックします。

指定した[原稿サイズ]と[出力用紙サイズ]に合わせて、自動的に倍率が設定されます。

<span id="page-321-0"></span>*1* [ページ設定]ページを表示し、[原稿サイズ]を指定します。

*2* [出力用紙サイズ]を指定します。

*3* [倍率を指定する]にチェックマークを付けて、スピンボックスの数値を 変更します。

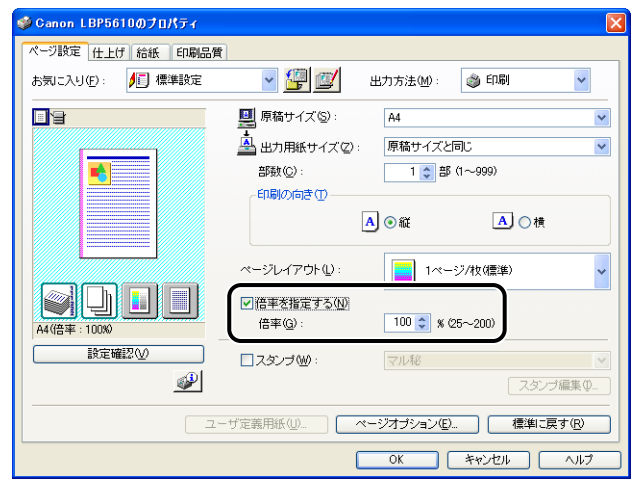

*4* 設定内容を確認し、[OK]をクリックします。

# <span id="page-322-0"></span>ポスター印刷を行う

1 ページ分の画像を拡大して、複数枚の用紙上に分割して印刷することができます。この印 刷した複数枚の用紙を貼り合わせて、ポスターのような大きなプリントを作成します。

- *1* Windows 2000/XP/Server 2003/Vista の場合、[デバイスの設定] ページを表示し、[内部スプール処理] が [自動] になっているか確認し ます。
- 2 [ページ設定]ページを表示し、[ページレイアウト]から [ポスター (N x N)](N = 2、3、4)を選択します。

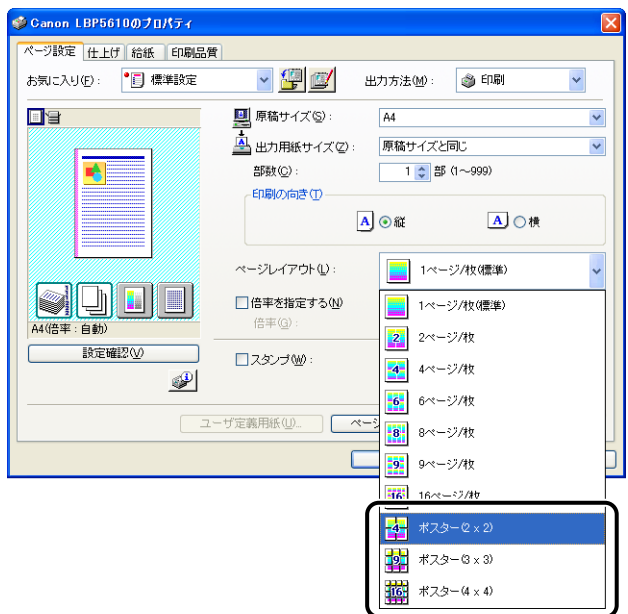

印刷後のレイアウトイメージがプレビュー画面に表示されます。

- *3* 設定内容を確認し、[OK]をクリックします。
- *4* [OK]または[印刷]をクリックします。 印刷がはじまります。

# <span id="page-323-0"></span>スタンプを付けて印刷する

アプリケーションソフトで作成した原稿に、スタンプ ( [COPY] や [DRAFT] などの透 かし文字) を重ね合わせて印刷します。また、「ページ設定] ページの「スタンプ編集] を クリックして、新しいスタンプを登録したり、すでにあるスタンプを編集したりすることも できます。

## <span id="page-323-1"></span>スタンプを付けて印刷する

- *1* Windows 2000/XP/Server 2003/Vista の場合、[デバイスの設定] ページを表示し、[内部スプール処理] が [自動] になっているか確認し ます。
- *2* [ページ設定]ページを表示し、[スタンプ]にチェックマークを付け、 [スタンプ]の右側にあるリストから、スタンプとして印字する文字列を 選択します。

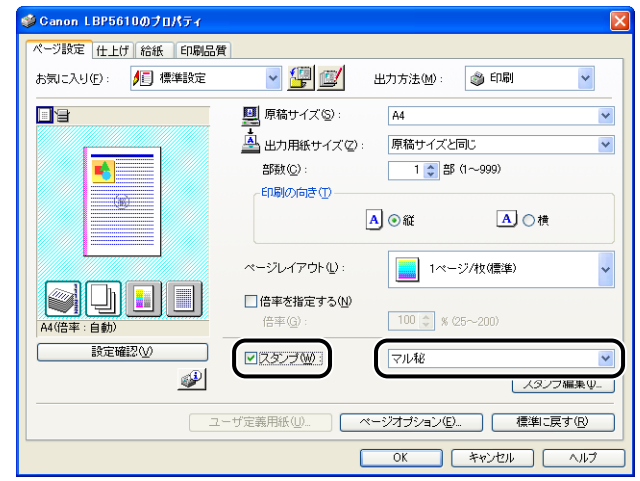

*3* 設定内容を確認し、[OK]をクリックします。

*4* [OK]または[印刷]をクリックします。 印刷がはじまります。
- *1* Windows 2000/XP/Server 2003/Vista の場合、[デバイスの設定] ページを表示し、[内部スプール処理] が [自動] になっているか確認し ます。
- *2* [ページ設定]ページを表示し、[スタンプ]にチェックマークを付けて [スタンプ編集] をクリックします。

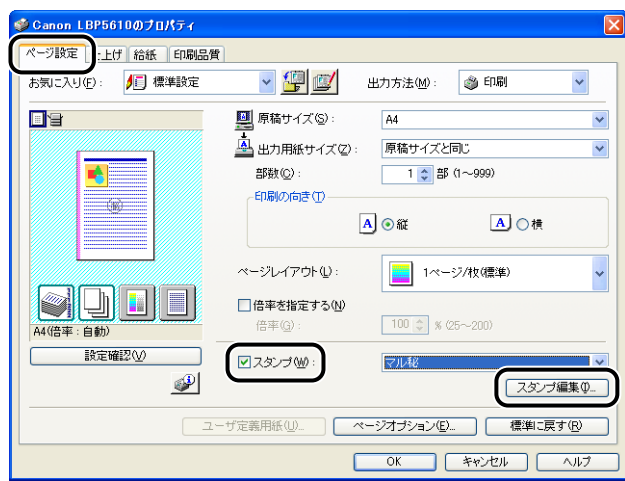

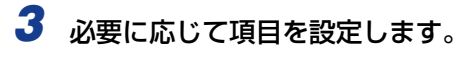

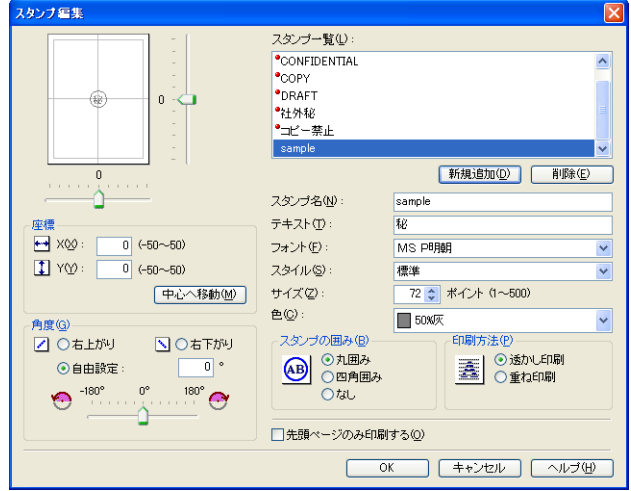

- メモ | •設定項目の詳しい説明については[、「プリンタドライバのページについて」\(](#page-295-0)→P.5-24) またはヘルプを参照してください。ヘルプの表示方法は[、「ヘルプの使いかた」\(](#page-349-0)→P.5-78) を参照してください。
	- •新しくスタンプを登録する場合は、[新規追加]をクリックします。
	- あらかじめ登録されているスタンプの変更はできません。

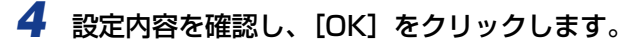

[ページ設定] ページに戻ります。

## ページに枠や日付を付けて印刷する

出力する用紙に枠や日付、ページ番号などを一緒に印刷します。

- *1* Windows 2000/XP/Server 2003/Vista の場合、[デバイスの設定] ページを表示し、「内部スプール処理]が「自動]になっているか確認し ます。
- **2** 「ページ設定]ページを表示させ [ページオプション]をクリックします。

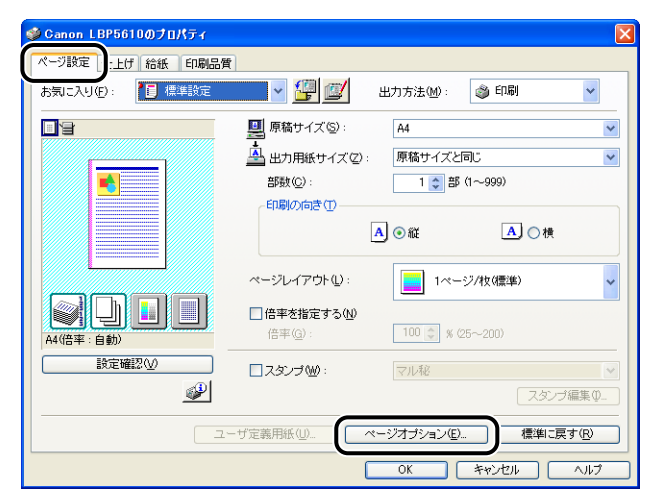

*3* 必要に応じて項目を設定します。

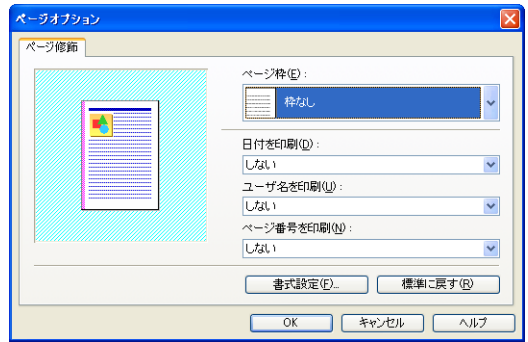

クメモー 設定項目の詳しい説明については[、「プリンタドライバのページについて」\(](#page-295-0)→P.5-24) またはヘルプを参照してください。ヘルプの表示方法は[、「ヘルプの使いかた」\(](#page-349-0)→P.5-78) を参照してください。

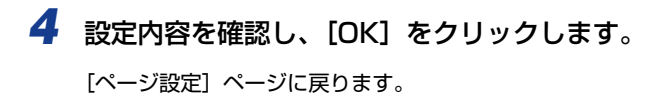

- *5* [OK]をクリックします。
- **6** [OK] または [印刷] をクリックします。

印刷がはじまります。

### 印刷方法を選択して印刷する

印刷方法(片面印刷、両面印刷、製本印刷)を設定します。

- 重要 Windows 2000/XP/Server 2003/Vista の場合、[デバイスの設定] ページの [内部 スプール処理]が[ホスト側での処理を無効にする]に設定されていると、[製本印刷] の機能は使用できません。
	- *1* [仕上げ]ページを表示し、[印刷方法]で[片面印刷]、[両面印刷]、[製 本印刷] のいずれかを選択します。

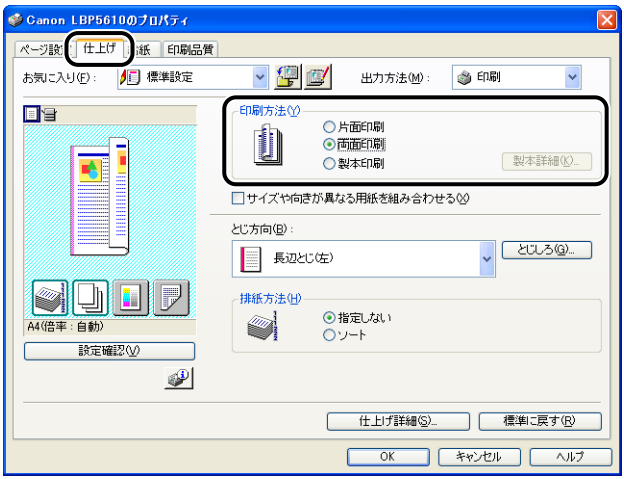

- [片面印刷]: 用紙の片面に印刷を行います。
- [両面印刷]: 用紙の両面に印刷を行います。
- [製本印刷]: 製本印刷を行います。製本印刷とは、用紙を 2 つ折りにしてひとつ の本になるように、1 枚の用紙の表と裏にそれぞれ 2 ページ分の データを並べて印刷する処理です。製本印刷の詳細設定を行う場合 は、[製本詳細]をクリックします。

*2* [製本印刷]を選択した場合、必要に応じて[製本詳細]をクリックして、 [製本詳細] ダイアログボックスの項目を設定します。

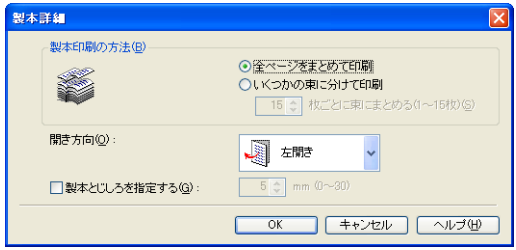

設定項目の詳しい説明については[、「プリンタドライバのページについて」\(](#page-295-0)➞P.5-24) **AXE** またはヘルプを参照してください。ヘルプの表示方法は[、「ヘルプの使いかた」\(](#page-349-0)➞P.5-78) を参照してください。

*3* 設定内容を確認し、[OK]をクリックします。

[仕上げ]ページに戻ります。

- *4* 設定内容を確認し、[OK]をクリックします。
- **5** [OK] または [印刷] をクリックします。 印刷がはじまります。

## とじしろを付けて印刷する

印刷する用紙にとじしろを付けることができます。とじしろとして設定できる範囲は 0 ~ 30mm です。

また、とじしろを設定すると、指定した用紙の辺に余白を作成するために画像をずらしま す。このときに、画像を縮小するかしないかを設定することもできます。

*1* [仕上げ]ページを表示し、[とじ方向]でとじしろを付ける方向を設定 し[とじしろ]をクリックします。

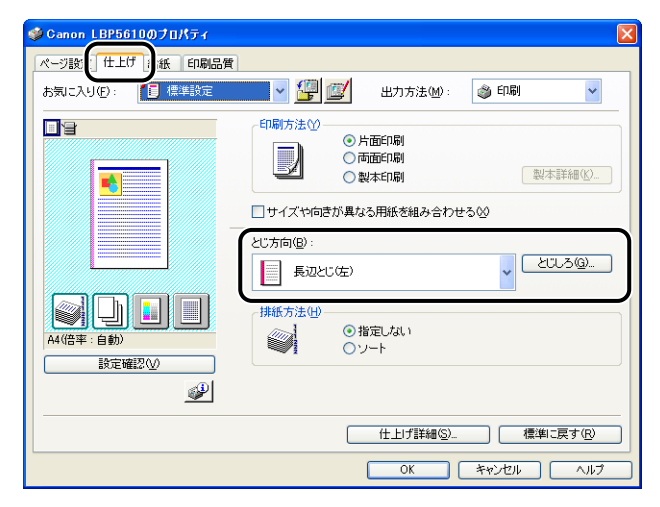

## *2* 必要に応じて項目を設定します。

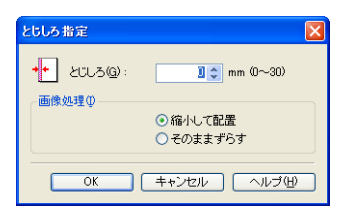

**ØXE** 設定項目の詳しい説明については[、「プリンタドライバのページについて」\(](#page-295-0)→P.5-24) またはヘルプを参照してください。ヘルプの表示方法は[、「ヘルプの使いかた」\(](#page-349-0)➞P.5-78) を参照してください。

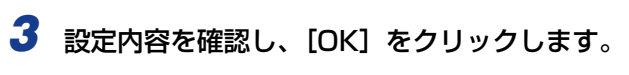

[仕上げ]ページに戻ります。

*4* 設定内容を確認し、[OK]をクリックします。

**5** [OK] または [印刷] をクリックします。

印刷がはじまります。

## 排紙方法を設定して印刷する

排紙方法を[仕上げ]ページの[排紙方法]にある次の項目から設定します。

- •[指定しない] ページごとに指定された部数を印刷します。 たとえば、1 ~ 3 ページまでを 3 部印刷すると、1、1、1、2、2、2、3、3、3 の順 で印刷されます。
- •[ソート]

ページ順に指定された部数を繰り返して印刷します。

たとえば、1 ~ 3 ページまでを 3 部印刷すると、1、2、3、1、2、3、1、2、3 の順 で印刷されます。

## *1* [仕上げ]ページを表示し、[排紙方法]で排紙方法を選択します。

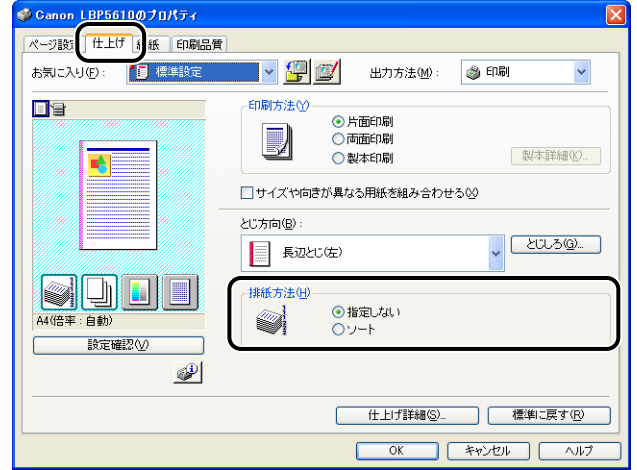

**2 設定内容を確認し、[OK] をクリックします。** 

**3** [OK] または [印刷] をクリックします。 印刷がはじまります。

### 用紙の左上を原点として印字する

通常、有効印字領域である用紙の左上 5mm(封筒は 10mm)を原点として印刷されるた め、用紙いっぱいに印刷する原稿などは、一部の方向(右下など)が欠けて印刷されること があります。このような場合に、用紙の左上余白 0mm を原点として印字し、上下左右とも 均一に印刷するように設定します。

- 重要 | •印刷する原稿によっては、用紙の端が一部欠けて印刷されることがあります。
	- •お使いのアプリケーションソフトによっては、[用紙の左上を原点として印字する]の機 能は無効となります。
	- *1* [仕上げ]ページを表示し、[仕上げ詳細]をクリックします。

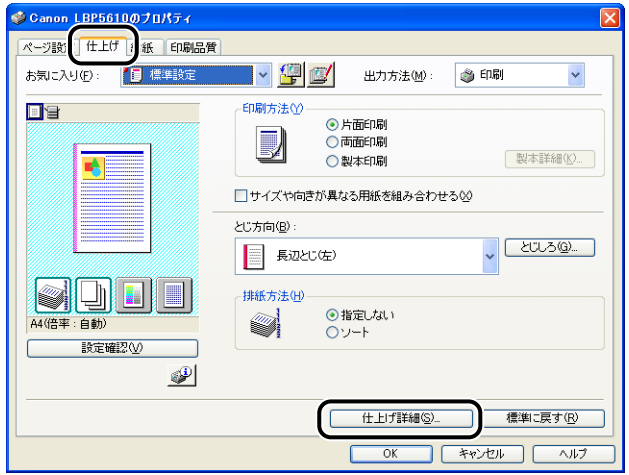

2 [用紙の左上を原点として印字する]にチェックマークを付けます。

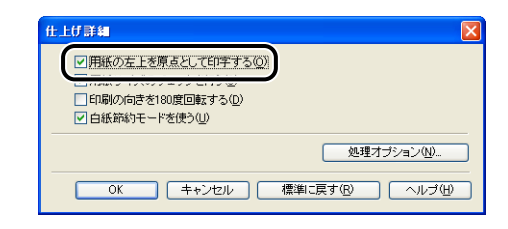

*3* 設定内容を確認し、[OK]をクリックします。 [仕上げ]ページに戻ります。

5

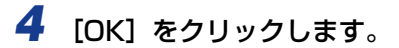

**5** [OK] または [印刷] をクリックします。

印刷がはじまります。

## 印刷の向きを 180 度回転して印刷する

画像を 180 度回転させて用紙に印字します。

特定方向のみでしか給紙できない封筒やインデックス紙などを印刷するときに便利な機能 です。

*1* [仕上げ]ページを表示し、[仕上げ詳細]をクリックします。

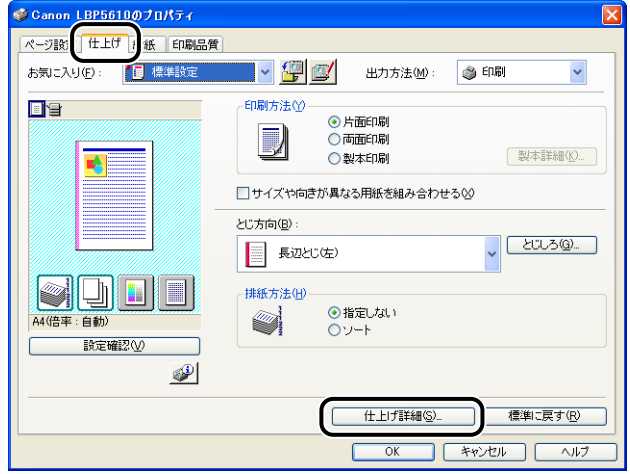

*2* [印刷の向きを 180 度回転する]にチェックマークを付けます。

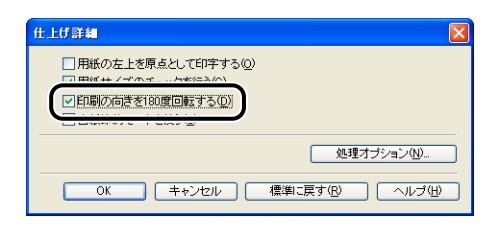

*3* 設定内容を確認し、[OK]をクリックします。 [仕上げ]ページに戻ります。

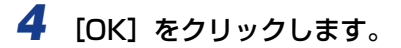

**5** [OK] または [印刷] をクリックします。

印刷がはじまります。

## 粗い画像を補正してなめらかに印刷する

写真画像などのイメージデータをアプリケーションソフト上で拡大して印刷すると、粗く なったり、ギザギザになったりすることがあります。そのような低解像度のイメージデータ をなめらかにして印刷することができます。

## *1* [印刷品質]ページを表示して、[印刷品質]で[ユーザ設定]を選択します。

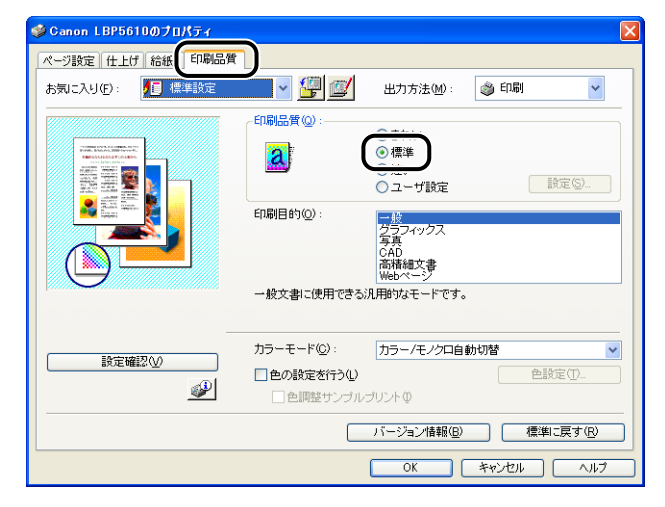

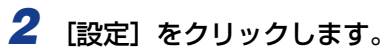

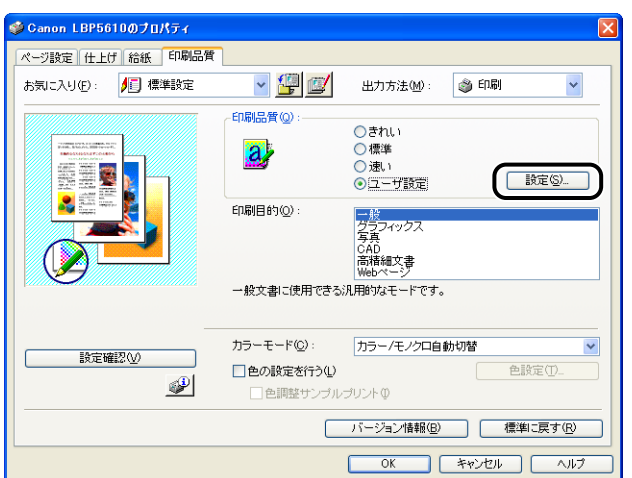

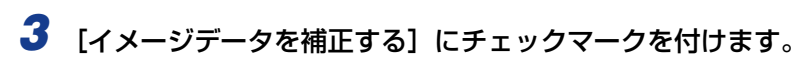

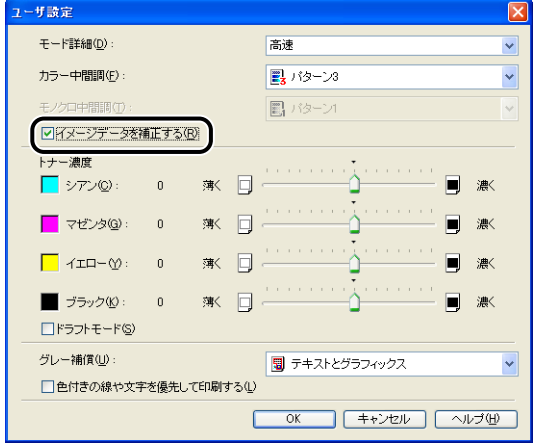

*4* 設定内容を確認し、[OK]をクリックします。 [印刷品質]ページに戻ります。

- 5 [OK] をクリックします。
- **6** [OK] または [印刷] をクリックします。 印刷がはじまります。

## トナー濃度を調節して印刷する

各色(ブラック、イエロー、マゼンタ、シアン)のトナーの濃度を調節して印刷します。

*1* [印刷品質]ページを表示して、[印刷品質]で[ユーザ設定]を選択します。

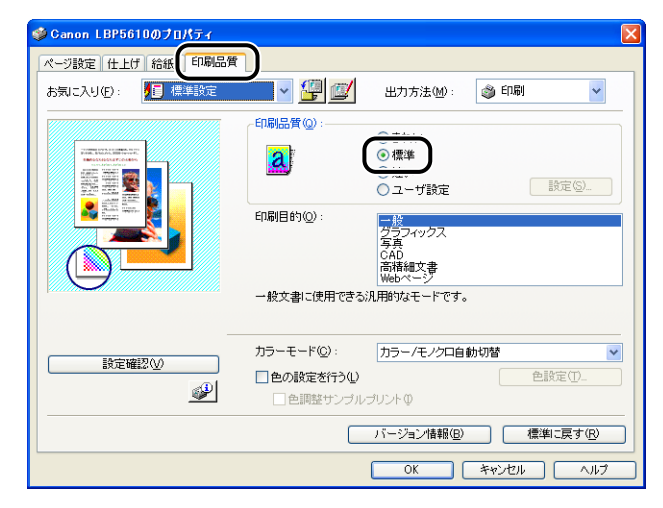

## **2** [設定] をクリックします。

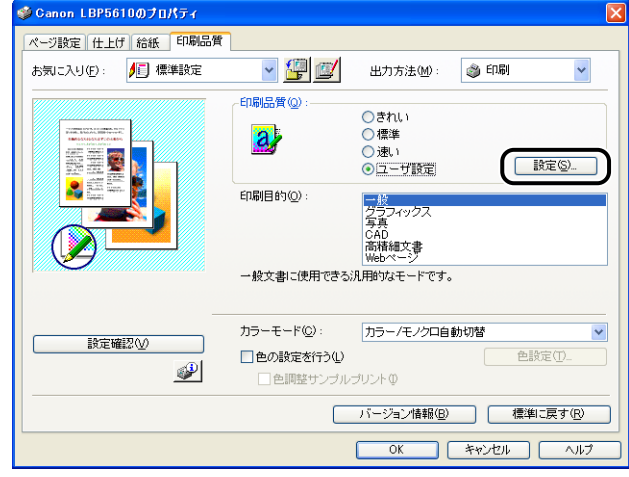

#### *3* [トナー濃度]にある各色のつまみを左右にドラッグして、トナー濃度を 調節します。

右へ動かすと濃くなり、左へ動かすと薄くなります。

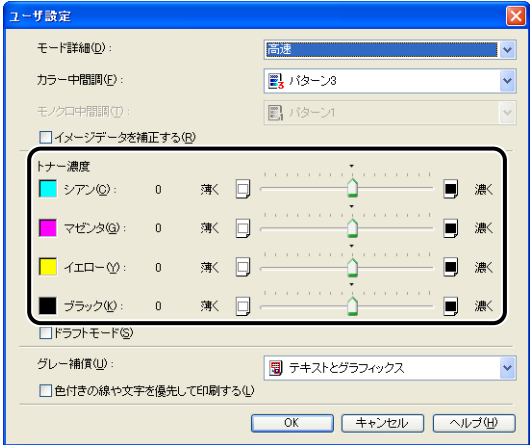

*4* 設定内容を確認し、[OK]をクリックします。 [印刷品質]ページに戻ります。

- 5 [OK] をクリックします。
- **6** [OK] または [印刷] をクリックします。 印刷がはじまります。

独自に色を設定してカラー印刷を行うことができます。

*1* [印刷品質]ページを表示し、[色の設定を行う]にチェックマークを付 け [色設定] をクリックします。

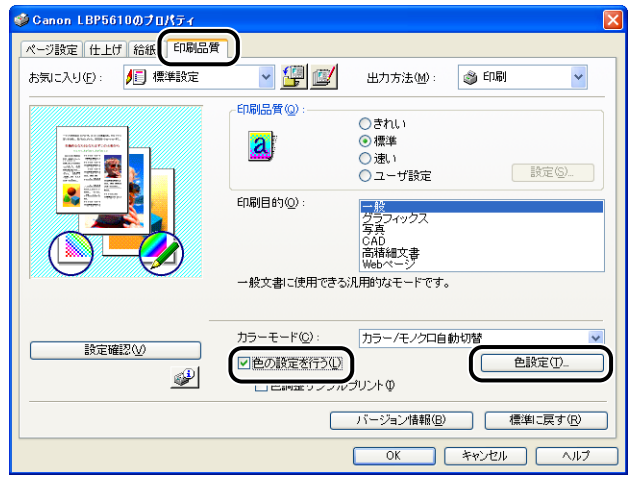

2 [色調整]ページを表示し、調整領域の中央にある [プレビューボタン] を上下左右に移動させて色の調整を行います。

[プレビューボタン]が中央にあるときは、画像は調整されていません。調整のしかたは次 の 3 種類あります。

- 調整領域の周囲にある各色のボタンをクリックすると、クリックした色を 1段階ずつ強く することができます。
- •調整領域内の希望する色をクリックすると、クリックした場所に[プレビューボタン]が 移動します。

• 中央にある「プレビューボタン]を希望する色の上にドラッグします。

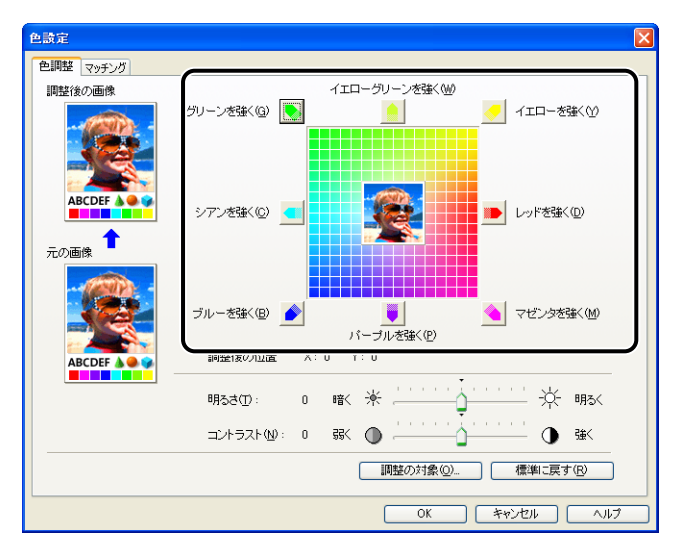

### *3* 設定内容を確認し、[OK]をクリックします。

[印刷品質]ページに戻ります。

Windows 2000/XP/Server 2003/Vista をお使いの場合、色を調整した画像のサ ンプルを印刷することができます。詳しくは[、「色調整サンプルを印刷する\(Windows](#page-341-0) [2000/XP/Server 2003/Vista のみ\)」\(](#page-341-0)➞P.5-70)を参照してください。

## 明るさやコントラストの設定をする

明るさやコントラストを設定してカラー印刷を行うことができます。

*1* [印刷品質]ページを表示し、[色の設定を行う]にチェックマークを付 け [色設定] をクリックします。

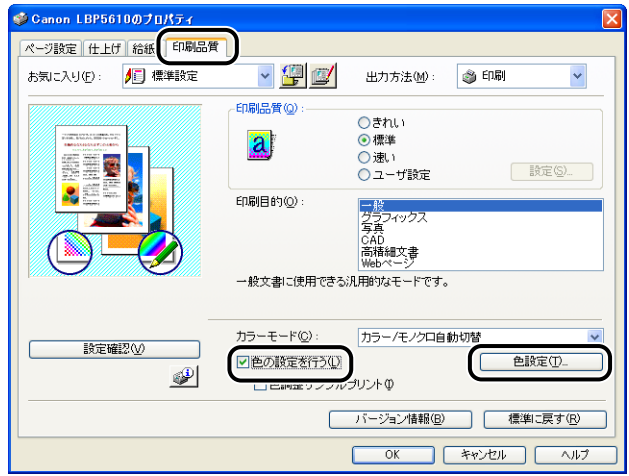

#### 2 [色調整]ページを表示し、印刷するときの明るさ、コントラストを調整 します。

[明るさ]のつまみを右へ動かすと明るくなり、左へ動かすと暗くなります。 [コントラスト]のつまみを右へ動かすとコントラストが強くなり、左へ動かすとコントラ ストが弱くなります。

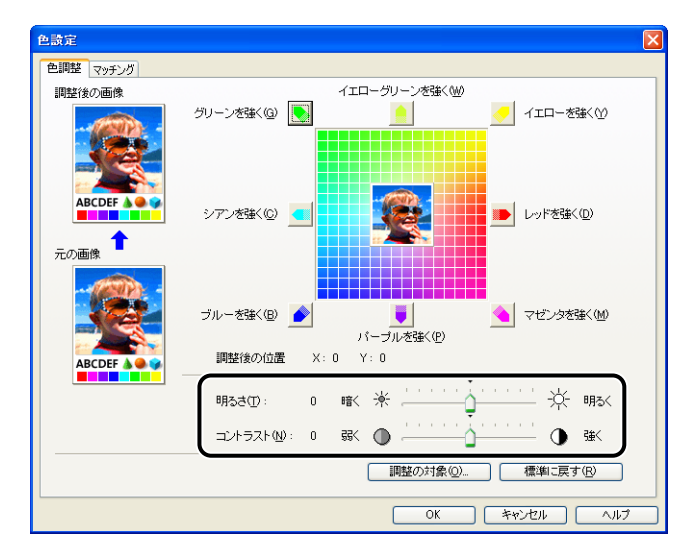

*3* 設定内容を確認し、[OK]をクリックします。

[印刷品質]ページに戻ります。

Windows 2000/XP/Server 2003/Vista をお使いの場合、明るさとコントラスト を調整した画像のサンプルを印刷することができます。詳しくは[、「色調整サンプルを](#page-341-0) [印刷する\(Windows 2000/XP/Server 2003/Vista のみ\)」\(](#page-341-0)➞P.5-70)を参照し てください。

## <span id="page-341-0"></span>色調整サンプルを印刷する(Windows 2000/XP/Server 2003/Vista のみ)

[色調整]ページで設定を行ったあと、調整した画像のサンプルを印刷することができます。 用紙の中央に[調整後の画像]が印刷され、[調整後の画像]の周りに色味をそれぞれ 1 目 盛り分変更した画像が印刷されます。

- *1* Windows 2000/XP/Server 2003/Vista の場合、[デバイスの設定] ページを表示し、[内部スプール処理] が「自動] になっているか確認し ます。
- 2 [印刷品質]ページを表示し、[色の設定を行う]にチェックマークを付 け、[色調整サンプルプリント]にチェックマークを付けます。

明るさやコントラストを調整したときのサンプルを印刷する場合は、[カラーモード]を [モノクロ]に設定します。

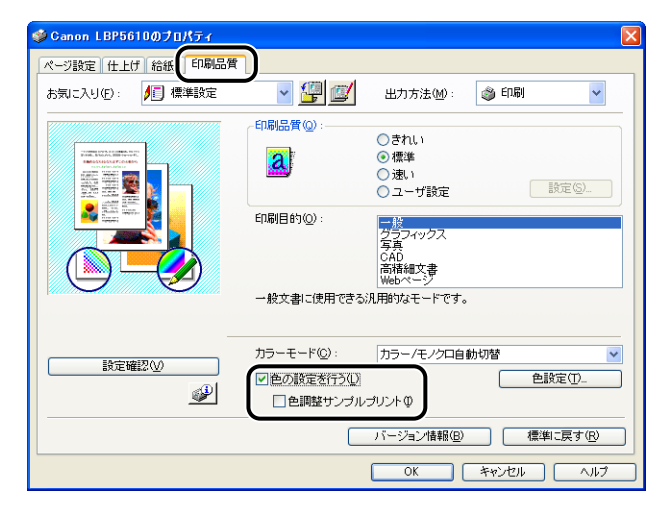

*3* 設定内容を確認し、[OK]をクリックします。

● 重要 色調整サンプルプリントをする場合は、「ページ設定]ページの「ページレイアウト]は 必ず[1ページ/枚 (標準)]を選択してください。

#### **4 [OK]または [印刷] をクリックします。**

色調整サンプルが印刷されます。

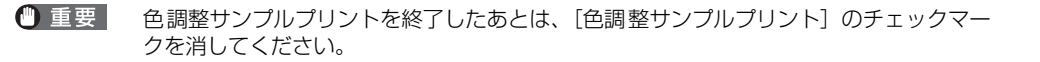

### 「お気に入り」を設定する

[ページ設定]、[仕上げ]、[給紙]、[印刷品質]の 4 つのページで設定した印刷条件を、ま とめて保存/読み込みできます。また、設定を追加、編集、選択することができます。

- メモ | Windows 2000/XP/Server 2003/Vista の場合、「お気に入り」はログオンユーザー 名ごとに最大 50 まで設定できます。 Windows 98/Me の場合、「お気に入り」は最大 50 まで設定できます。ただし、次の 操作を行うとログオンユーザー名ごとに最大 50 まで設定できます。
	- 1.[マイコンピュータ]➞[コントロールパネル]➞[パスワード]をダブルクリックする
	- 2.[ユーザー別の設定]ページを表示させ「ログオン時に各ユーザーのデスクトップ設定 に変更する」を選択する
	- プリンタの名称を変更すると、保存した「お気に入り」が読み込めなくなります。名称を 元に戻すと読み込み可能になります。
	- Windows 98/Me で保存した「お気に入り」の情報のファイルを Windows 2000/XP/ Server 2003/Vista で使用したり、Windows 2000/XP/Server 2003/Vista で保存 した「お気に入り」の情報のファイルを Windows 98/Me で使用することはできません。

#### 「お気に入り」の新規追加

- *1* [ページ設定]、[仕上げ]、[給紙]、および[印刷品質]の各ページで登 録したい内容を設定します。
- 2 [ <mark>2</mark> ] (お気に入りの追加) をクリックします。

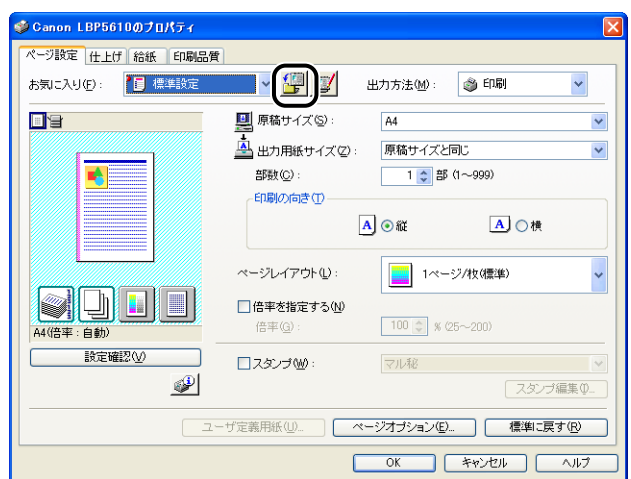

## **3** [名称] に「お気に入り」の名前を入力します。

[アイコン]では、アイコンを選択できます。メモしておきたいことがあれば、[コメント] に入力します。

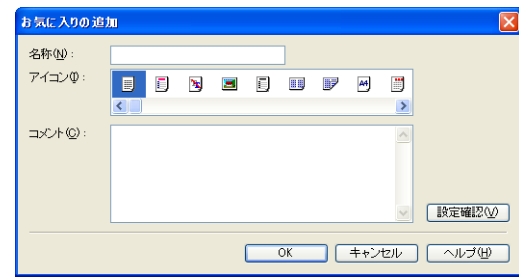

- Windows 98/Me の場合、[名称]には全角で 15 文字(半角 31 文字)まで、[コメント] には全角で 127 文字(半角 255 文字)まで入力できます。
	- Windows 2000/XP/Server 2003/Vista の場合、[名称]には全角、半角にかかわら す31 文字まで、[コメント]には全角、半角にかかわらず 255 文字まで入力できます。

#### ● 設定内容の確認

□ [設定確認] をクリックします。

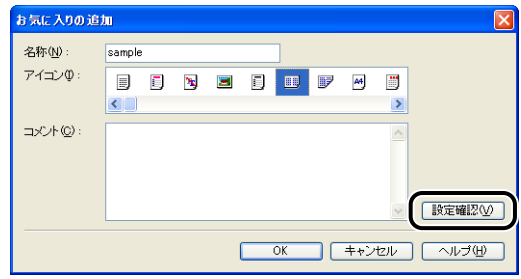

❑ [OK]をクリックすると、[お気に入りの追加]ダイアログボックスに戻りま す。

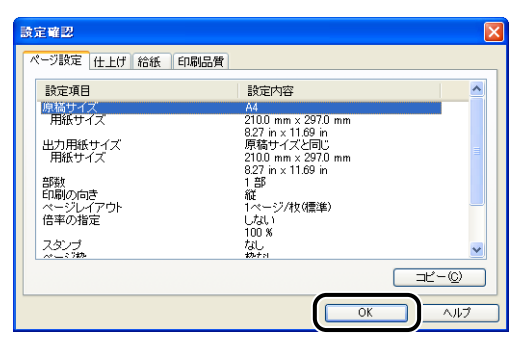

*4* [OK]をクリックします。

最初のページに戻ります。

設定したお気に入りの名称が、[お気に入り一覧]リストに追加されていることを確認しま す。

#### お気に入りの編集/削除

お気に入り情報の変更や保存、[お気に入り一覧]リストからの削除などができます。

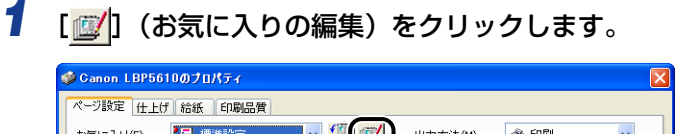

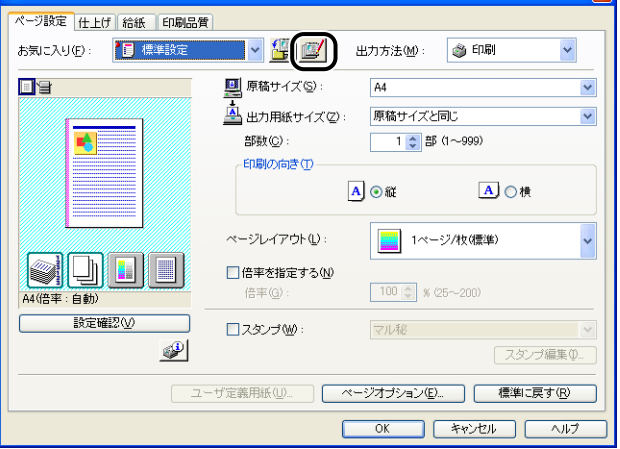

## *2* 「お気に入り」の情報を編集します。

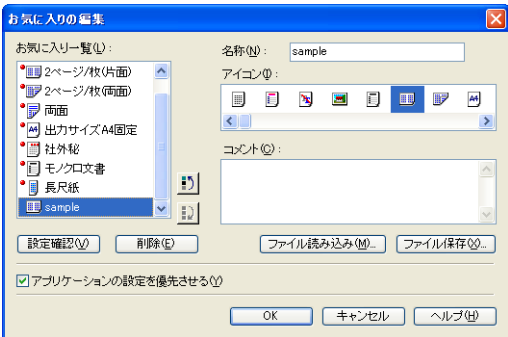

- 編集のしかた
	- □ [名称]、[アイコン]、[コメント]の登録内容を変更できます。
	- □ [  $\blacksquare$  ]、[  $\blacksquare$  ] をクリックすると、選択されている 「お気に入り」を並べ替え ることができます。
	- □ [ファイル読み込み]をクリックすると、あらかじめ保存しておいたファイル から「お気に入り」の情報を読み込みます。
	- □ [ファイル保存] をクリックすると、選択されている「お気に入り | の情報を ファイルに保存します。ファイルに保存しておくと、いったんリストから削 除した「お気に入り」をもう一度使うことができます。
	- □ [アプリケーションの設定を優先させる]にチェックマークを付けると、アプ リケーションソフトで設定した[原稿サイズ]、[印刷の向き]、[部数]の項 目を優先して印刷します。「お気に入り」を変更してもこれらの項目は、アプ リケーションソフトの設定が有効になります。
- 削除のしかた
	- ❑ [削除]をクリックすると、「お気に入り」がリストから削除されます。
- 重要 削除できるのは独自に登録した「お気に入り」だけです。あらかじめ用意されている「お 気に入り」を削除することはできません。また、各ページで選択中の「お気に入り」も削 除することはできません。

## ジョブを編集する

2 つ以上のジョブを 1 つに結合して印刷したり、さらに結合したジョブの設定内容を変更し て印刷することができます。異なるアプリケーションソフトの印刷ジョブの編集も可能で す。

また、ジョブのプレビュー表示もできます。

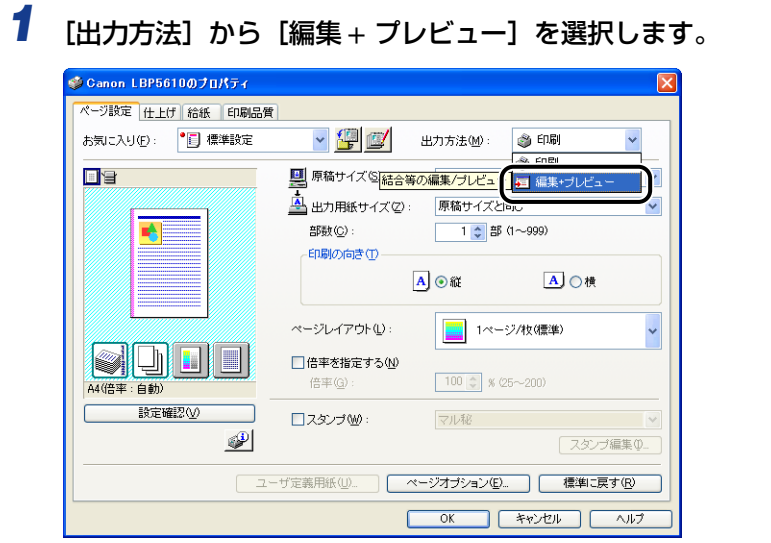

*2* [編集 + プレビュー]モードのメッセージが表示されますので[OK]をク リックします。

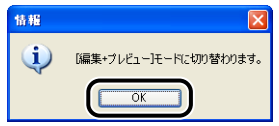

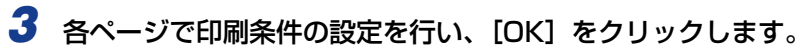

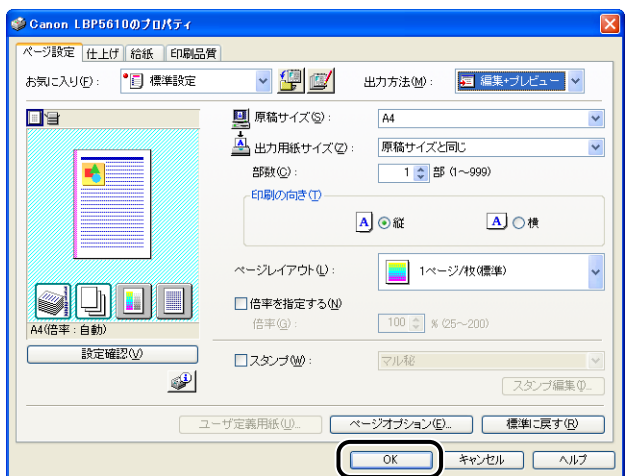

[印刷] ダイアログボックスに戻ります。

## *4* [OK]または[印刷]をクリックします。

[Canon PageComposer] ダイアログボックスが表示され、ジョブがリストに表示され ます。

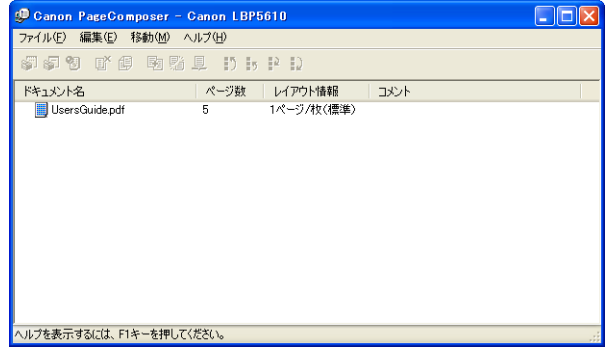

- *5* 編集したいジョブを同様に手順 1 から 4 を繰り返します。
- *6* [Canon PageComposer]ダイアログボックスでリストにあるジョブ の編集を行います。
- **②メモ| •[Canon PageComposer] ダイアログボックスでの詳しい設定方法については、Canon** PageComposer のヘルプをご覧ください。
- 以下の設定を行うと、印刷時に必ず[Canon PageComposer]ダイアログボックスを表示 することができます。
	- ・Windows 98/Meの場合
		- ①[プリンタ]フォルダから[プリンタプロパティ]ダイアログボックスを表示します。 (→ [プリンタ] フォルダから [プリンタプロパティ] ダイアログボックスを表示す る[:P.5-12](#page-283-0))
		- 2 [編集 + プレビュー] モードを選択し、[ 8 ] (ロック) をクリックします。
	- ・Windows 2000/XP/Server 2003/Vista の場合
		- ①[プリンタと FAX]または[プリンタ]フォルダから[ドキュメントプロパティ]ダ イアログボックスを表示します。 (➞[プリンタと FAX]または[プリンタ]フォルダから[ドキュメントプロパティ] ダイアログボックスを表示する[:P.5-11](#page-282-0))
	- ②[編集 + プレビュー]モードを選択し、[8][(ロック)をクリックします。

# <span id="page-349-0"></span>**ヘルプの使いかた**

プリンタドライバやプリンタステータスウィンドウの使用方法や各機能の詳細については、 次の方法でヘルプを表示して、記載されている説明をご覧ください。

※ ここでは、Windows をお使いの場合の操作方法で説明しています。Macintosh をお使いの場合は、 オンラインマニュアル「第 2 章 プリンタドライバのインストールと印刷方法」を参照してください。

## 操作方法に対するヘルプを表示する

## *1* [ヘルプ]をクリックします。

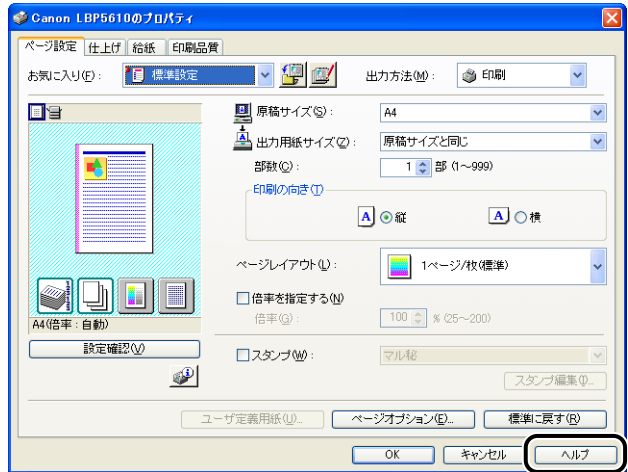

## 2 [目次] をクリックします。

• Windows 2000/XP/Server 2003/Vista

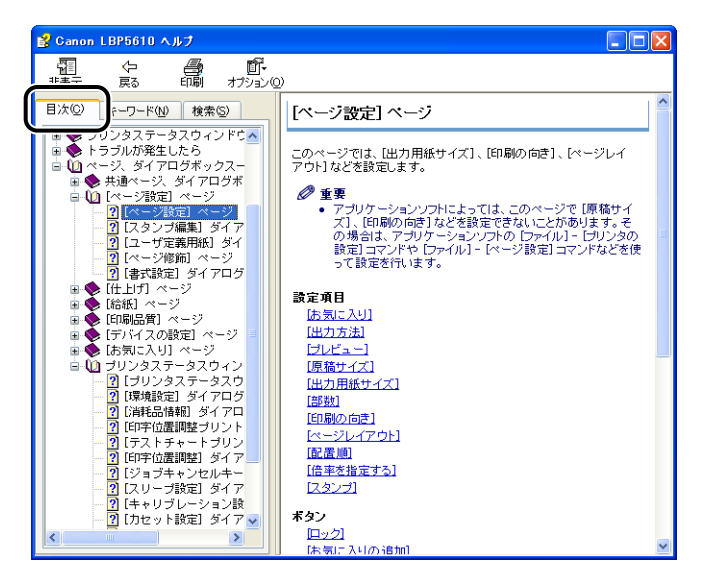

• Windows 98/Me

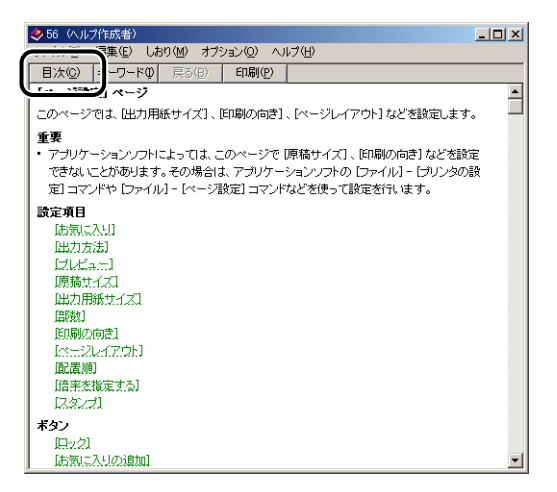

#### *3* 知りたい操作方法のタイトルをクリック(Windows 98/Me はダブルク リック)します。

• Windows 2000/XP/Server 2003/Vista

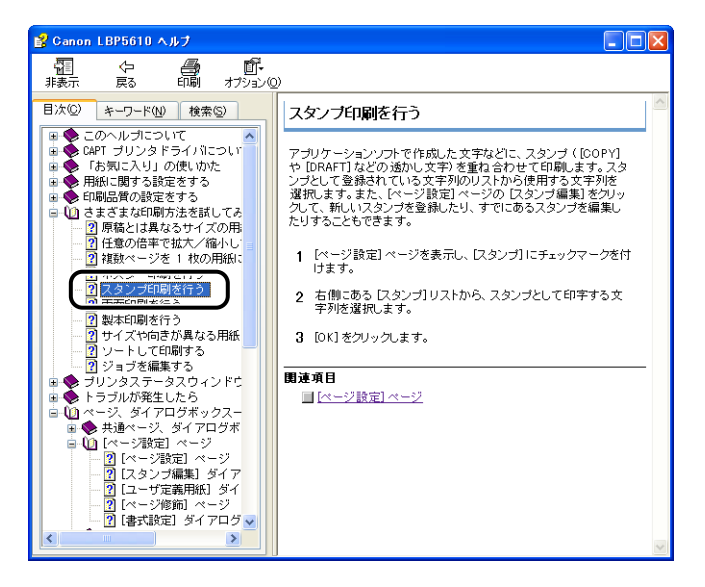

• Windows 98/Me

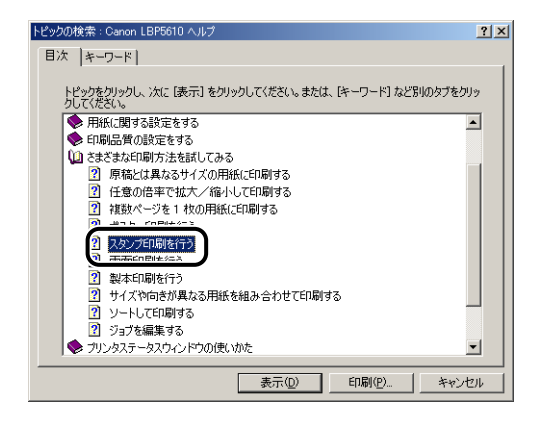

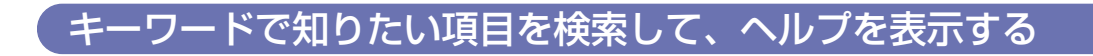

## *1* [ヘルプ]をクリックします。

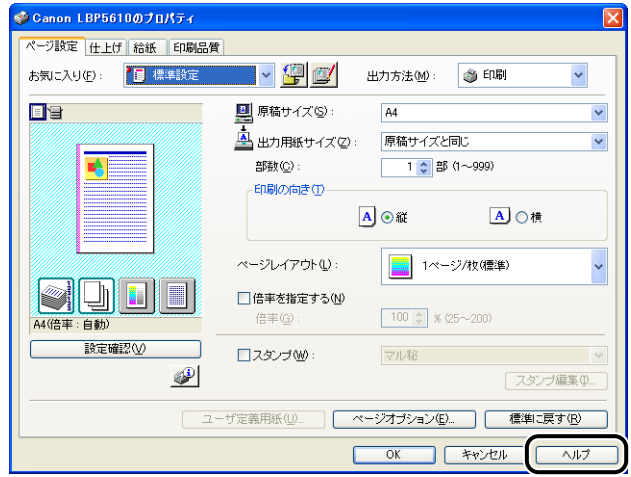

## **2** 「キーワード」をクリックします。

• Windows 2000/XP/Server 2003/Vista

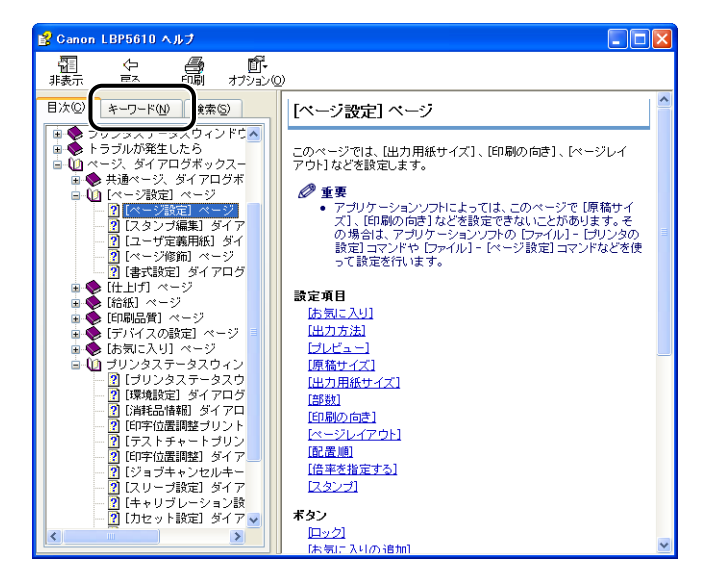

• Windows 98/Me

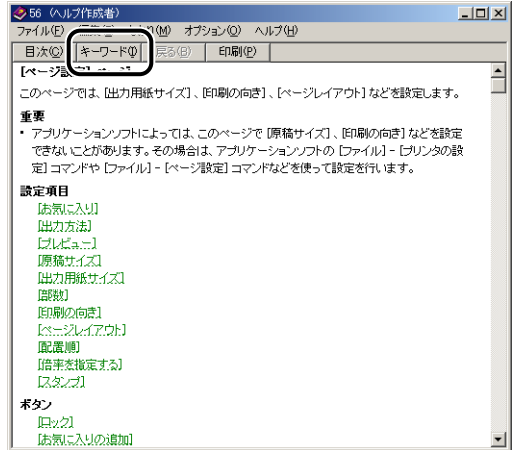

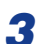

## *3* キーワードを入力し、知りたい項目を表示します。

• Windows 2000/XP/Server 2003/Vista

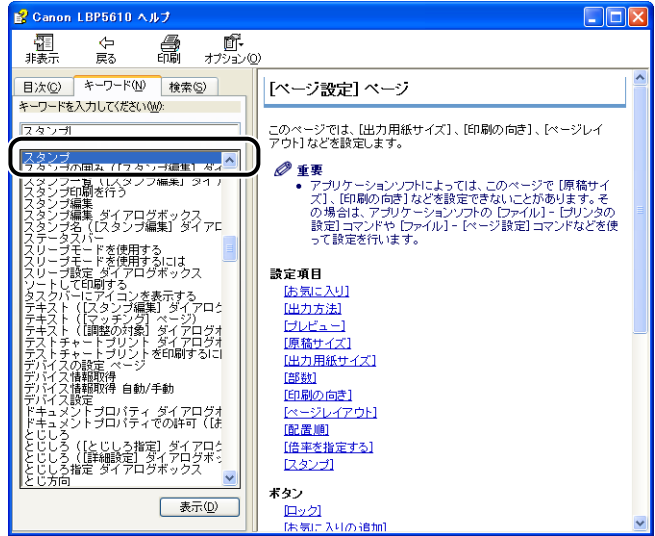

は

• Windows 98/Me

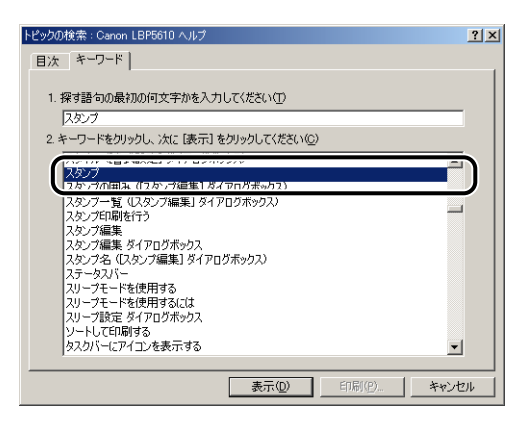

## *4* 知りたい項目のタイトルをダブルクリックします。

• Windows 2000/XP/Server 2003/Vista

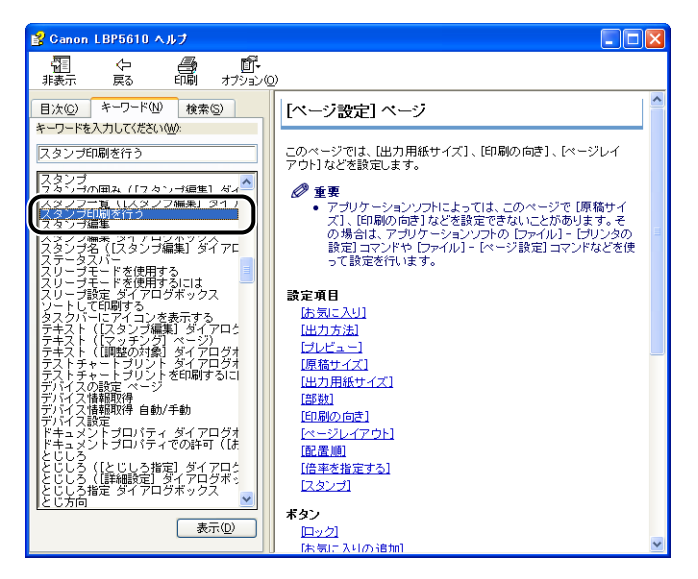

• Windows 98/Me

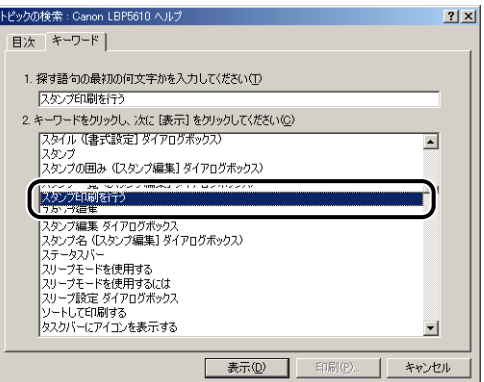

**ØXE** お使いの OS によっては、自動的に作成された語句の一覧が [テキスト検索] に表示され ます。表示された語句の一覧から知りたい項目に関連する語句を選択して、ヘルプを表示 することもできます。

### 画面上の項目に対するヘルプを表示する(Windows 98/Me のみ)

プリンタドライバやプリンタステータスウィンドウの画面上にある項目に対するヘルプを 表示する方法は次の 3 種類あります。

• ヘルプを表示させたい項目を右クリックして、ポップアップメニューの [ヘルプ] をクリッ クします。

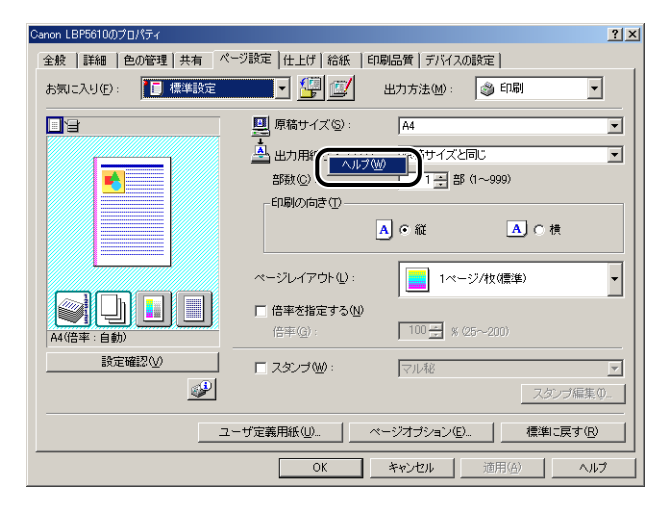

•[タイトルバー]の[2](ヘルプ)をクリックし、[?]のついたカーソルを表示させた い項目の上に移動してクリックします。

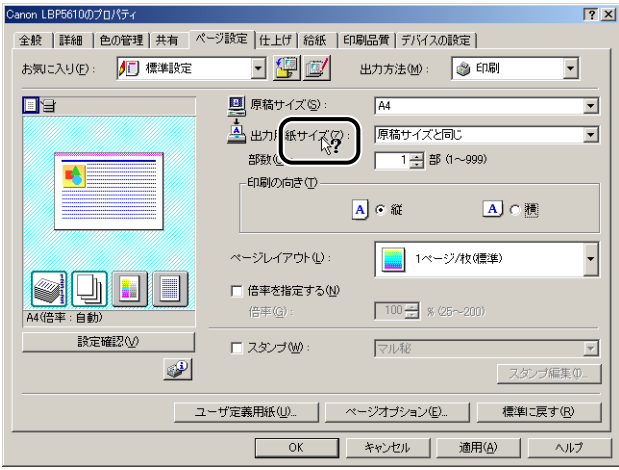

• コンピュータのキーボードの[TAB]キーを押して表示させたい項目を選択し、[F1]キー を押します。

# **取扱説明書について**

ここでは、プリンタに付属の CD-ROM に収められている取扱説明書をお使いのコンピュー タにインストールする方法とアンインストールする方法を説明します。 ※ Macintosh をお使いの場合、取扱説明書のインストールやアンインストールはできません。

### 取扱説明書をインストールする

プリンタに付属の CD-ROMに収められている取扱説明書をお使いのコンピュータにインス トールする場合は、次の手順で行います。

#### *1* 付属の CD-ROM「LBP5610 User Software」を CD-ROM ドライブ にセットします。

すでに CD-ROM がセットされている場合は、いったん CD-ROM を取り出してもう一度 セットします。

- 重要 → Windows Vista をお使いの場合、「自動再生]ダイアログボックスが表示された場合は、 [AUTORUN.EXEの実行]をクリックします。
	- CD-ROM Setup が表示されない場合は、次の方法で表示します。(ここでは、CD-ROM ドライブ名を「D:」と表記しています。CD-ROMドライブ名は、お使いのコンピュータ によって異なります。)
		- ·Windows Vista以外の OS の場合は、[スタート]メニューから [ファイル名を指定し て実行]を選択して「D:¥Japanese¥MInst.exe」と入力し、[OK]をクリックします。
		- ・Windows Vistaの場合は、[スタート]メニューの[検索の開始]に「D:¥Japanese¥MInst.exe」 と入力し、キーボードの[ENTER]キーを押します。
- **AXE** Windows Vista をお使いの場合、[ユーザーアカウント制御]ダイアログボックスが表 示された場合は、[許可] をクリックします。

5

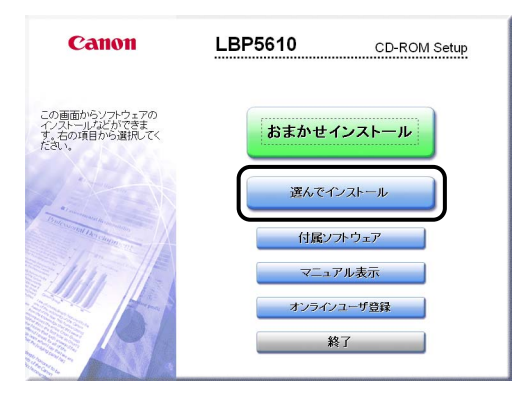

**3** [プリンタドライバ]のチェックマークを消してから [インストール]を クリックします。

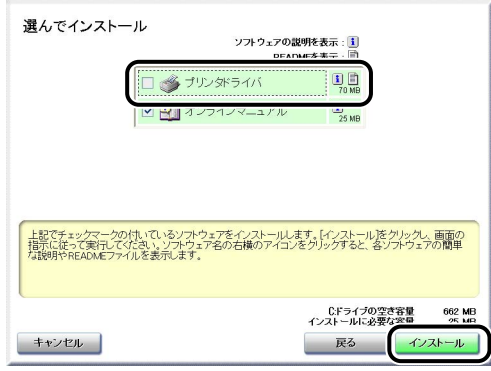

## *4* 内容を確認して、[はい]をクリックします。

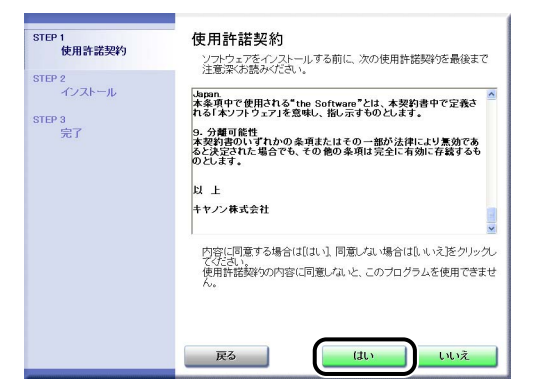

インストールが開始されます。

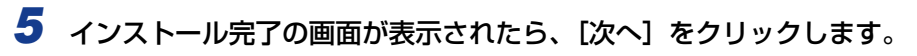

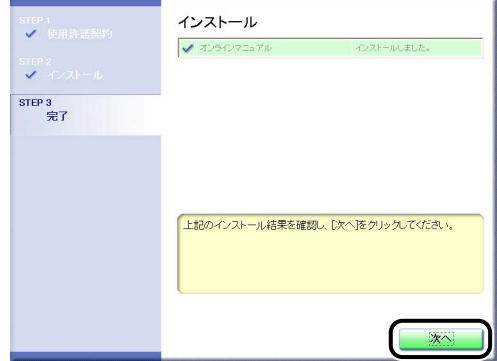

## *6* [終了]をクリックします。

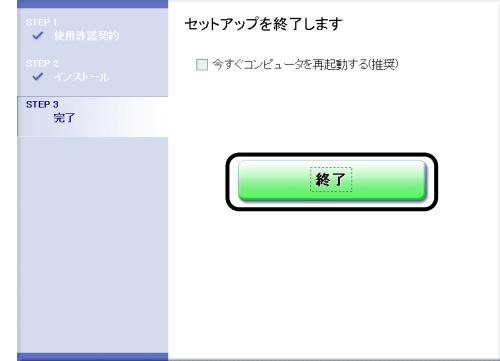

取扱説明書のインストールが完了しました。

取扱説明書をご覧になる場合は、次のどちらかの操作を行います。

• デスクトップに作成された [LBP5610 取扱説明書]をダブルクリックする

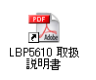

•[スタート]メニューの[すべてのプログラム](Windows 98/Me/2000 の場合は[プ ログラム])に追加された[Canon LBP5610]-[LBP5610 取扱説明書]を選択する

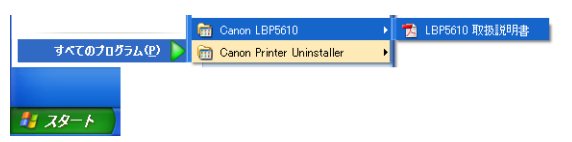
### 取扱説明書をアンインストールする

ソフトウェアをアンインストールすることで、取扱説明書もアンインストールできます。ソ フ トウェ アのアン インス トール につい ては、「ソ [フトウ ェアの アンイ ンスト ール」](#page-268-0) (➞[P.4-91\)](#page-268-0)を参照してください。

ソフトウェアのアンインストールをせずに取扱説明書のみをアンインストールする場合は、 次のファイルやフォルダを削除してください。

•「¥Program Files¥Canon¥LBP5610」

・「Manuals」フォルダ

- •[スタート]メニューの[すべてのプログラム](Windows 98/Me/2000 の場合は[プログ ラム])の「Canon LBP5610]を右クリックして、ポップアップメニューから「削除]を選 択してください。
- デスクトップ
- ・[LBP5610 取扱説明書]([Index.pdf]のショートカット)
- ●重要 取扱説明書が Administrators の権限でWindows 2000/XP/Server 2003/Vistaに インストールされている場合、Administrators 以外の権限ではアンインストールできま せん。必ず、Administrators の権限でログオンしてからアンインストールしてください。
- **ØXE** Windows Vista をお使いの場合、[フォルダアクセスの拒否] ダイアログボックスが表 示された場合は、[続行] をクリックします。([ユーザーアカウント制御] ダイアログボッ クスが表示された場合は、[続行]をクリックします。)

## **プリンタステータスウィンドウについて**

プリンタステータスウィンドウは、プリンタのステータス(操作状況、ジョブ情報など)を、 メッセージ、アニメーション、音(サウンド)、アイコンなどで表します。

プリンタステータスウィンドウでは次のことを行うことができます。プリンタに何らかの異 常を感じたら、プリンタステータスウィンドウを確認してください。

- プリンタにエラーが起こったときや印刷されないときにエラーの内容や処置を確認できる  $(→P.7-23)$  $(→P.7-23)$  $(→P.7-23)$
- ジョブの削除や一時停止ができる(→[P.5-14](#page-285-0))
- 消耗品の寿命に関する情報を確認できる(→[P.5-96](#page-367-0))
- 印刷しているジョブの情報(ユーザ名やドキュメント名など)が確認できる
- **ØXE** サウンドを使用するには、お使いのコンピュータに PCM 音源があり、サウンドドライバ がインストールされていることが必要です。

### プリンタステータスウィンドウの各部の名称と機能

プリンタステータスウィンドウの機能は、Windows 98/Me と Windows 2000/XP/ Server 2003/Vista で共通です。

各操作の詳細については、ヘルプをご覧ください。ヘルプの表示方法は[、「ヘルプの使いか](#page-349-0) た」(➞[P.5-78\)](#page-349-0)を参照してください。

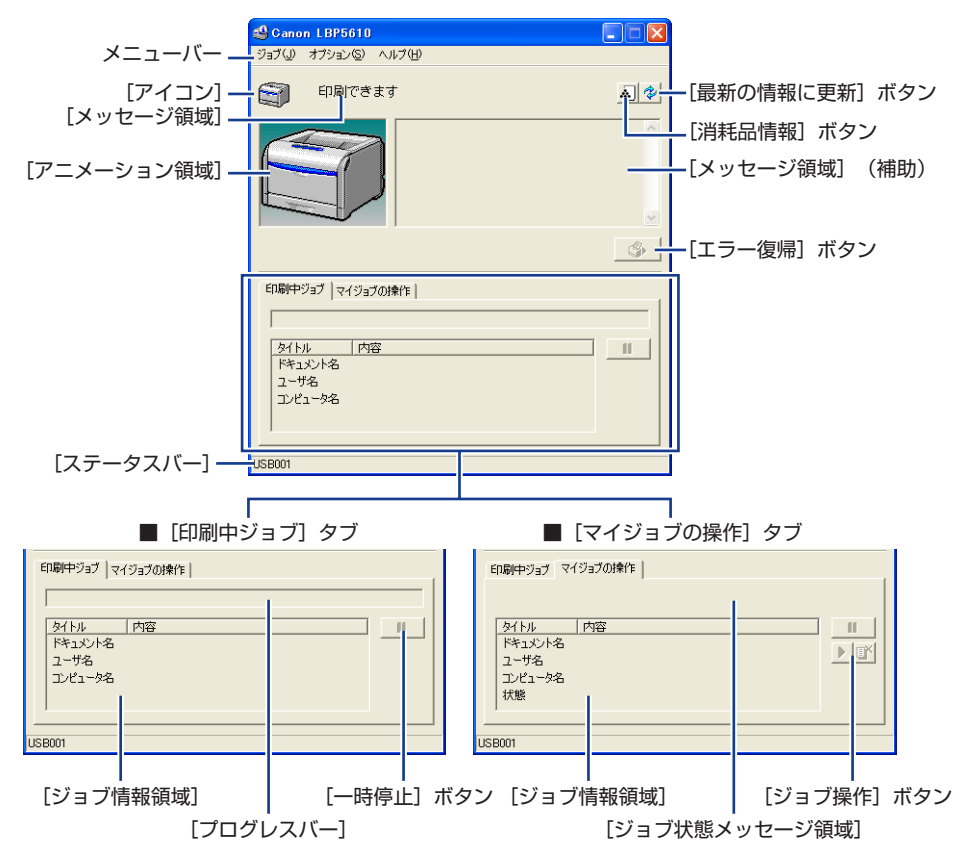

#### ■ メニューバー

「ジョブ] メニュー 印刷の一時停止/再開/中止を実行します。また、印刷中に何らかの 理由でジョブが停止した場合、[エラー復帰]を選択すると、ジョブ を再開することができます。印刷中のジョブの操作権がない場合は、 グレー表示になります。

[オプション]メニュー プリンタステータスウィンドウの環境の設定やプリンタのキャリブ レーションなどを行います。

「ヘルプ」メニュー 知りたい項目をキーワードを用いて検索したり、プリンタステータス ウィンドウの[バージョン情報]を表示します。

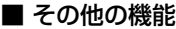

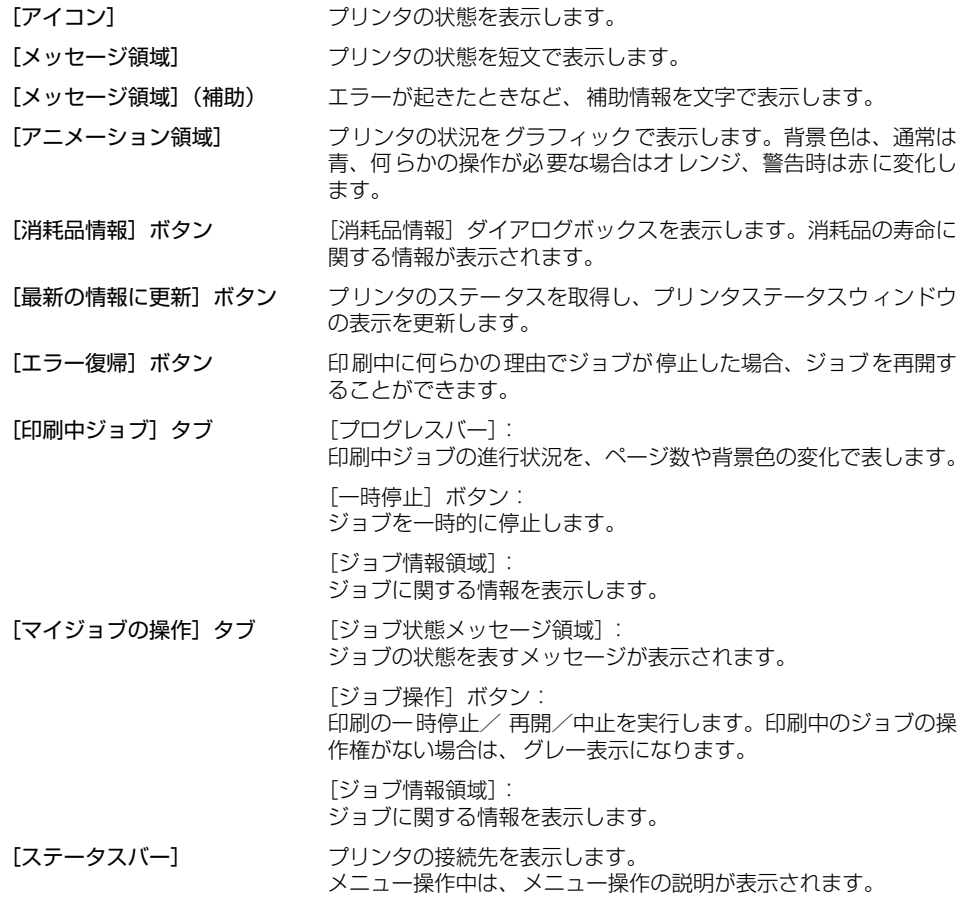

は

### <span id="page-364-0"></span>プリンタステータスウィンドウの表示方法

プリンタステータスウィンドウの表示のしかたは、次の 2 通りあります。

- [プリンタプロパティ]ダイアログボックス、[ドキュメントプロパティ]ダイアログボッ クスの表示方法は[、「印刷条件を設定する」\(](#page-280-0)➞P.5-9)を参照してください。
- 「ドキュメントプロパティ] ダイアログボックスの [ページ設定] ページなどにある [ ② ] (プリンタステータスウィンドウを表示する)をクリックして起動します。

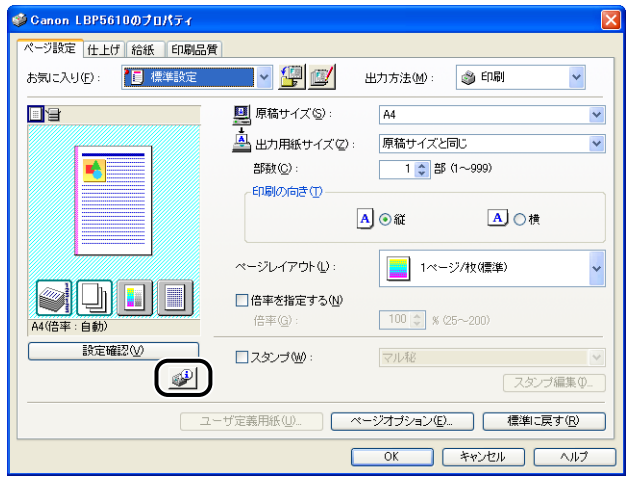

• ① 「プリンタプロパティ]ダイアログボックスの「デバイスの設定」ページにある「タス クバーにアイコンを表示する]にチェックマークを付けて、[OK]をクリックします。

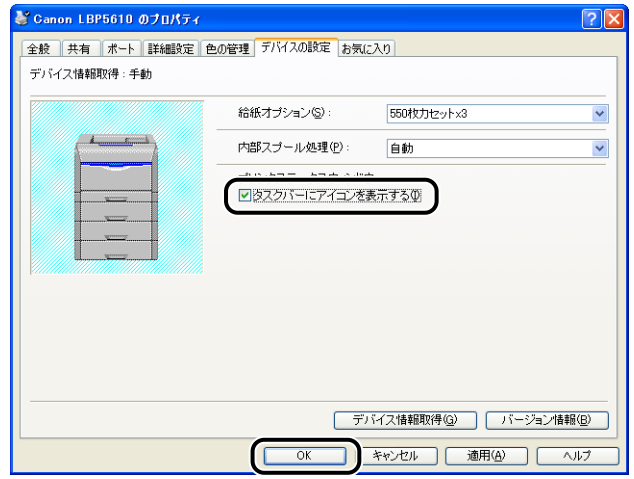

- Canon LBP5610<br>| 21:57

② Windows のタスクバーにプリンタステータスウィンドウのアイコンが表示されます ので、そのアイコンをクリックし、プリンタ名をクリックして起動します。

プリンタステータスウィンドウは、印刷中やエラー発生時などには次のように表示されま す。

・印刷中 しゅうしゃ しゅうしゃ エラー発生時

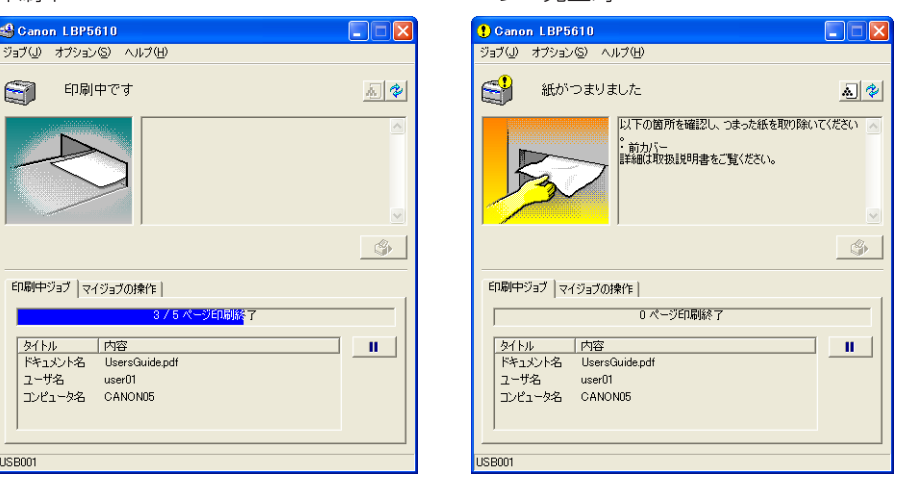

プリンタステータスウィンドウの状態はプリンタの動作によって、次のように異なります。

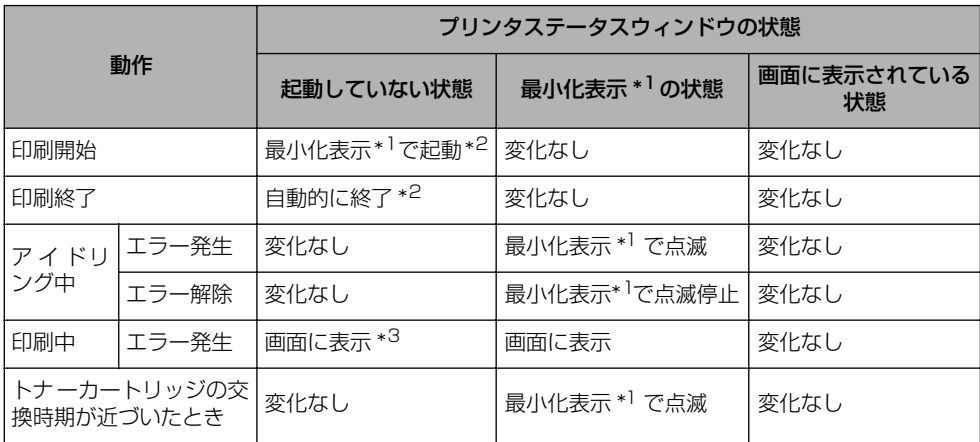

\*1 次のようにタスクバーに表示されている状態のことを表しています。

# スタート | secandon LBP5610

- \*2 [環境設定] ダイアログボックスの [表示設定] が [印刷開始時に表示] に設定されている場合(→ [環境設定] ダ [イアログボックスについて:P.5-95\)](#page-366-0)
- \*3 [環境設定] ダイアログボックスの [表示設定] が [印刷開始時に表示] または [エラー発生時のみ表示] に設定 されている場合(➞[\[環境設定\]ダイアログボックスについて:P.5-95\)](#page-366-0)
- **ØXE** 印刷中やエラー発生時などに表示されたプリンタステータスウィンドウを閉じた場合 ([<mark>×</mark>] をクリックした場合)、同一の印刷ジョブで再度エラーなどが発生しても、プリン タステータスウィンドウは表示されません。 そのような場合に、プリンタステータスウィンドウを表示させたいときは、手動で表示さ せてください。

か ら 印 刷 す る に は

### <span id="page-366-0"></span>[環境設定] ダイアログボックスについて

[環境設定] ダイアログボックスでは、プリンタステータスウィンドウの表示方法、サウン ドの設定、ステータスの監視などの設定ができます。

各設定の詳細については、ヘルプをご覧ください。ヘルプの表示方法は[、「ヘルプの使いか](#page-349-0) た」(➞[P.5-78\)](#page-349-0)を参照してください。

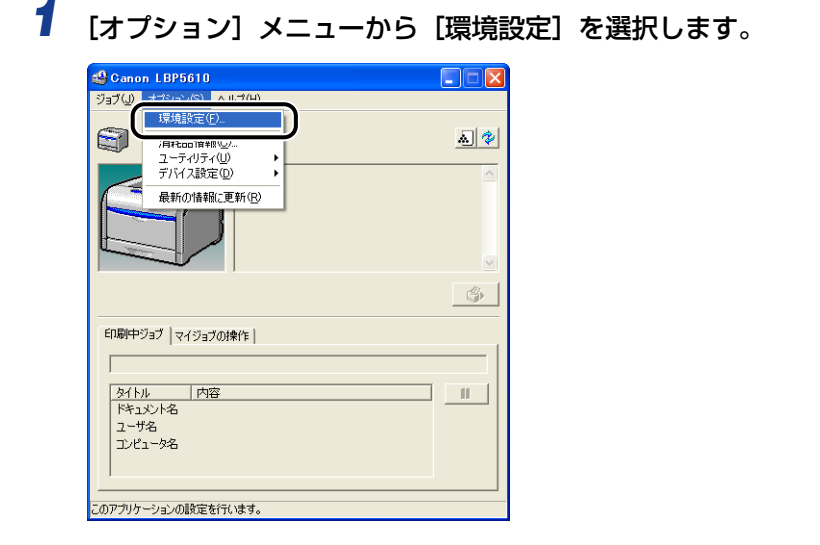

*2* 各設定を確認し、[OK]をクリックします。

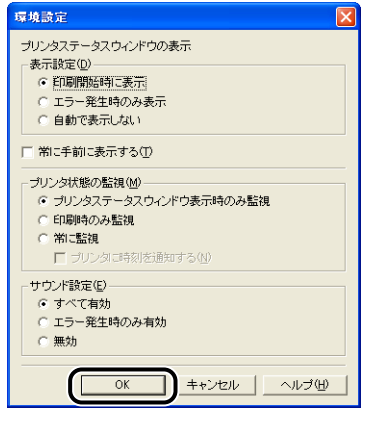

( 重要

[エラー発生時のみ表示]に設定すると、印刷時にプリンタステータスウィンドウが自動 的に表示されなくなります。したがって、エラー以外のメッセージ(プリンタの消耗品が 交換時期に近づいたことを知らせるメッセージなど)を確認するために、定期的に手動で プリンタステータスウィンドウを表示してください。

### <span id="page-367-1"></span><span id="page-367-0"></span>[消耗品情報] ダイアログボックスについて

[オプション]メニューから「消耗品情報]を選択すると、「消耗品情報]ダイアログボック スが表示されます。[消耗品情報]ダイアログボックスには、消耗品の寿命に関する情報が 表示されます。

プリンタステータスウィンドウ上の[ 20] (消耗品情報)をクリックしても同様の操作がで きます。

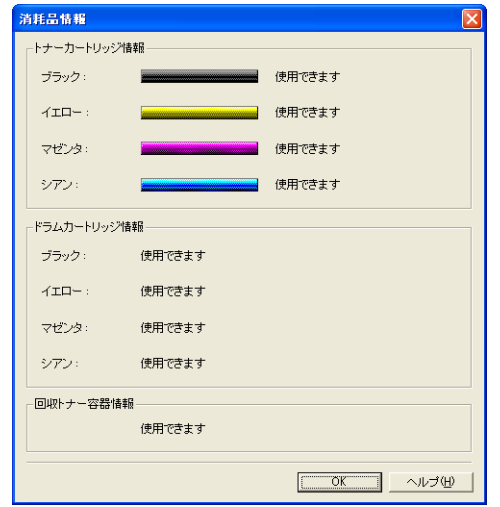

### [ユーティリティ]メニューについて

[ユーティリティ]メニューでは、プリンタのキャリブレーションやプリンタステータスプ リントなどを行います。

#### ■「キャリブレーション】

手動でプリンタのキャリブレーションを行います。色味が変わり正しい色(指定した色) で印刷されないときなどに実行します。詳しくは[、「プリンタのキャリブレーションを行](#page-432-0) う」(➞[P.6-61\)](#page-432-0)を参照してください。

#### ■「プリンタステータスプリント]

プリンタのオプションの装備状態や[オプション]メニューの[デバイス設定]の設定 値、印刷した総ページ数などの現在のプリンタの情報が印刷されます。詳しくは[、「プリ](#page-545-0) ンタの機能を確認したいときには(Windows のみ)Ⅰ(→P.7-86) を参照してください。

#### ■[ネットワークステータスプリント]

プリンタのネットワークボードのバージョンや TCP/IP の設定が印刷されます。詳しく は、ネットワークガイド「第 4 章 困ったときには」を参照してください。

#### ■「印字位置調整プリント]

[印字位置調整プリント]ダイアログボックスを表示します。[印字位置調整プリント]ダ イアログボックスで印字位置を確認したい給紙部を選択し、印字位置調整プリントを印 刷して、印字位置を確認します。詳しくは[、「印字位置を調整する」\(](#page-437-0)➞P.6-66)を参照 してください。

#### ■ テストチャートプリント

印字不良が発生した場合、テストチャートプリントを印刷して、印字不良の原因を調べ ます。詳しくは[、「テストチャート 1 を印刷する」\(](#page-516-0)→P.7-57)[、「テストチャート 2 を](#page-518-0) [印刷する」\(](#page-518-0)➞P.7-59)を参照してください。

#### ■ [クリーニング]

ITB ユニットの転写ベルトをクリーニングします。転写ベルトに手などが触れて、印字 品質が低下した場合に行ってください。詳しくは[、「ITB ユニットの転写ベルトを清掃す](#page-435-0) る」(➞[P.6-64\)を](#page-435-0)参照してください。

### [デバイス設定]メニューについて

印字位置の調整やネットワークの設定など、プリンタに対する設定を行います。

#### ■ [印字位置調整]

[オプション] メニューの [ユーティリティ] にある [印字位置調整プリント] で印刷し た印字位置調整プリントで印字位置を確認し、この項目で印字位置(横位置)を調整し ます。詳しくは[、「印字位置を調整する」\(](#page-437-0)➞P.6-66)を参照してください。

#### ■ [ジョブキャンセルキー設定]

プリンタのジョブキャンセルキーを使用してキャンセルすることができるジョブを設定 します。このダイアログボックスでの設定は、すべてのユーザのジョブに対して有効と なります。

4 重要 ジョブのキャンセルは、プリンタのジョブキャンセルキーやリモートUI(お手持ちのWeb ブラウザを使用してプリンタの管理を行うためのソフトウェア)で行うことができます。 「ジョブキャンヤルキー設定]ダイアログボックスの設定は、プリンタのジョブキャンヤ ルキーに対する設定を行います。リモート UI からは、[ジョブキャンセルキー設定] ダイ アログボックスの設定に関わらず、ジョブのキャンセルを行うことができます。 リモート UI の詳細については、「リモート UI ガイド」をご覧ください。

#### ■ [スリープ設定]

スリープモード(消費電力の少ないスリープ状態)を使用するかどうかやスリープモー ドに移行するまでの時間を設定します。詳しくは[、「消費電力の節約\(スリープモード\)](#page-98-0) [について」\(](#page-98-0)➞P.2-63)を参照してください。

#### ■ 「キャリブレーション設定】

毎日、設定した時刻に自動的にキャリブレーションを行うように設定することができま す。詳しくは、「プリンタのキャリブレーションを行う | (→P.6-61) を参照してください。

#### ■ [カセット設定]

[給紙]ページの[給紙部]を[自動]に設定した場合(自動給紙選択時)に、どの給紙 カセットを使用するかや、ユーザ定義用紙の送り方向を設定します。詳しくは[、「給紙部](#page-112-0) の選択」(➞[P.3-13\)](#page-112-0)を参照してください。

#### ■ 消耗品情報リヤット

プリンタステータスウィンドウに「トナーカートリッジの交換が必要です」のメッセー ジが表示されていない状態でトナーカートリッジを交換した場合は、[消耗品情報リセッ ト]ダイアログボックスで交換した色のトナーカートリッジのカウンタをリセットしま す。詳しくは[、「トナーカートリッジのカウンタをリセットする」\(](#page-383-0)➞P.6-12)を参照し てください。

#### ■ 部品カウンタリセット

定着器を交換した場合、[部品カウンタリセット]ダイアログボックスで、定着器のカウ ンタをリセットします。詳しくは[、「定着器のカウンタをリセットする」\(](#page-423-0)➞P.6-52)を 参照してください。

#### ■[警告表示設定]

プリンタの状態を警告するメッセージ(消耗品、定期交換部品の交換時期が近づいたこ とを知らせるメッセージ)をプリンタステータスウィンドウに表示するかどうかを設定 します。

#### ■ 小サイズ紙特殊設定

幅の狭い用紙 (A5 サイズなど) から幅の広い用紙 (A4 サイズなど)へ切り替えて印刷 する場合や幅の狭い用紙(A5 サイズなど)を連続で印刷する場合の設定を行います。

#### ■ [ネットワーク設定]

Windows XP SP2 などの Windows ファイアウォール機能をもっている OS の場合、 プリンタのネットワークの設定がされていないと、ネットワーク環境で使用するための ソフトウェアをインストールするときにプリンタを探索できないことがあります。その ような場合、このダイアログボックスで設定を行います。詳しくは、「ネットワークガイ ド」を参照してください。

#### [最新の情報に更新]について

[オプション] メニューから [最新の情報に更新] を選択すると、プリンタの最新の情報を 取得し、プリンタステータスウィンドウの表示を更新します。

プリンタステータスウィンドウ上の[を](最新の情報に更新)をクリックしても同様の 操作ができます。

### [エラー復帰] について

印刷中に何らかの理由でジョブが停止した場合、「ジョブ]メニューから「エラー復帰]を 選択すると、ジョブを再開することができます。ただし、「エラー復帰]を選択して再開し たジョブは、正しく印刷されないことがあります。

次の場合は「エラー復帰]の機能は使用できません。

- 紙づまりが起こった、用紙がなくなったなどのプリンタの問題で印刷が停止している場合
- 他のユーザのジョブが停止している場合(ただし、コンピュータでプリンタの共有機能を 使用している場合、プリントサーバ上では [エラー復帰] の機能は使用可能)

プリンタステータスウィンドウ上の[ | < | | (エラー復帰) をクリックしても同様の操作 ができます。

4 重要 プリンタステータスウィンドウに、「ディスク容量が不足しています」というメッセージ が表示されている場合は、不要なファイルを削除してから、[エラー復帰]を選択してく ださい。

#### プリントサーバを使用しているときの表示

ネットワークプリンタのステータスは、プリントサーバだけでなく、クライアントのプリン タステータスウィンドウにも表示されます。

プリントサーバが立ち上がっていない場合はクライアントのプリンタステータスウィンド ウは表示されません。

- プリントサーバのプリンタステータス
	- ・プリンタステータスウィンドウの表示とジョブの動作

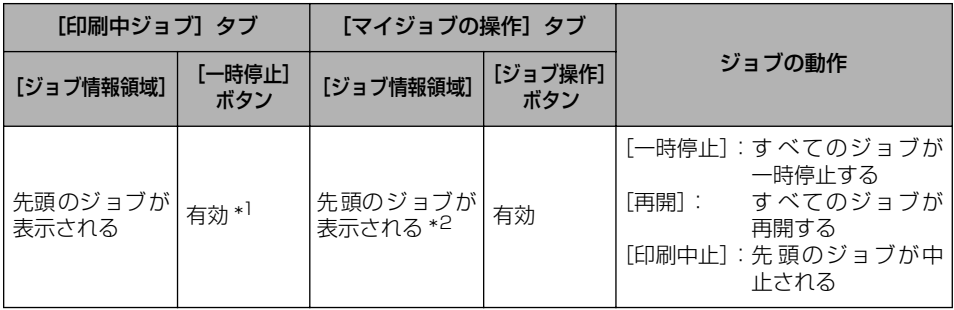

\* 1 [一時停止]ボタンをクリックすると、[マイジョブの操作]タブに移動します。

\* <sup>2</sup> プリントサーバとなるコンピュータ上で印刷した場合は、そのジョブが表示されます。

- ・サウンドを流します。
- ・プリントサーバが Windows 2000/XP/Server 2003/Vista の場合、誰もログオンし ていないとステータスは表示されません。(印刷は可能です。)
- クライアントのプリンタステータス
- ・プリンタステータスウィンドウの表示とジョブの動作

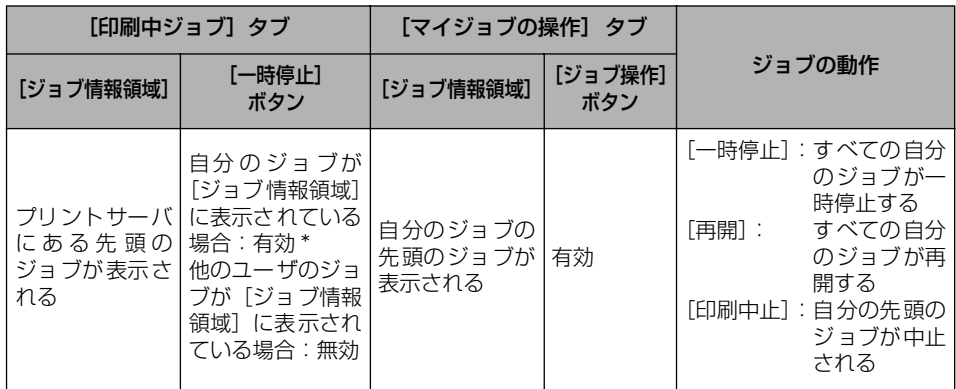

\* [一時停止]ボタンをクリックすると、[マイジョブの操作]タブに移動します。

・[エラー復帰]ボタンは他のユーザのジョブが停止している場合、使用できません。

・[プログレスバー]は他のユーザのジョブが印刷されている場合、グレー表示になります。

- ・ユーザが一致するクライアントのみ、サウンドを流します。
- クメモ ネットワーク印刷時のステータス表示を行うには、次のいずれかのプロトコルが使用でき る環境が必要です。
	- ・TCP/IP
	- ・NetBEUI

5

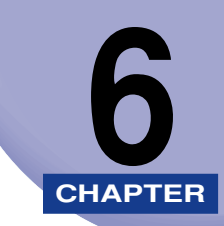

# **日常のメンテナンス**

この章では、トナーカートリッジの交換や清掃のしかたなど、メンテナンスのしかたについ て説明しています。

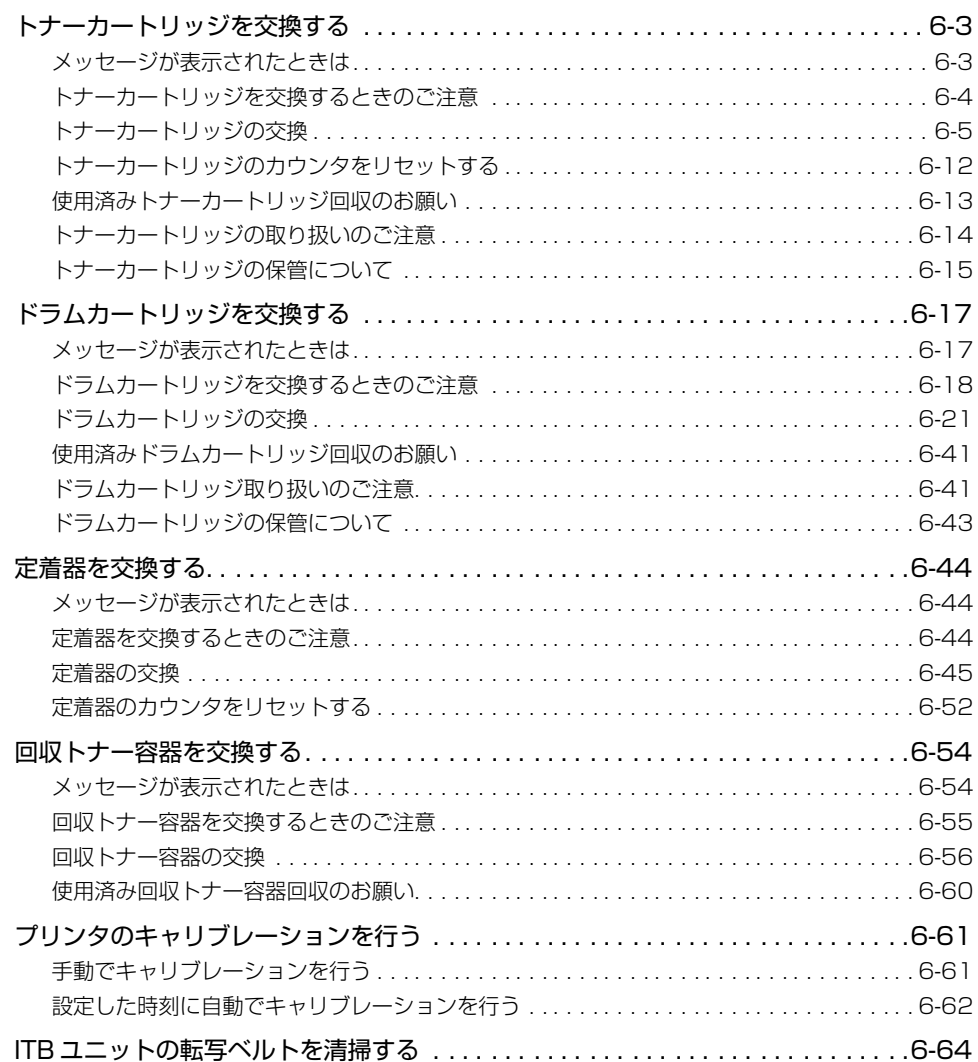

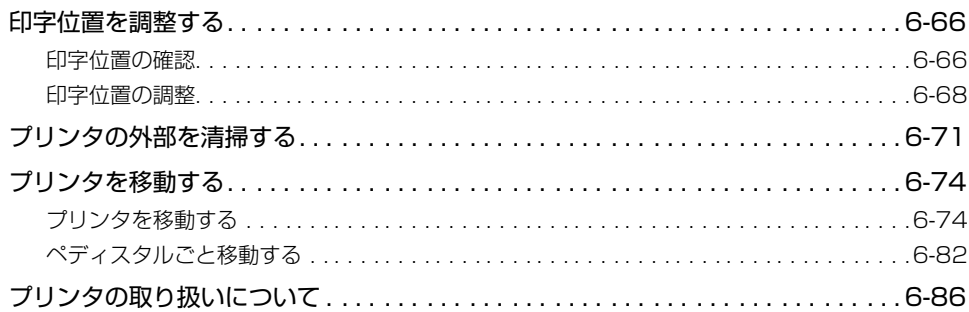

<span id="page-374-1"></span>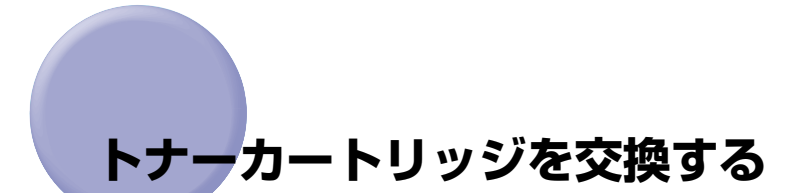

トナーカートリッジの交換方法や取り扱い、保管時のご注意について説明しています。

### <span id="page-374-0"></span>メッセージが表示されたときは

トナーカートリッジは消耗品です。トナーカートリッジが寿命に近づくと、プリンタステー タスウィンドウ(Windows)/ステータスモニタ(Macintosh)にメッセージが表示され ますので、メッセージに応じて対処してください。

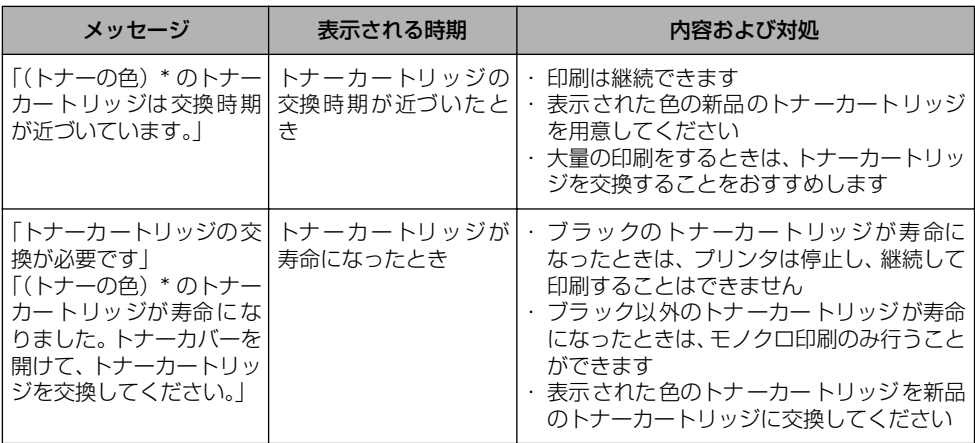

\* (トナーの色)には、ブラック、イエロー、マゼンタ、シアンが表示されます(複数表示される場合もあります)。

● 重要 | •交換の際は、必ず本プリンタ専用のトナーカートリッジを使用してください。

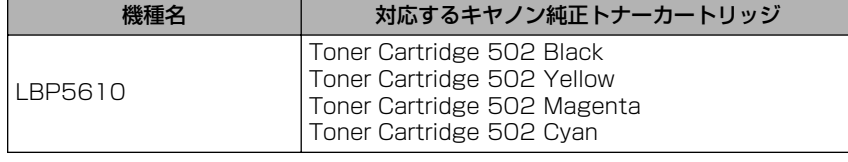

•「トナーカートリッジの交換が必要です」のメッセージが表示されていない状態でトナー カートリッジを交換した場合は、必ずトナーカートリッジのカウンタをリセットしてくだ さい(➞[P.6-12](#page-383-1))。

- ◎ メモ| 本プリンタ用トナーカートリッジ(キヤノン純正品)の寿命は、次のようになっていま す。このページ数は下記の条件でのページ数です。 印字比率:5%、印字濃度:工場出荷初期設定値、用紙サイズ:A4、用紙タイプ:普通紙 トナーの消費量は、印刷する書類の内容によって異なります。図・表・グラフなどのよう に空白部分が少ない書類はトナー消費量が多くなるので、このような書類を多く印刷する 場合はトナーカートリッジの寿命が短くなります。
	- ・ブラック(Toner Cartridge 502 Black):約 10,000 ページ
	- · イエロー (Toner Cartridge 502 Yellow): 約 6,000 ページ
	- ・マゼンタ(Toner Cartridge 502 Magenta):約 6,000 ページ
	- ·シアン (Toner Cartridge 502 Cyan): 約 6,000 ページ
	- トナーカートリッジの交換時期を知る目安として、プリンタステータスウィンドウ (Windows) /ステータスモニタ (Macintosh) に [消耗品情報] ダイアログボックス \* があります。このダイアログボックスには、各色のトナーカートリッジの状態が表示され ます。

プリンタステータスウィンドウ (Windows)の「消耗品情報]ダイアログボックスについ ては[、「\[消耗品情報\]ダイアログボックスについて」\(](#page-367-1)➞P.5-96)を参照してください。 ステータスモニタ(Macintosh)の[消耗品 / カウンタ情報]ダイアログについては、オ ンラインマニュアル「第 4 章 便利な印刷機能」を参照してください。

\* Macintosh の場合は、[消耗品 / カウンタ情報] ダイアログです。

#### <span id="page-375-0"></span>トナーカートリッジを交換するときのご注意

- ▲警告 使用済みのトナーカートリッジを火中に投じないでください。トナーカートリッジ内に 残ったトナーに引火して、やけどや火災の原因になります。
- ▲注意 トナーで衣服や手を汚さないように注意してください。衣服や手が汚れた場合は、直ちに 水で洗い流してください。温水で洗うとトナーが定着し、汚れがとれなくなることがあり ます。
- 重要 •取り外した梱包材は、地域の条例にしたがって処分してください。
	- 必ず本プリンタ専用のトナーカートリッジを使用してください。
- メモ |• トナーカートリッジの取り扱いについては[、「トナーカートリッジの取り扱いのご注意」](#page-385-0) (➞[P.6-14\)](#page-385-0)を参照してください。
	- 梱包材は予告なく位置・形状が変更されたり、追加や削除されることがあります。

<span id="page-376-0"></span>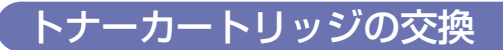

*1* トナーカバーを開けます。

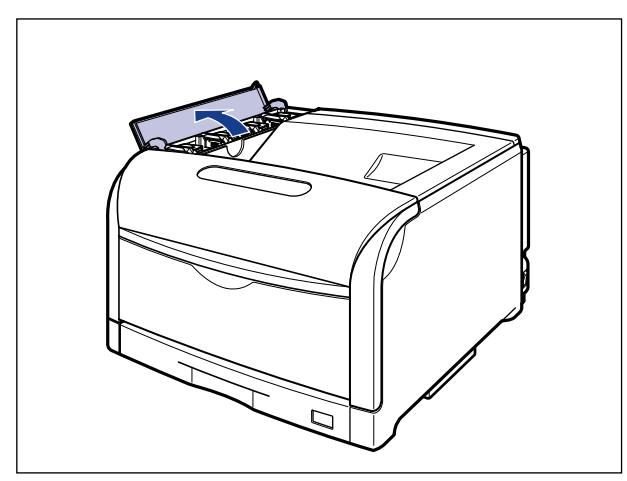

● 重要 トナーカートリッジは、奥からイエロー、マゼンタ、シアン、ブラックの順に取り付けら れています。

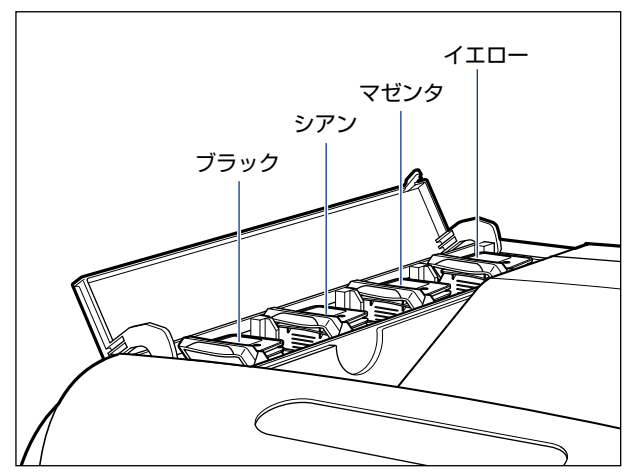

2 交換する色のトナーカートリッジのロック解除レバーを「*®*」の位置ま で倒して、ロックを解除します

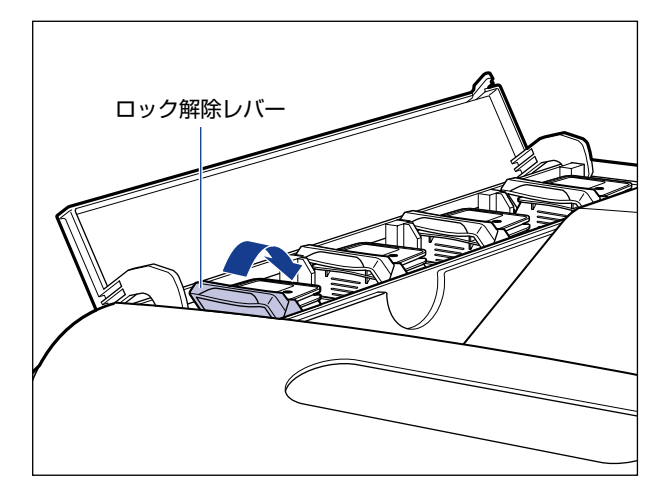

ロック解除レバーの丸マークをトナーカートリッジの丸マークに合わせます。

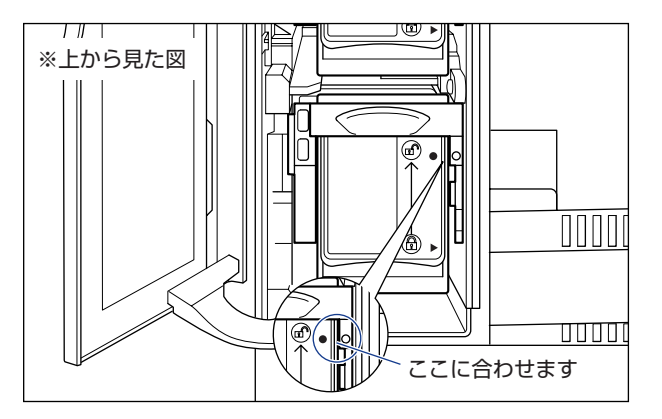

*3* トナーカートリッジを取り外します。

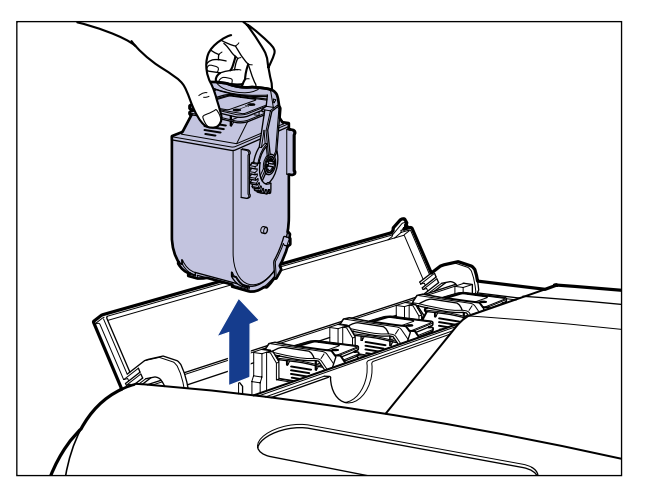

● 重要 | トナーカートリッジが取り外せない場合は、ロック解除レバーの丸マークとトナーカート リッジの丸マークが合っているかを確認してください。無理に取り外すと故障の原因にな ります。

*4* 新しいトナーカートリッジを箱から取り出します。

### *5* 保護パックからトナーカートリッジを取り出します。

保護パックは上面の中央部を持って、左右に開きます。

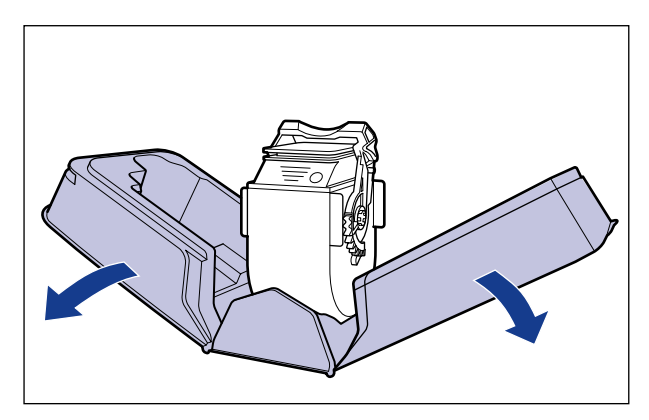

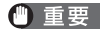

トナーカートリッジが入っていた保護パックは、捨てずに保管しておいてください。プリ ンタのメンテナンスなど、トナーカートリッジを取り出すときに必要になります。

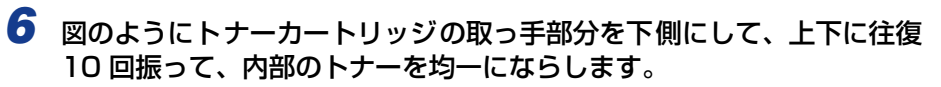

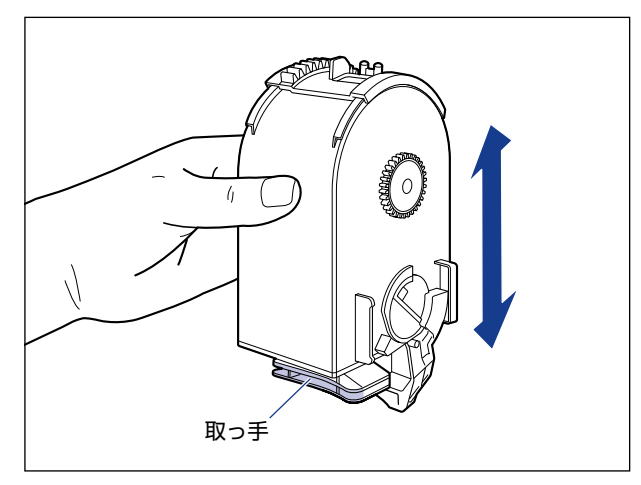

● 重要 トナーが均一でないと、印字品質が低下します。この操作は必ず行ってください。

**7** 図のように取っ手を持って、トナーカートリッジを挿入し ①、止まるま でゆっくりと押し込みます 2。

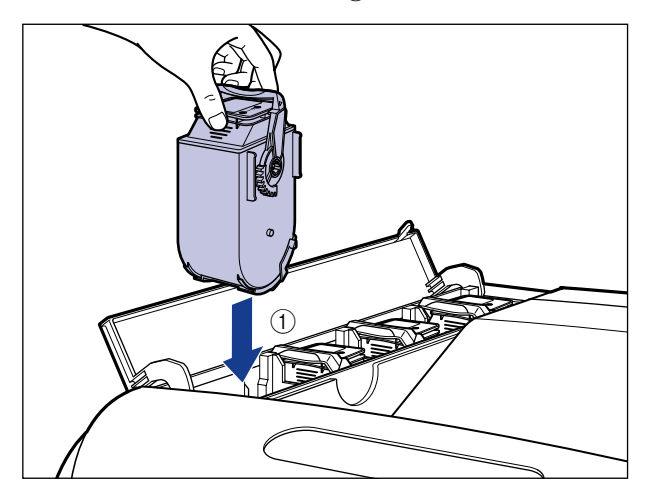

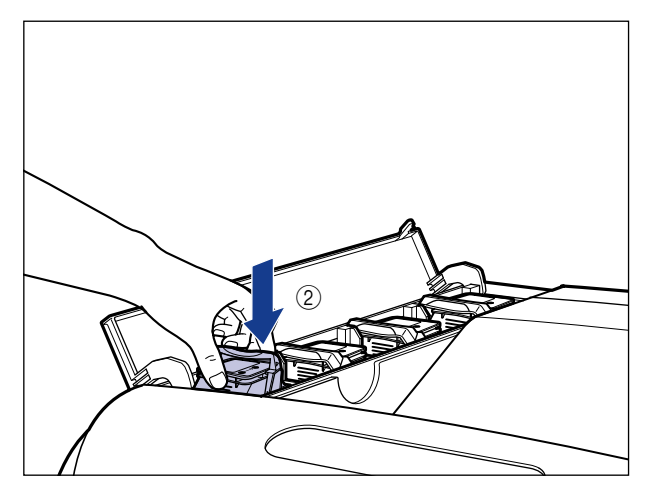

トナーカートリッジとトナーカバーにある文字の向きが合うように取り付けます。

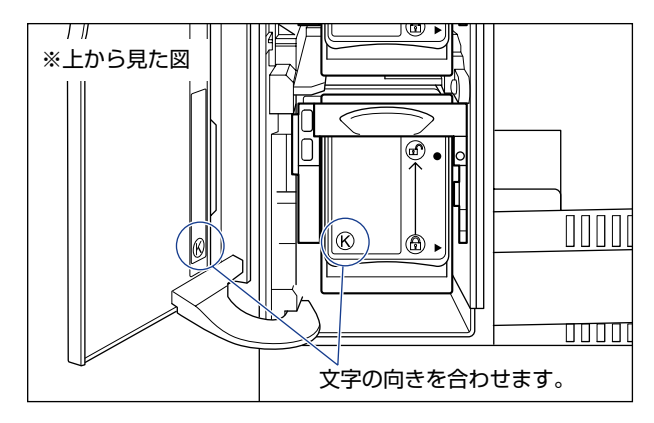

**8** ロック解除レバーを「⑥」の位置まで倒して、トナーカートリッジをロッ クします。

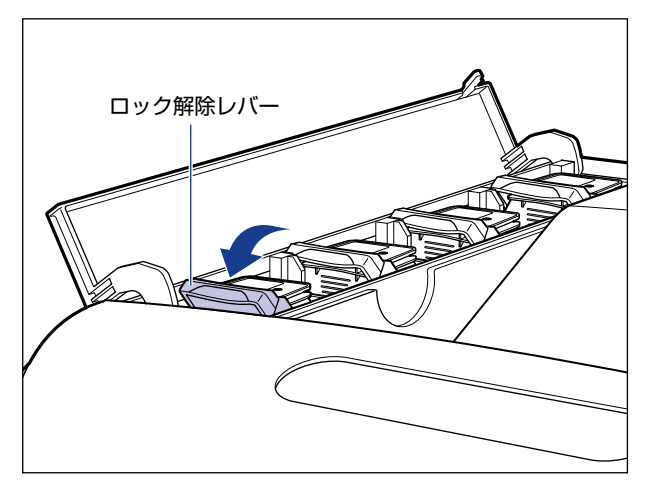

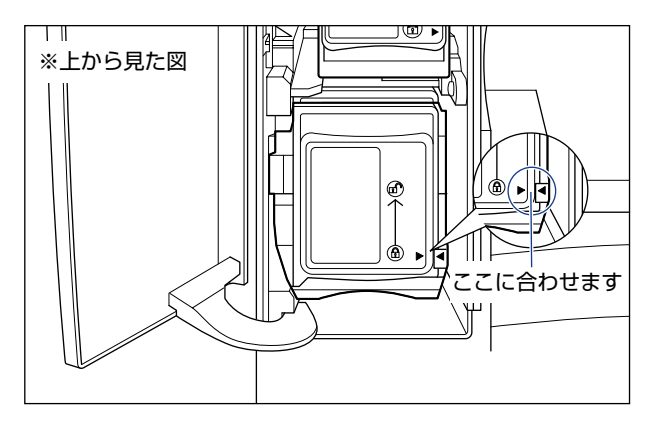

*9* トナーカバーを閉めます。

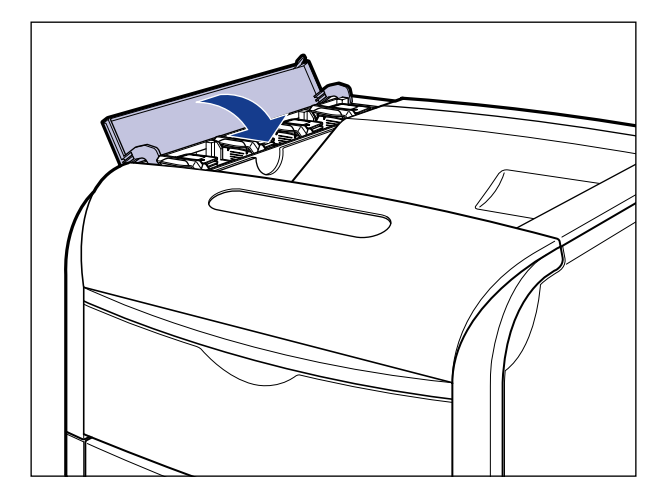

- 重要 •トナーカバーが閉まらないときは、トナーカートリッジの取り付け状態を確認してくださ い。無理にトナーカバーを閉めると故障の原因になります。
	- トナーカートリッジを取り付けたあと、トナーカバーを開けたまま長時間放置しないでく ださい。
- のメモー トナーカートリッジをセットしても、「トナーカートリッジの交換が必要です」が消える まで数秒時間がかかります。「トナーカートリッジの交換が必要です」が消えない場合は、 次の操作を行ってください。
	- 1. 交換したトナーカートリッジを取り出す
	- 2. 取っ手部分を下側にして、再度上下に強く振って、内部のトナーを均一にならす
	- 3. トナーカートリッジを取り付ける

6

「トナーカートリッジの交換が必要です」のメッセージが表示されていない状態で、ト ナーカートリッジを交換した場合は[、「トナーカートリッジのカウンタをリセットする」](#page-383-1) (➞[P.6-12\)で](#page-383-1)カウンタのリセットを行います。

### <span id="page-383-1"></span><span id="page-383-0"></span>トナーカートリッジのカウンタをリセットする

「トナーカートリッジの交換が必要です」のメッセージが表示されていない状態でトナー カートリッジを交換した場合は、次の手順で必ずトナーカートリッジのカウンタをリセット してください。カウンタのリセットを行わないと、トナーカートリッジの寿命が正しく検知 されなくなります。

※ ここでは、Windows をお使いの場合の操作方法で説明しています。Macintosh をお使いの場合は、 オンラインマニュアル「第 4 章 便利な印刷機能」を参照してください。

この操作は「トナーカートリッジの交換が必要です」のメッセージが表示されていない状 ● 重要 態で、トナーカートリッジを交換した場合にのみ行ってください。

### *1* プリンタステータスウィンドウを表示します。

プリンタステータスウィンドウの表示方法は[、「プリンタステータスウィンドウの表示方](#page-364-0) 法」(➞[P.5-93\)](#page-364-0)を参照してください。

*2* プリンタステータスウィンドウの[オプション]メニューから[デバイ ス設定] → [消耗品情報リセット] を選択します。

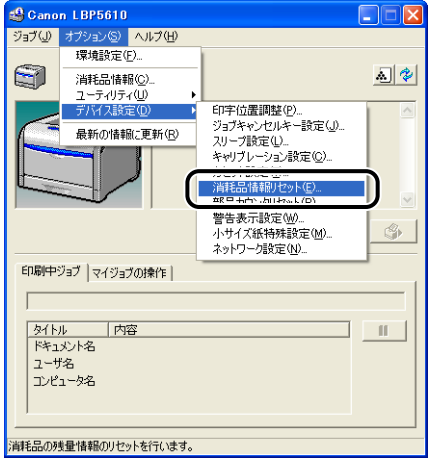

### *3* 交換した色のトナーカートリッジを選択して、[OK]をクリックします。

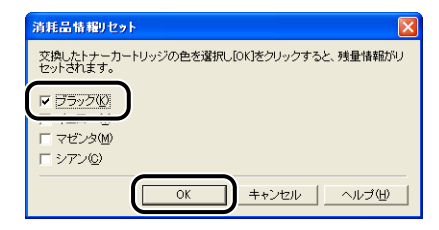

*4* [はい]をクリックします。

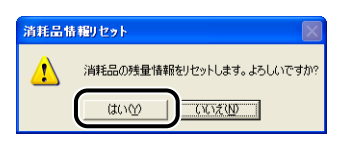

- **ØXE** トナーカートリッジのカウンタをリセットしたあと、「トナーカートリッジの交換が必要 です」が表示された場合は、次の操作を行ってください。
	- 1. 交換したトナーカートリッジを取り出す
	- 2. 取っ手部分を下側にして、再度上下に強く振って、内部のトナーを均一にならす
	- 3. トナーカートリッジを取り付ける

#### <span id="page-384-0"></span>使用済みトナーカートリッジ回収のお願い

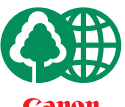

キヤノンでは地球環境保全と資源の有効活用を目的といたしまして、使用済みカートリ ッジの回収を行っております。

**Canon** 

この回収活動は、お客さまのご協力によって成り立っております。

- キヤノンによる"環境保全と資源の有効活用"の取り組みの主旨にご賛同いただき、回 収にご協力いただける場合には、使用済みカートリッジを下記の方法でご返却いただき ますようご協力をお願いいたします。
	- ※回収窓口へお持ち込みの場合 キヤノンマーケティングジャパンではご販売店の協力の下、全国に 3000拠点をこえる回収窓口をご用意いたしております。
	- ※ 回収専用箱による宅配便利用の場合 使用済みトナーカートリッジの数が多いお客さまには、回収専用箱を ご用意させていただいております。

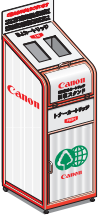

回収窓口の検索および回収専用箱のご注文方法につきましては下記キヤ ノンホームページをご覧ください。

キヤノンサポートページ **canon.jp/support**

6

### <span id="page-385-0"></span>トナーカートリッジの取り扱いのご注意

トナーカートリッジは、精密な機構の部品で構成されています。粗雑な取り扱いは、破損や 印字品質低下の原因になることがあります。トナーカートリッジの取り付けや取り外しを行 うときは、次の点に気を付けて取り扱ってください。

- ▲警告 使用済みのトナーカートリッジを火中に投じないでください。トナーカートリッジ内に 残ったトナーに引火して、やけどや火災の原因になります。
- ▲注意 トナーで衣服や手を汚さないように注意してください。衣服や手が汚れた場合は、直ちに 水で洗い流してください。温水で洗うとトナーが定着し、汚れがとれなくなることがあり ます。
- 重要 プリンタの修理のためにトナーカートリッジをプリンタから取り出したときは、すみやか にトナーカートリッジを梱包してあった保護パックに入れるか、厚い布で包んでくださ い。
	- トナーカートリッジを交換するときは、必ず同じ色のトナーカートリッジに交換してくだ さい。
	- トナーカートリッジを取り扱う際は、図のように取っ手を持って取り扱ってください。

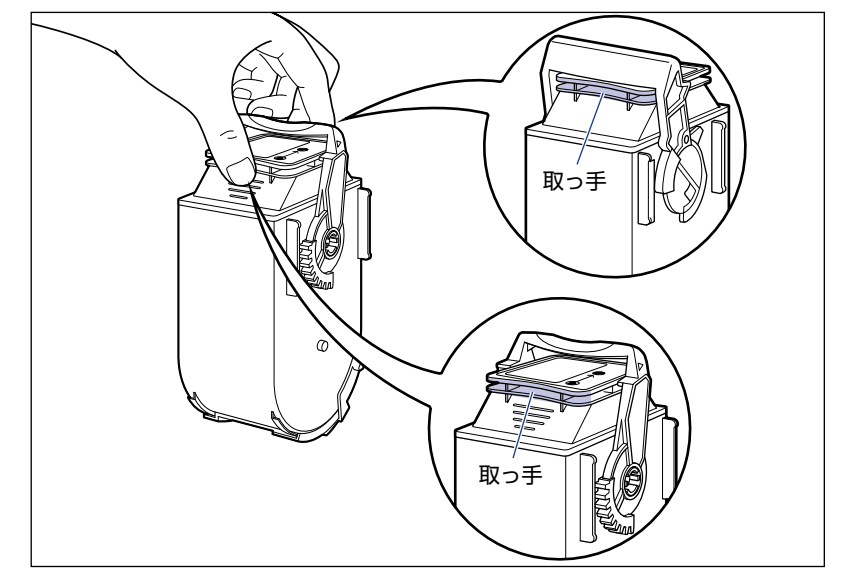

• 図のようにトナーカートリッジのロック解除レバーを持ったり、シャッター部を触ったり しないでください。また、指定された以外の部分は、持ったり触れたりしないでくださ い。故障の原因になることがあります。

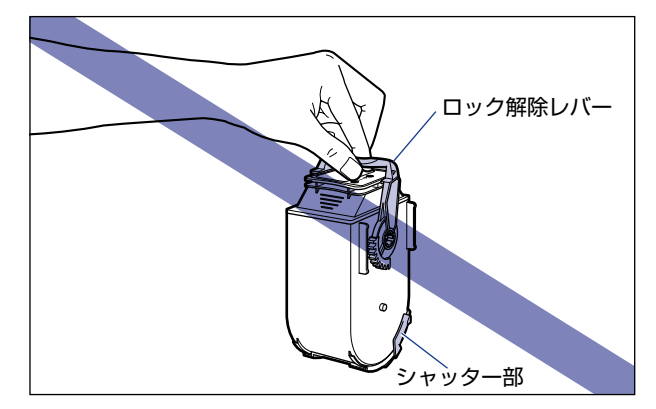

- 絶対に分解や改造などをしないでください。
- トナーカートリッジを急激な温度変化にさらすと、内部や外部に水滴が付着する(結露) ことがあります。寒い場所に保管してあった新品のトナーカートリッジを暖かい場所で取 り付けるときなどは、保護パックを開封せずに 2 時間以上置き、周囲の温度に慣らして から開封してください。

### <span id="page-386-0"></span>トナーカートリッジの保管について

交換用にお求めになったトナーカートリッジや、修理や移動時に取り出したトナーカート リッジは、次のような点に気を付けて保管してください。

- 重要 → 新品のトナーカートリッジは、実際に使用するときまで保護パックから取り出さないくだ さい。
	- メンテナンスなどのために使用中のトナーカートリッジを取り出したときは、すみやかに 梱包してあった保護パックに入れるか、厚い布で包み、次の状態で保管してください。

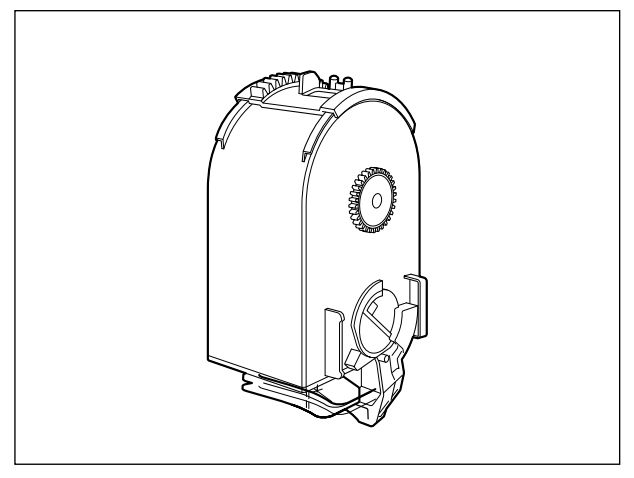

- 立てたり、裏返したりしないでください。プリンタにセットするときと同じ向きで保管し てください。
- 直射日光の当たる場所は避けてください。
- 高温多湿の場所や、温度変化や湿度変化の激しい場所は避けてください。 保管温度範囲:0 ~ 35 ℃ 保管湿度範囲:35 ~ 85%RH(相対湿度・結露しないこと)
- アンモニアなどの腐食性のガスが発生する場所や、空気に塩分が多く含まれている場所、 ほこりの多い場所での保管は避けてください。
- 幼児の手の届かないところに保管してください。

#### ■ 結露とは

保管湿度範囲内でも、外気との温度差によってトナーカートリッジ外部や内部に水滴が 付着することがあります。この水滴が付着する状態を結露といいます。結露はトナーカー トリッジの品質に悪影響をおよぼします。

## <span id="page-388-0"></span>**ドラムカートリッジを交換する**

ドラムカートリッジの交換方法や取り扱い、保管時のご注意について説明しています。

### <span id="page-388-1"></span>メッセージが表示されたときは

ドラムカートリッジは消耗品です。ドラムカートリッジが寿命に近づくと、プリンタステー タスウィンドウ(Windows)/ステータスモニタ(Macintosh)にメッセージが表示され ますので、メッセージに応じて対処してください。

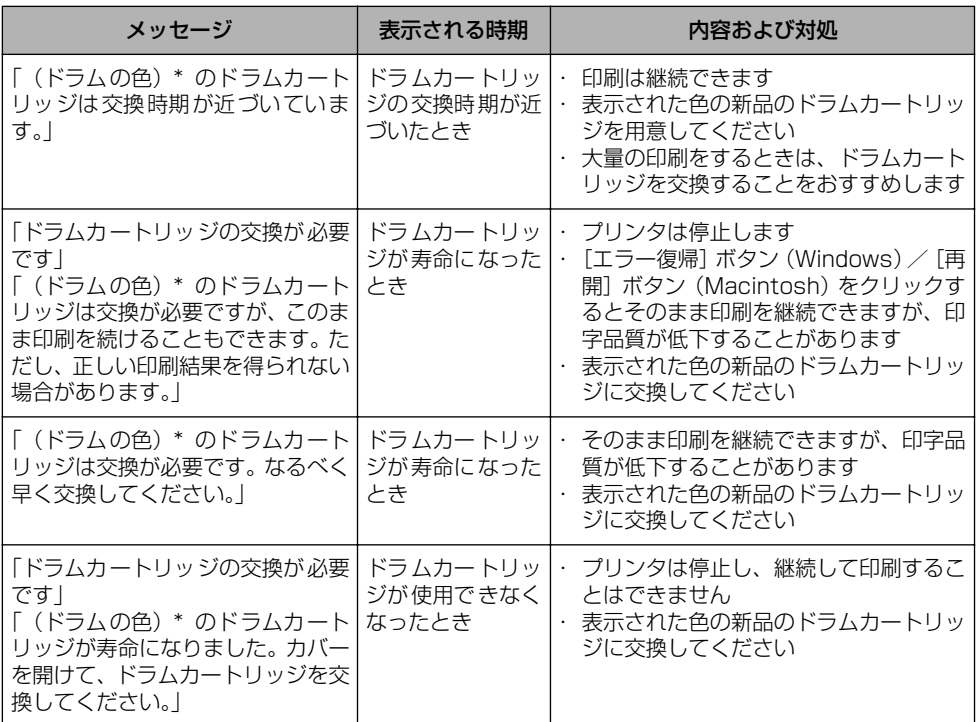

\* (ドラムの色)には、ブラック、イエロー、マゼンタ、シアンが表示されます(複数表示される場合もあります)。

● 重要 交換の際は、必ず本プリンタ専用のドラムカートリッジを使用してください。

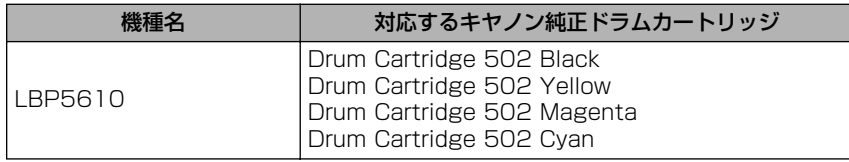

- ◎ メモ| 本プリンタ用ドラムカートリッジ (キヤノン純正品)の寿命は、次のようになっています。 このページ数は下記の条件でのページ数です。 印字比率:5%、印字濃度:工場出荷初期設定値、用紙サイズ:A4、用紙タイプ:普通 紙、連続 / 片面印刷
	- ・ブラック(Drum Cartridge 502 Black):約 47,500 ページ
	- ・イエロー (Drum Cartridge 502 Yellow): 約 47,500 ページ
	- ・マゼンタ(Drum Cartridge 502 Magenta):約 47,500 ページ
	- ・シアン(Drum Cartridge 502 Cyan):約 47,500 ページ
	- 2枚ずつ間隔をあけて印刷(2枚間欠印刷)を行なう場合の本プリンタ用ドラムカートリッ ジ(キヤノン純正品)の寿命は、ブラック約 43,000 ページ、カラー各色約 38,000 ページとなります。この数値はカラー印刷のみを行った場合の印刷可能なページ数です。 モノクロ印刷をした場合でも、各カラーのドラムカートリッジの消耗は進むため、モノク ロ印刷を多く行ったときには、各カラーのドラムカートリッジの寿命が半分程度の枚数に なることがあります。
	- 間欠印刷(間隔をおいた印刷)、用紙サイズ、用紙タイプ、片面 / 両面印刷など、印刷条 件や印刷環境によっては、半分程度の枚数になることがあります。
	- ドラムカートリッジの交換時期を知る目安として、プリンタステータスウィンドウ (Windows)/ステータスモニタ(Macintosh)に[消耗品情報]ダイアログボックス \* があります。このダイアログボックスには、各色のドラムカートリッジの状態が表示され ます。

プリンタステータスウィンドウ(Windows)の[消耗品情報]ダイアログボックスについ ては[、「\[消耗品情報\]ダイアログボックスについて」\(](#page-367-1)➞P.5-96)を参照してください。 ステータスモニタ(Macintosh)の[消耗品 / カウンタ情報]ダイアログについては、オ ンラインマニュアル「第 4 章 便利な印刷機能」を参照してください。

\* Macintosh の場合は、「消耗品 / カウンタ情報]ダイアログです。

#### <span id="page-389-0"></span>ドラムカートリッジを交換するときのご注意

- ▲警告
	- 使用済みのドラムカートリッジを火中に投じないでください。ドラムカートリッジ内に 残ったトナーに引火して、やけどや火災の原因になります。
		- 製品内部には、高圧になる部分があります。紙づまりの処理など内部を点検するときは、 ネックレス、ブレスレットなどの金属物が製品内部に触れないように点検してください。 やけどや感電の原因になります。
		- ドラムカートリッジから微弱な磁気が出ています。心臓ペースメーカーをご使用の方は、 異常を感じたらドラムカートリッジから離れてください。すぐに、医師にご相談ください。
- ▲注意 •トナーで衣服や手を汚さないように注意してください。衣服や手が汚れた場合は、直ちに 水で洗い流してください。温水で洗うとトナーが定着し、汚れがとれなくなることがあり ます。

• プリンタ使用中は定着器周辺が高温になっています。定着器周辺には触れないように注意 してください。やけどの原因になることがあります。

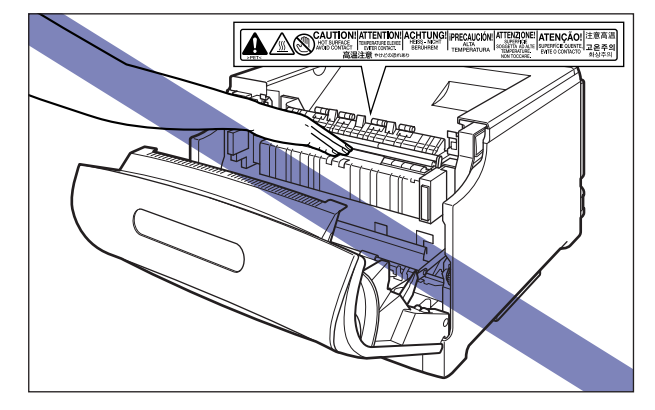

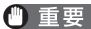

- 重要 → 必ず本プリンタ専用のドラムカートリッジを使用してください。
	- 一度使用したドラムカートリッジを再度プリンタに取り付けないでください。ドラムカー トリッジの寿命が正しく検知されなかったり、故障の原因になることがあります。
	- ドラムカートリッジを取り扱う際は、図のように青色の取っ手を持って正しく取り扱って ください。立てたり、裏返したりしないでください。

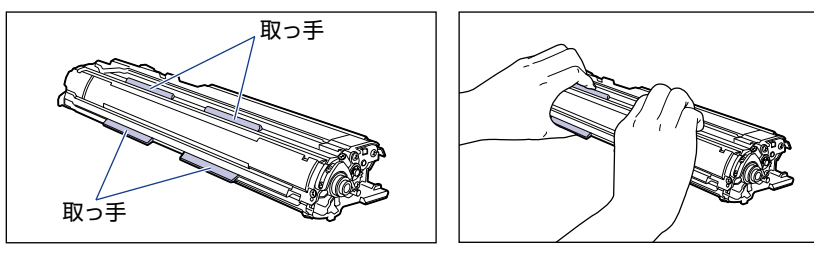

• ドラムカートリッジは、保護袋に入っています。ドラムカートリッジをセットする準備が できるまで、保護袋から取り出さないでください。

• ドラムカートリッジを取り外すときや取り付けるときは、図のようにプリンタの左側から 作業を行ってください。

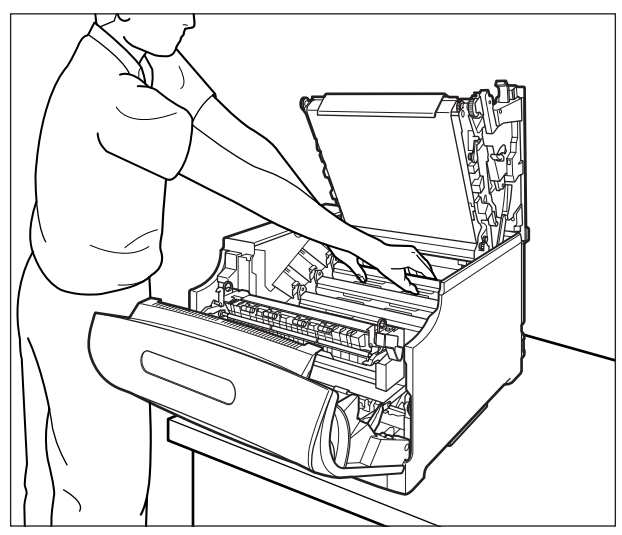

- 次の位置にある高圧接点部には、絶対に触れないでください。プリンタ故障の原因になる ことがあります。
	- ・ITB ユニット右側、プリンタ内部

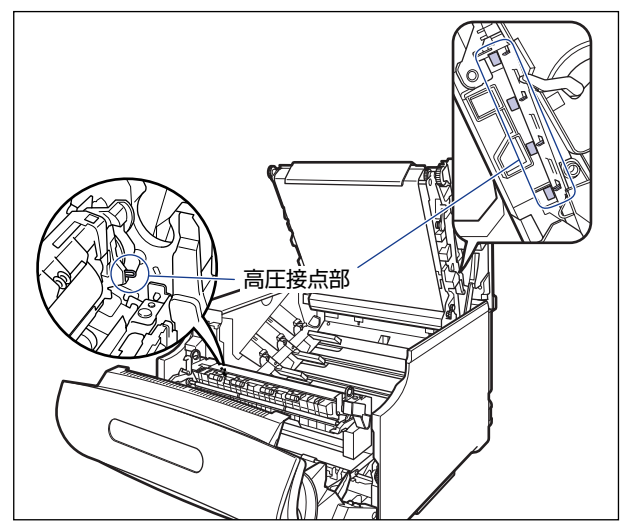

・ドラムカートリッジガイド部

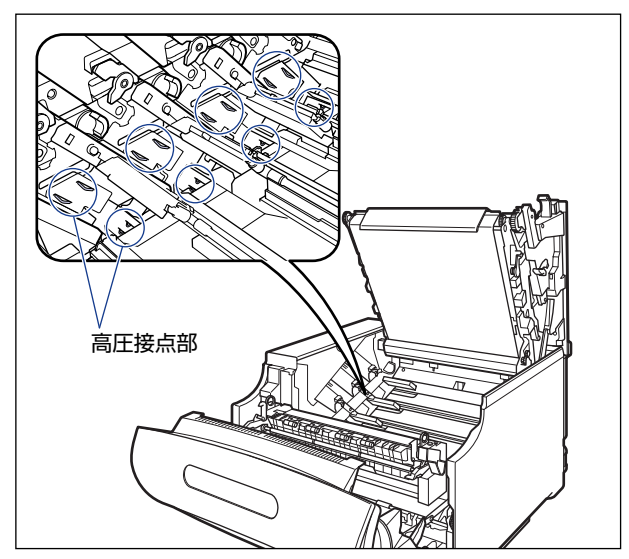

• 取り外した梱包材は、地域の条例にしたがって処分してください。

■ メモ | 梱包材は予告なく位置・形状が変更されたり、追加や削除されることがあります。

### <span id="page-392-0"></span>ドラムカートリッジの交換

#### 交換するドラムカートリッジを取り出す

#### *1* 前カバーを開けます。

前カバー右側にあるレバーを押しながら、前カバーを手前に開けます。

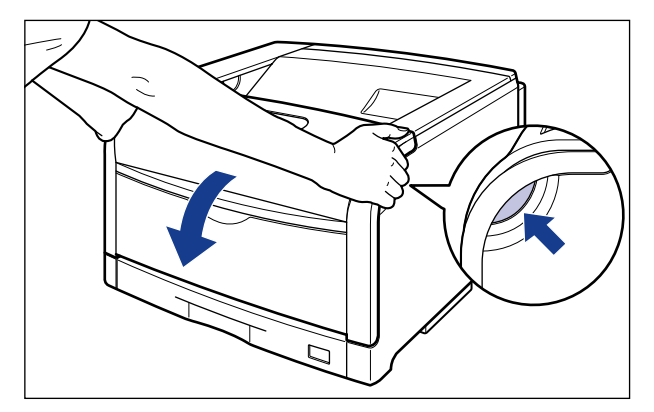

4 重要 前カバーを開けるときは、必ず手差しトレイとプリンタの給紙カセットが閉まっているこ とを確認してください。

## *2* 定着器を手前に倒します。

図のように定着器の左右にある緑色のロック解除ボタンを押しながら(1)、取っ手を持って 定着器を手前に倒します 2。

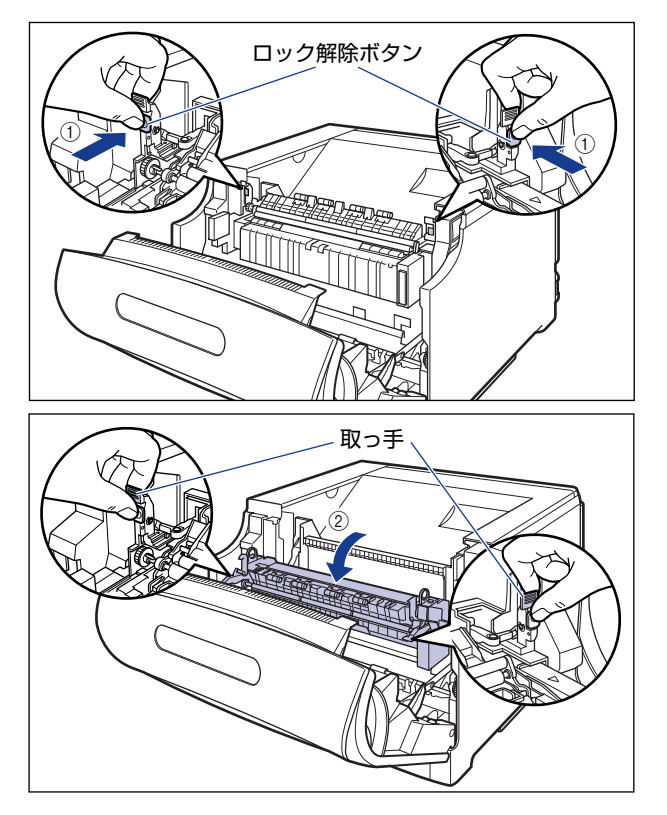

### *3* 上カバーを開けます。

上カバーの青色のロック解除ボタンを押します。

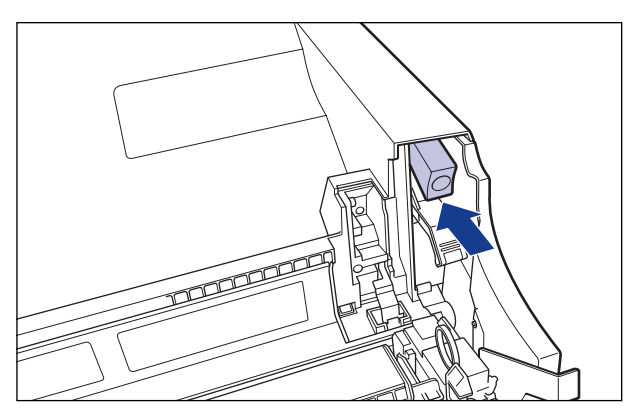

上カバーのレバーを持って、上カバーを開けます。

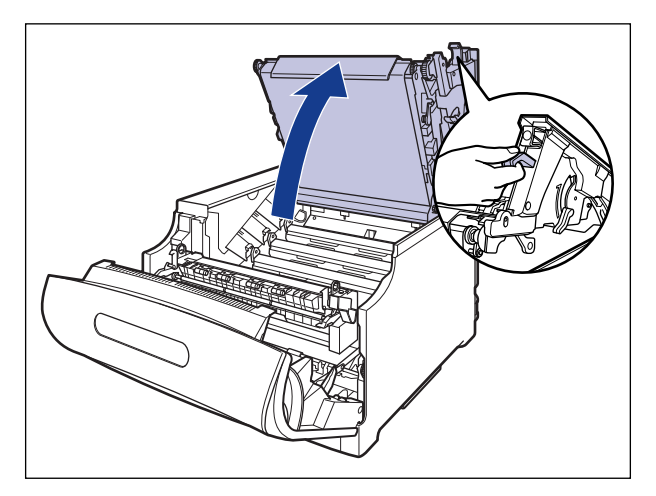

● 重要 •ITB ユニットの転写ベルトや ITB ユニットカバーに触れたりしないでください。転写ベル トに傷がつくと、給紙不良や印字品質の低下の原因になります。転写ベルトに触れて印字 品質が低下した場合は[、「ITB ユニットの転写ベルトを清掃する」\(](#page-435-1)→P.6-64) を参照し て、転写ベルトの清掃を行ってください。転写ベルトにトナーが付着している場合は、自 動的に清掃する機能が付いていますので清掃する必要はありません。

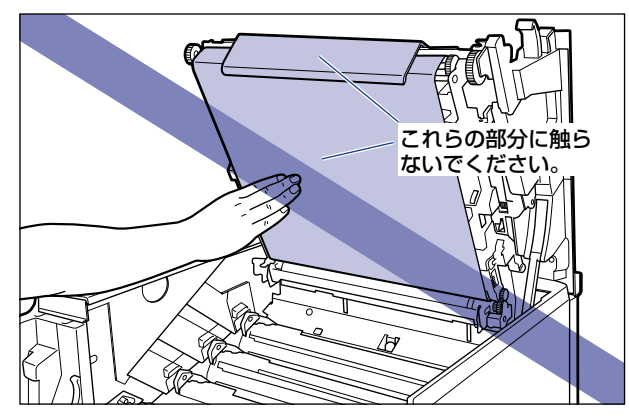

• ドラムカートリッジは、奥からイエロー、マゼンタ、シアン、ブラックの順に取り付けら れています。

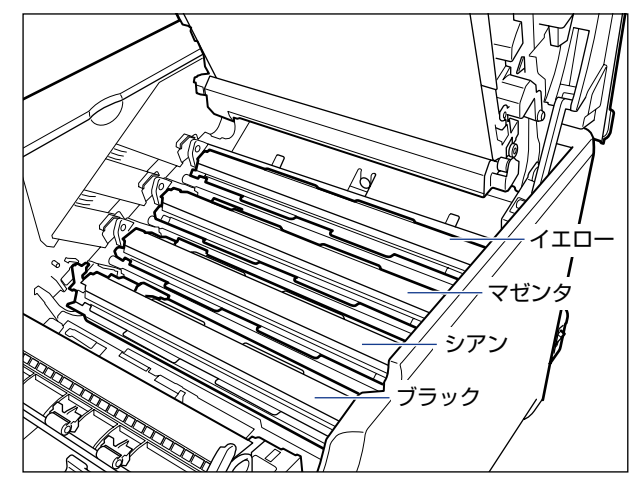

*4* 交換する色のドラムカートリッジの水色のつまみを「解除」の位置まで スライドさせて、ロックを解除します。

水色のつまみの三角マークとラベルの三角マークが合う位置までスライドさせます。

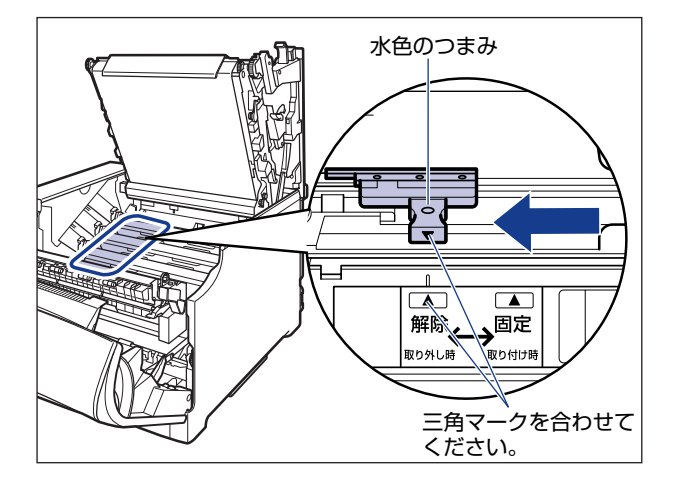
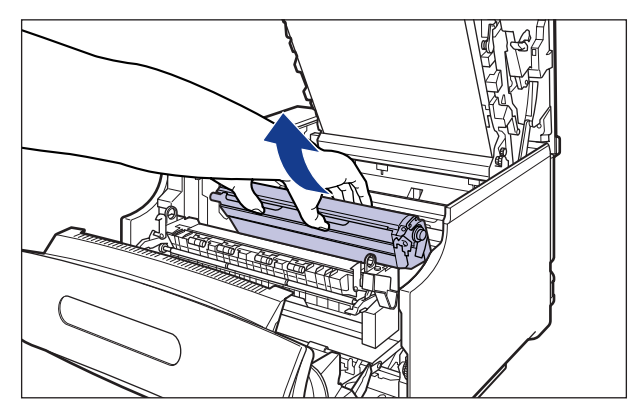

ドラムカートリッジは、図のように青色の取っ手を持って取り外します。

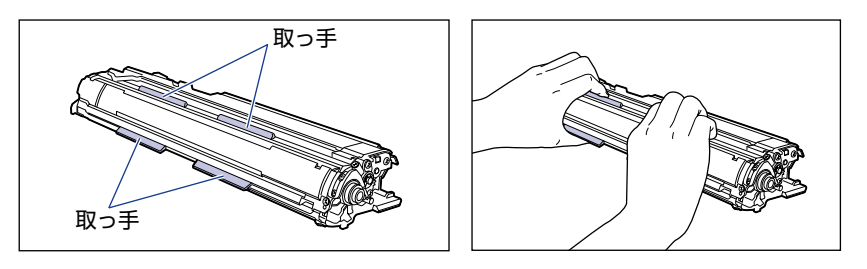

レバーが図のように上がっていることを確認してください。レバーが下がっているとドラ ムカートリッジを正しく取り付けることはできません。 図のように手でレバーを押し上げてください。

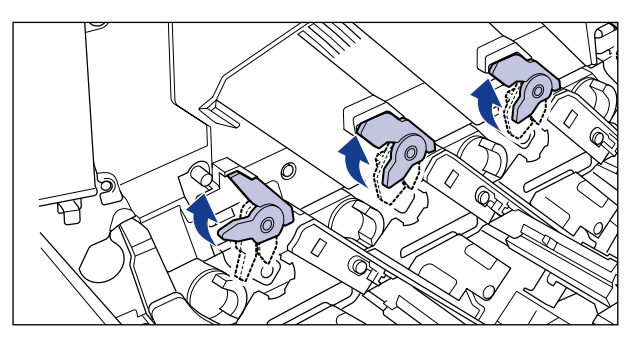

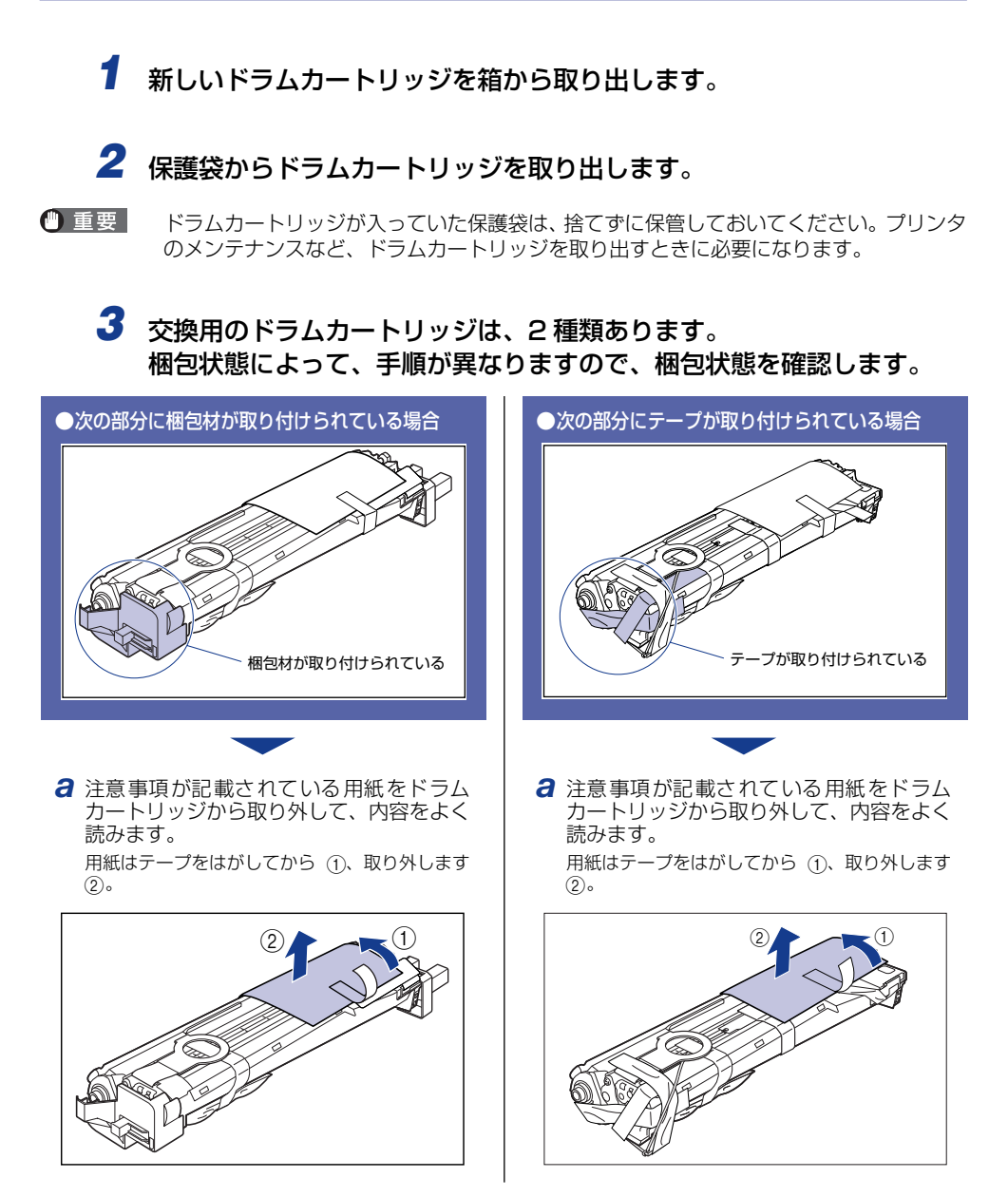

*b* 図の位置にあるテープ付き乾燥剤(1 個)を 取り外します。

テープ付き乾燥剤はテープをはがしてから(1)、取 り外します ②。

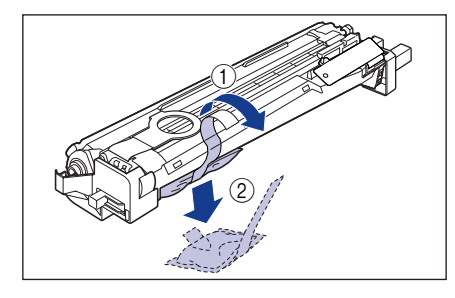

- 重要 取り外した乾燥剤は、地域の条例 にしたがって処分してください。
- *c* ドラムカートリッジをゆっくりと矢印の方 向に裏返します。

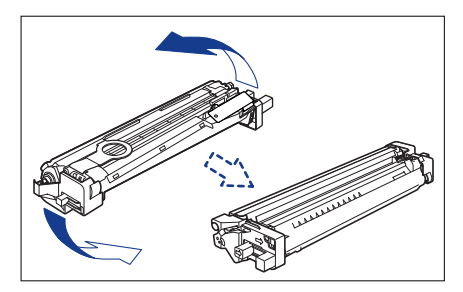

*b* 図の位置にあるテープ付き乾燥剤(1 個)を 取り外します。

テープ付き乾燥剤はテープをはがしてから(1)、取  $b$ 外します $@$ 。

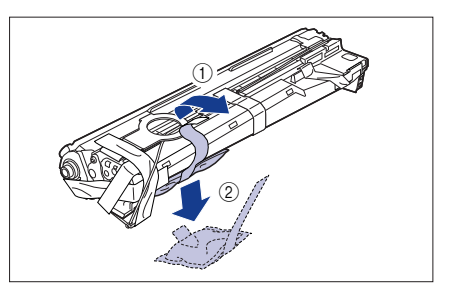

- 重要 取り外した乾燥剤は、地域の条例 にしたがって処分してください。
- *c* 図の位置にあるテープ付き梱包材(1 個)を 取り外します。

テープ付き梱包材は、テープを取り外し (1)、梱 包材も同時に取り外します。梱包材が取り外せな い場合は、倒してから ②、取り外します ③。

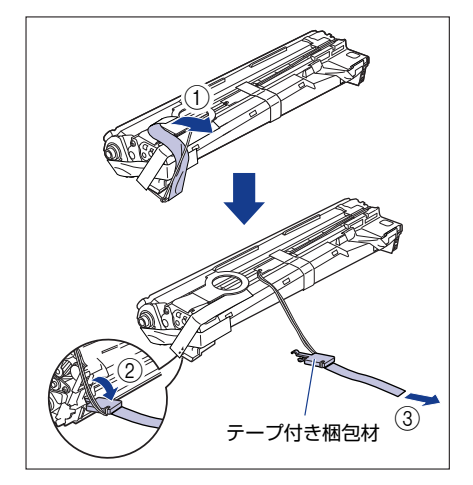

梱包材が取り付けられている場合の続き | テープが取り付けられている場合の続き

*d* 左右にある梱包材(2 個)を取り外します。 ●左側

図の位置にあるテープ(1枚)を取り外します ①。

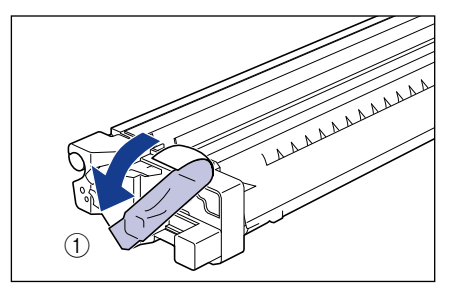

梱包材の取っ手をつまみ 2、斜め上方向に取り 外します③。

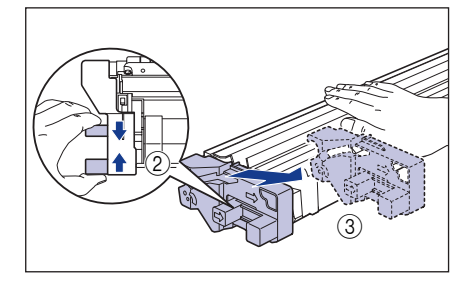

#### ●右側

梱包材の取っ手をつまみ ①、斜め上方向に取り 外します ②。

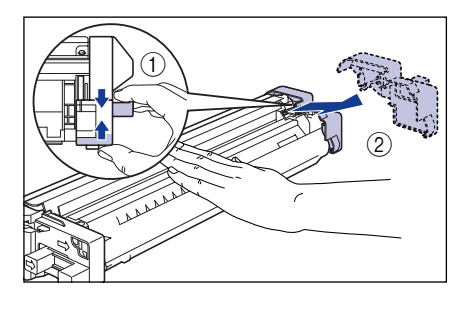

● 重要

取り外した梱包材は、地域の条例 にしたがって処分してください。

*d* 図の位置にあるテープ付き梱包材(1 個)を 取り外します。

テープ付き梱包材は、テープを取り外し ①、梱 包材も同時に取り外します。 梱包材が取り外せな<br>い場合は、 倒してから ②、 取り外します ③。

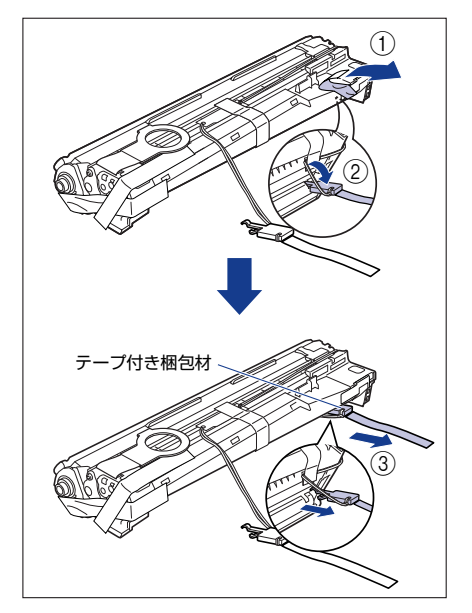

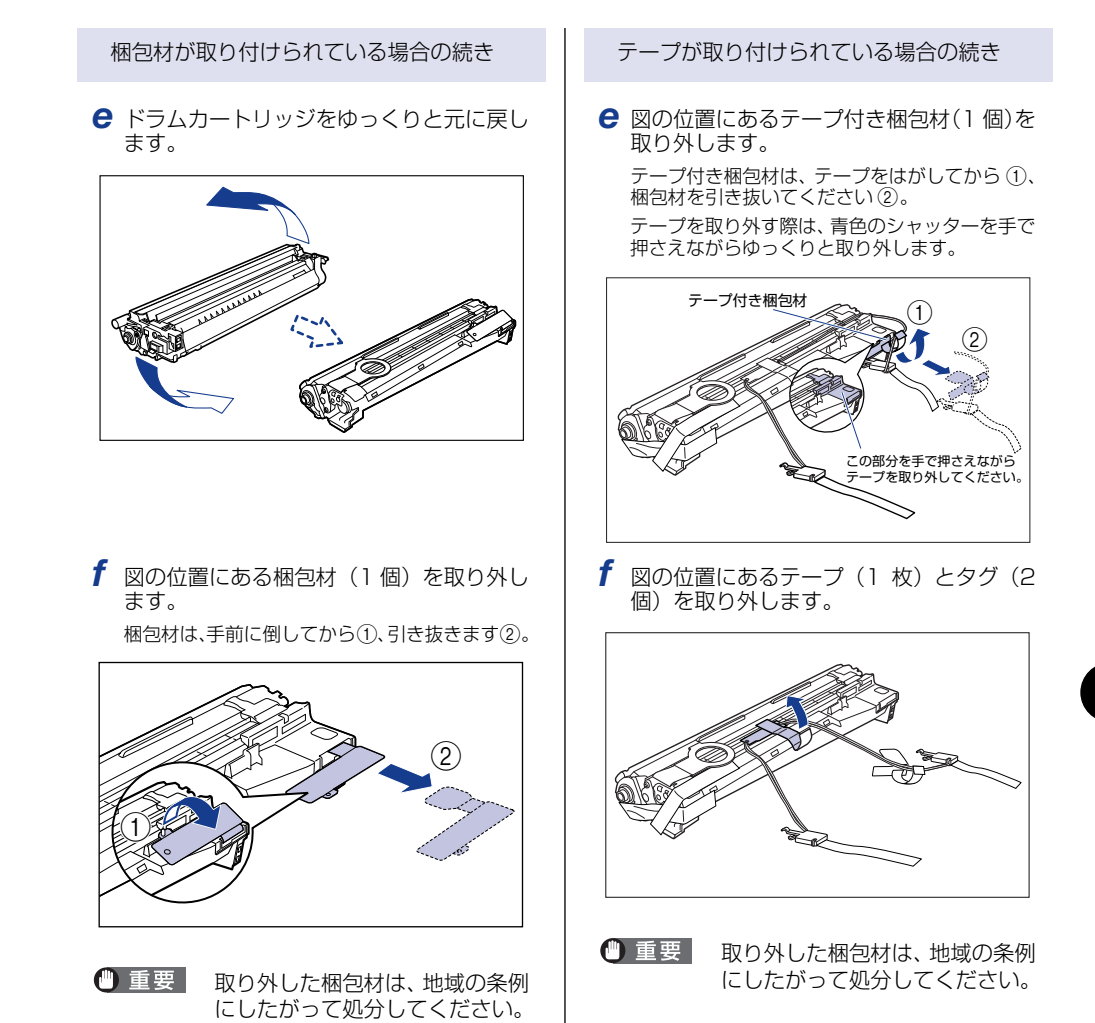

梱包材が取り付けられている場合の続き | テープが取り付けられている場合の続き

**g** 手順4に進みます。 *g* 図の位置にあるテープ (3枚)を ① ② の 順に取り外します。

> 2 で取り外すテープは、テープの後端にもう1枚 のテープが貼り付いていますので、いっしょに取 り外します。

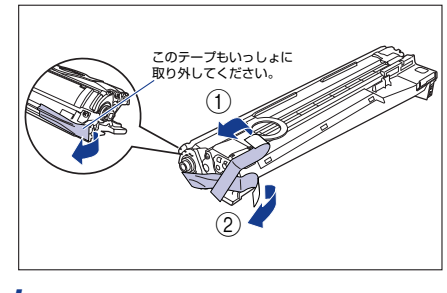

*h* 手順 4 に進みます。

*4* ドラムカートリッジの青色の取っ手を持ち、図のように往復 10 ~ 12回 振って、内部の現像剤を均一にならします。

ドラムカートリッジの青色の取っ手を持ちます。

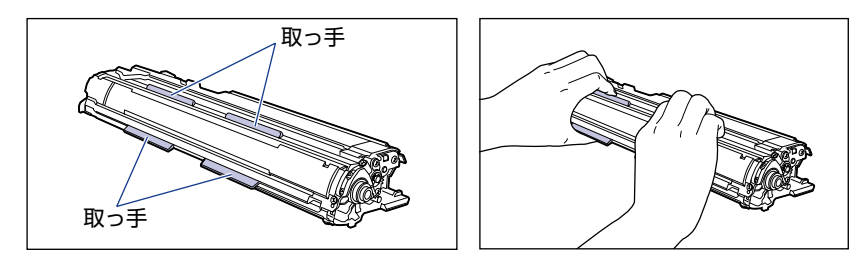

ドラムカートリッジを図のように往復 10 ~ 12 回振ります。

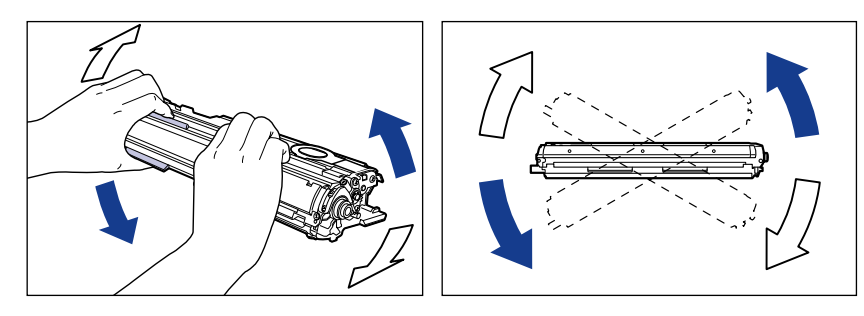

● 重要 現像剤が均一でないと、印字品質が低下します。この操作は必ず行ってください。 *5* 平らな場所に用紙などを敷いて、その上にドラムカートリッジを置き、 シーリングテープのタブを図のように倒します。

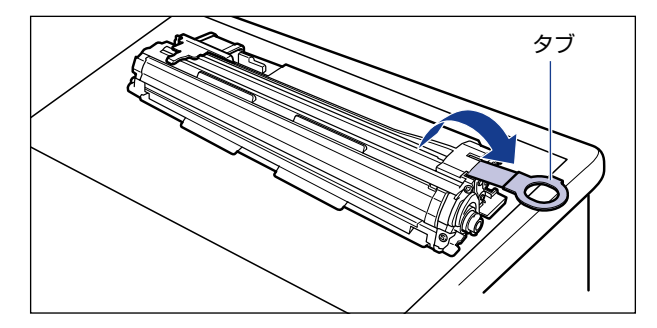

- 重要 •ドラムカートリッジを置くときは、ドラムカートリッジの底面で机などを傷つけないため に、用紙などをドラムカートリッジの下に敷いてください。
	- シーリングテープを引き抜くときは、シーリングテープの引き出し口付近を手で押さえな いでください。シーリングテープが途中で切れ、完全に引き抜けなくなることがあります。

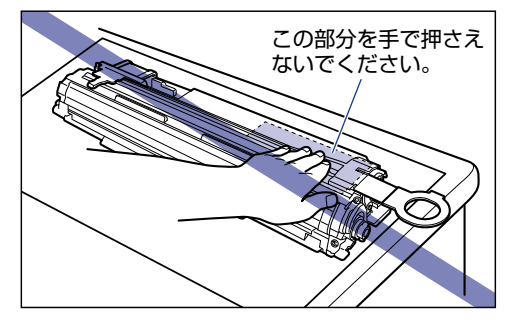

• シーリングテープを引き抜くときは、ドラム保護シャッターを手で押さえつけないように 気を付けて作業を行ってください。

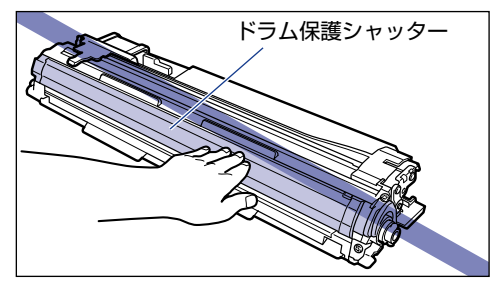

*6* ドラムカートリッジを押さえながらシーリングテープ(長さ約 70cm)を ゆっくりと水平にまっすぐ引き抜きます。 シーリングテープを引き抜く際、重くなる場合がありますが故障ではあ りませんので最後まで完全に引き抜きます。

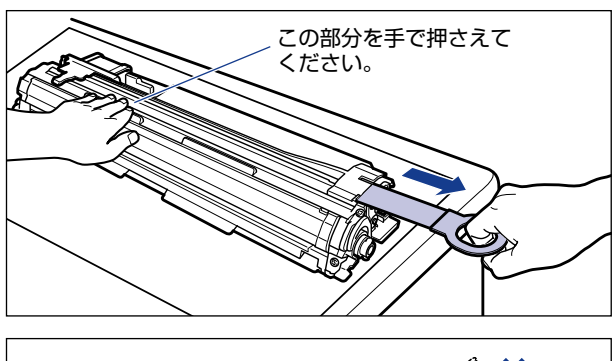

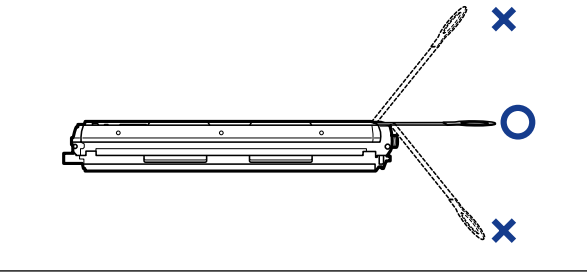

● 重要 •シーリングテープのタブを持って引き抜きにくい場合は、図のようにテープ部分を持って 引き抜いてください。ただし、シーリングテープには、トナーが付着していますので、ト ナーで手が汚れることがあります。

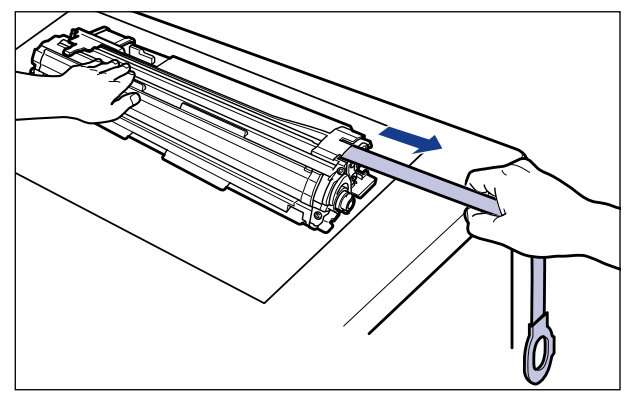

- 曲げて引いたり、上向きや下向きに引っ張らないでください。シーリングテープが途中で 切れ、完全に引き抜けなくなることがあります。
- シーリングテープは最後まで完全に引き抜いてください。シーリングテープがドラムカー トリッジ内に残っていると、印字不良の原因になります。
- 引き抜いたシーリングテープは、地域の条例にしたがって処分してください。

*7* ドラムカートリッジをセットする前に、図のように水色のつまみの三角 マークとラベルの「解除」の三角マークの位置を同じ位置に合わせてく ださい。

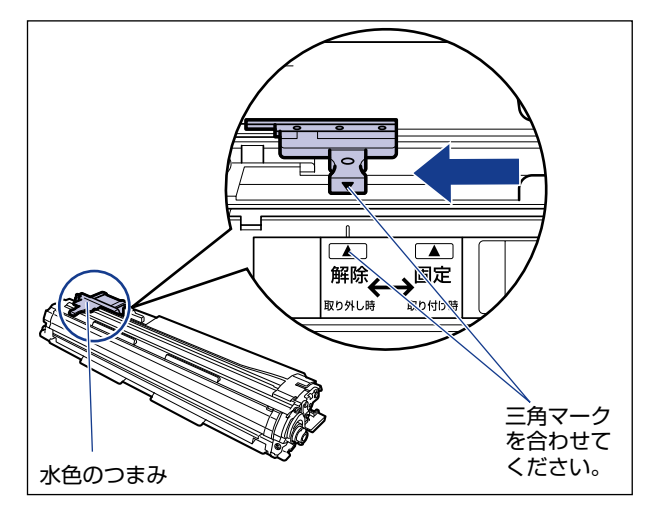

ドラムカートリッジをセットするときは、図のように青色の取っ手を持ちます。

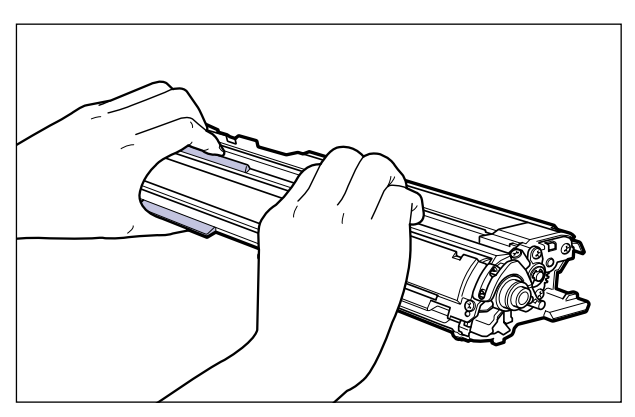

*8* 左右のドラムカートリッジガイド付近にあるレバーが、図のように上 がっているか確認します。

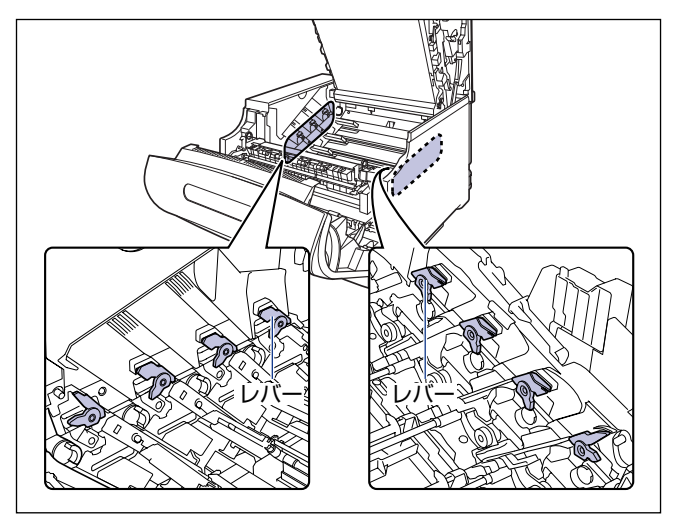

レバーが下がっているとドラムカートリッジを正しく取り付けることはできません。 図のように手でレバーを押し上げてください。

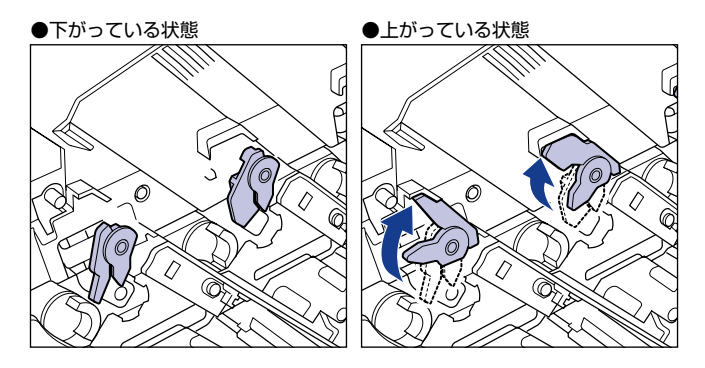

## *9* ドラムカートリッジを取り付けます。

ドラムカートリッジは奥に突き当たるまで確実に取り付けます。

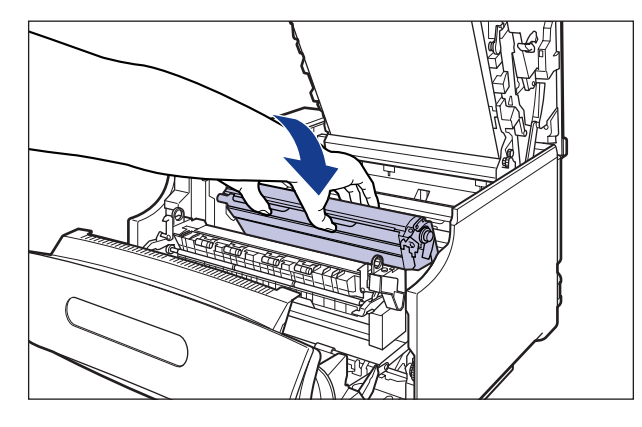

図のようにドラムカートリッジの左右の突起をドラムカートリッジガイドの矢印に沿って 挿入します。

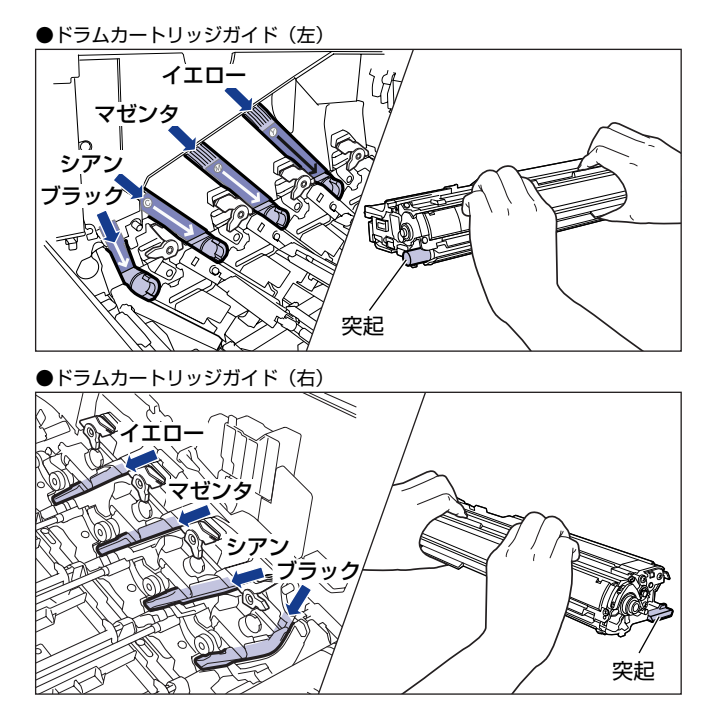

● 重要

ドラムカートリッジは奥に突き当たるまで確実に取り付けてください。確実に取り付けな いと、印字不良の原因になります。

## *10* 左右のドラムカートリッジガイド付近にあるレバーが、図のように下 がっていることを確認します。

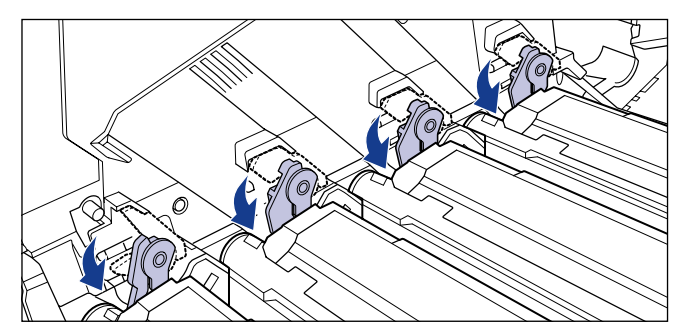

*11* ドラムカートリッジの突起部のラベルが見えていることを確認します。

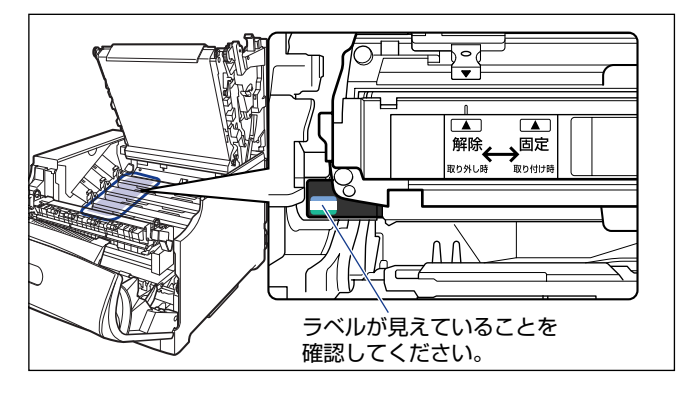

見えない場合は、一度ドラムカートリッジを取り出し、矢印の方向にカチッと止まるまで 回してから、取り付けなおしてください。

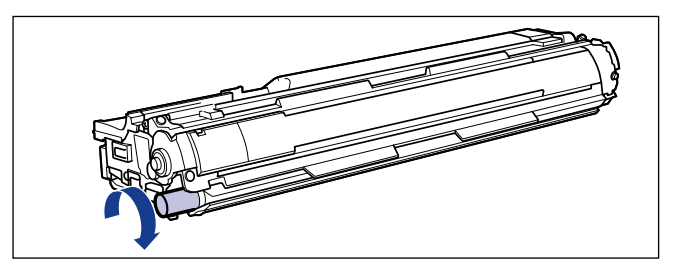

### *12* 取り付けた色のドラムカートリッジの水色のつまみを「固定」の位置ま でスライドさせて、ドラムカートリッジを固定します。

水色のつまみの三角マークとラベルの三角マークが合う位置までスライドさせます。

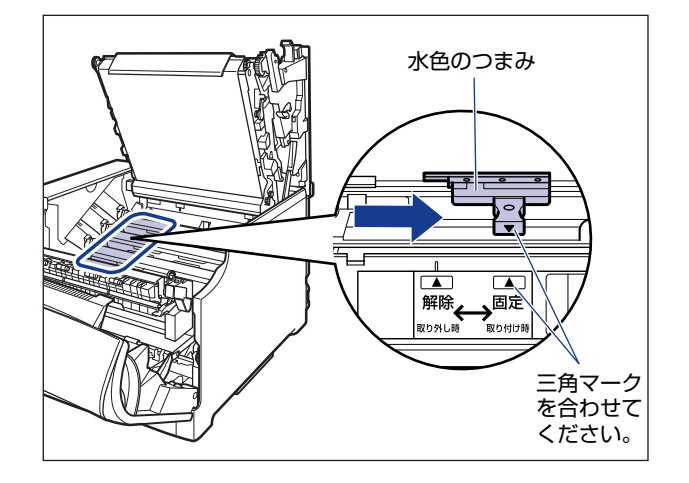

## *13* 上カバーを閉めます。

プリンタの上カバーはレバーを持って (1)、ゆっくりと閉めます。 上カバーを勢いよく閉めると、ITB ユニットカバー ② が元の位置に戻らず、 プリンタが破 損する原因になります。

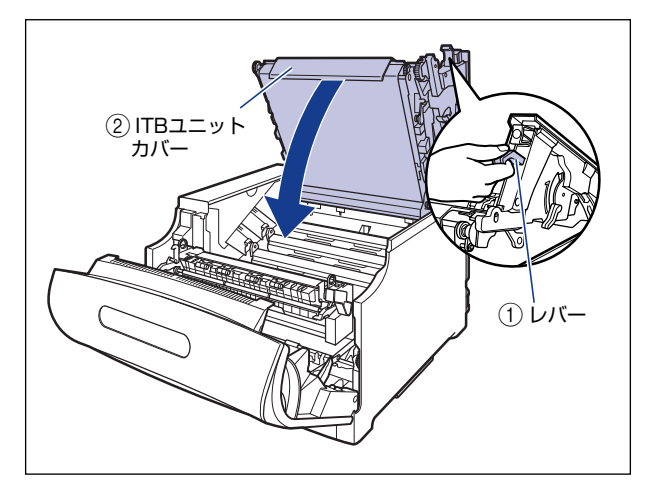

図のように上カバーの「PUSH」と記載されている部分を押して、上カバーを突き当たる まで確実に閉めます。

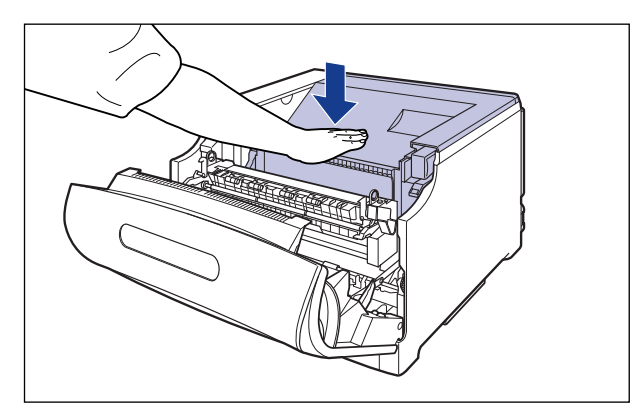

*14* 図のようにレバーを持って、上カバーが開かないことを確認します。

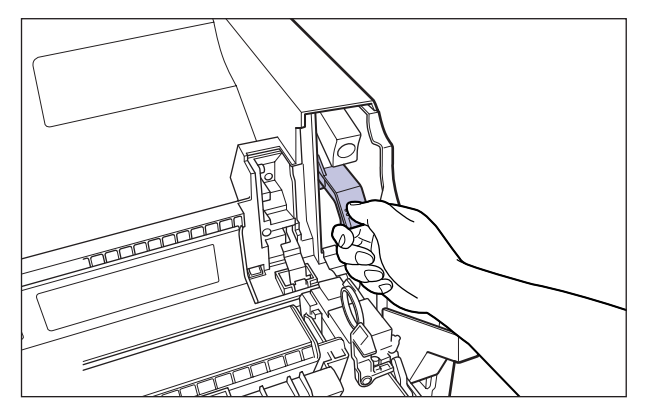

● 重要 上カバーは突き当たるまで確実に閉めてください。確実に閉めないと、印字不良の原因に なります。

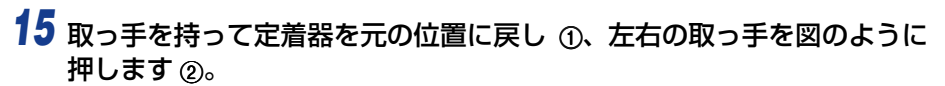

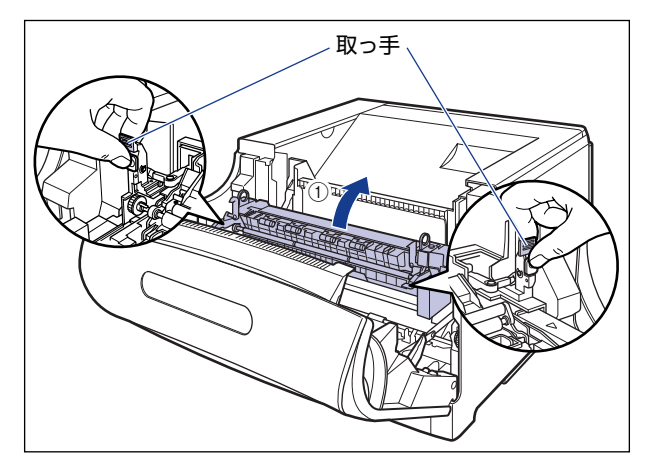

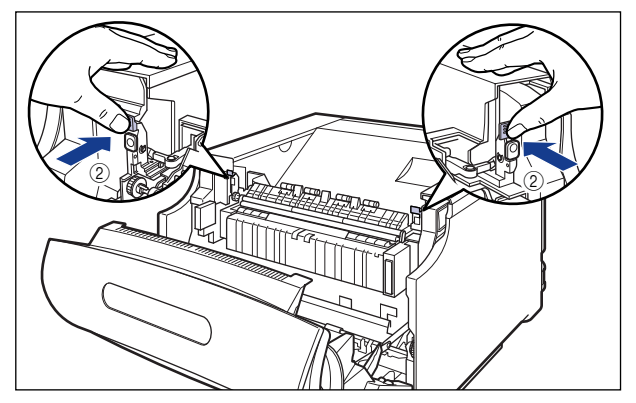

# *16* 前カバーを閉めます。

図のように、両手で前カバーに手をそえて(1)、両手で前カバーを押して閉めます 2。

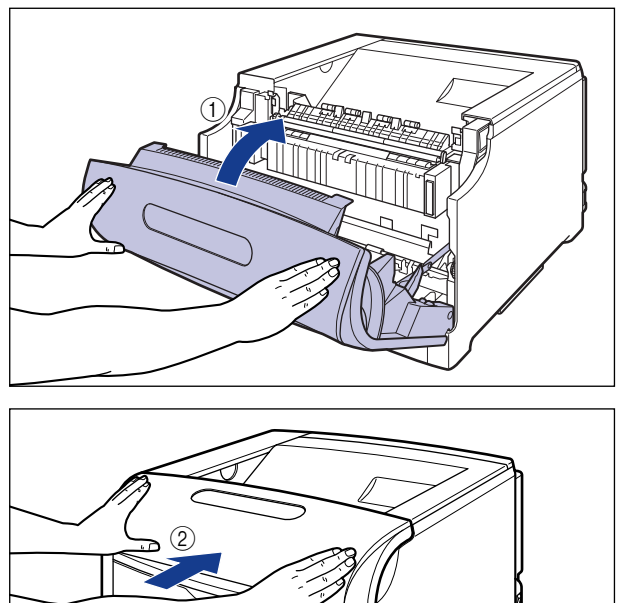

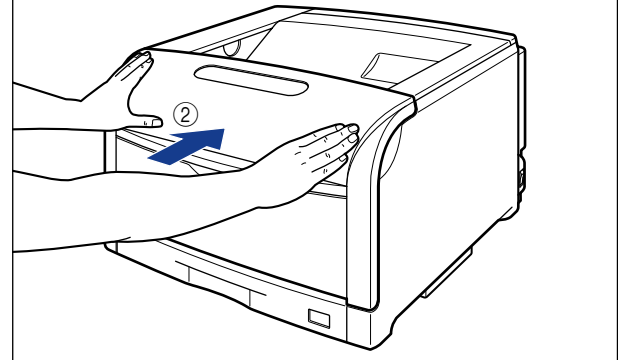

▲注意 前カバーは、図のように前カバーの前部を押して閉めてください。前カバー左右のレバー 部を持って閉めると、指を挟んでけがの原因になることがあります。

## 使用済みドラムカートリッジ回収のお願い

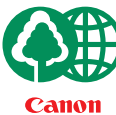

キヤノンでは地球環境保全と資源の有効活用を目的といたしまして、使用済みカートリ ッジの回収を行っております。

この回収活動は、お客さまのご協力によって成り立っております。

キヤノンによる"環境保全と資源の有効活用"の取り組みの主旨にご賛同いただき、回 収にご協力いただける場合には、使用済みカートリッジを下記の方法でご返却いただき ますようご協力をお願いいたします。

- ※回収窓口へお持ち込みの場合 キヤノンマーケティングジャパンではご販売店の協力の下、全国に 3000拠点をこえる回収窓口をご用意いたしております。
- ※回収専用箱による宅配便利用の場合 使用済みドラムカートリッジの数が多いお客さまには、回収専用箱を ご用意させていただいております。

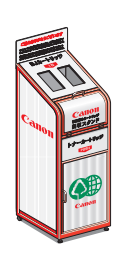

回収窓口の検索および回収専用箱のご注文方法につきましては下記キヤ ノンホームページをご覧ください。

キヤノンサポートページ **canon.jp/support**

## ドラムカートリッジ取り扱いのご注意

ドラムカートリッジは、光に敏感な部品や精密な機構の部品で構成されています。粗雑な取 り扱いは、破損や印字品質低下の原因になることがあります。ドラムカートリッジの取り付 けや取り外しを行うときは、次の点に気を付けて取り扱ってください。

- ▲▲ 警告 使用済みのドラムカートリッジを火中に投じないでください。ドラムカートリッジ内に 残ったトナーに引火して、やけどや火災の原因になります。
	- ドラムカートリッジから微弱な磁気が出ています。心臓ペースメーカーをご使用の方は、 異常を感じたらドラムカートリッジから離れてください。すぐに、医師にご相談ください。
- ▲注意 トナーで衣服や手を汚さないように注意してください。衣服や手が汚れた場合は、直ちに 水で洗い流してください。温水で洗うとトナーが定着し、汚れがとれなくなることがあり ます。
- 重要 •次のことに気をつけてください。故障の原因になったり、印字品質が低下します。 ・ドラム保護シャッターを開けたり、触れたりしない

・電気接点部など指定された以外の部分は、持ったり、触れたりしない

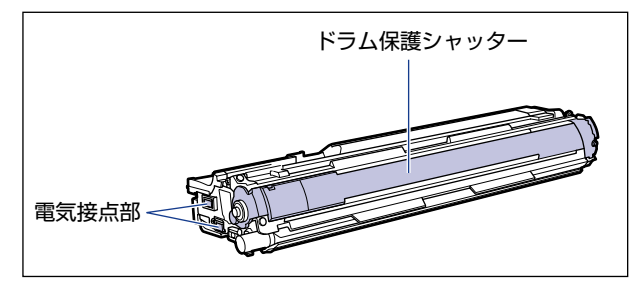

- ドラムカートリッジは、絶対に直射日光や強い光に当てないでください。
- ドラムカートリッジをディスプレイやコンピュータ本体など、磁気を発生する装置に近付 けないでください。
- ドラムカートリッジは磁気製品です。フロッピーディスクやディスクドライブなど、磁気 を嫌う製品には近付けないでください。データ破損などの原因になることがあります。
- プリンタの修理のためにドラムカートリッジをプリンタから取り出したときは、すみやか にドラムカートリッジを梱包してあった保護袋に入れてください。
- ドラムカートリッジを取り扱う際は、図のように青色の取っ手を持って正しく取り扱って ください。立てたり、裏返したりしないでください。

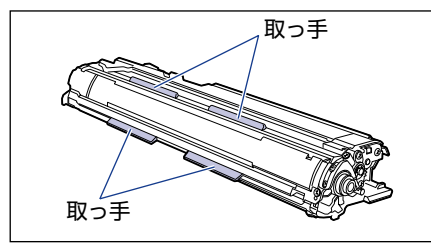

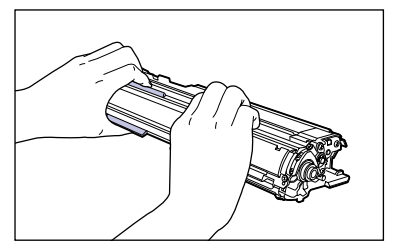

• ドラムカートリッジを取り扱う際は、水色のつまみが「解除」の位置にあることを確認し てください。

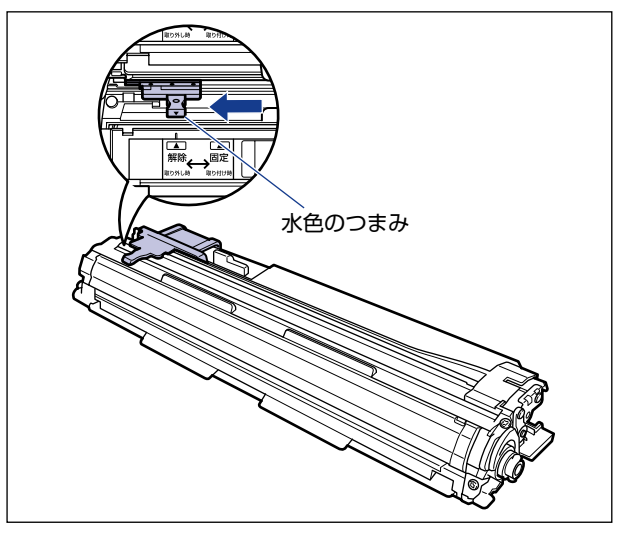

- 絶対に分解や改造などをしないでください。
- ドラムカートリッジを急激な温度変化にさらすと、内部や外部に水滴が付着する(結露) ことがあります。寒い場所に保管してあった新品のドラムカートリッジを暖かい場所で取 り付けるときなどは、保護袋を開封せずに 2 時間以上置き、周囲の温度に慣らしてから 開封してください。

## ドラムカートリッジの保管について

交換用にお求めになったドラムカートリッジや、修理時に取り出したドラムカートリッジ は、次のような点に気を付けて保管してください。

- 重要 | •新品のドラムカートリッジは、実際に使用するときまで保護袋から取り出さないくださ い。
	- メンテナンスなどのために使用中のドラムカートリッジを取り出したときは、すみやかに 梱包してあった保護袋に入れるか、厚い布で包んで保管してください。
	- 直射日光の当たる場所は避けてください。
	- 高温多湿の場所や、温度変化や湿度変化の激しい場所は避けてください。 保管温度範囲:0 ~ 35 ℃ 保管湿度範囲:35 ~ 85%RH(相対湿度・結露しないこと)
	- アンモニアなどの腐食性のガスが発生する場所や、空気に塩分が多く含まれている場所、 ほこりの多い場所での保管は避けてください。
	- 幼児の手の届かないところに保管してください。

#### ■ 結露とは

保管湿度範囲内でも、外気との温度差によってドラムカートリッジ外部や内部に水滴が 付着することがあります。この、水滴が付着する状態を結露といいます。結露はドラム カートリッジの品質に悪影響をおよぼします。

# **定着器を交換する**

定着器の交換方法について説明しています。

## メッセージが表示されたときは

定着器のカウンタが規定値になると、プリンタステータスウィンドウ(Windows)/ステー タスモニタ(Macintosh)に「定着器の交換時期が近づいています。」のメッセージが表示 されます。そのままでも印刷することはできますが、トナーの定着性が悪くなるなど印字品 質が低下してきます。「定着器の交換時期が近づいています。」が表示され印字品質が低下し たときは、新しい定着器への交換をおすすめします。定着器は定期交換部品ですが、お客様 での交換が可能です。

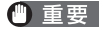

● 重要 交換の際は、必ず本プリンタ専用の定着器を使用してください。

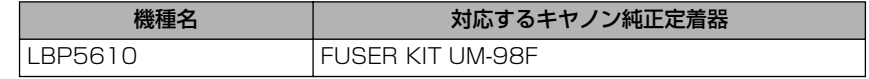

本プリンタ用の定着器(キヤノン純正品)の寿命は、A4 サイズを片面印刷した場合で約 **AXE** 150,000 ページです。

## 定着器を交換するときのご注意

▲警告

製品内部には、高圧になる部分があります。紙づまりの処理など内部を点検するときは、 ネックレス、ブレスレットなどの金属物が製品内部に触れないように点検してください。 やけどや感電の原因になります。

• プリンタ使用中は定着器周辺が高温になっています。定着器を交換するときは、定着器が 完全に冷えてから作業を行ってください。定着器が高温のまま触れると、やけどの原因に なることがあります。

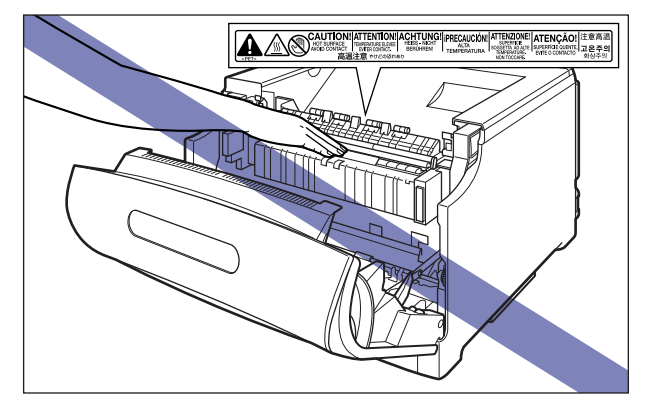

• 定着器は約 2.9kg あります。定着器を持つときは、左右の取っ手を両手でしっかりと持っ てください。足などの上に落とすとけがの原因になることがあります。

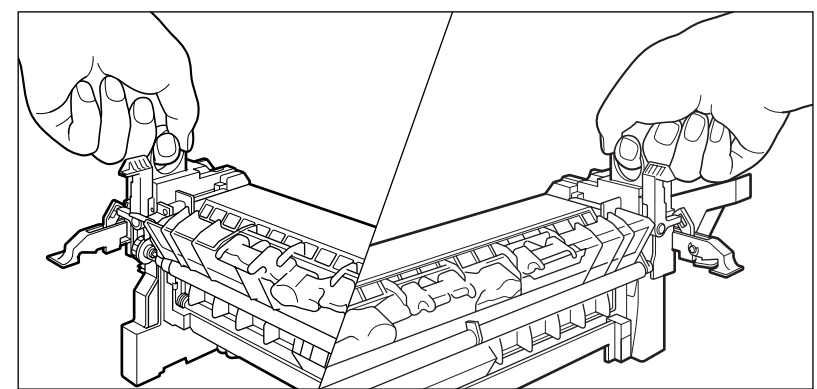

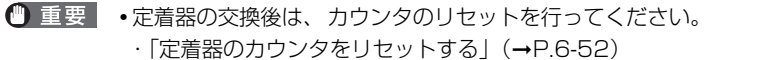

- 定着器のローラなど、指定された以外の部分は、持ったり、触れたりしないでください。 印字品質の低下や故障の原因になります。
- 取り外した梱包材は、地域の条例にしたがって処分してください。

■ メモ | 梱包材は予告なく位置・形状が変更されたり、追加や削除されることがあります。

## 定着器の交換

### *1* 前カバーを開けます。

前カバー右側にあるレバーを押しながら、前カバーを手前に開けます。

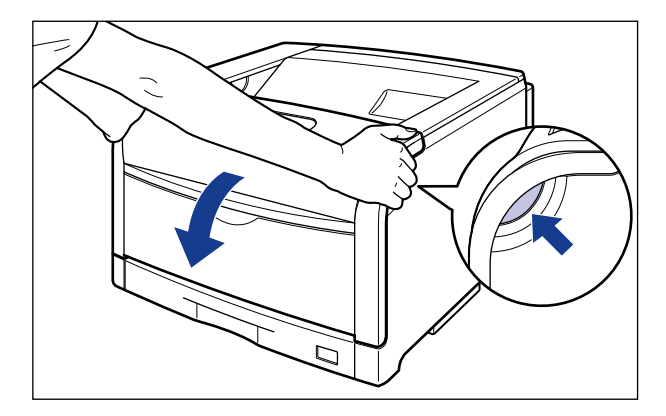

● 重要 前カバーを開けるときは、必ず手差しトレイとプリンタの給紙カセットが閉まっているこ とを確認してください。

# *2* 定着器を手前に倒します。

図のように定着器の左右にある緑色のロック解除ボタンを押しながら (1)、取っ手を持って 定着器を手前に倒します 2。

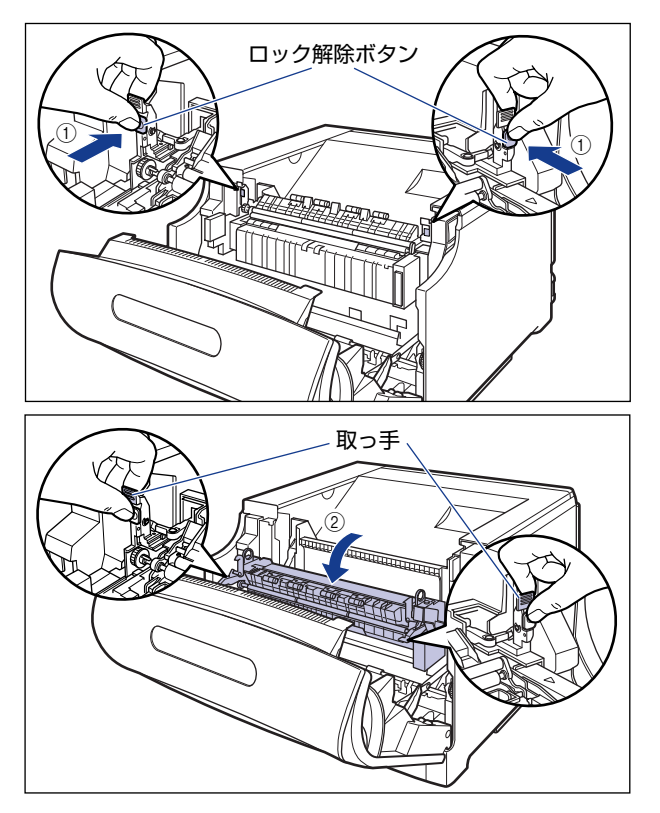

*3* 定着器裏側の左右にあるロック解除レバーを矢印の方向へ倒し、ロック を解除します。

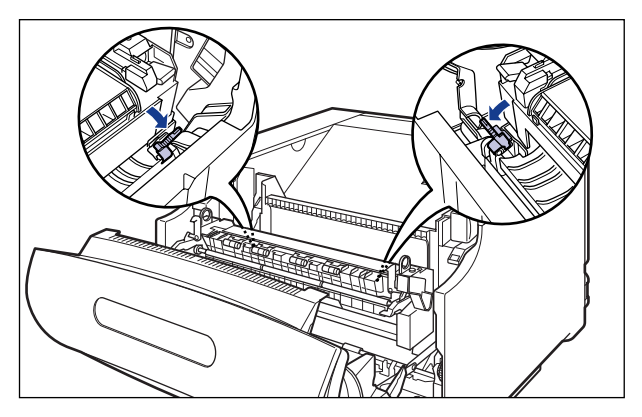

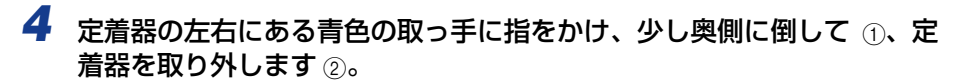

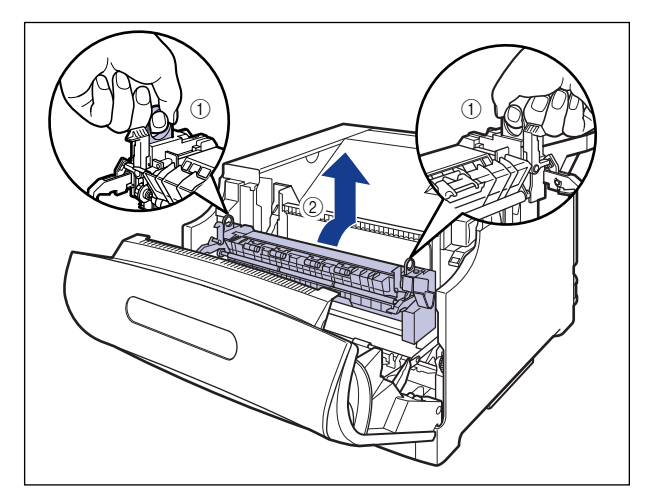

- 重要 取り外した使用済みの定着器は、同封の送付伝票にて発送頂くか、お買い求めの販売店ま たは最寄りのキヤノンマーケティングジャパン営業拠点にお持ちください。
	- *5* 新しい定着器を保護袋から取り出します。
	- *6* 定着器に貼られているテープを取り外します。

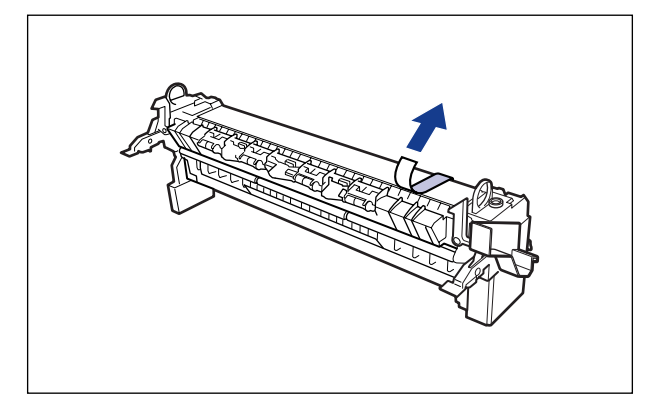

定着器裏側の左右にあるロック解除レバーが、図のように倒れていることを確認してくだ さい。

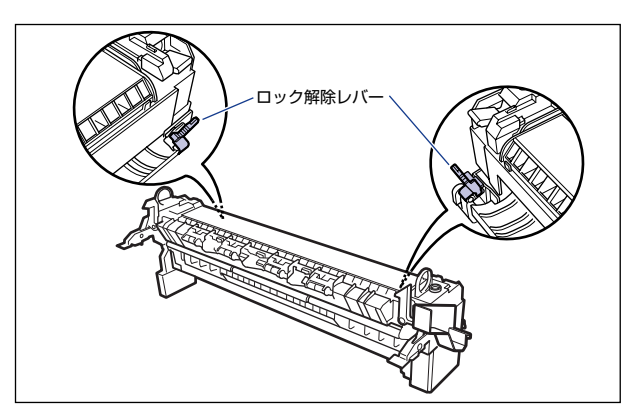

# *7* 定着器をプリンタに取り付けます。

図のように定着器のフックをプリンタの突起に掛けます。

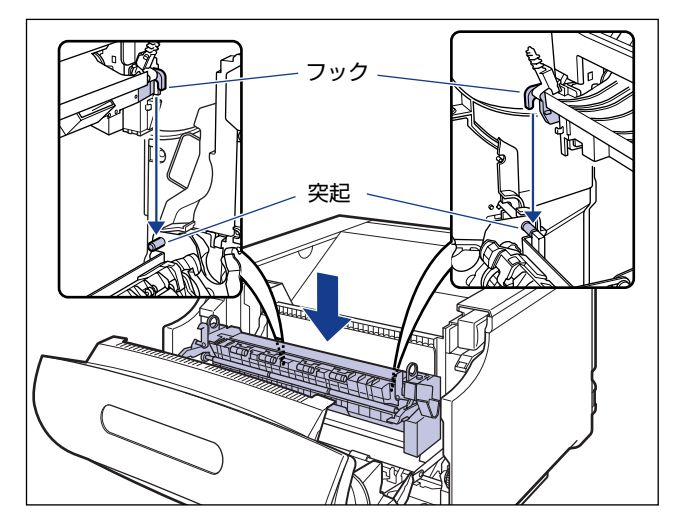

フックは三角マークの示す部分に掛けます。正しく取り付けられていることを確認してく ださい。

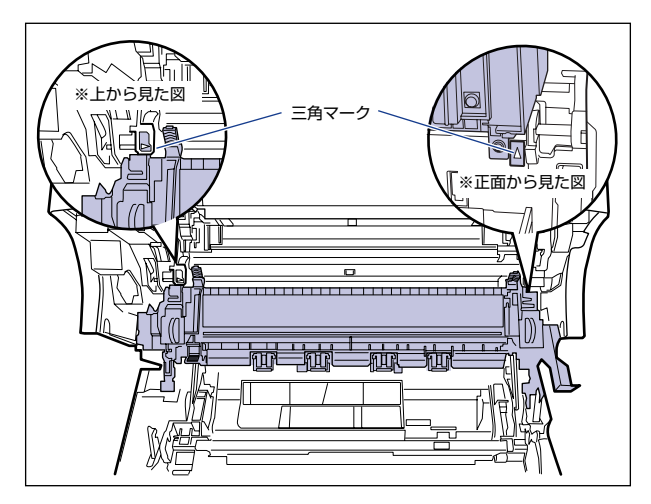

*8* 定着器裏側の左右にあるロック解除レバーを矢印の方向へ倒し、ロック します。

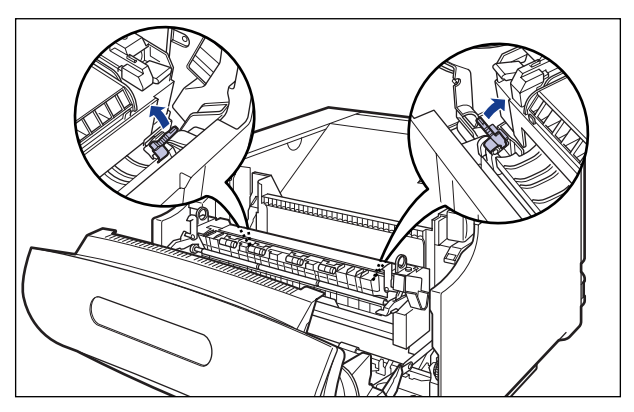

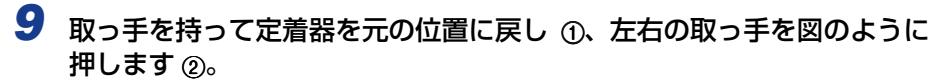

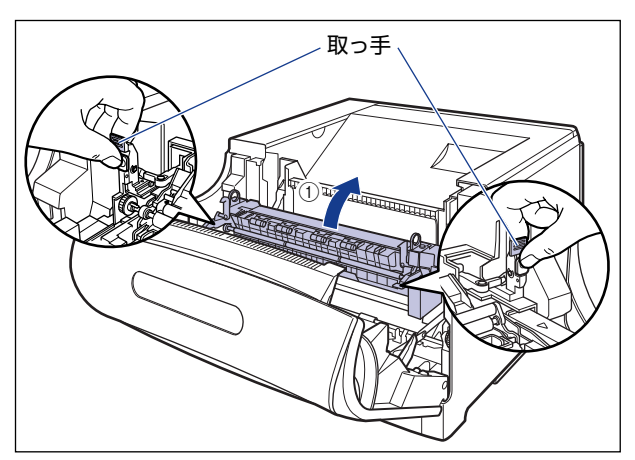

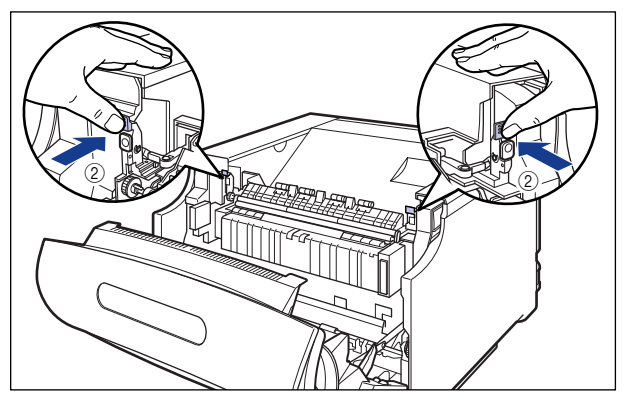

# *10* 前カバーを閉めます。

図のように、両手で前カバーに手をそえて (1)、両手で前カバーを押して閉めます 2)。

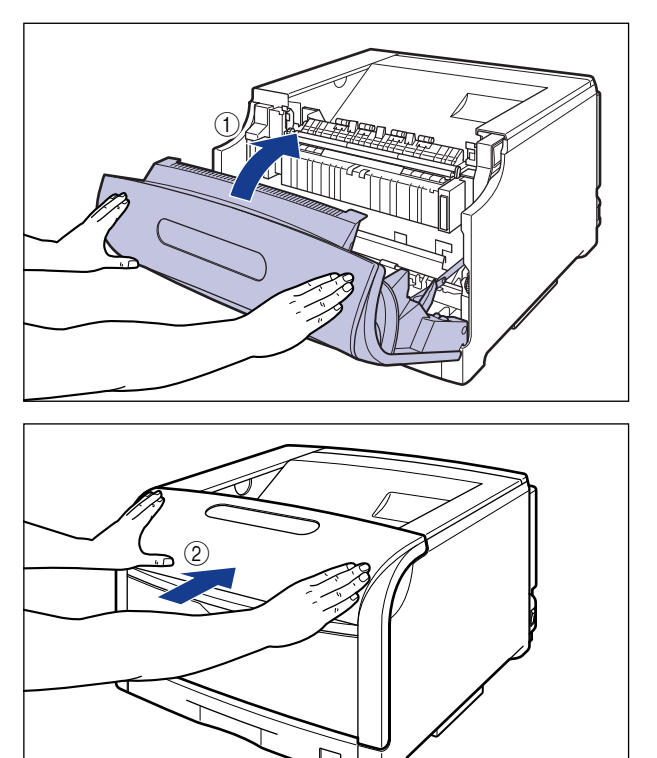

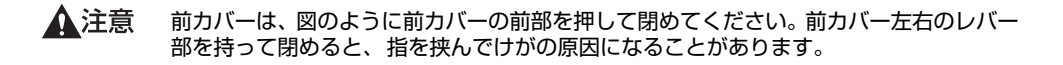

定着器を交換したあと[、「定着器のカウンタをリセットする」\(](#page-423-0)➞P.6-52)の手順にし たがって、定着器のカウンタをリセットしてください。

## <span id="page-423-0"></span>定着器のカウンタをリセットする

定着器を交換したあとは、プリンタステータスウィンドウ(Windows)/ステータスモニ タ(Macintosh)に表示されている「定着器の交換時期が近づいています」を消すために、 次の手順でカウンタのリセットを行います。

※ ここでは、Windows をお使いの場合の操作方法で説明しています。Macintosh をお使いの場合は、 オンラインマニュアル「第 4 章 便利な印刷機能」を参照してください。

## *1* プリンタステータスウィンドウを表示します。

プリンタステータスウィンドウの表示方法は[、「プリンタステータスウィンドウの表示方](#page-364-0) 法」(➞[P.5-93\)](#page-364-0)を参照してください。

### 2 プリンタステータスウィンドウの [オプション] メニューから [デバイ ス設定] → [部品カウンタリセット] を選択します。

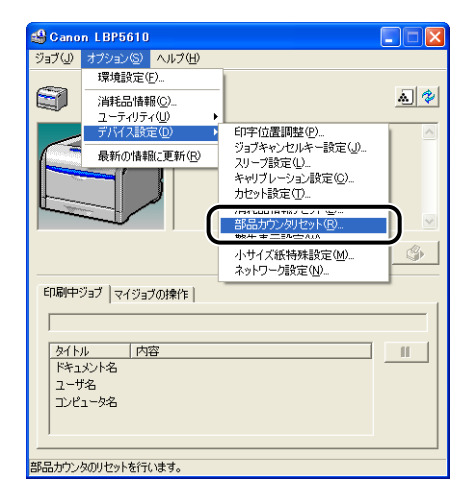

## *3* [定着器]を選択して、[OK]をクリックします。

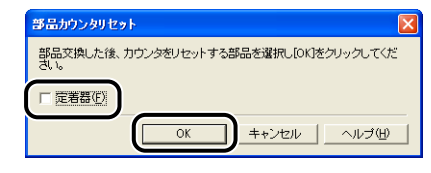

<sup>●</sup> 重要 この操作は定着器の交換時にのみ行ってください。定着器を交換しないで行うと、カウン タが正しく動作しなくなり、プリンタが故障する原因になります。

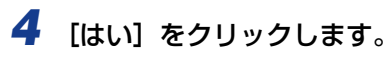

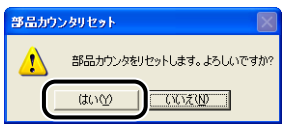

# **回収トナー容器を交換する**

回収トナー容器の交換方法について説明しています。

## メッセージが表示されたときは

回収トナー容器がいっぱいになると、プリンタステータスウィンドウ(Windows)/ステー タスモニタ(Macintosh)にメッセージが表示されますので、メッセージに応じて対処し てください。

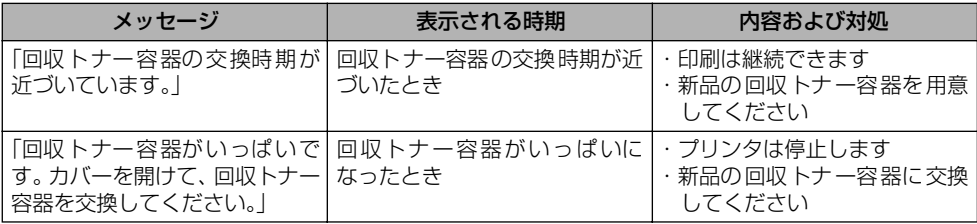

● 重要 • 交換の際は、必ず本プリンタ専用の回収トナー容器を使用してください。

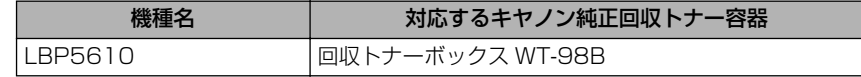

- •「回収トナー容器の交換時期が近づいています。」や「回収トナー容器がいっぱいです。」 のメッセージが表示された回収トナー容器は、プリンタから取り外した後は、再びセット することはできません。トナーがあふれる恐れがありますので、必ず新しい回収トナー容 器と交換してください。
- メモ | •本プリンタ用回収トナー容器 (キヤノン純正品) は、約 6,200 ページでいっぱいになり ます。 このページ数は下記の条件でのページ数です。

印字比率:5%、印字濃度:工場出荷初期設定値、用紙サイズ:A4、用紙タイプ:普通 紙、2 枚間欠 / 片面印刷

- 間欠印刷(間隔をおいた印刷)、用紙サイズ、用紙タイプ、片面 / 両面印刷など、印刷条 件や印刷環境によっては、半分程度の枚数になることがあります。
- 回収トナー容器の交換時期を知る目安として、プリンタステータスウィンドウ(Windows) /ステータスモニタ(Macintosh)に[消耗品情報]ダイアログボックス \* があります。 このダイアログボックスには、回収トナー容器の状態が表示されます。 プリンタステータスウィンドウ(Windows)の[消耗品情報]ダイアログボックスについ ては[、「\[消耗品情報\]ダイアログボックスについて」\(](#page-367-0)➞P.5-96)を参照してください。 ステータスモニタ (Macintosh) の [消耗品 / カウンタ情報] ダイアログについては、オ ンラインマニュアル「第 4 章 便利な印刷機能」を参照してください。

\* Macintosh の場合は、「消耗品 / カウンタ情報]ダイアログです。

## 回収トナー容器を交換するときのご注意

- 
- ▲警告 •使用済みの回収トナー容器を火中に投じないでください。回収トナー容器のトナーに引火 して、やけどや火災の原因になります。
	- 製品内部には、高圧になる部分があります。紙づまりの処理など内部を点検するときは、 ネックレス、ブレスレットなどの金属物が製品内部に触れないように点検してください。 やけどや感電の原因になります。
- ▲注意 •トナーで衣服や手を汚さないように注意してください。衣服や手が汚れた場合は、直ちに 水で洗い流してください。温水で洗うとトナーが定着し、汚れがとれなくなることがあり ます。
	- プリンタ使用中は定着器周辺が高温になっています。定着器周辺には触れないように注意 してください。やけどの原因になることがあります。

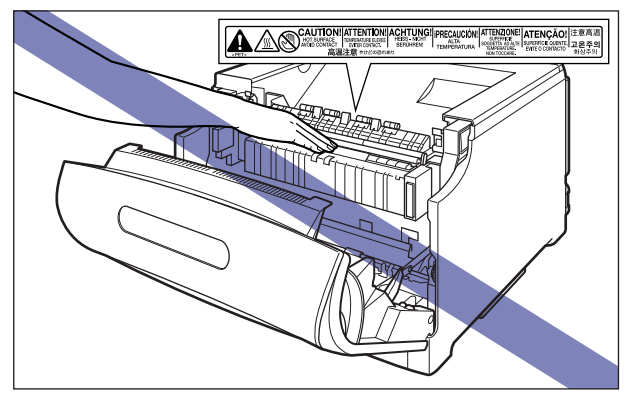

- 重要 必ず本プリンタ専用の回収トナー容器を使用してください。
	- •「回収トナー容器の交換時期が近づいています。」や「回収トナー容器がいっぱいです。」 のメッセージが表示された回収トナー容器は、プリンタから取り外した後は、再びセット することはできません。トナーがあふれる恐れがありますので、必ず新しい回収トナー容 器と交換してください。
	- トナーは再利用できません。新しいトナーと混ぜないでください。
- メモ | 梱包材は予告なく位置・形状が変更されたり、追加や削除されることがあります。

## 回収トナー容器の交換

## *1* 前カバーを開けます。

前カバー右側にあるレバーを押しながら、前カバーを手前に開けます。

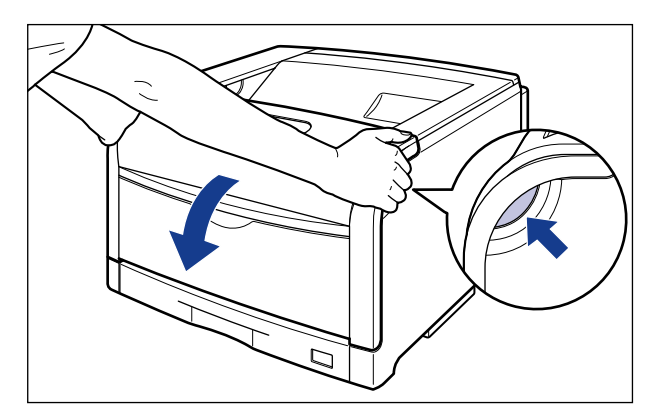

- 重要 前カバーを開けるときは、必ず手差しトレイとプリンタの給紙カセットが閉まっているこ とを確認してください。
	- *2* 回収トナーカバーの取っ手を持って、回収トナーカバーを開けます。

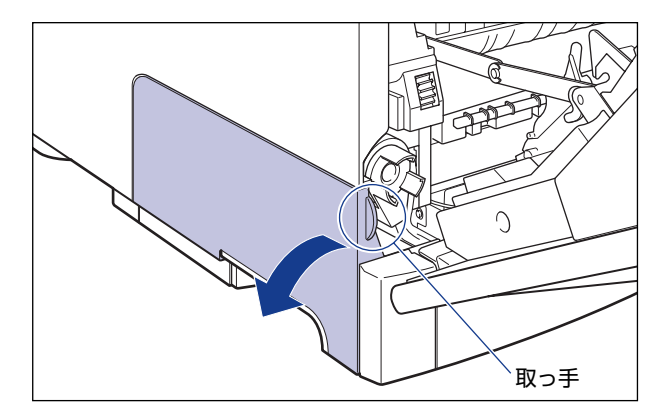

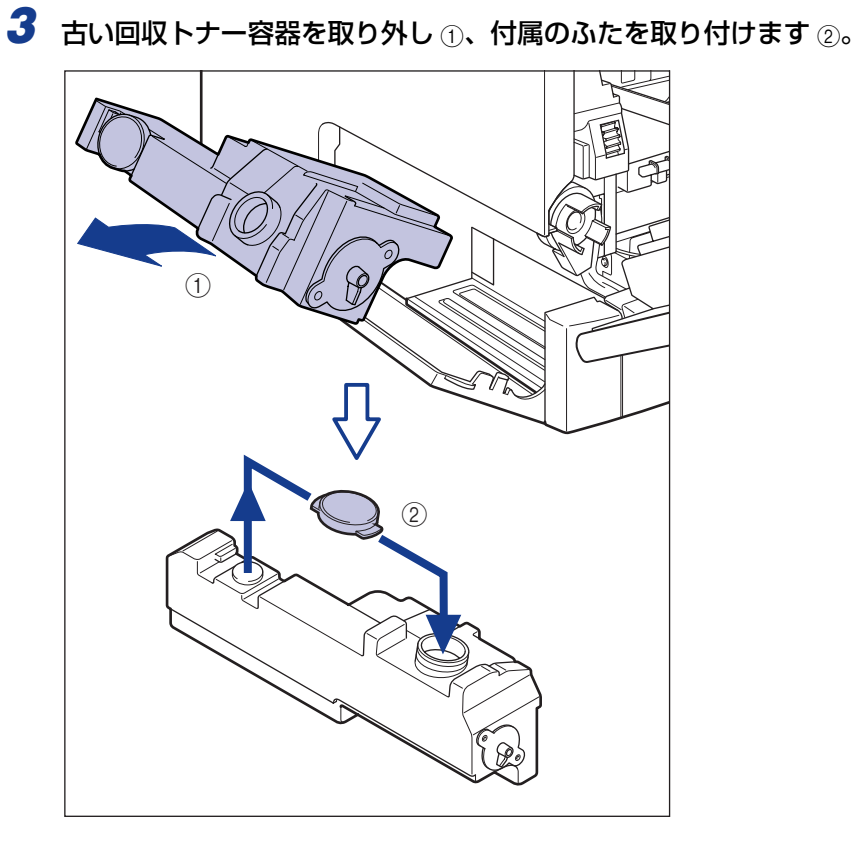

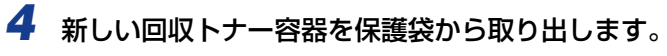

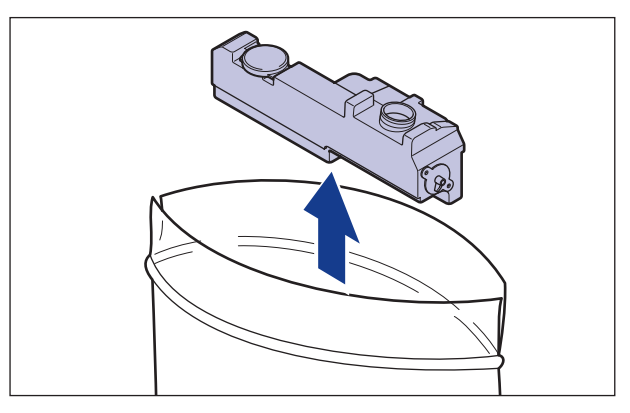

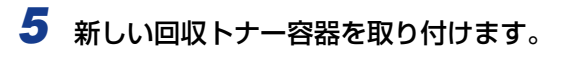

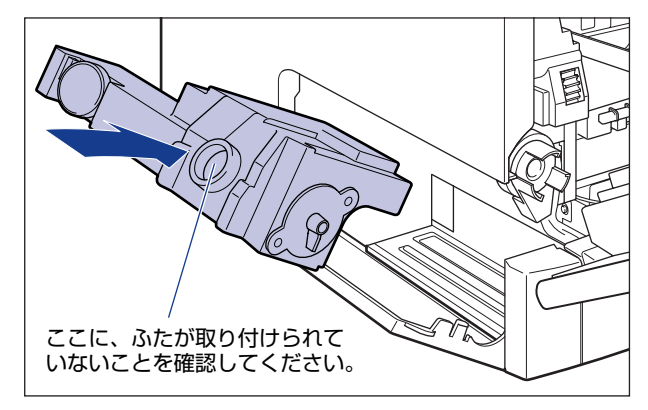

*6* 回収トナーカバーを閉めます。

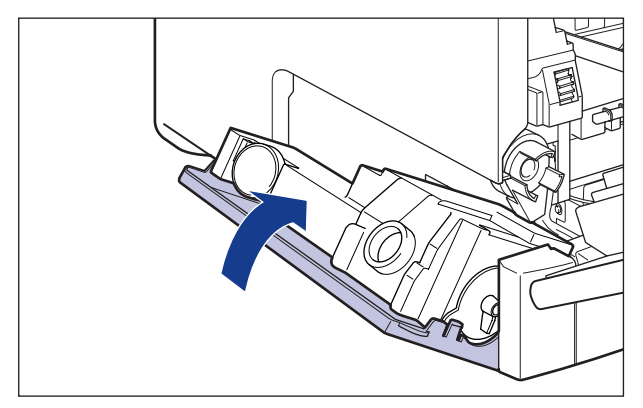

## *7* 前カバーを閉めます。

図のように、両手で前カバーに手をそえて (1)、両手で前カバーを押して閉めます 2)。

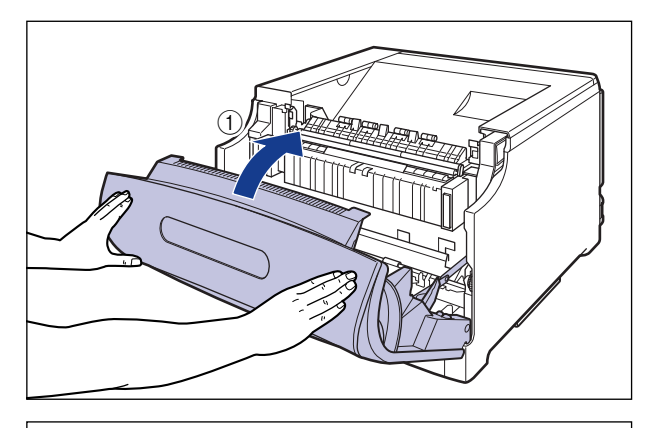

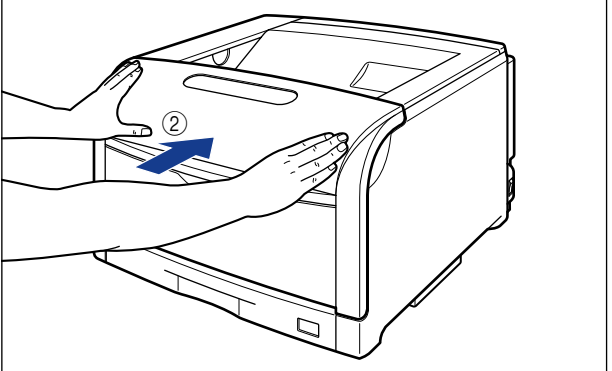

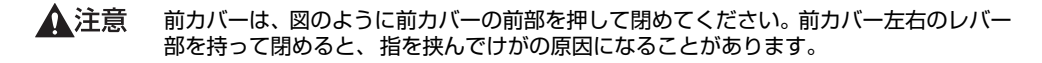

#### ●使用済み回収トナー容器の回収について

使用済み回収トナー容器は、新しい回収トナー容器が入っていた保護袋に入れ て、密封してください。 なお、回収 方法に ついては[、「使用済 み回収 トナー容 器回収 のお願い」](#page-431-0) (➞[P.6-60\)](#page-431-0)を参照してください。

## <span id="page-431-0"></span>使用済み回収トナー容器回収のお願い

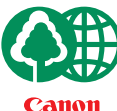

キヤノンでは地球環境保全と資源の有効活用を目的といたしまして、使用済み廃トナー 容器の回収を行っております。

この回収活動は、お客さまのご協力によって成り立っております。

キヤノンによる"環境保全と資源の有効活用"の取り組みの主旨にご賛同いただき、回 収にご協力いただける場合には、使用済み廃トナー容器を下記の方法でご返却いただき ますようご協力をお願いいたします。

※回収窓口へお持ち込みの場合

キヤノンマーケティングジャパンではご販売店の協力の下、全国に 3000拠点をこえる回収窓口をご用意いたしております。

※回収専用箱による宅配便利用の場合 使用済み廃トナー容器の数が多いお客さまには、回収専用箱をご用意 させていただいております。

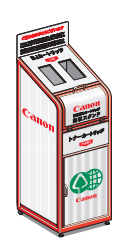

回収窓口の検索および回収専用箱のご注文方法につきましては下記キヤ ノンホームページをご覧ください。

キヤノンサポートページ **canon.jp/support**
# **プリンタのキャリブレーションを行う**

色味が変わり正しい色(指定した色)で印刷されないときなどに、キャリブレーションを行 います。キャリブレーションは、手動で行ったり、毎日、指定した時刻に自動でキャリブ レーションを行うことができます。

※ ここでは、Windows をお使いの場合の操作方法で説明しています。Macintosh をお使いの場合は、 オンラインマニュアル「第 4 章 便利な印刷機能」を参照してください。

■ メモ キャリブレーションの実行には、約 60 秒かかります。

### 手動でキャリブレーションを行う

頻繁にキャリブレーションを行うと、トナーカートリッジやドラムカートリッジの寿命に ● 重要 影響することがあります。

### *1* プリンタステータスウィンドウを表示します。

プリンタステータスウィンドウの表示方法は[、「プリンタステータスウィンドウの表示方](#page-364-0) 法」(➞[P.5-93\)](#page-364-0)を参照してください。

#### *2* プリンタステータスウィンドウの[オプション]メニューから[ユーティ リティ] → [キャリブレーション] を選択します。

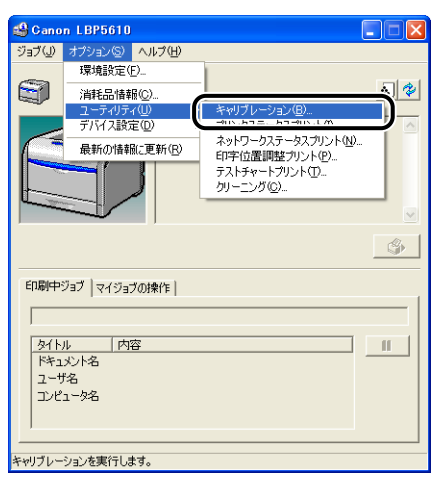

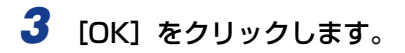

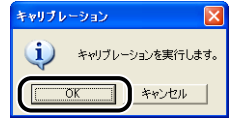

### 設定した時刻に自動でキャリブレーションを行う

● 重要

次のような場合は、指定した時刻になってもキャリブレーションは行われません。

- ・印刷中またはエラー中の場合(印刷終了後またはエラー復帰後にキャリブレーションを 行います)
- ・前回のキャリブレーション実行時から 30 分以内に、[キャリブレーション設定] ダイ アログボックスで指定した時刻に達した場合

### *1* プリンタステータスウィンドウを表示します。

プリンタステータスウィンドウの表示方法は[、「プリンタステータスウィンドウの表示方](#page-364-0) 法」(➞[P.5-93\)](#page-364-0)を参照してください。

#### 2 プリンタステータスウィンドウの [オプション] メニューから [デバイ ス設定]→[キャリブレーション設定]を選択します。

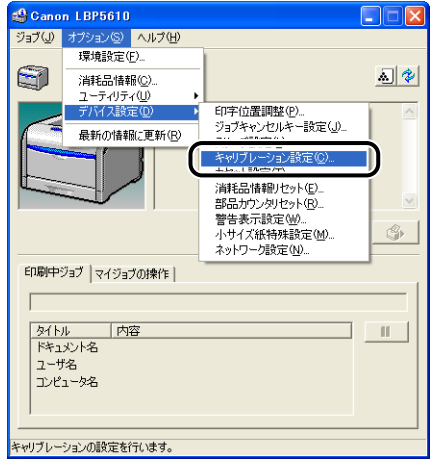

### *3* [定刻キャリブレーションタイマーを使用する]にチェックマークを付 け、[時刻]でキャリブレーションを行う時刻を指定します。

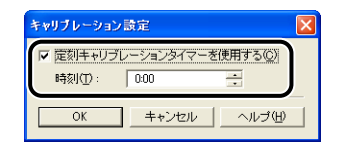

## *4* [OK]をクリックします。

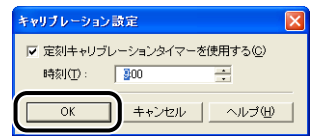

# <span id="page-435-0"></span>**ITB ユニットの転写ベルトを清掃する**

ITB ユニットの転写ベルトに触れてしまうと、印字品質が低下する場合があります。そのよ うな場合に、次の手順で ITB ユニットの転写ベルトの清掃を行います。

※ ここでは、Windows をお使いの場合の操作方法で説明しています。Macintosh をお使いの場合は、 オンラインマニュアル「第 4 章 便利な印刷機能」を参照してください。

- メモ → 共有プリンタとして使用している場合、クライアントのコンピュータからはクリーニング は実行できません。
	- クリーニングの実行には、約 180 秒かかります。

### *1* プリンタステータスウィンドウを表示します。

プリンタステータスウィンドウの表示方法は[、「プリンタステータスウィンドウの表示方](#page-364-0) 法」(➞[P.5-93\)](#page-364-0)を参照してください。

### *2* プリンタステータスウィンドウの[オプション]メニューから[ユーティ リティ] → [クリーニング] を選択します。

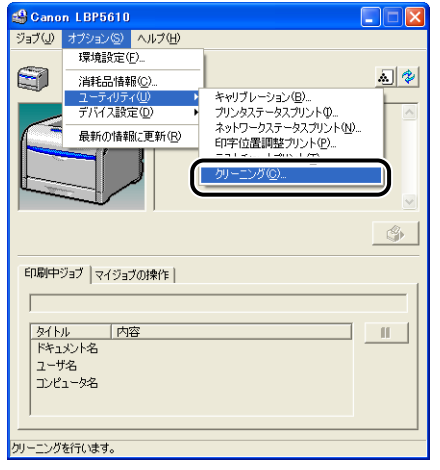

*3* [OK]をクリックします。

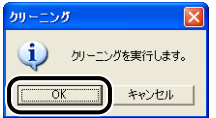

プリンタステータスウィンドウに「クリーニング中です」と表示され、クリーニングが開 始されます。 メッセージが消えれば終了です。

クメモ クリーニングは中止することができません。完了するまでお待ちください。

# **印字位置を調整する**

特定の給紙部からの印字位置がずれている場合にプリンタステータスウィンドウから印字 位置を調整することができます。

※ ここでは、Windows をお使いの場合の操作方法で説明しています。Macintosh をお使いの場合は、 オンラインマニュアル「第 4 章 便利な印刷機能」を参照してください。

- 重要 印字位置を調整した結果、印字データが有効印字領域をはみ出る場合は、その部分が欠け て印字されます。
- **ØXE** 両面印刷時の 2 面目の画像の向きは、印刷する用紙の向きや[仕上げ]ページの[とじ 方向]の設定によって変わりますので、印字位置の調整をするときは気を付けてください。

### 印字位置の確認

印字位置調整プリントを印刷し、調整する位置を確認します。

### *1* プリンタステータスウィンドウを表示します。

プリンタステータスウィンドウの表示方法は[、「プリンタステータスウィンドウの表示方](#page-364-0) 法」(➞[P.5-93\)](#page-364-0) を参照してください。

### 2 [オプション] メニューから [ユーティリティ]→ [印字位置調整プリン ト]を選択します。

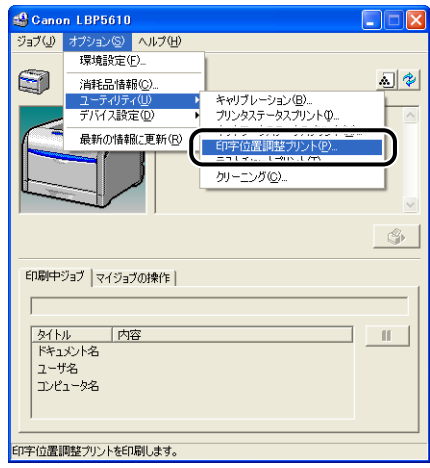

## *3* 印字位置を確認したい給紙部を選択します。

両面印刷時の印字位置を調整する場合は、[両面ユニットも確認する]にチェックマークを 付けます。

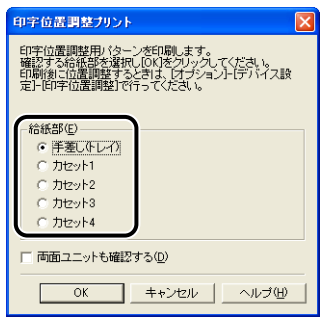

*4* [OK]をクリックします。

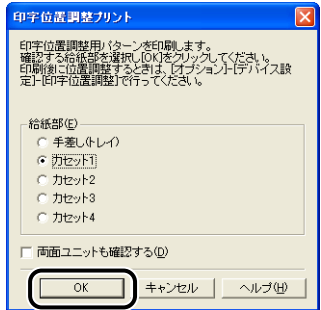

次のような印字位置調整プリントが印刷されます。印字された矢印の先端が、印字位置調 整プリントの上端になります。

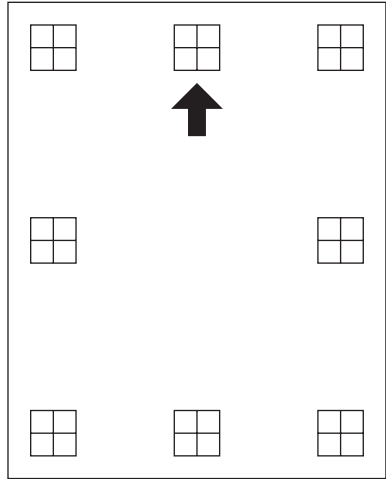

**AXE** 手順 3 で [両面ユニットも確認する]にチェックマークを付けて印字位置調整プリント を印刷した場合、黒の矢印が印字された面が表面(1 面目)の印刷結果となり、白抜きの 矢印が印字された面が裏面(2 面目)の印刷結果となります。

次に印刷結果を見て[、「印字位置の調整」\(](#page-439-0)➞P.6-68)で、調整する位置を設定します。

### <span id="page-439-0"></span>印字位置の調整

印字位置調整プリントの印刷結果を見て、調整する方向と位置を設定します。 印刷された用紙に印字された"田"は次の数値で形成されています。

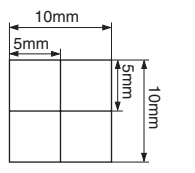

※用紙の端からそれぞれ5mm

ここでは例として、[印字位置調整プリント]ダイアログボックスの[給紙部]で[カセッ ト 1]を選択し、次の印字位置調整プリントが印刷された場合の設定を行います。 この場合、左方向に -5.0mm の印字位置の調整を行います。

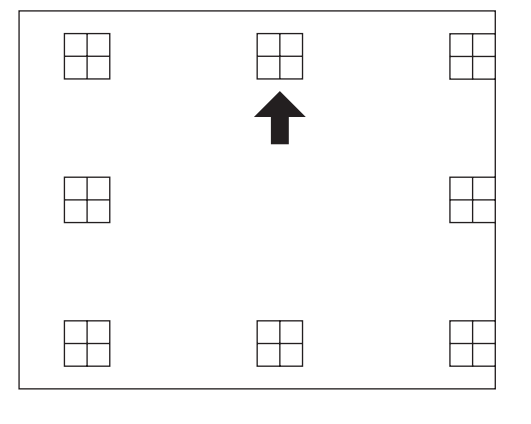

**AXE** 印字位置が調整できる範囲は、-10.0mm ~ +10.0mm(横方向のみ)です。

### *1* プリンタステータスウィンドウを表示します。

プリンタステータスウィンドウの表示方法は[、「プリンタステータスウィンドウの表示方](#page-364-0) 法」(➞[P.5-93\)](#page-364-0)を参照してください。

2 [オプション] メニューから [デバイス設定] → [印字位置調整] を選択 します。

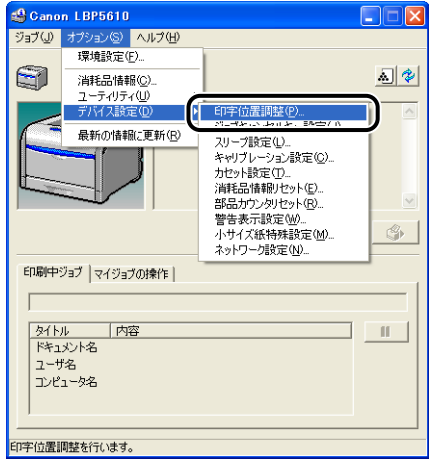

### *3* 印字位置を調整します。

印字位置調整プリントの印刷結果を見て、調整する数値を選択します。数値が小さくなる と印字位置は左に、数値が大きくなると印字位置は右に選択した数値だけ移動します。

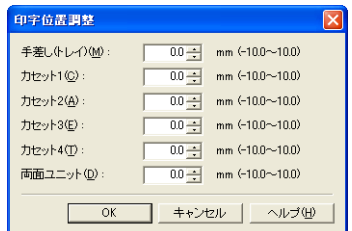

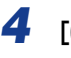

### *4* [OK]をクリックします。

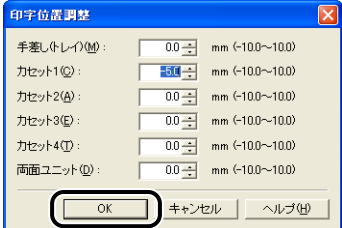

### **5** [オプション] メニューから [ユーティリティ]→ [印字位置調整プリン ト]を選択します。

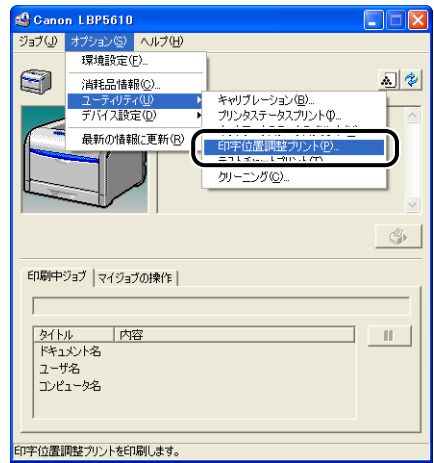

*6* 印字位置を調整した給紙部を選択します。

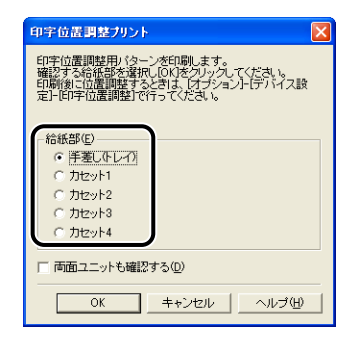

## *7* [OK]をクリックします。

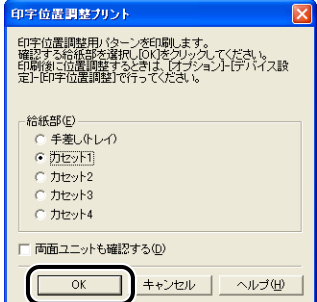

設定変更された印字位置が印刷されます。印刷結果を見て、印字位置の確認をします。 さらに印字位置の調整を行う場合は、手順 1 ~ 7 を繰り返します。

# **プリンタの外部を清掃する**

本プリンタの最良の印字品質を保つために、定期的にプリンタ外部や通気口を清掃してくだ さい。本プリンタの清掃は、故障や感電事故を避けるため、次の点に気を付けて清掃を行っ てください。

- ▲警告 •清掃のときは、電源をオフにし、電源プラグを抜いてください。火災や感電の原因になり ます。
	- アルコールやベンジン、シンナーなどの引火性溶剤は使用しないでください。引火性溶剤 が製品内部の電気部品などに接触すると、火災や感電の原因になります。
- 重要 | •プリンタのプラスチックが変質したり、ひびが入ることがありますので、絶対に水または 水で薄めた中性洗剤以外のクリーニング溶液を使用しないでください。
	- 中性洗剤は必ず水で薄めてご使用ください。
	- 本プリンタには、注油の必要はありません。絶対に注油しないでください。

### *1* 後カバーを取り外します。

後カバーを少し開けてから ①、後カバーを取り外します ②。

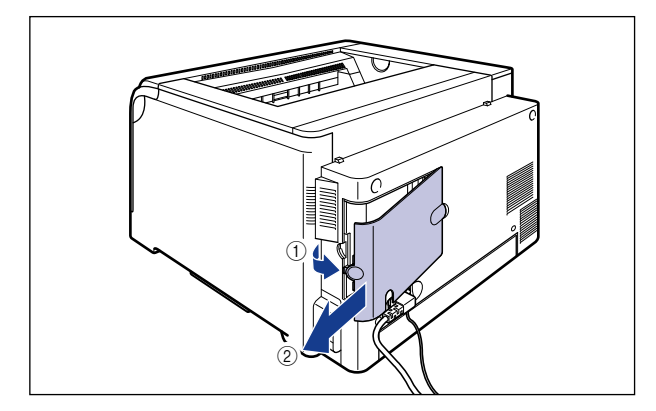

## *2* プリンタの電源を切り、接続されているケーブルを取り外します。

プリンタの電源を切ります (1)。

USB ケーブルを接続している場合は、コンピュータの電源を切って 2)、USB ケーブルを 抜きます ③。

電源プラグを電源コンセントから抜きます (4)。

アース線を専用のアース線端子から取り外します 6。

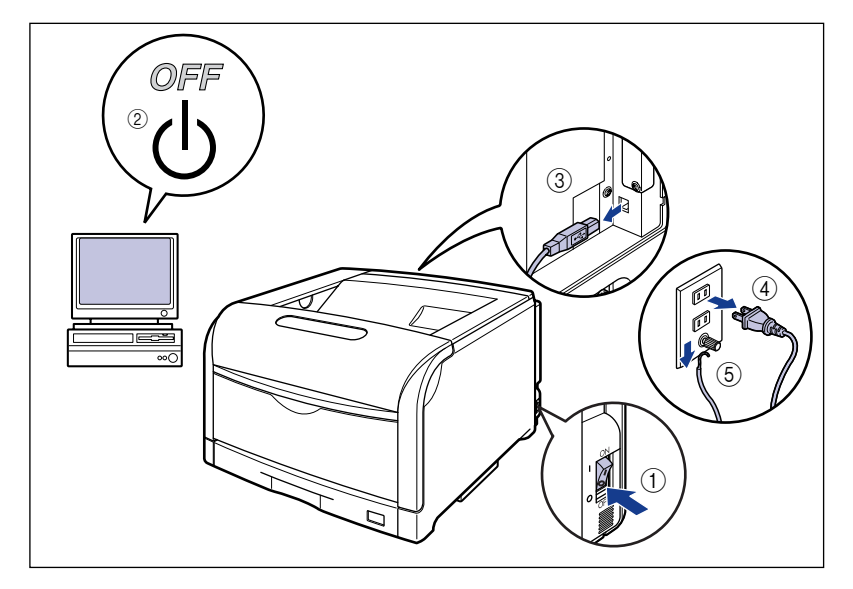

#### *3* 水または水で薄めた中性洗剤を含ませた柔らかい布をかたく絞り、汚れ をふき取ります。

中性洗剤を使用したときは、必ずあとから水を含ませた柔らかい布で洗剤をふき取ってく ださい。

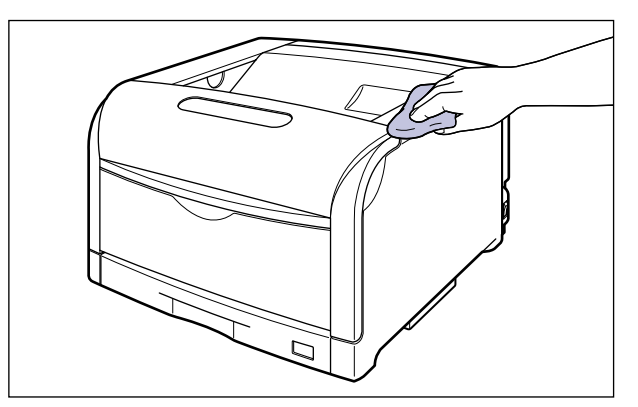

*4* 汚れが落ちたら、乾いた柔らかい布で水分をふき取ります。

- *5* 完全に乾いたら、アース線を専用のアース線端子へ、電源プラグを電源 コンセントへ接続します。
- *6* 必要に応じて、USB ケーブルを接続します。
- **7** 後カバーを取り付けて ①、閉めます 2。

図のようにケーブルを後カバーの溝に通します。

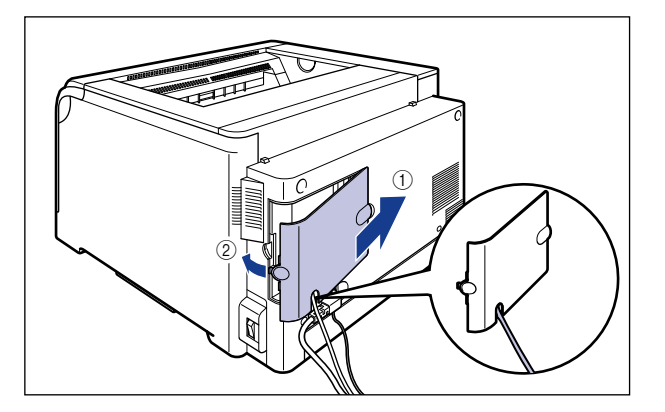

# <span id="page-445-0"></span>**プリンタを移動する**

メンテナンスや移転などで本プリンタを移動するときは、必ず次の手順にしたがって移動さ せてください。

- プリンタを移動する (→P.6-74)
- •オプションのペディスタルごと移動する(→[P.6-82](#page-453-0))
- ▲注意 給紙カセットを取り付けた状態で持ち運ばないでください。給紙カセットが落下し、けが の原因になることがあります。
- 重要 必ず前カバーや手差しトレイなどが閉まっていることを確認してから持ち運んでくださ い。
- のメモー 設置場所については[、「設置場所について」\(](#page-38-0)➞P.2-3)を参照してください。

### プリンタを移動する

プリンタのみを移動するときは、次の手順で正しく持ち運んでください。

### *1* 後カバーを取り外します。

後カバーを少し開けてから ①、後カバーを取り外します 2。

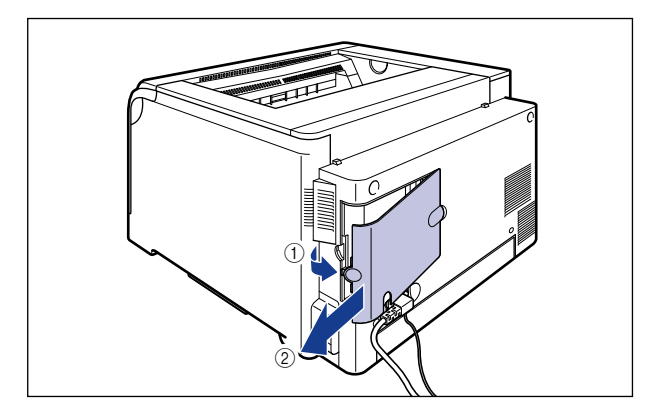

## *2* プリンタの電源を切り、接続されているケーブルを取り外します。

プリンタの電源を切ります (1)。

USB ケーブルを接続している場合は、コンピュータの電源を切って 2)、USB ケーブルを 抜きます ③。

電源プラグを電源コンセントから抜きます (4)。

アース線を専用のアース線端子から取り外します (5)。

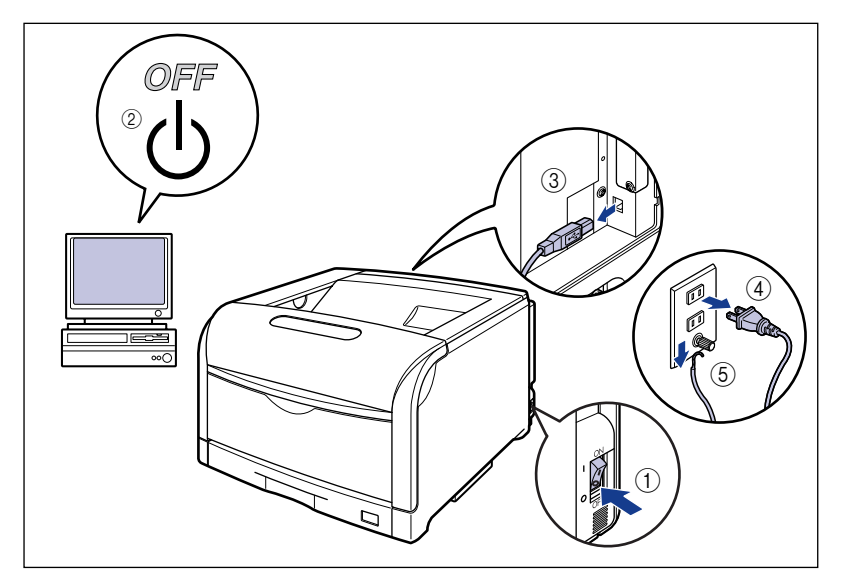

- ▲警告 プリンタ本体を移動させる場合は、必ずプリンタとコンピュータの電源をオフにし、電源 プラグを抜き、インタフェースケーブルを取り外してください。そのまま移動すると、電 源コードやインタフェースケーブルが傷つき、火災や感電の原因になります。
	- *3* すべてのインタフェースケーブルや電源コード、アース線を取り外しま す。

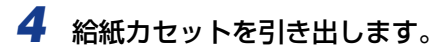

給紙カセットを止まる位置まで引き出します ①。

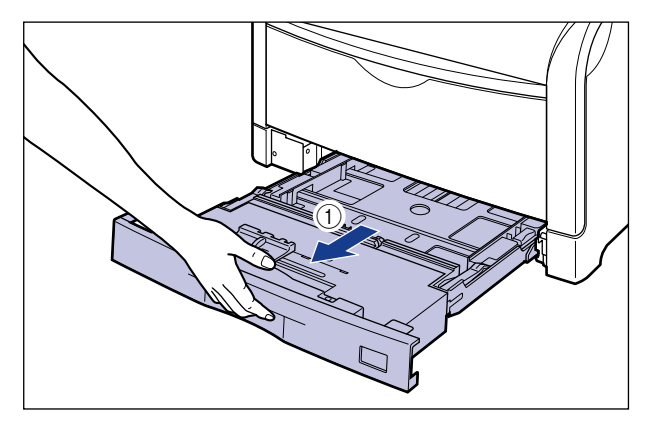

給紙カセットの手前を少し持ち上げてから 2、図のように手をそえて引き出します 3。

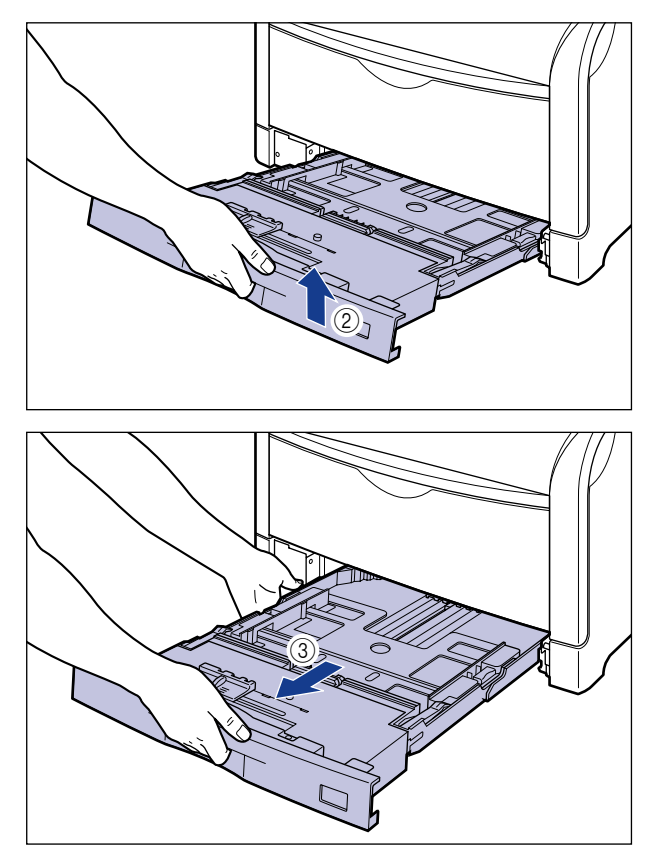

● 重要

給紙カセットは水平に引き抜くことはできません。無理に引き抜こうとすると給紙カセッ トを破損することがあります。

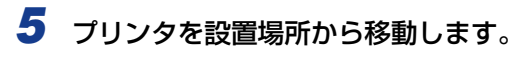

プリンタ下部にある運搬用取っ手に 4 人以上で手を掛け、同時に持ち上げて運びます。

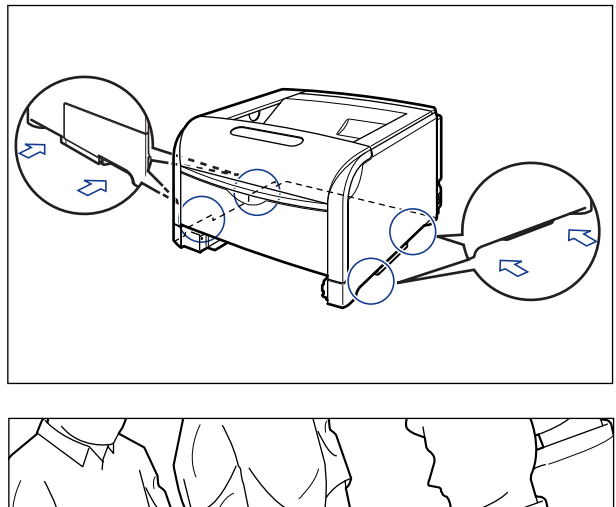

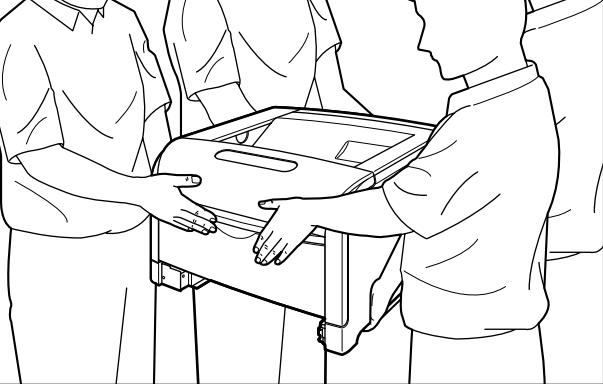

• 本プリンタは、給紙カセットを取り付けていない状態で約 52.2kg あります。必ず 4 人以 上で腰などを痛めないように注意して持ち運んでください。

• 絶対に前カバーや手差しトレイなど、運搬用取っ手以外の部分を持たないでください。落 としてけがの原因になることがあります。

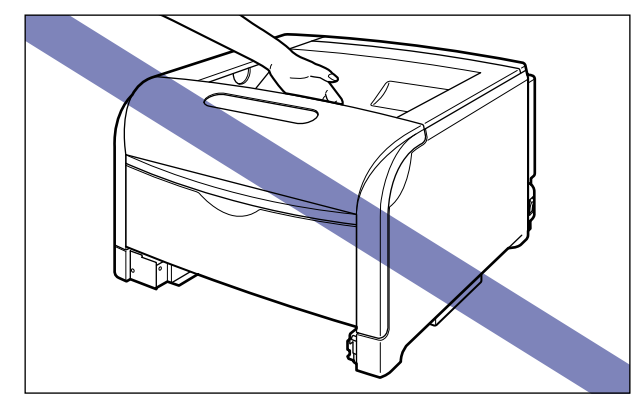

• ペーパーフィーダを取り付けた状態で持ち運ばないでください。ペーパーフィーダが落下 し、けがの原因になることがあります。

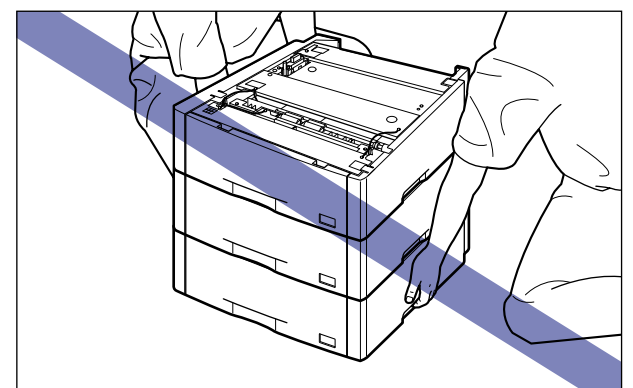

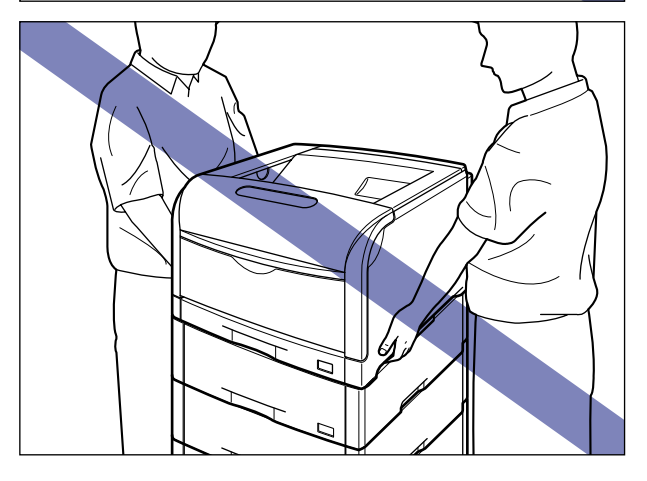

クメモ オプションのペーパーフィーダが取り付けられていたときは、プリンタを移動場所に運ぶ 前にペーパーフィーダを移動場所に設置します。取り付けかたについては[、「ペーパー](#page-549-0) [フィーダ」\(](#page-549-0)➞P.8-2)を参照してください。

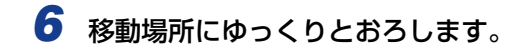

▲注意 プリンタはゆっくりと慎重におろしてください。手などを挟むと、けがの原因になること があります。

## *7* 給紙カセットをプリンタにセットします。

図のように給紙カセットを両手で持って、止まる位置まで差し込みます (1)。

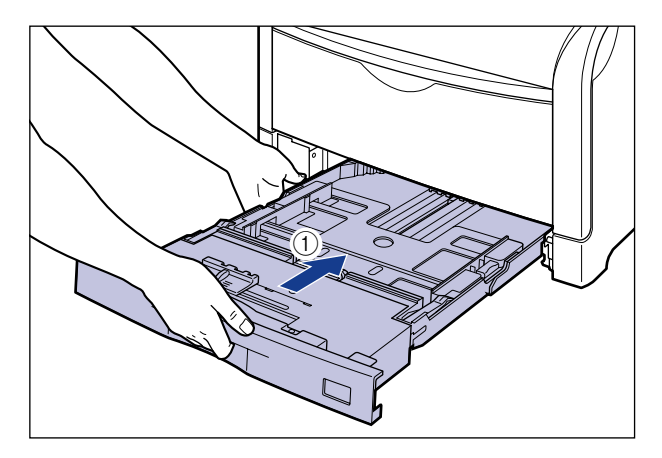

給紙カセットの手前を少し持ち上げてから 2)、給紙カセットの前面が、プリンタの前面と 揃うまで、しっかりと奥まで押し込みます 3。

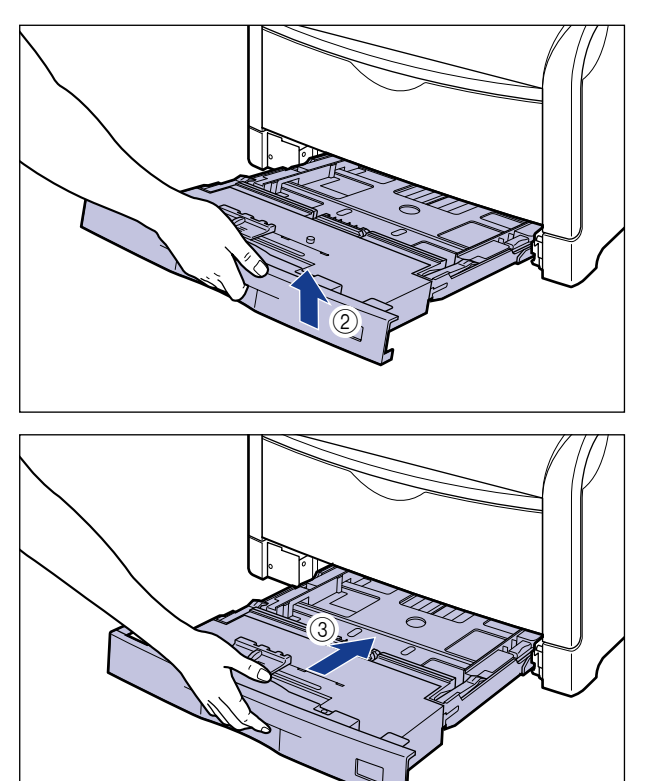

▲注意 給紙カセットをセットするときは、指を挟まないように注意してください。

- *8* USB ケーブル以外のインタフェースケーブルや電源コード、アース線を 接続します。
- *9* アース線を専用のアース線端子へ、電源プラグを電源コンセントへ接続 します。
- *10* 必要に応じて、USB ケーブルを接続します。
- $11$  後カバーを取り付けて ①、閉めます ②。

図のようにケーブルを後カバーの溝に通します。

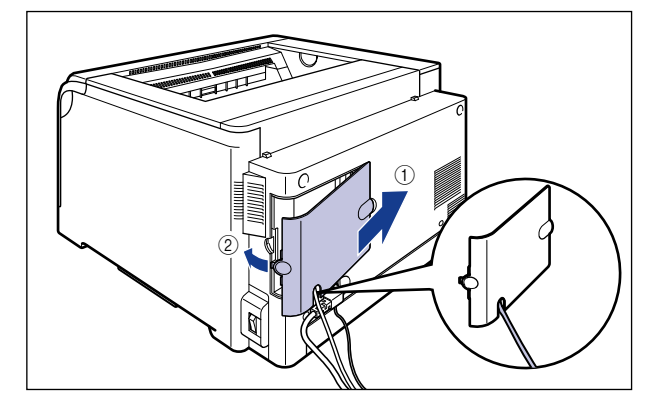

#### ●プリンタを輸送するときは

移転、引越しなどでプリンタを輸送するときは、輸送中の破損や故障を避ける ため、トナーカートリッジとドラムカートリッジを取り外し、購入時に入って いたパッケージ(箱)や梱包材を使ってしっかりと梱包してください。 本プリンタが入っていたパッケージや梱包材がないときは、適した大きさの段 ボールに、適当な梱包材を入れてしっかりと梱包してください。

## <span id="page-453-0"></span>ペディスタルごと移動する

本プリンタにペディスタルを装着しているときは、次の手順で正しく移動してください。

*1* 後カバーを取り外します。

後カバーを少し開けてから (1)、後カバーを取り外します 2)。

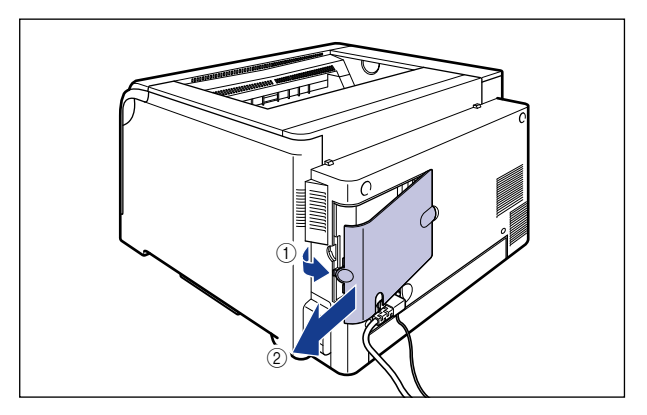

## *2* プリンタの電源を切り、接続されているケーブルを取り外します。

プリンタの電源を切ります (1)。

USB ケーブルを接続している場合は、コンピュータの電源を切って 2)、USB ケーブルを 抜きます ③。

電源プラグを電源コンセントから抜きます (4)。

アース線を専用のアース線端子から取り外します (5)。

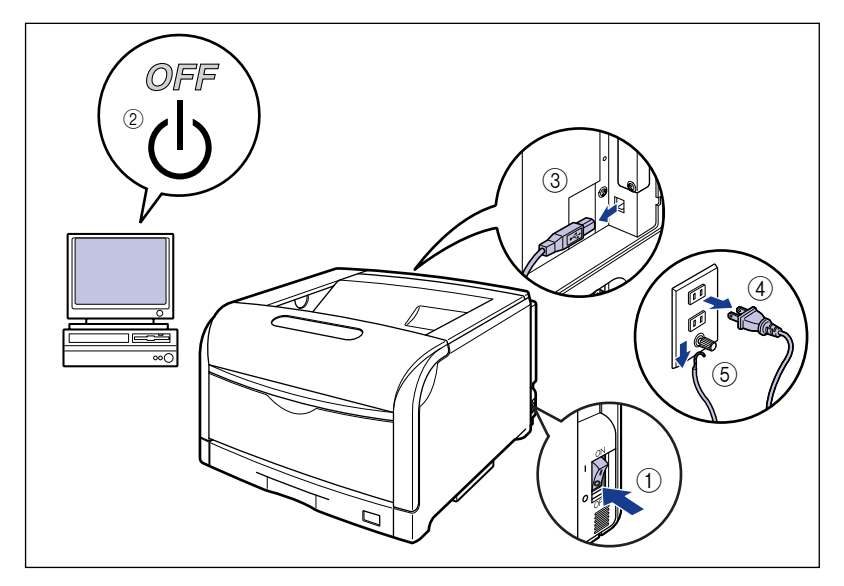

- ▲警告 プリンタ本体を移動させる場合は、必ずプリンタとコンピュータの電源をオフにし、電源 プラグを抜き、インタフェースケーブルを取り外してください。そのまま移動すると、電 源コードやインタフェースケーブルが傷つき、火災や感電の原因になります。
	- *3* すべてのインタフェースケーブルや電源コード、アース線を取り外しま す。

*4* アジャスタを矢印の方向に回して上に突き当たるまで縮めます。

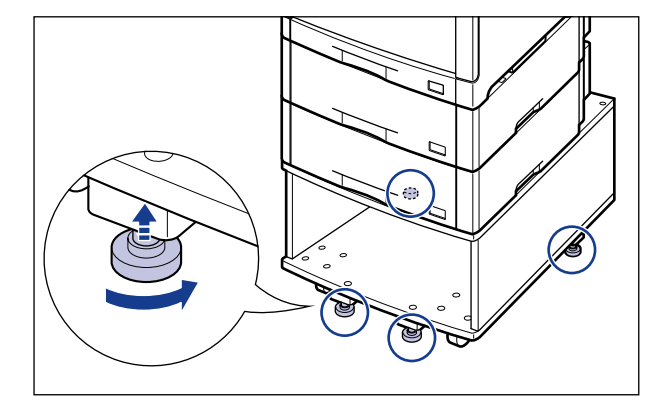

*5* 必ず 4 人以上で前後を支え、転倒しないように慎重に押して運びます。

### *6* アジャスタを矢印の方向に回して固定します。

アジャスタが均等に床に着くまで下ろし、しっかりと固定します。

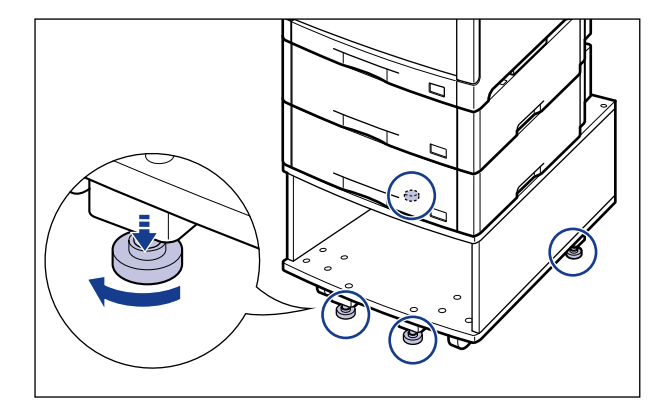

- *7* USB ケーブル以外のインタフェースケーブルや電源コード、アース線を 接続します。
- *8* アース線を専用のアース線端子へ、電源プラグを電源コンセントへ接続 します。

*9* 必要に応じて、USB ケーブルを接続します。

## $10$  後カバーを取り付けて ①、閉めます 2。

図のようにケーブルを後カバーの溝に通します。

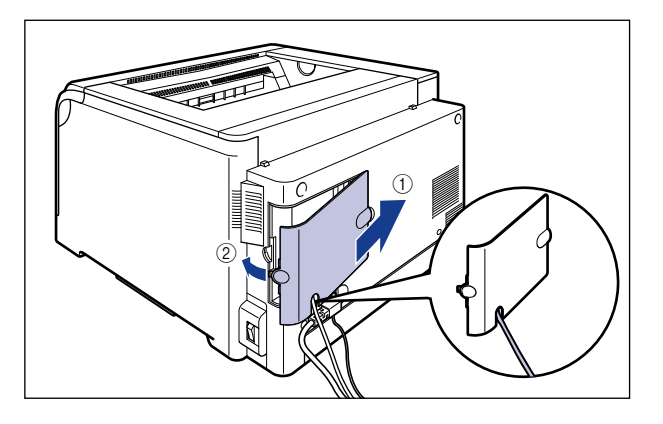

# **プリンタの取り扱いについて**

本プリンタは、いろいろな電子部品や精密な光学部品を多く使用しています。次の内容をよ くお読みいただき、気を付けて取り扱ってください。

- 重要 本プリンタの取り扱いについては[、「安全にお使いいただくために」\(](#page-15-0)→P.xiv) もお読みく ださい。
	- プリンタやトレイ、カバーなどの上に印刷する用紙以外のものを置かないでください。プ リンタが破損する原因になります。

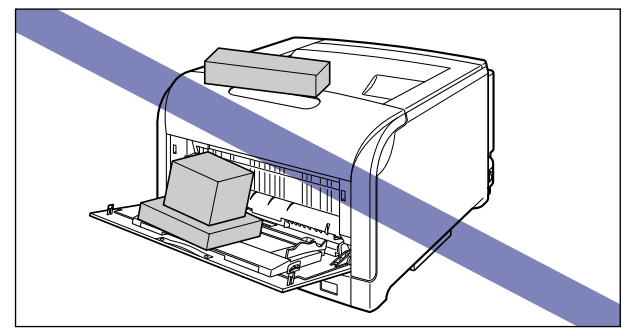

- 各カバーは、必要以上の時間開けたままにしないでください。直射日光や強い光が当たる と、印刷の品質が低下する原因になります。
- 振動を与えないでください。印刷品質や故障の原因になることがあります。

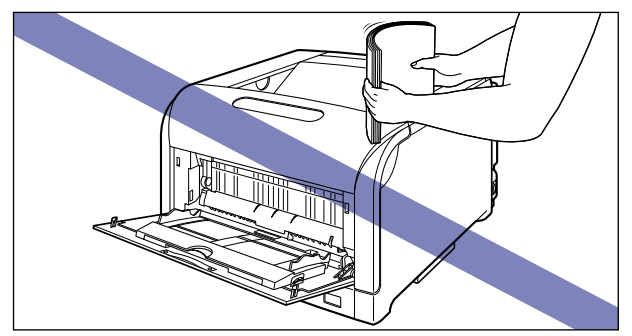

- 印刷中は、絶対にプリンタのカバーを開けないでください。故障の原因になります。
- 各カバーは、ていねいに開閉してください。プリンタ破損の原因になります。
- 本プリンタにホコリ除けのカバーをかけるときは、電源を切って、プリンタの温度が十分 に下がってから行ってください。
- 長期間使用しないときは、電源コードのプラグを電源コンセントから抜いてください。
- 化学薬品を使用している場所では、使用・保管しないでください。

• ITB ユニットの転写ベルトや ITB ユニットカバーに触れたりしないでください。転写ベル トに傷がつくと、給紙不良や印字品質の低下の原因になります。転写ベルトに触れて印字 品質が低下した場合は[、「ITB ユニットの転写ベルトを清掃する」\(](#page-435-0)→P.6-64)を参照し て、転写ベルトの清掃を行ってください。転写ベルトにトナーが付着している場合は、自 動的に清掃する機能が付いていますので清掃する必要はありません。

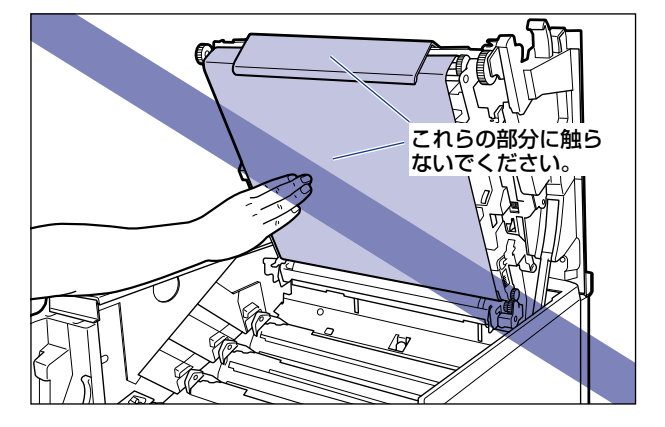

日 常 の メ ン テ ナ ン ス 6

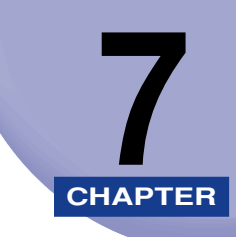

# **困ったときには**

この章では、紙づまりが起こったときや印字品質に問題があるときの対処のしかたについて 説明しています。

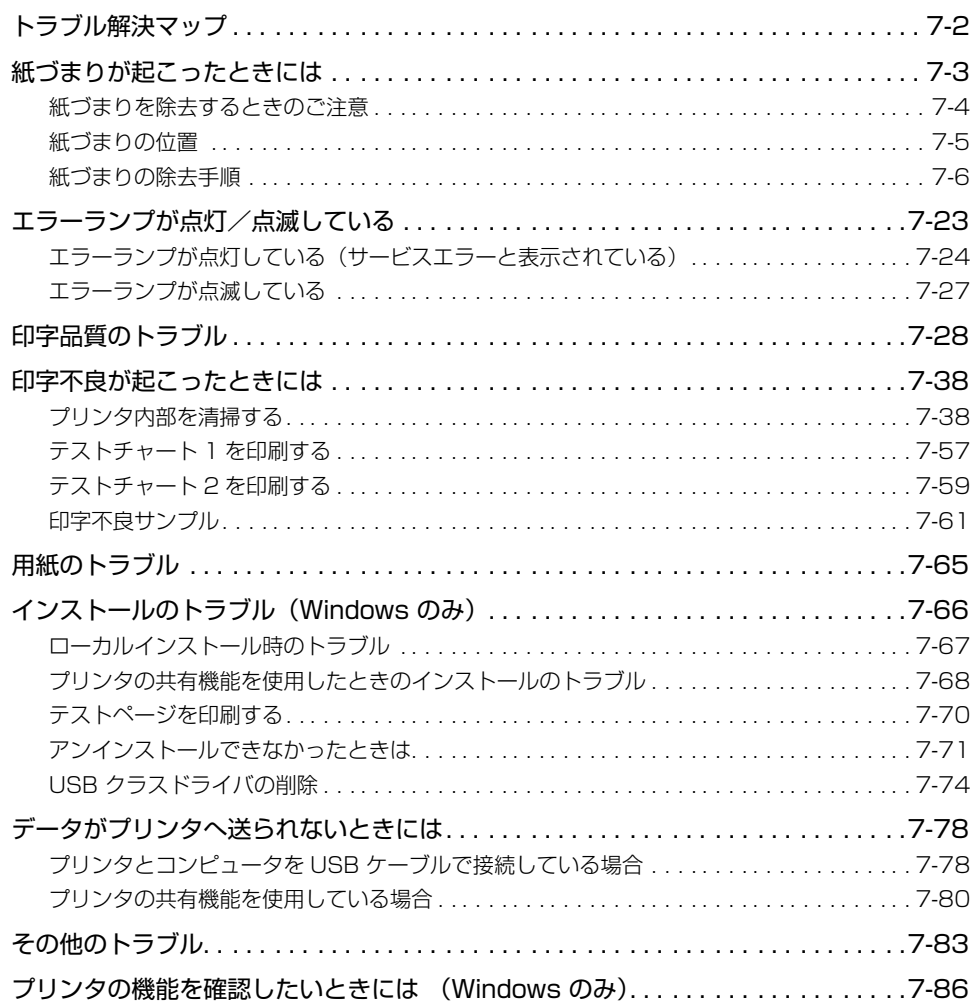

<span id="page-461-0"></span>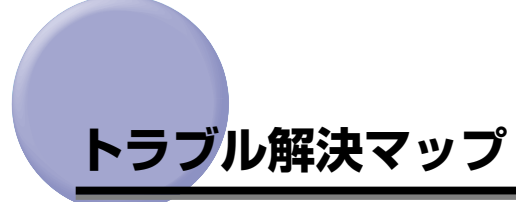

本プリンタを使用中に異常が発生したときは、次の手順にしたがってチェックしてくださ い。

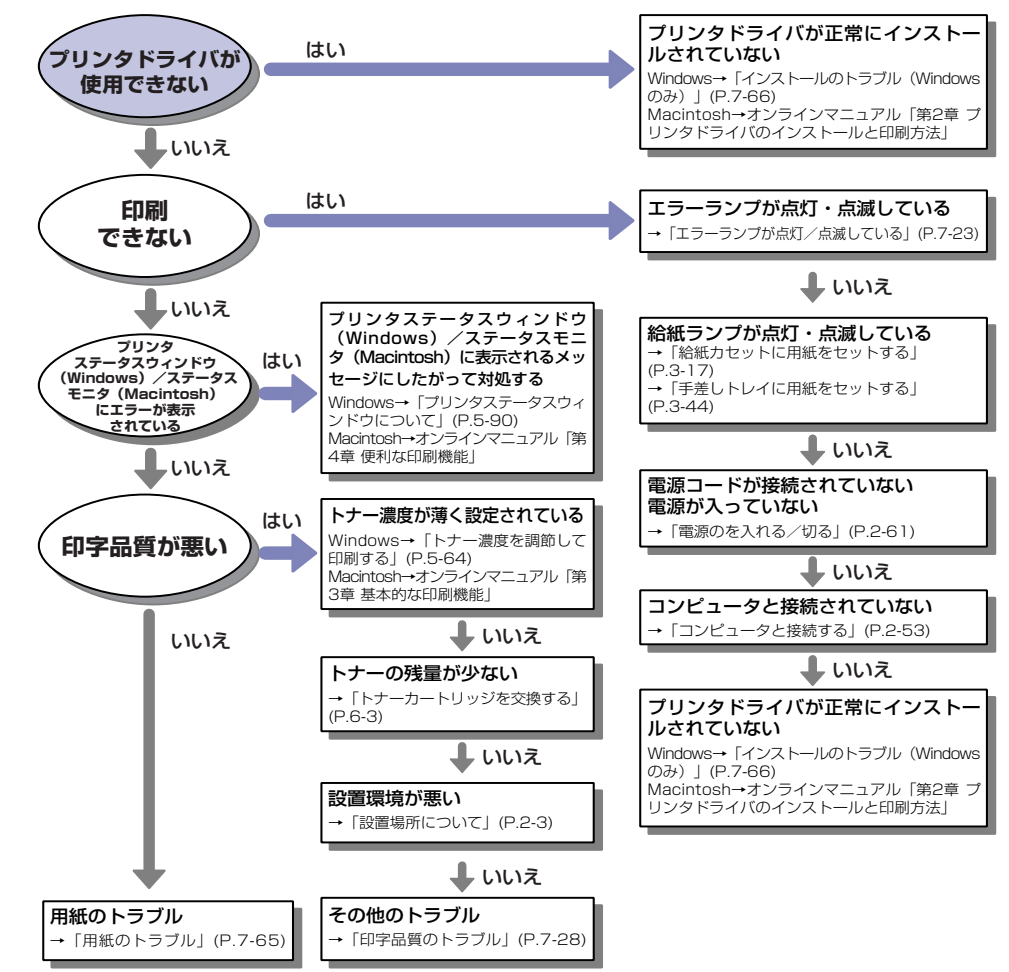

# <span id="page-462-0"></span>**紙づまりが起こったときには**

印刷中に紙づまりが起こると、紙づまりランプ(オレンジ色)が点滅し、プリンタステータ スウィンドウ(Windows)/ステータスモニタ(Macintosh)に次のメッセージが表示さ れます。

例) プリンタステータスウィンドウ (Windows)

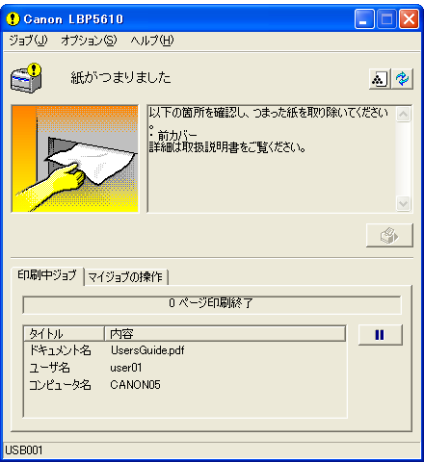

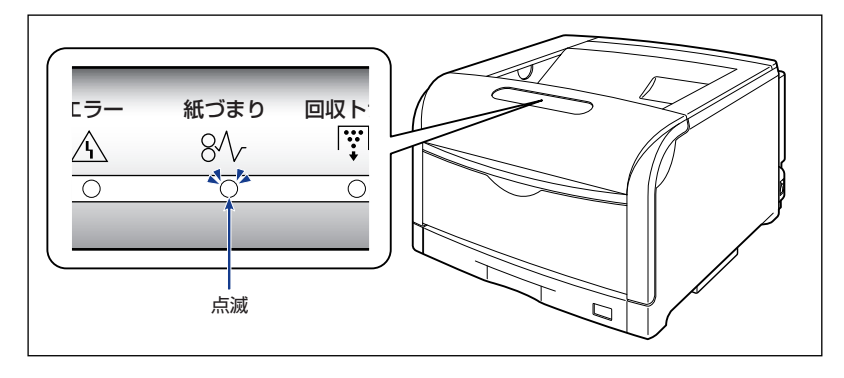

### <span id="page-463-0"></span>紙づまりを除去するときのご注意

- ▲警告
- 製品内部には高圧になる部分があります。紙づまりの処理など内部を点検するときは、 ネックレス、ブレスレットなどの金属物が製品内部に触れないように点検してください。 やけどや感電の原因になります。
- ▲▲注意 •ブリンタ使用中は定着器周辺が高温になっています。紙づまりの処理をするときは、定着 器が完全に冷えてから作業を行ってください。定着器が高温のまま触れると、やけどの原 因になることがあります。

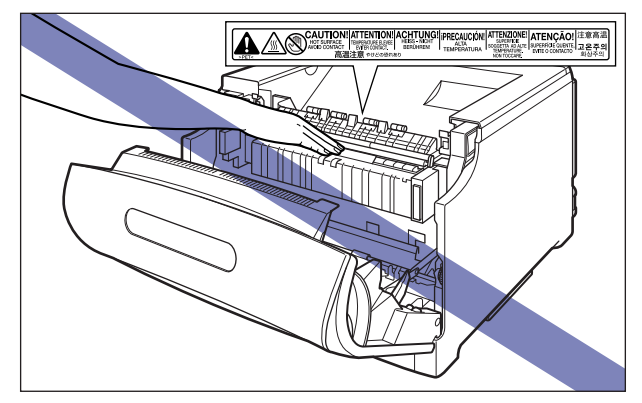

- 紙づまりの処理をするときは、トナーで衣服や手を汚さないように注意してください。衣 服や手が汚れた場合は、直ちに水で洗い流してください。温水で洗うとトナーが定着し、 汚れがとれなくなることがあります。
- 紙づまりで用紙を製品内部から取り除くときは、紙づまりしている用紙の上にのっている トナーが飛び散らないように、丁寧に取り除いてください。トナーが目や口などに入るこ とがあります。トナーが目や口に入った場合は、直ちに水で洗い流し、医師と相談してく ださい。
- 紙づまりを取り除くときは、用紙の端で手を切ったりしないように、注意して扱ってくだ さい。
- 紙づまりの処理がすべて終了したら、排紙部にあるローラには衣服や手などを近づけない でください。印刷中でなくてもローラが急に回転し、衣服や手などが巻き込まれて、けが の原因になることがあります。
- 重要 つまっている用紙を取り除くときは、本プリンタの電源を入れたままで作業を行ってくだ さい。電源を切ると、印刷中のデータが消去されてしまいます。
	- 無理に取り除くと、用紙が破れたり、内部の装置を傷めることがあります。用紙を取り除 くときは、位置ごとに正しい方向へ引き出してください。

### <span id="page-464-0"></span>紙づまりの位置

プリンタステータスウィンドウ(Windows)/ステータスモニタ(Macintosh)に表示さ れているメッセージは、紙づまりが起きた場所を示しており、次の種類があります。

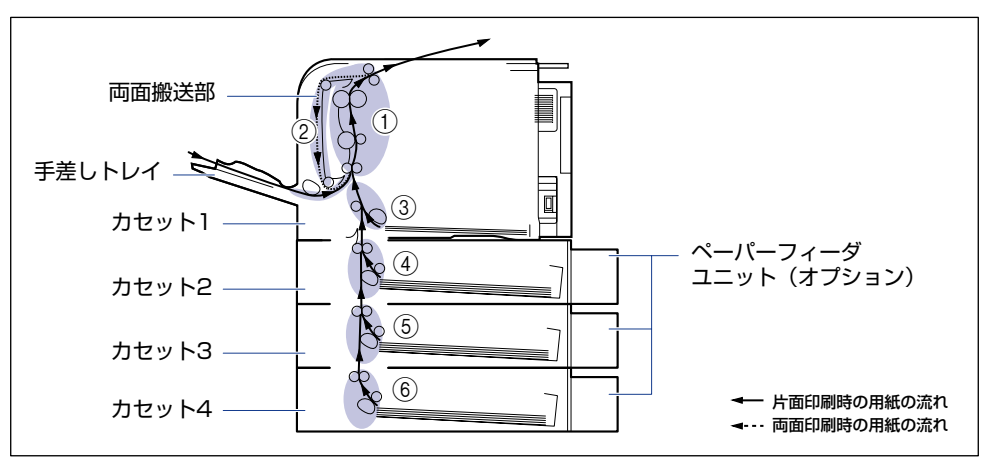

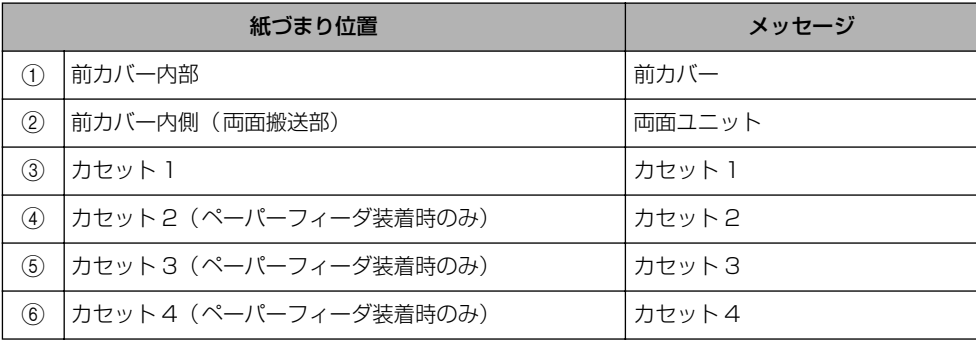

7 困 っ た と き に は

### <span id="page-465-0"></span>紙づまりの除去手順

次の手順にしたがって、つまっている用紙を取り除きます。

- 重要 前カバーを開けずにつまっている用紙を取り除いた場合は、エラーメッセージが消えない ことがあります。このような場合は、前カバーを一度開閉してください。
	- **1** 排紙トレイをチェックし、つまっている用紙①と排紙された用紙②をすべ て取り除きます。

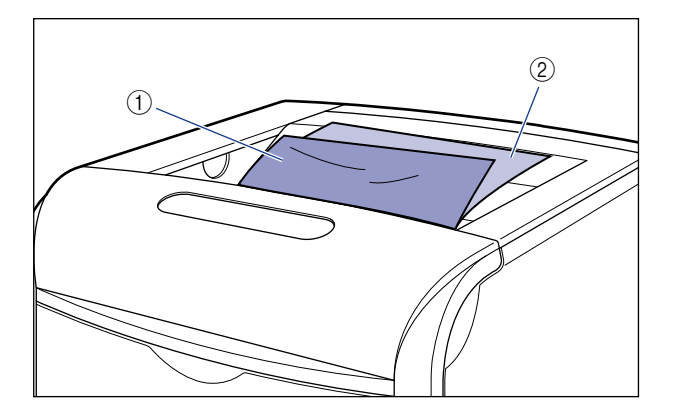

- 重要 •つまっている用紙が簡単に取り除けない場合は、無理に引っぱらずに次の手順に進んでく ださい。
	- 紙づまりの原因になりますので、印刷中は、排紙トレイに用紙や物を置かないでください。
- **BXE** 取り除いた用紙に定着していないトナーが付着している場合、次に印刷する用紙にトナー の汚れが付くことがあります。
	- *2* 手差しトレイを使用している場合は、手差しトレイにつまっている用紙 を取り除きます。

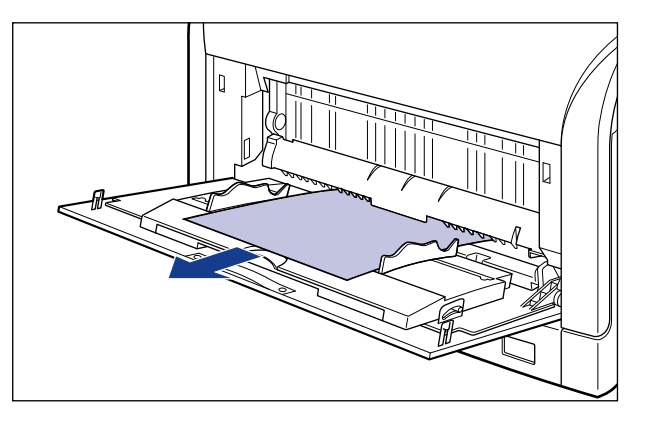

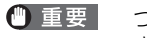

● 重要 つまっている用紙が簡単に取り除けない場合は、無理に引っぱらずに次の手順に進んでくだ さい。

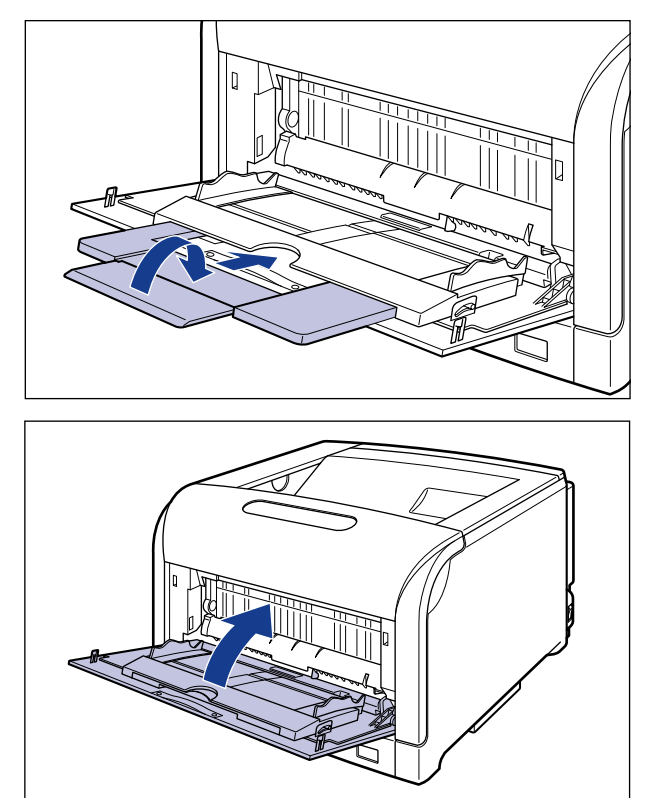

*3* 手差しトレイを使用している場合は、手差しトレイを閉めます。

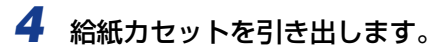

給紙カセットを止まる位置まで引き出します 1。

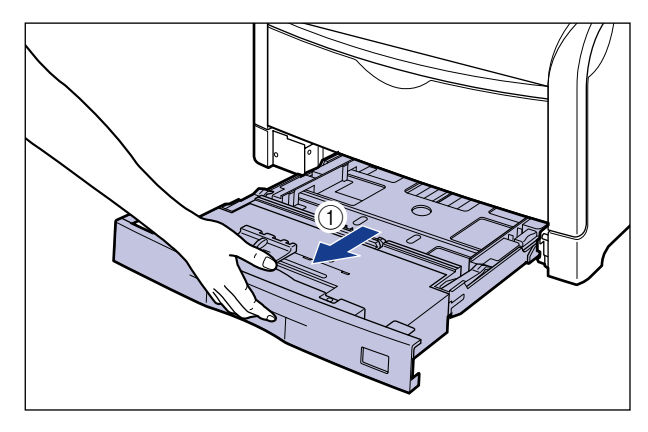

給紙カセットの手前を少し持ち上げてから 2、図のように手をそえて引き出します 3。

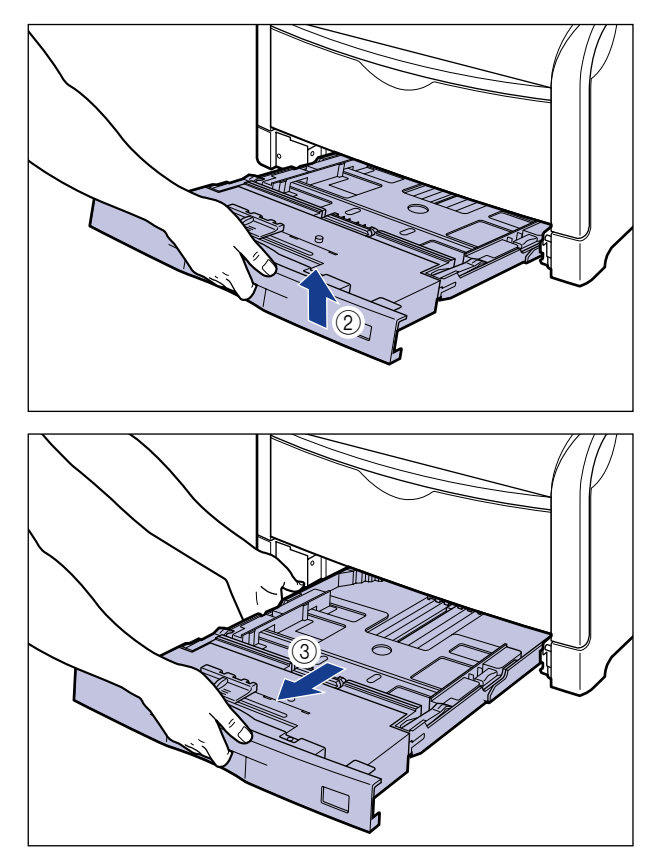
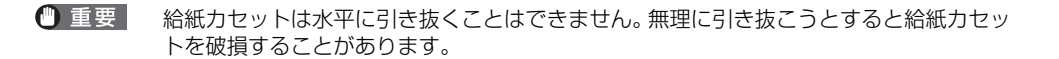

## *5* ペーパーフィーダが装着されている場合は、上段からすべての給紙カ セットを引き出します。

給紙カセットを止まる位置まで引き出します ①。

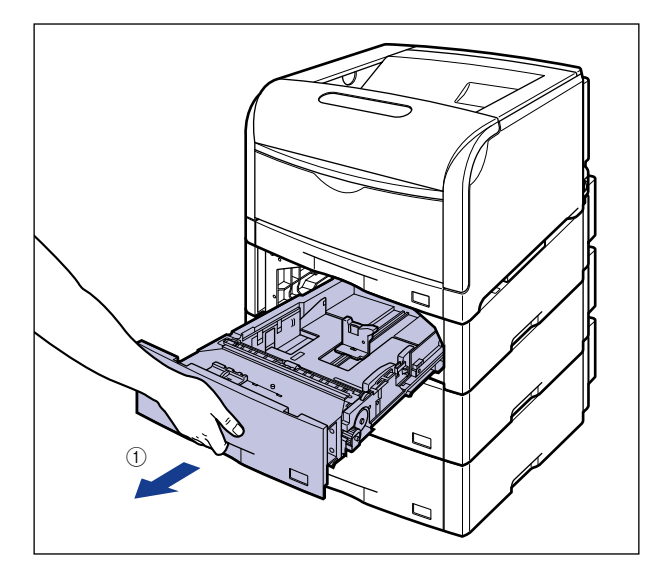

給紙カセットの手前を少し持ち上げてから 2)、左手をそえて給紙カセット右側にある取っ 手が完全に見えるまで、引き出します 3。

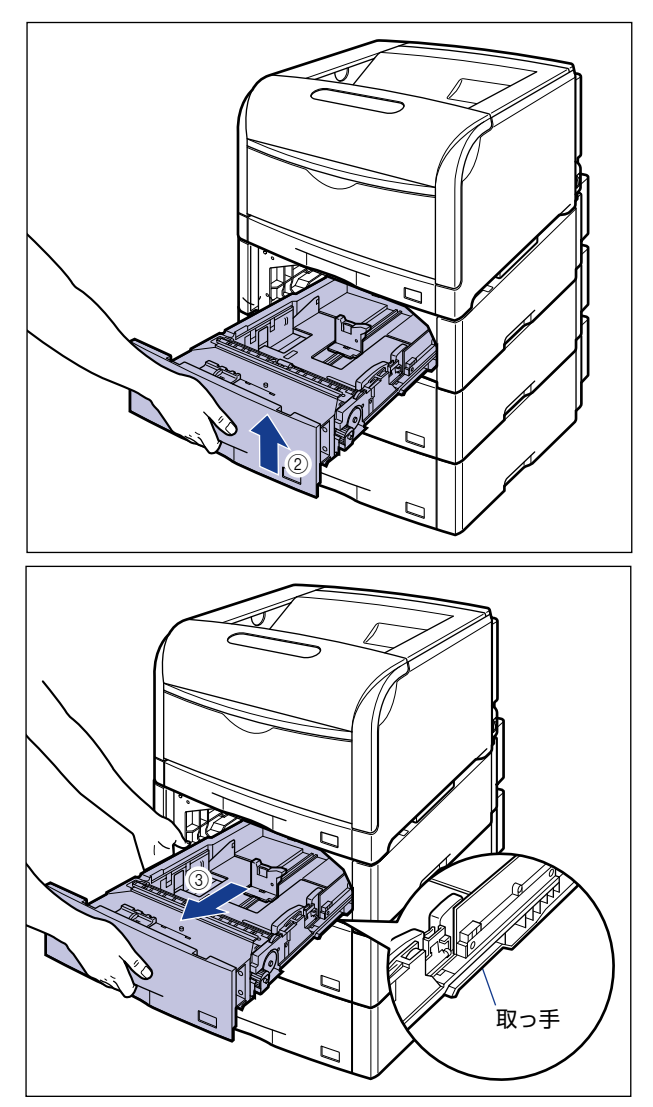

図のように給紙カセットを両手で持って、完全に引き出します (4)。

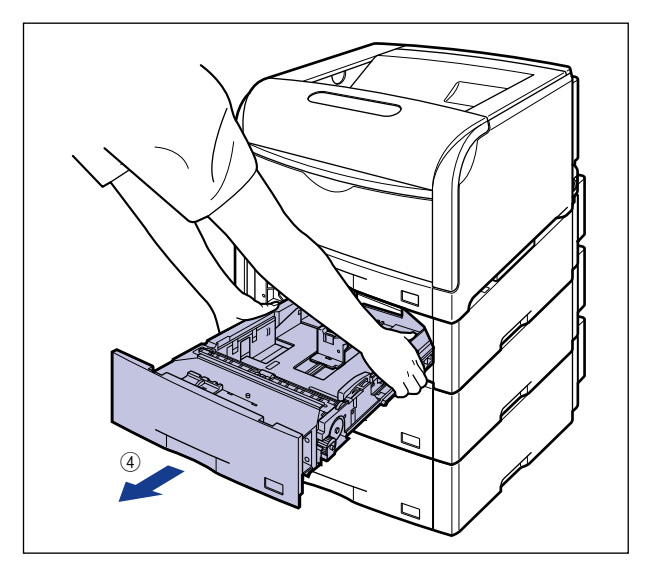

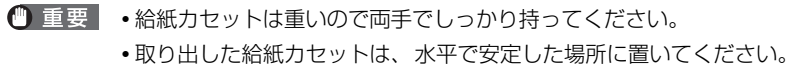

*6* 用紙を押し下げるように、つまっている用紙を取り除きます。

プリンタの場合

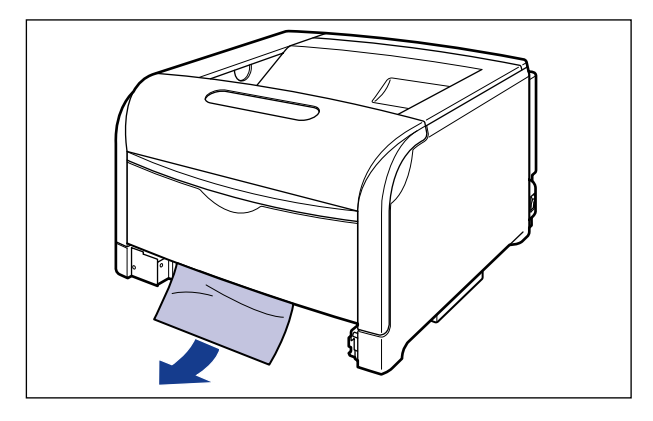

```
ペーパーフィーダの場合
```
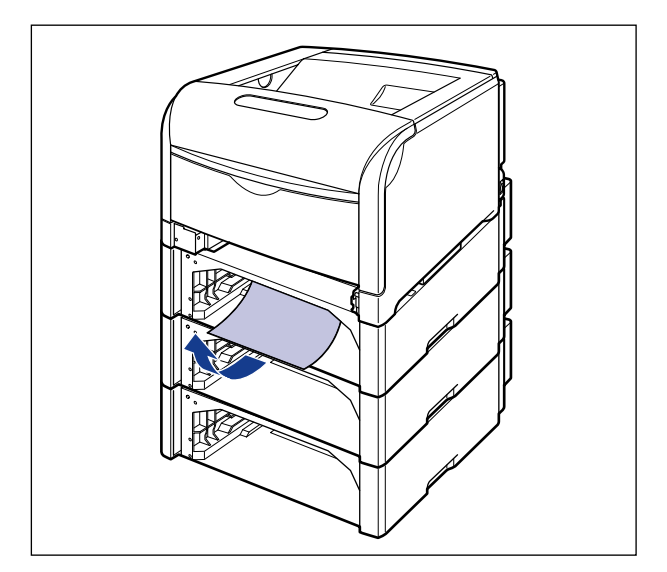

- 重要 •つまっている用紙が簡単に取り除けない場合は、無理に引っぱらずに次の手順に進んでく ださい。
	- プリンタ下部の給紙ローラやスイッチには、絶対に触れないでください。故障や動作不良 の原因になります。

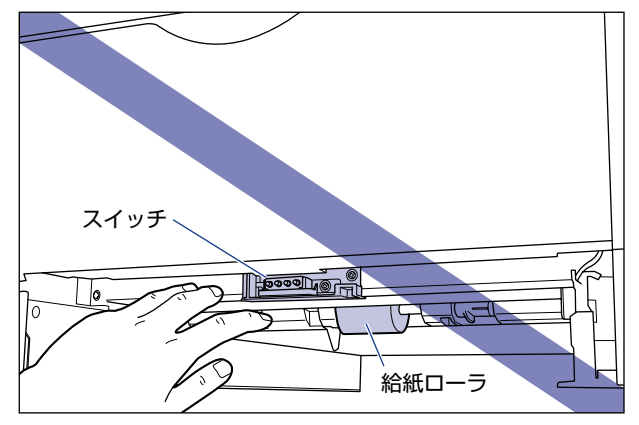

7

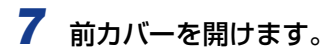

前カバー右側にあるレバーを押しながら、前カバーを手前に開けます。

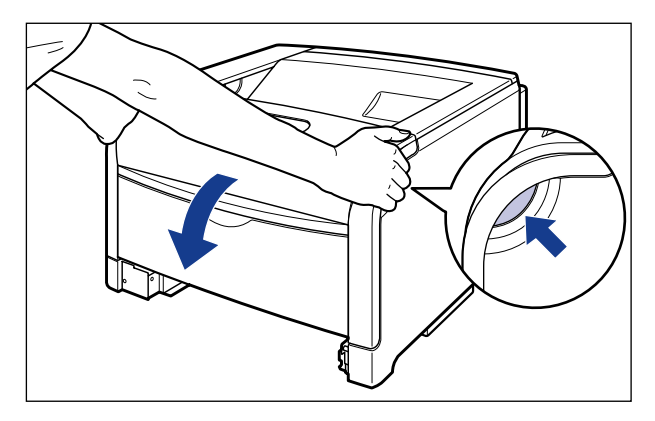

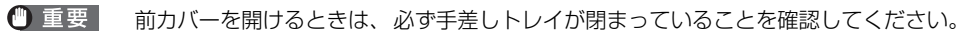

# *8* 定着器を手前に倒します。

図のように定着器の左右にある緑色のロック解除ボタンを押しながら(1)、取っ手を持って 定着器を手前に倒します 2。

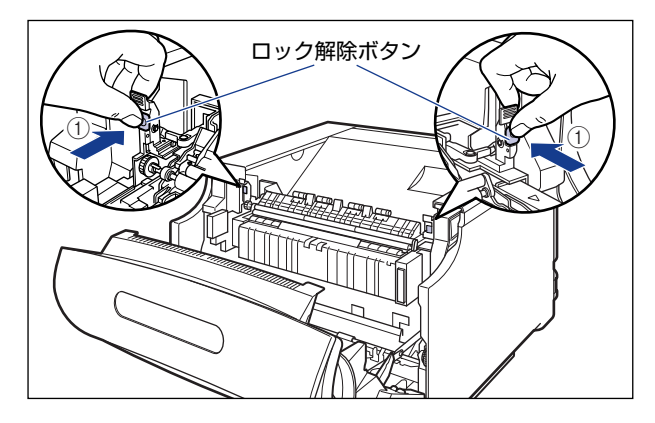

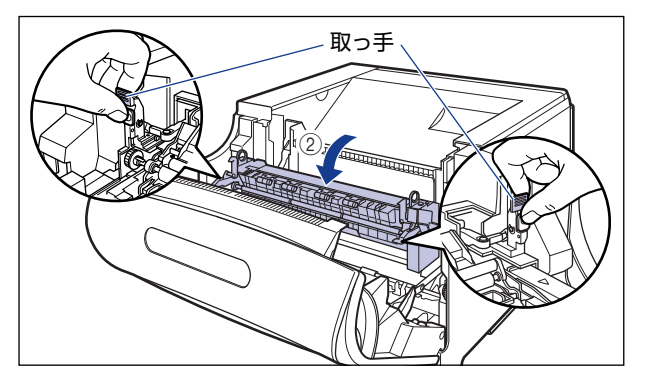

*9* 定着器の手前側から、つまっている用紙を取り除きます。

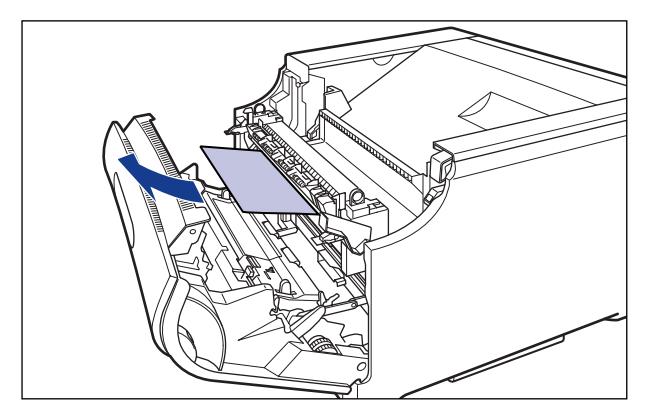

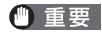

● 重要 つまっている用紙が簡単に取り除けない場合は、ゆっくりと強く引いて取り除いてくださ い。それでも、つまっている用紙が取り除けない場合は、無理に引っぱらずに次の手順に 進んでください。

*10* 定着器の奥側から、つまっている用紙を取り除きます。

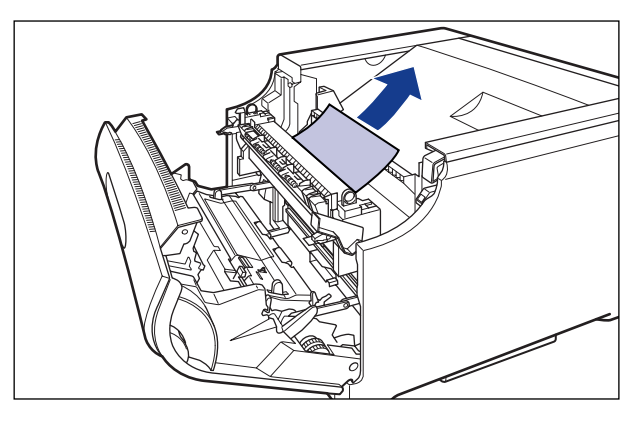

山重要 定着していないトナーが飛び散らないように、ゆっくりと強く引いてつまっている用紙を 取り除きます。

 $11$  取っ手を持って定着器を元の位置に戻し ①、左右の取っ手を図のように 押します $@$ 。

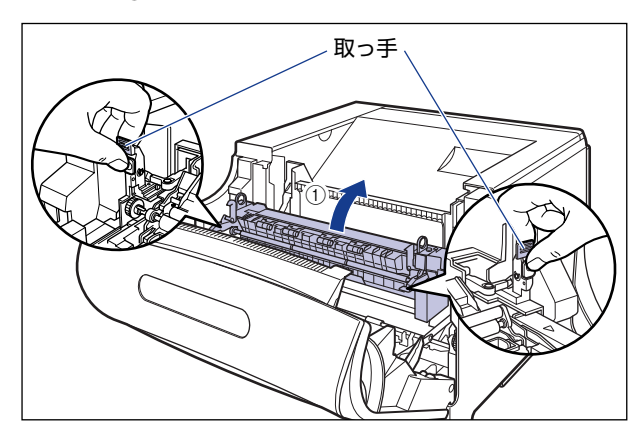

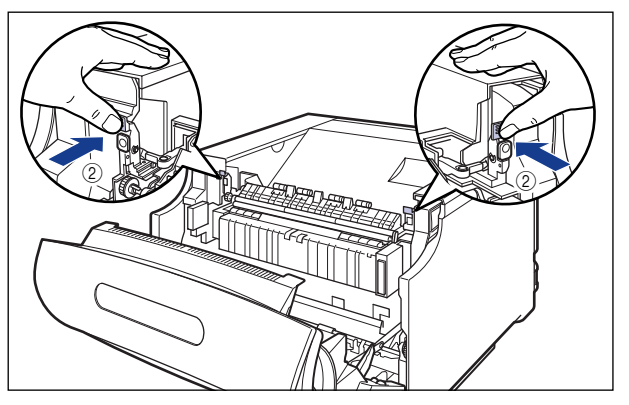

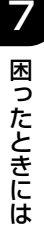

# *12* 定着器の下側につまっている用紙を取り除きます。

図のように定着器の左側にあるダイヤルを矢印の方向に回し、つまっている用紙を送り出 します ①。

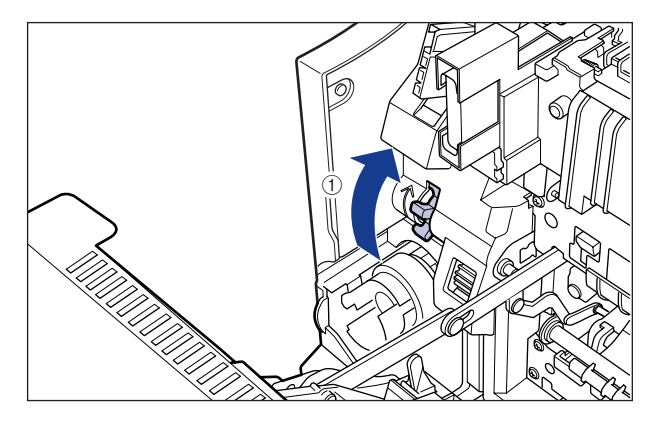

図のようにつまっている用紙を取り除きます 2。

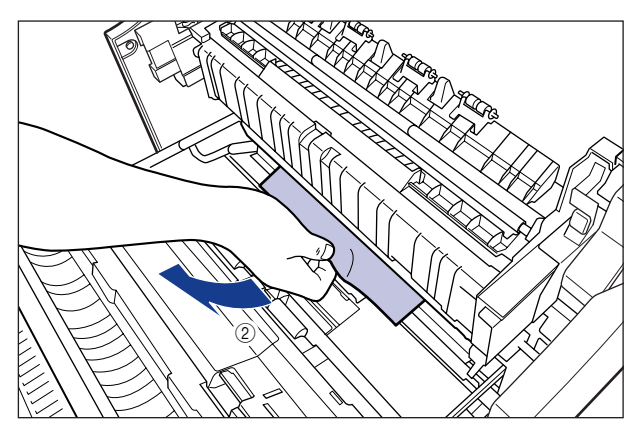

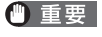

用紙が奥につまっている場合がありますので、ダイヤルをよく回して、用紙を送り出して ください。

*13* 両面印刷して紙づまりが起こった場合は、図のように前カバー内側の 取っ手を持って両面搬送部のカバーを開け ①、つまっている用紙を取り 除きます $Q$ 。

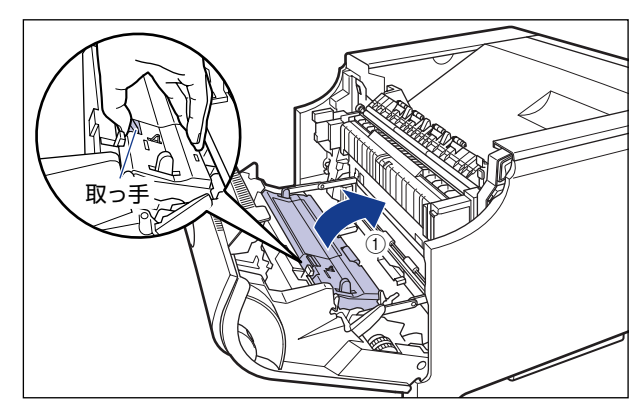

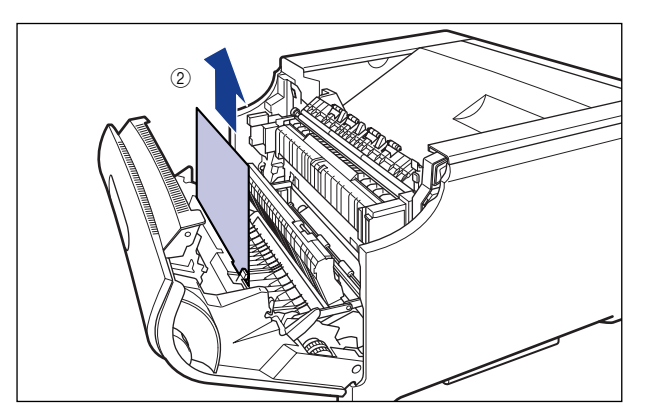

# *14* 前カバーを閉めます。

図のように、両手で前カバーに手をそえて(1)、両手で前カバーを押して閉めます 2。

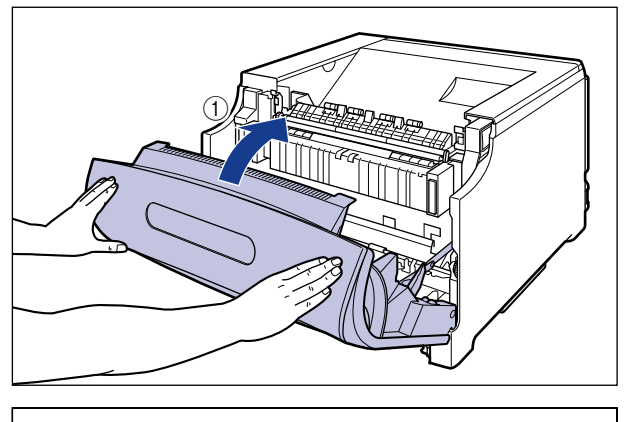

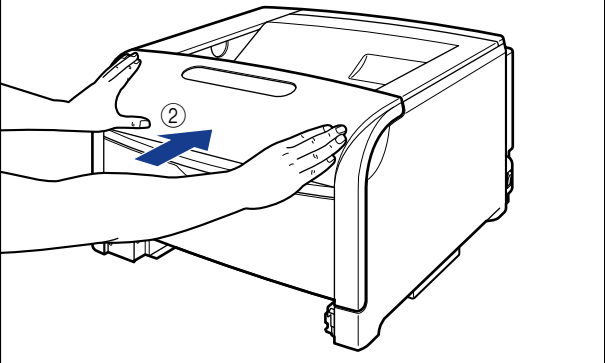

▲注意 前カバーは、図のように前カバーの前部を押して閉めてください。前カバー左右のレバー 部を持って閉めると、指を挟んでけがの原因になることがあります。

# *15* 給紙カセットをプリンタにセットします。

図のように給紙カセットを両手で持って、止まる位置まで差し込みます 1。

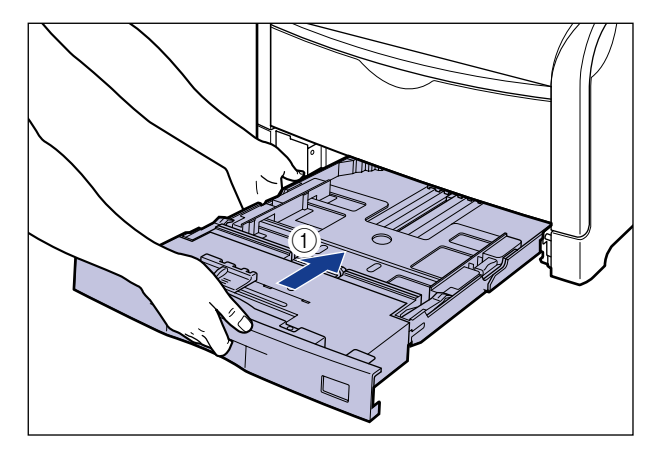

給紙カセットの手前を少し持ち上げてから 2、給紙カセットの前面が、プリンタの前面と 揃うまで、しっかりと奥まで押し込みます 3。

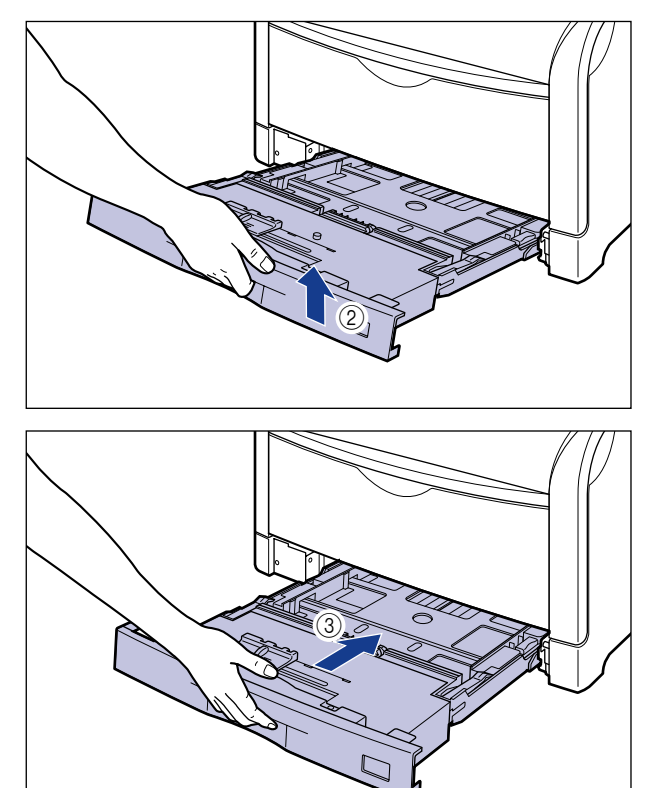

## *16* ペーパーフィーダが装着されている場合は、上段からすべての給紙カ セットをペーパーフィーダにセットします。

給紙カセットを両手で持って図の位置まで押し込み (1)、右手で給紙カセットの手前を持ち、 止まる位置まで押し込みます 2。

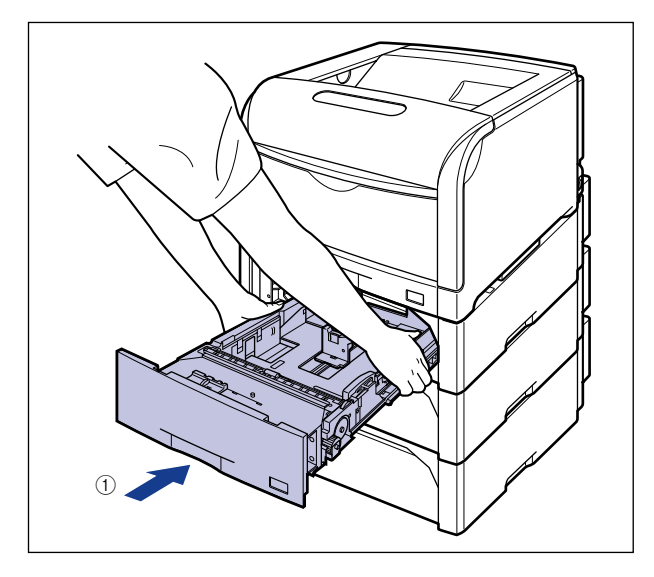

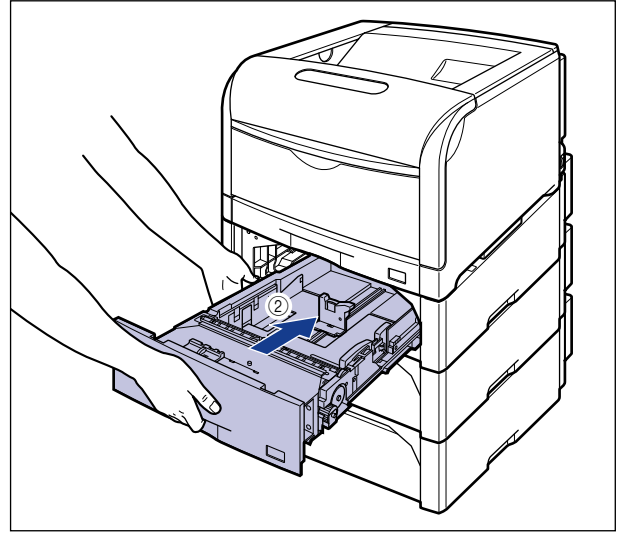

給紙カセットの手前を少し持ち上げて ③、給紙カセットの前面が、ペーパーフィーダの前 面と揃うまで、しっかりと奥まで押し込みます 4。

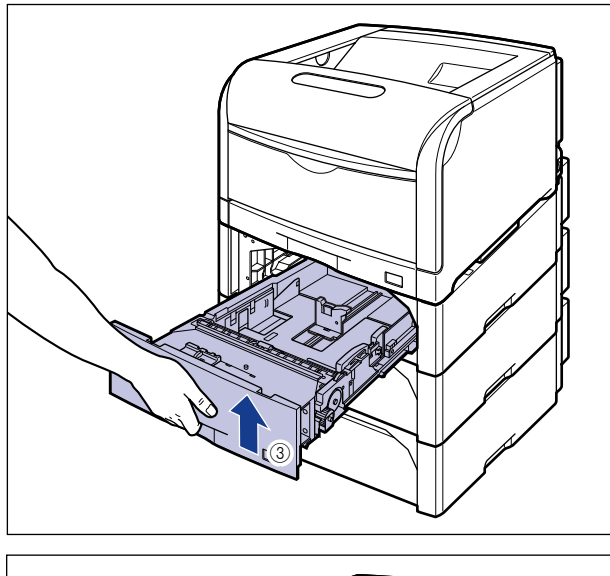

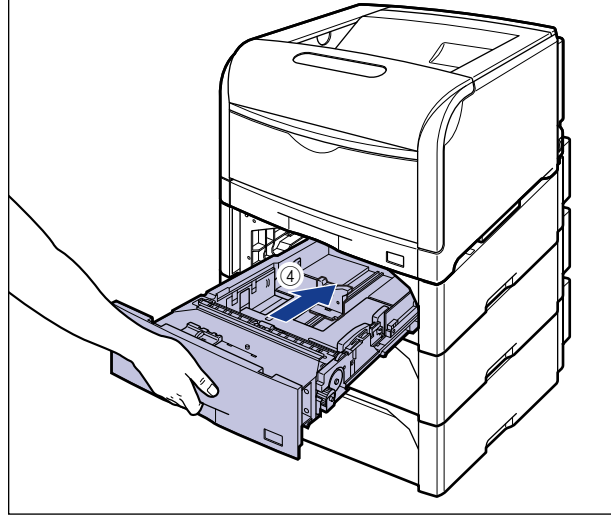

▲注意 給紙カセットをペーパーフィーダにセットするときは、指を挟まないように注意してくだ さい。

> 手順通りに紙づまりの除去を行っても、前カバー内部で紙づまりが起こっていることを示 すメッセージが消えないときは、定着器の下側に用紙が残っている可能性があります。手 順 12 にしたがって、ダイヤルをよく回して、つまっている用紙を送り出して取り除いて ください。

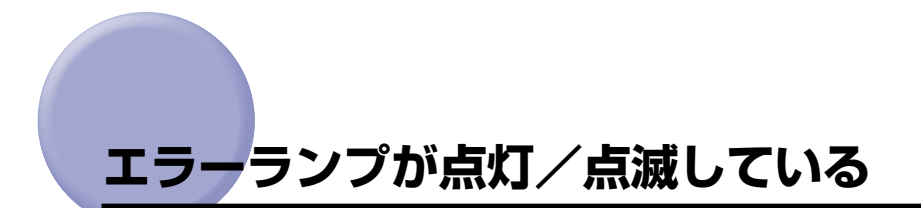

プリンタに何らかのトラブルが起こると、エラーランプ(オレンジ色)が点灯または点滅し ます。エラーランプの状態に合わせた処置を行ってください。

- 点灯している場合[:「エラーランプが点灯している\(サービスエラーと表示されている\)」](#page-483-0)  $(→P.7-24)$  $(→P.7-24)$
- 点滅している場合[:「エラーランプが点滅している」\(](#page-486-0)➞P.7-27)

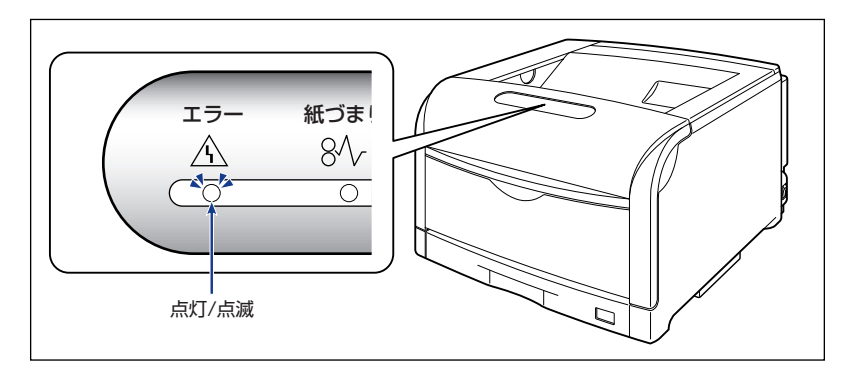

## <span id="page-483-0"></span>エラーランプが点灯している(サービスエラーと表示されている)

プリンタに何らかの異常が起こり、正常に動かなくなったときは、プリンタのエラーランプ (オレンジ色) が点灯し、プリンタステータスウィンドウ (Windows) /ステータスモニタ (Macintosh)に次のようなサービスエラーが表示されます。

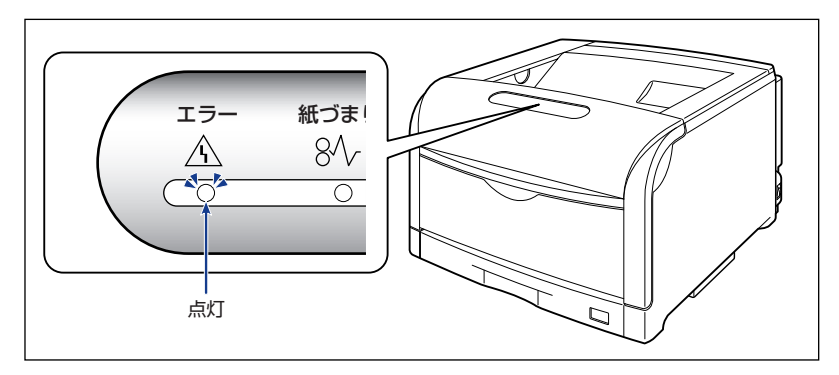

例) プリンタステータスウィンドウ (Windows)

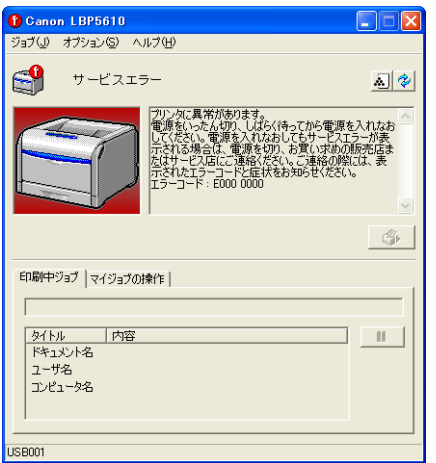

サービスエラーが表示されたら、次の手順で電源を入れなおしてください。メッセージが消 えることがあります。

- ■メモ|•プリンタステータスウィンドウの表示方法は[、「プリンタステータスウィンドウの表示方](#page-364-0) 法」(➞[P.5-93\)](#page-364-0)を参照してください。
	- ステータスモニタの表示方法は、オンラインマニュアル「第 4 章 便利な印刷機能」を参照 してください。

*1* 電源をいったん切り、10 秒以上待ってから電源を入れなおしてくださ い。

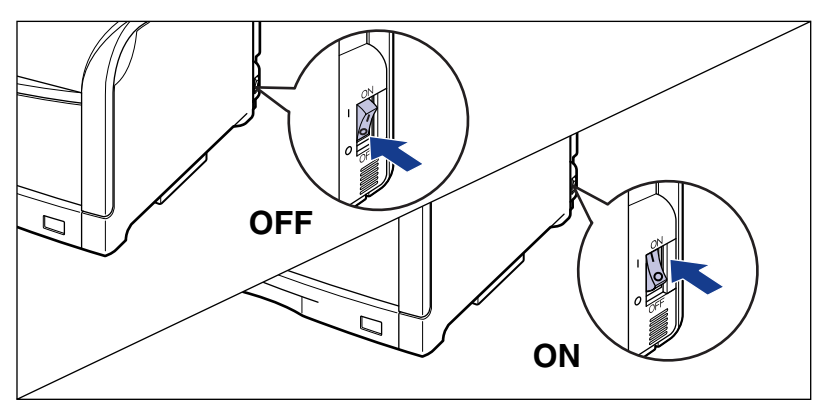

メッセージが表示されない場合は、そのままご使用になれます。再度メッセージが表示さ れた場合は、次の手順に進んでください。

2 プリンタステータスウィンドウ (Windows) /ステータスモニタ (Macintosh)に表示されているエラーコードを書きとめます。

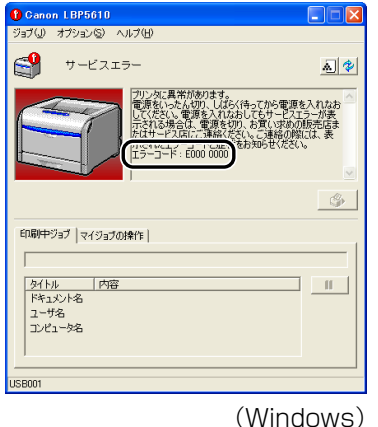

LBP5610  $000$  $\blacksquare$ サービスエラー 電源をいったん切り、しばらく待ってから電源<br>を入れなおしてください。電源を入れなおしてもサービスエラーが表示される場合は、電源を<br>切り、お買い求めの販売店またはサービス店に<br>ご連絡ください。ご連絡の際には、表示された<br>ご連絡ください。ご連絡の際には、表示された せください。 エラーコード:e197 0000 印刷中ジョブ ドキュメント名: ユーザ名: コンピュータ名: (一時停止) (再開) (印刷中止) (Macintosh)

## *3* 後カバーを取り外します。

後カバーを少し開けてから (1)、後カバーを取り外します 2)。

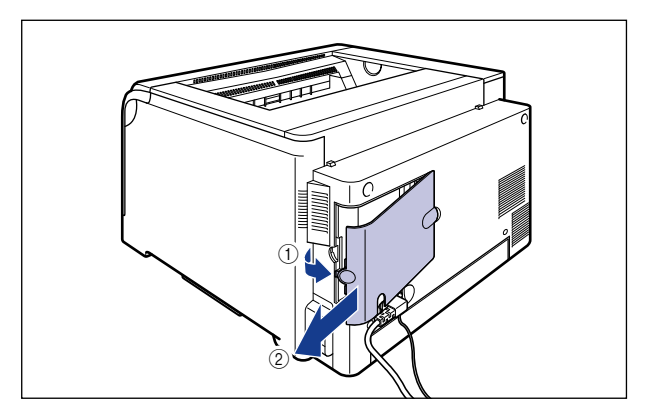

## *4* プリンタの電源を切り、接続されているケーブルを取り外します。

プリンタの電源を切ります ①。 USB ケーブルを接続している場合は、コンピュータの電源を切って 2)、USB ケーブルを 抜きます ③。 電源プラグを電源コンセントから抜きます 4。 アース線を専用のアース線端子から取り外します (5)。

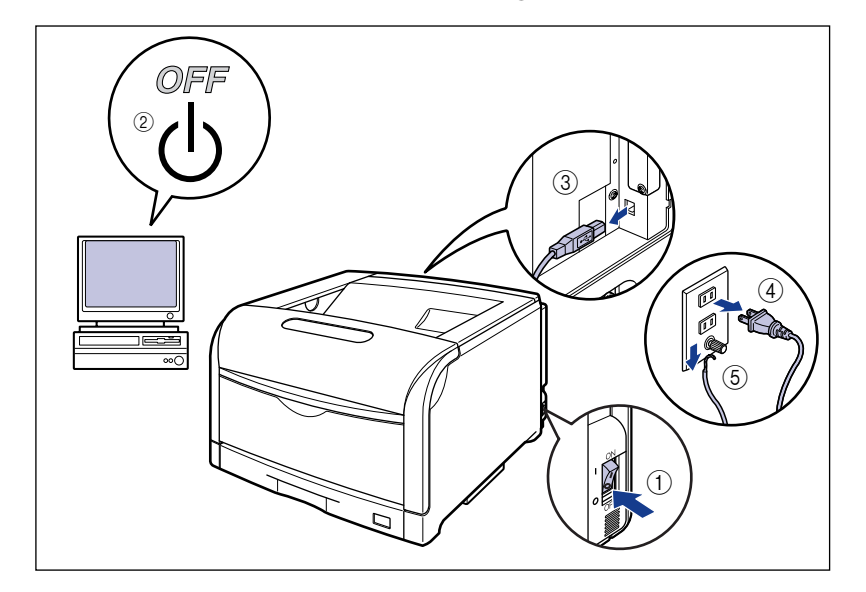

## *5* お買い求めの販売店にご連絡ください。

ご連絡の際には、症状および書きとめたエラーコードをお知らせください。

■メモ| 不明な点がありましたら、「お客様相談センター」(巻末参照)にお問い合わせください。

## <span id="page-486-0"></span>エラーランプが点滅している

プリンタに何らかのエラーが起こり、処置が必要になった場合は、プリンタのエラーランプ (オレンジ色)が点滅し、プリンタステータスウィンドウ(Windows)/ステータスモニタ (Macintosh)に次のようなエラーメッセージが表示されます。

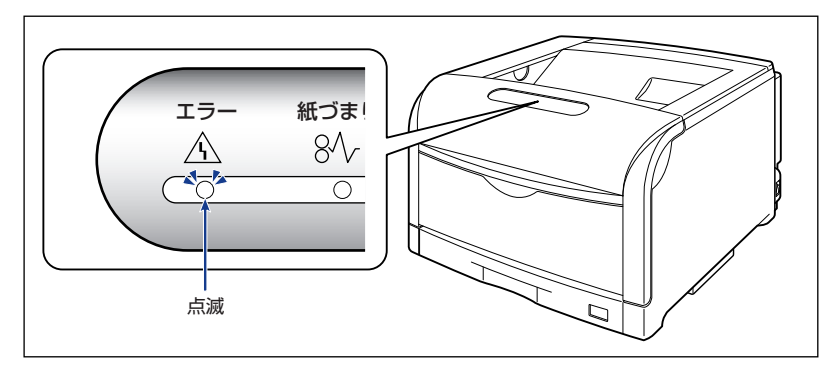

例) プリンタステータスウィンドウ (Windows)

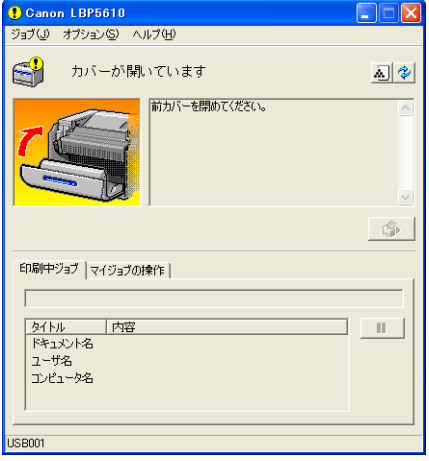

エラーメッセージが表示されたら、プリンタステータスウィンドウ(Windows)/ステー タスモニタ(Macintosh)の表示にしたがって、対処してください。

- メモ → プリンタステータスウィンドウの表示方法は[、「プリンタステータスウィンドウの表示方](#page-364-0) 法」(➞[P.5-93\)](#page-364-0)を参照してください。
	- ステータスモニタの表示方法は、オンラインマニュアル「第 4 章 便利な印刷機能」を参照 してください。

# **印字品質のトラブル**

本プリンタの使用中に、トラブルと思われるような症状が起こったら、症状に応じて次のよ うな処置をします。

- ※ ここに記載されている操作方法は、Windows を例に記載しています。Macintosh をお使いの場合 は、「オンラインマニュアル」を参照してください。
- ※ Macintosh をお使いの場合で、ここに記載されていない症状が起こったときは、オンラインマニュ アル「第 6 章 困ったときには」を参照してください。
- 重要 プリンタステータスウィンドウ (Windows) /ステータスモニタ (Macintosh)にメッ セージが表示されたときは、表示されるメッセージにしたがって対処してください。
	- •紙づまりの場合は[、「紙づまりが起こったときには」\(](#page-462-0)→P.7-3)を参照してください。
	- ここに記載されていない症状が起こったときや、記載されている処置を行ってもなおらな いとき、原因がどうしてもわからないときは、「お客様相談センター」(巻末参照)にお問 い合わせください。

#### 用紙が特定の色で塗られて何も印刷されない

- 原因 1 ドラムカートリッジが劣化、または損傷している
- 処 置 [「印字不良が起こったときには」\(](#page-497-0)➞P.7-38)を参照して、処置してください。
- メモ | [「印字不良サンプル」\(](#page-520-0)→P.7-61)にサンプルを掲載しています。
- 原因 2 プリンタ内部でトラブルが発生している
- 処置 1 プリンタステータスウィンドウに「サービスエラー」が表示されているときは、電 源をいったん切り、10 秒以上待ってから電源を入れなおしてください。メッセー ジが消えることがあります。
- 処置 2 処置 1 の操作をしてもメッセージが消えないときは、お買い求めの販売店に連絡 し、修理を依頼してください。

#### 白いすじが入る

- 原 因 ドラムカートリッジが劣化、または損傷している
- 処 置 [「印字不良が起こったときには」\(](#page-497-0)➞P.7-38)を参照して、処置してください。
- [「印字不良サンプル」\(](#page-520-0)→P.7-61)にサンプルを掲載しています。 **ØXE**

#### 色すじが入る

- 原 因 プリンタに何らかの不具合がある、または ITB ユニットが劣化、あるいは損傷し ている
- 処 置 [「印字不良が起こったときには」\(](#page-497-0)➞P.7-38)を参照して、処置してください。
- メモ | [「印字不良サンプル」\(](#page-520-0)→P.7-61)にサンプルを掲載しています。

#### 部分的に白く抜ける

- 原因 1 適切な用紙を使用していない
- 処 置 使用できる用紙に交換し、印刷しなおしてください。(➞ [用紙について:P.3-2\)](#page-101-0)
- 原因 2 用紙の保管状態が悪く、吸湿している
- 処 置 新しい用紙に交換し、印刷しなおしてください。(➞ [用紙について:P.3-2\)](#page-101-0)
- 原因3 ドラムカートリッジが劣化している
- 処 置 [「印字不良が起こったときには」\(](#page-497-0)➞P.7-38)を参照して、処置してください。
- **② メモ** | [「印字不良サンプル」\(](#page-520-0)→P.7-61)にサンプルを掲載しています。

#### 印刷しない部分に残像が現れる

- 原因 1 印刷する用紙が適当でない
- 処 置 用紙を取り替えて印刷してください。(➞ [用紙について:P.3-2\)](#page-101-0)
- 原因 2 幅の狭い用紙 (A5 など)を連続印刷したあとに、幅の広い用紙に印刷した
- 処置 1 定着器の温度を下げるため、しばらく待ってから印刷しなおしてください。
- 処置 2 次の操作を行います。
	- 1. プリンタステータスウィンドウを表示する
	- 2. [オプション] メニューの「デバイス設定]にある「小サイズ紙特殊設定]を選択する
	- 3. [小サイズ紙特殊処理 1] のつまみを [画質優先] ヘドラッグする (ただし、印刷待ち 時間が長くなることがあります)
- 原因 3 ドラムカートリッジが劣化している
- 処 置 [「印字不良が起こったときには」\(](#page-497-0)➞P.7-38)を参照して、処置してください。
- [「印字不良サンプル」\(](#page-520-0)→P.7-61)にサンプルを掲載しています。 ∅メモ∣

#### 印字が全体的にうすい

原因 1 「トナー濃度」の設定が適当でない

- 処 置 プリンタドライバで次の操作を行います。
	- 1.[印刷品質]ページを表示する
	- 2. [印刷品質]で[ユーザ設定]を選択して、[設定]をクリックする
	- 3. [トナー濃度] を「濃く]の方へドラッグする
- 原因2 「ドラフトモード」が有効になっている
- 処 置 プリンタドライバで次の操作を行います。
	- 1.[印刷品質]ページを表示する
	- 2. [印刷品質]で「ユーザ設定]を選択して、[設定]をクリックする
	- 3. [ドラフトモード]のチェックマークを消す

#### 印字が全体的に黒ずむ

- 原因 1 「トナー濃度」の設定が適当でない
- 処 置 プリンタドライバで次の操作を行います。
	- 1.[印刷品質]ページを表示する
	- 2. [印刷品質]で [ユーザ設定] を選択して、[設定] をクリックする
	- 3. [トナー濃度] を [薄く] の方へドラッグする
- 原因 2 プリンタが直射日光または強い光が当たる場所に設置されている
- 処 置 プリンタを直射日光または強い光が当たらない場所に移動してください。または、 強い光を出す光源をプリンタから離してください。

#### 印字ムラが出る

- 原因 1 用紙が湿っている、または乾燥している
- 処 置 適切な用紙に交換し、印刷しなおしてください。(➞ [用紙について:P.3-2\)](#page-101-0)
- 原因2 ドラムカートリッジが劣化している
- 処 置 [「印字不良が起こったときには」\(](#page-497-0)➞P.7-38)を参照して、処置してください。
- メモ | [「印字不良サンプル」\(](#page-520-0)→P.7-61)にサンプルを掲載しています。

#### ページの一部が印刷されない

原因 1 拡大/縮小率の設定が適当でない

- 処置 1 プリンタドライバで次の操作を行います。
	- 1.[ページ設定]ページを表示する
	- 2. [倍率を指定する]のチェックマークを消す チェックマークを消すと、[原稿サイズ]と[出力用紙サイズ]に応じて拡大/縮小率 が自動的に設定されます。
- 処置2 プリンタドライバで次の操作を行います。
	- 1. [ページ設定] ページを表示する
	- 2.「倍率を指定する]のチェックマークを付け、使用する用紙サイズに適した倍率を設定 する
- 原因2 用紙をセットする位置が合っていない
- **処 置** 用紙を正しくセットしてください。(→[給紙カセットに用紙をセットする:P.3-17、](#page-116-0) [手差しトレイに用紙をセットする:P.3-44](#page-143-0))
- 原因3 余白なしで、用紙いっぱいのデータを印刷した
- 処置 1 本プリンタの有効印字領域は用紙の周囲5mm(封筒は10mm(右余白は7.6mm)) の範囲を除いた領域です。データの周囲に余白を取ってください。
- 4 重要 はがきまたは封筒の有効印字領域いっぱいのデータを印刷した場合、最適な印字品質が得 られない場合があります。データをはがきまたは封筒の有効印字領域より少し小さ目に設 定することをおすすめします。
- ■メモ コーザ定義用紙の封筒の場合は、上下左右の余白は 5mm になります。
- 処置 2 プリンタドライバで次の操作を行います。
	- 1.[仕上げ]ページを表示する
	- 2.[仕上げ詳細]をクリックする
	- 3.「用紙の左上を原点として印字する]にチェックマークを付ける
- 重要 印刷する原稿によっては、用紙の端が一部欠けて印刷されることがあります。

#### 印字位置がずれてしまう

原因 1 [とじしろ]が設定されている

- 処 置 プリンタドライバで次の操作を行います。
	- 1. [什上げ] ページを表示する
	- 2.[とじしろ]をクリックする
	- 3.[とじしろ]の設定を「0」にする
- 原因2 アプリケーションソフトの「上余白」や「用紙位置」の設定が適当でない
- 処 置 アプリケーションソフトの「上余白」や「用紙位置」を正しく設定してください。 (➞ アプリケーションソフトの取扱説明書)
- 原因 3 プリンタステータスウィンドウの [オプション] メニューの [デバイス設定] に ある[印字位置調整]で印字位置が調整されている
- 処 置 次の操作を行います。
	- 1. プリンタステータスウィンドウを表示する
	- 2. [オプション] メニューの「デバイス設定]にある「印字位置調整] を選択する
	- 3. 適切な印字位置に調整する

#### ページの途中から次ページに分かれて印刷される

- 原 因 アプリケーションソフトの「行間」や「1 ページの行数」の設定が合っていない
- 処 置 ページに収まるように、アプリケーションソフトの印刷指定で「行間」や「1 ペー ジの行数」を変更してから印刷しなおします。(➞ アプリケーションソフトの取扱 説明書)

#### 用紙が真っ白で何も印刷されない

- 原因 1 用紙が重なって送られた
- 処 置 用紙をよく揃えてからセットしなおしてください。ラベル用紙、コート紙の場合 は、よくさばいてセットしなおしてください。(➞ [給紙カセットに用紙をセットす](#page-116-0) [る:P.3-17](#page-116-0)[、手差しトレイに用紙をセットする:P.3-44\)](#page-143-0)
- 原因2 プリンタ内部でトラブルが発生している
- 処置 1 プリンタステータスウィンドウに「サービスエラー」が表示されているときは、電 源をいったん切り、10 秒以上待ってから電源を入れなおしてください。 メッセー ジが消えることがあります。
- 処置 2 処置 1 の操作をしてもメッセージが消えないときは、お買い求めの販売店に連絡 し、修理を依頼してください。

#### 定着性が悪い

- 原因 1 適切な用紙を使用していない
- 処置 1 本プリンタで使用できる用紙と交換してください。(➞ [用紙について:P.3-2\)](#page-101-0)
- 処置2 プリンタドライバで次の操作を行います。
	- 1. [什 トげ] ページを表示する
- 2. [仕上げ詳細]をクリックして、[仕上げ詳細]ダイアログボックスの[処理オプション] をクリックする
- 3. [特殊定着モード]の設定を [モード 2]に設定する。[モード 2]に設定しても定着性 が悪い場合は、[モード 3]に設定する
- 原因2 プリンタ内部でトラブルが発生している
- 処置 1 プリンタステータスウィンドウに「サービスエラー」が表示されているときは、電 源をいったん切り、10 秒以上待ってから電源を入れなおしてください。メッセー ジが消えることがあります。
- 処置 2 処置 1 の操作をしてもメッセージが消えないときは、お買い求めの販売店に連絡 し、修理を依頼してください。

#### カラーの線や文字がかすれる

- 原 因 細い線や文字を使用している
- 処 置 プリンタドライバで次の操作を行います。
	- 1. [印刷品質] ページを表示する
	- 2. [印刷品質]で[ユーザ設定]を選択して、[設定]をクリックする
	- 3. [ユーザ設定] ダイアログボックスの [処理オプション] をクリックする
	- 4. [色付きの線や文字を優先して印刷する]にチェックマークを付ける

#### Windows からの印刷で「すじ」が入ったり、部分的に色味が異なる図形が印刷さ れる、または塗りつぶしなしの図形が透過されずに正しい色で印刷されない

- 原 因 拡大/縮小印刷により重ね合わせた部分がずれた、またはアプリケーションソフ トで複雑な重ね合わせを指定した
- 処 置 プリンタドライバで次の操作を行います。
	- 1. [印刷品質] ページを表示する
	- 2. [印刷品質]で「ユーザ設定]を選択して、「設定]をクリックする
	- 3.[モード詳細]を「高品質」に設定する

#### カラーの文字がぼけて見える

- 原 因 カラーの文字に太いフォントを使用している
- 処置 1 細めのフォントを使用して、印刷しなおします。
- 処置 2 プリンタドライバで次の操作を行います。
	- 1.[印刷品質]ページを表示する
	- 2. [色の設定を行う]にチェックマークを付け、[色設定]をクリックする
	- 3. [マッチング] ページを表示する
	- 4. [マッチング方法]を[モニタの色に合わせる]に設定する

#### 印刷する色によって印字位置がわずかにずれる

- 原 因 レーザプリンタは非常に精度の高い技術で作られていますが、印刷画像によって は、ごくわずかに色ずれが目立つ場合があります。これは、レーザプリンタの構 造によるもので、故障ではありませんので、あらかじめご了承ください。
- 処置 1 キャリブレーションを行ってください。(➞ [プリンタのキャリブレーションを行う:](#page-432-0) [P.6-61\)](#page-432-0)
- **処置2** プリンタドライバで次の操作を行います。印字不良(色ずれ)が軽減されること があります。
	- 1.[印刷品質]ページを表示する
	- 2. [印刷品質]で [ユーザ設定] を選択して、[設定] をクリックする
	- 3. [グレー補償] を [使わない] に設定する

#### 色ずれにより正しい色(指定した色)で印刷されない、カラーの文字がぼけて見える

- 原因 1 ドラムカートリッジが正しくセットされていない
- 処 置 ドラムカートリッジが正しくセットされているか確認してください。(➞ [ドラム](#page-388-0) [カートリッジを交換する:P.6-17\)](#page-388-0)
- 原因2 4 色のトナーカートリッジのいずれかのトナー残量が少ない、またはドラムカー トリッジが劣化している
- 処置 1 キャリブレーションを行ってください。(➞ [プリンタのキャリブレーションを行う:](#page-432-0) [P.6-61\)](#page-432-0)
- **処置2** [消耗品情報]ダイアログボックスを表示して、寿命に近づいている色のトナー カートリッジを新しいトナーカートリッジに交換してください[。「トナーカート](#page-374-0) [リッジを交換する」\(](#page-374-0)➞P.6-3)
- 処置 3 [「印字不良が起こったときには」\(](#page-497-0)➞P.7-38)を参照して、処置してください。
- 原因 3 適切な用紙を使用していない
- 処 置 使用できる用紙に交換し、印刷しなおします。(➞ [用紙について:P.3-2\)](#page-101-0)
- 原因 4 電源を入れたときなど、キャリブレーション終了前にデータを送った
- 処 置 キャリブレーションが終了したことを確認してから、データを送ってください。

#### 細い線や塗りつぶしパターンの色が指定した色で印刷されない、または消えてしま う

- 原因1 色やパターンの組み合わせにより、再現されない場合がある
- 処置 1 アプリケーションソフトで色を調整して、印刷しなおします。
- 処置 2 アプリケーションソフトでパターンを変更して、印刷しなおします。
- 原因2 網点のパターンにより、色が違って見える
- 処置 1 濃い色に変更して、印刷しなおします。
- 0週間 2 用紙の送り方向を変えてセットし、印刷しなおします。

#### 網かけパターンが正しい色(指定した色)で印刷されない

- 原 因 印刷データの網かけパターンとプリンタのディザパターンが干渉している
- 処置 1 アプリケーションソフトで網かけパターンの設定をしないで、印刷しなおします。
- 処置 2 プリンタドライバで次の操作を行います。
	- 1. [印刷品質] ページを表示する
	- 2. [印刷品質]で「ユーザ設定]を選択して、[設定]をクリックする
	- 3.[カラー中間調]または[モノクロ中間調]の設定を[階調]または[色調]に設定する

#### 写真などのプリントでディスプレイの色とプリントの色が異なる

- 原 因 画面(RGB)とプリンタ(YMC)で色の調整方法が異なるため、プリントでは、 画面の色が忠実に再現できない場合がある
- 処置 1 プリンタドライバで次の操作を行います。
	- 1. [印刷品質] ページを表示する
	- 2. [色の設定を行う]にチェックマークを付け、[色設定]をクリックする
	- 3. [マッチング] ページを表示する
	- 4. [イメージ] の [マッチング方法] を [モニタの色に合わせる] に設定する
- 処置2 プリンタドライバで次の操作を行います。
	- 1.[印刷品質]ページを表示する
	- 2. [色の設定を行う]にチェックマークを付け、[色設定]をクリックする
	- 3. [マッチング] ページを表示する
	- 4. [ガンマ補正] を調整する

7

#### グラデーションのかかった図形を印刷した場合に、グラデーションにすじが入る

原 因 図形の「すじ」のグレーの色の部分に、「グレー補償」が効いている

- 処 置 プリンタドライバで次の操作を行います。
	- 1.[印刷品質]ページを表示する
	- 2. [印刷品質]で[ユーザ設定]を選択して、[設定]をクリックする
	- 3. [ユーザ設定] ダイアログボックスの [処理オプション] をクリックする
	- 4. [グレー補償] を「使わない」に設定する

#### 塗りつぶしパターンとパターンの枠線を同じ色に指定しても、正しい色 ( 指定した 色 ) で印刷されない

- 原 因 細い線をきれいに印刷するために、枠線の線幅によって特殊処理が行なわれるこ とがある
- 1 プリンタドライバで次の操作を行います。
	- 1.[印刷品質]ページを表示する
	- 2. [色の設定を行う]にチェックマークを付け、[色設定]をクリックする
	- 3. [マッチング] ページを表示する
	- 4. [テキスト] と [グラフィックス] の [マッチング方法] の設定を同じにする
- 処置2 プリンタドライバで次の操作を行います。
	- 1.[印刷品質]ページを表示する
	- 2. [色の設定を行う]にチェックマークを付け、[色設定]をクリックする
	- 3. [マッチング] ページを表示する
	- 4. [ガンマ補正] を調整する

#### 濃度の濃い部分の色に光沢ムラ/スジ/キズがある

- 原 因 ドラムカートリッジが劣化、または損傷している、あるいは定着器に不具合がある
- 処 置 [「印字不良が起こったときには」\(](#page-497-0)➞P.7-38)を参照して、処置してください。
- **■メモ [「印字不良サンプル」\(](#page-520-0)→P.7-61)にサンプルを掲載しています。**

#### 印刷した用紙の裏が汚れる

- 原 因 セットされている用紙サイズよりも大きなサイズの印刷データを送った
- 処 置 印刷データがセットされている用紙サイズに合っているか確認してください。

#### 文字や線のまわりにコンピュータのディスプレイ上にはない四角い領域が現れて、 他と異なる色で印字される

- 原 因 OS やアプリケーションソフトによっては、設定した中間調処理や色処理と異な る処理が行われる場合がある
- 処置 1 プリンタドライバで次の操作を行います。
	- 1.[印刷品質]ページを表示する
	- 2. [印刷品質]で [ユーザ設定] を選択して、[設定] をクリックする
	- 3. [ユーザ設定] ダイアログボックスの [処理オプション] をクリックする
	- 4. [グレー補償] を [すべて] または「使わない」に設定する
- **処置2** プリンタドライバで次の操作を行います。
	- 1.[印刷品質]ページを表示する
	- 2. [印刷品質]で「ユーザ設定]を選択して、[設定] をクリックする
	- 3.[カラー中間調]または[モノクロ中間調]の設定を[高解像度]、[解像度]、[階調]、 [色調]に設定する
- 処置 3 プリンタドライバで次の操作を行います。
	- 1.[印刷品質]ページを表示する
	- 2. [色の設定を行う]にチェックマークを付け、[色設定] をクリックする
	- 3. [マッチング] ページを表示する
	- 4.[テキスト]と[グラフィックス]、[イメージ]の[ マッチング方法]の設定を同じにする

# <span id="page-497-0"></span>**印字不良が起こったときには**

[「印字不良サンプル」\(](#page-520-0)➞P.7-61)に掲載しているような印字不良が発生した場合は、次の 項目を順に参照して、印字不良を解決してください。

1. プリンタ内部を清掃して、キャリブレーションを行う(→[P.7-38](#page-497-1))

**2.** テストチャート 1 を印刷する (→[P.7-57](#page-516-0))

**3.** テストチャート2を印刷する(→[P.7-59](#page-518-0))

● 重要 プリンタステータスウィンドウ(Windows)/ステータスモニタ(Macintosh)にメッ セージが表示されたときは、表示されるメッセージにしたがって対処してください。

## <span id="page-497-1"></span>プリンタ内部を清掃する

印字品質にトラブルが発生し[、「印字不良サンプル」\(](#page-520-0)➞P.7-61)に掲載しているような印 刷結果になった場合は、プリンタの内部を清掃し、キャリブレーションを行います。

### プリンタ内部を清掃するときのご注意

▲警告 製品内部には、高圧になる部分があります。紙づまりの処理など内部を点検するときは、 ネックレス、ブレスレットなどの金属物が製品内部に触れないように点検してください。 やけどや感電の原因になります。

▲注意 プリンタ使用中は定着器周辺が高温になっています。プリンタ内部を清掃するときは、定 着器が完全に冷えてから作業を行ってください。定着器が高温のまま触れると、やけどの 原因になることがあります。

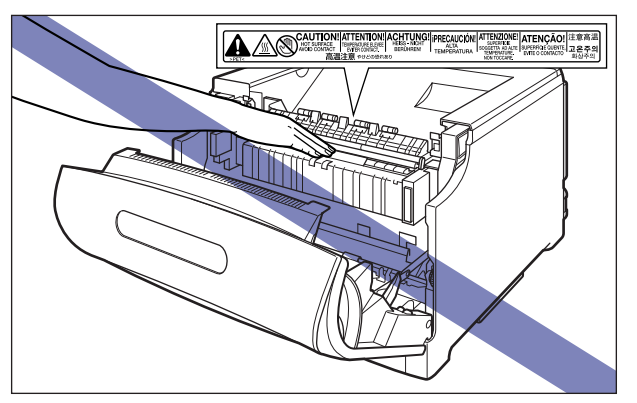

7

● 重要 •ドラムカートリッジを取り扱う際は、図のように青色の取っ手を持って正しく取り扱って ください。立てたり、裏返したりしないでください。

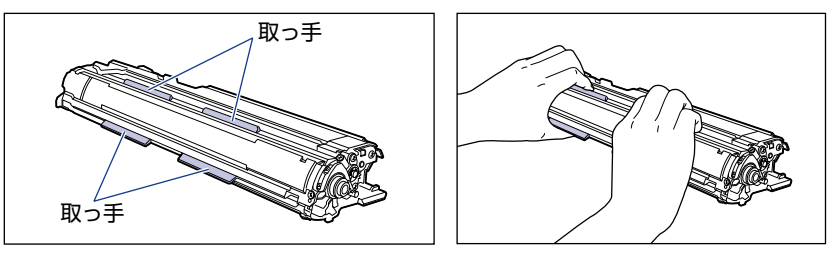

• ドラムカートリッジを取り外すときや取り付けるときは、図のようにプリンタの左側から 作業を行ってください。

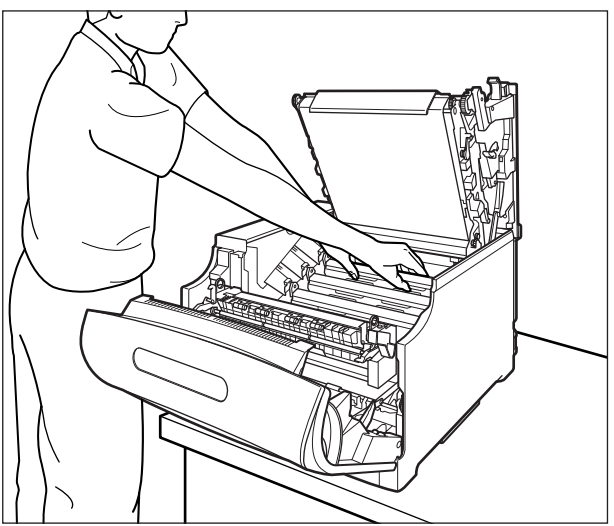

• 次の位置にある高圧接点部には、絶対に触れないでください。プリンタ故障の原因になる ことがあります。

・ITB ユニット右側、プリンタ内部

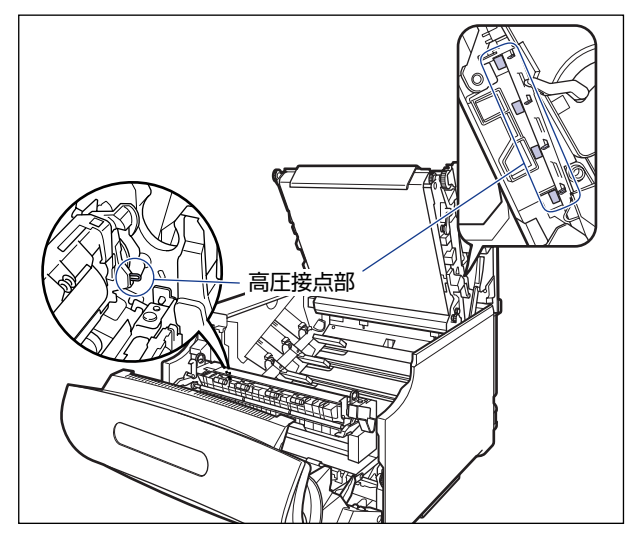

・ドラムカートリッジガイド部

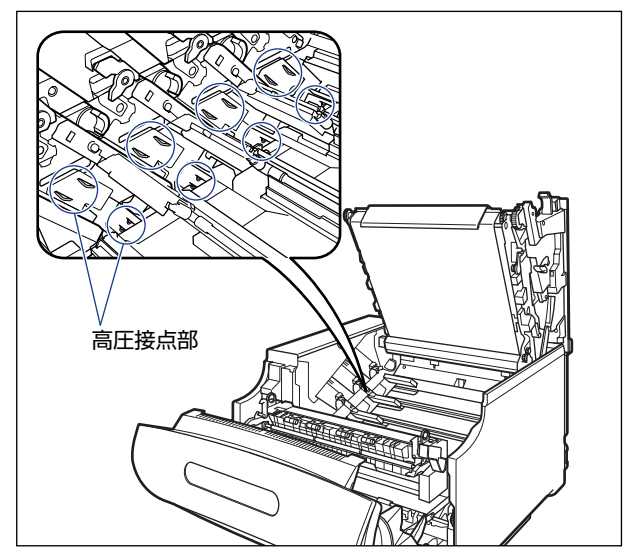

## *1* 前カバーを開けます。

前カバー右側にあるレバーを押しながら、前カバーを手前に開けます。

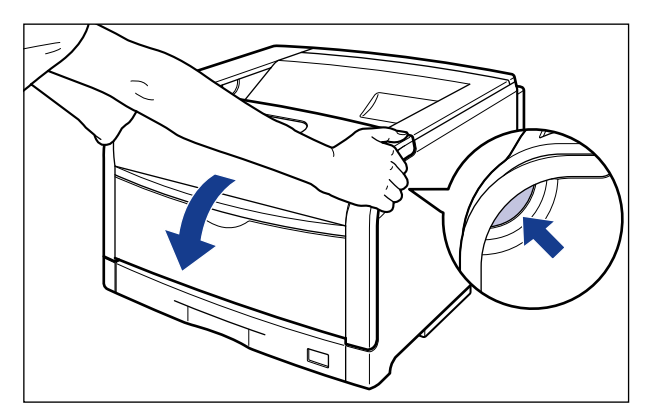

前カバーを開けるときは、必ず手差しトレイとプリンタの給紙カセットが閉まっているこ ● 重要 とを確認してください。

# *2* 定着器を手前に倒します。

図のように定着器の左右にある緑色のロック解除ボタンを押しながら(1)、取っ手を持って 定着器を手前に倒します 2。

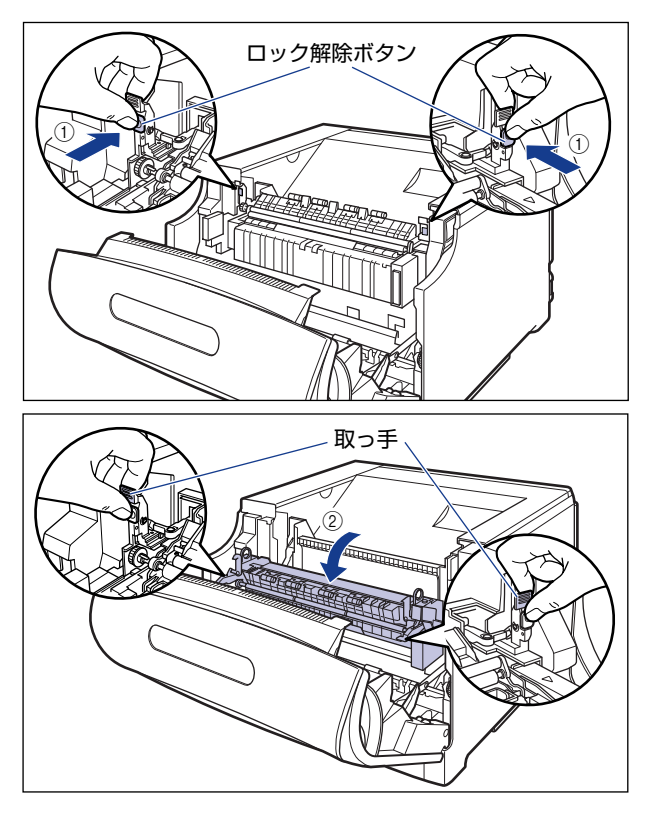

# *3* 上カバーを開けます。

上カバーの青色のロック解除ボタンを押します。

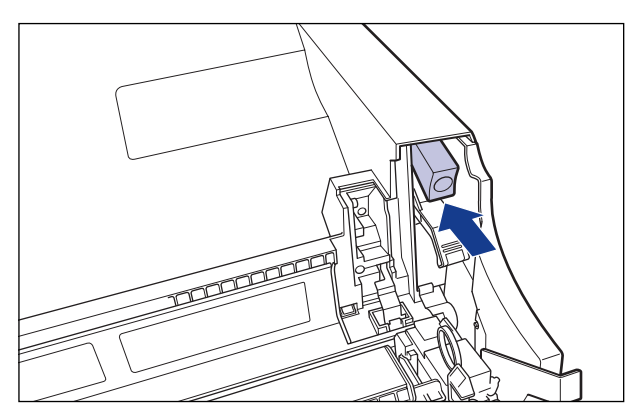

上カバーのレバーを持って、上カバーを開けます。

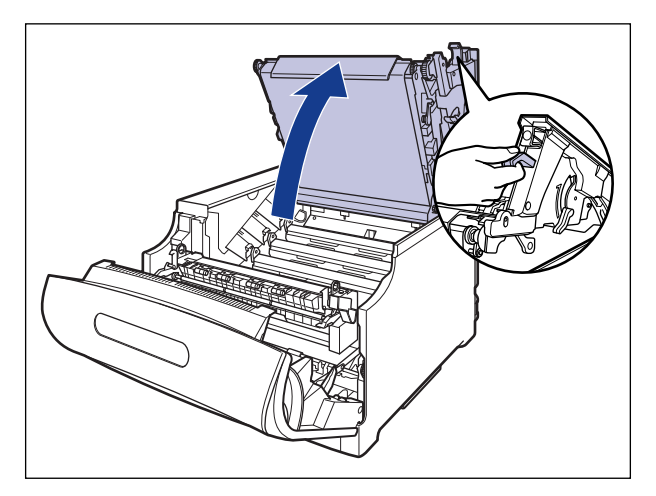

#### ● 重要

ITB ユニットの転写ベルトや ITB ユニットカバーに触れたりしないでください。転写ベル トに傷がつくと、給紙不良や印字品質の低下の原因になります。転写ベルトに触れて印字 品質が低下した場合は[、「ITB ユニットの転写ベルトを清掃する」\(](#page-435-0)→P.6-64) を参照し て、転写ベルトの清掃を行ってください。転写ベルトにトナーが付着している場合は、自 動的に清掃する機能が付いていますので清掃する必要はありません。

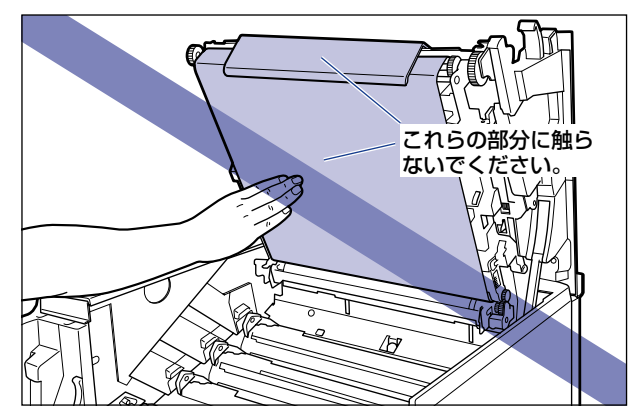

### *4* すべてのドラムカートリッジの水色のつまみを「解除」の位置までスラ イドさせて、ロックを解除します。

水色のつまみの三角マークとラベルの三角マークが合う位置までスライドさせます。

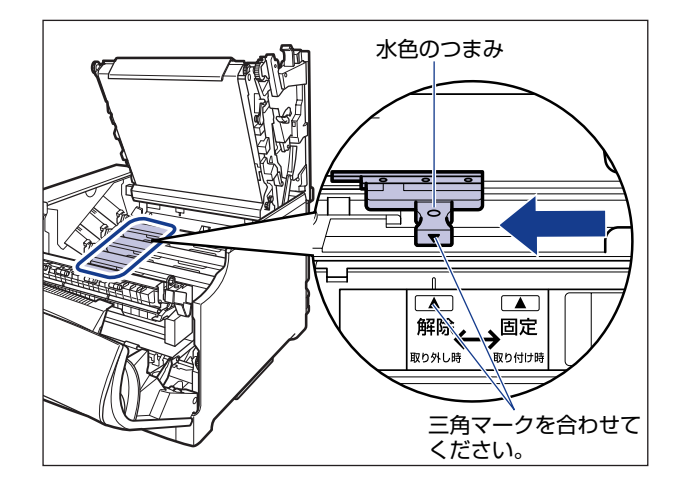

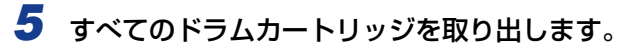

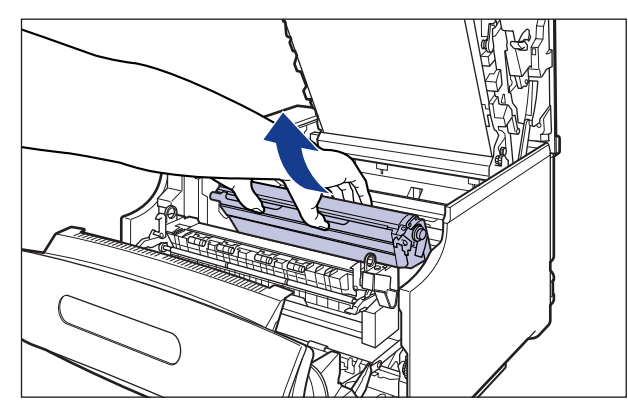

ドラムカートリッジは、図のように青色の取っ手を持って取り外します。

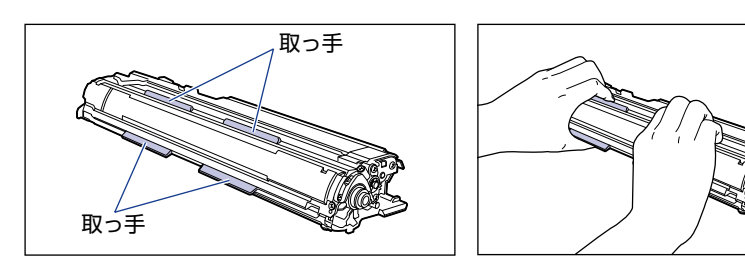
レバーが図のように上がっていることを確認してください。レバーが下がっているとドラ ムカートリッジを正しく取り付けることはできません。 図のように手でレバーを押し上げてください。

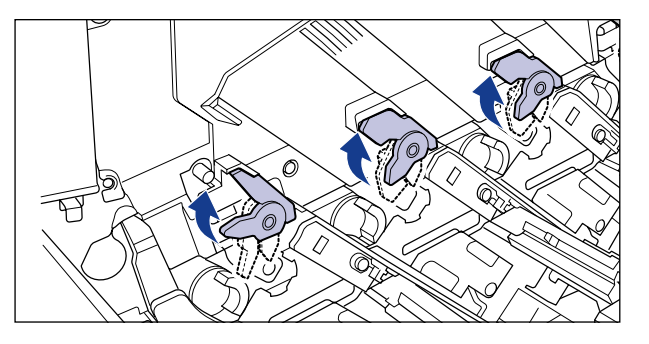

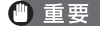

取り出したドラムカートリッジは、すみやかにドラムカートリッジを梱包してあった保護 袋に入れてください。

# *6* プリンタ内部の右側にある清掃ブラシを取り外します。

図のように清掃ブラシの後端を持ち上げてから (1)、横に引き抜きます (2)。

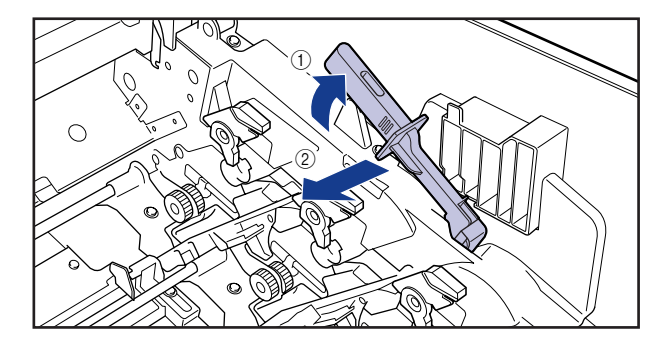

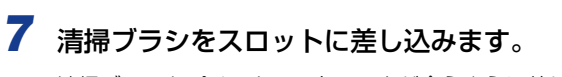

清掃ブラシとプリンタの三角マークが合うように差し込みます。

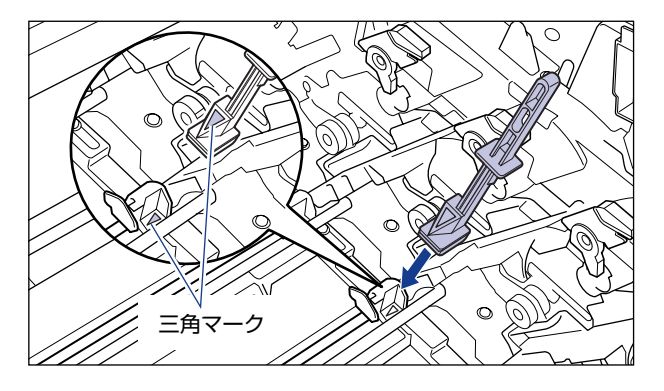

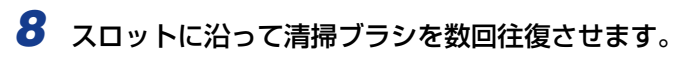

清掃ブラシを移動させると ①、カバーが自動的に開きます 2。

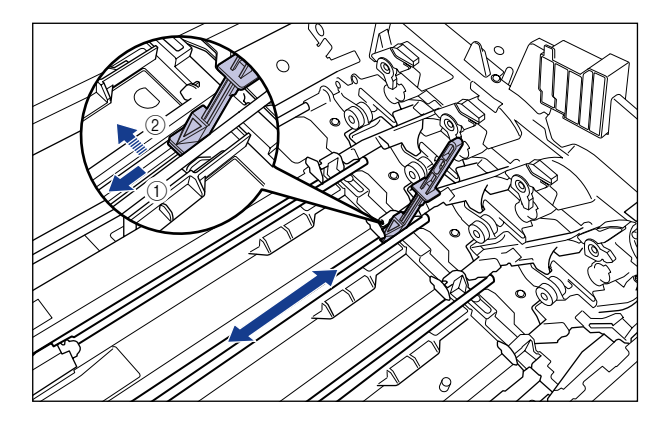

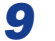

*9* 清掃ブラシをスロットから引き抜きます。

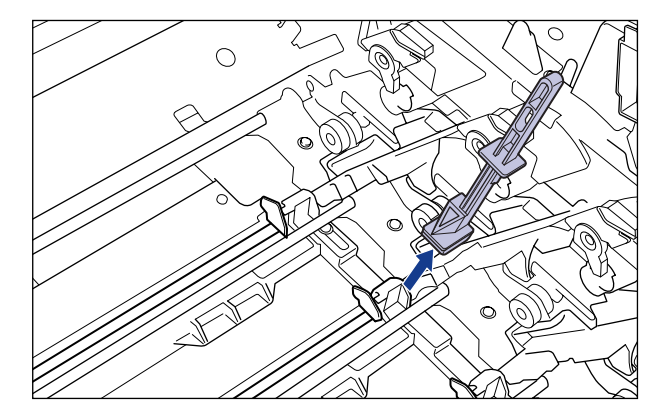

手順 7 ~ 9 を繰り返し、各色のスロットを清掃します。

*10* 清掃ブラシを元の位置に戻します。

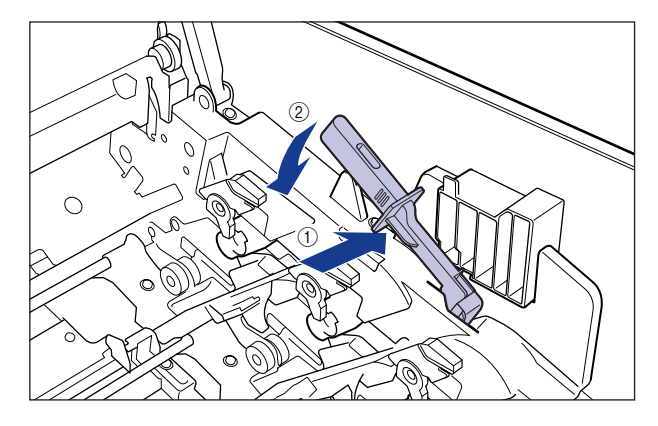

*11* ドラムカートリッジをセットする前に、図のように水色のつまみの三角 マークとラベルの「解除」の三角マークの位置を同じ位置に合わせてく ださい。

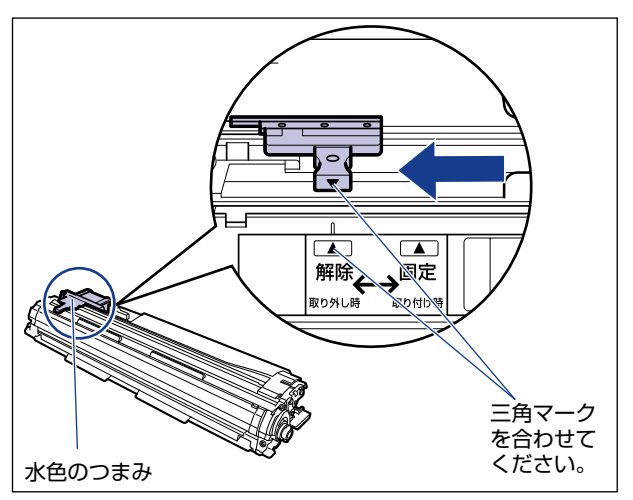

ドラムカートリッジをセットするときは、図のように青色の取っ手を持ちます。

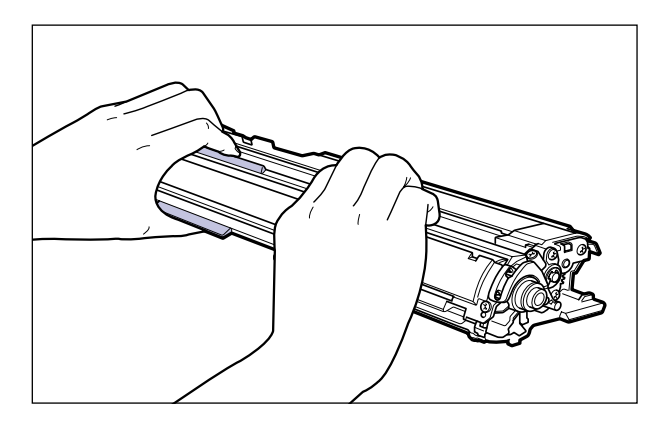

*12* 左右のドラムカートリッジガイド付近にあるレバーが、図のように上 がっているか確認します。

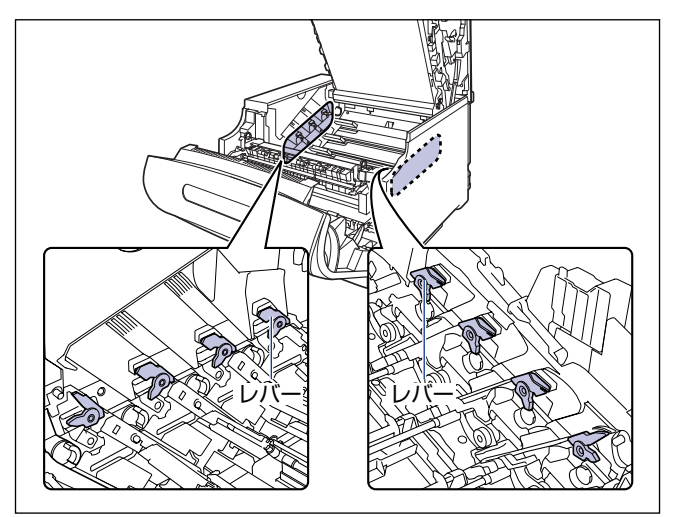

レバーが下がっているとドラムカートリッジを正しく取り付けることはできません。 図のように手でレバーを押し上げてください。

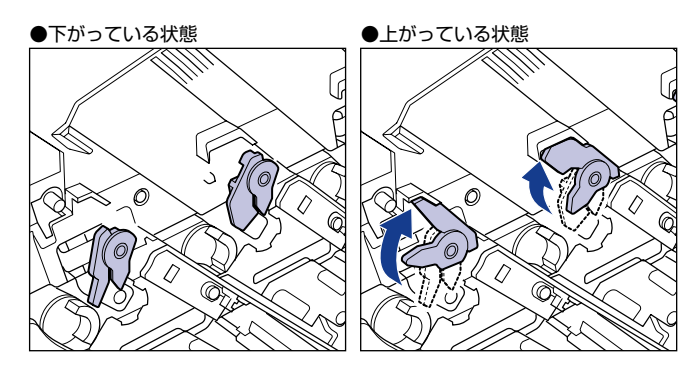

# *13* ドラムカートリッジを取り付けます。

ドラムカートリッジは奥に突き当たるまで確実に取り付けます。

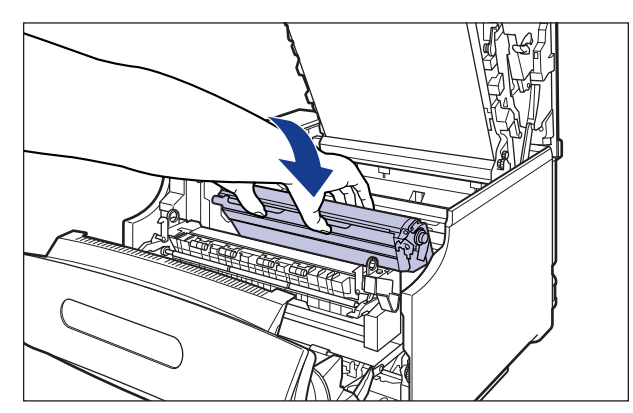

図のようにドラムカートリッジの左右の突起をドラムカートリッジガイドの矢印に沿って 挿入します。

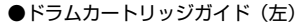

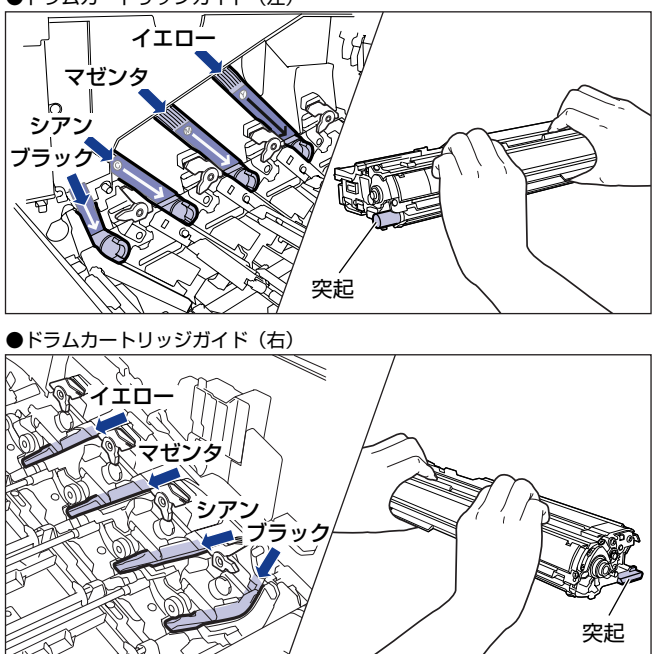

- 重要 ドラムカートリッジは奥に突き当たるまで確実に取り付けてください。確実に取り付けな いと、印字不良の原因になります。
	- *14* 左右のドラムカートリッジガイド付近にあるレバーが、図のように下 がっていることを確認します。

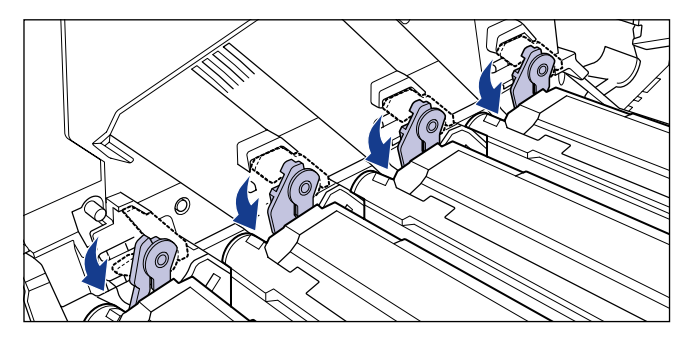

*15* ドラムカートリッジの突起部のラベルが見えていることを確認します。

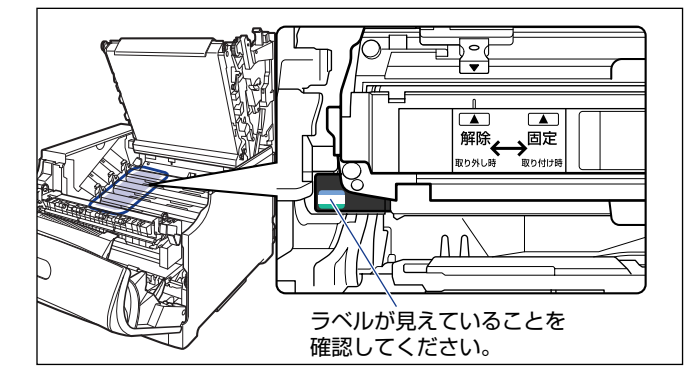

見えない場合は、一度ドラムカートリッジを取り出し、矢印の方向にカチッと止まるまで 回してから、取り付けなおしてください。

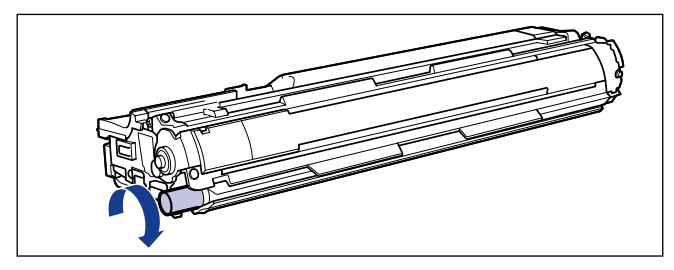

## *16* 取り付けた色のドラムカートリッジの水色のつまみを「固定」の位置ま でスライドさせて、ドラムカートリッジを固定します。

水色のつまみの三角マークとラベルの三角マークが合う位置までスライドさせます。

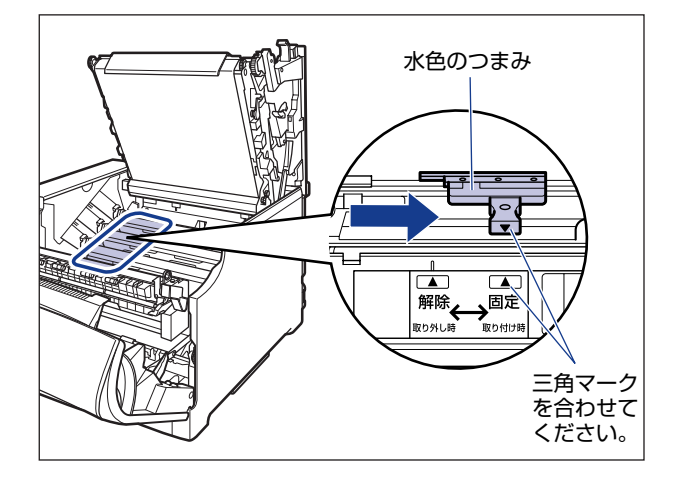

# *17* 上カバーを閉めます。

プリンタの上カバーはレバーを持って(1)、ゆっくりと閉めます。 上カバーを勢いよく閉めると、ITB ユニットカバー ② が元の位置に戻らず、 プリンタが破 損する原因になります。

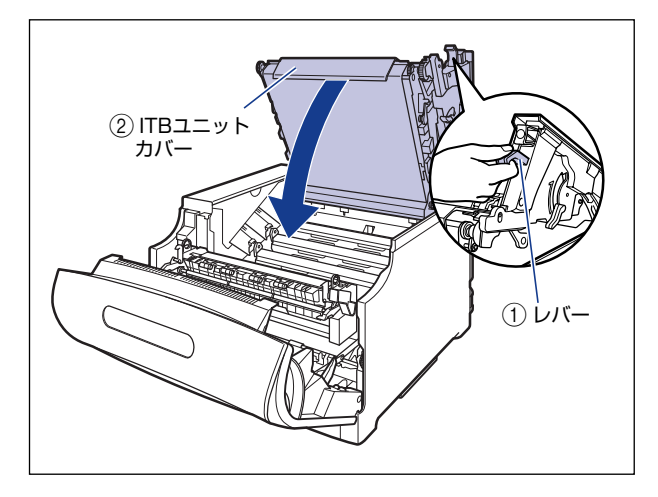

図のように上カバーの「PUSH」と記載されている部分を押して、上カバーを突き当たる まで確実に閉めます。

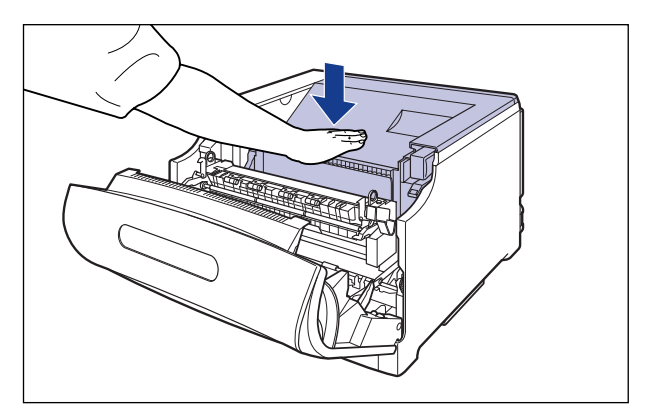

*18* 図のようにレバーを持って、上カバーが開かないことを確認します。

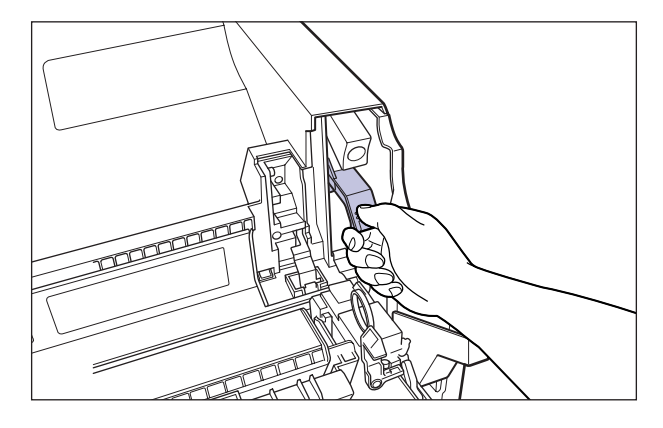

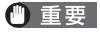

上カバーは突き当たるまで確実に閉めてください。確実に閉めないと、印字不良の原因に なります。

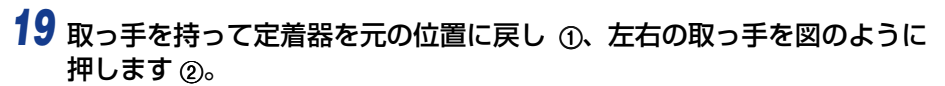

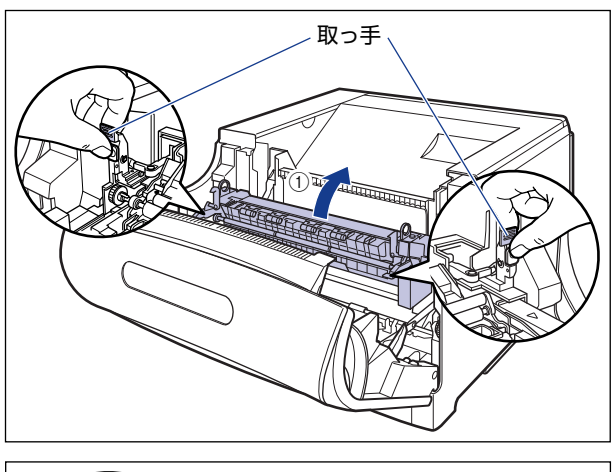

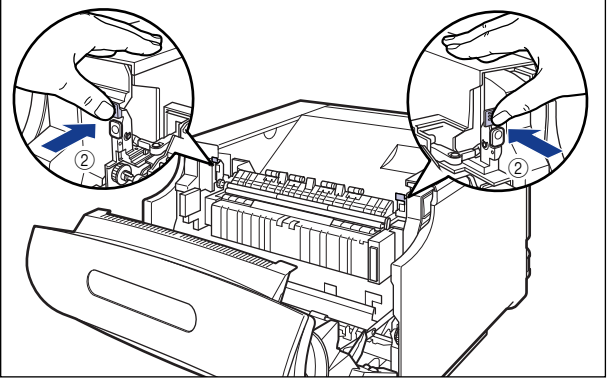

*20* 前カバーを閉めます。

図のように、両手で前カバーに手をそえて (1)、両手で前カバーを押して閉めます 2)。

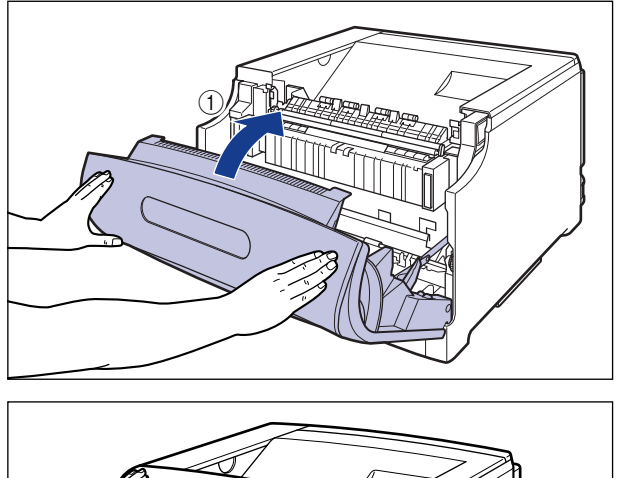

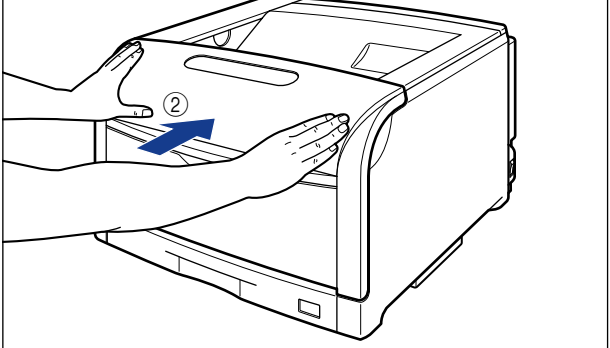

プリンタ内部の清掃が終わったら、次の手順でキャリブレーションを行います。

▲注意 前カバーは、図のように前カバーの前部を押して閉めてください。前カバー左右のレバー 部を持って閉めると、指を挟んでけがの原因になることがあります。

# *21* プリンタステータスウィンドウを表示します。

プリンタステータスウィンドウの表示方法は[、「プリンタステータスウィンドウの表示方](#page-364-0) 法」(➞[P.5-93\)](#page-364-0)を参照してください。

※ ここでは、Windows をお使いの場合の操作方法で説明しています。Macintosh をお使 いの場合は、オンラインマニュアル「第 4 章 便利な印刷機能」を参照してください。

## *22* プリンタステータスウィンドウの[オプション]メニューから[ユーティ リティ]→ [キャリブレーション]を選択します。

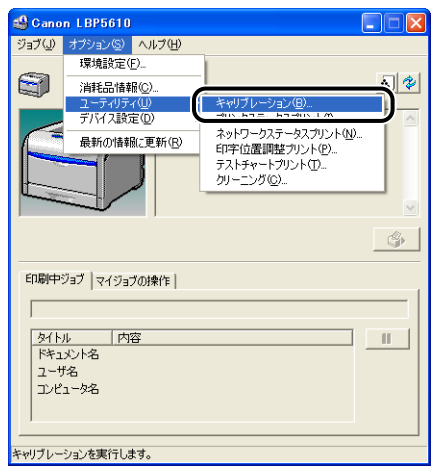

# 23 [OK] をクリックします。

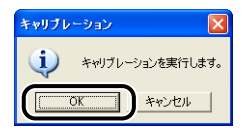

■ メモ キャリブレーションの実行には、約 60 秒かかります。

## *24* キャリブレーションが終わったら、印字不良が発生した印刷データを再 度印刷します。

印字不良が解決した場合は、そのままプリンタをご使用いただけます。印字不良が解決し なかった場合は、続い[て「テストチャート 1 を印刷する」\(](#page-516-0)➞P.7-57)を行ってください。

## <span id="page-516-0"></span>テストチャート 1 を印刷する

テストチャート 1 は、印字不良の原因がドラムカートリッジかどうかを判断するときに印 刷します。テストチャート 1 は、次の手順で印刷します。

- ※ ここでは、Windows をお使いの場合の操作方法で説明しています。Macintosh をお使いの場合は、 オンラインマニュアル「第 4 章 便利な印刷機能」を参照してください。
- **⊘ メモ** | テストチャート 1 は、A4 サイズの用紙 8 枚に印刷されます。A4 サイズの用紙をセット してください。

## *1* プリンタステータスウィンドウを表示します。

プリンタステータスウィンドウの表示方法は[、「プリンタステータスウィンドウの表示方](#page-364-0) 法」(➞[P.5-93\)](#page-364-0)を参照してください。

## *2* プリンタステータスウィンドウの[オプション]メニューから[ユーティ リティ]→ [テストチャートプリント]を選択します。

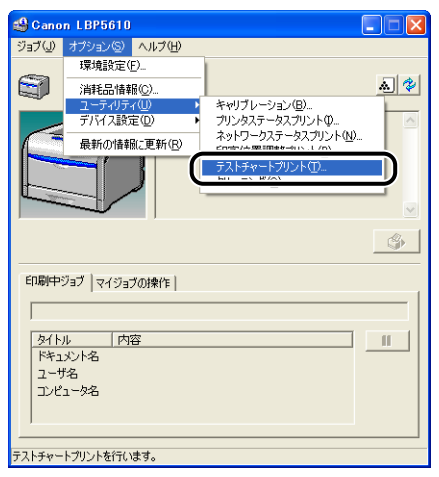

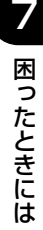

# *3* [テストチャート 1]を選択して、[OK]をクリックします。

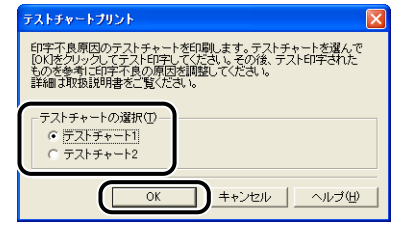

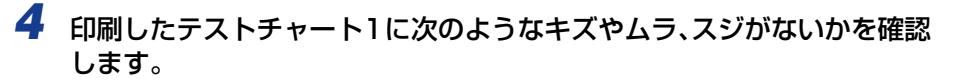

●不具合(キズやムラ、スジなど)がない場合

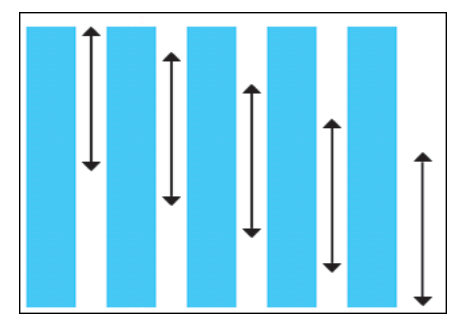

すべてのテストチャート 1 に不具合(キズやムラ、スジなど)がない場合は、続い[て「テ](#page-518-0) [ストチャート 2 を印刷する」\(](#page-518-0)➞P.7-59)を行ってください。

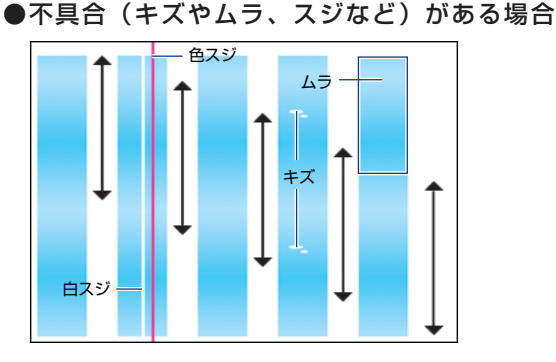

すべての色のテストチャート 1 に不具合(キズやムラ、スジなど)があり、印字不良が発 生したプリントのキズやムラ、スジと位置や特長が同じであった場合は、続い[て「テスト](#page-518-0) [チャート 2 を印刷する」\(](#page-518-0)➞P.7-59)を行ってください。

特定の色のテストチャート 1 にのみ不具合(キズやムラ、スジなど)があり、印字不良が 発生したプリントのキズやムラ、スジと位置や特長が同じであった場合は、次の処置を行っ てください。

- テストチャート 1 に白いスジがあった場合:お買い求めの販売店へご連絡ください。
- テストチャート 1 に白いスジがなかった場合: 不具合 (キズやムラ、スジなど) があった 色のドラムカートリッジを交換します。ドラムカートリッジの交換については[、「ドラム](#page-388-0) [カートリッジを交換する」\(](#page-388-0)➞P.6-17)を参照してください。ドラムカートリッジを交換 しても、印字不良が解決しなかった場合は、お買い求めの販売店へご連絡ください。

## <span id="page-518-0"></span>テストチャート 2 を印刷する

テストチャート 2 は、印字不良の原因が定着器かどうかを判断するときに印刷します。テ ストチャート 2 は、次の手順で印刷します。

- ※ ここでは、Windows をお使いの場合の操作方法で説明しています。Macintosh をお使いの場合は、 オンラインマニュアル「第 4 章 便利な印刷機能」を参照してください。
- メモ | テストチャート 2 は、A4 サイズの用紙 1 枚に印刷されます。A4 サイズの用紙をセット してください。

## *1* プリンタステータスウィンドウを表示します。

プリンタステータスウィンドウの表示方法は[、「プリンタステータスウィンドウの表示方](#page-364-0) 法」(➞[P.5-93\)](#page-364-0)を参照してください。

## *2* プリンタステータスウィンドウの[オプション]メニューから[ユーティ リティ]→ [テストチャートプリント]を選択します。

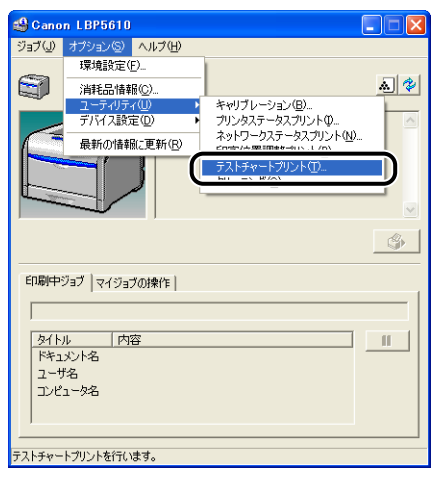

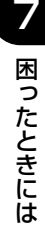

# **3** [テストチャート2]を選択して、[OK]をクリックします。

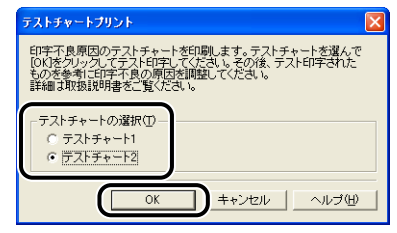

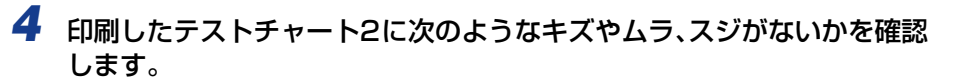

●不具合(キズやムラ、スジなど)がない場合

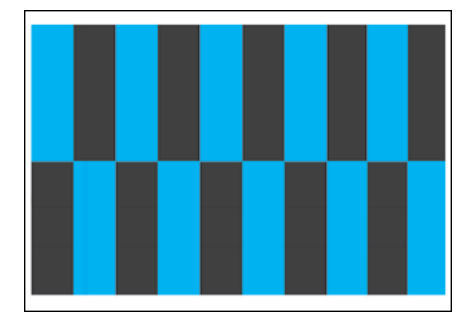

テストチャート 2 に不具合(キズやムラ、スジなど)がない場合は、プリンタに何らかの 不具合がある可能性があります。お買い求めの販売店へご連絡ください。

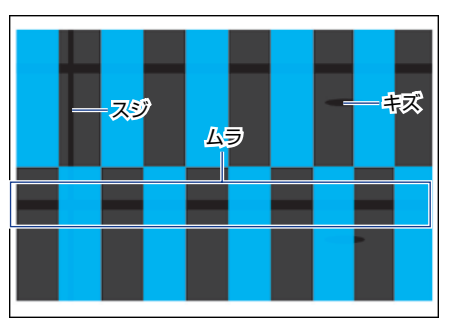

●不具合(キズやムラ、スジなど)がある場合

テストチャート 2 に不具合(キズやムラ、スジなど)がある場合は、定着器を交換します。 定着器の交換については[、「定着器を交換する」\(](#page-415-0)➞P.6-44)を参照してください。定着器 を交換しても、印字不良が解決しなかった場合は、お買い求めの販売店へご連絡ください。

# 印字不良サンプル

### ■ 用紙が特定の色で塗られて何も印刷されない

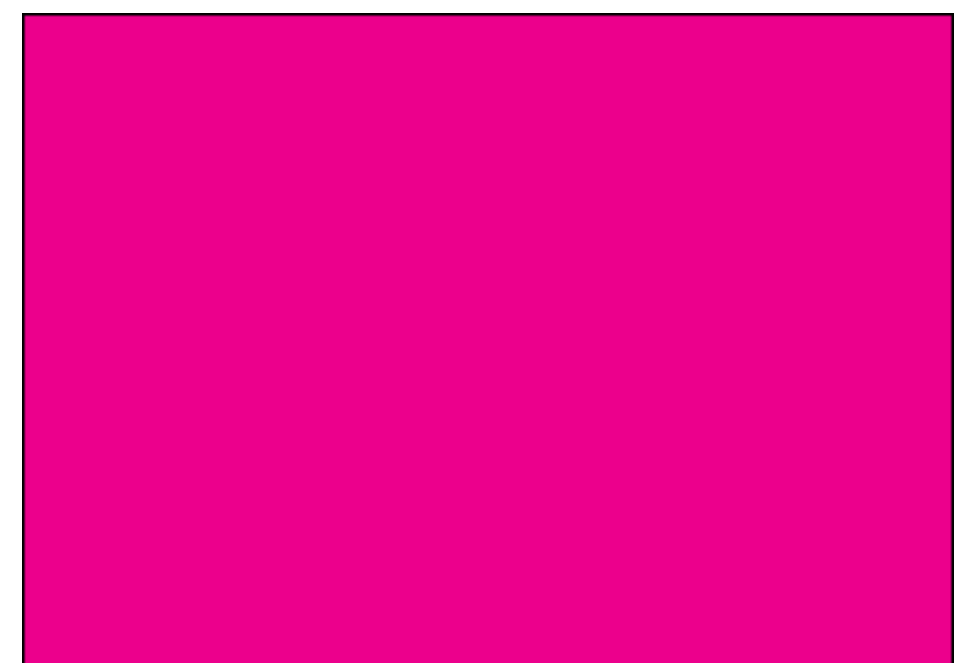

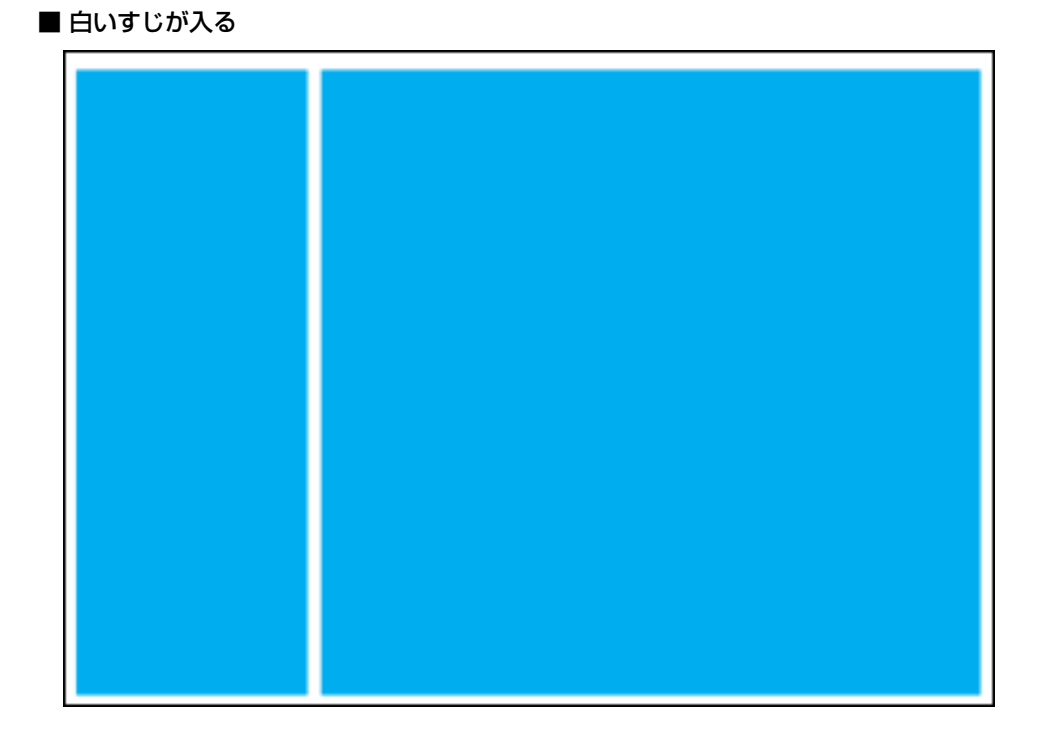

■ 色すじが入る

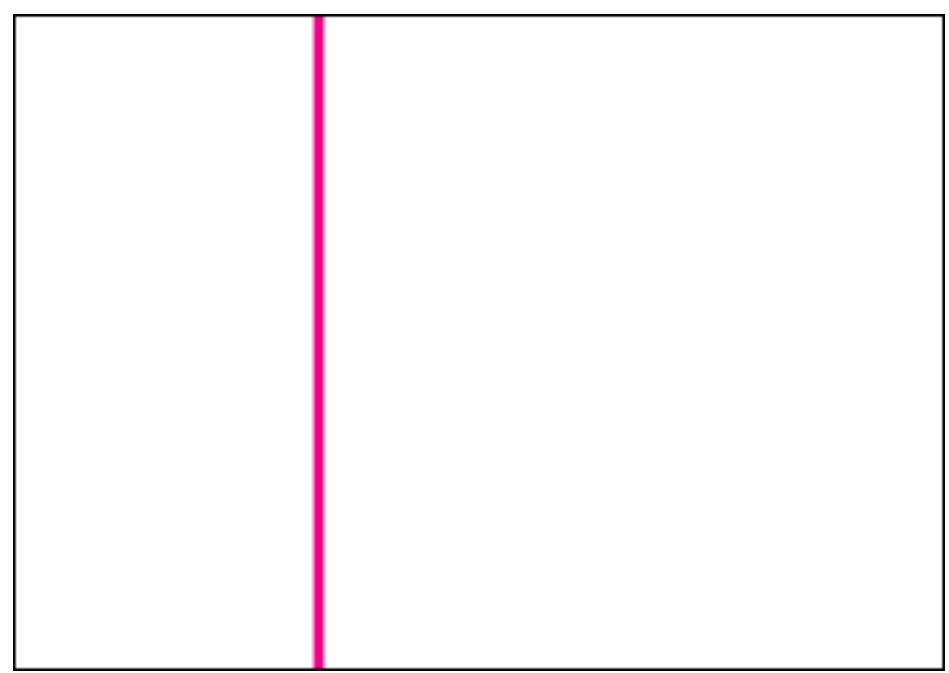

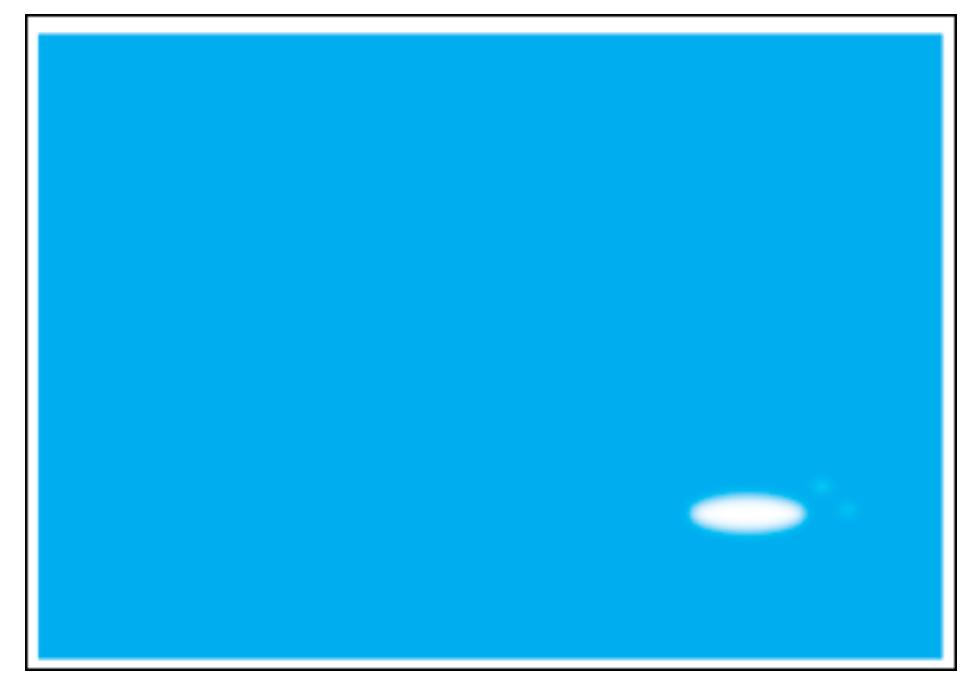

■ 印刷しない部分に残像が現れる

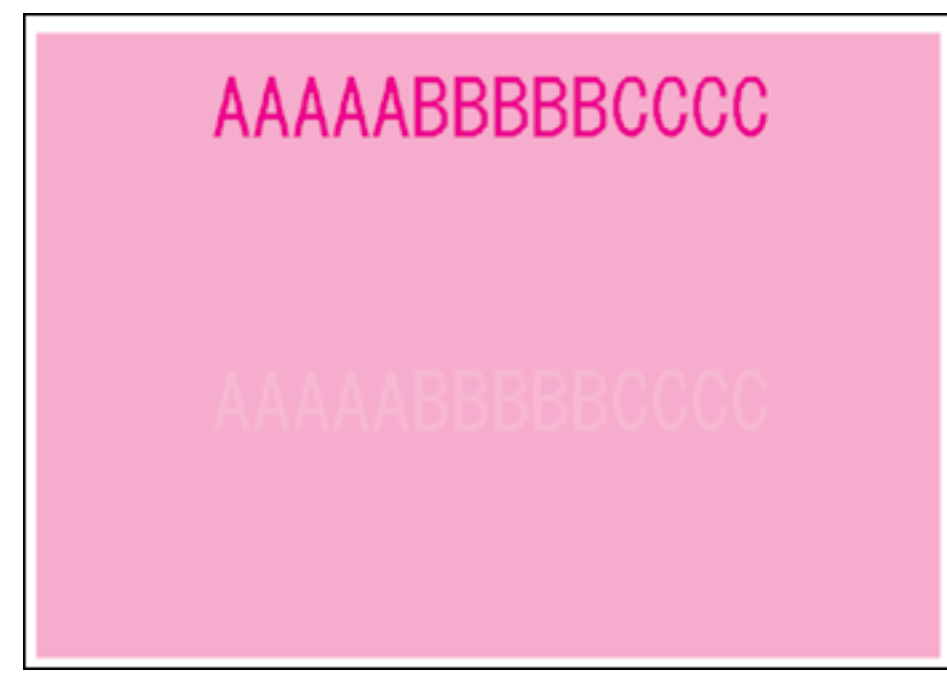

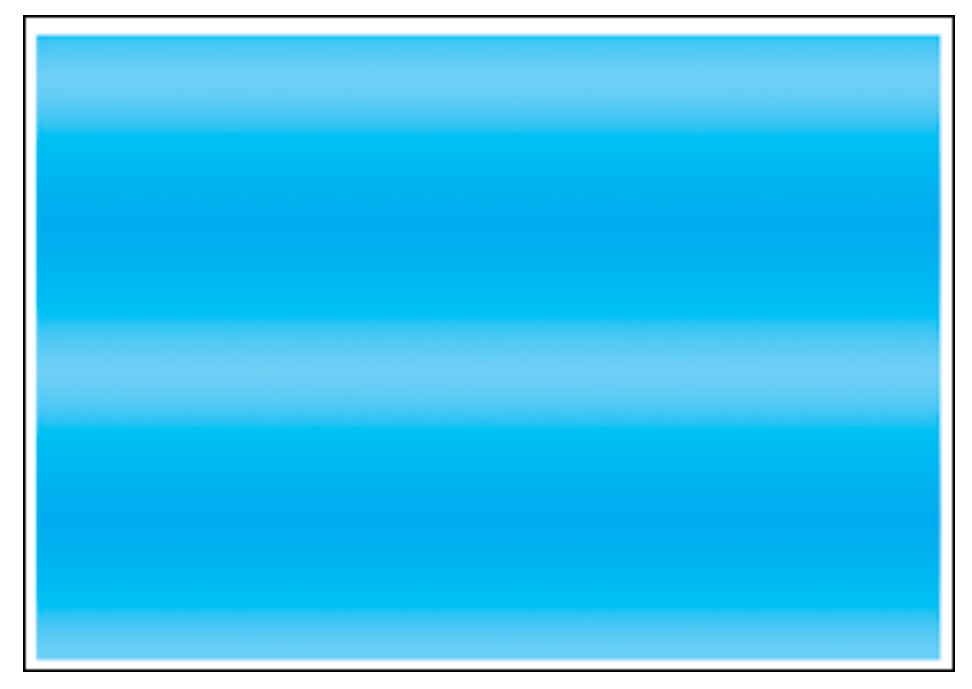

■ 濃度の濃い部分の色に光沢ムラ/スジ/キズがある

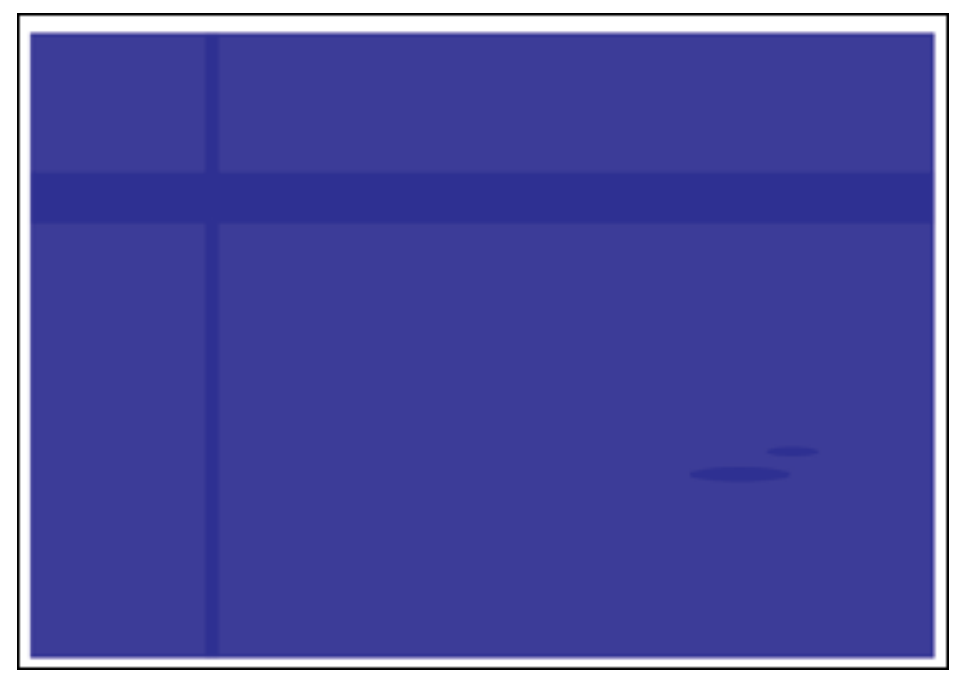

# **用紙のトラブル**

※ ここに記載されている操作方法は、Windows を例に記載しています。Macintosh をお使いの場合 は、「オンラインマニュアル」を参照してください。

#### 用紙にしわがよる

- 原因1 給紙カセットや手差しトレイに用紙が正しくセットされていない
- 処 置 給紙カセットや手差しトレイに用紙を正しくセットしてください。(➞ [給紙カセッ](#page-116-0) [トに用紙をセットする:P.3-17](#page-116-0)[、手差しトレイに用紙をセットする:P.3-44\)](#page-143-0)
- 原因2 用紙が吸湿している
- 処 置 未開封の新しい用紙と交換してください。
- 原因 3 定着器の寿命が近づいている
- 処 置 ステータスプリントを印刷して、定着器のカウンタ数値を確認し、以前に定着器を 交換したときの枚数から約 150,000 枚増えている場合、定着器を交換してくだ さい。(➞ [定着器を交換する:P.6-44\)](#page-415-0)

#### 用紙がカールする

- 原因 1 用紙の保管状態が悪く、吸湿している
- 処 置 新しい用紙に交換し、印刷しなおしてください。(➞ [用紙について:P.3-2\)](#page-101-0)
- 原因2 用紙が適切でない
- 処 置 本プリンタで使用できる用紙と交換してください。(➞ [用紙について:P.3-2\)](#page-101-0)
- 原因3 用紙タイプの設定がセットした用紙にあっていない
- 処 置 プリンタドライバで次の操作を行います。
	- 1.[給紙]ページを表示する
	- 2. [用紙タイプ] を [普通紙 L] にする

# <span id="page-525-0"></span>**インストールのトラブル(Windows のみ)**

「USB クラスドライバ」と「プリンタドライバ」のインストールが正常にできないときは、 次の手順にしたがってチェックしてください。

※ Macintosh をお使いの場合は、オンラインマニュアル「第 6 章 困ったときには」を参照してくだ さい。

**ØXE** ネットワークインストール時のトラブルについては、ネットワークガイド「第 4 章 困っ たときには」を参照してください。

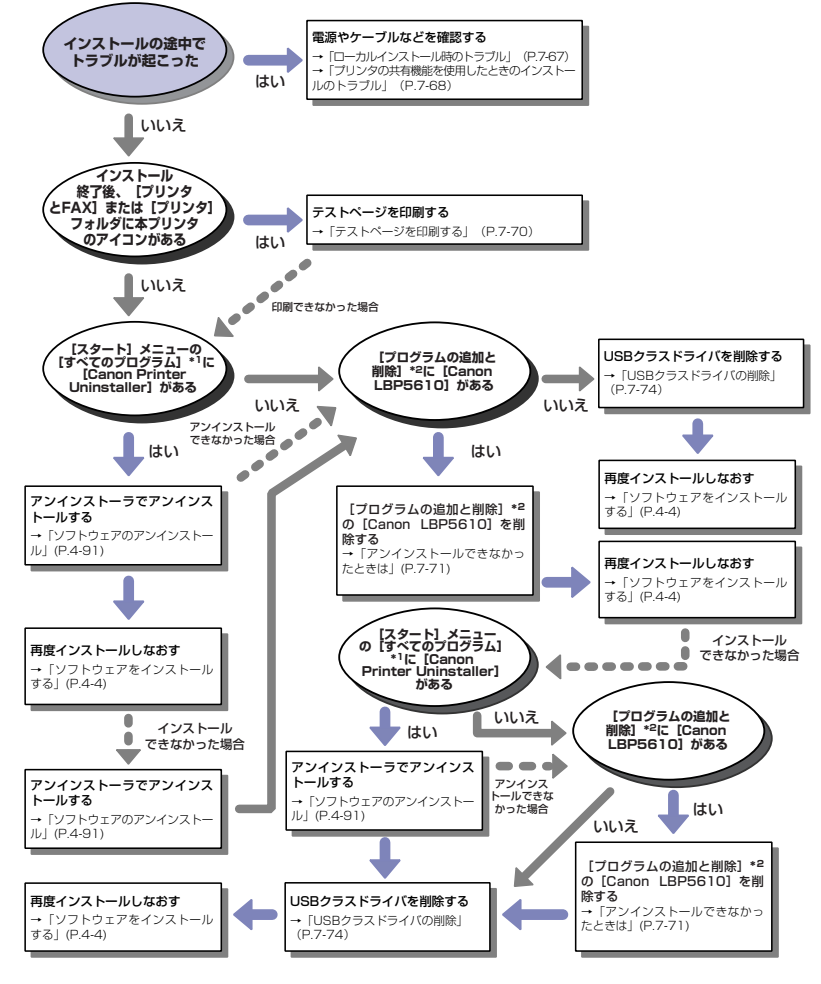

- \* <sup>1</sup> Windows 98/Me/2000は[プログラム]
- \* <sup>2</sup> Windows 98/Me/2000 は[アプリケーションの追加と削除]、Windows Vista は[プログラムのアンインス トール]

7

## ローカルインストール時のトラブル

#### CD-ROM からプリンタドライバをインストールするとき、USB ケーブルを接続 しても自動認識しない

- 原因 1 プリンタドライバをインストールする前に、すでに USB ケーブルが接続されて いて、プリンタの電源が入っている
- 処 置 プリンタの電源を切って、USB ケーブルを取り外し、再度 USB ケーブルを接続 し、プリンタの電源を入れてください。
- 原因2 プリンタの電源が入っていない
- 処 置 プリンタの電源を入れてください。
- 原因 3 USB ケーブルが正しく接続されていない
- 処 置 プリンタとコンピュータが USB ケーブルで正しく接続されているかを確認して ください。
- 原因 4 USB ケーブルが合っていない
- 処 置 本プリンタのUSB インタフェース環境に合ったUSBケーブルを使用してくださ い。USB インタフェース環境は、USB 2.0 Hi-Speed\*、USB Full-Speed (USB1.1 相当)です。 また、USB ケーブルは、次のマークがあるケーブルをご使用ください。

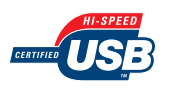

- \* Windows 2000/XP/Server 2003/Vista のみ
- 原因 5 CD-ROM Setup からインストールできない
- 処 置 プラグアンドプレイでインストールを行ってください。(➞ [プラグアンドプレイで](#page-190-0) [インストールする:P.4-13\)](#page-190-0)

[プリンタと FAX]または[プリンタ]フォルダからプリンタドライバをインス トールする場合に、[このコンピュータに接続されているローカルプリンタ]\* が 選択できない (Windows 2000/XP/Server 2003)

- \* Windows 2000 の場合、「ローカルプリンタ] となります。
- 原 因 Administrators 権限がないユーザがインストールを行っている
- 処置 CAPT (Canon Advanced Printing Technology) ソフトウェアのインストー ルには Administrators 権限が必要です。権限のある方がインストールを行って ください。

## [プリンタ]フォルダからプリンタドライバをインストールする場合に、「プリンタ ドライバをインストールしませんでした。アクセスが拒否されました。」というメッ セージが表示される(Windows Vista)

- 原 因 Administrators 権限がないユーザがインストールを行っている
- **処 置 CAPT (Canon Advanced Printing Technology) ソフトウェアのインストー** ルには Administrators 権限が必要です。権限のある方がインストールを行って ください。

## プリンタの共有機能を使用したときのインストールのトラブル

#### 接続するプリントサーバが見つからない

- 原因 1 プリントサーバが起動されていない
- 処 置 プリントサーバを起動してください。
- 原因2 プリンタが共有設定されていない
- 処 置 プリンタを共有設定してください。(➞ [プリントサーバの設定:P.4-69\)](#page-246-0)
- 原因 3 プリントサーバ、またはプリンタに接続する権限がない
- 処 置 ネットワーク管理者にユーザの権限の変更を依頼してください。
- 原因4 Windows Vista をお使いの場合、[ネットワーク探索]が[有効]に設定されて いない
- 処 置 次の操作を行います。
	- 1. [スタート] メニューから [コントロールパネル] を選択する
	- 2. [ネットワークの状態とタスクの表示]をクリックする
	- 3. [ネットワーク探索] を [有効] に設定する

#### 共有プリンタに接続できない

- 原因 1 使用するコンピュータのユーザ登録やパスワードの設定がされていない
- 処 置 プリントサーバに使用するコンピュータのユーザ登録やパスワードの設定を行っ てください。詳しくは、ネットワーク管理者へお問い合わせください。
- 原因 2 ネットワークのパスが正しくない
- 処置 1 次の確認をしてください。
	- 1. [スタート] メニューから [すべてのプログラム] → [アクセサリ] → [エクスプローラ] を選択します。
		- ・Windows 98 の場合 [スタート] メニューから [プログラム] → [エクスプローラ] を選択します。 ・Windows Me/2000 の場合
		- [スタート] メニューから [プログラム] → [アクセサリ] → [エクスプローラ] を選択 します。
	- 2.[マイ ネットワーク](Windows 98の場合は[ネットワークコンピュータ]、Windows Vista の場合は [ネットワーク]) からプリントサーバを選択し、 本プリンタのアイコン を確認します。

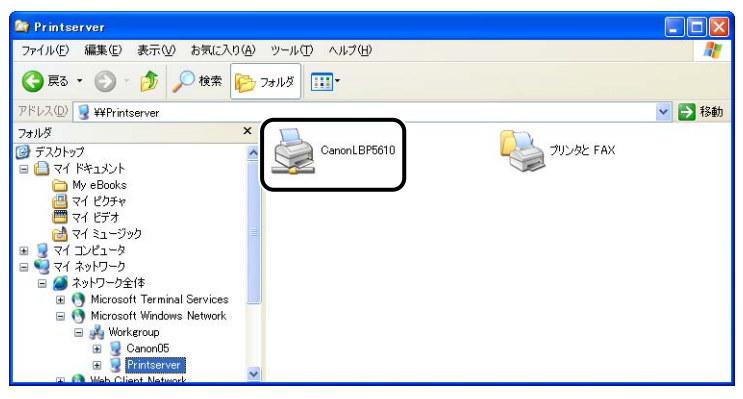

本プリンタのアイコンが見つからない場合は、ネットワーク管理者へお問い合わせくだ さい。

プリンタドライバをインストールする場合は、本プリンタのアイコンをダブルクリック するか、 本プリンタのアイコンを [プリンタと FAX] または [プリンタ] フォルダにド ラッグ・アンド・ドロップして、画面の指示に従って操作してください。

00置 2 「プリンタと FAX]または「プリンタ」フォルダからインストールする場合で、 「¥」を使用して直接ネットワークのパスを指定するときは、「¥¥ プリントサーバ 名 (プリントサーバのコンピュータ名) ¥ プリンタ名| で正しく指定されている か確認してください。

7

## テストページを印刷する

アプリケーションソフトから印刷を実行しても何も印刷されない場合は、次の点を確認して ください。

- *1* プリンタステータスウィンドウにエラーが表示されていないかを確認し てください。
- 重要 コラーが表示されている場合は、プリンタステータスウィンドウに表示されているメッ セージにしたがって対処してください。プリンタステータスウィンドウについては[、「プ](#page-361-0) [リンタステータスウィンドウについて」\(](#page-361-0)➞P.5-90)を参照してください。

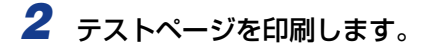

- Windows 98/Me の場合
	- □ [プリンタ] フォルダの本プリンタのアイコンを右クリックして、ポップアッ プメニューから「プロパティ]を選択します。
	- □ [全般] ページにある [印字テスト] をクリックします。

● Windows 2000/XP/Server 2003/Vistaの場合

- □ [プリンタと FAX] または [プリンタ] フォルダの本プリンタのアイコンを右 クリックして、ポップアップメニューから[プロパティ]を選択します。
- □ [全般] ページにある [テストページの印刷] をクリックします。

#### ■ テストページが適切に印刷される場合

プリンタドライバからの印刷は可能です。アプリケーションソフトをチェックして、す べての印刷設定が適切かどうか確認してください。

#### ■ テストページが印刷できない場合

「インストールのトラブル (Windows のみ)」(→P.7-66) を参照してください。

## <span id="page-530-0"></span>アンインストールできなかったときは

インストール時に作成されたアンインストーラでアンインストールできなかった場合は、次 の手順にしたがってソフトウェアを削除します。

**1** 「スタート] メニューから「コントロールパネル] を選択し、「プログラ ムの追加と削除]をクリックします。 • Windows 98/Me/2000 の場合 [スタート] メニューから [設定] → [コントロールパネル] を選択し、[アプリケーショ ンの追加と削除]をダブルクリックします。 • Windows Server 2003 の場合 [スタート] メニューから [コントロールパネル]→ [プログラムの追加と削除]を選択 します。 • Windows Vista の場合 [スタート] メニューから [コントロールパネル] を選択し、[プログラムのアンインス トール] をクリックします。

## 2 「プログラムの追加と削除]ダイアログボックス内の [Canon LBP56101 を選択し、「変更と削除] をクリックします。

- Windows 98/Me の場合 [アプリケーションの追加と削除のプロパティ]ダイアログボックス内の [Canon LBP5610] を選択し、[追加と削除] をクリックします。
- Windows 2000 の場合 [アプリケーションの追加と削除] ダイアログボックス内の [Canon LBP5610] を選 択し、[変更と削除]をクリックします。

#### • Windows Vista の場合

[プログラムと機能] ダイアログボックス内の [Canon LBP5610] を選択し、[アンイ ンストールと変更]をクリックします。

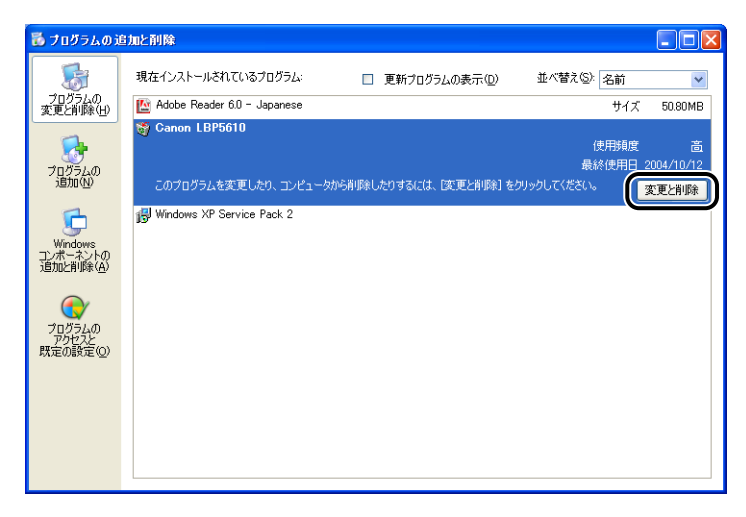

- **Øメモ → ダイアログボックス内に [Canon LBP5610] がない場合は [「USB クラスドライバの削](#page-533-0)** 除」(→[P.7-74\)](#page-533-0)を行って再度インストールしてください。
	- Windows Vista をお使いの場合、[ユーザーアカウント制御] ダイアログボックスが表示 された場合は、[続行]をクリックします。

# **3** 本プリンタを選択し、[削除]をクリックします。

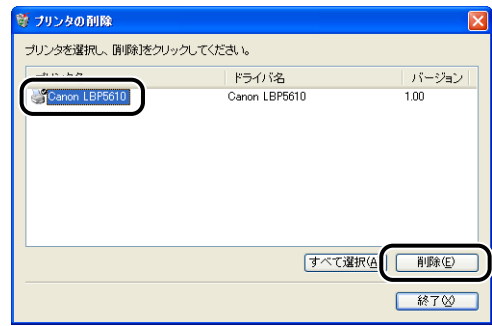

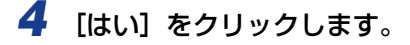

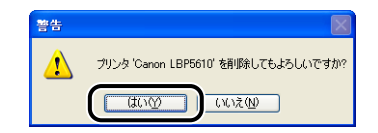

プリンタ共有している場合は、次の画面が表示されます。メッセージの内容を確認して、ア ンインストールする場合は [はい]をクリックします。

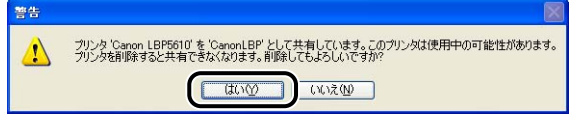

アンインストールを開始します。しばらくお待ちください。

# **5** [終了] をクリックします。

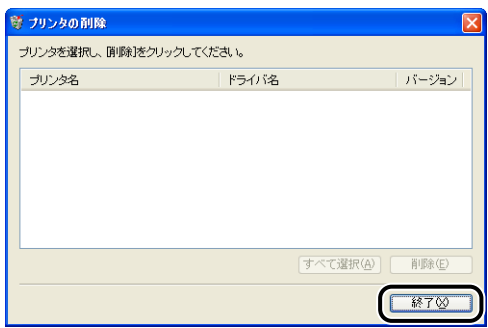

[プリンタの削除]ダイアログボックスが閉じます。

*6* Windows を再起動します。

## <span id="page-533-0"></span>USB クラスドライバの削除

USB クラスドライバの削除は、一度アンインストールを行っても正しくインストールでき なかった場合やアンインストールできなかった場合に行います。

- *1* USB ケーブルでコンピュータとプリンタが接続され、プリンタの電源が 入っていることを確認します。
- 2 「スタート] メニューから [コントロールパネル] を選択し、[プログラ ムの追加と削除]をクリックします。
	- Windows 98/Me/2000 の場合 「スタート] メニューから「設定] → 「コントロールパネル] を選択し、「アプリケーショ ンの追加と削除]をダブルクリックします。
	- Windows Server 2003 の場合 [スタート] メニューから [コントロールパネル]→ [プログラムの追加と削除]を選択 します。
	- Windows Vista の場合 「スタート]メニューから「コントロールパネル]を選択し、「プログラムのアンインス トール] をクリックします。
- **3 「プログラムの追加と削除]ダイアログボックス内に [Canon LBP5610]** がないことを確認し、[ <mark>X</mark> ] をクリックします。
	- Windows 98/Me の場合

[アプリケーションの追加と削除のプロパティ]ダイアログボックス内に [Canon LBP5610]がないことを確認し、[ X ]をクリックします。

• Windows 2000 の場合

[アプリケーションの追加と削除]ダイアログボックス内に [Canon LBP5610] がな いことを確認し、[ X ] をクリックします。

• Windows Vista の場合

「プログラムと機能]ダイアログボックス内に「Canon LBP5610」がないことを確認 し、[x] をクリックします。

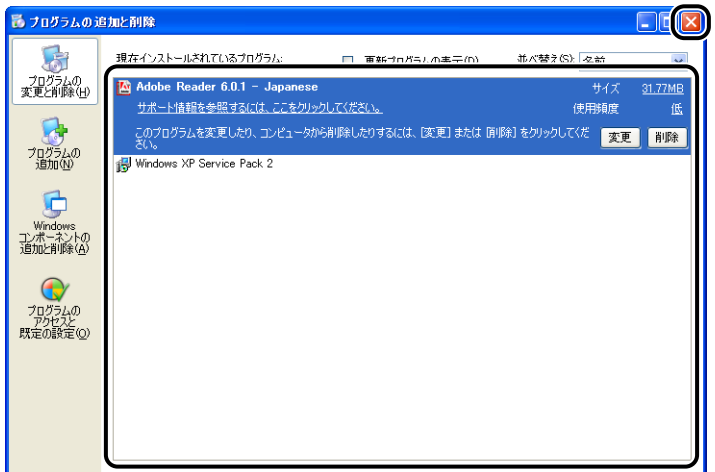

- ダイアログボックス内に [Canon LBP5610] がある場合は[、「アンインストールでき](#page-530-0) **Ø** ≯モ∣ [なかったときは」\(](#page-530-0)➞P.7-71)を参照して ダイアログボックス内の[Canon LBP5610] を削除してください。
	- **4** [スタート] メニューから [コントロールパネル] を選択し、[パフォ・ マンスとメンテナンス]→ [システム]をクリックします。
		- Windows 98/Me/2000 の場合 「スタート】メニューから「設定] → 「コントロールパネル]を選択し、「システム] アイ コンをダブルクリックします。
		- Windows Server 2003 の場合 [スタート] メニューから [コントロールパネル] → [システム] を選択します。
		- Windows Vista の場合 [スタート] メニューから [コントロールパネル] を選択し、[ハードウェアとサウンド] → 「ハードウェアとデバイスを表示】をクリックします。
- **AXE** Windows Vista をお使いの場合、「ユーザーアカウント制御]ダイアログボックスが表 示された場合は、「続行」をクリックします。

## **5** 「ハードウェア] →「デバイスマネージャ]の順にクリックし、[USB (Universal Serial Bus)コントローラ]をダブルクリックします。

#### • Windows 98/Me の場合

「システムのプロパティ]ダイアログボックスを表示させて「デバイスマネージャ]タブ をクリックし、[ユニバーサルシリアルバスコントローラ]をダブルクリックします。

#### • Windows Vista の場合

[ユニバーサルシリアルバスコントローラ]をダブルクリックします。

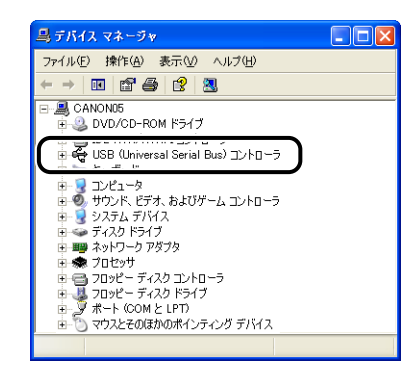

## *6* [USB 印刷サポート]を右クリックして、ポップアップメニューから[削 除]を選択します。

Windows 98 の場合は [Canon LBP5610]を、Windows Me の場合は [Canon CAPT USB Device]を選択して、[削除]をクリックします。

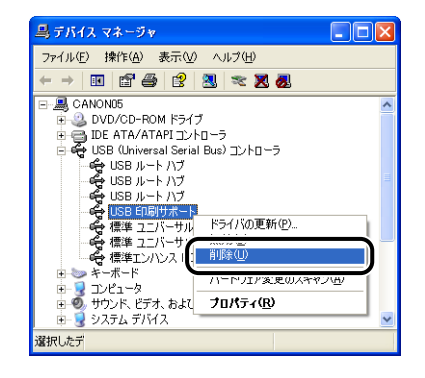

- 重要 | USB クラスドライバが [その他のデバイス] の下にある場合も正常にインストールされ ていません。ご使用の OS に応じて、[Canon LBP5610]、[Canon CAPT USB Device]、または[不明なデバイス]のいずれかを選択して削除してください。
	- 他のデバイスのドライバは、絶対に削除しないでください。誤って削除した場合、 Windowsが正常に動作しなくなることがあります。
	- USB クラスドライバが正しくインストールされていない場合は [USB 印刷サポート] (Windows 2000/XP/Server 2003/Vista)、[Canon CAPT USB Device] (Windows Me)、[Canon LBP5610](Windows 98)は表示されません。

*7* [デバイス削除の確認](Windows Vista の場合は[デバイスのアンイン ストールの確認]) ダイアログボックスが表示されたら、[OK] をクリッ クします。

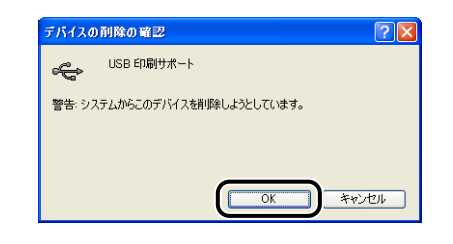

# 8 [ × ] をクリックします。

[デバイスマネージャ]が閉じます。

*9* USB ケーブルをコンピュータから外し、Windows を再起動します。

再起動が終了したらもう一度ソフトウェアをインストールしなおしてください。(➞ [ソフト](#page-181-0) [ウェアをインストールする:P.4-4\)](#page-181-0)

**データがプリンタへ送られないときには**

※ ここに記載されている操作方法は、Windows を例に記載しています。Macintosh をお使いの場合 は、「オンラインマニュアル」を参照してください。

※ Macintosh をお使いの場合で、ここに記載されていない症状が起こったときは、オンラインマニュ アル「第 6 章 困ったときには」を参照してください。

**ØXE** プリンタとコンピュータを LAN ケーブルで接続している場合は、ネットワークガイド 「第4章困ったときには」を参照してください。

## プリンタとコンピュータをUSBケーブルで接続している場合

プリンタとコンピュータを USB ケーブルで接続している場合で、印刷するデータがプリン タに送られず、印刷できないときは、次のことが考えられます。適切な処置を行ってくださ い。

#### プリンタの電源が入っていない

- 原因 1 電源プラグが電源コンセントから抜けている
- 処 置 電源プラグを電源コンセントに差し込みます。
- 原因2 延長コードを使用したりタコ足配線をしている
- 処 置 壁の電源コンセントに直接電源プラグを差し込みます。
- 原因 3 ブレーカが落ちている
- 処 置 配電盤のブレーカをオンにします。
- 原因 4 電源コード内部で断線している
- 処 置 同じタイプの他の装置に使用している電源コードに交換してみて、電源が入るよ うであれば電源コード内部の断線です。新しい電源コードを購入の上交換してく ださい。

#### USB ケーブルが正しく接続されていない

- 原因 1 USB ケーブルが外れている
- 処 置 プリンタとコンピュータが USB ケーブルで正しく接続されているかを確認して ください。

処 置 本プリンタのUSB インタフェース環境に合ったUSBケーブルを使用してくださ い。USB インタフェース環境は、USB 2.0 Hi-Speed\*、USB Full-Speed (USB1.1 相当)です。 また、USB ケーブルは、次のマークがあるケーブルをご使用ください。

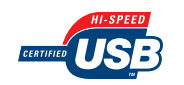

\* Windows 2000/XP/Server 2003/Vista のみ

#### ポートが合っていない

- 原 因 使用するポートが正しく選択されていない
- 処 置 次の操作を行ってください。
	- 1. [プリンタと FAX] または [プリンタ] フォルダを表示します。
		- ・Windows 98/Me/2000 の場合 [スタート] メニューから [設定] → [プリンタ] を選択します。 ・Windows XP Professional/Server 2003 の場合
			- [スタート] メニューから [プリンタと FAX] を選択します。
		- ・Windows XP Home Edition の場合 [スタート] メニューから [コントロールパネル] を選択し、[プリンタとその他のハー ドウェア]→ [プリンタと FAX]の順にクリックします。
		- ・Windows Vistaの場合 [スタート] メニューから [コントロールパネル]を選択し、[プリンタ]をクリックし ます。
	- 2. 本プリンタのアイコンを右クリックして、ポップアップメニューから [プロパティ]を 選択します。
	- 3.[ポート]ページ(Windows98/Me は[詳細]ページ)を表示して、使用するポート が正しく選択されているか確認します。

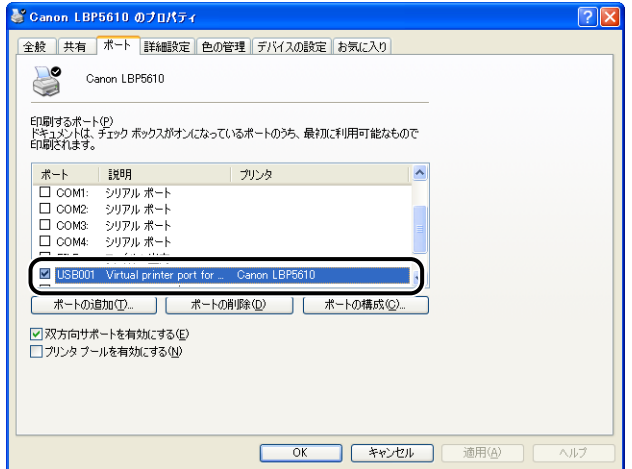

正しいポートが選択されていない場合は、正しいポートを選択して、「OK]をクリック します。

使用するポートがない場合は、プリンタドライバをアンインストールして、もう一度イ ンストールしなおしてください。(➞ [ソフトウェアのアンインストール:P.4-91](#page-268-0)[、ソフ](#page-181-0) [トウェアをインストールする:P.4-4\)](#page-181-0)

## プリンタの共有機能を使用している場合

プリンタの共有機能を使用している場合で、印刷するデータがプリンタに送られず、印刷で きないときは、次のことが考えられます。適切な処置を行ってください。

#### プリンタの電源が入っていない

- 原因 1 電源プラグが電源コンセントから抜けている
- 処 置 電源プラグを電源コンセントに差し込みます。
- 原因 2 延長コードを使用したりタコ足配線をしている
- 処 置 壁の電源コンセントに直接電源プラグを差し込みます。
- 原因 3 ブレーカが落ちている
- 処 置 配電盤のブレーカをオンにします。
- 原因 4 電源コード内部で断線している
- 処 置 同じタイプの他の装置に使用している電源コードに交換してみて、電源が入るよ うであれば電源コード内部の断線です。新しい電源コードを購入の上交換してく ださい。

#### インタフェースケーブルが正しく接続されていない

- 原因 1 インタフェースケーブルが外れている
- 処 置 プリンタとプリントサーバ、プリントサーバとクライアントのコンピュータがイ ンタフェースケーブルで正しく接続されているかを確認してください。
- 原因 2 USB ケーブルが合っていない
- 処 置 プリンタに USB ケーブルを接続する場合は、本プリンタの USB インタフェース 環境に合った USB ケーブルを使用してください。USB インタフェース環境は、 USB 2.0 Hi-Speed\*、USB Full-Speed(USB1.1 相当)です。 また、USB ケーブルは、次のマークがあるケーブルをご使用ください。

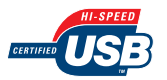

Windows 2000/XP/Server 2003/Vistaのみ
#### プリントサーバに問題がある

- 原因 1 プリントサーバの電源が入っていない
- 処 置 プリントサーバの電源を入れてください。
- 原因 2 プリントサーバがネットワークに正しく接続されていない
- 処置 1 プリントサーバとネットワークがLANケーブルで正しく接続されているかを確認 してください。
- 処置 2 プリントサーバのネットワーク設定が正しいか確認してください。
- 原因 3 追加ドライバ(代替ドライバ)が正しく更新されていない
- 処 置 追加ドライバ(代替ドライバ)を更新(アップデート)するときは、次の操作を 行います。
	- 1. プリントサーバで使用しているプリンタドライバをアンインストールする (→[P.4-91](#page-268-0))
	- **2.** プリントサーバに新しいプリンタドライバをインストールする(→[P.4-4](#page-181-0))
	- 3.[「プリントサーバの設定」\(](#page-246-0)➞P.4-69) を参照して再度追加ドライバをインストールし なおす
- 原因 4 Windows XP SP2 などの Windows ファイアウォール機能を持っている OS の コンピュータをプリントサーバとして使用している場合に、クライアント側との 通信が Windows ファイアウォールでブロックされている
- 処 置 プリントサーバを起動して、クライアント側との通信に対する Windows ファイ アウォールのブロックを解除してください。(➞ [クライアント側との通信に対する](#page-594-0) [Windows ファイアウォールのブロック解除をする:P.9-23\)](#page-594-0)

#### クライアントに問題がある

- 原 因 Windows XP SP2 などの Windows ファイアウォール機能を持っている OS の コンピュータをクライアントとして使用している場合に、プリントサーバ側との 通信が Windows ファイアウォールでブロックされている
- 処 置 サーバ側との通信に対する Windows ファイアウォールのブロックを解除してく ださい。(➞ [サーバ側との通信に対する Windows ファイアウォールのブロック](#page-597-0) [を解除する:P.9-26\)](#page-597-0)

#### プリントサーバへのネットワークのパスが正しくない

- 原因 1 プリンタドライバのインストール時にネットワークのパスを間違って指定してい る
- 処 置 [プリンタと FAX]または [プリンタ]フォルダからインストールする場合に、 「¥」を使用して直接ネットワークのパスを指定するときは、「¥¥ プリントサーバ 名(プリントサーバのコンピュータ名) ¥ プリンタ名」で正しく指定します。
- 原因2 プリントサーバへのネットワークのパスが変更された
- 処 置 ネットワーク管理者へお問い合わせください。

# **その他のトラブル**

- ※ ここに記載されている操作方法は、Windows を例に記載しています。Macintosh をお使いの場合 は、「オンラインマニュアル」を参照してください。
- ※ Macintosh をお使いの場合で、ここに記載されていない症状が起こったときは、オンラインマニュ アル「第 6 章 困ったときには」を参照してください。
- **ØXE** プリンタのネットワークボードのトラブルについては、ネットワークガイド「第 4 章 困っ たときには」を参照してください。

#### LBP5610 が正常に動作しない

- |**原因 1**| LBP5610 が通常使うプリンタとして設定されていない
- 処 置 通常使うプリンタとして設定してください。
- 原因 2 ソフトウェアが正常にインストールされていない可能性がある
- **処 置** 「インストールのトラブル(Windows のみ)|(➡P.7-66)を参照してください。

新し いトナーカ ートリッジ に交換し ても、プリンタ ステータス ウィンドウ (Windows)/ステータスモニタ(Macintosh)に「トナーカートリッジの交換 が必要です」が表示される

- 原 因 トナーカートリッジの底にトナーが固まっている
- 処 置 交換したトナーカートリッジを取り出して、取っ手部分を下側にして、再度上下 に強く振って、内部のトナーを均一にならしてから取り付けてください。

#### 印刷中にプリンタが一時的に停止する

- 原因 1 連続印刷(特に幅の狭い用紙)によって定着器の温度が一定の温度を超えた
- 処置 1 そのまましばらくお待ちください。プリンタが自動的に定着器の冷却を行います。 冷却が終了すると印刷を再開します。
- 処置2 次の操作を行います。
	- 1. プリンタステータスウィンドウを表示する
	- 2. [オプション] メニューの [デバイス設定] にある [小サイズ紙特殊設定] を選択する
	- 3. 「ハサイズ紙特殊処理 21 のつまみを [スピード優先] ヘドラッグする (ただし、連続 印刷したあとに幅の広い用紙を印刷した場合、用紙の両端に一度印刷した文字や画像の 残像が印字されることがあります)
- 原因 2 幅の狭い用紙から幅の広い用紙へ切り替えて印刷した場合、印字品質を保つため、 定着器の冷却を行っている
- 処置 1 そのまましばらくお待ちください。プリンタが自動的に定着器の冷却を行います。 定着器の冷却が終わると、機械の駆動が止まり、印刷可能状態になります。印刷 中の場合は、冷却が終わると印刷を再開します。
- 処置2 次の操作を行います。
	- 1. プリンタステータスウィンドウを表示する
	- 2. [オプション] メニューの「デバイス設定]にある「小サイズ紙特殊設定]を選択する
	- 3. 「小サイズ紙特殊処理 1] のつまみを「スピード優先]へドラッグする(ただし、用紙 の両端に一度印刷した文字や画像の残像が印字されることがあります)

CD-ROM Setup が自動的に表示されない(Windows 98/Me/Vista のみ)

- 原 因 CD-ROM Setup を自動的に表示する設定になっていない
- 処 置 次の操作を行います。
	- Windows 98/Me の場合
	- 1. 「デバイスマネージャー]から CD-ROM ドライブのプロパティを表示する
	- 2.[設定]ページの[挿入の自動通知]を選択する
	- Windows Vista の場合
	- 1. [コントロールパネル]から [CDまたは他のメディアの自動再生] をクリックする
	- 2.[すべてのメディアとデバイスで自動再生を使う]にチェックマークを付ける
	- 3. [ソフトウェアとゲーム] を [プログラムのインストール / 実行] に設定してください。

#### コンピュータでプリンタの共有機能を使用している場合、プリンタステータスウィ ンドウでステータスの取得に時間がかかる

- 原 因 Windows XP SP2 などの Windows ファイアウォール機能を持っている OS の コンピュータをプリントサーバとして使用している場合に、クライアント側との 通信が Windows ファイアウォールでブロックされている
- 処 置 プリントサーバを起動して、クライアント側との通信に対する Windows ファイ アウォールのブロックを解除してください。(➞[Windows ファイアウォール機能](#page-593-0) [について:P.9-22\)](#page-593-0)

コンピュータでプリンタの共有機能を使用している場合、プリンタステータスウィ ンドウにステータスが正しく表示されない

- 原 因 Windows XP SP2 などの Windows ファイアウォール機能を持っている OS の コンピュータをクライアントとして使用している場合に、プリントサーバ側との 通信が Windows ファイアウォールでブロックされている
- 処 置 サーバ側との通信に対する Windows ファイアウォールのブロックを解除してく ださい。(➞[Windows ファイアウォール機能について:P.9-22\)](#page-593-0)

#### プリンタステータスウィンドウ(Windows)/ステータスモニタ(Macintosh) に「用紙が指定と異なります」が表示される

原 因 用紙サイズのチェックが行われた(「給紙]ページの「給紙部」を「自動]に設定 している場合は、用紙サイズのチェックを行います) 用紙サイズのチェックは、次のようにセットされている用紙サイズや設定が異な る場合にメッセージを表示します。 例)

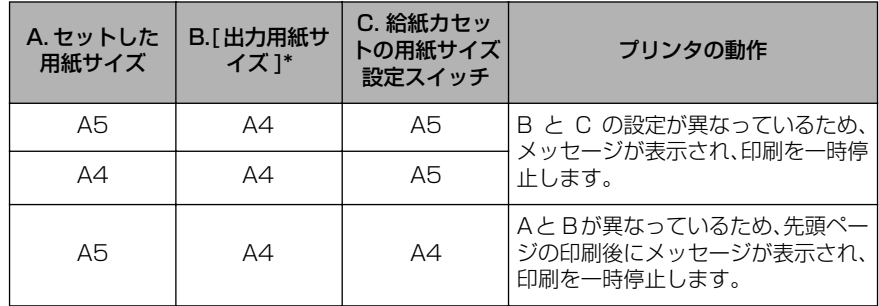

\* [ページ設定]ページにある設定

- 処 置 メッセージが表示された場合は、次の操作を行います。
	- B で設定した用紙サイズに印刷するとき:正しい用紙をセットしなおして、C の 設定を正しい用紙サイズに設定する
	- 現在セットされている用紙に印刷するとき:プリンタステータスウィンドウの [エラー復帰]ボタンをクリックする
- **ØXE** [給紙部]を[カセット n] (n=1、2、3、4)に設定している場合でも用紙サイズの チェックを行いたいときは、次の操作を行います。
	- 1. [仕上げ]ページの「仕上げ詳細] をクリックする
	- 2. [仕上げ詳細] ダイアログボックスにある [用紙サイズのチェックを行う]にチェック マークを付ける

# **プリンタの機能を確認したいときには (Windows のみ)**

本プリンタは、プリンタのオプション設定やプリンタステータスウィンドウの[オプショ ン] メニューにある [デバイス設定] の設定値、[総印刷ページ数] などのプリンタの情報 が確認できるプリンタステータスプリントの機能を備えています。プリンタの準備や接続が 終了したあと、プリンタの動作確認をしたいときなど、必要に応じて行ってください。

- **メモ | ・プリンタステータスプリントは、A4 サイズ用に設定されています。A4 サイズの用紙を** セットしてください。
	- プリンタのネットワークボードのバージョンや TCP/IP の設定が確認できるネットワー クステータスプリントについては、ネットワークガイド「第 4 章 困ったときには」を参 照してください。

### *1* プリンタステータスウィンドウを表示します。

プリンタステータスウィンドウの表示方法は[、「プリンタステータスウィンドウの表示方](#page-364-0) 法」(➞[P.5-93\)](#page-364-0)を参照してください。

#### *2* プリンタステータスウィンドウの[オプション]メニューから[ユーティ リティ]→ [プリンタステータスプリント]を選択します。

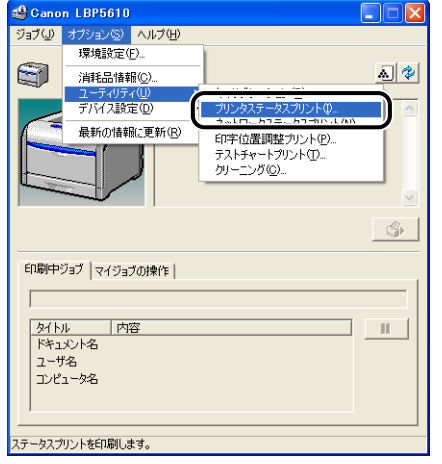

7

*3* [OK]をクリックします。

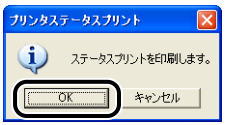

## *4* プリンタステータスプリントの印刷内容を確認します。

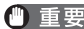

● 重要 ここに掲載されているプリンタステータスプリントはサンプルです。お使いのプリンタで 印刷したプリンタステータスプリントとは、内容が異なることがあります。

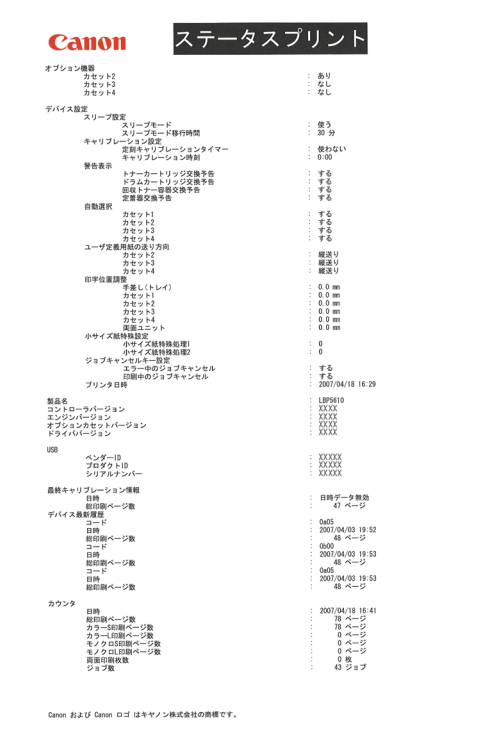

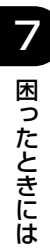

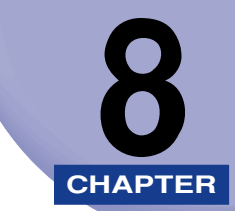

# **オプション品の取り付け**

この章では、オプション品の取り付けかたについて説明しています。ペディスタルの取り付 けかたについては、ペディスタルに付属の取扱説明書を参照してください。

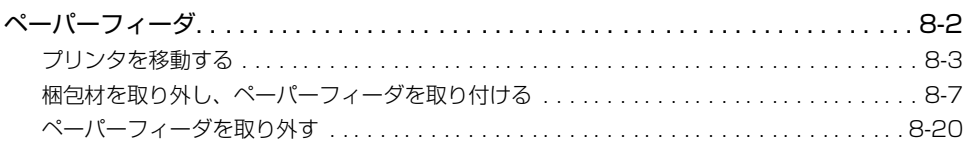

<span id="page-549-0"></span>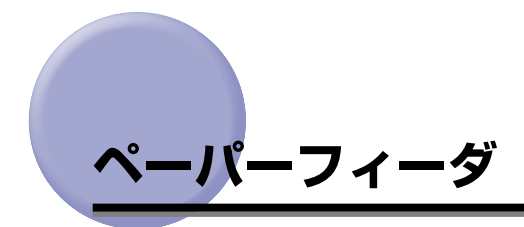

ペーパーフィーダを設置する前に、パッケージに次のものがすべて揃っているかを確認して ください。万一不足しているものや破損しているものがあった場合は、お買い求めの販売店 までご連絡ください。

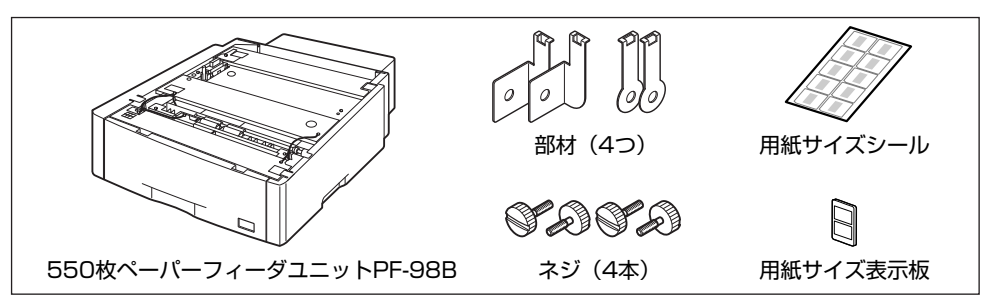

- △警告 ペーパーフィーダを取り付けるときは、必ずプリンタの電源をオフにし、電源プラグを抜 き、プリンタ本体に接続されているすべてのインタフェースケーブルや電源コード、アー ス線を取り外してください。そのまま作業を行うと、電源コードやインタフェースケーブ ルが傷つき、火災や感電の原因になります。
- 重要 ペーパーフィーダのコネクタや給紙ローラには触れないでください。故障や給紙不良の原 因になります。

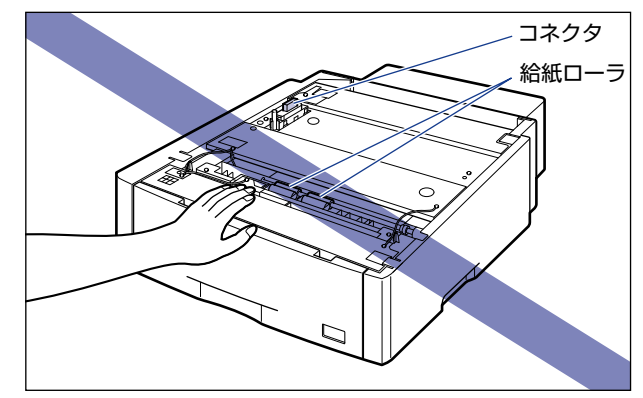

- メモ | ペーパーフィーダは、最大 3 台まで取り付けることができます。ただし、ペディスタル (ボックスタイプ)を装着した場合は、2 台までです。
	- 550枚ペーパーフィーダユニット PF-98B は、LBP5910/5910F/5900/5900SE/ 5610/5600/5600SE 専用です。他の機種用のペーパーフィーダは使用できません。
	- 550枚ペーパーフィーダユニットPF-98はLBP5910/5910F/5610では使用できま せん。
	- ペーパーフィーダの用紙のセット方法については[、「給紙カセットに用紙をセットする」](#page-116-0) (➞[P.3-17\)](#page-116-0)を参照してください。

### <span id="page-550-0"></span>プリンタを移動する

プリンタ設置後に、ペーパーフィーダを取り付けるときは、次の手順でプリンタをいったん 適切な場所に移動させます。

- ▲警告 プリンタ本体を移動させる場合は、必ずプリンタとコンピュータの電源をオフにし、電源 プラグを抜き、インタフェースケーブルを取り外してください。そのまま移動すると、電 源コードやインタフェースケーブルが傷つき、火災や感電の原因になります。
- ▲注意 給紙カセットを取り付けた状態で持ち運ばないでください。給紙カセットが落下し、けが の原因になることがあります。

#### *1* 後カバーを取り外します。

後カバーを少し開けてから (1)、後カバーを取り外します 2)。

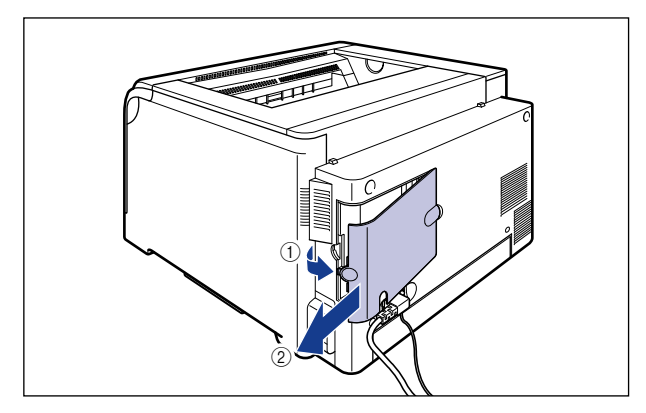

## *2* プリンタの電源を切り、接続されているケーブルを取り外します。

プリンタの電源を切ります (1)。

USB ケーブルを接続している場合は、コンピュータの電源を切って 2)、USB ケーブルを 抜きます ③。 電源プラグを電源コンセントから抜きます (4)。

アース線を専用のアース線端子から取り外します 6。

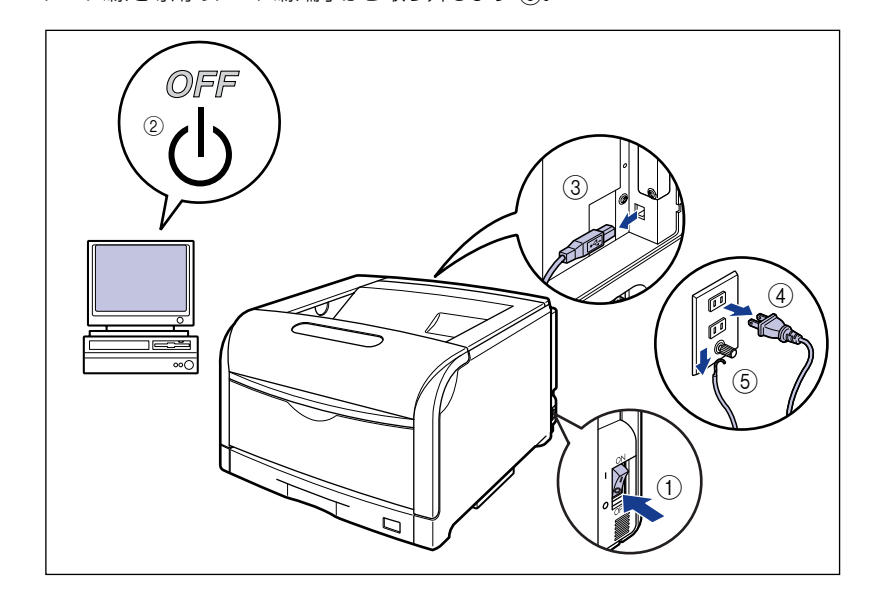

*3* すべてのインタフェースケーブルや電源コード、アース線を取り外しま す。

### *4* 給紙カセットを引き出します。

給紙カセットを止まる位置まで引き出します ①。

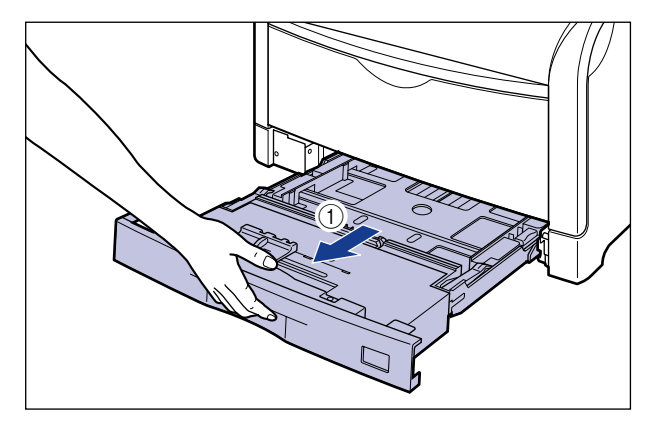

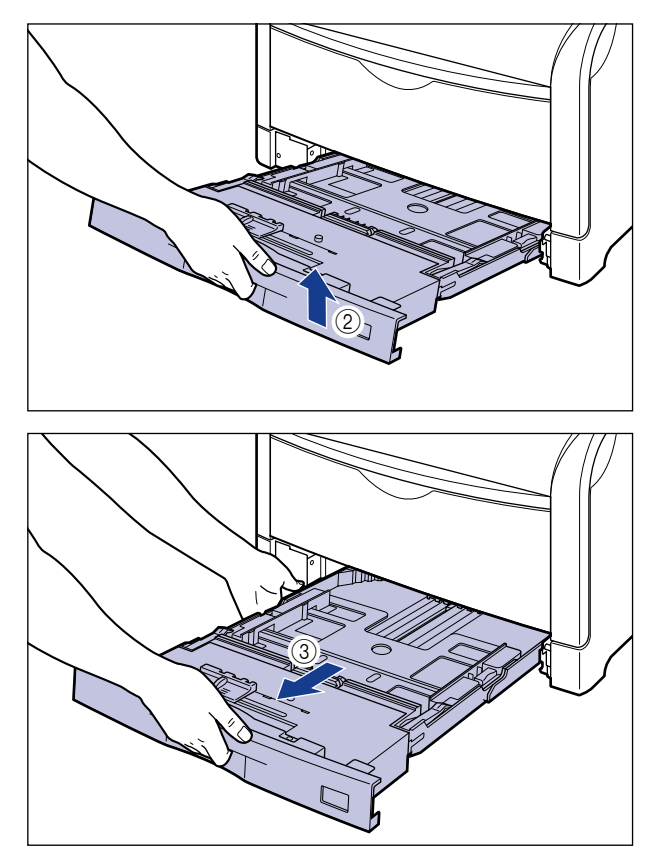

● 重要 お紙カセットは水平に引き抜くことはできません。無理に引き抜こうとすると給紙カセッ トを破損することがあります。

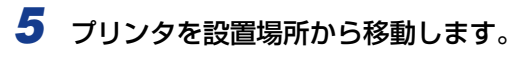

プリンタ下部にある運搬用取っ手に 4 人以上で手を掛け、同時に持ち上げて運びます。

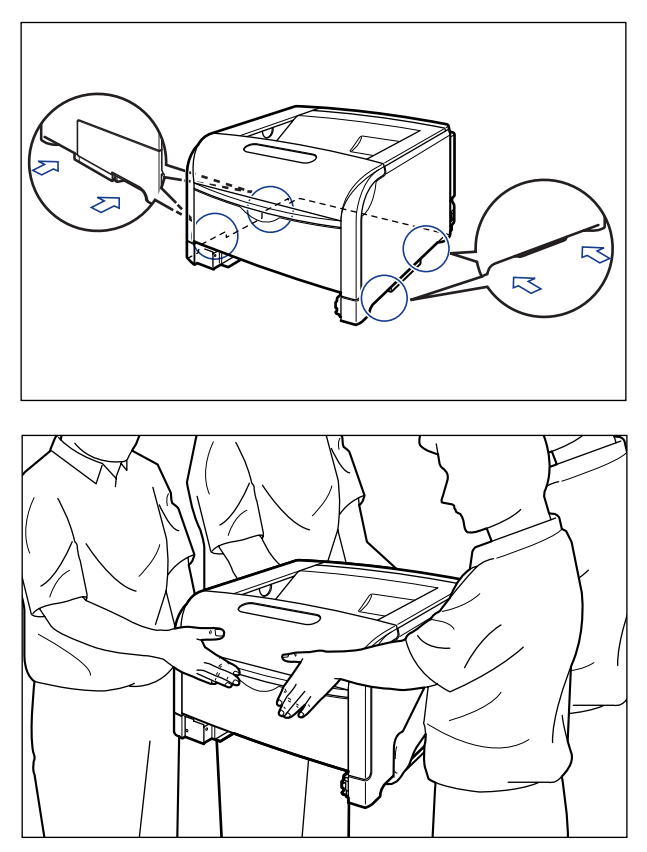

• 本プリンタは、給紙カセットを取り付けていない状態で約 52.2kg あります。必ず 4 人以 上で腰などを痛めないように注意して持ち運んでください。

• 絶対に手差しトレイなど、運搬用取っ手以外の部分を持たないでください。落としてけが の原因になることがあります。

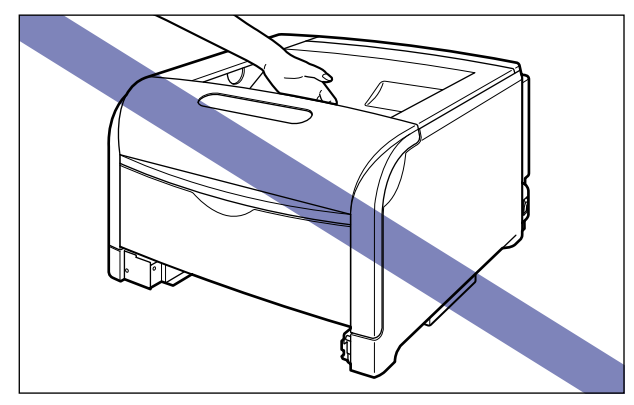

● 重要 あず前カバーや手差しトレイが閉まっていることを確認してから持ち運んでください。

### <span id="page-554-0"></span>梱包材を取り外し、ペーパーフィーダを取り付ける

ペーパーフィーダは、プリンタの底面に取り付けます。

- ▲注意 プリンタやペーパーフィーダはゆっくりと慎重におろしてください。手などを挟むと、け がの原因になることがあります。
	- 給紙カセットを取り付けた状態で持ち運ばないでください。給紙カセットが落下し、けが の原因になることがあります。

• ペーパーフィーダを取り付けた状態で持ち運ばないでください。ペーパーフィーダが落下 し、けがの原因になることがあります。

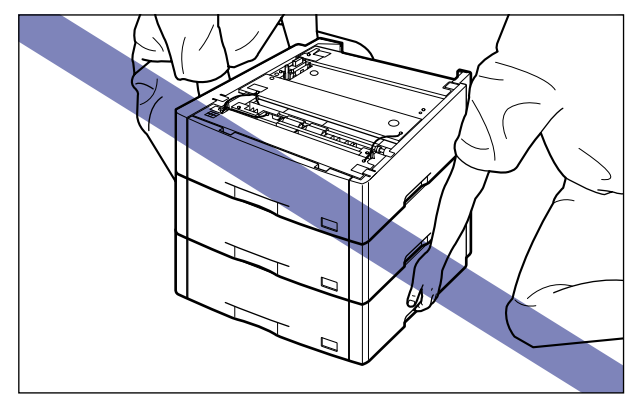

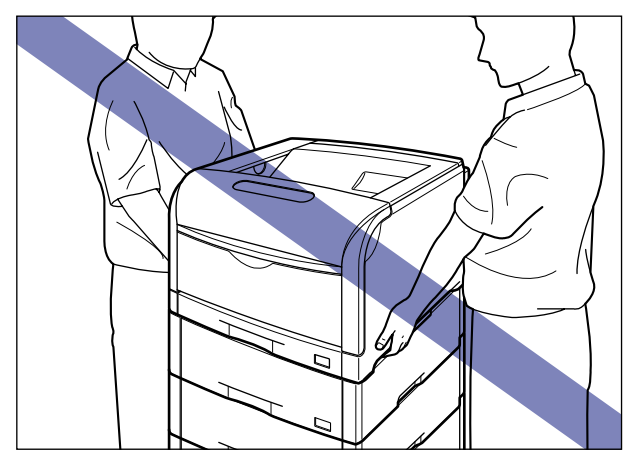

- 重要 •ペーパーフィーダを装着した場合、給紙するペーパーフィーダ(カセット2、カセット3、 カセット 4) より上段の給紙カセットは必ずセットした状態で使用してください。 給紙カセットがセットされていないと、下段の給紙元から給紙することはできません(た とえば、カセット 2 がセットされていない場合、カセット 3 から給紙することはできま せん)。
	- ペーパーフィーダ内部に梱包材が残っていると、動作時に給紙不良や故障の原因になりま す。必ず手順にしたがって梱包材を残さずに取り外してください。
	- 取り外した梱包材は、移転や移設、修理などの輸送時に必要になります。なくさないよう 大切に保管しておいてください。
- **AXE** 梱包材は予告なく位置・形状が変更されたり、追加や削除されることがあります。

付 け

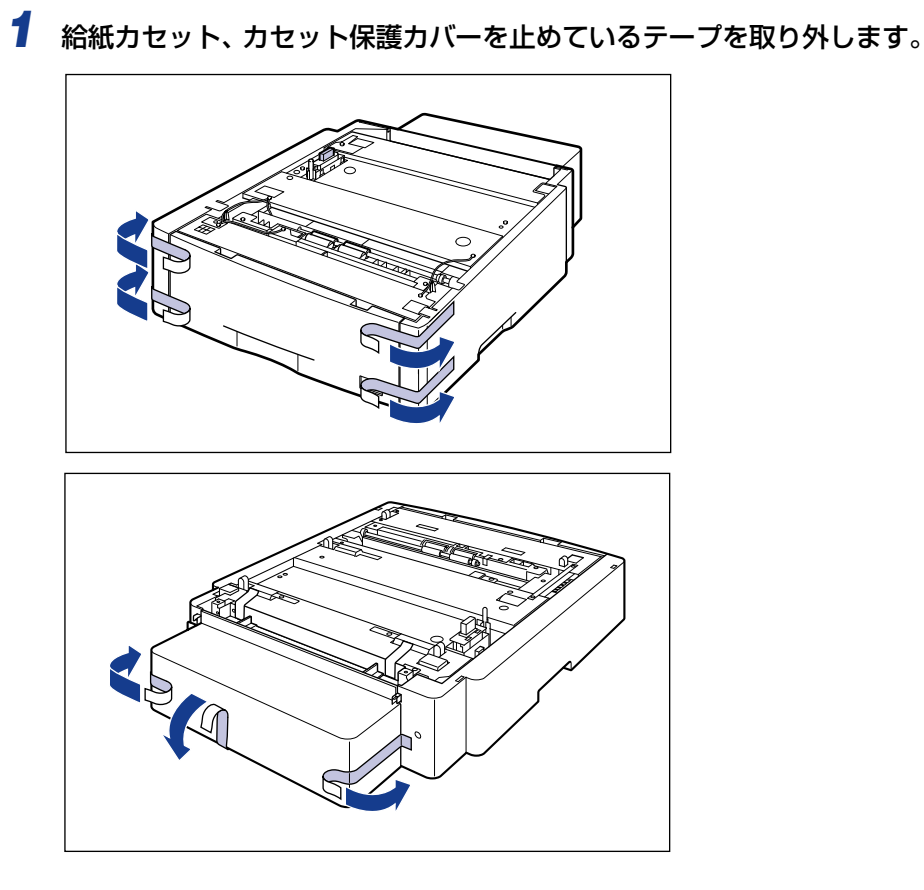

2 図の位置にある梱包材を ①、2 の順に取り外します。

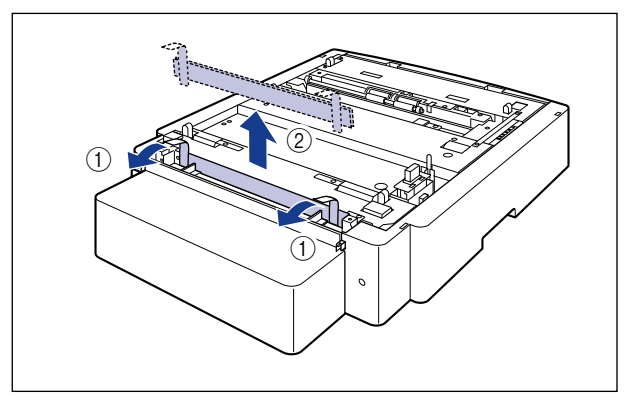

● 重要 取り外した梱包材は、地域の条例にしたがって処分してください。

### *3* 給紙カセットを引き出します。

給紙カセットを止まる位置まで引き出します ①。

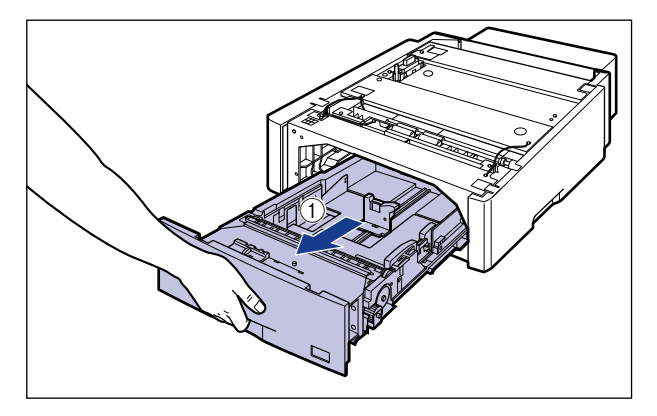

給紙カセットの手前を少し持ち上げてから 2、左手をそえて給紙カセット右側にある取っ 手が完全に見えるまで、引き出します 3。

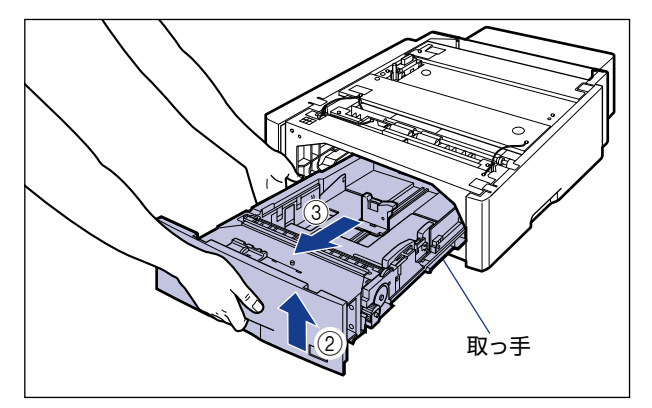

図のように給紙カセットを両手で持って、完全に引き出します 4。

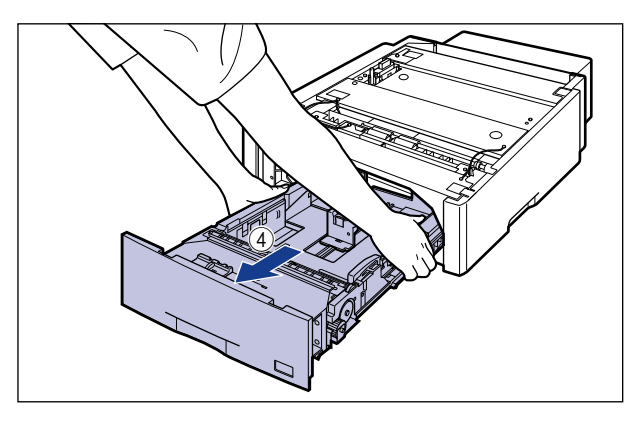

8

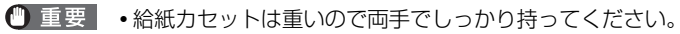

- 取り出した給紙カセットは、水平で安定した場所に置いてください。
- 給紙カセットは水平に引き抜くことはできません。無理に引き抜こうとすると給紙カセッ トを破損することがあります。

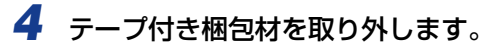

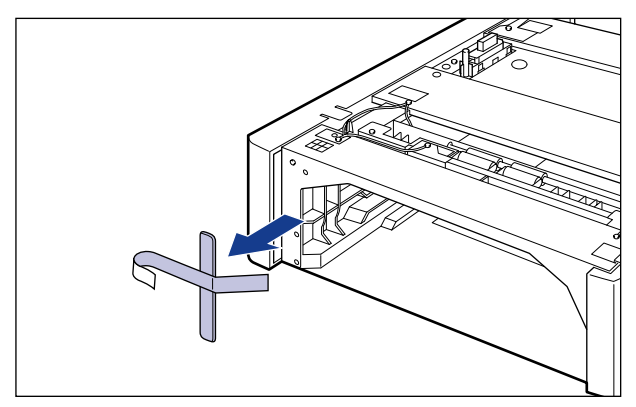

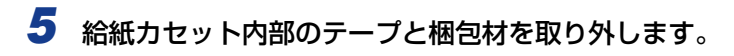

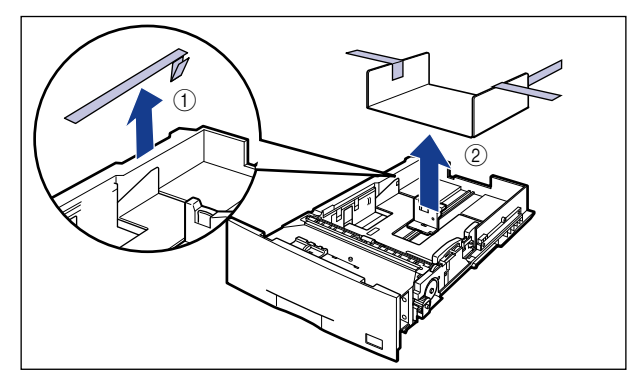

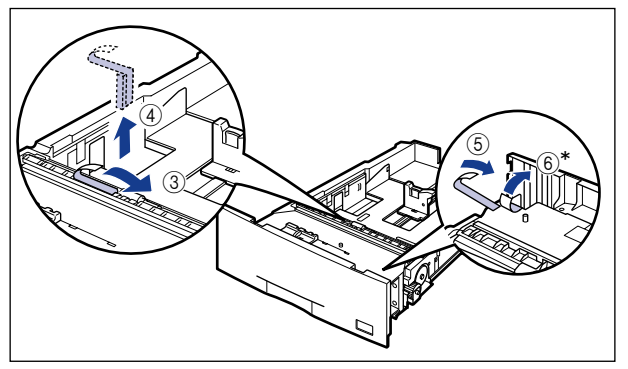

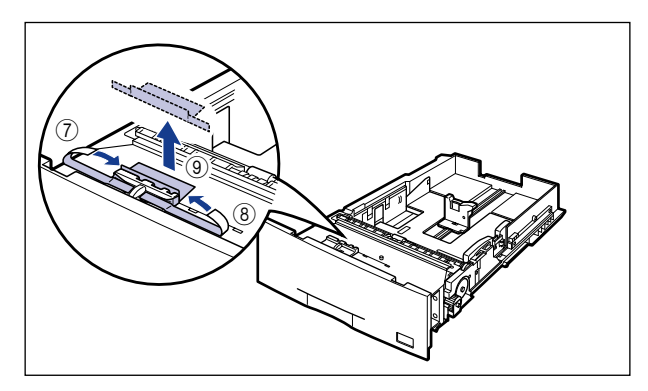

- \* お買い求めいただいたペーパーフィーダによっては、6のテープが貼られていない場合があります。
- 重要 → 給紙カセットには、梱包材が取り付けられています。必ず給紙カセットを引き出し、残さ ずに取り外してください。

• 給紙カセットの給紙ローラには触れないでください。給紙不良の原因になります。

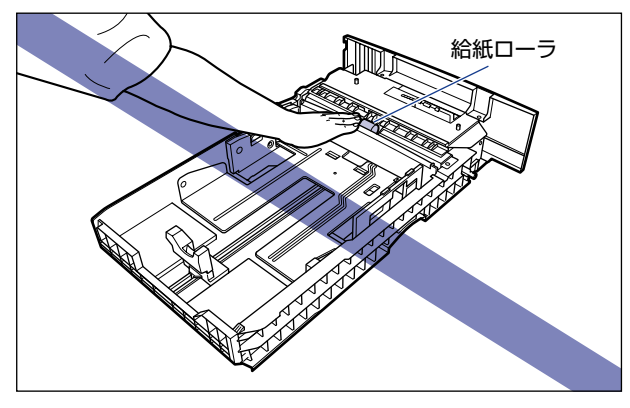

• 取り外した梱包材は、地域の条例にしたがって処分してください。

## *6* ペーパーフィーダのカセット保護カバーを取り外します。

図のようにカセット保護カバーのレバーを押しながら、カセット保護カバーを取り外しま す。

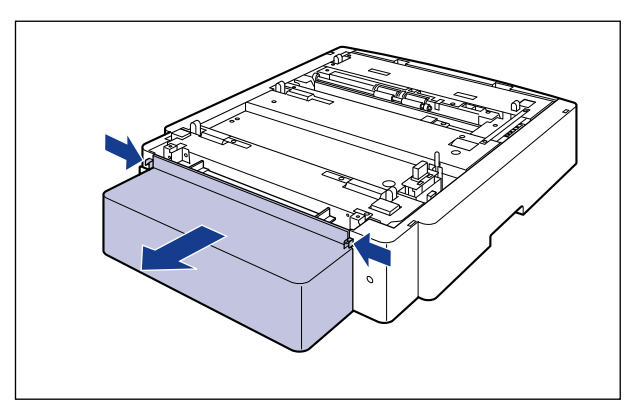

# *7* ペーパーフィーダを設置場所に置きます。

ペーパーフィーダを持ち運ぶときは、両手で左右の運搬用取っ手を持って運んでください。

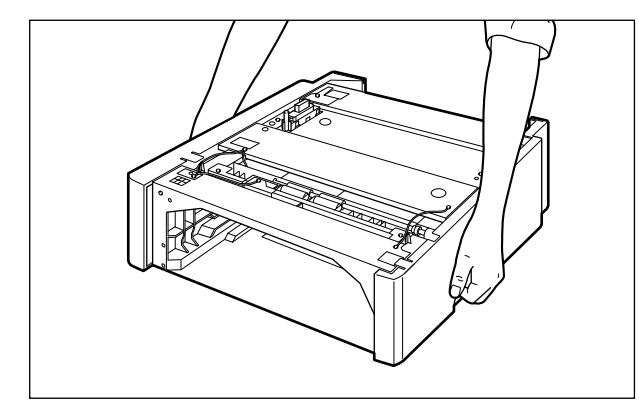

● 重要 •ペーパーフィーダのコネクタや給紙ローラには触れないでください。故障や給紙不良の原 因になります。

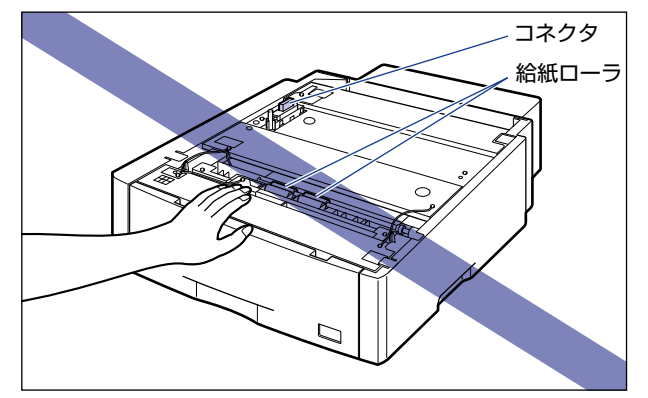

• 本プリンタおよびオプション品の質量で歪んだり、沈む可能性のある場所(じゅうたん、 畳などの上)には設置しないでください。

け

### *8* ペーパーフィーダとペーパーフィーダを取り付けるときは、ペーパー フィーダの位置決めピンに合わせてゆっくりと載せます。

ペーパーフィーダを 1 台のみ取り付ける場合は、手順 10 に進んでください。

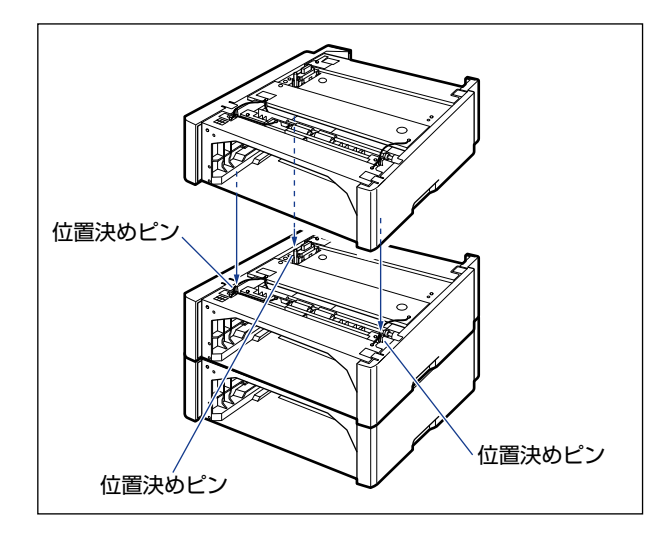

■ メモ | ペーパーフィーダは、最大3台まで取り付けることができます。

### *9* 付属の 4 本のネジでペーパーフィーダを固定します。

ネジはしっかりと固定してください。

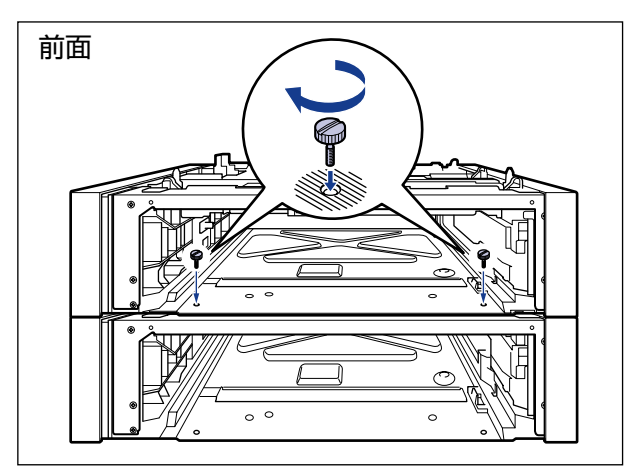

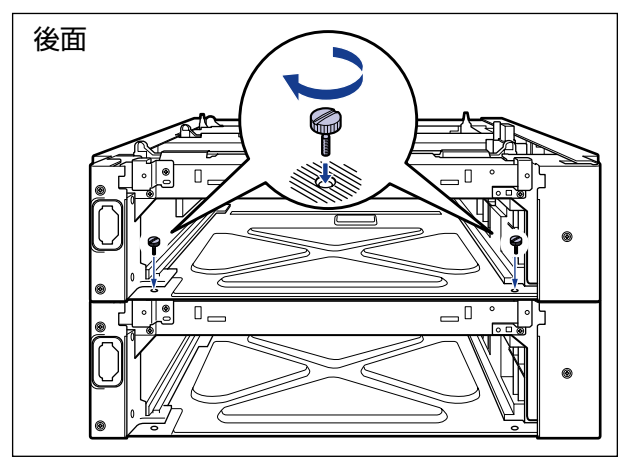

*10* プリンタをペーパーフィーダの位置決めピンに合わせてゆっくりと載せ ます。

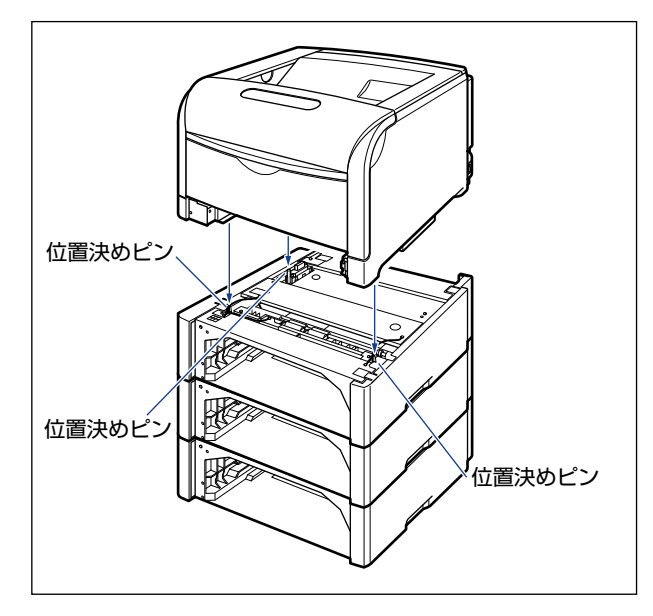

*11* 付属の 4 つの部材とネジで、プリンタとペーパーフィーダを固定します。

部材の穴をプリンタの突起に取り付けて ①、ネジで固定します 2。

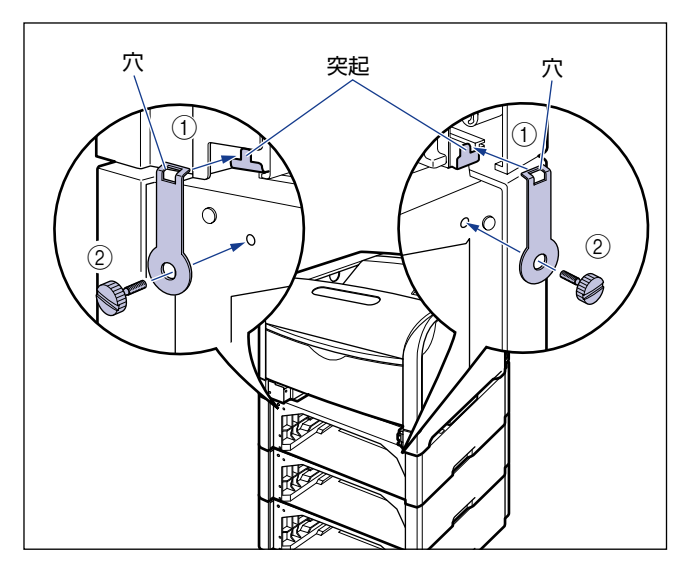

プリンタのカセット保護カバーを上げながら 3、部材の突起をプリンタの穴に取り付け4、 ネジで固定します 4。

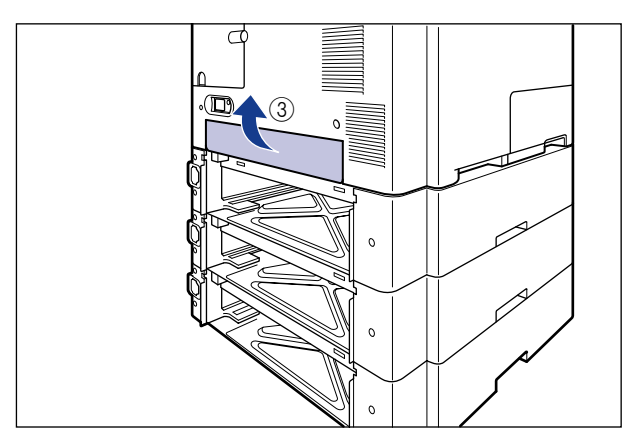

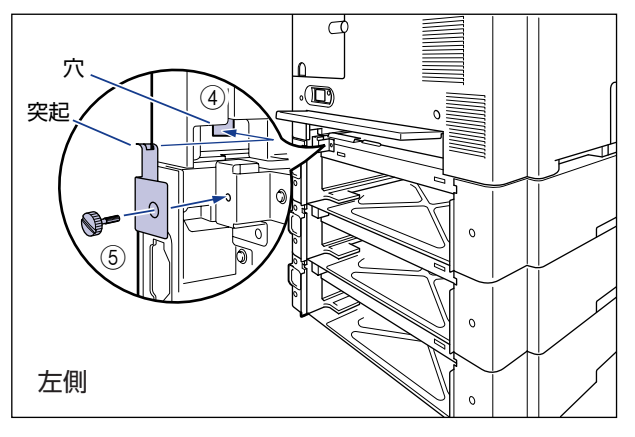

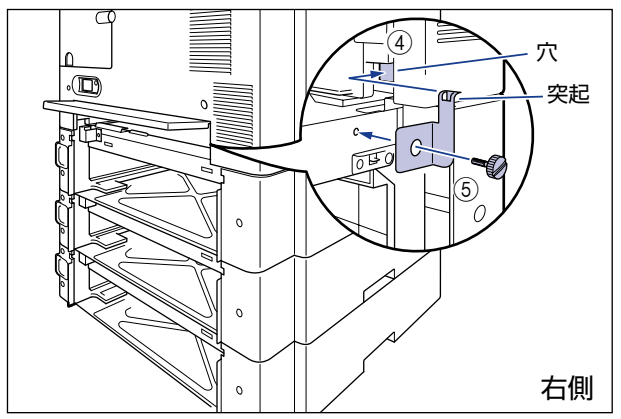

8

## *12* カセット保護カバーを取り付けます。

図のようにカセット保護カバーのレバーを押しながら、突起をペーパーフィーダ背面の溝 に差し込みます。

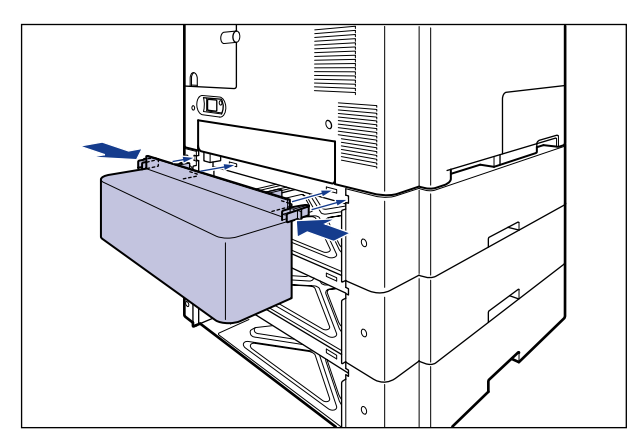

- ●重要 カセット保護カバーに手をかけたり、強く押したり、物を置いたりしないでください。カ セット保護カバーが破損する恐れがあります。
	- *13* 給紙カセットをプリンタ、ペーパーフィーダにセットします。
	- *14* USB ケーブル以外のインタフェースケーブルや電源コード、アース線を 接続します。
	- *15* アース線を専用のアース線端子へ、電源プラグを電源コンセントへ接続 します。
	- *16* 必要に応じて、USB ケーブルを接続します。

### **17 後カバーを取り付けて ①、閉めます ②。**

図のようにケーブルを後カバーの溝に通します。

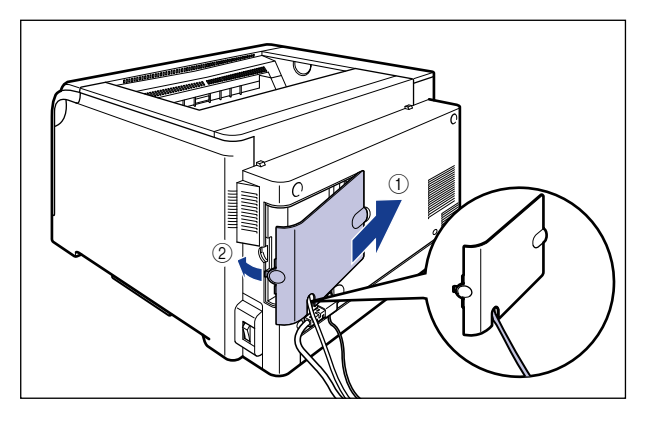

- **AXE** ペーパーフィーダを装着した後は、オプション機器の設定が必要になります。オプション 機器の設定は、次の操作で行います。
	- ・Windows の場合:

[デバイス設定]ページの[デバイス情報取得]をクリックします。 プリンタのオプション情報が自動で取得できない場合は、[給紙オプション]から装着 したオプションを選択してください。

- ・Macintosh の場合:
	- 1. お使いのハードディスク ➞[アプリケーション]➞[ユーティリティ]フォルダに ある [プリンタ設定ユーティリティ] アイコンをダブルクリックして、[プリンタリ スト]ダイアログを表示します。
- 2. お使いのプリンタを選択し [情報を見る] アイコンをクリックして、[プリンタ情報] ダイアログを表示します。
- 3. プルダウンメニューから [インストール可能なオプション]を選択します。
- 4. [給紙オプション] から装着したオプションを選択します。

### <span id="page-567-0"></span>ペーパーフィーダを取り外す

- ▲警告 ペーパーフィーダを取り外すときは、必ずプリンタの電源をオフにし、電源プラグを抜 き、プリンタ本体に接続されているすべてのインタフェースケーブルや電源コード、アー ス線を取り外してください。そのまま作業を行うと、電源コードやインタフェースケーブ ルが傷つき、火災や感電の原因になります。
- ▲注意 給紙カセットを取り付けた状態で持ち運ばないでください。給紙カセットが落下し、けが の原因になることがあります。

• ペーパーフィーダを取り付けた状態で持ち運ばないでください。ペーパーフィーダが落下 し、けがの原因になることがあります。

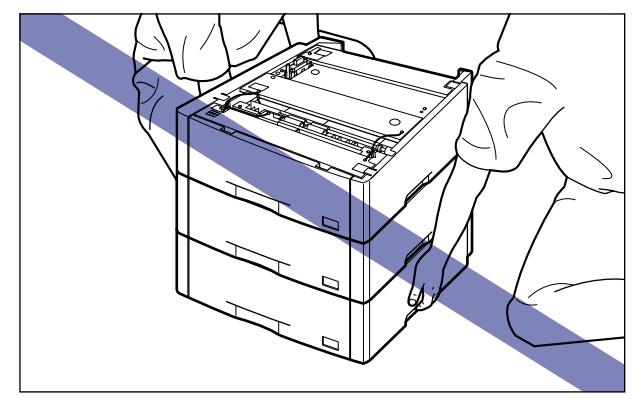

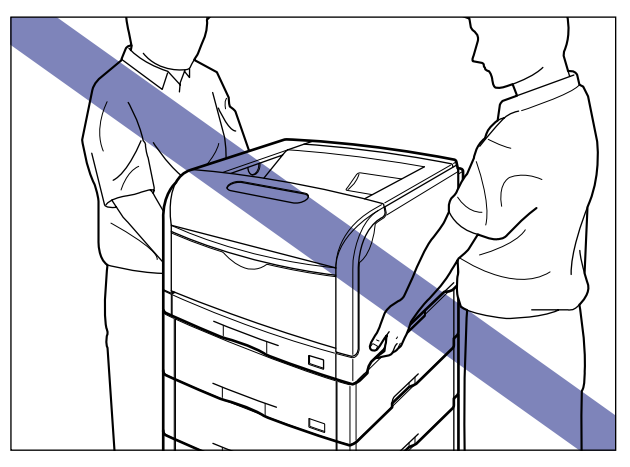

● 重要 プリンタの移動や修理の際は、ペーパーフィーダや給紙カセットを取り外してください。

- *1* 後カバーを取り外します。
- *2* プリンタの電源を切ります。
- *3* USB ケーブルを接続している場合は、コンピュータの電源を切って、 USB ケーブルを抜きます。
- *4* 電源プラグを電源コンセントから抜きます。
- *5* アース線を専用のアース線端子から取り外します。
- *6* すべてのインタフェースケーブルや電源コード、アース線を取り外しま す。
- *7* プリンタ、ペーパーフィーダから給紙カセットを引き出します。
- *8* <sup>4</sup> つのネジと部材を取り外します。 取り付けるときと逆に回してネジを取り外します。
- 取り外したネジは再度ペーパーフィーダを取り付けるときに必要になります。なくさない ( 重要 ように保管しておいてください。
	- *9* プリンタを持ち上げて、ペーパーフィーダから取り外します。
	- *10* ペーパーフィーダを 2 台以上取り付けている場合、上の段から順にペー パーフィーダを取り外します。
	- *11* ペーパーフィーダを移動します。
	- *12* プリンタを設置場所へ戻します。
	- *13* 給紙カセットをプリンタにセットします。
- *14* USB ケーブル以外のインタフェースケーブルや電源コード、アース線を 接続します。
- *15* アース線を専用のアース線端子へ、電源プラグを電源コンセントへ接続 します。
- *16* 必要に応じて、USB ケーブルを接続します。
- *17* 後カバーを取り付けます。

**付録**

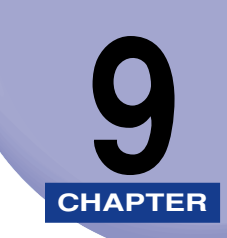

この章では、おもな仕様、索引、保守サービスのご案内、ソフトウェアのバージョンアップ 方法などを記載しています。

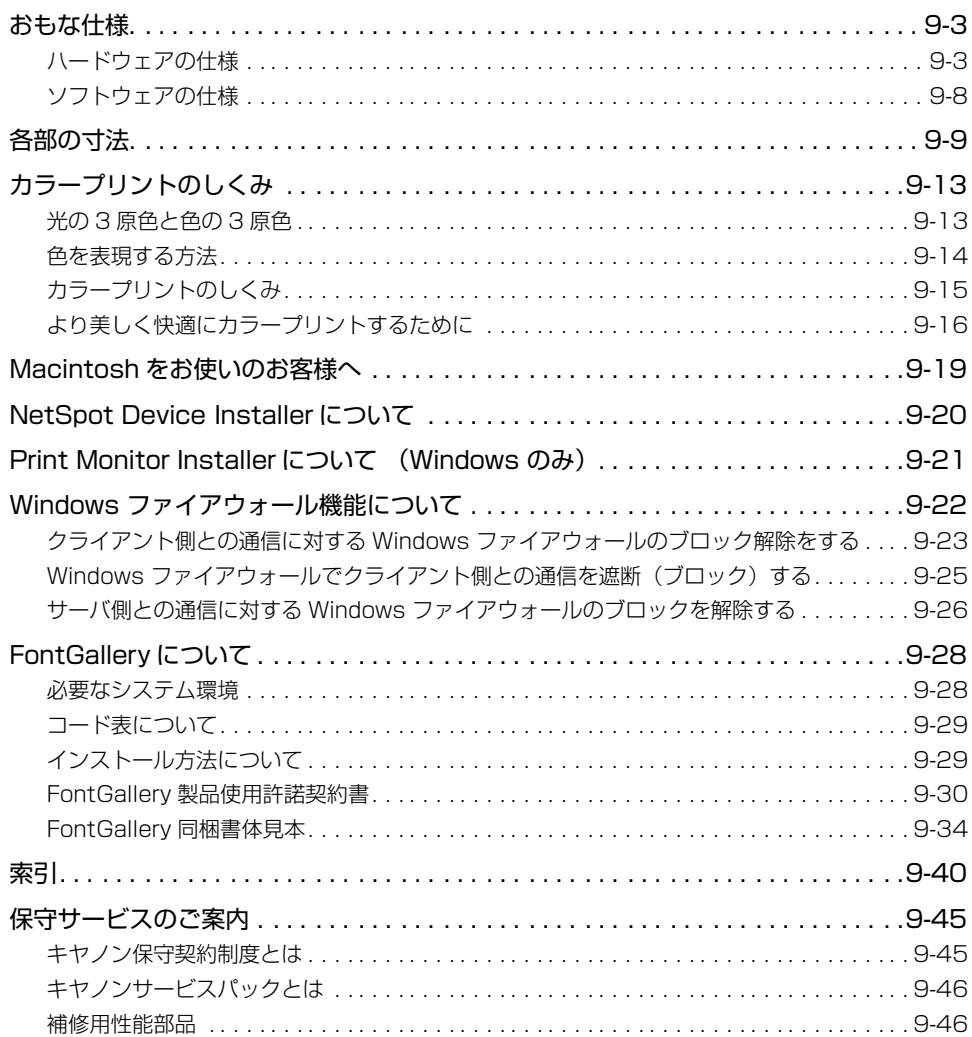

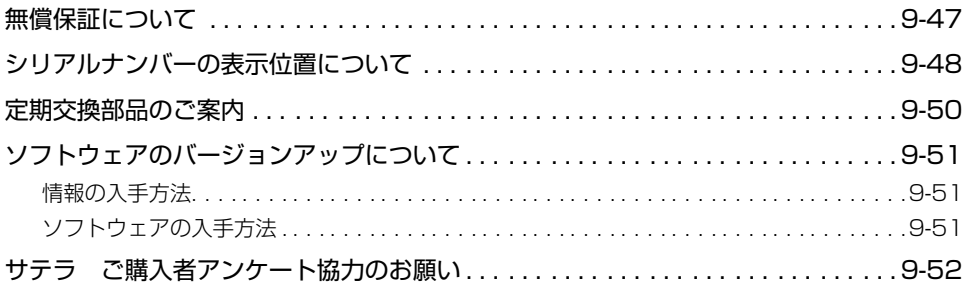

<span id="page-574-0"></span>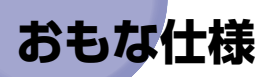

製品が改良され変更になったり、今後発売される製品によって内容が変更になることがあり ますので、ご了承ください。

本製品に関する情報はキヤノンホームページでもご確認いただけます。

キヤノンホームページ(http://canon.jp/)の製品情報から「プリンター」のカテゴリー を選択し、お使いの機種のページを参照してください。

**AXE** プリンタのネットワークボードのおもな仕様については、ネットワークガイド「第 5 章 付録」を参照してください。

# <span id="page-574-1"></span>ハードウェアの仕様

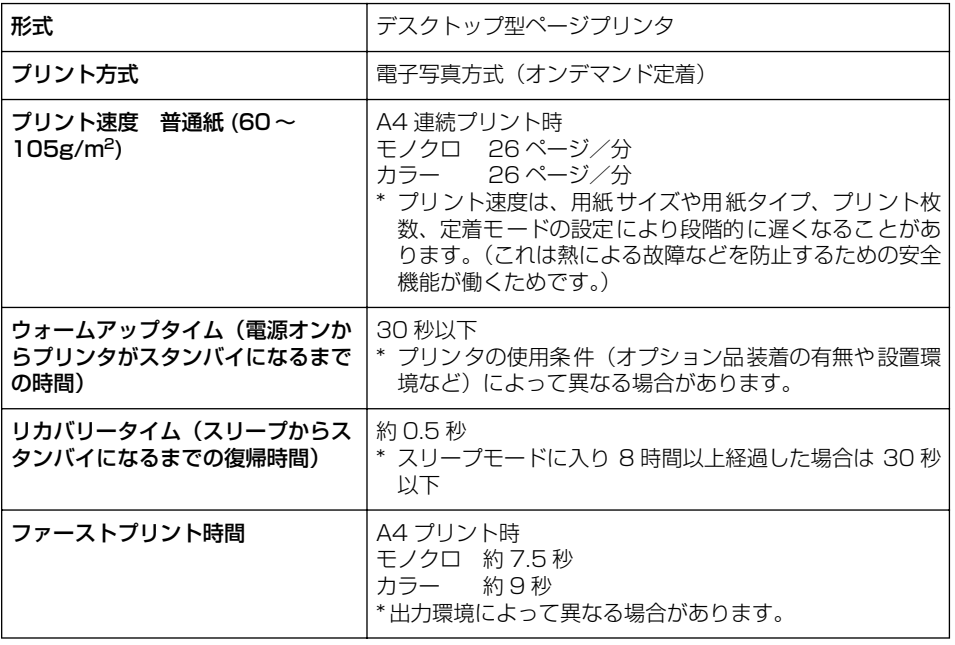

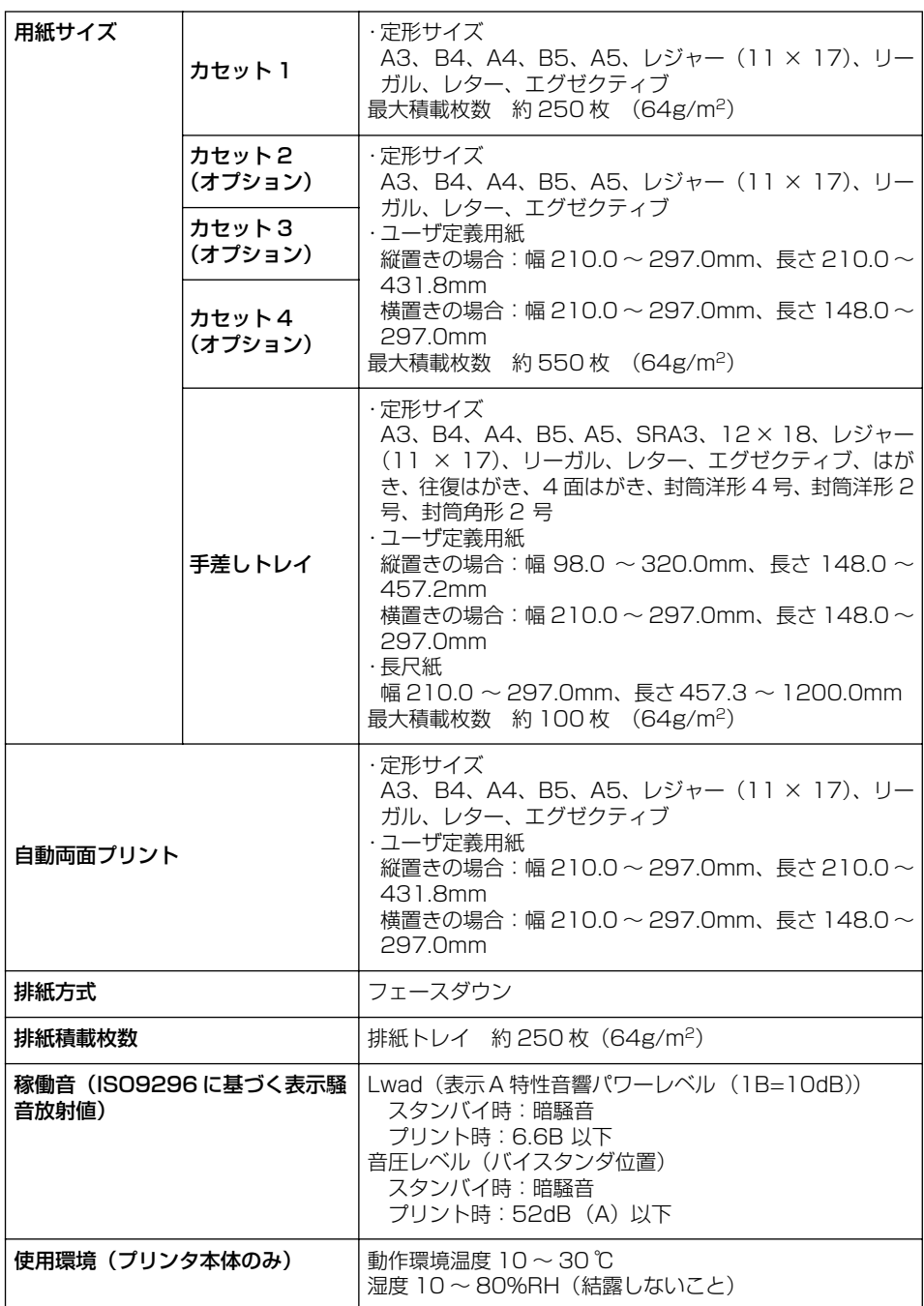
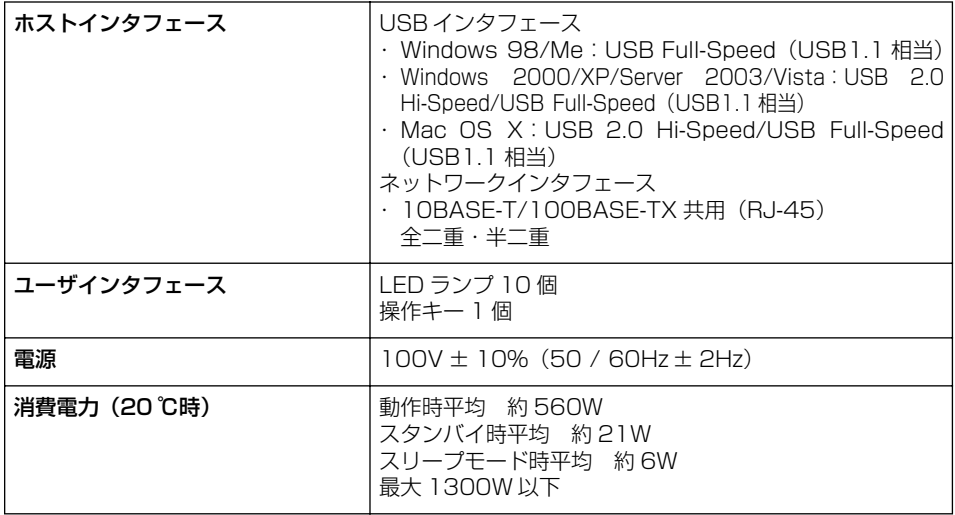

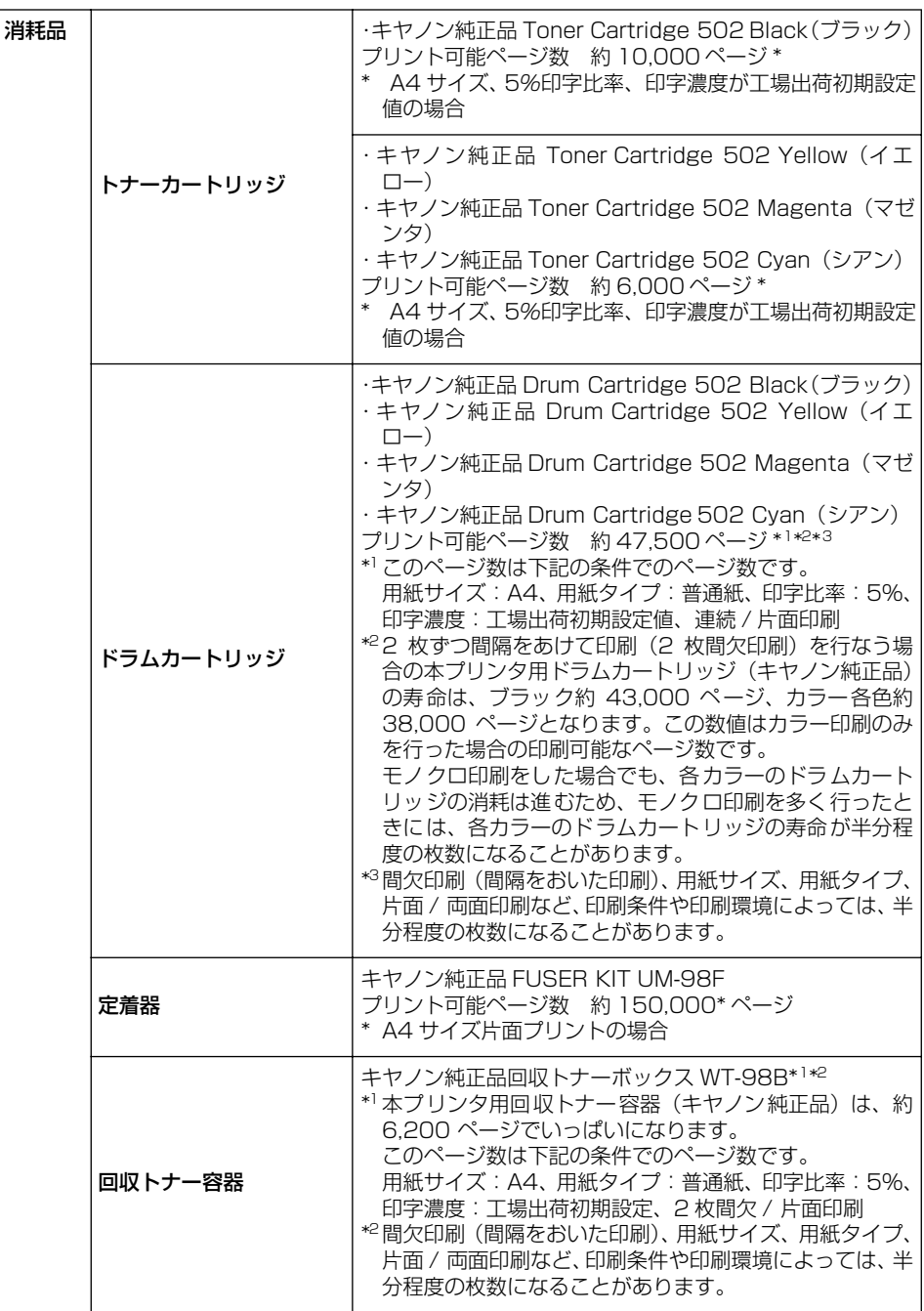

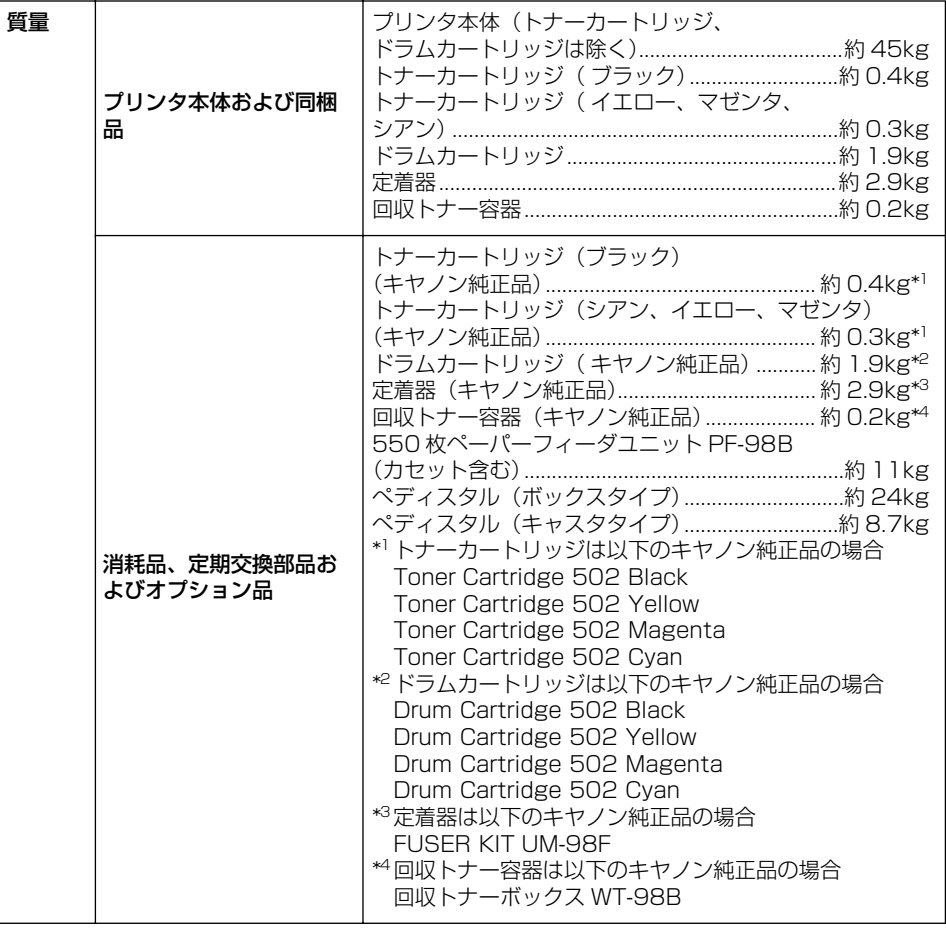

# ソフトウェアの仕様

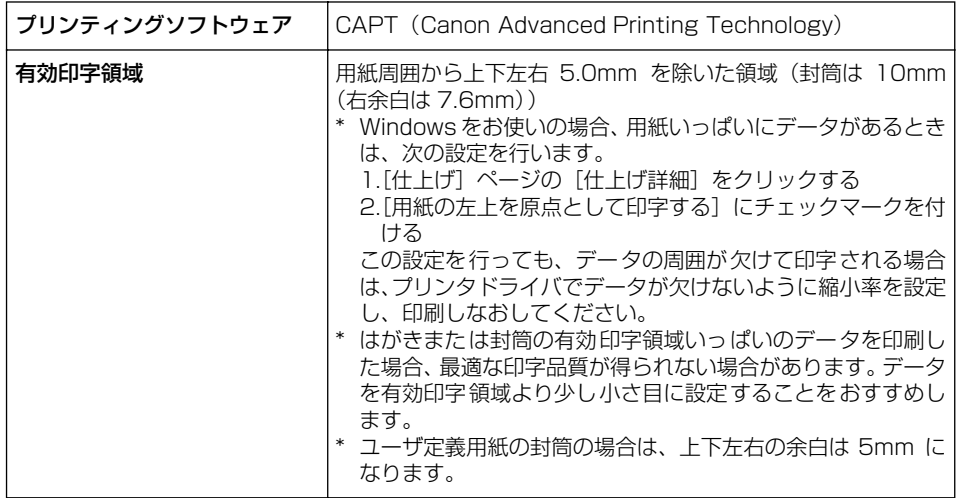

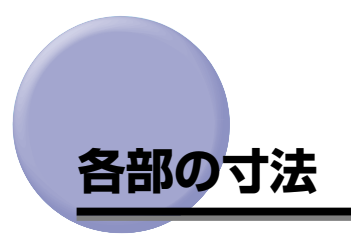

- プリンタ
	- 標準仕様

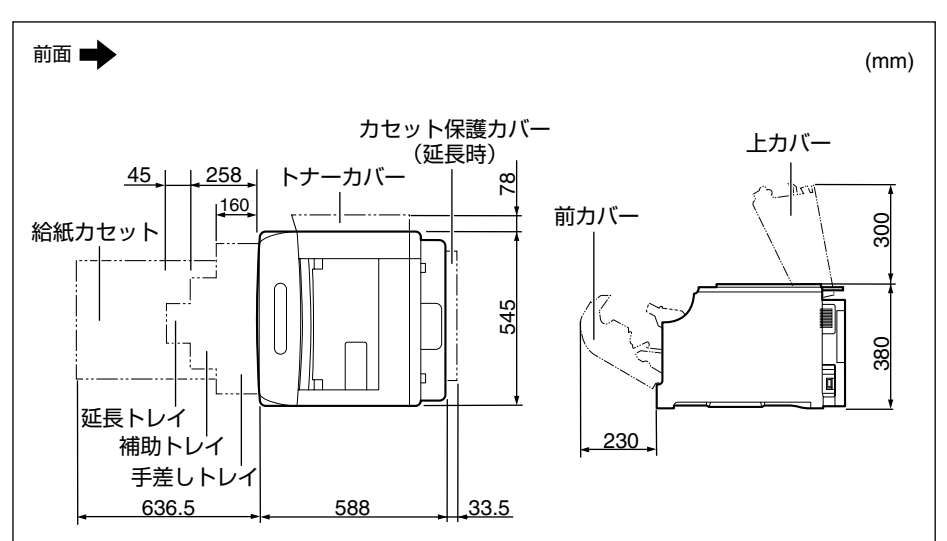

• ペーパーフィーダ× 3 段装着仕様

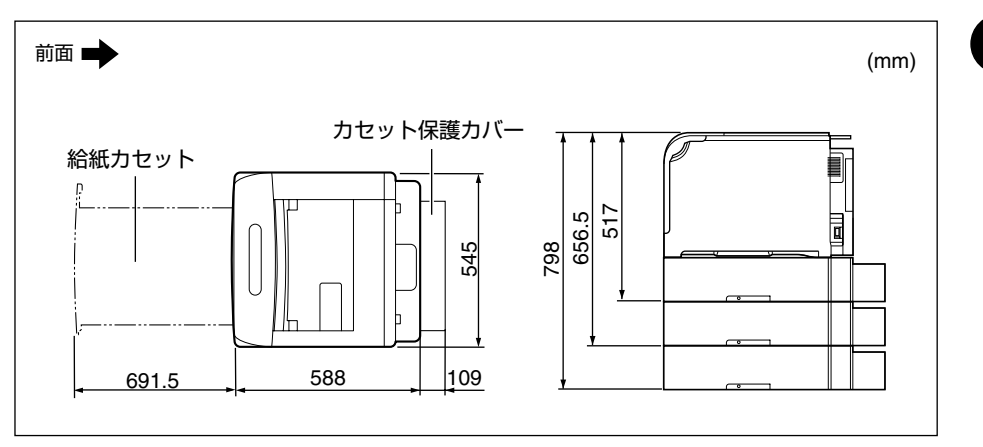

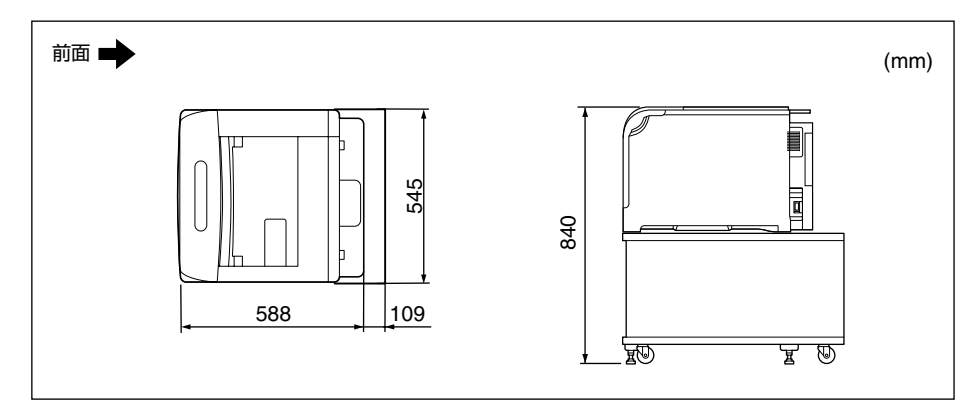

• ペディスタル (キャスタタイプ)装着仕様

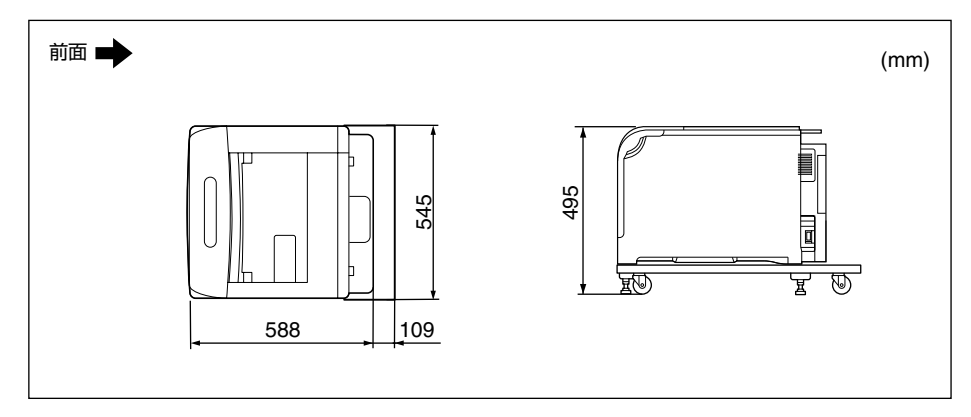

• ペーパーフィーダ× 2段+ペディスタル (ボックスタイプ)装着仕様

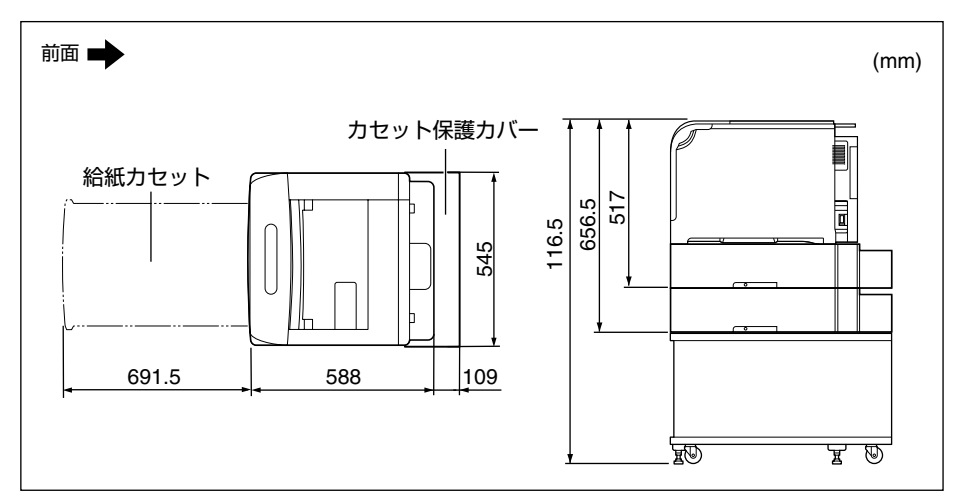

• ペーパーフィーダ× 3段+ペディスタル (キャスタタイプ)装着仕様

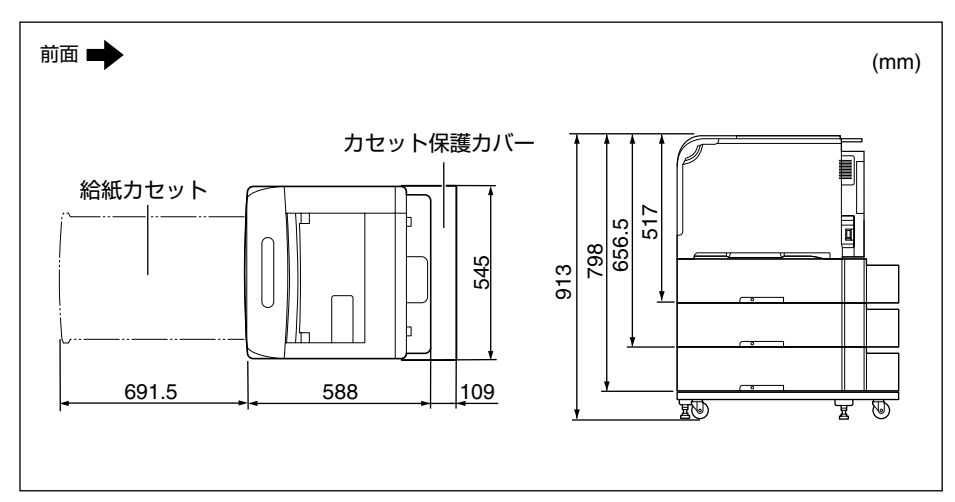

■ 550枚ペーパーフィーダユニット PF-98B

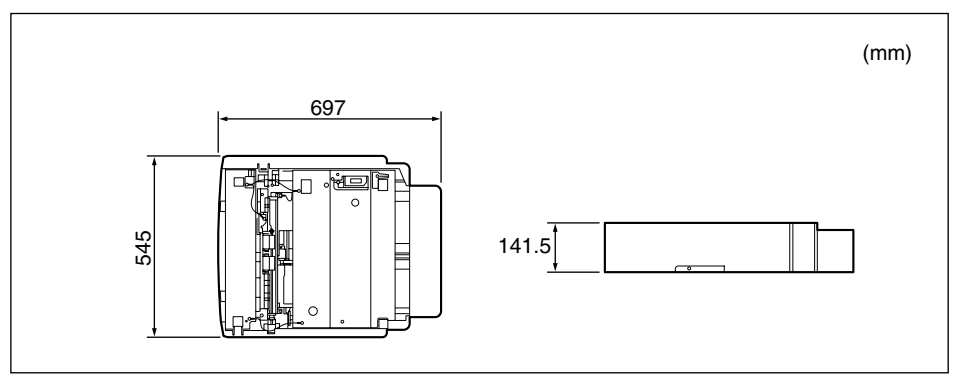

■ ペディスタル (ボックスタイプ)

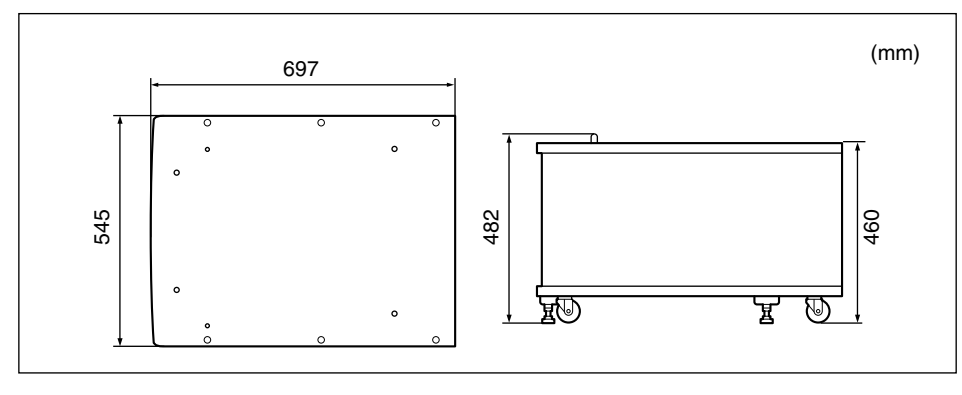

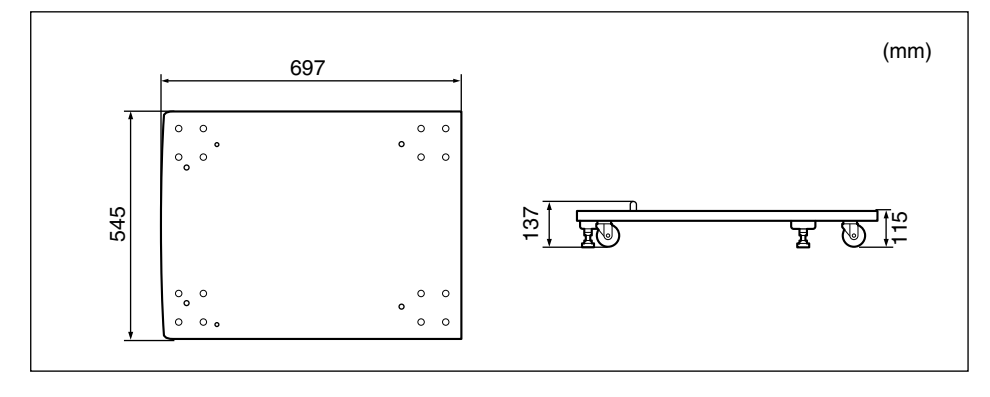

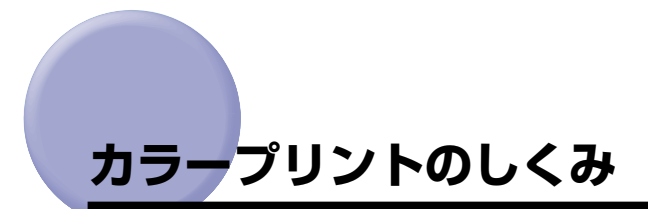

ここでは、色についての基礎知識や、本プリンタのカラープリントのしかたなどを説明しま す。

## 光の 3 原色と色の 3 原色

コンピュータのディスプレイなどで見える色は、赤、緑、青の光の 3 原色で表現されます。 光の 3 原色は、赤と緑と青の 3 色をすべて混合すると白になります(加法混色)。

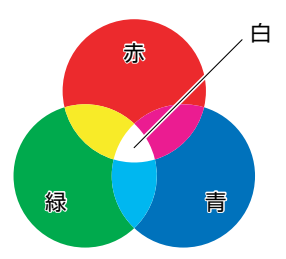

カラープリンタは、光の 3 原色ではなく、絵の具などと同じ色の 3 原色で色を表現します。 色の 3 原色は、C(シアン)、M(マゼンタ)、Y(イエロー)で、3色をすべて混合すると 黒になります(減法混色)。

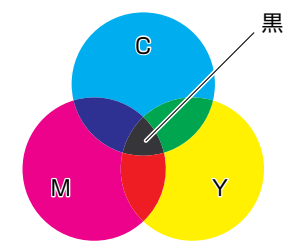

そして、光の 3 原色と色の 3 原色は、互いに補色の関係になっています。 光の赤は色のシアンと、緑はマゼンタと、青はイエローと補色関係です。

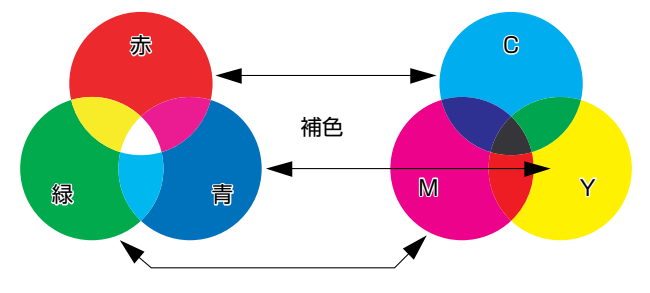

9

## 色を表現する方法

絵の具でいろいろな色を作るには、パレットで混ぜ合わせます。ディスプレイやプリンタで は、絵の具のように混ぜ合わせることができませんので、色の点の集まりで色を表現します。

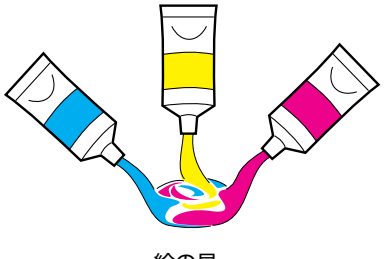

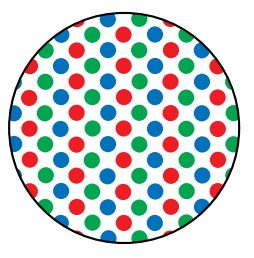

絵の具 ディスプレイやプリンタ

ディスプレイの場合、R(赤)、G(緑)、B(青)の3つの点の光の強弱でいろいろな色を 表現します。

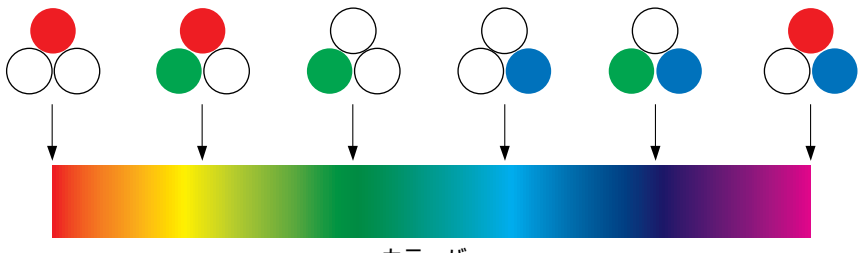

カラーバー

プリンタの場合、トナーの色に強弱を付けることはできません。このため、ディスプレイよ り多くの点を使い、C(シアン)、M(マゼンタ)、Y(イエロー)に K(ブラック)を加え た色の組み合わせでいろいろな色を表現します。そして、この点が小さければ小さいほど高 解像度のカラープリントが可能になります。

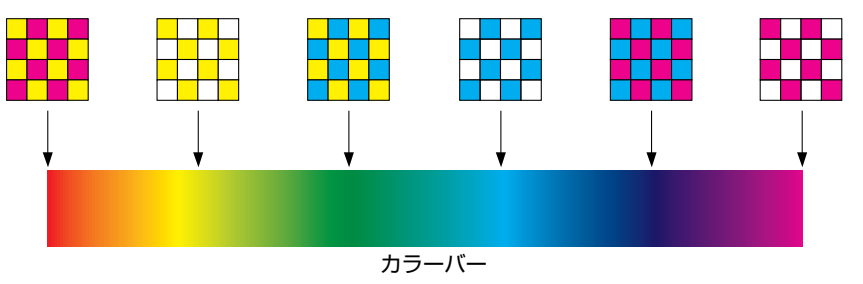

## カラープリントのしくみ

カラープリンタは、C(シアン)、M(マゼンタ)、Y(イエロー)、K(ブラック)の細かな 点の集まりで画像の形や色を表現します。

このため、プリンタに入力された画像データは、Y、M、C、K の 4 色に分解されます。

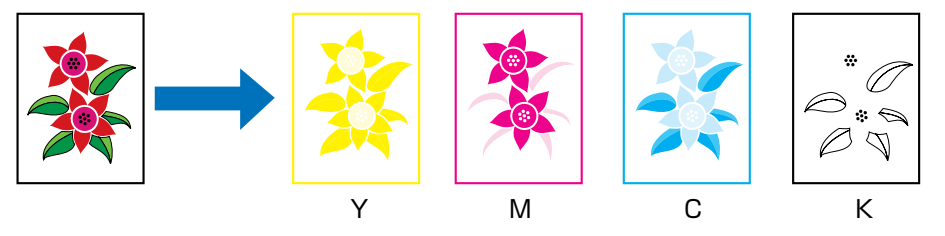

そして、これらのデータをそれぞれの別のカートリッジで現像して、中間転写ベルトに転写 され、トナーが用紙に次々に転写されます。

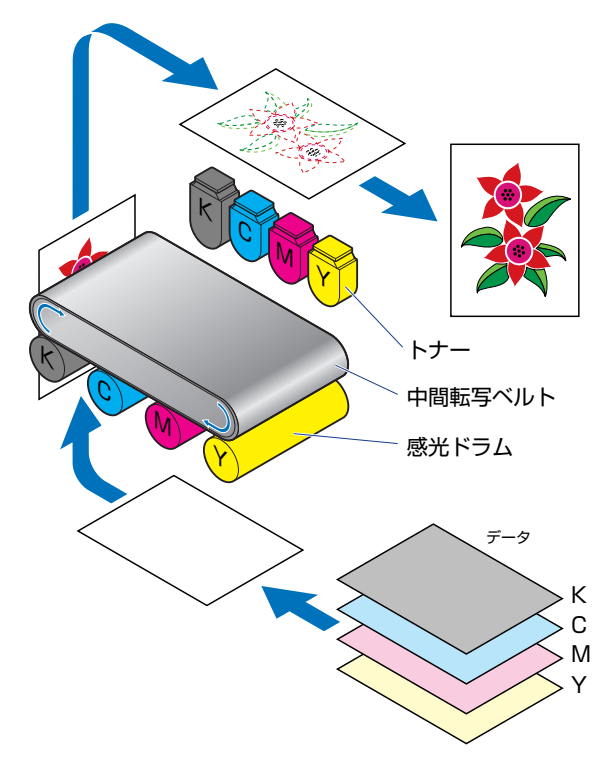

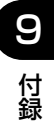

トナーが用紙に転写されると、定着器を通り、排紙されます。

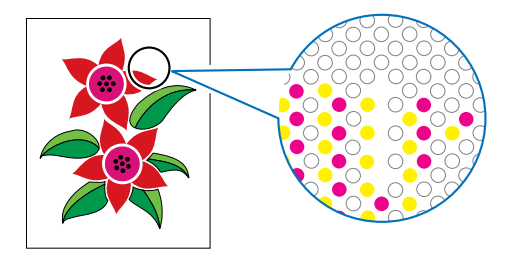

## より美しく快適にカラープリントするために

カラープリントが思った色にならなかったり、画質が低下したり、プリントに長時間かかっ たりしたのではプリンタの能力も半減です。ちょっとした調整や気遣いで、プリンタの能力 を 100% 活用しましょう。

#### ■ ディスプレイの色補正をする

ディスプレイに見えている色が正しい色とは限りません。ディスプレイに見えている色 を基準にカラープリントをしても、ディスプレイの表示色が狂っていると、プリントの 色とは違ってきます。

アプリケーションソフトに付属しているカラーサンプルや色補正ツールなどを使い、 ディスプレイの表示色とプリントの色が近づくように補正します。

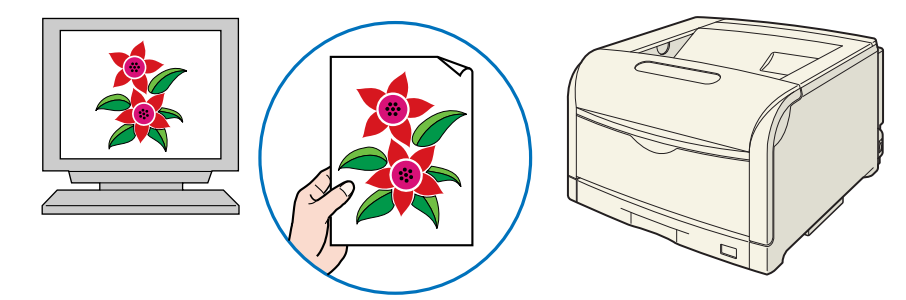

#### ■ 解像度を合わせる

プリントするデータの解像度をどんなに高くしても、プリンタの解像度以上の画質は得 られません。プリントするサイズで 600dpi あれば十分です。データの解像度が高すぎ ると、プリント処理に時間がかかるばかりでなく、データの容量も大きくなります。逆 に、データの解像度が低すぎると十分な画質が得られません。

画像処理のアプリケーションソフトなどで、プリントするデータの寸法や解像度を調べ、 300 または 200dpi 解像度にしておきます。

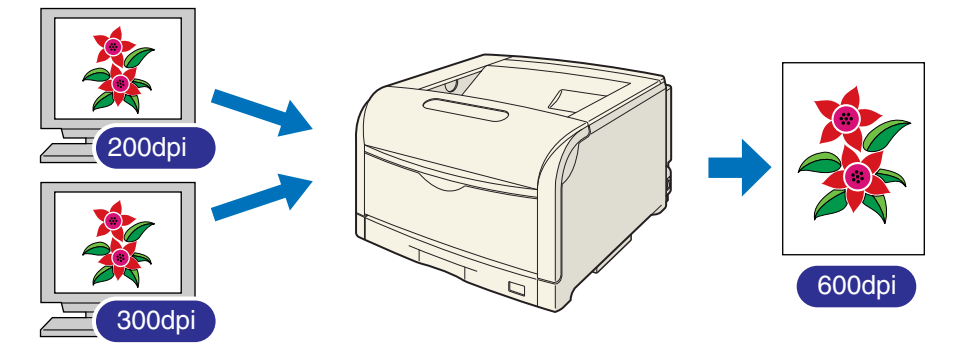

#### ■ プリントの内容に応じてプリントモードを選択する

文章や簡単な図形が中心の報告書やプレゼン資料、カラーを使っていないモノクロの データなど高画質を必要としない文書は、[印刷品質]を[標準]に設定してプリントし ます。これらのモードに切り替えることにより、高速にプリントできます。カラー写真 や複雑なイラストなどをきれいにプリントするときは、[印刷品質]を[きれい]に設定 してプリントします。データに応じてモードを使い分けることで、効率的にプリントで きます。

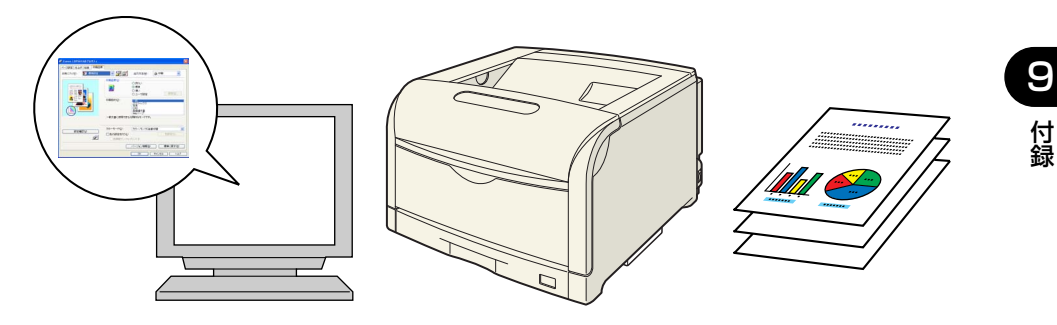

[印刷品質]の設定方法については、「[印刷品質]ページ」(➞[P.5-37](#page-308-0))を参照してください。 のメモ

#### ■ 文字やレイアウトの確認はドラフトモードを利用する

原稿の内容やレイアウトのチェックをするとき、プリントの文字や配置だけわかればよ い場合は、ドラフトモードでプリントします。ドラフトモードでプリントすることで、ト ナーの消費を大幅に節約できます。

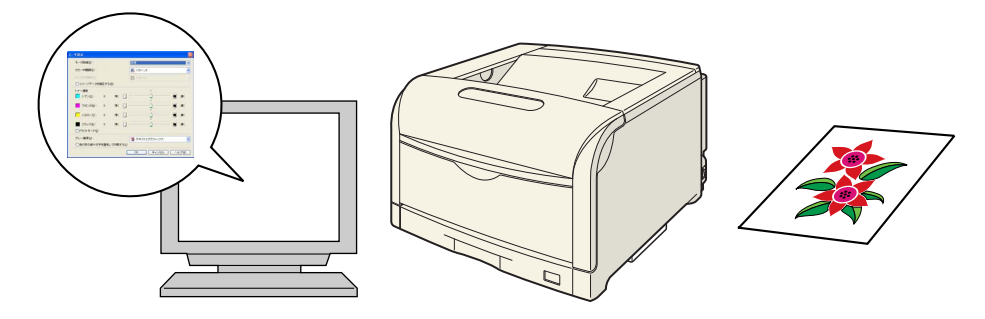

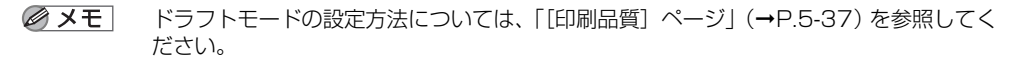

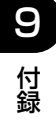

# **Macintosh をお使いのお客様へ**

<span id="page-590-1"></span><span id="page-590-0"></span>Macintosh 用のプリンタドライバの使いかたについては、「オンラインマニュアル」を参 照してください。

「オンラインマニュアル」は、付属の CD-ROM 内(または、キヤノンホームページからダ ウンロードしたファイル内)の [CAPT] - [Japanese] - [Documents] フォルダに [GUIDE-CAPT-x.xxJP.pdf]\* というファイル名で収められています。Macintosh をお使 いのお客様は、「オンラインマニュアル」をよくお読みのうえ、プリンタの機能を十分に活 用してください。

\* 「x.xx」はお使いのプリンタドライバのバージョンによって異なります。

<span id="page-590-3"></span><span id="page-590-2"></span>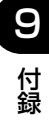

# <span id="page-591-0"></span>**NetSpot Device Installer について**

付属の CD-ROM には、プリンタドライバと共に、ネットワークに接続されたプリンタの初 期設定を行うユーティリティソフトウェア「NetSpot Device Installer」が同梱されてい ます。NetSpot Device Installer は、簡単にプリンタのネットワーク接続の初期設定を行 うことができるソフトウェアです。

NetSpot Device Installerの詳細については、「ネットワークガイド」を参照してください。

**AXE** CD-ROM Setupからプリンタドライバをインストールする場合、自動的にネットワーク の初期設定が行われます。「NetSpot Device Installer」は、CD-ROM Setup を使用 せずに手動で IP アドレスを設定しなおす場合に、必要に応じてご使用ください。

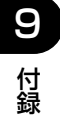

# <span id="page-592-1"></span>**Print Monitor Installer について (Windows のみ)**

付属の CD-ROMには、プリンタドライバと共に、TCP/IP ネットワーク上のプリンタに接 続するためのポート (Canon CAPT Port) を作成する「Print Monitor Installer」が同 梱されています。

<span id="page-592-0"></span>Canon CAPT Port の詳細については、「ネットワークガイド」を参照してください。

- **AXE** CD-ROM Setup からプリンタドライバをインストールする場合、インストールするコン ピュータの OS によって次のポートが自動的に作成されます。
	- ・Windows 2000/XP/Server 2003/Vista:標準 TCP/IP ポート(Standard TCP/ IP Port)
	- ・Windows 98/Me:Canon CAPT Port

「Print Monitor Installer」は、CD-ROM Setup を使用せずにポート(Canon CAPT Port)を作成したい場合などに、必要に応じてご使用ください。

# **Windows ファイアウォール機能について**

<span id="page-593-0"></span>Windows XP SP2 などの OS では、コンピュータの保護のため、承認されていないネッ トワーク経由のアクセスなどをブロックする機能があります。

そのため、プリンタを Windows ファイアウォール機能を持っている OS で使用する場合 は、Windows ファイアウォールのブロックを解除する操作/設定を行う必要があります。 プリントサーバ(プリンタを直接接続するコンピュータ)側および、クライアント(ネット ワーク経由でプリントするコンピュータ)側で次の操作/設定が必要です。

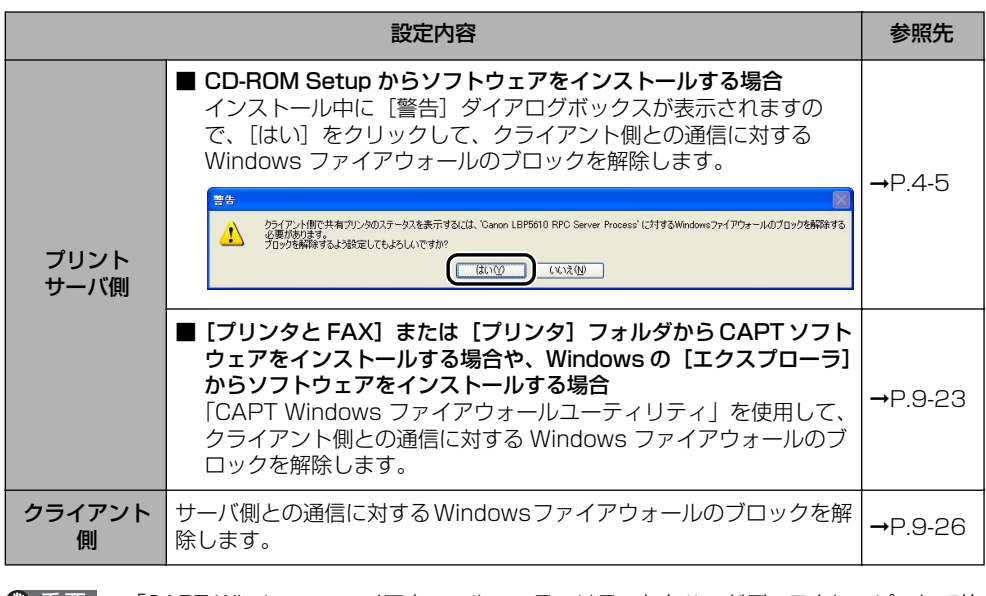

● 重要 「CAPT Windows ファイアウォールユーティリティ」をハードディスクにコピーして使 用する場合は、付属の CD-ROM「LBP5610 User Software」に収められている [WF\_UTIL]フォルダ内のすべてのファイル(CNAC7FW.EXE、CAPTRGFW.DLL、 CNAC7FW.INI)をコピーしてください。

## <span id="page-594-0"></span>クライアント側との通信に対する Windows ファイアウォー ルのブロック解除をする

### *1* 付属の CD-ROM「LBP5610 User Software」を CD-ROM ドライブ にセットします。

CD-ROM Setup が表示された場合は、[終了]をクリックします。 Windows Vista をお使いの場合に、[自動再生]ダイアログボックスが表示されたときは、 [フォルダを開いてファイルを表示]をクリックして手順 3 へ進みます。

- *2* [スタート]メニューから[マイコンピュータ](Windows Vista は[コ ンピュータ])を選択し、CD-ROM アイコンを右クリックし、ポップアッ プメニューから [開く] を選択します。
- **3** [Japanese] → [WF\_UTIL] → [CNAC7FW.EXE] の順にダブルク リックします。

[CAPT Windows ファイアウォールユーティリティ]が起動します。

- **重要 次の方法で [CAPT Windows ファイアウォールユーティリティ] を起動することもでき** ます。(ここでは、CD-ROM ドライブ名を「D:」と表記しています。CD-ROMドライブ 名は、お使いのコンピュータによって異なります。)
	- ・Windows Vista以外の OS の場合は、[スタート]メニューから[ファイル名を指定し て実行]を選択して「D:¥Japanese¥WF\_UTIL¥CNAC7FW.EXE」と入力し、[OK] をクリックします。
	- · Windows Vistaの場合は、「スタート〕メニューの「検索の開始」に 「D:¥Japanese¥WF\_UTIL¥CNAC7FW.EXE」と入力し、キーボードの[ENTER] キーを押します。

## **4 [ブロック解除]をクリックします。**

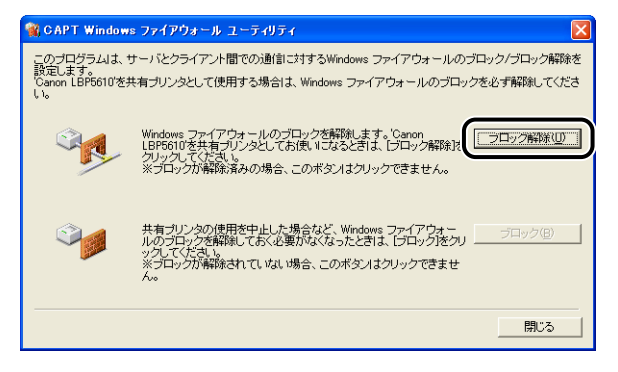

のメモー 既にクライアント側との通信に対するブロックの解除が行なわれている場合は、[ブロッ ク解除]はクリックできません。

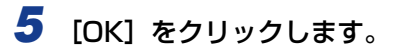

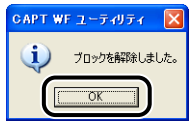

- **ØXE** Windows ファイアウォール機能のブロック解除が正しく行なわれたことを確認するに は、次の方法で確認してください。
	- 1.[Windows ファイアウォール](Windows Vista は[Windows ファイアウォール の設定]) ダイアログボックスを表示します。
		- ・Windows XP の場合

[スタート] メニューから [コントロールパネル]を選択し、[ネットワークとイン ターネット接続]→ [Windows ファイアウォール]の順にクリックします。

- ・Windows Server 2003 の場合 [スタート] メニューから [コントロールパネル] → [Windows ファイアウォール] を選択します。
- ・Windows Vista の場合

[スタート] メニューから [コントロールパネル]を選択し、[Windows ファイア ウォールによるプログラムの許可]をクリックします。(「ユーザーアカウント制御] ダイアログボックスが表示された場合は、[続行]をクリックします。)

2.[例外]ページで、[Canon LBP5610 RPC Server Process]のチェックボック スにチェックマークが付いていることを確認してください。

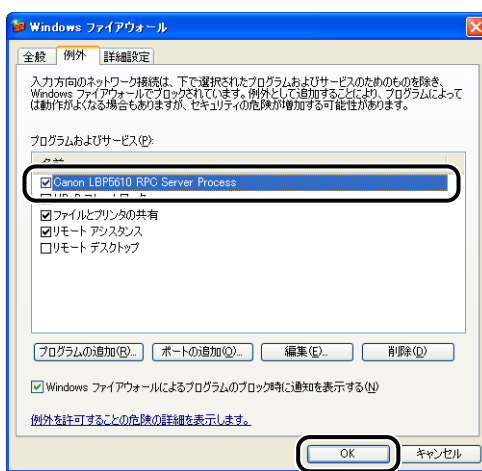

クライアント側との通信に対する Windows ファイアウォールのブロックが解除され ました。

## Windows ファイアウォールでクライアント側との通信を遮 断(ブロック)する

### *1* 付属の CD-ROM「LBP5610 User Software」を CD-ROM ドライブ にセットします。

CD-ROM Setup が表示された場合は、[終了]をクリックします。 Windows Vista をお使いの場合に、[自動再生]ダイアログボックスが表示されたときは、 [フォルダを開いてファイルを表示]をクリックして手順 3 へ進みます。

- *2* [スタート]メニューから[マイコンピュータ](Windows Vista は[コ ンピュータ])を選択し、CD-ROM アイコンを右クリックし、ポップアッ プメニューから [開く] を選択します。
- **3** [Japanese] → [WF\_UTIL] → [CNAC7FW.EXE] の順にダブルク リックします。

[CAPT Windows ファイアウォールユーティリティ]が起動します。

- 4 重要 次の方法で[CAPT Windows ファイアウォールユーティリティ]を起動することもでき ます。(ここでは、CD-ROM ドライブ名を「D:」と表記しています。CD-ROMドライブ 名は、お使いのコンピュータによって異なります。)
	- ・Windows Vista以外の OS の場合は、[スタート]メニューから[ファイル名を指定し て実行]を選択して「D:¥Japanese¥WF\_UTIL¥CNAC7FW.EXE」と入力し、[OK] をクリックします。
	- · Windows Vistaの場合は、「スタート〕メニューの「検索の開始」に 「D:¥Japanese¥WF\_UTIL¥CNAC7FW.EXE」と入力し、キーボードの[ENTER] キーを押します。

## *4* [ブロック]をクリックします。

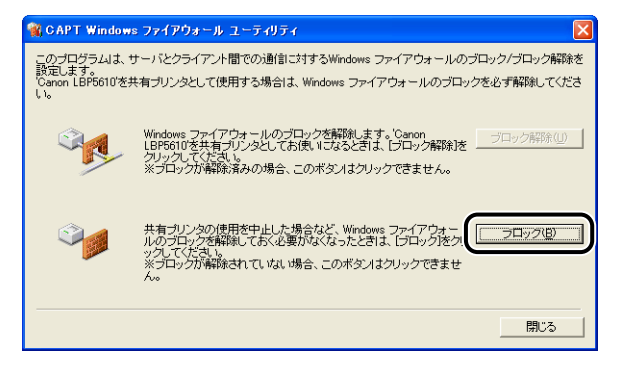

既に Windows ファイアウォールでクライアント側と通信の遮断(ブロック)が行なわれ **AXE** ている場合は、[ブロック]はクリックできません。

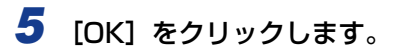

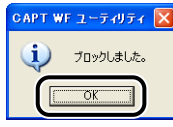

Windows ファイアウォールでクライアント側との通信が遮断(ブロック)されました。

## <span id="page-597-0"></span>サーバ側との通信に対する Windows ファイアウォールのブ ロックを解除する

● 重要 クライアント側で次の設定を行わないと、プリンタステータスウィンドウにステータスが 正しく表示されないなど、一部の機能が正常に動作しない場合があります。

### *1* [Windows ファイアウォール](Windows Vista は[Windows ファイ アウォールの設定])ダイアログボックスを表示します。

• Windows XP の場合

[スタート]メニューから [コントロールパネル]を選択し、[ネットワークとインター ネット接続]→ [Windows ファイアウォール]の順にクリックします。

- Windows Server 2003 の場合 「スタート]メニューから「コントロールパネル] → [Windows ファイアウォール] を 選択します。
- Windows Vista の場合 「スタート]メニューから「コントロールパネル]を選択し、「Windowsファイアウォー ルによるプログラムの許可]をクリックします。(「ユーザーアカウント制御]ダイアログ ボックスが表示された場合は、[続行]をクリックします。)

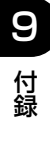

## 2 [例外] ページで、[ファイルとプリンタの共有] のチェックボックスに チェックマークを付け、[OK]をクリックします。

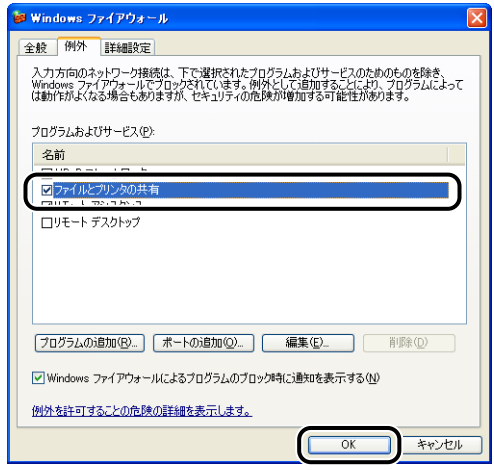

サーバ側との通信に対する Windows ファイアウォールのブロックが解除されました。

# <span id="page-599-0"></span>**FontGallery について**

FontGallery には、TrueType フォントとして和文 20書体、欧文 100 書体が収められて います。また、Windows をお使いの場合は、かな 31 書体、およびかな書体組み合わせユー ティリティ「FontComposer」をインストールすることにより、さらに多彩な文字表現が 可能になります。Macintosh をお使いの場合は、あらかじめ和文書体とかな書体を組み合 わせた 44 書体が収められています。

ご使用になる前に[「FontGallery 製品使用許諾契約書」\(](#page-601-0)➞P.9-30)を必ずお読みください。

## 必要なシステム環境

FontGallery および FontComposer を使用するには、次のシステム環境が必要です。

- 重要 •かな書体および FontComposer は、Windows をお使いの場合にご利用いただけます。 Macintosh をお使いの場合は、ご利用いただけません。
	- FontGallery は、1 台のコンピュータに対してのみ使用許諾をしています。複数のコン ピュータでお使いになる場合は、別途 FontGallery ライセンス商品をお買い求めくださ い。ネットワークのサーバ上で使用することはできません。お使いのコンピュータにイン ストールしてお使いください。

#### ■ Windows 版を使用する場合

- $\cdot$  OS
	- ・Microsoft Windows 98/Me 日本語版
	- ・Microsoft Windows 2000 Professional 日本語版
	- ・Microsoft Windows XP Professional/Home Edition 日本語版
- コンピュータ
	- ・上記 OS が動作するコンピュータ
- **ØXE** Windows Vista をお使いの場合は、FontGallery および FontComposer はご利用いた だけません。

#### ■ Macintosh 版を使用する場合

- $\cdot$  OS
	- $\cdot$  Mac OS 9.1 以降、OS X (10.1.5  $\sim$  10.4.2)
- コンピュータ
	- ・上記 OS が動作するコンピュータ

## コード表について

2 種類のコード表をファイルとして用意してあります。収容文字の確認などにお使いくださ い。なお、CSV 形式のコード表をお使いの場合は、CSV 形式のファイルを開くことのでき るアプリケーションからテキストを指定してご使用ください。

- Windows 用
	- ·リッチテキスト形式(\*.rtf)
	- $\cdot$  CSV 形式(\*.csv)
- Macintosh 用
	- ・シンプルテキスト形式
	- ・CSV 形式

## インストール方法について

Windows で FontGallery をインストールする前には、必ず付属の CD-ROM 内の [FGALLERY]フォルダにある README ファイルをお読みください。

Macintosh で FontGallery をインストールする前には、必ず付属の CD-ROM 内の [FGallery]フォルダにある[FontGallery 取扱説明]をお読みください。

#### ■ FontGallery

FontGallery のインストール手順については、次のフォルダに収録されている取扱説明 書をお読みください。

• Windows 用

・FontGallery 取扱説明書: ¥Japanese¥Fgallery¥Manual¥Font¥Fgmanual.pdf(PDF 形式)

• Macintosh 用

・FontGallery 取扱説明書: [FGallery]フォルダ内の[FontGallery 取扱説明](シンプルテキスト形式)

- メモ | フォントをインストールするには、多少の時間がかかります。1 書体につき 10 秒前後か かりますので、あらかじめご了承ください。
	- 取扱説明書を表示するには、Adobe Reader/Adobe Acrobat Reader が必要です。ご 使用のシステムに Adobe Reader/Adobe Acrobat Readerがインストールされていな い場合は、アドビシステムズ社のホームページからダウンロードし、インストールしてく ださい。

#### ■ FontComposer (Windows のみ)

FontComposer のインストール手順については、次のフォルダに収録されている取扱説 明書をお読みください。

- FontComposer 取扱説明書: ¥Japanese¥Fgallery¥Manual¥Composer¥Fcmanual.pdf(PDF 形式)
- ( 重要 FontComposer を使用するには、約 10 ~ 20MB のハードディスクの空き容量が必要 となる場合があります。FontComposer を起動する際に、空き容量不足のメッセージが 表示された場合には、ハードディスクの空き容量を確保してください。

9

**AXE** 取扱説明書を表示するには、Adobe Reader/Adobe Acrobat Reader が必要です。ご 使用のシステムにAdobe Reader/Adobe Acrobat Readerがインストールされていな い場合は、アドビシステムズ社のホームページからダウンロードし、インストールしてく ださい。

## <span id="page-601-0"></span>FontGallery 製品使用許諾契約書

弊社では、FontGallery 製品につきまして、下記のソフトウェア製品使用許諾契約書と BITSTREAM 使用許諾契約を設けさせていただいており、お客様が契約書にご同意いただ いた場合にのみ、ソフトウェア製品をご使用いただいております。お手数ではございます が、本 FontGallery 製品をご使用になる前に、契約書を十分にお読みください。なお、本 FontGallery 製品をご使用になられた場合には、お客様が契約にご同意いただいたものとさ せていただきます。

#### ソフトウェア製品使用許諾契約書

キヤノン株式会社(以下、キヤノンといいます。)は、お客様に対し、本契約書とともにご 提供する FontGallery 製品(当該製品のマニュアルを含みます。以下「許諾ソフトウェア」 といいます。)の譲渡不能の非独占的使用権を下記条項に基づき許諾し、お客様も下記条項 にご同意いただくものとします。「許諾ソフトウェア」およびその複製物に関する権利はキ ヤノンに帰属します。

- 1. 使用許諾
	- (1) お客様は、機械読取形態の「許諾ソフトウェア」を一時に 1 台のコンピュータにお いてのみ使用することができます。お客様が、同時に複数台のコンピュータで「許 諾ソフトウェア」を使用したり、また「許諾ソフトウェア」をコンピュータネット ワークトの複数のコンピュータで使用する場合には、別途契約によりキヤノンから その使用権を取得することが必要です。
	- (2) お客様は、「許諾ソフトウェア」の全部または一部を再使用許諾、譲渡、頒布、貸 与その他の方法により第三者に使用もしくは利用させることはできません。
	- (3) お客様は、「許諾ソフトウェア」の全部または一部を修正、改変、リバース・エン ジニアリング、逆コンパイルまたは逆アセンブル等することはできません。また第 三者にこのような行為をさせてはなりません。
- 2.「許諾ソフトウェア」の複製

お客様は、バックアップのために必要な場合に限り、「許諾ソフトウェア」を1コピーだ け複製することができます。あるいは、オリジナルをバックアップの目的で保持し、「許 諾ソフトウェア」をお客様がご使用のコンピュータのハードディスク等の記憶装置1台 のみに1コピーだけ複製することができます。しかし、これら以外の場合にはいかなる 方法によっても「許諾ソフトウェア」を複製できません。お客様には、「許諾ソフトウェ ア」の複製物上に「許諾ソフトウェア」に表示されているものと同一の著作権表示を行っ ていただきます。

- 3. 保証の否認・免責
	- (1) キヤノンおよびキヤノンマーケティングジャパン株式会社(以下、キヤノンマーケ ティングジャパンといいます。)は、「許諾ソフトウェア」がお客様の特定の目的の ために適当であること、もしくは有用であること、または「許諾ソフトウェア」に バグがないこと、その他「許諾ソフトウェア」に関していかなる保証もいたしません。
	- (2) キヤノンおよびキヤノンマーケティングジャパンは、「許諾ソフトウェア」の使用 に付随または関連して生ずる直接的または間接的な損失、損害等について、いかな る場合においても一切の責任を負わず、また「許諾ソフトウェア」の使用に起因ま たは関連してお客様と第三者との間に生じたいかなる紛争についても、一切責任を 負いません。
- 4. 輸出

お客様は、日本国政府または該当国の政府より必要な認可等を得ることなしに、一部ま たは全部を問わず、「許諾ソフトウェア」を、直接または間接に輸出してはなりません。

- 5. 契約期間
	- (1) 本契約は、お客様が「許諾ソフトウェア」を使用した時点で発効します。
	- (2) お客様は、キヤノンに対して 30 日前の書面による通知をなすことにより本契約を 終了させることができます。
	- (3) キヤノンは、お客様が本契約のいずれかの条項に違反した場合、直ちに本契約を終 了させることができます。
	- (4) 本契約は、上記 (2) または (3) により終了するまで有効に存続します。上記 (2) ま たは (3) により本契約が終了した場合、キヤノンまたはキヤノンマーケティング ジャパンは、「許諾ソフトウェア」の代金をお返しいたしません。お客様は、「許諾 ソフトウェア」の代金の返還をキヤノンおよびキヤノンマーケティングジャパンに 請求できません。
	- (5) お客様には、本契約の終了後 2 週間以内に、「許諾ソフトウェア」およびその複製 物を廃棄または消去したうえ、廃棄または消去したことを証する書面をキヤノンに 送付していただきます。
- 6. 一般条項
	- (1) 本契約のいずれかの条項またはその一部が法律により無効となっても、本契約の他 の部分に影響を与えません。
	- (2) 本契約に関わる紛争は、東京地方裁判所を管轄裁判所として解決するものとしま す。

以上 キヤノン株式会社 9

### BITSTREAM 使用許諾契約

同梱のフォントをインストールすることにより、お客様は本契約の条件に拘束されることに 同意することになります。

本合意により、お客様と BITSTREAM とのあいだの完全な合意が構成されます。本合意書 の条件に同意なさらない場合は、同梱のディスクに含まれているフォントをご使用にならな いでください。

- 1. 使用許諾。本 Bitstream 製品に対してお客様が支払われた価格の一部であるライセンス 料金支払いの対価として、ライセンサーである BITSTREAM はライセンシーであるお 客様に対し、Bitstream 製品を、1 台のプリンタ、あるいは 1 台のタイプセッタまたは イメージセッタおよびそのタイプセッタまたはイメージセッタ専用のプルーフプリンタ に接続した 1 台または複数のコンピュータ上で使用および表示する非独占的権利を付与 します。 BITSTREAM は、ライセンシーに明示的には付与されていないすべての権利を留保しま す。
- 2. 所有権。お客様はライセンシーとして、Bitstream 製品が最初に記録されたかその後に 供給される磁気またはその他の物理的媒体を保有しますが、BITSTREAM は最初の、ま たは その他 のコピー がどの ような 形態でま たは媒 体上に 存在する かを問 わず、 Bitstream製品の最初のディスクコピーまたはその後のコピーに記録されたBitstream 製品のソフトウェアプログラムに対する権限および所有権を留保します。本ライセンス はBitstream製品のオリジナルソフトウェアプログラムまたはその一部またはコピーの 販売ではありません。
- 3. コピーの制限。Bitstream 製品および付属の資料は著作権で保護されており、 BITSTREAM の所有権の対象になる情報および企業秘密が含まれています。印刷物を未 許可のままコピーすること、およびたとえそれが変更されているか、他のソフトウェア に合体されたり他のソフトウェアに含められている場合でもBitstream製品を未許可の ままコピーすることは、明示的に禁じられています。お客様が本合意書の条件に従わな かったことを原因とするか、従わなかったために助長された BITSTREAM の知的所有 権の侵害は、お客様に法律上の責任を負っていただく場合があります。Bitstream 製品 はバックアップを目的とする場合に限り、コピーを 1 部作成することができますが、そ の場合は、著作権情報を完全な形でバックアップコピーに複製するものとします。
- 4. 使用の許容範囲。本 Bitstream 製品、ユーザーズガイドおよび文書はライセンシーであ るお客様に使用が許諾されるものであり、事前に BITSTREAM の書面による同意を得 ずに、一定期間第三者に譲渡することはできません。Bitstream 製品に変更、改造、翻 訳、リバース・エンジニアリング、逆コンパイル、逆アセンブルを行うことはできませ ん。また Bitstream 製品から派生的な製品を作成することもできません。お客様に提供 される文書は事前に BITSTREAM の書面による同意を得ずに、変更、改造、翻訳する ことはできませんし、派生的な文書を作成するのにも使用できません。
- 5. 終了。本契約は終了するまで有効です。本契約は、お客様が本書に含まれている条項に 一つでも従わなければ、BITSTREAM からお知らせしなくても自動的に終了します。終 了と同時に文書 Bitstream 製品、そのすべてのコピーは部分的か全体かを問わず、変更 されたコピーがある場合はそれも含めて破棄しなければなりません。
- 6. その他。本契約はマサチューセッツ州法に準拠します。

### 保証の拒否および限定保証

BITSTREAM は、Bitstream 製品が提供されているディスクについて、通常の使用形態で あればお客様の受領書の写しによって証明されるお客様への納品日から 90日間、材質およ び出来映えに欠陥がないことを保証します。

ディスクに関する BITSTREAMの全責任およびお客様の唯一の救済措置は、購入価格を返 却するか、BITSTREAM の限定保証を満たさず、BITSTEAM に受領証のコピーとともに 返却されたディスクを交換するかのいずれかを BITSTREAM が選択することとなります。 ディスクの障害が事故、濫用または誤用を原因とする場合、BITSTREAM はディスクを交 換するか購入価格を返却する責任を有しません。ディスクを交換する場合は、当初の保証期 間の残りの期間か 30日間のいずれか長いほうの期間について保証されます。この保証によ り、お客様には特定の法的権利が付与されます。また州によりお客様は異なるその他の権利 を持つ可能性があります。

以上で明確に定義されている場合を除き、Bitstream 製品、ユーザーズガイドおよび文書 は「保証なし」のまま提供されます。BITSTREAM は特定目的の商品性および適合性の黙 示的な保証など、明示的か黙示的かを問わず、いっさいの種類の保証を行いません。

Bitstream 製品、ユーザーズガイドおよび文書の品質および性能に関して、リスクはお客 様が全面的に負うことになります。BITSTREAM は、Bitstream 製品に含まれる機能がお 客様の要求事項を満たす旨、またはソフトウェア製品が無停止またはエラーなしで稼働する 旨を保証するものではありません。

BITSTREAM は、たとえそうした損害の可能性を助言されていたとしても、Bitstream 製 品の使用から、または使用できなかったことから生じた直接的、間接的、派生的、付随的な 損害賠償の責任を負いません(事業利益の損失、事業の中断、事業情報の損失から生じた損 害を含む)。

一部の州では、派生的または付随的な損害賠償の責任を除外または限定することが認められ ていないため、上記の限定が適用されない場合があります。

#### 米国政府の限定権利

Bitstream 製品と呼ばれるソフトウェア製品とその関連文書は権利を限定して提供されま す。合衆国政府による使用、複写、開示は、FAR52.227-19(c)(2)(1987 年 5 月)が 適用される場合はそこに規定されている制限に従います。それ以外の場合は DOD FAR の 適用される規定が 252.227-7013 の第 (a)(15) 条(1988 年 4 月)または第 (a)(17) 条(1988 年 4 月)を補完する条項です。

契約当事者 / メーカーは215 First Street, Cambridge, MA 02142 の Bitstream Inc. です。本契約に関して質問がおありの場合、または理由を問わず BITSTREAM に連絡を取 りたい場合は、書面でご連絡ください。

## FontGallery 同梱書体見本

次の書体をご利用いただけます。

#### ■ 和文書体

和文書体の見本を次に示します。

平成明朝体 W3 平成明朝体 W5 平成明朝体 W7 平成明朝体 W9 平成角ゴシック体 W3 平成角ゴシック体 W5 平成角ゴシック体 W7 平成角ゴシック体 W9 角ゴシック体 Ca-L 角ゴシック体 Ca-M 角ゴシック体 Ca-B 角ゴシック体 Ca-U 丸ゴシック体 Ca-L 丸ゴシック体 Ca-M 丸ゴシック体 Ca-B 丸ゴシック体 Ca-U 教科書体 NT-M 楷書体 NT-M 行書体 LC-M 行書体 CC-M

夢のある多彩なフォント 夢のある多彩なフォント 夢のある多彩なフォント 夢のある多彩なフォント 夢のある多彩なフォント 夢のある多彩なフォント 夢のある多彩なフォント 夢のある多彩なフォント 夢のある多彩なフォント 夢のある多彩なフォント 夢のある多彩なフォント 夢のある多彩なフォント 夢のある多彩なフォント 夢のある多彩なフォント 夢のある多彩なフォント 夢のある多彩なフォント 夢のある多彩なフォント 夢のある多彩なフォント 夢のある多彩なフォント 夢のある多彩なフォント

■ かな書体

かな書体の見本を次に示します。

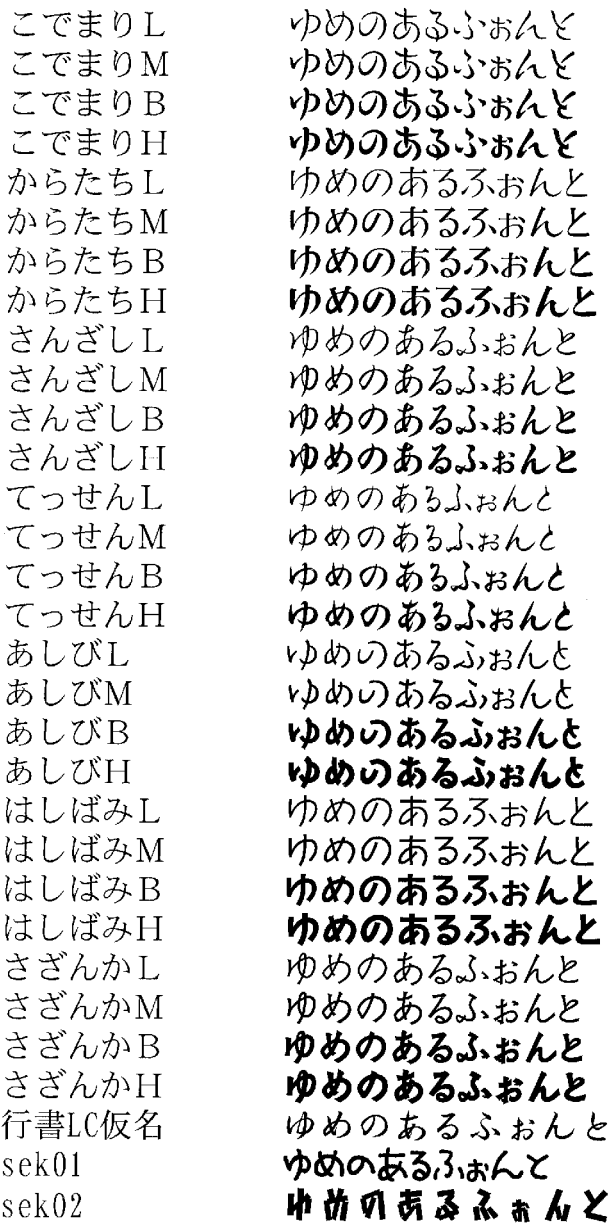

#### ■ 和文書体とかな書体の組み合わせ

和文書体とかな書体の組み合わせ見本を次に示します。

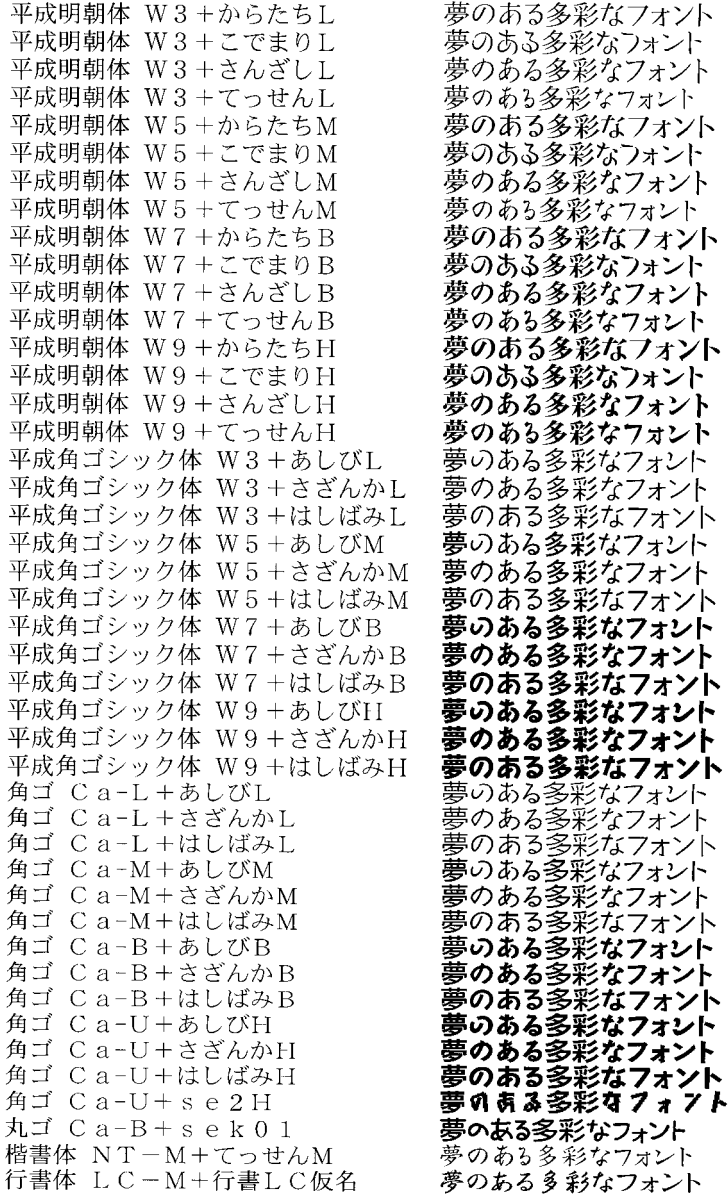

- ■メモ| Windowsをお使いの場合は、FontComposerを使用して組み合わせ書体を自由に作成で きます。
	- Macintosh をお使いの場合は、あらかじめ上記の組み合わせ書体が収録されています。

9

### ■ 欧文書体 欧文書体の見本を次に示します。

\* \*

\*

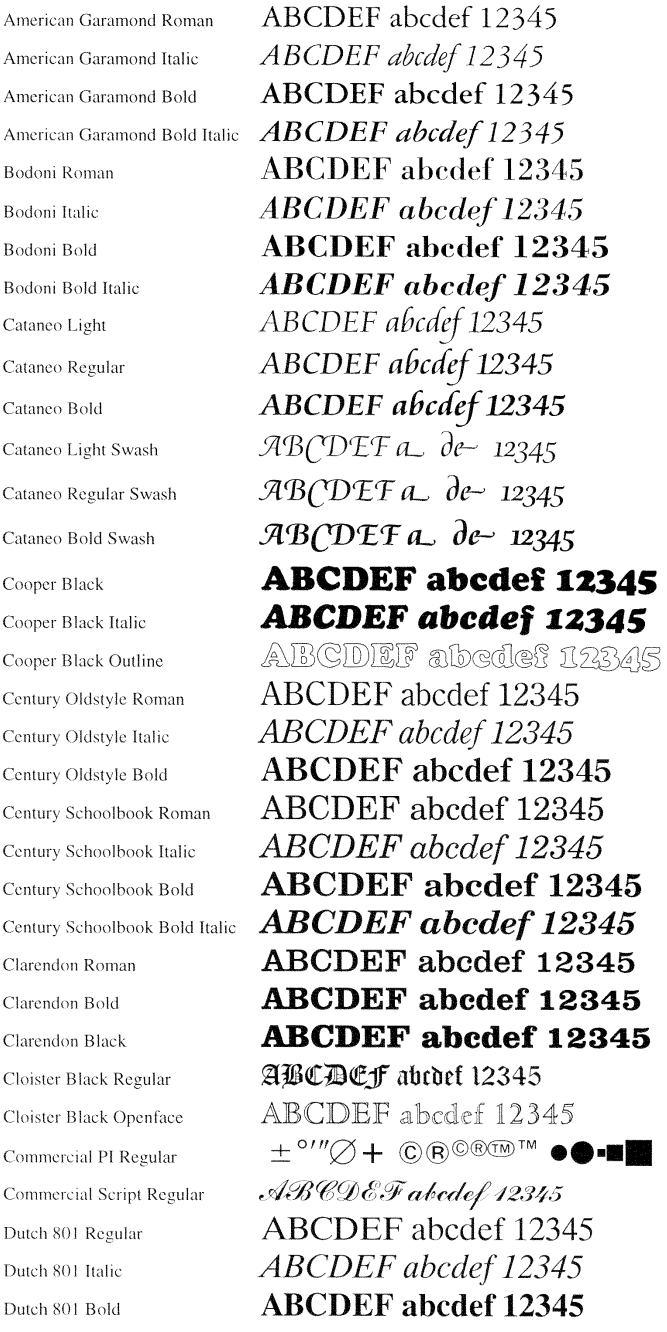

\*「Cataneo Swash」には、一部文字が収容されておりません。これは、「Cataneo」と組み合わせて使用され る書体のためです。

9

Dutch 801 Bold Italic Dutch 801 Extra Bold Dutch 801 Extra Bold Italic Exotic 350 Light Exotic 350 Demi-Bold Exotic 350 Bold Goudy Oldstyle Roman Goudy Oldstyle Italic Goudy Oldstyle Bold Goudy Oldstyle Bold Italic Goudy Oldstyle Extra Bold Goudy Oldstyle Handtooled Holiday PI Poster Bodoni Roman Poster Bodoni Italic Prima Sans BT Prima Sans Bold Prima Serif BT Prima Serif Bold Prima Mono BT Prima Mono Bold Ribbon 131 Regular Ribbon 131 Bold Roundhand Regular Roundhand Bold **Roundhand Black** Serifa Thin Serifa Thin Italic Serifa Light Serifa Light Italic Serifa Roman Serifa Italic Serifa Bold

**ABCDEF** abcdef 12345 **ABCDEF** abcdef 12345 **ABCDEF** abcdef 12345 ABCDEF Abcdef 12345 **ABCDEF abcdef 12345 ABCDEF Abcdef 12345** ABCDEF abcdef 12345 ABCDEF abcdef 12345 **ABCDEF** abcdef 12345 **ABCDEF** abcdef 12345 **ABCDEF** abcdef 12345 ABCDEF abcdef 12345 ※∀ぷ↓☆③※。● 帯 霧◎ ☆☆淋↑ **ABCDEF abedef 12345** ABCDEF abcdef 12345 ABCDEF abcdef 12345 **ABCDEF abcdef 12345** ABCDEF abcdef 12345 **ABCDEF** abcdef 12345 ABCDEF abcdef 12345 **ABCDEF abcdef 12345** ABCDET abcdef 12345  $\mathcal{A}\mathcal{B}\mathcal{C}\mathcal{D}\mathcal{E}\mathcal{F}$ abcdef 12345 ABCDEF abcdef 12345  $\mathcal{A}\mathcal{B}\mathcal{C}\mathcal{D}\mathcal{E}\mathcal{F}$  abcdef 12345  $\mathcal{A}\mathcal{B}\mathcal{C}\mathcal{D}\mathcal{E}\mathcal{F}$ abcdef 12345 ABCDEF abcdef 12345 ABCDEF abcdef 12345 ABCDEF abcdef 12345 *ABCDEF abcdef 12345* ABCDEF abcdef 12345 ABCDEF abcdef 12345 **ABCDEF** abcdef 12345 **ABCDEF abcdef 12345** 

9 付 録

Serifa Black

Serifa Bold Condensed Snowcap Regular Staccato 222 Staccato 555 Swiss 721 Light Swiss 721 Light Italic Swiss 721 Roman Swiss 721 Italic Swiss 721 Bold Swiss 721 Bold Italic Swiss 721 Condensed Swiss 721 Bold Condensed Swiss 721 Thin Swiss 721 Thin Italic Swiss 721 Light Condensed Swiss 721 Condensed Italic Swiss 721 Bold Outline Swiss 721 Extended Swiss 721 Bold Extended Swiss 721 Black Extended Swiss 721 Black Outline Swiss 721 Bold Rounded Swiss 721 Black Rounded Symbol Proportional Regular Zapf Humanist 601 Roman Zapf Humanist 601 Italic Zapf Humanist 601 Bold Zapf Humanist 601 Bold Italic Zapf Humanist 601 Ultra Zapf Humanist 601 Ultra Italic

**ABCDEF** abcdef 12345 **ABCDEF** abcdef 12345 ABCDEF abcdel 12345 ABCDEF alcded 12345 ABCDEF abcdef 12345 ABCDEF abcdef 12345 ABCDEF abcdef 12345 ABCDEF abcdef 12345 **ABCDEF abcdef 12345 ABCDEF** abcdef 12345 ABCDEF abcdef 12345 **ABCDEF abcdef 12345** ABCDEF abcdef 12345 ABCDEF abcdef 12345 ABCDEF abcdef 12345 Swiss 721 Light Condensed Italic ABCDEF abcdef 12345 ABCDEF abcdef 12345 Swiss 721 Bold Condensed Italic ABCDEF abcdef 12345 ABCDEF abcdef 12345 ABCDEF abcdef 12345 **ABCDEF abcdef 12345 ABCDEF abcdef 12345** ABGDEF abcdef 12345 **ABCDEF abcdef 12345 ABCDEF abcdef 12345** ΑΒΧΔΕΦ αβχδεφ 12345 ABCDEF abcdef 12345 ABCDEF abcdef 12345 **ABCDEF** abcdef 12345 **ABCDEF** abcdef 12345 **ABCDEF abcdef 12345 ABCDEF** abcdef 12345

## **索引**

# **英数字**

[100 ランプ , 1-9](#page-30-0) 4 [面はがき , 3-5](#page-104-0) [Administrators 権限 , 4-15](#page-192-0)[, 4-21](#page-198-0)[, 4-27](#page-204-0)[,](#page-218-0) [4-41](#page-218-0)[, 4-46](#page-223-0)[, 4-52](#page-229-0) [Canon CAPT Print Monitor, 9-21](#page-592-0) [Canon Printer Uninstaller, 4-62](#page-239-0)[, 4-63](#page-240-0)[,](#page-241-0) [4-64](#page-241-0) [CAPT\(Canon Advanced Printing Technology\),](#page-23-0) 1-2 [CD-ROM, 1-4](#page-25-0) [ERR ランプ , 1-10](#page-31-0) [FontGallery, 9-28](#page-599-0) [ITB\(Intermediate Transfer Belt:中間転写ベ](#page-31-1) ルト)ユニット , 1-10 [転写ベルトの清掃\(Macintosh\), 9-19](#page-590-0) 転写ベルトの清掃 (Windows), 6-64 LAN [ケーブル , 2-56](#page-91-0) [コネクタ , 1-9](#page-30-1) [LNK ランプ , 1-9](#page-30-2) [NetSpot Device Installer, 9-20](#page-591-0) [PageComposer, 5-76](#page-347-0) [Print Monitor Installer, 9-21](#page-592-1) USB [クラスドライバ , 4-11](#page-188-0)[, 4-36](#page-213-0) [ケーブル , 2-53](#page-88-0) [コネクタ , 1-9](#page-30-3) [Windowsファイアウォール機能について, 9-22](#page-593-0)

## **あ**

[アース線 , 2-23](#page-58-0) [アース線端子 , 1-9](#page-30-4) [明るさ , 5-68](#page-339-0) [足の位置 , 2-7](#page-42-0) [厚紙 , 3-4](#page-103-0) アンインストール [取扱説明書 , 5-89](#page-360-0) [プリンタドライバ\(Macintosh\), 9-19](#page-590-1) [プリンタドライバ\(Windows\), 4-91](#page-268-0) [安全にお使いいただくために , xiv](#page-15-0) [イメージデータを補正する , 5-62](#page-333-0) [色設定 , 5-37](#page-308-1)[, 5-40](#page-311-0) [色調整サンプル , 5-70](#page-341-0) [色調整サンプルプリント , 5-38](#page-309-0)[, 5-70](#page-341-1) [\[色調整\]ページ , 5-40](#page-311-1) [色の設定を行う , 5-37](#page-308-2)[, 5-66](#page-337-0) [印刷可ランプ , 1-11](#page-32-0) [印刷機能 , 5-17](#page-288-0) [印刷条件 , 5-9](#page-280-0) [印刷済み用紙の裏面に印刷する , 5-36](#page-307-0) [印刷する , 3-62](#page-161-0)[, 3-68](#page-167-0)[, 5-5](#page-276-0) [印刷の向き , 5-25](#page-296-0)[, 5-61](#page-332-0) [印刷の向きを 180 度回転して印刷する , 5-61](#page-332-1) [印刷品質 , 5-37](#page-308-3) [\[印刷品質\]ページ , 5-37](#page-308-4) [印刷方法 , 5-56](#page-327-0) [印刷目的 , 5-37](#page-308-5) 印刷を中止/一時停止/再開する [Macintosh, 9-19](#page-590-2) [Windows, 5-14](#page-285-0) 印字位置を調整する [Macintosh, 9-19](#page-590-3) [Windows, 6-66](#page-437-0)
インストール [取扱説明書 , 5-86](#page-357-0) [プリンタドライバ\(Macintosh\), 9-19](#page-590-0) [プリンタドライバ\(Windows\), 4-4](#page-181-0) インストールのトラブル [Macintosh, 9-19](#page-590-0) [Windows, 7-66](#page-525-0) [上カバー , 1-8](#page-29-0)[, 1-10](#page-31-0) 後カバー, 1-9 [運搬用取っ手 , 1-8](#page-29-1) [エラーランプ , 1-11](#page-32-0)[, 7-23](#page-482-0) 選んでインストール, 4-4 [延長トレイ , 1-8](#page-29-2) [往復はがき , 3-5](#page-104-0) お気に入り [お気に入り一覧 , 5-44](#page-315-0) [お気に入りの選択を許可する , 5-45](#page-316-0) [お気に入りを設定する , 5-71](#page-342-0) [コメント , 5-44](#page-315-1) [削除 , 5-44](#page-315-2) [設定の編集を許可する , 5-45](#page-316-1) [追加 / 編集 , 5-45](#page-316-2) [ドキュメントプロパティでの許可 , 5-45](#page-316-3) [ファイル保存 , 5-45](#page-316-4) [ファイル読み込み , 5-45](#page-316-5) 名称, 5-44 [\[お気に入り\]ページ , 5-44](#page-315-4) オプション [ペーパーフィーダ , 1-13](#page-34-0)[, 8-2](#page-549-0) [オプション品 , 1-13](#page-34-1)[, 8-1](#page-548-0) [おまかせインストール , 4-4](#page-181-2) [温度/湿度条件 , 2-3](#page-38-0)

# **か**

回収トナーカバー. 1-9 回収トナー容器 [交換する , 6-54](#page-425-0)

[使用済み回収トナー容器回収のお願い ,](#page-431-0) 6-60 [メッセージ , 6-54](#page-425-1) [回収トナーランプ , 1-11](#page-32-1) [拡大/縮小 , 5-49](#page-320-0) [各部の名称 , 1-8](#page-29-3) [カセット保護カバー , 1-9](#page-30-2) 紙づまりが起こったときには 7-3 紙づまりランプ, 1-11 [カラーモード , 5-37](#page-308-0) キャリブレーション [Macintosh, 9-19](#page-590-1) [Windows, 6-61](#page-432-0) [給紙オプション , 5-43](#page-314-0) [給紙カセット , 1-8](#page-29-4)[, 3-15](#page-114-0)[, 3-17](#page-116-0) [給紙部 , 3-11](#page-110-0) [種類 , 3-11](#page-110-1) [積載枚数 , 3-12](#page-111-0) [選択 , 3-13](#page-112-0) [取り扱いのご注意 , 3-15](#page-114-0) [\[給紙\]ページ , 5-35](#page-306-0) [給紙方法 , 5-36](#page-307-0) 給紙ランプ. 1-11 [共有プリンタ , 4-68](#page-245-0) [クライアント , 4-68](#page-245-1)[, 4-78](#page-255-0) [クライアントへのインストール , 4-78](#page-255-0) 原稿サイズ . 5-25 [コントラスト , 5-68](#page-339-0)

## **さ**

[サービスエラー表示 , 7-24](#page-483-0) [サイズや向きが異なる用紙を組み合わせる ,](#page-301-0) 5-30 [仕上げ詳細 , 5-33](#page-304-0) [\[仕上げ\]ページ , 5-30](#page-301-1) [周囲に必要なスペース , 2-5](#page-40-0) [出力用紙サイズ , 5-25](#page-296-1) [仕様 , 9-3](#page-574-0)

9

付 録

[ソフトウェア , 9-8](#page-579-0) [ハードウェア , 9-3](#page-574-0) [詳細設定 , 5-32](#page-303-0) [使用できない用紙 , 3-8](#page-107-0) [使用できる用紙 , 3-2](#page-101-0) [書式設定 , 5-29](#page-300-0) [ジョブキャンセルキー , 1-12](#page-33-0)[, 5-16](#page-287-0) [処理オプション , 5-35](#page-306-1) [シリアルナンバー , 9-48](#page-619-0) [スタンプ , 5-26](#page-297-0)[, 5-52](#page-323-0) [スタンプ編集 , 5-26](#page-297-1)[, 5-27](#page-298-0) [スリープモード , 2-63](#page-98-0) [寸法 , 9-9](#page-580-0) 清掃 転写ベルト (Macintosh) . 9-19 転写ベルト (Windows) 6-64 [プリンタ外部 , 6-71](#page-442-0) [プリンタ内部 , 7-38](#page-497-0) [製本詳細 , 5-31](#page-302-0) [設置環境 , 2-3](#page-38-1) [設置条件 , 2-4](#page-39-0) 設置スペース, 2-5 [設置場所 , 2-3](#page-38-2) [設定 , 5-37](#page-308-1) [設定確認 , 5-44](#page-315-5) 操作パネル, 1-8[, 1-11](#page-32-4) [その他のトラブル , 7-83](#page-542-0)

# **た**

[ダウンロードインストール , 4-68](#page-245-2)[, 4-78](#page-255-1) [タスクバーにアイコンを表示する , 5-43](#page-314-1) [超音波加湿器 , 2-3](#page-38-3) [調整の対象 , 5-42](#page-313-0) 通気口, 1-8[, 1-9](#page-30-3) [定格銘板ラベル , 1-9](#page-30-4) [定着器 , 1-10](#page-31-1) [交換する , 6-44](#page-415-0) [定着器のカウンタをリセットする , 6-52](#page-423-0)

[メッセージ , 6-44](#page-415-1) [手差しから印刷する場合に一時停止する , 5-36](#page-307-1) [手差しからユーザ定義用紙を横送りする , 5-36](#page-307-2) [手差しで続けて印刷する , 5-36](#page-307-3) [手差しトレイ , 1-9](#page-30-5)[, 3-15](#page-114-0)[, 3-44](#page-143-0) [テストチャート 1, 7-57](#page-516-0) [テストチャート 2, 7-59](#page-518-0) [デバイス情報取得 , 5-43](#page-314-2) [\[デバイスの設定\]ページ , 5-43](#page-314-3) 電源 [電源を入れる , 2-61](#page-96-0) [電源を切る , 2-62](#page-97-0) [電源コード , 2-23](#page-58-0) 電源コード差し込みロ. 1-9 [電源条件 , 2-3](#page-38-4) 電源スイッチ . 1-8 [同梱書体 , 9-34](#page-605-0) ドキュメントプロパティ [Windows 2000/XP/Server 2003/](#page-295-0) Vista, 5-24 [Windows 98/Me, 5-24](#page-295-1) [とじしろ , 5-30](#page-301-2)[, 5-58](#page-329-0) [とじしろ指定 , 5-33](#page-304-1) [とじ方向 , 5-30](#page-301-3) トナーカートリッジ [交換する , 6-3](#page-374-0) [使用済みトナーカートリッジ回収のお願](#page-384-0)  $L$  6-13 取り扱いのご注意 . 6-14 [保管 , 6-15](#page-386-0) [メッセージ , 6-3](#page-374-1) [トナーカバー , 1-8](#page-29-8) [トナー濃度 , 5-64](#page-335-0) [トナーランプ , 1-11](#page-32-5) トラブル [印字品質 , 7-28](#page-487-0)[, 7-38](#page-497-1) [インストール\(Macintosh\), 9-19](#page-590-3) [インストール\(Windows\), 7-66](#page-525-0) 紙づまり, 7-3 [サービスエラー表示 , 7-24](#page-483-0)

[その他 , 7-83](#page-542-0) [用紙 , 7-65](#page-524-0) [トラブル解決マップ , 7-2](#page-461-0) ドラムカートリッジ [交換する , 6-17](#page-388-0) [使用済みドラムカートリッジ回収のお願](#page-412-0) プリンタ  $U_1$ , 6-41 取り扱いのご注意 . 6-41 [保管 , 6-43](#page-414-0) [メッセージ , 6-17](#page-388-1) 取扱説明書 [Macintosh, 9-19](#page-590-4) [Windows, 5-86](#page-357-1)

## **な**

[内部スプール処理 , 5-43](#page-314-4) [なめらかに印刷する , 5-62](#page-333-0) [ネットワーク環境 , 2-56](#page-91-0)[, 4-68](#page-245-2)

# **は**

排紙先 [積載枚数 , 3-16](#page-115-0) [排紙トレイ , 3-16](#page-115-1) 排紙トレイ, 1-8[, 3-16](#page-115-1) [排紙方法 , 5-30](#page-301-4)[, 5-59](#page-330-0) [配置順 , 5-25](#page-296-2) [倍率を指定する , 5-26](#page-297-2) [はがき , 3-5](#page-104-1) [日付 , 5-54](#page-325-0) 必要なシステム環境 [Macintosh, 9-19](#page-590-5) [Windows, 4-2](#page-179-0) [ファイアウォール , 9-22](#page-593-0) [封筒 , 3-5](#page-104-2) [部数 , 5-25](#page-296-3) [普通紙 , 3-4](#page-103-0)

プラグ・アンド・プレイ [Windows 2000, 4-25](#page-202-0) [Windows 98/Me, 4-31](#page-208-0) [Windows Vista, 4-13](#page-190-0) [Windows XP/Server 2003, 4-20](#page-197-0) [移動 , 6-74](#page-445-0) [各部の名称 , 1-8](#page-29-3) [情報設定\(Macintosh\), 9-19](#page-590-6) [情報設定\(Windows\), 5-3](#page-274-0) [清掃 , 6-71](#page-442-0) [取り扱い , 6-86](#page-457-0) プリンタステータスウィンドウ [印刷を中止/一時停止/再開する , 5-14](#page-285-0) [エラー復帰 , 5-99](#page-370-0) [各部の名称と機能 , 5-91](#page-362-0) [環境設定ダイアログボックス , 5-95](#page-366-0) [最新の情報に更新 , 5-98](#page-369-0) [消耗品情報ダイアログボックス , 5-96](#page-367-0) [デバイス設定メニュー , 5-97](#page-368-0) [表示方法 , 5-93](#page-364-0) [プリントサーバを使用しているときの表](#page-370-1) 示 , 5-99 [ユーティリティメニュー , 5-96](#page-367-1) プリンタドライバ [アンインストール\(Macintosh\), 9-19](#page-590-7) [アンインストール\(Windows\), 4-91](#page-268-0) [インストール\(Macintosh\), 9-19](#page-590-8) [インストール\(Windows\), 4-4](#page-181-3) プリンタの共有設定 [Windows 2000/XP/Server 2003/](#page-248-0) Vista, 4-71 プリンタプロパティ [Windows 2000/XP/Server 2003/](#page-295-2) Vista, 5-24 [Windows 98/Me, 5-24](#page-295-3) [プリンタ名 , 4-39](#page-216-0)[, 4-44](#page-221-0)[, 4-50](#page-227-0)[, 4-55](#page-232-0)[, 4-60](#page-237-0) [プリントサーバ , 4-69](#page-246-0) [プレビュー画面 , 5-46](#page-317-0)

9 付 録

[ページオプション , 5-28](#page-299-0) [ページ設定] ページ, 5-25 [ページレイアウト , 5-25](#page-296-5) [ペーパーフィーダ , 1-13](#page-34-0)[, 8-2](#page-549-0) ヘルプ [Macintosh, 9-19](#page-590-9) [Windows, 5-78](#page-349-0) [編集 + プレビュー , 5-75](#page-346-0) [補助トレイ , 1-9](#page-30-7) [ポスター印刷 , 5-51](#page-322-0)

## **ま**

前カバー, 1-9 [\[マッチング\]ページ , 5-41](#page-312-0)

## **や**

[ユーザ設定 , 5-38](#page-309-0) [ユーザ定義用紙 , 5-26](#page-297-3) 用紙 [プリントの保管 , 3-10](#page-109-0) [保管 , 3-9](#page-108-0) [有効印字領域 , 3-6](#page-105-0) [用紙 1 枚に複数ページを印刷 , 5-47](#page-318-0) [用紙ガイド , 1-9](#page-30-9) [用紙サイズ , 3-2](#page-101-1) [一覧 , 3-2](#page-101-1) [略号 , 3-6](#page-105-1) [用紙サイズ表示 , 1-8](#page-29-10) [用紙タイプ , 5-36](#page-307-4) [用紙タイプ一覧 , 3-3](#page-102-0) [用紙の指定 , 5-36](#page-307-5) 用紙のセット [厚紙 , 3-45](#page-144-0) [給紙カセット , 3-17](#page-116-1) [コート紙 , 3-45](#page-144-1) [長尺紙 , 3-55](#page-154-0)

[手差しトレイ , 3-44](#page-143-0) 普通紙, 3-17[, 3-45](#page-144-0) [ユーザ定義用紙 , 3-33](#page-132-0)[, 3-55](#page-154-1) [ラベル用紙 , 3-17](#page-116-2)[, 3-45](#page-144-2) [用紙の揃え方 , 5-30](#page-301-5) [用紙の左上を原点として印字する , 5-60](#page-331-0) [用紙の向き , 3-52](#page-151-0)

# **ら**

[ラベル用紙 , 3-5](#page-104-3) [両面に印刷する , 3-68](#page-167-0) [レーザー光 , xvii](#page-18-0) [ローカルインストール , 4-68](#page-245-2) [ローカルプリンタ , 4-47](#page-224-0)[, 4-53](#page-230-0)[, 4-58](#page-235-0) [ロック解除ボタン , 1-10](#page-31-2)

# **わ**

枠 , [5-54](#page-325-1)

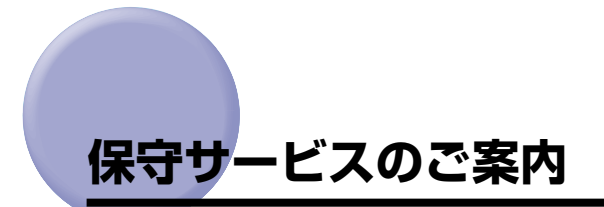

#### ■ ご購入製品をいつまでもベストの状態でご使用いただくために

このたびはレーザビームプリンタをご購入いただき誠にありがとうございます。さて、毎 日ご愛用いただくレーザビームプリンタの保守サービスとして、「キヤノン保守契約制 度」と「キヤノンサービスパック」を用意しています。これらはキヤノン製品を、いつ も最高の状態で快適に、ご使用いただけますように充実した内容となっており、キヤノ ン認定の「サービスエンジニア」が責任をもって機能の維持管理等、万全の処置を行い ます。お客様と、キヤノンをしっかりとつなぐ保守サービスで、キヤノン製品を末永く ご愛用賜りますようお願い申しあげます。

## キヤノン保守契約制度とは

キヤノン製品をご購入後、定められた無償修理保証期間中に万一発生したトラブルは無償で サービスを実施します。保守契約制度とは、この無償保証期間の経過後の保守サービスを所 定の料金で実施するシステムです。(製品により無償修理保証期間が異なります。また、一 部無償修理保証期間を設けていない製品もあります。)

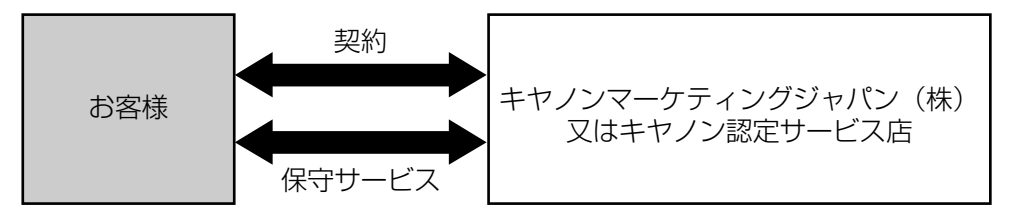

#### キヤノン保守契約制度のメリット

#### ■ 都度の修理料金は不要

保守契約料金には、訪問料、技術料、部品代が含まれています。 万一のトラブル時も予期せぬ出費が発生することがありません。

#### ■ 保守点検の実施

お客様のご要望により、機器の保守点検を追加できます。(別途、有料となります。)

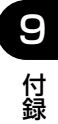

## キヤノンサービスパックとは

キヤノン製品を長期間にわたって、安心してご使用いただくための保守サービスを、お手軽 にご購入できるようパッケージ化した新しいタイプのサービス商品です。対象のキヤノン製 品をご購入後、3 年間、4 年間、5 年間のタイプを用意しています。(無償修理保証期間を 含みます)

#### キヤノンサービスパックのメリット

#### ■ 簡単登録

従来の保守契約とは違い、面倒な手続きは一切不要。キヤノンサービスパックを購入後、 登録カードをご送付いただくだけで手続きは完了します。

#### ■ 電話一本

万一のトラブルが発生したときは、キヤノンサービスコールセンターにお電話にてお客 様 ID とトラブルの内容をお知らせいただくだけで、迅速に対応します。

#### ■ 固定料金

キヤノンサービスパックのご購入料金が、期間中のサービス料金に相当します。予期せ ぬ出費が防げるため、予算計画も立てやすくなります。

#### キヤノンサービスパックのサービス範囲

**故障時の修理・調整:** 故障が発生した場合、その修理・調整をおこないます。<br>修理料: 修理時に発生する訪問料金・技術料・部品代はキヤノ) 修理時に発生する訪問料金・技術料・部品代はキヤノンサービスパック料金 に含まれます。(消耗品およびキヤノン指定の部品は対象外となります) 保守期間: 対象製品購入後、3年間、4年間、5年間です。(保証期間を含みます)

なお、天災、火災、第三者の改造等に起因するトラブルや消耗品代、キヤノン指定の部 品代は、「キヤノン保守契約制度」と「キヤノンサービスパック」ともに対象外となります。 「キヤノン保守契約制度」と「キヤノンサービスパック」に関するお申し込み、お問合せは お買い上げの販売店もしくはキヤノンマーケティングジャパン(株)までお願いいたし ます。

キヤノンサービスパックの登録有効期間は、本体ご購入後 90 日以内となります。

### 補修用性能部品

本機の補修用性能部品の最低保有期間は、本機製造打ち切り後 7 年間です。

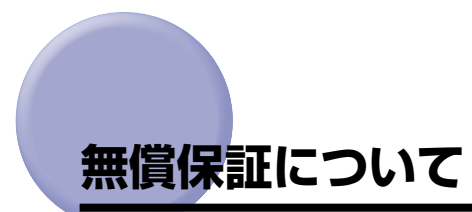

- 本製品の無償保証期間は、お買い上げ日より 1 年間です。
- 無償保証の保守サービスをお受けになるためには、本製品に同梱の保証書が必要です。あ らかじめ保証書の記載内容をご確認の上、大切に保管してください。

9

付 録

# **シリアルナンバーの表示位置について**

<span id="page-619-0"></span>本プリンタの保守サービスをお受けになるときは、シリアルナンバー (Serial No.) が必要 になります。本プリンタのシリアルナンバーは、下図の位置に表示されています。

● 重要 シリアルナンバーが書かれたラベルは、サービスや保守の際の確認に必要です。絶対には がさないでください。

■ プリンタ背面

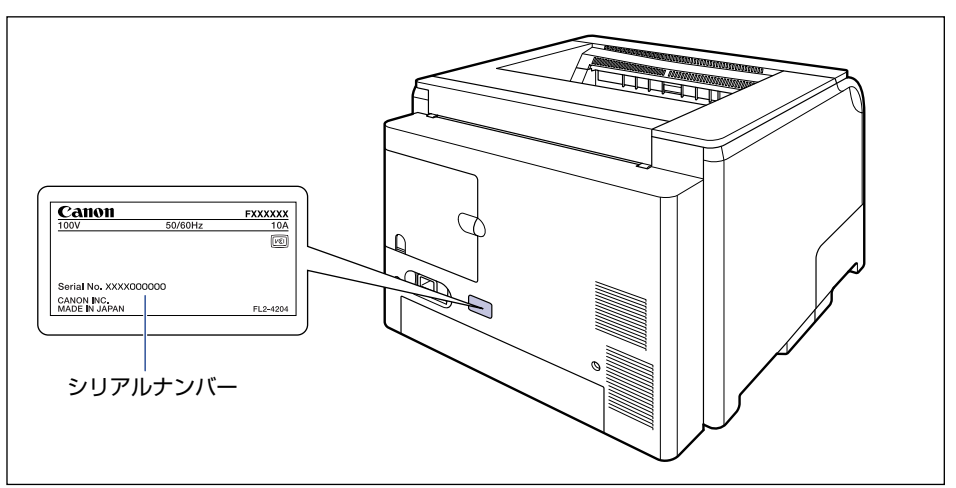

■ プリンタ内部

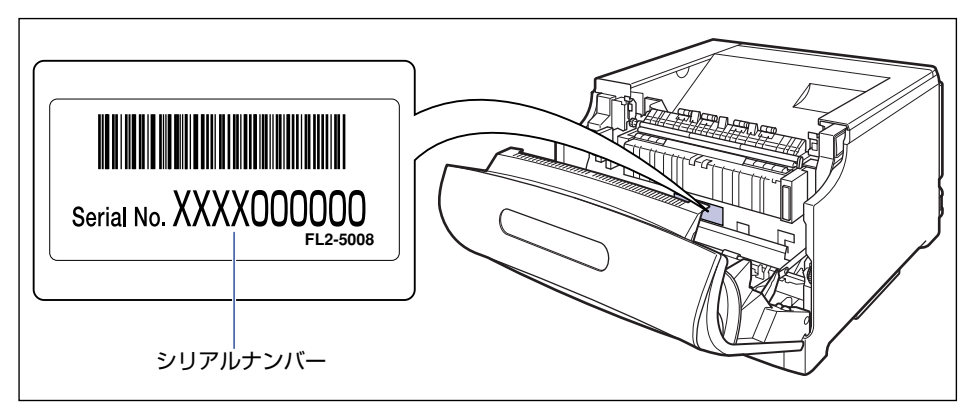

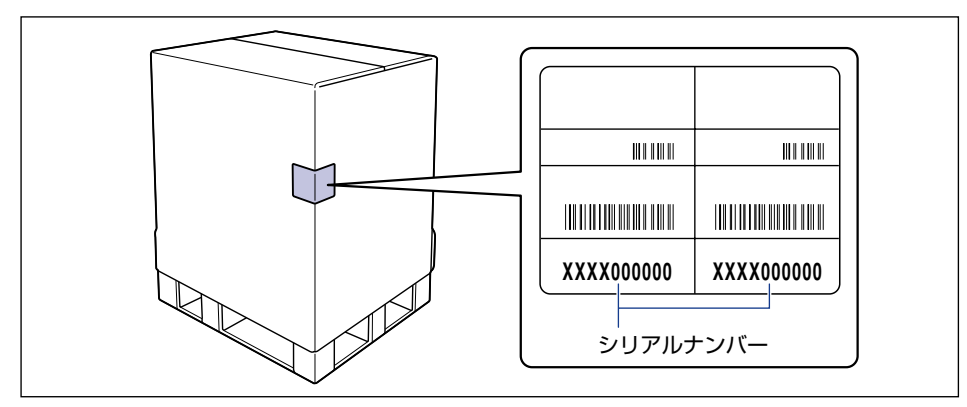

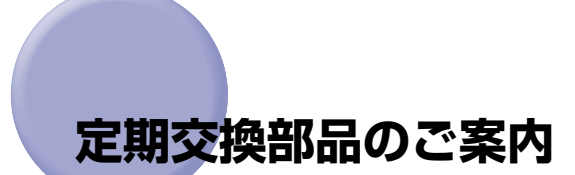

本プリンタでは、定期交換部品として次のものが用意されています。ITB ユニット、二次転 写ローラ、給紙ローラは専門のサービスマンが行います。お客様での交換はできませんの で、本プリンタをお買い求めの販売店などへ依頼してください。定着器につきましては、お 客様での交換も可能です。本プリンタをお買い求めの販売店などでお買い求めください。 サービスマンが定期交換部品を交換した場合には、部品代と技術料、訪問料金が別途必要と なります。

**AXE** 定期交換部品は、次の表の記載を目安に交換してください。ただし、プリンタの設置環境 や印刷する用紙サイズにより、記載の寿命より早く交換が必要になる場合があります。

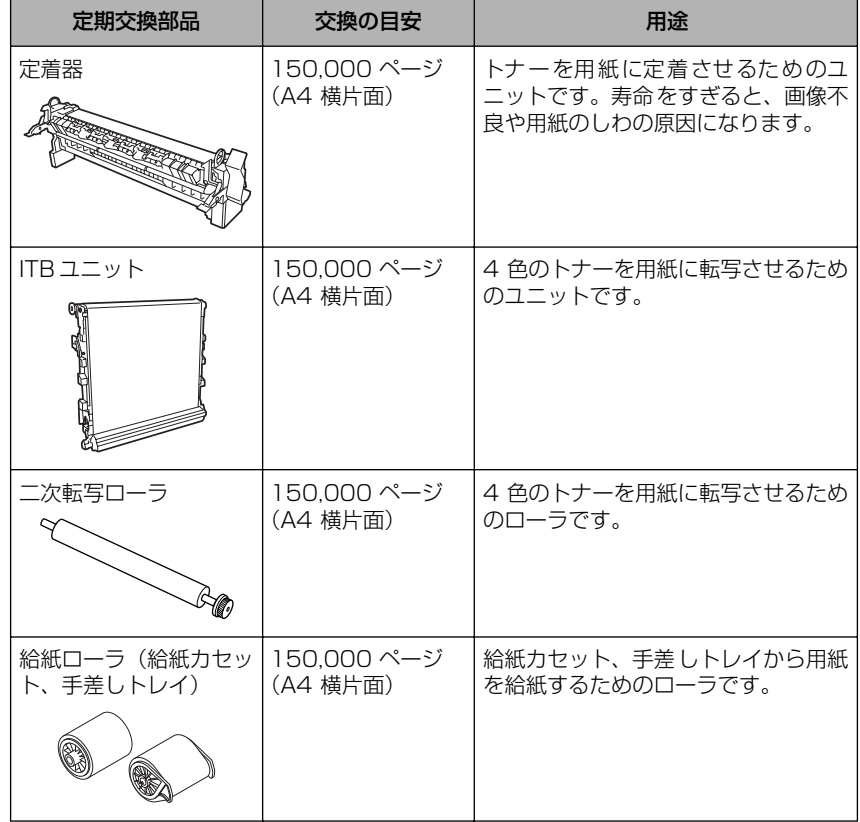

# **ソフトウェアのバージョンアップについて**

プリンタドライバなどのソフトウェアに関しては、今後、機能アップなどのためのバージョ ンアップが行われることがあります。バージョンアップ情報およびソフトウェアの入手窓口 は次のとおりです。ソフトウェアのご使用にあたっては、各使用許諾契約の内容について了 解いただいたものとさせていただきます。

## 情報の入手方法

インターネットを利用して、バージョンアップなど、製品に関する情報を引き出すことがで きます。通信料金はお客様のご負担になります。

#### ■ キヤノンホームページ (http://canon.jp/)

商品のご紹介や各種イベント情報など、さまざまな情報をご覧いただけます。

## ソフトウェアの入手方法

ダウンロードにより、プリンタドライバなどの最新のソフトウェアを入手することができま す。通信料金はお客様のご負担になります。

■ キヤノンホームページ (http://canon.jp/) キヤノンホームページにアクセス後、ダウンロードをクリックしてください。

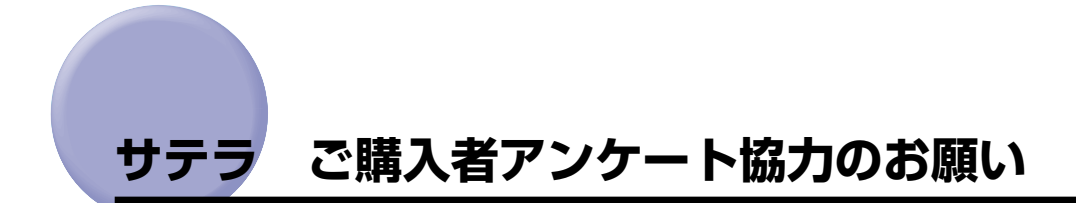

この度は、キヤノンサテラシリーズをお買い上げいただきまして、誠にありがとうございま す。みなさまのご意見を今後の製品開発の参考とさせていただきたく、アンケートへのご協 力をお願い申し上げます。

本プリンタに付属の CD-ROM のトップ画面に、キヤノンホームページのアンケートページ へアクセスするボタンがあります。大変お手数ではございますが、そこからアクセス後、質 問事項にご回答ください。

ご回答いただきました内容はより良いサービスと今後の製品開発の貴重な資料として活用 し、それ以外の目的に使用することはありません。

- ※ アンケートにご回答いただく際には、商品名称と本体機番を入力していただく必要があ ります。
	- 例) 商品名称 LBP5610
		- 本体機番 LXJA000001

(保証書およびプリンタ背面、プリンタ内部、梱包箱外側に記載されています。)

### 消耗品・オプション製品のご購入ご相談窓口

消耗品・オプション製品はお買い上げ頂いた販売店、またはお近くの キヤノン製品取り扱い店にてお買い求めください。ご不明な場合は、 下記お客様相談センターまでご相談ください。

### 修理サービスで相談窓口

修理のご相談は、お買い上げ頂いた販売店にご相談ください。 ご不明な場合は、下記お客様相談センターまでご相談ください。

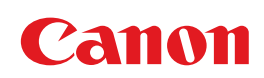

キヤノン株式会社・キヤノンマーケティングジャパン株式会社

お客様相談センター (全国共通番号)

# **050-555-90061**

※上記番号をご利用いただけない方は043-211-9627をご利用ください。 ※IP電話をご利用の場合、プロバイダーのサービスによってつながらない場合があります。 ※受付時間は予告なく変更する場合があります。あらかじめご了承ください。 [受付時間] <平日> 9:00~20:00 <土日祝日> 10:00~17:00 (1/1~3は休ませていただきます)

キヤノンマーケティングジャパン株式会社 〒108-8011 東京都港区港南2-16-6

Canonホームページ:http://canon.jp

USRM1-1829 (04) © CANON INC. 2011